$\overline{aws}$ 

ユーザーガイド

# Amazon Pinpoint

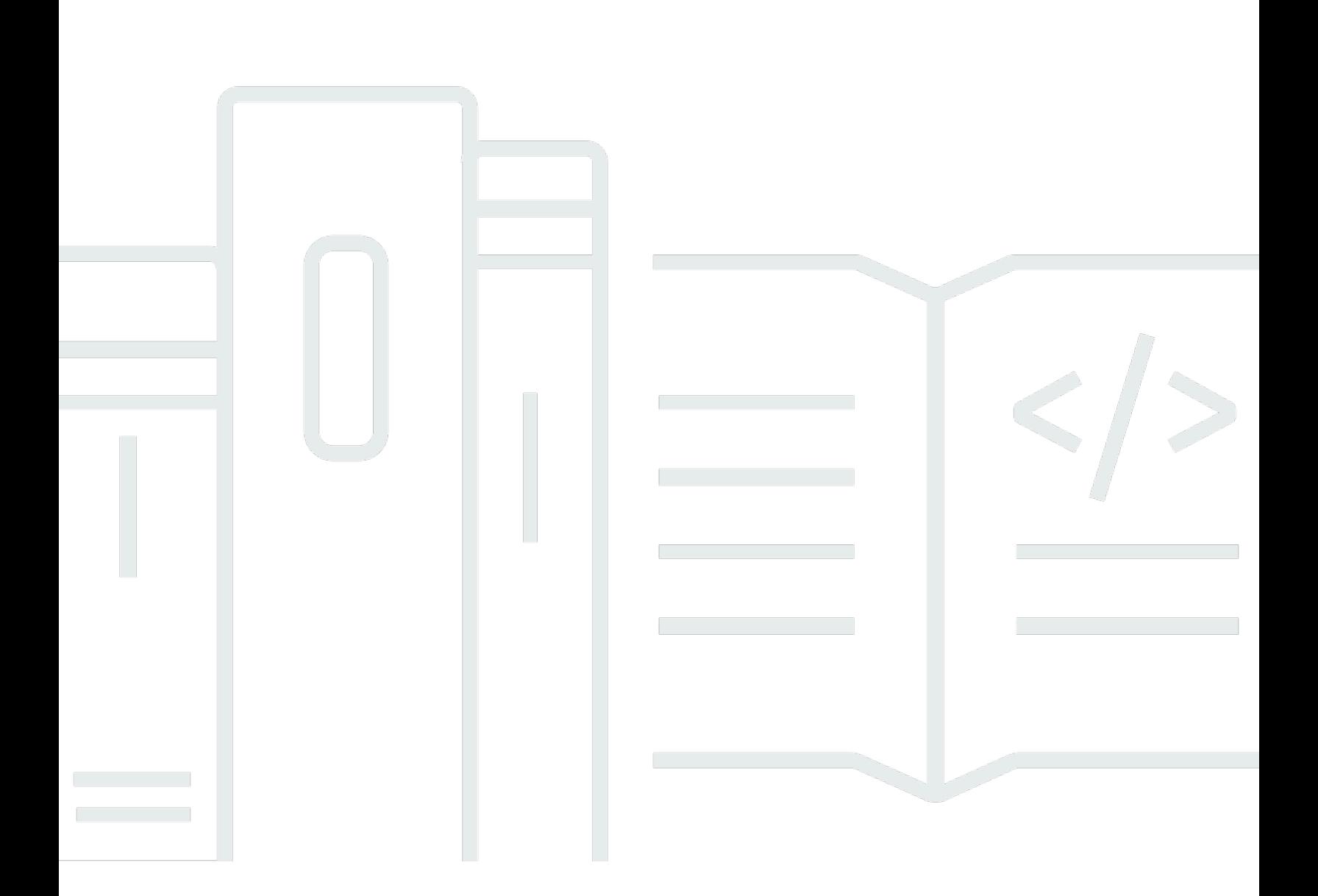

Copyright © 2024 Amazon Web Services, Inc. and/or its affiliates. All rights reserved.

## Amazon Pinpoint: ユーザーガイド

Copyright © 2024 Amazon Web Services, Inc. and/or its affiliates. All rights reserved.

Amazon の商標およびトレードドレスは、Amazon 以外の製品およびサービスに使用することはで きません。また、お客様に誤解を与える可能性がある形式で、または Amazon の信用を損なう形式 で使用することもできません。Amazon が所有していないその他のすべての商標は、Amazon との提 携、関連、支援関係の有無にかかわらず、それら該当する所有者の資産です。

# **Table of Contents**

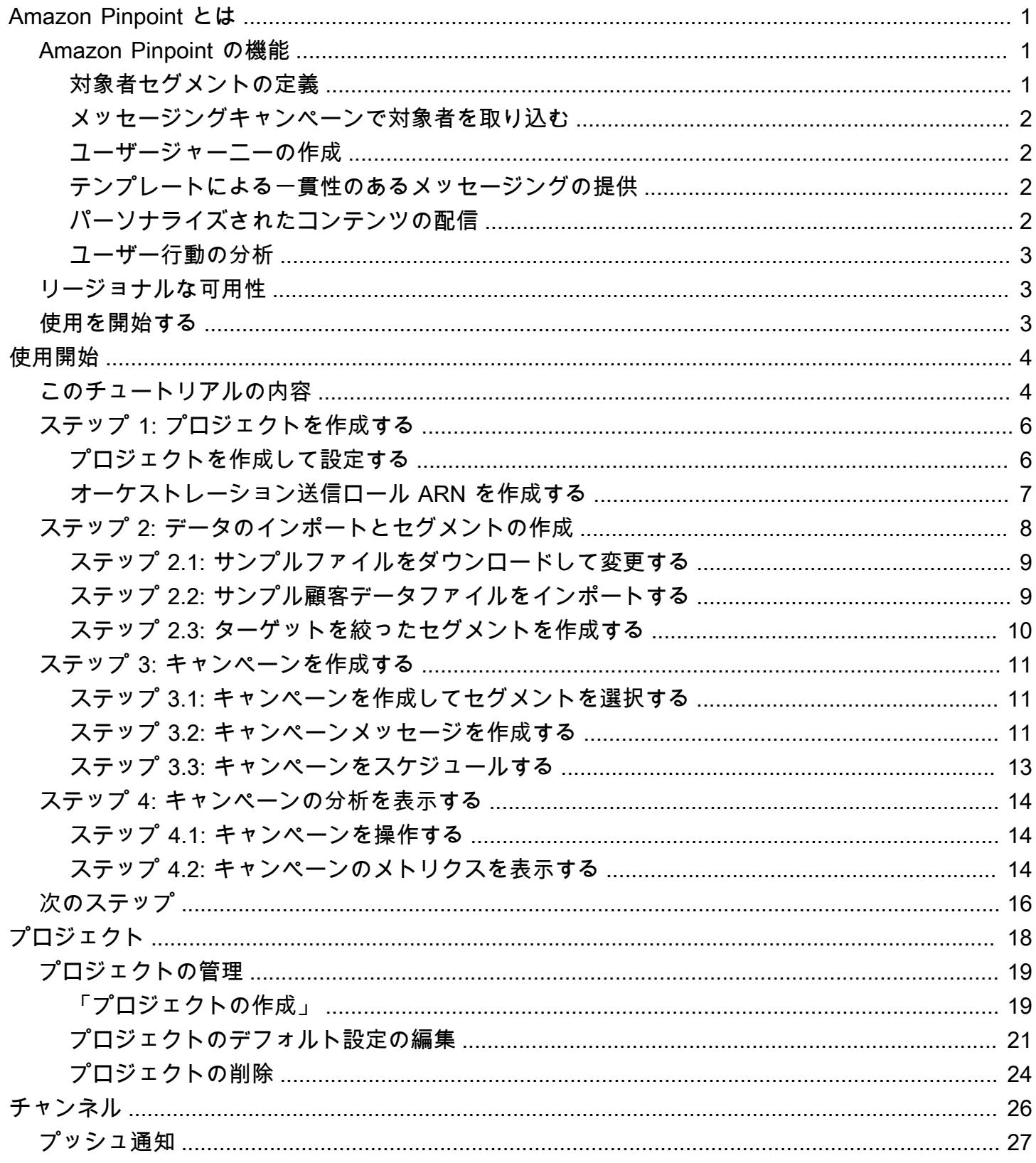

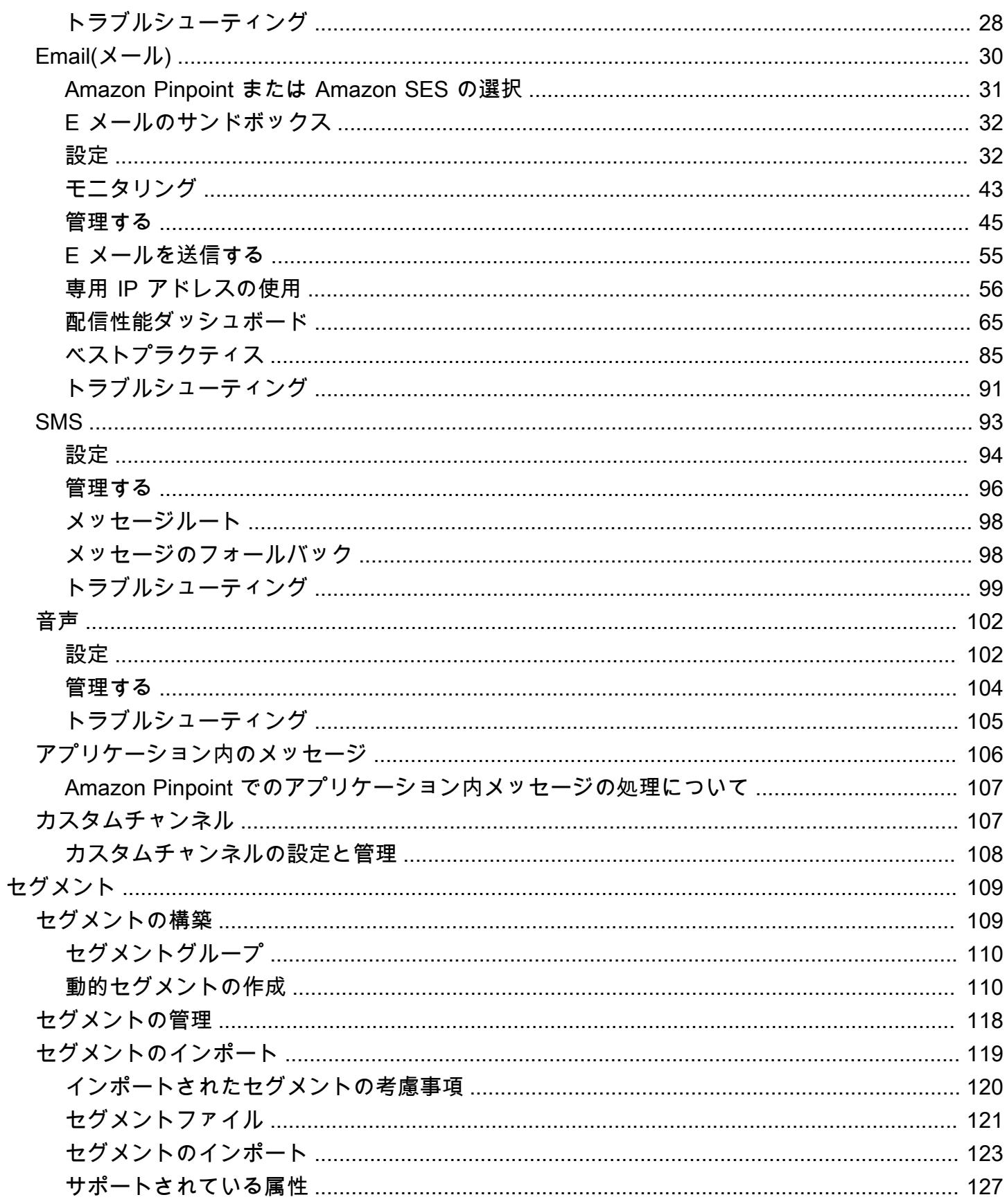

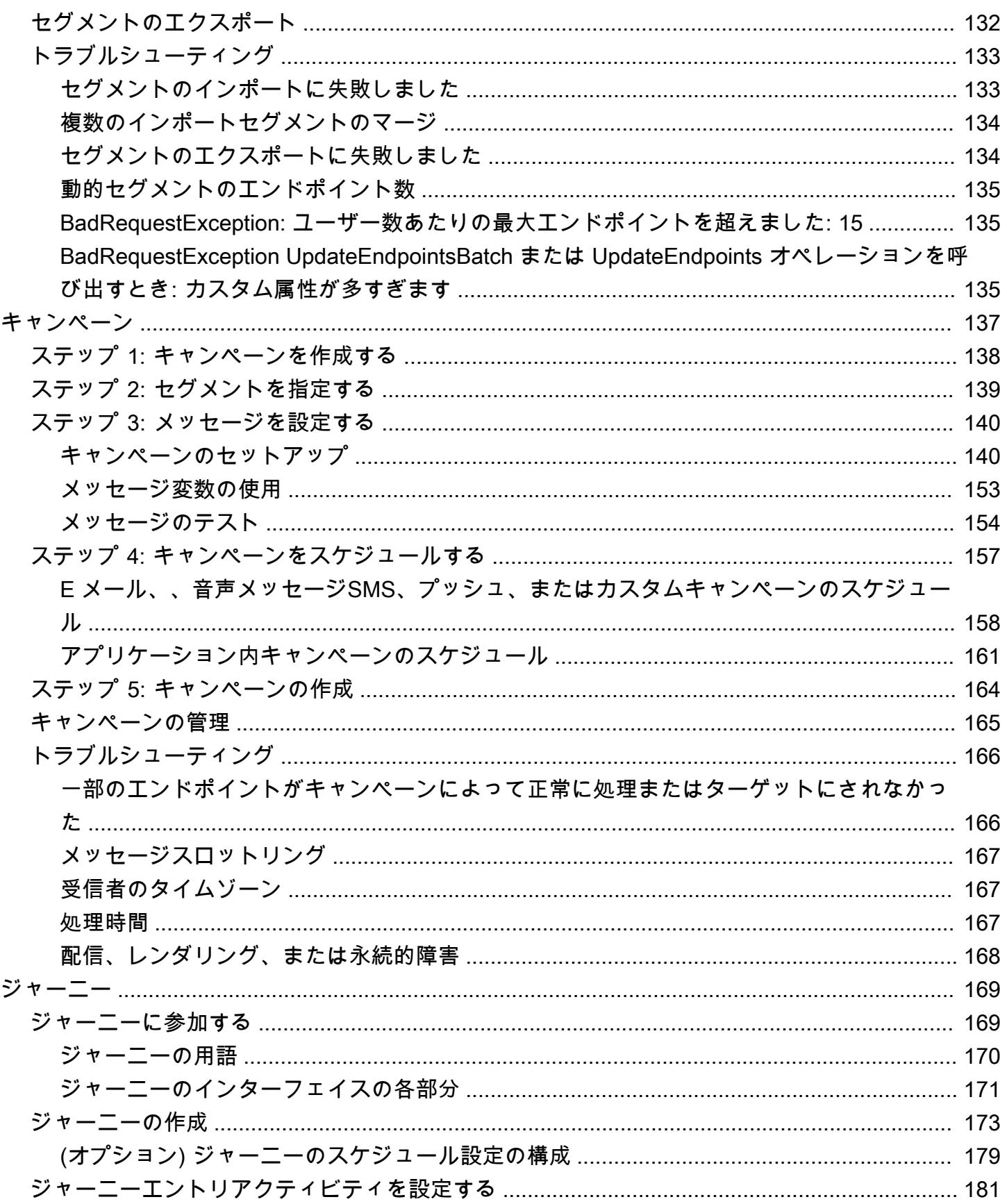

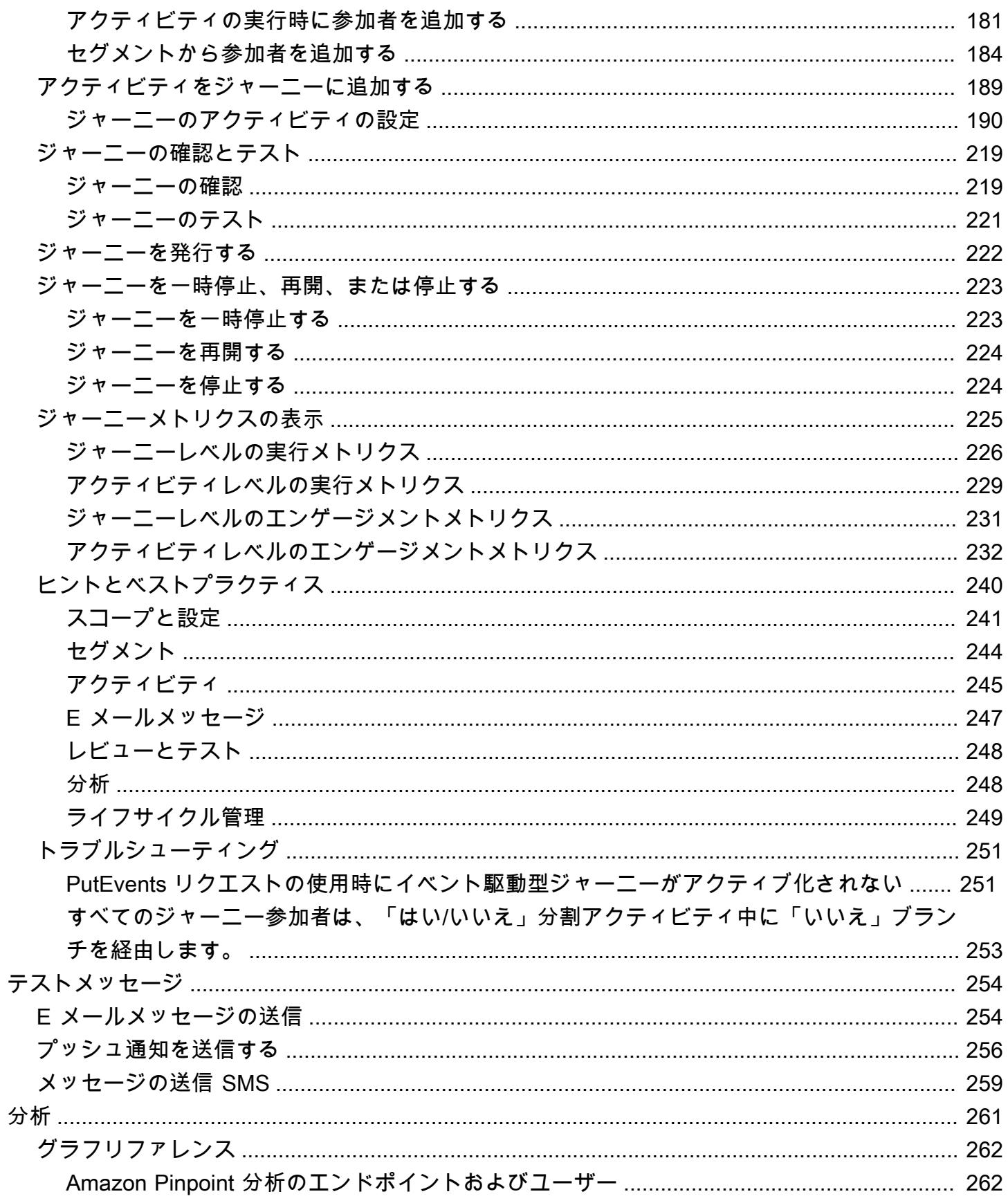

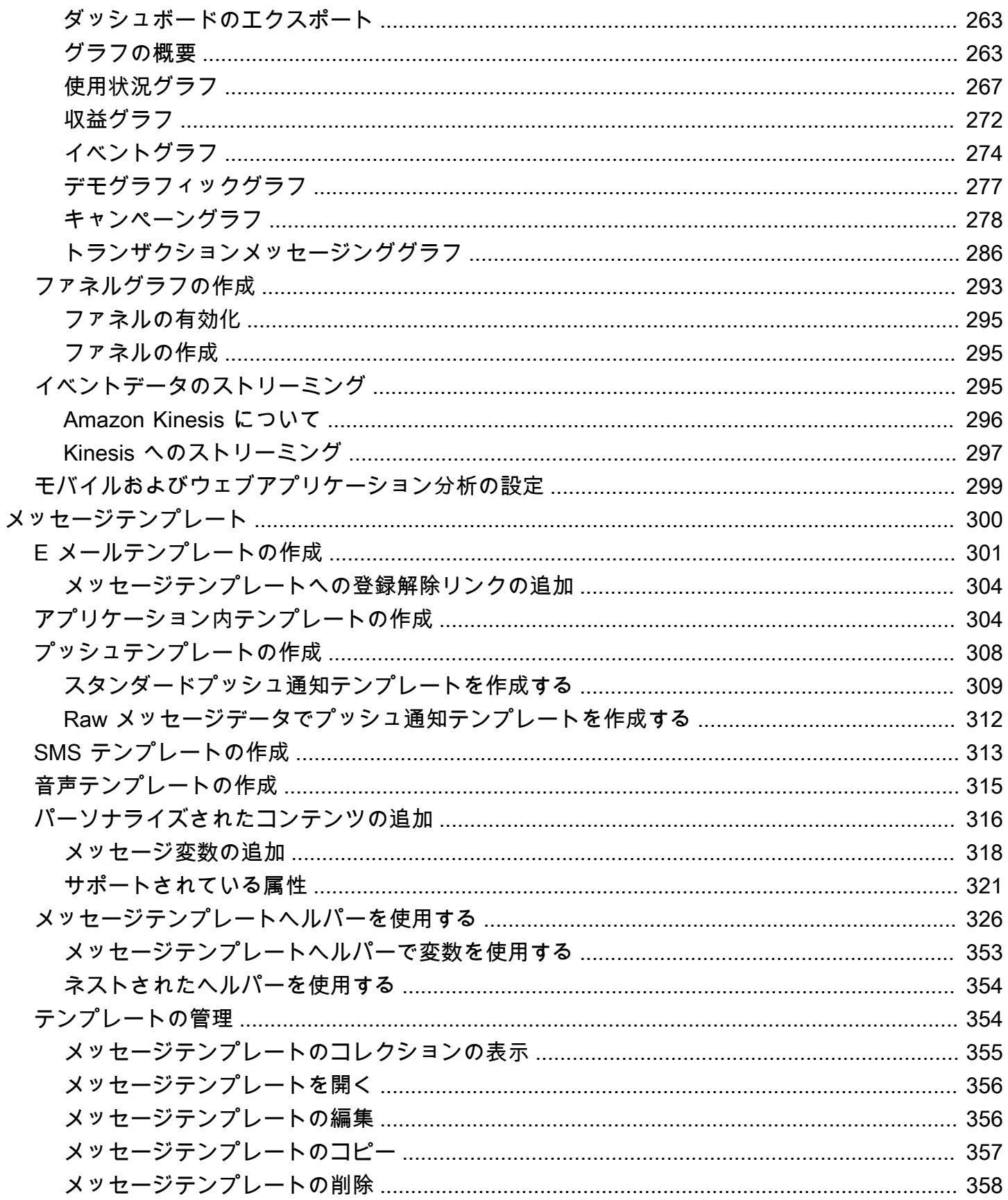

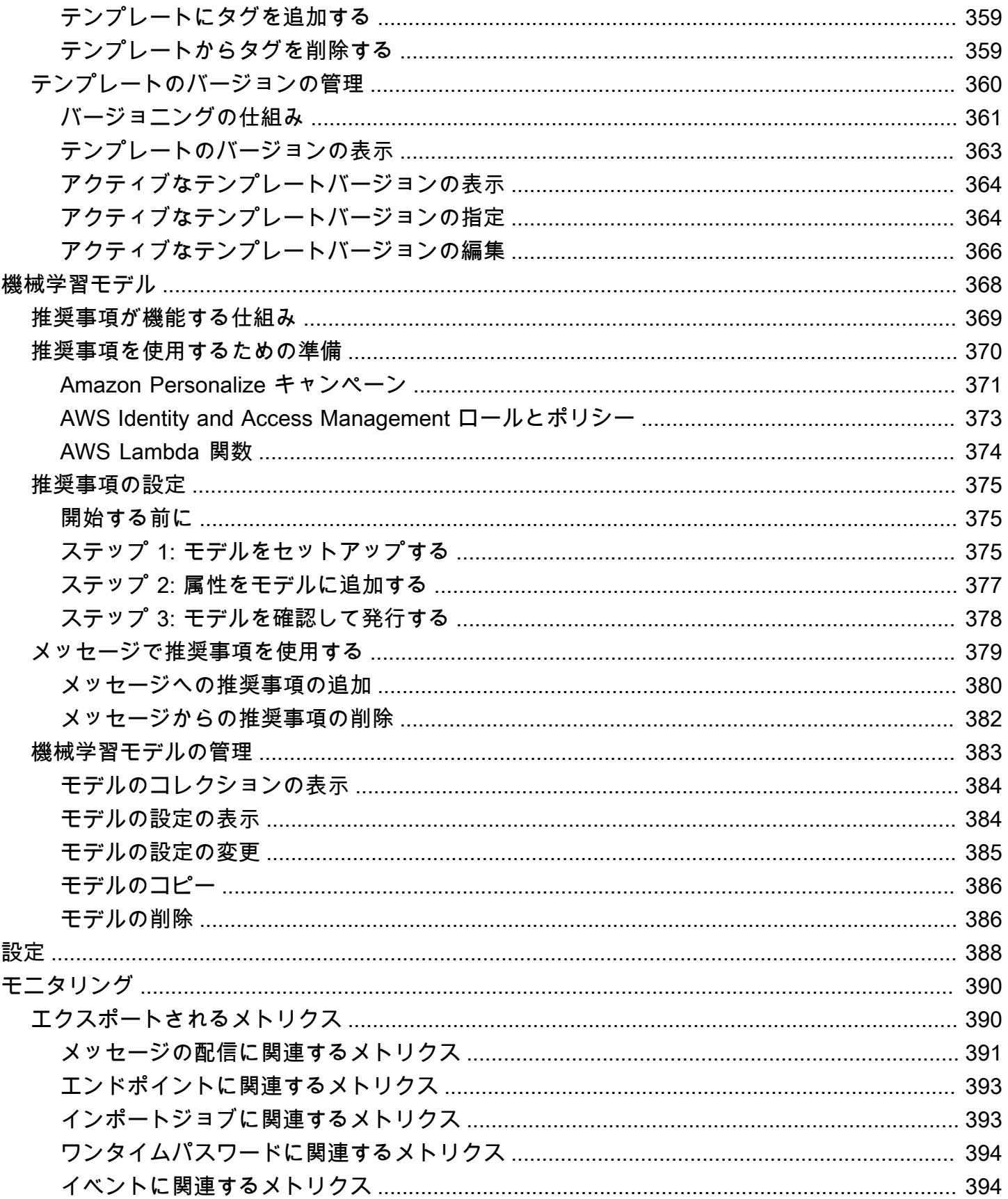

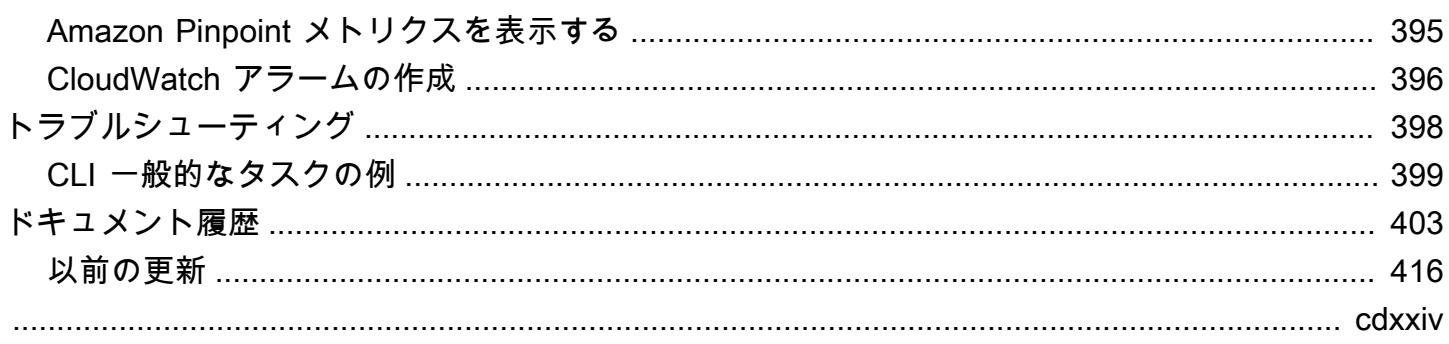

### <span id="page-9-0"></span>Amazon Pinpoint とは

Amazon Pinpoint は、複数のメッセージングチャネルにわたって顧客とやり取りするために使用で きる AWS のサービスです。Amazon Pinpoint を使用して、プッシュ通知、アプリケーション内通 知、Eメール、テキストメッセージ、ボイスメッセージ、カスタムチャンネル経由でのメッセージを 送信できます。これには、セグメンテーション、キャンペーン、ジャーニーの機能が含まれており、 適切なチャンネルで適切なタイミングで適切な顧客に適切なメッセージを送信できます。

このユーザーガイドの情報は、マーケティング担当者、ビジネスユーザーや開発者など、すべ ての Amazon Pinpoint ユーザーを対象としています。このガイドには、主に AWS Management Consoleを使用して Amazon Pinpoint を操作するユーザーにとって特に有用な情報が含まれていま す。Amazon Pinpoint を初めて利用する場合は、まず「[使用開始」](#page-12-0)を参照してださい。

アプリケーションデベロッパーの方は、『[Amazon Pinpoint デベロッパーガイド』](https://docs.aws.amazon.com/pinpoint/latest/developerguide/)および『[Amazon](https://docs.aws.amazon.com/pinpoint/latest/apireference/)  [Pinpoint API リファレンス](https://docs.aws.amazon.com/pinpoint/latest/apireference/)』も併せて参照してください。このガイドは、Amazon Pinpoint の機能を プログラムとして使用するための情報を提供しています。また、Amazon Pinpoint の機能をアプリ ケーションに統合するための情報も提供しています。

application-to-person (A2P) SMS と音声メッセージのみが必要な場合は、[「Amazon Pinpoint SMS](https://docs.aws.amazon.com/sms-voice/latest/userguide/what-is-service.html)  [ユーザーガイド](https://docs.aws.amazon.com/sms-voice/latest/userguide/what-is-service.html)」を参照してください。

トピック

- [Amazon Pinpoint の機能](#page-9-1)
- [リージョナルな可用性](#page-11-1)
- [使用を開始する](#page-11-2)

#### <span id="page-9-1"></span>Amazon Pinpoint の機能

このセクションでは、Amazon Pinpoint の主な機能とそれらを使用して実行できるタスクについて説 明します。

#### <span id="page-9-2"></span>対象者セグメントの定義

[対象者セグメントを定義](#page-117-0)することで、正しい対象者にメッセージを届けます。セグメントは、キャン ペーンまたはジャーニーから送信されるメッセージを受信するユーザーを指定します。オペレーティ ングシステムやモバイルデバイスタイプなど、アプリケーションによって報告されたデータに基づい て動的なセグメントを定義できます。Amazon Pinpoint の外部で定義した静的セグメントをインポー トすることもできます。

<span id="page-10-0"></span>メッセージングキャンペーンで対象者を取り込む

[メッセージングキャンペーンを作成](#page-145-0)して、対象者を取り込みます。キャンペーンは、カスタマイズ されたメッセージを定義したスケジュールで送信します。プッシュ通知、E メール、SMS テキスト メッセージ、および音声メッセージを送信するキャンペーンを作成できます。

別のキャンペーン戦略を試すには、キャンペーンを A/B テストとして設定し、結果を Amazon Pinpoint 分析で分析します。

#### <span id="page-10-1"></span>ユーザージャーニーの作成

[ジャーニーを設計および構築](#page-177-0)して、顧客用に複数ステップのカスタムエクスペリエンスを作成しま す。ジャーニーを使用して、顧客の属性、行動、アクティビティに基づいて顧客にメッセージを送 信できます。ジャーニーを構築するときは、さまざまなアクションを実行するアクティビティの自 動ワークフローを設計します。例えば、参加者へ E メールメッセージを送信する、一定時間待機す る、メッセージ内リンクのクリックなど参加者の行動に基づいて参加者を分割する、などです。

#### <span id="page-10-2"></span>テンプレートによる一貫性のあるメッセージングの提供

[メッセージテンプレートを作成して使用する](#page-308-0)ことで、一貫性のあるメッセージを設計し、コンテンツ をより効果的に再利用します。メッセージテンプレートには、Amazon Pinpoint プロジェクトに送信 するメッセージで再利用するコンテンツと設定が含まれています。メール、プッシュ通知、アプリ ケーション内メッセージ、SMS メッセージ、音声メッセージのテンプレートを作成することができ ます。

#### <span id="page-10-3"></span>パーソナライズされたコンテンツの配信

メッセージの受信者ごとにカスタマイズされたコンテンツを送信します。メッセージ変数と属性を使 用すると、キャンペーンおよびジャーニーから送信するメッセージに、パーソナライズされた動的コ ンテンツを配信できます。

開発を合理化するために、メッセージ変数と属性を使用して、[パーソナライズされたコンテンツを](#page-324-0) [メッセージテンプレートに追加](#page-324-0)することもできます。メッセージテンプレートでは、このコンテン ツは Amazon Pinpoint で直接作成した属性や Amazon Personalize で作成した機械学習モデルから取 得できます。メッセージテンプレートを Amazon Personalize のモデルに接続すると、[機械学習を使](#page-376-0) [用](#page-376-0)して、関連するプロモーションや推奨事項をメッセージの各受信者に送信できます。

### <span id="page-11-0"></span>ユーザー行動の分析

Amazon Pinpoint で提供された[分析を使用し](#page-269-0)て、対象者およびキャンペーンの効果の洞察を得ま す。ユーザーの取り組みレベル、購入アクティビティ、デモグラフィックなどの傾向を表示できま す。キャンペーンまたはプロジェクト用に送信したメッセージの合計数などのメトリクスを表示し て、メッセージトラフィックをモニタリングすることもできます。アプリケーションは、Amazon Pinpoint API を通じてカスタムデータを報告することもできます。このデータは、Amazon Pinpoint で分析することができます。

Amazon Pinpoint の外でイベントデータを分析および保存するには、Amazon Kinesis [にデータをス](#page-303-2) [トリーミングする](#page-303-2)よう Amazon Pinpoint を設定します。

# <span id="page-11-1"></span>リージョナルな可用性

Amazon Pinpoint は、北米、欧州、アジア、オセアニアの複数の AWS リージョンで利用できます。 各リージョンで、 は複数のアベイラビリティーゾーン AWS を維持します。これらのアベイラビリ ティーゾーンは物理的に相互に分離されていますが、低レイテンシーで高スループットの冗長性に 優れたプライベートネットワーク接続で統合されています。これらのアベイラビリティーゾーンによ り、非常に高いレベルの可用性と冗長性を提供しながら、レイテンシーを最小限に抑えています。

AWS リージョンの詳細については、「」の[「 の管理 AWS リージョン」](https://docs.aws.amazon.com/general/latest/gr/rande-manage.html)を参照してくださ いAmazon Web Services 全般のリファレンス。Amazon Pinpoint が現在利用可能なすべてのリー ジョンと、各リージョンのエンドポイントの一覧については、「Amazon Web Services 全般のリ ファレンス」の「[Amazon Pinpoint エンドポイントおよびクォータ」](https://docs.aws.amazon.com/general/latest/gr/pinpoint.html)と「[AWS サービスエンドポイ](https://docs.aws.amazon.com/general/latest/gr/rande.html#pinpoint_region) [ント](https://docs.aws.amazon.com/general/latest/gr/rande.html#pinpoint_region)」を参照してください。各リージョンで利用できるアベイラビリティーゾーンの数の詳細につい ては、「[AWS グローバルインフラストラクチャ」](https://aws.amazon.com/about-aws/global-infrastructure/)を参照してください。

## <span id="page-11-2"></span>使用を開始する

[新しいプロジェクトを作成して](#page-12-0) Amazon Pinpoint を開始します。

# <span id="page-12-0"></span>Amazon Pinpoint の開始方法

Amazon Pinpoint でターゲットを絞ったメッセージの送信を開始するには、いくつかのステップを完 了する必要があります。例えば、顧客の連絡先情報を Amazon Pinpoint に追加してから、特定の顧 客を対象とするセグメントを作成する必要があります。次に、メッセージを作成してキャンペーンを スケジュールする必要があります。最後に、キャンペーンを送信した後、Amazon Pinpoint に組み込 まれている分析ダッシュボードを使用してキャンペーン の実行状況を確認できます。

このチュートリアルには、Amazon Pinpoint コンソールを使用して E メールキャンペーンを顧客の セグメントに送信するのに必要なすべてのステップに関する手順が記載されています。

**a** Note

新しい Amazon Pinpoint アカウントを設定するとすぐに、本番稼働用アクセスをリクエスト するまで、E メール、SMS、および音声メッセージチャネルのサンドボックスに配置されま す。サンドボックスでは、Amazon Pinpoint のすべての機能にアクセスできますが、E メー ル、、SMSおよび音声メッセージには以下の制限があります。

- E メールのサンドボックスの制限については、[「Amazon Pinpoint の E メールサンドボッ](#page-40-0) [クス](#page-40-0)」を参照してください。
- SMS サンドボックスの制限については、「Amazon Pinpoint ユーザーガイド」[のSMS「サ](https://docs.aws.amazon.com/sms-voice/latest/userguide/sandbox.html#sandbox-sms) [ンドボックス](https://docs.aws.amazon.com/sms-voice/latest/userguide/sandbox.html#sandbox-sms)」を参照してください。 Amazon Pinpoint SMS
- 音声サンドボックスの制限については、「Amazon Pinpoint ユーザーガイド」の[「音声サ](https://docs.aws.amazon.com/sms-voice/latest/userguide/sandbox.html#sandbox-voice) [ンドボックス](https://docs.aws.amazon.com/sms-voice/latest/userguide/sandbox.html#sandbox-voice)」を参照してください。 Amazon Pinpoint SMS
- プッシュ通知には Amazon Pinpoint サンドボックスの制限がありません。

サンドボックスから本番稼働用アクセスに移行するには、移動するチャネルごとにサービス 制限引き上げリクエストの AWS Support ケースを作成します。

### <span id="page-12-1"></span>このチュートリアルの内容

このセクションでは、このチュートリアルの概要について説明します。

#### 対象者

このチュートリアルは、マーケティングユーザーとビジネスユーザーを対象としています。

ソフトウェア開発者やシステム管理者の方は、『Amazon Pinpointデベロッパーガイド』の「[チュー](https://docs.aws.amazon.com/pinpoint/latest/developerguide/tutorials.html) [トリアル](https://docs.aws.amazon.com/pinpoint/latest/developerguide/tutorials.html)」が参考になります。

使用される機能

このチュートリアルでは、Amazon Pinpoint コンソールを使用して次のすべてのステップを完了する 方法を示します。

- 顧客データをファイルからインポートする。
- 特定のユーザーをその属性に基づいて対象とするセグメントを作成する。
- E メールキャンペーンを作成し、特定の時間に送信されるようにスケジュールする。
- Amazon Pinpoint に組み込まれている分析ダッシュボードを使用して、 E メールの配信および応 答データを表示します。

所要時間

このチュートリアルは完了までに約 30~45 分かかります。

リージョン別制限

このソリューションの使用に関連するリージョン別制限はありません。

リソース使用量のコスト

AWS アカウントの作成には料金はかかりません。ただし、このソリューションを実装することによ り、次の表に記載されるコストの一部またはすべてが発生する可能性があります。

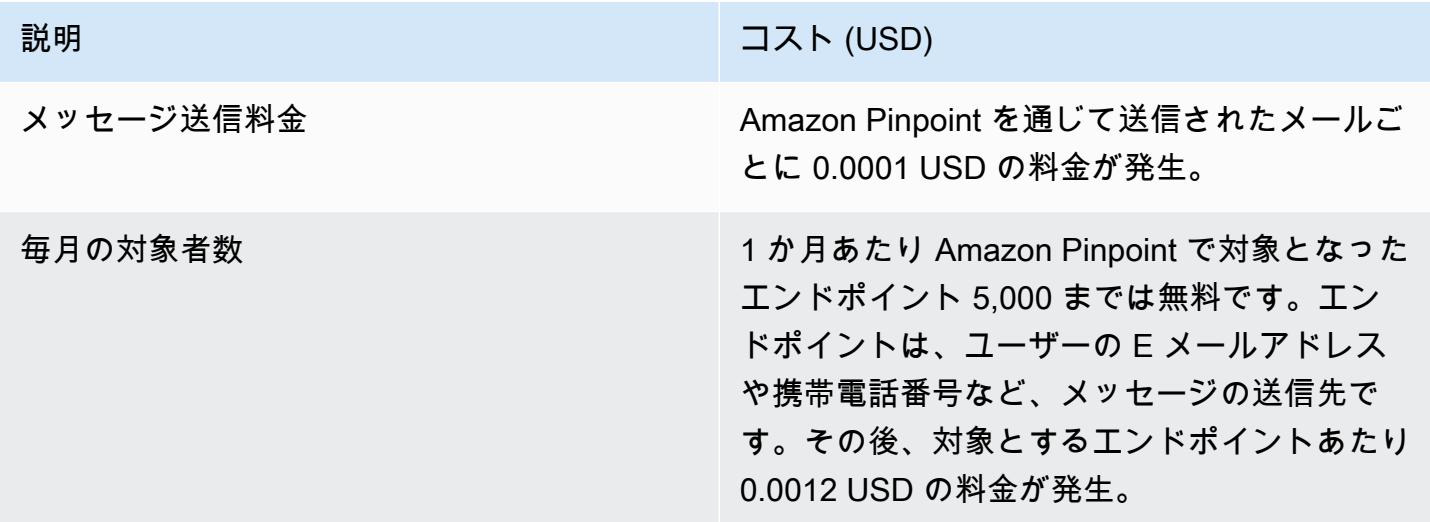

このチュートリアルを使用して 1 か月に 5 件のメッセージを 5 つの別個のエンドポイントに送信す る場合、0.0005 USD の料金が発生します。

Amazon Pinpoint を使用して発生する可能性のあるコストの詳細については、「[Amazon Pinpoint](https://aws.amazon.com/pinpoint/pricing/)  [pricing](https://aws.amazon.com/pinpoint/pricing/)」を参照してください。

<span id="page-14-0"></span>Next: [プロジェクトを作成して設定する](#page-14-0)

### ステップ 1: プロジェクトを作成して設定する

Amazon Pinpoint では、設定や顧客情報、セグメント、キャンペーンをまとめたコレクションをプロ ジェクトと呼びます。Amazon Pinpoint を初めて使用する場合、まずはプロジェクトを作成する必要 があります。

**a** Note

Amazon Pinpoint を使用したことがある場合はAPI、「アプリケーション」への参照が表示 されることがあります。Amazon Pinpoint では、プロジェクトはアプリケーションと同じで す。

このセクションでは、プロジェクトを作成する方法を説明します。この手順の一環として、E メール アドレスを検証し、Amazon リソースを使用してキャンペーンから E メールを送信するためのアク セス許可を Amazon Pinpoint に付与します。 SES検証済みの E メールアドレスは、このチュートリ アルの後半で E メールキャンペーンを作成するときに、送信者の E メールアドレスとして使用され ます。

<span id="page-14-1"></span>プロジェクトを作成して設定する

このセクションの手順では、プロジェクトを作成して E メールアドレスを検証する方法を説明しし ます。

プロジェクトを作成して E メールアドレスを検証するには

- 1. にサインイン AWS Management Console し、 で Amazon Pinpoint コンソールを開きま す[https://console.aws.amazon.com/pinpoint/。](https://console.aws.amazon.com/pinpoint/)
- 2. Amazon Pinpoint を初めて使用すると、サービスの特徴を紹介するページが表示されます。

[使用開始] セクションで、プロジェクトの名前を入力し、[Create a project] を選択します。

**a** Note

プロジェクト名は 64 文字以内で指定できます。

- 3. [Configure features] ページで、[E メール] の横にある [設定] を選択します。
- 4. [E メールアドレス] に、E メールの送信に使用する E メールアドレスを入力します。例えば、個 人用の E メールアドレスや仕事用の E メールアドレスを使用することができます。確認を選択 します。
- 5. 1~2 分待ってから、ステップ 4 で指定したメールアドレスの受信箱をチェックしま す。「Amazon Web Services – Email Address Verification Request in region」という 件名の E メールが Amazon Web Services (no-reply-aws@amazon.com) から届きま す。*RegionName*「、ここで *RegionName* は、Amazon Pinpoint を設定する AWS リージョン の名前です。
- 6. E メールを開き、E メールの本文内のリンクをクリックします。
- 7. ブラウザで Amazon Pinpoint コンソールに戻ります。[Set up email (E メールの設定)] ページ で、[保存] を選択します。

#### <span id="page-15-0"></span>オーケストレーション送信ロール ARN を作成する

オーケストレーション送信ロール ARN を作成して、Amazon リソースを使用してキャンペーンま たはジャーニーから E メールを送信できるようにするアクセス許可を Amazon Pinpoint に付与する 必要があります。 SESオーケストレーション送信ロール arn が既にある場合は、ステップ 6 でその ロールを使用することを選択できます。

オーケストレーション送信ロール arn を作成する

- 1. で Amazon Pinpoint コンソールを開きま[すhttps://console.aws.amazon.com/pinpoint/。](https://console.aws.amazon.com/pinpoint/)
- 2. [All projects] ページで、E メール設定を更新するプロジェクトを選択します。
- 3. ナビゲーションペインで [Settings] の [Email] を選択します。
- 4. [Identities] タブで、[Edit] を選択します。
- 5. この E メールチャネルのキャンペーンとジャーニーを有効にする を選択します。
- 6. IAM ロールには、次のいずれかを選択します。
	- 新しいロールを作成する (推奨) Amazon Pinpoint にIAMロールを作成し、IAMロールのアク セス許可を設定するには。IAM ロール名 にIAMロールの名前を入力します。
- 既存のロールを使用する Amazon Pinpoint に へのアクセスを許可するアクセス許可が既に 含まれている既存のIAMロールses:SendRawEmailがある場合ses:SendEmail、ドロッ プダウンリストからそのIAMロールを選択します。IAM ロールを作成する必要がある場合 は、[IAM「Amazon Pinpoint デベロッパーガイド」の「Amazon 経由で E SES](https://docs.aws.amazon.com/pinpoint/latest/developerguide/permissions-ses.html) メールを送信 するためのロール」を参照してください。 [Amazon Pinpoint](https://docs.aws.amazon.com/pinpoint/latest/developerguide/)
- 7. 選択したIAMロールに必要なアクセス許可があることを確認します。
- 8. [保存] を選択します。

<span id="page-16-0"></span>次の手順: [顧客データのインポートとセグメントの作成](#page-16-0)

### ステップ 2: 顧客データのインポートとセグメントの作成

セグメントは、特定の属性を共有する顧客のグループです。例えば、セグメントに Android デバイス でアプリケーションのバージョン 2.0 を使用するすべての顧客を含めたり、ロサンゼルス市に住むす べての顧客を含めたりすることができます。

キャンペーンを作成する際には、キャンペーンを送信するセグメントを選択する必要があります。1 つのセグメントに複数のキャンペーンを送信することも、1 つのキャンペーンを複数のセグメントに 送信することもできます。

Amazon Pinpoint では、ユーザーは次の 2 種類のセグメントを作成できます。

- 動的なセグメント ユーザーが定義した属性に基づくセグメント。動的セグメントは時間の経過 とともに変化する可能性があります。例えば、Amazon Pinpoint に新しいエンドポイントを追加し た場合や、既存のエンドポイントを変更または削除した場合、そのセグメントのエンドポイントの 数は増減します。動的セグメントの詳細については、「[セグメントの構築](#page-117-1)」を参照してください。
- インポートされたセグメント Amazon Pinpoint の外部で作成され、CSV または JSON 形式で保 存されたセグメント。インポートセグメントは静的なもので、変更されることはありません。新 しいセグメントを作成するときは、インポートされたセグメントを基本セグメントとして使用し、 フィルタを追加して絞り込むことができます。セグメントのインポートの詳細については、「[セグ](#page-127-0) [メントのインポート](#page-127-0)」を参照してください。

このチュートリアルでは、コンピュータからファイルをアップロードして、インポートされたセグメ ントを作成します。次に、インポートされたセグメントに基づく動的なセグメントを作成します。

### <span id="page-17-0"></span>ステップ 2.1: サンプルファイルをダウンロードして変更する

このセクションでは、架空の顧客データが含まれているファイルをダウンロードします。また、デー タを変更して独自の連絡先情報も含めます。このチュートリアルでは、後でこのデータを使用してセ グメントを作成します。

1. ウェブブラウザで、 [https://raw.githubusercontent.com/awsdocs/amazon-pinpoint-user-guide/](https://raw.githubusercontent.com/awsdocs/amazon-pinpoint-user-guide/main/examples/Pinpoint_Sample_Import.csv) [main/examples/Pinpoint\\_Sample\\_Import.csv か](https://raw.githubusercontent.com/awsdocs/amazon-pinpoint-user-guide/main/examples/Pinpoint_Sample_Import.csv)らサンプルファイルをダウンロードします。ファ イルをコンピュータに保存します。

**b** Tip

リンクを右クリックして [Save Link As] 選択することで、このファイルをコンピュータ にすばやく保存できます。ブラウザによっては、txt ファイル拡張子が付いたファイルを ダウンロードする場合があります。ファイルをダウンロードして保存する前に、拡張子 が csv に変更されていることを確認してください。

2. スプレッドシートアプリケーションでファイルを開きます。ファイルの最後の行で、山括弧 (<… >) 内の項目を独自の連絡先情報に置き換えます。

Address 列に、[ステップ 1](#page-14-0) で検証した同じ E メールアドレスを入力します。このキャンペーン で送信したメッセージは、そのアドレスに送信されます。

3. 終了したら、ファイルを保存します。

**a** Note

スプレッドシートアプリケーションを使用してファイルを変更する場合、変更したファ イルをカンマ区切り値 (.csv) 形式で保存していることを確認してください。Amazon Pinpoint では、.xlsx などの独自のファイル形式をインポートすることはできません。

### <span id="page-17-1"></span>ステップ 2.2: サンプル顧客データファイルをインポートする

これで、顧客データが含まれているファイルがあるため、それを Amazon Pinpoint にインポートす ることができます。顧客データをインポートするには、新しいセグメントを作成する必要がありま す。

インポートされたセグメントを作成するには

- 1. Amazon Pinpoint コンソールのナビゲーションペインで、[セグメント] を選択します。
- 2. [Create a segment] を選択します。
- 3. [Create a segment] ページで [Import a segment] を選択します。
- 4. [Specifications] セクションの [Import method] で、[Upload files from your computer] を選択しま す。
- 5. [Choose files] を選択します。前のセクションでダウンロードして変更した Pinpoint\_Sample\_Import.csv ファイルに移動します。
- 6. [Create segment] を選択します。Amazon Pinpoint により、コンピュータからファイルがコピー され、セグメントが作成されます。インポートが完了するまで 1 分ほどかかります。

### <span id="page-18-0"></span>ステップ 2.3: ターゲットを絞ったセグメントを作成する

現在、Amazon Pinpoint プロジェクトには、一部の顧客データと、顧客リスト全体を含むセグメント をが含まれています。また、連絡先情報も含まれています。

このセクションでは、ターゲットを絞ったセグメントを作成します。お客様がセグメントの唯一のメ ンバーとなるようにセグメントをフィルタリングする基準を追加します。

#### セグメントを作成するには

- 1. [セグメント] ページで、[セグメントの作成] を選択します。
- 2. [Create a segment] ページで [Build a segment] を選択します。
- 3. [名前] に、セグメントの名前を入力します。
- 4. [Segment group 1] で、次の操作を行います。
	- a. [Include endpoints that are in any of the following segments] の横にある、前のステップで作 成したセグメント [Pinpoint\_Sample\_Import] セグメントを選択します。
	- b. [Add criteria] を選択します。
	- c. [Attribute] のメニューから、「Channel Types > Email」を選択します。
	- d. [Add filter] (フィルターを追加) を選択します。
	- e. [Attribute]の項目に表示される新しいメニューで、「Custom User Attributes > Company」 を選択します。次に、[Operator] の項目は [Is] を選択します。最後に、「Values」の項目 に、[Step 2.1](#page-17-0) でお客様の連絡先レコードに指定した固有の会社名を入力します。

f. [Create segment] を選択します。

<span id="page-19-0"></span>次の手順: [キャンペーンを作成してスケジュールする](#page-19-0)

### ステップ 3: キャンペーンを作成してスケジュールする

キャンペーンは、特定の対象者セグメントを取り込むメッセージングイニシアチブです。キャン ペーンで、指定した日時に従ってカスタマイズされたメッセージを送信します。コンソールを使用し て、E メール、プッシュ通知、または SMS チャネルを介してメッセージを送信するキャンペーンを 作成できます。

このセクションでは、E メールキャンペーンを作成します。新しいキャンペーンを作成し、ターゲッ トセグメントを選択して、キャンペーンの応答 E メールメッセージを作成します。メッセージの設 定を完了したら、メッセージが送信される日時を選択します。

#### <span id="page-19-1"></span>ステップ 3.1: キャンペーンを作成してセグメントを選択する

セグメントを作成する場合、最初にセグメントに名前を付けます。次に、キャンペーンが適用される セグメントを選択します。このチュートリアルでは、[ステップ 2.3](#page-17-1) で作成したセグメントを選択しま す。

キャンペーンを作成してセグメントを選択するには

- 1. Amazon Pinpoint コンソールのナビゲーションペインで、[キャンペーン] を選択します。
- 2. [Create a campaign] を選択します。
- 3. [Campaign details] で [Campaign name] にキャンペーンの名前を入力します。
- 4. [Campaign type] で [Standard campaign] を選択します。
- 5. [Choose a channel for this campaign] で [E メール] を選択します。
- 6. [Next] を選択します。
- 7. [Choose a segment] ページで [Use an existing segment] を選択します。次に、[Segment] で、[ステップ 2.3](#page-18-0) で作成した対象セグメントを選択します。[次へ] をクリックします。

#### <span id="page-19-2"></span>ステップ 3.2: キャンペーンメッセージを作成する

キャンペーン名を指定してセグメントを選択した後、メッセージを作成できます。このチュートリア ルには、メッセージの作成に使用できる HTML ファイルへのリンクが含まれています。

このサンプルファイルでは、応答性の高い HTML を使用して、コンピュータとモバイルデバイスの 両方で適切にレンダリングされるメッセージを作成します。このファイルでは、インライン CSS を 使用して、さまざまな E メールクライアントとの互換性を提供します。また、受信者の名前とその 他の個人情報を使用してメッセージをパーソナライズするために使用されるタグも含まれています。

メッセージを作成するには

- 1. [メッセージの作成] ページの [メッセージの内容] で、[新しいメッセージを作成する] を選択しま す。
- 2. [件名] に、E メールの件名を入力します。
- 3. ウェブブラウザで、[https://raw.githubusercontent.com/awsdocs/amazon-pinpoint-user-guide/](https://raw.githubusercontent.com/awsdocs/amazon-pinpoint-user-guide/main/examples/Pinpoint_Sample_Email.html) [main/examples/Pinpoint\\_Sample\\_Email.html](https://raw.githubusercontent.com/awsdocs/amazon-pinpoint-user-guide/main/examples/Pinpoint_Sample_Email.html) からサンプルファイルをダウンロードします。ファ イルをコンピュータに保存します。

**1** Tip

リンクを右クリックして、次に [別名でリンクを保存] を選択することで、このファイル をすばやく保存できます。このようにしない場合は、リンクをクリックして、ブラウザ のタブで HTML テキストを開くことができます。ステップ 4 が完了するまで、このタブ は開いたままにしておきます。

- 4. メモ帳 (Windows) や TextEdit (macOS ) などのテキストエディタでダウンロードしたファイ ルを開きます。ブラウザのタブでファイルを開いた場合は、そのタブを選択します。Ctrl+A (Windows) または Cmd+A (macOS) を押してすべてのテキストを選択します。次に、Ctrl+C (Windows) または Cmd+C (macOS) を押します。
- 5. [メッセージ] で、エディタに表示されているサンプル HTML コードを消去します。最後のス テップでコピーした HTML コードを貼り付けます。
- 6. (オプション) 送信するメッセージを含めるためにメッセージの内容を変更します。

2 セットの中括弧内に属性の名前を含めることで、受信者ごとにメッセージをパー ソナライズすることができます。例えば、サンプルメッセージには、テキスト {{User.UserAttributes.FirstName}} が含まれています。このコードは、受信者の名を 含む UserUserAttributes..FirstName attribute を表します。キャンペーンを送信すると、Amazon Pinpoint により、この属性名が削除され、受信者ごとに適切な値に置き換えられます。

他の属性名を試すことができます。メッセージで指定できる属性名の完全なリストについては、 「[ステップ 2.2」](#page-17-1)でインポートしたスプレッドシートの列ヘッダーを参照してください。

# **1** Tip [デザイン] ビューを使用して、HTML コードを編集しなくてもメッセージの内容を編集 できます。このビューを使用するには、次の図に示すように、メッセージエディタの上 にあるビューセレクタから [デザイン] を選択します。 **HTML Preview Fullscreen HTML** cial Offers  $npleCorp$  Design n dolor sit amet, consectetur adipisicing elit, sed do eiusmod 7. 送信者の E メールアドレスの E メール設定で、プロジェクトの作成時に作成した検証済み E

- 8. 「テスト E メールを送信」で「セグメント」を選択し、ドロップダウンリストから作成したセ グメントを選択します。
- 9. [次へ] をクリックします。

メールアドレスを選択します。

#### <span id="page-21-0"></span>ステップ 3.3: キャンペーンをスケジュールする

キャンペーンの作成における最後のステップは、キャンペーンの送信するタイミングを選択するこ とです。Amazon Pinpointで、キャンペーンを設定して、キャンペーンの開始直後にキャンペーンが 送信されるようにすることができます。また、現在から 15 分後、6 ヵ月後など、未来に送信するよ うスケジュールすることもできます。最後に、定期的 (1 時間に 1 回、1 日に 1 回、1 週間に 1 回、1 か月に 1 回) にメッセージが送信されるようにスケジュールできます。定期的なキャンペーンは、 キャンペーンメッセージの外観が一定期間同じままでも、動的に変化する情報が入力されるアカウン トまたはステータスの更新を送信するのに最適です。

このセクションでは、キャンペーンの開始直後にキャンペーンが送信されるようにスケジュールしま す。

キャンペーンをスケジュールするには

- 1. [Choose when to send the campaign] ページで、[At a specific time] を選択します。次に、 [Choose when the campaign should be sent] で、[即時] を選択します。最後に、[次へ] を選択し ます。
- 2. [Review and launch] ページで、キャンペーンの詳細をすべて確認します。送信する準備ができ たら、[Launch campaign] を選択します。

おめでとうございます。 Amazon Pinpoint を使った最初のキャンペーンを作成されました[。ステッ](#page-18-0) [プ 2.3](#page-18-0) で作成したセグメントのメンバーはお客様だけであるため、数秒以内に受信箱にメッセージが 届きます。

<span id="page-22-0"></span>Next: [キャンペーンの分析を表示する](#page-22-0)

### ステップ 4: キャンペーンの分析を表示する

この時点で、メンバーとなっているセグメントを作成しておきます。また、新しい E メールキャン ペーンを作成し、それを自分自身に送信しておきます。このセクションでは、キャンペーンの配信メ トリクスとレスポンスメトリクスをについて説明します。

#### <span id="page-22-1"></span>ステップ 4.1: キャンペーンを操作する

キャンペーンの配信およびレスポンスのメトリクスを表示する前に、[ステップ 3](#page-19-0) で自分自身に送信 したメッセージを操作する必要があります。

E メールを操作するには

- 1. E メールクライアントで[、ステップ 3](#page-19-0) で自分自身に送信したメッセージを開きます。
- 2. E メールクライアントによってデフォルトで画像が自動的に非表示にされる場合は、[Download pictures] (同等の) ボタンを選択してメッセージ内の画像をロードします。
- 3. メッセージに含まれている 1 つ以上のリンクをクリックします。
- 4. 数分間待ってから、次のセクションに進みます。

#### <span id="page-22-2"></span>ステップ 4.2: キャンペーンのメトリクスを表示する

キャンペーンから送信した E メールを操作した後、キャンペーンのメトリクスを表示できます。

キャンペーンのメトリクスを表示するには

- 1. Amazon Pinpoint コンソール [\(https://console.aws.amazon.com/pinpoint/\)](https://console.aws.amazon.com/pinpoint/) を開きます。
- 2. [All projects] ページで、キャンペーンの送信に使用するプロジェクトを選択します。
- 3. ナビゲーションペインの [Analytics] で [キャンペーン] を選択します。
- 4. [キャンペーン] セクションで、[ステップ 3](#page-19-0) で作成したキャンペーンを選択します。
- 5. (オプション) 日付コントロールを使用して、このページのレポートの日付範囲を選択します。

キャンペーンのメトリクスページに、以下の情報が表示されます。

- [配信数メトリクス] このセクションには、キャンペーンから送信されたメッセージの配信に 関する情報が表示されます。次の情報が含まれています。
	- [Messages sent] 送信されたメッセージの数。
	- [Messages delivered] メッセージの受信者に送信されたメッセージの数。
	- [Links clicked] メッセージ内のリンクがメッセージの受信者によってクリックされた回 数。1 人の受信者が複数回リンクをクリックすると、各リンクがこのセクションに表示され ます。
	- [Endpoint deliveries] 選択した日付範囲で毎日キャンペーンが送信されたエンドポイント の平均数。グラフは、選択した日付範囲で毎日キャンペーンが配信されたエンドポイントの 数を示します。
- [Delivery rate metrics] このセクションでは、キャンペーンから送信されたメッセージの全体 的な配信率とレスポンス率が表示されます。次の情報が含まれています。
	- [Delivery rate] このキャンペーンを送信したセグメントでターゲットを絞ったエンドポイ ントの総数のうち、受信者に配信されたメッセージの割合。
	- [Email open rate] 配信されたメッセージの総数のうち、受信者が開いたメッセージの割 合。
	- [Bounce rate] 受信者がバウンスしたためにそれら受信者に配信されてなかったメッセージ の割合。この値には、ハードバウンス (永続的な問題のためにバウンスしたメッセージ) の みが含まれます。例えば、受信者の E メールアドレスが存在しない場合や、受信者がお客 様のドメインからの E メールを完全に拒否した場合にハードバウンスが発生する可能性が あります。
- [Campaign runs] このセクションには、キャンペーンの実行のたびに固有の情報が表示され ます。Amazon Pinpoint を使用して定期的なキャンペーンを作成できるため、このセクション に複数回のキャンペーンの実行に関する情報を表示できます。ただし、このチュートリアルで この手順を完了した場合は、キャンペーンの実行が 1 回だけであるため、このセクションに 1

回だけのキャンペーンの実行に関する情報が表示されます。このセクションには、前述のセク ションで定義されたメトリクスに加えて、以下のメトリクスが表示されます。

- [Endpoints targeted] キャンペーンの実行に関連付けられたセグメントでターゲットを絞っ たエンドポイントの数。この値には、セグメントの一部であっても、メッセージを受信しな かったエンドポイントが含まれます。
- [Total email opened] キャンペーン実行から送信されたメッセージが開かれた回数。例え ば、メッセージが 1 人の受信者によって 2 回開かれた場合、その両方がカウントされま す。

<span id="page-24-0"></span>Next: [次のステップ](#page-24-0)

次のステップ

Amazon Pinpoint の追加の機能を調べる開始点としてこのチュートリアルを使用してください。例:

- キャンペーンを業界のベストプラクティスに適合させるようにすることで、E メールキャンペーン の配信を改善することができます。詳細については、「[ベストプラクティス](#page-93-0)」を参照してくださ い。
- ドメイン全体を検証できます。これにより、そのドメインの任意のアドレスから E メールを送信 できます。ドメインの検証の詳細については、[ドメインの検証](#page-46-0) を参照してください。
- E メールを送信するための専用 IP アドレスを取得できます。専用 IP アドレスは、特定のユース ケースで E メールを送信するための優れたオプションです。詳細については、「[Amazon Pinpoint](#page-64-0) [での専用 IP アドレスの使用」](#page-64-0)を参照してください。
- Amazon Pinpoint 配信性能ダッシュボードを有効にすることができます。配信性能ダッシュボード は、E メールの配信に影響を与える可能性のある問題を特定するのに役立ちます。詳細について は、「[Amazon Pinpoint の配信性能ダッシュボード」](#page-73-0)を参照してください。
- SMS、プッシュなどの他のチャネルを使用してメッセージを送信することができます。これらの チャネルを使用する前に、[設定] ページでこれらのチャネルを有効にして設定する必要がありま す。[設定] ページを使用してチャネルを有効にして設定する方法の詳細については、「[Amazon](#page-34-0)  [Pinpoint チャンネル」](#page-34-0)を参照してください。
- Amazon Pinpoint の外部でキャンペーンに関するデータを送信することができます。例えば、長 期保存のためにキャンペーンの配信データおよびレスポンスデータを Amazon S3 に送信できま す。また、カスタム分析を実行するためにデータを Amazon Redshift に送信することもできま す。Amazon Pinpoint の外部でのデータ送信の詳細については 、[「Amazon Pinpoint によるイベン](#page-303-2) [トのストリーミング](#page-303-2)」を参照してください。

• AWS SDK を使用して、Amazon Pinpoint をアプリケーションと統合したり、プログラムで Amazon Pinpoint とやり取りしたりできます。詳細については、『[Amazon Pinpoint デベロッパー](https://docs.aws.amazon.com/pinpoint/latest/developerguide/) [ガイド](https://docs.aws.amazon.com/pinpoint/latest/developerguide/)』を参照してください。

# <span id="page-26-0"></span>Amazon Pinpoint プロジェクト

Amazon Pinpoint では、受信者の情報、セグメント、キャンペーンをまとめたコレクションをプロ ジェクトと呼びます。Amazon Pinpoint の新規ユーザーは、まずプロジェクトを作成することから始 めます。Amazon Pinpoint API を使用したことがある場合は、「アプリケーション」への参照をの確 認している可能性があります。Amazon Pinpoint では、プロジェクトとアプリケーションは同じ意味 です。

一般的には、各プロジェクトで設定を行い、この設定はプロジェクトのすべてのキャンペーンおよび ジャーニーにデフォルトで適用されます。特定のニーズに合わせて個別のキャンペーンまたはジャー ニーをカスタマイズする場合、このキャンペーンまたはジャーニーの設定の一部を変更できます。こ れで、この変更でプロジェクトのデフォルトの設定が上書きされ、キャンペーンまたはジャーニーで は選択したカスタム設定が使用されます。

個々のプロジェクト、キャンペーン、またはジャーニーに固有の設定に加えて、アカウントレベルの 設定もあります。これらのアカウントレベルの設定は、Amazon Pinpoint アカウントのすべてのプロ ジェクト、および場合によっては他の AWS のサービスに適用されます。設定は次のとおりです。

- 本稼働アクセスとチャネルへの送信クォータ。
- Amazon Pinpoint SMTP インターフェイスを使用した E メールの送信用 SMTP 認証情報および他 の設定。
- SMS 送信用と SMS メッセージ受信用の専用電話番号および音声メッセージ。
- E メールと SMS メッセージ送信用の検証済み ID。
- SMS メッセージ送信用の SMS 情報 (ショートコード、キーワード、10DLCや登録された送信者 ID など)。

Amazon Pinpoint アカウントのすべての設定を表示するには、Amazon Pinpoint プロジェクトを開 き、ナビゲーションペインで [Settings] を選択して、表示する設定の種類を選択します。

トピック

• [Amazon Pinpoint プロジェクトの管理](#page-27-0)

### <span id="page-27-0"></span>Amazon Pinpoint プロジェクトの管理

Amazon Pinpoint コンソールを使用して、プロジェクトの作成、表示、編集、削除を行うことができ ます。また、プロジェクト内では、[エンドポイントのインポート](#page-127-0)、[セグメントの作成](#page-117-1)、[キャンペーン](#page-145-0) [の作成](#page-145-0)、[ジャーニーの作成](#page-181-0)、そのプロジェクトの[分析データの閲覧](#page-270-0)が可能です。

[全般設定] ページを使用して、現在のプロジェクトでいつ Amazon Pinpoint がキャンペーンおよび ジャーニーにメッセージを送信できるか、また、この Amazon Pinpoint はこのキャンペーンおよび ジャーニーにいくつのメッセージを送信できるかを指定します。これには、メッセージ送信のタイ ムフレームや各エンドポイントに送信するメッセージの最大数などが含まれます。また、[全般設定] ページを使用してプロジェクトを削除することもできます。

### <span id="page-27-1"></span>「プロジェクトの作成」

新規プロジェクトの作成方法は、お客様のアカウントに現在の AWS リージョンのプロジェクトがす でに含まれているかどうかで異なります。

<span id="page-27-2"></span>オプション 1: プロジェクトを作成して設定する (新しい Amazon Pinpoint ユーザー)

このセクションの手順では、プロジェクトを作成する方法を示します。Amazon Pinpoint でプロジェ クトを作成したことがない場合は、このセクションの手順を完了します。

Amazon Pinpoint アカウントに既存のプロジェクトが 1 つ以上含まれている場合は、代わりに[「オプ](#page-28-0) [ション 2: プロジェクトを作成して設定する \(既存の Amazon Pinpoint ユーザー\)](#page-28-0)」のステップを完了 する必要があります。

プロジェクトを作成する

- 1. にサインイン AWS Management Console し、 で Amazon Pinpoint コンソールを開きま す[https://console.aws.amazon.com/pinpoint/。](https://console.aws.amazon.com/pinpoint/)
- 2. Amazon Pinpoint を初めて使用すると、サービスの特徴を紹介するページが表示されます。

[使用開始] セクションで、プロジェクトの名前を入力し、[Create a project] を選択します。プロ ジェクト名は 64 文字以内で指定できます。

**a** Note

プロジェクトの作成後にプロジェクト名を変更することはできません。

3. [Configure features] ページで、[E メール] の横にある [設定] を選択します。例えば、プロジェク トを利用して電子メールを送信する予定であれば、[E メール] セクションの [Configure] ボタン を選択します。

チャンネルの設定を選択すると、そのチャンネルの設定に関連するオプションが表示されます。 例えば、[E メールチャンネルの設定](#page-40-1)を選択した場合、E メールアドレスの認証に関連するオプ ションが表示されます。を選択した場合、使用制限とデフォルトのメッセージタイプの設定に関 連するオプションが表示されます。

**a** Note

このプロジェクトでは、後から追加のチャンネルを設定できます。このプロセスで設定 したチャンネルだけからメッセージを送信するように制限するのではありません。

<span id="page-28-0"></span>オプション 2: プロジェクトを作成して設定する (既存の Amazon Pinpoint ユーザー)

このセクションの手順では、Amazon Pinpoint アカウントに 1 つ以上の既存プロジェクトがすでに存 在する場合のプロジェクトの作成方法を説明します。

Amazon Pinpoint アカウントにプロジェクトがない場合は、代わりに [オプション 1: プロジェクトを](#page-27-2) [作成して設定する \(新しい Amazon Pinpoint ユーザー\)の](#page-27-2)手順を完了させる必要があります。

プロジェクトを作成する

- 1. で Amazon Pinpoint コンソールを開きま[すhttps://console.aws.amazon.com/pinpoint/。](https://console.aws.amazon.com/pinpoint/)
- 2. [All projects] ページで、[Create a project] を選択します。
- 3. [Create a project] ウィンドウの [プロジェクト名] に、プロジェクトの名前を入力し、[作成] を選 択します。プロジェクト名は 64 文字以内で指定できます。
- 4. [Configure features] ページで設定するチャンネルを選択します。例えば、プロジェクトを利用 して電子メールを送信する予定であれば、[E メール] セクションの [Configure] ボタンを選択し ます。

チャンネルの設定を選択すると、そのチャンネルの設定に関連するオプションが表示されます。 例えば、[E メールチャンネルの設定](#page-40-1)を選択した場合、E メールアドレスの認証に関連するオプ ションが表示されます。[SMS チャンネル を設定する場](#page-102-0)合は、使用制限とデフォルトのメッセー ジタイプの設定に関連するオプションが表示されます。

**a** Note

このプロジェクトでは、後から追加のチャンネルを設定できます。このプロセスで設定 したチャンネルだけからメッセージを送信するように制限するのではありません。 あとからチャンネルを設定する場合は、 [Skip this step] を選択します。

### <span id="page-29-0"></span>プロジェクトのデフォルト設定の編集

[全般設定] ページでは、プロジェクトのキャンペーンとジャーニーに適用するデフォルトの設定と クォータを構成できます。これらの設定を変更すると、Amazon Pinpoint はこれらの設定をプロジェ クトで作成するすべての新しいキャンペーンとジャーニーに自動的に適用します。これらの設定は、 前に作成したキャンペーンまたはジャーニーには適用されません。また、同じ設定を個々のキャン ペーンやジャーニーに対して設定することもできます。個々のキャンペーンまたはジャーニーの設定 を構成する場合、これらの設定は [全般設定] ページで選択した設定よりも優先されます。

プロジェクトのデフォルト設定を構成するには

- 1. で Amazon Pinpoint コンソールを開きま[すhttps://console.aws.amazon.com/pinpoint/。](https://console.aws.amazon.com/pinpoint/)
- 2. [All projects] ページで、デフォルトの設定を変更するプロジェクトを選択します。
- 3. ナビゲーションペインで [Settings] の [全般設定] を選択します。
- 4. [編集] を選択します。
- 5. [全般設定の編集] ページで、以下のいずれかの設定を変更します。
	- a. キャンペーン設定

Quiet time hours

特定の時間の間、Amazon Pinpoint からメッセージが送信されないようにするには、こ の設定を使用します。この設定では、[Start time] と [End time] を指定します。エンドポ イントのローカルタイムゾーンで開始時間と終了の間は、メッセージが送信される場合 でも、Amazon Pinpoint はそのエンドポイントにメッセージを送信しません。

**a** Note

この設定でローカルタイムゾーンを参照するには、受信者のエンドポイント定義 に適切な形式の Demographic.Timezone 属性を含める必要があります。

指定する時間は、24 時間表記の HH:MM 形式にする必要があります。例えば、午後 9:30 の場合は **21:30** と入力します。

Maximum number of daily messages per endpoint

プロジェクトのすべてのキャンペーンが、24 時間内に 1 つのエンドポイントに送信でき るメッセージの最大数を指定するには、この設定を使用します。100 以下の値を指定し てください。

**A** Note

状況によっては、この設定で指定した値を超える数のメッセージをエンドポイ ントが受信する可能性があります。例えば、この設定が 1 日に最大 5 件のメッ セージを送信するように設定されているとします。エンドポイントをターゲット とするキャンペーンが 10 件あり、10 件すべてが同時に開始された場合、エン ドポイントは 10 件のメッセージを受信します。ただし、エンドポイントをター ゲットとするキャンペーンが 10 件あり、キャンペーンの開始時間が数分ずれて いる場合、受信者が受信するメッセージは 5 件のみです。

Maximum number of messages per endpoint

個々のキャンペーンが 1 つのエンドポイントに送信できるメッセージの最大数を指定 するには、この設定を使用します。1 つのキャンペーンが反復される場合、この設定は キャンペーンのすべての実行に適用されます。100 以下の値を指定してください。

**a** Note

この設定は、エンドポイントに実際に配信されたメッセージの数とは対照的に、 エンドポイントをターゲットとしたメッセージの数を考慮します。例えば、ユー ザーが新しいアカウントを作成したときに自動的にメッセージを送信するよう キャンペーンを設定しても、エンドポイントがメッセージを受信できない場合

(例えば、クワイエットタイムがエンドポイントに適用されている場合)、エンド ポイントは引き続きターゲットとしてカウントされます。この場合、エンドポイ ントは、キャンペーンの後続の実行から削除されます。

Maximum number of messages per second

キャンペーンが 1 秒あたりに送信できるメッセージの最大数を指定するには、この設定 を使用します。指定する値は、1~20,000 の数値にする必要があります。メッセージ / 秒の パラメータを定義した場合、それに一致するように試みます。それ以外の場合、こ れが定義されていなければ、可能な限り速くメッセージを配信します。ただし、配信速 度はその時々のチャンネルの遅延に依存します。

Maximum amount of time for a campaign run

スケジュールされた開始時刻後にキャンペーンがメッセージの配信を試行できる最大時 間 (秒) を指定するには、この設定を使用します。最小値は 60 秒です。

b. ジャーニー設定

すべてのジャーニーでのエンドポイントあたりの 1 日の最大メッセージ数

この設定を使用して、24 時間の期間にすべてのジャーニーでエンドポイントにメッセー ジを送信できる最大回数を指定します。デフォルト値は 0 です。これは、24 時間の期間 にエンドポイントにメッセージを送信できる回数に制限がないことを意味します。

1 つの時間枠内の全ジャーニーにおける最大メッセージ数

この設定を使用して、指定したタイムフレーム内で 1 つのエンドポイントにメッセージ を送信できる最大回数を指定します。例えば、7 日間のタイムフレーム内で各エンドポ イントに最大 3 件のメッセージを送信するとします。デフォルト設定は 0 です。つま り、ジャーニー内のエンドポイントが受信できるメッセージ数に制限はありません。

タイムフレーム

0 に設定されていない場合に、1 つの時間枠内の全ジャーニーにおける最大メッセージ 数に適用される日数。デフォルト設定は 0 です。つまり、ジャーニー内のエンドポイン トが受信できる日数に制限はありません。

6. 終了したら、[保存] を選択します。

### <span id="page-32-0"></span>プロジェクトの削除

Amazon Pinpoint から完全にプロジェクトを削除する場合は、Amazon Pinpoint コンソールを使用し てそのプロジェクトを削除できます。

**A** Warning

プロジェクトを削除すると、Amazon Pinpoint はすべてのプロジェクト固有の設定、キャン ペーン、ジャーニー、およびこのプロジェクトの他の情報を削除します。この情報を復元す ることはできません。

プロジェクトを削除すると、Amazon Pinpoint はプッシュ通知チャネルと双方向SMSメッセージング チャネルのプロジェクト固有の設定、および Amazon Pinpoint に保存されているすべてのセグメン ト、キャンペーン、ジャーニー、およびプロジェクト固有の分析データを削除します。これには次の ようなものがあります。

- セグメント すべてのセグメント設定およびデータ。ダイナミックな設定では、これに定義した セグメントグループおよびフィルターが含まれます。インポートされたセグメントの場合、これに は、インポートしたエンドポイントIDs、ユーザー 、およびその他のデータ、および適用したフィ ルターが含まれます。
- キャンペーン すべてのメッセージ、メッセージ処理と変数、分析データ、スケジュール、およ びその他の設定。
- ジャーニー すべてのアクティビティ、分析データ、スケジュール、およびその他の設定。
- 分析 キャンペーンとジャーニーついて送受信されたメッセージ数などのすべてのエンゲージメ ントメトリクスおよびすべてのジャーニー実行メトリクスのデータ。モバイルアプリとウェブア プリの場合、Amazon Kinesis などの別の AWS サービスにストリーミングされなかったすべての イベントデータ、すべてのファネル、アプリケーションの使用状況、収益、属性メトリクスのデー タ。プロジェクトを削除する前に、このデータを別の場所にエクスポートすることが推奨されま す。詳細については、「[the section called "ダッシュボードのエクスポート"」](#page-271-0)を参照してくださ い。

Amazon Pinpoint アカウントおよび AWS アカウント アカウントのアカウントレベル設定およびデー タは削除されません。これには、以下が含まれます。

- メッセージテンプレート。
- 本稼働アクセスとチャネルへの送信クォータ。
- および音声メッセージの送信SMS、およびSMSメッセージの受信専用の電話番号。
- E メールとSMSメッセージを送信するための検証済み ID。
- SMS ショートコード、ロングコード、キーワード、SMSメッセージを送信IDsするための登録済 み送信者などの情報。
- SMTP Amazon Pinpoint インターフェイスを使用して E メールを送信するための 認証情報および その他の設定。 SMTP
- 機械学習モデルに接続して使用するための構成設定。

さらに、他の AWS サービスに保存されているデータは削除されません。これには、Amazon Kinesis などの他の AWS サービスにストリーミングしたイベントデータ、セグメントを定義するために Amazon Simple Storage Service (Amazon S3) バケットからインポートしたファイル、Amazon で設 定した Amazon Pinpoint メトリクスと消費アラームが含まれます CloudWatch。

プロジェクトを削除するには

- 1. で Amazon Pinpoint コンソールを開きま[すhttps://console.aws.amazon.com/pinpoint/。](https://console.aws.amazon.com/pinpoint/)
- 2. [All projects] ページで、削除するプロジェクトを選択します。
- 3. ナビゲーションペインで [Settings] の [全般設定] を選択します。
- 4. [プロジェクトを削除] を選択します。
- 5. 削除するプロジェクトの名前を入力して、[Ok] を選択します。

# <span id="page-34-0"></span>Amazon Pinpoint チャンネル

チャンネルは、メッセージによって対象者セグメントとつながるプラットフォームを表します。例え ば、アプリのユーザーにプッシュ通知を送信するには、プッシュ通知 チャンネルが有効になってい る Amazon Pinpoint プロジェクトが必要です。Amazon Pinpoint では、次のチャンネルがサポートさ れています。

- [プッシュ通知](#page-35-0)
- [Email\(](#page-38-0)メール)
- [SMS](#page-101-0)
- [音声](#page-110-0)
- アプリケーション内のメッセージ

これらのチャンネルに加えて、[カスタムチャンネル](#page-115-1)を作成することで、特定のユースケースに合わせ て機能を拡張することもできます。

Amazon Pinpoint を使用して対象者を引き付けるには、まず Amazon Pinpoint プロジェクトを作成す る必要があります。プロジェクトの作成後に、そのプロジェクトを使用してキャンペーンを送信でき ます。キャンペーンを使用して顧客にエンゲージメントするには、まず、引き付ける[対象者セグメン](#page-117-0) [トを定義します](#page-117-0)。次に、セグメントに送信する[キャンペーンを定義します](#page-145-0)。

このセクションのトピック

- [Amazon Pinpoint プッシュ通知](#page-35-0)
- [Amazon Pinpoint E メールチャンネル](#page-38-0)
- [Amazon Pinpoint SMSチャンネル](#page-101-0)
- [Amazon Pinpoint 音声チャンネル](#page-110-0)
- [Amazon Pinpoint アプリケーション内メッセージングチャンネル](#page-114-0)
- [Amazon Pinpoint のカスタムチャンネル](#page-115-1)

# <span id="page-35-0"></span>Amazon Pinpoint プッシュ通知

#### **a** Note

Amazon Pinpoint のユーザーガイドドキュメントを更新しました。Push リソースの作成、設 定、管理方法に関する最新情報については、新しい[AWS 「エンドユーザーメッセージング](https://docs.aws.amazon.com/push-notifications/latest/userguide/what-is-service.html) [プッシュユーザーガイド](https://docs.aws.amazon.com/push-notifications/latest/userguide/what-is-service.html)」を参照してください。 次のトピックが移動されました。

- [Amazon Pinpoint モバイルプッシュチャネルの設定](https://docs.aws.amazon.com/push-notifications/latest/userguide/procedure-enable-push.html)
- [プッシュ通知アクティビティのモニタリング](#page-286-0)

プッシュ通知のアクティビティをモニタリングするには、キャンペーンを使用する必要が あります。キャンペーン外部のプッシュ通知のアクティビティをモニタリングすることは できません。

- [モバイルプッシュチャネルの管理](https://docs.aws.amazon.com/push-notifications/latest/userguide/procedure-enable-push.html)
- [Safari ウェブプッシュ通知の送信](https://docs.aws.amazon.com/push-notifications/latest/userguide/reference-send-message.html)
- [ベストプラクティス](https://docs.aws.amazon.com/push-notifications/latest/userguide/channels-push-best-practices.html)

Amazon Pinpoint を使用すると、プッシュ通知チャンネルを通じてプッシュ通知を送信することによ り、モバイルアプリケーションユーザーとつながることができます。アプリケーションにプッシュ通 知を送信するには、以下のプッシュ通知サービスで個別のチャネルを使用します。

- Firebase クラウドメッセージング (FCM)
- Apple プッシュ通知サービス (APNs)

**a** Note

を使用してAPNs、 iPhones や などの iOS デバイスiPads、および Mac ラップトップやデ スクトップなどの macOS デバイスの Safari ブラウザにメッセージを送信できます。

- Baidu Cloud Push
- Amazon Device Messaging (ADM)
### **a** Note

Amazon Pinpoint は、ユーザーが 15 個のエンドポイントを持ちEffectiveDate、さらにプッ シュエンドポイントを追加するINACTIVE場合、最も古いプッシュエンドポイントを に設定 します。詳細については、「[古いプッシュエンドポイントは自動的に非アクティブに設定さ](https://docs.aws.amazon.com/pinpoint/latest/developerguide/audience-define-auto-inactive.html) [れる](https://docs.aws.amazon.com/pinpoint/latest/developerguide/audience-define-auto-inactive.html)」を参照してください。

トピック

## • [プッシュチャネルのトラブルシューティング](#page-36-0)

## <span id="page-36-0"></span>プッシュチャネルのトラブルシューティング

失敗の原因を特定しやすくするため、ログ記録が有効になっていることを検証します。詳細について は、「[モニタリングとログ記録](#page-406-0)」を参照してください。

## 配信の問題

### 問題と解決策

- SendMessages API を介して送信されるダイレクトプッシュ通知メッセージについては、API レス ポンスをキャプチャして配信に関するインサイトを取得してください。そのためには、レスポンス 内の [EndpointResult](https://docs.aws.amazon.com/pinpoint/latest/apireference/apps-application-id-messages.html#apps-application-id-messages-model-messageresponse) オブジェクト内の StatusMessage 属性を確認します。この属性には、ダウン ストリームプッシュ通知サービスから受信した[プラットフォームレスポンスコード](https://docs.aws.amazon.com/sns/latest/dg/sns-msg-status.html#platform-returncodes)が含まれます。
- キャンペーンでは、Kinesis データストリームによるログ記録が有効になっていることを検証し ます。[\\_campaign.send](https://docs.aws.amazon.com/pinpoint/latest/developerguide/event-streams-data-campaign.html#event-streams-data-campaign-attributes) イベントの[プラットフォームレスポンスコードを](https://docs.aws.amazon.com/sns/latest/dg/sns-msg-status.html#platform-returncodes)チェックして、Amazon Pinpoint がダウンストリームプッシュ通知サービスから受信した配信結果を確認します。

メッセージを受信しない

### 問題と解決策

• デバイス接続の問題 — 問題が特定のデバイスでのみ発生する場合は、そのデバイスが、プッシュ 通知サービスのエンドポイントへの接続をブロックされていないことを検証します。「[FCM ports](https://firebase.google.com/docs/cloud-messaging/concept-options#messaging-ports-and-your-firewall)  [and your firewall](https://firebase.google.com/docs/cloud-messaging/concept-options#messaging-ports-and-your-firewall)」および[「If your Apple devices aren't getting Apple push notifications」](https://support.apple.com/en-us/102266)を参照し てください。

- エンドポイントOptOut属性値 エンドポイントOptOut値が に設定されている場合ALL、エンドポ イントは通知を受信しません。[get-endpoint](https://docs.aws.amazon.com/cli/latest/reference/pinpoint/get-endpoint.html) CLI を使用して、エンドポイントOptOut値が に設定 されていることを確認しますNONE。エンドポイントがオプトアウトされている場合、キャンペー ンやジャーニーを通じて送信されたメッセージはエンドポイントに配信されず、ログも生成されま せん。
- トークン環境 Amazon Pinpoint エンドポイントのチャネルタイプが、デバイス用に生成さ れたトークンと一致することを検証します。例えば、FCM を統合したアプリトークンアドレ スのチャネルとして GCM を使用し、APN の場合は GCM を、サンドボックス内のアプリには APNS\_Sandbox を、本番環境のアプリには APNS を使用します。

失敗ステータスのある配信試行に関するインサイトについては、配信試行に使用された「[それぞれ](https://docs.aws.amazon.com/sns/latest/dg/sns-msg-status.html#platform-returncodes) [のプッシュチャネルのプッシュ通知レスポンスコード](https://docs.aws.amazon.com/sns/latest/dg/sns-msg-status.html#platform-returncodes)」を参照してください。

メッセージが表示されない

### 問題と解決策

- Kinesis イベントログに 配信成功 ステータスが表示される場合や、特定のリクエストペイロード またはメッセージタイプでのみ問題が発生している場合があります。この問題は、通知がデバイス に配信されているものの、システム通知トレイには表示されていないことを示している可能性があ ります。
- トラブルシューティングを行うには、ログステートメントをアプリケーションの onMessageReceived API ハンドラーに組み込みます。例については、「[FCM」](https://firebase.google.com/docs/cloud-messaging/android/receive)と「[APN」](https://developer.apple.com/documentation/uikit/uiapplicationdelegate/1623013-application)を参照 してください。このアクションは、通知がデバイスで受信されたものの、システム通知トレイには 表示されていないかどうかを判断するのに役立ちます。
- メッセージがアラートまたは通知ペイロードとして受信され、データまたはサイレントペイロード としては受信されない場合は、アプリケーションの受信メッセージハンドラーコードをチェックし て、受信した通知がデバイスの通知トレイにプッシュされていることを確認してください。
- アプリケーションでデータ、通知、アラート、バックグラウンドなどのメッセージタイプを受信し たときの意図したアクションがどのようなものか、およびアプリケーションがさまざまなメッセー ジタイプを処理できるかどうかを確認してください。

# Amazon Pinpoint E メールチャンネル

### **a** Note

Amazon Pinpoint は常に E メール配信に Amazon SES を使用しており、この更新によ り、Amazon Pinpoint が で Amazon SES リソースを使用する方法をより詳細に制御できま す AWS アカウント。例えば、Amazon SES リソースは、[検証済みの ID](https://docs.aws.amazon.com/ses/latest/dg/verify-addresses-and-domains.html) また[は設定セット](https://docs.aws.amazon.com/ses/latest/dg/using-configuration-sets.html) にすることができます。この更新の一環として、アクセス AWS アカウント 許可を更新した 後、E メール請求は Amazon Pinpoint から Amazon SES に移行します。 既存の Amazon Pinpoint のお客様: 4/30/2024 以降、オーケストレーション送信ロール arnを 使用するように既存の E メールプロジェクトを更新する必要があります。E メールを送信す るすべてのジャーニーとキャンペーンは、オーケストレーション送信ロール arn を更新する まで、引き続き機能し、Amazon Pinpoint API を使用します。

- オーケストレーション送信ロール arn の IAM ロールの作成の詳細については、「」を参照 してください[Amazon Pinpoint での E メールオーケストレーション送信ロールの作成。](#page-49-0)
- 直接送信の場合、IAM ID には ses:SendEmailおよび アクセスses:SendRawEmail許可 が必要です。
- プロジェクトがオーケストレーション送信ロール arn で更新されているかどうかを確認す るには、「」を参照してください[Amazon Pinpoint で E メールオーケストレーションの送](#page-50-0) [信ロール ARN を検索する。](#page-50-0)

Amazon Pinpoint の新規顧客: オーケストレーション送信ロール arn を使用して、ジャーニー またはキャンペーンから E メールを送信します。E メールを送信するジャーニーとキャン ペーンは、Amazon SES API を使用します。

- IAM ロールの作成の詳細については、「」を参照してください[Amazon Pinpoint での E](#page-49-0)  [メールオーケストレーション送信ロールの作成](#page-49-0)。
- 直接送信の場合、IAM ID には ses:SendEmailおよび アクセスses:SendRawEmail許可 が必要です。

IAM Policy Simulator を使用して IAM ポリシーをテストし、特定の ID とどのように連携する かを確認できます。詳細については、[「IAM ユーザーガイド」の「IAM Policy Simulator を](https://docs.aws.amazon.com/IAM/latest/UserGuide/access_policies_testing-policies.html) [使用した IAM ポリシーのテスト](https://docs.aws.amazon.com/IAM/latest/UserGuide/access_policies_testing-policies.html)[https://docs.aws.amazon.com/IAM/latest/UserGuide/」](https://docs.aws.amazon.com/IAM/latest/UserGuide/)を参 照してください。

Amazon Pinpoint の E メールチャンネルを使用して、エンドユーザーに E メールメッセージを送信 します。

Amazon Pinpoint を使用して E メールを送信していない場合、アカウントはデフォルトで [E メー](#page-40-0) [ルのサンドボックス](#page-40-0)にあります。アカウントが E メールのサンドボックスにある場合、検証済み E メールアドレスにのみ E メールを送信できます。さらに、24 時間以内に送信できるメールは 200通 まで、スループットは最大で 1 秒に 1 通までです。[E メールの本番アクセスをリクエストす](#page-57-0)ること で、サンドボックスからアカウントを削除することができます。

[E メールアクティビティをモニタリングする](#page-51-0)には、Amazon Pinpoint コンソールで分析を表示する か、Kinesis に E メールイベントをストリーミングします。

E メールに変更が必要なときは[、E メールアドレスまたはドメインを更新す](#page-53-0)るか、[送信クォータの増](#page-54-0) [加をリクエスト](#page-54-0)することにより、E メールチャンネルを管理できます。

Amazon Pinpoint または Amazon Simple Email Service (Amazon SES) の選 択

AWS は、Amazon SES と呼ばれる E メール専用サービスも提供しています。Amazon Pinpoint は、Amazon SES の拡張性の高い E メールインフラストラクチャを使用して E メールを送信しま す。この 2 つのサービスは、それぞれ異なる機能を提供し、異なる対象者やユースケースを想定し ています。

Amazon SES には API と SMTP インターフェイスがあり、どちらもアプリケーションやサービス から E メールを送信するのに適しています。また、Amazon SES SMTP インターフェースを使用し て、顧客関係管理 (CRM) アプリケーションなど、既存のサードパーティアプリケーションと統合す ることも可能です。Amazon SES は、E メール受信機能、専用 IP プール、クロスアカウント送信認 証機能など、Amazon Pinpoint に含まれないメール機能も提供します。

Amazon Pinpoint は、スケジュール化されたキャンペーンや複数ステップのカスタマージャーニー など、組織的なコミュニケーションを行いたいユーザーに適しています。また、Amazon Pinpoint に は、対象者セグメンテーション、キャンペーンおよびジャーニー分析、技術力の低いユーザーでも利 用可能なウェブベースのコンソールなど、Amazon SES には含まれない機能が搭載されています。

Amazon SES を使用して E メールを送信する方法の詳細については[、Amazon SESデベロッパーガ](https://docs.aws.amazon.com/ses/latest/dg/Welcome.html) [イド](https://docs.aws.amazon.com/ses/latest/dg/Welcome.html)」を参照してください。

トピック

• [Amazon Pinpoint の E メールサンドボックス](#page-40-0)

- [Amazon Pinpoint の E メールチャンネルのセットアップ](#page-40-1)
- [Amazon Pinpoint でメールのアクティビティをモニタリングする](#page-51-0)
- [Amazon Pinpoint E メールチャンネルの管理](#page-53-1)
- [Amazon Pinpoint で E メールを送信する](#page-63-0)
- [Amazon Pinpoint での専用 IP アドレスの使用](#page-64-0)
- [Amazon Pinpoint の配信性能ダッシュボード](#page-73-0)
- [ベストプラクティス](#page-93-0)
- [E メールチャネルのトラブルシューティング](#page-99-0)

<span id="page-40-0"></span>Amazon Pinpoint の E メールサンドボックス

当社では、お客様を不正使用から保護するため、サンドボックス環境を使用しています。サンド ボックス環境は、ISP やメール受信者に対して送信者の評価を確立するためにも役立ちます。新しい Amazon Pinpoint E メールユーザーアカウントがサンドボックス環境に配置されます。アカウントが サンドボックスの中にある間は、Amazon Pinpoint の E メール送信方法に対してフルアクセスが可 能ですが、以下の制限があります。

- E メールは、検証済みアドレスおよびドメインからのみ送信できます。
- 検証済み E メールアドレス、またはメールボックスシミュレーターと関連付けられたアドレスの みに E メールを送信できます。
- 24 時間以内に最大で 200 メッセージを送信できます。
- 最大で 1 秒あたり 1 メッセージを送信できます。

これらの制限を削除する方法については、「[クォータ引き上げのリクエスト](#page-57-0)」を参照してください。

## <span id="page-40-1"></span>Amazon Pinpoint の E メールチャンネルのセットアップ

Amazon Pinpoint の E メールチャンネルを設定するには、まず、そのプロジェクトからメールを送 信するときに使用するメールアドレスまたはドメインを確認します。次に、プロジェクトを作成し、 そのプロジェクトで E メールチャンネルを有効にし、使用する E メールアドレスまたはドメインを 選択します。

E メールチャンネルを初めて有効にしたときに、Amazon Pinpoint はすぐに E メールメッセージ用 の本稼働アクセスを提供しません。代わりに、 AWS アカウントは E メールサンドボックスにのみ アクセスでき、E メールトラフィックに制限が課されます。プロダクションアクセス権を取得するに は、 AWS Supportに[リクエストを送信します。](#page-40-0)

[E メール] 設定ページを使用して、Amazon Pinpoint アカウントの E メール使用状況に関する情報 (過去 24 時間に送信した E メール数やアカウントに送信制限があるかなど) を表示します。

また、[E メール] 設定ページを使用して、現在のプロジェクトの E メールチャンルを有効または無 効にすることができます。プロジェクトの E メールチャンネルを無効にすると、プロジェクトの キャンペーンやジャーニーから E メールを送信できなくなります。ただし、Amazon Pinpoint ア カウントからトランザクション E メールを送信することはできます。Amazon Pinpoint がキャン ペーンまたはジャーニーに E メールを送信できるようにするには、IAM ロールを作成または更新し て、Amazon Pinpoint がユーザーに代わって Amazon SES 経由で E メールを送信できるようにする 必要があります。「」を参照してください[Amazon Pinpoint での E メールオーケストレーション送](#page-49-0) [信ロールの作成](#page-49-0)。

さらに、[E メール] 設定ページを使用して現在のプロジェクトの E メール ID を検証することができ ます。Amazon Pinpoint では、ID はメールを送信するときに使用する E メールアドレスまたはドメ インです。E メールで「From」、「Source」、「Sender」または「Return-Path」として使用する すべての E メールアドレスは、Amazon Pinpoint で E メールを送信する前に検証する必要がありま す。

トピック

- [E メールをサポートする Amazon Pinpoint プロジェクトの作成](#page-41-0)
- [E メール ID の検証](#page-43-0)
- [Amazon Pinpoint での E メールオーケストレーション送信ロールの作成](#page-49-0)

<span id="page-41-0"></span>E メールをサポートする Amazon Pinpoint プロジェクトの作成

Amazon Pinpoint でメールを送信するには、まず Amazon Pinpoint のプロジェクトを作成から始めま す。プロジェクトを作成する際に、そのプロジェクトのメールチャンネルを有効にし、送信者アドレ スとして使用する E メール ID を選択することができます。Amazon Pinpoint で使用する ID が確認 されていない場合は、プロジェクトを作成する際に E メールアドレスを確認できます。

Amazon Pinpoint では、ID はメールを送信するときに使用する E メールアドレスまたはドメインで す。Amazon Pinpoint を使用して E メールを送信する前に、「From」、「Source」、「Sender」、 または「Return-Path」のアドレスとして使用する各 ID を検証し、それらを所有していることを証明 する必要があります。検証の方法については、「[E メール ID の検証」](#page-43-0)を参照してください。

**a** Note

アカウントがまだ Amazon Pinpoint E メールのサンドボックスにある場合には、E メールを 送信する先の ID を検証する必要もあります。E メールヘッダーと本文の詳細については、 「[送信クォータの引き上げ](#page-55-0)」を参照してください。

既にプロジェクトを作成した場合は、「[E メールチャンネルの有効化と無効化](#page-62-0)」の指示に 従って E メールを有効にできます。

トピック

- [ID が未検証の状態で E メールプロジェクトを作成する](#page-42-0)
- [ID が検証済みの状態で E メールプロジェクトを作成する](#page-43-1)

<span id="page-42-0"></span>ID が未検証の状態で E メールプロジェクトを作成する

Amazon Pinpoint を使用してメールを送信したことがない場合は、ID が確認されていない可能性が あります。ここでは、プロジェクトの作成と E メールアドレスの検証を同時に行う手順について説 明します。

すでに ID を検証している場合、または単一のアドレスではなくドメイン全体を検証したい場合は、 代わりに [ドメインの検証](#page-46-0) の手順を使用します。

新しい E メールプロジェクトを作成して E メールアドレスを検証するには

- 1. Amazon Pinpoint コンソールを開きます [\(https://console.aws.amazon.com/pinpoint/\)](https://console.aws.amazon.com/pinpoint/)。
- 2. [All projects] ページで、[Create a project] を選択します。
- 3. [Project name] でプロジェクトの名前を入力し、[Create] を選択します。

**a** Note

プロジェクト名には 64 までの英数字を含められます。カンマ (,)、ピリオド (.)、アット マーク (@)、アンダースコア (\_)、等号 (=)、プラス記号 (+) を含めることもできます。

- 4. [Configure features] ページで、[E メール] の横にある [Configure] を選択します。
- 5. [Set up email] ページで [Email address] に、このプロジェクトからの E メール送信に使用する E メールアドレスを入力します。Amazon Pinpoint は、入力されたアドレスに E メールを送信

します。E メールを開き、メッセージ内のリンクをクリックして E メールアドレスを検証しま す。

<span id="page-43-1"></span>ID が検証済みの状態で E メールプロジェクトを作成する

E メールの ID がすでに検証されている場合は、その ID を新しいプロジェクトで使用できます。

新しい E メールプロジェクトを作成し、既存の ID を選択するには

- 1. Amazon Pinpoint コンソールを開きます [\(https://console.aws.amazon.com/pinpoint/\)](https://console.aws.amazon.com/pinpoint/)。
- 2. [All projects] ページで、[Create a project] を選択します。
- 3. [Project name] でプロジェクトの名前を入力し、[Create] を選択します。

**a** Note

プロジェクト名には 64 までの英数字を含められます。カンマ (,)、ピリオド (.)、アット マーク (@)、アンダースコア (\_)、等号 (=)、プラス記号 (+) を含めることもできます。

- 4. [Configure features] ページで、[Skip this step] を選択します。
- 5. ナビゲーションペインで [Settings] の [Email] を選択します。
- 6. [Identity details] のとなりで、[編集] を選択します。
- 7. [Enable the email channel for this project] を選択します。
- 8. [Identity type] では、使用する検証済みIDの種類に応じて、[Email address] または [Domain] のい ずれかを選択します。
- 9. 前のステップで [Email address] を選択した場合は [Use an existing email address] を、[Domain] を選択した場合は [Use an existing domain] を選択してください。
- 10. リストから、使用する認証済み E メールアドレスまたはドメインを選択します。
- 11. ドメインを選択した場合は、そのドメインの [Default sender address] を指定します。
- 12. (オプション) [Friendly sender name] には、受信者のメールクライアントに表示させたい名前を 入力します。
- 13. 完了したら、[保存] を選択します。

## <span id="page-43-0"></span>E メール ID の検証

Amazon Pinpoint では、ID はメールを送信するときに使用する E メールアドレスまたはドメインで す。Amazon Pinpoint を使用して E メールを送信する前に、「From」、「Source」、「Sender」、

または「Return-Path」のアドレスとして使用する各 ID を検証し、それらを所有していることを証明 する必要があります。アカウントがまだ Amazon Pinpoint サンドボックスにある場合には、E メー ルを送信する先の ID を検証する必要もあります。

ID を検証する前に、プロジェクトを作成し、プロジェクトの E メールチャンネルを有効化する必要 があります。詳細については、「[E メールをサポートする Amazon Pinpoint プロジェクトの作成」](#page-41-0) を参照してください。

このセクションのトピック

- [E メールアドレスの検証](#page-44-0)
- [ドメインの検証](#page-46-0)

<span id="page-44-0"></span>E メールアドレスの検証

E メールを送信するためのプロジェクトをすでに作成している場合は、E メールアドレスが既に検証 されている可能性があります。Amazon Pinpoint コンソールを使用して別の E メールアドレスを検 証できます。

E メールアドレスを検証するには

- 1. Amazon Pinpoint コンソール [\(https://console.aws.amazon.com/pinpoint/\)](https://console.aws.amazon.com/pinpoint/) を開きます。
- 2. ナビゲーションペインの [E メール] で、[Email identities] を選択します。
- 3. [Verify email identity] を選択します。
- 4. [Identity type] で、[Email address] を選択します。
- 5. [Verify a new email address] に、検証する E メールアドレスを入力します。
- 6. [Verify email address] を選択します。
- 7. 入力したアドレスの受信トレイをチェックし、no-reply-aws@amazon.com からの E メールを探 します。E メールを開き、E メールのリンクをクリックして、E メールアドレスの検証プロセス を完了します。

**a** Note

検証メールが 5 分以内に届きます。E メールが届かない場合は、次の手順に従ってくだ さい。

• アドレスを正しく入力したことを確認します。

- 確認しようとしている E メールアドレスが E メールを受信できることを確認してくだ さい。これは、確認するアドレスに別の E メールアドレスからテストメールを送信す ることでテストできます。
- 迷惑 E メールフォルダを確認します。

検証 E メールのリンクは 24 時間後に期限切れになります。検証 E メールを再送信する には、[Send verification email again] を選択します。

E メールアドレスを検証するとき、次の点を考慮します。

- Amazon Pinpoint には複数の AWS リージョンにエンドポイントがあり、E メールアドレスの検証 ステータスはリージョンごとに異なります。複数のリージョンで同じ ID から E メールを送信する 場合は、各リージョンの ID を検証する必要があります。各 AWS リージョンで最大 10,000 個の ID (E メールアドレスとドメインは任意に組み合わせて) を検証できます。
- E メールアドレスのローカル部分 (@ 記号の前の部分) では、大文字と小文字が区別されます。例 えば、user@example.com を検証する場合、USER@example.com からは E メールを送信できま せん (このアドレスも検証する場合は除く)。
- ドメイン名では大文字と小文字は区別されません。例えば、user@example.com を検証する場 合、user@EXAMPLE.com からも E メールを送信できます。
- アドレスのローカルパートより後、そしてアットマーク (@) より前に、プラス記号 (+) とテキス ト文字列を追加して、検証済みの E メールアドレスにラベルを適用できます。例えば、label1 を アドレス user@example.com に適用するには、user+label1@example.com を使用します。各検証 済みのアドレスに、任意の数のラベルを使用できます。また、[From] および [Return-Path] フィー ルドにラベルを使用して、可変エンベロープリターンパス (VERP) を実装できます。

**a** Note

ラベルのないアドレスを検証すると、アドレスにラベルを追加することによって形成され る可能性のあるすべてのアドレスを検証していることになります。ただし、ラベル付きの アドレスを検証する場合、そのアドレスで他のラベルを使用することはできません。

#### <span id="page-46-0"></span>ドメインの検証

ドメインを検証する場合は、そのドメインに関連付けられているすべての E メール アドレスを検証することになります。これよって、このドメインの個別 E メールア ドレスを検証する必要はありません。例えば、example.com ドメインを検証する場 合、carlos@example.com、jane@example.com、example.com ドメインの他のアドレスから E メー ルを送信できます。

Amazon Pinpoint を使用してドメインから E メールを送信する前に、ドメインを検証して、それを 所有していることを確認し、他のユーザーに使用されないようにする必要があります。

### **a** Note

検証プロセスを完了するには、ドメインの DNS 設定を変更できることが必要です。ドメイ ンの DNS 設定を変更する手順は、DNS プロバイダーやウェブホスティングプロバイダーに よって異なります。ドメインの DNS 設定を変更する方法の詳細については、プロバイダー のドキュメントを参照してください。

#### ドメインを検証するには

- 1. Amazon Pinpoint コンソール [\(https://console.aws.amazon.com/pinpoint/\)](https://console.aws.amazon.com/pinpoint/) を開きます。
- 2. ナビゲーションペインの [E メール] で、[Email identities] を選択します。
- 3. [Verify email identity] を選択します。
- 4. [Identity type] で [Domain] を選択し、[Verify a new domain] を選択します。
- 5. [Domain] に検証するドメインを入力します。
- 6. [Verify domain] を選択します。
- 7. [Record set] に 3 つの CNAME レコードをコピーし、コンピュータの場所にこれを保存します。 または、.csv ファイルをダウンロードして値を保存するには、[Download record set] を選択し ます。
- 8. DNS あるいはウェブホスティングプロバイダーのマネジメントコンソールにログインし、前の ステップで保存した値がある新しい 3 つの CNAME を作成します。次のセクションで、いくつ かの主要なプロバイダーに関するドキュメントへのリンクを参照してください。
- 9. Amazon Pinpoint がドメインの DNS 設定でこれら 3 つの CNAME レコードをすべて検出する際 に、検証プロセスは完了です。[Email identities] ページに戻ると、検証状況を確認することがで きます。[All identities] テーブルで、検証するドメインを見つけます。そのドメインの[Status] 列の値が[Active]であれば、検証作業は完了です。

**a** Note

場合により、DNS の変更がインターネット上で有効になるのに 72 時間以上かかること があります。検証プロセスが完了するまで、ドメインから E メールを送信することはで きません。

ドメインを検証するときは、次の点を考慮します。

- サブドメインを個別に検証することなく、検証済みドメインの任意のサブドメインから E メール を送信できます。例えば、example.com を検証する場合、a.example.com や a.b.example.com を 検証する必要はありません。
- [RFC 1034](https://datatracker.ietf.org/doc/html/rfc1034) で規定されているように、各 DNS ラベルには最大で 63 文字を指定することができま す。さらに、ドメイン名全体の合計文字数は 255 を超えることはできません。
- Amazon Pinpoint は複数の AWS リージョンで利用でき、ドメインの検証ステータスはリージョン ごとに異なります。複数のリージョンで同じ ID から E メールを送信する場合は、各リージョンの ID を検証する必要があります。各 AWS リージョンで最大 10,000 個の ID (ドメインと E メールア ドレスの組み合わせ) を検証できます。

さまざまなプロバイダーの DNS レコードを設定するための手順

ドメインの DNS レコードを更新する手順は、使用する DNS プロバイダーやウェブホスティングプ ロバイダーによって異なります。次のテーブルでは、いくつかの主要なプロバイダーに関するドキュ メントへのリンクを示しています。このリストにはすべての内容が網羅されているわけではなく、こ のリストに含まれているからといって、他社の製品やサービスを支援または推奨するものではありま せん。お使いのプロバイダーがこの表にない場合でも、Amazon Pinpoint でそのドメインを使用でき る可能性があります。

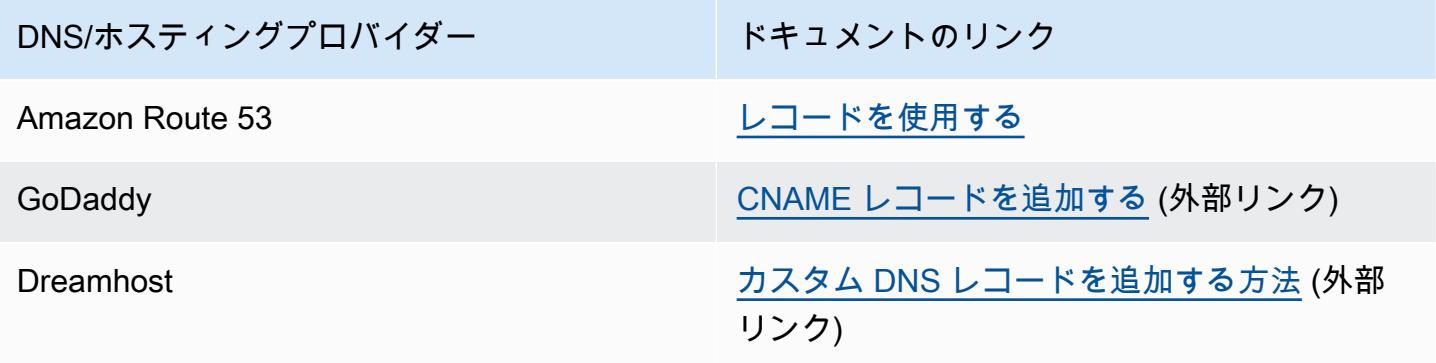

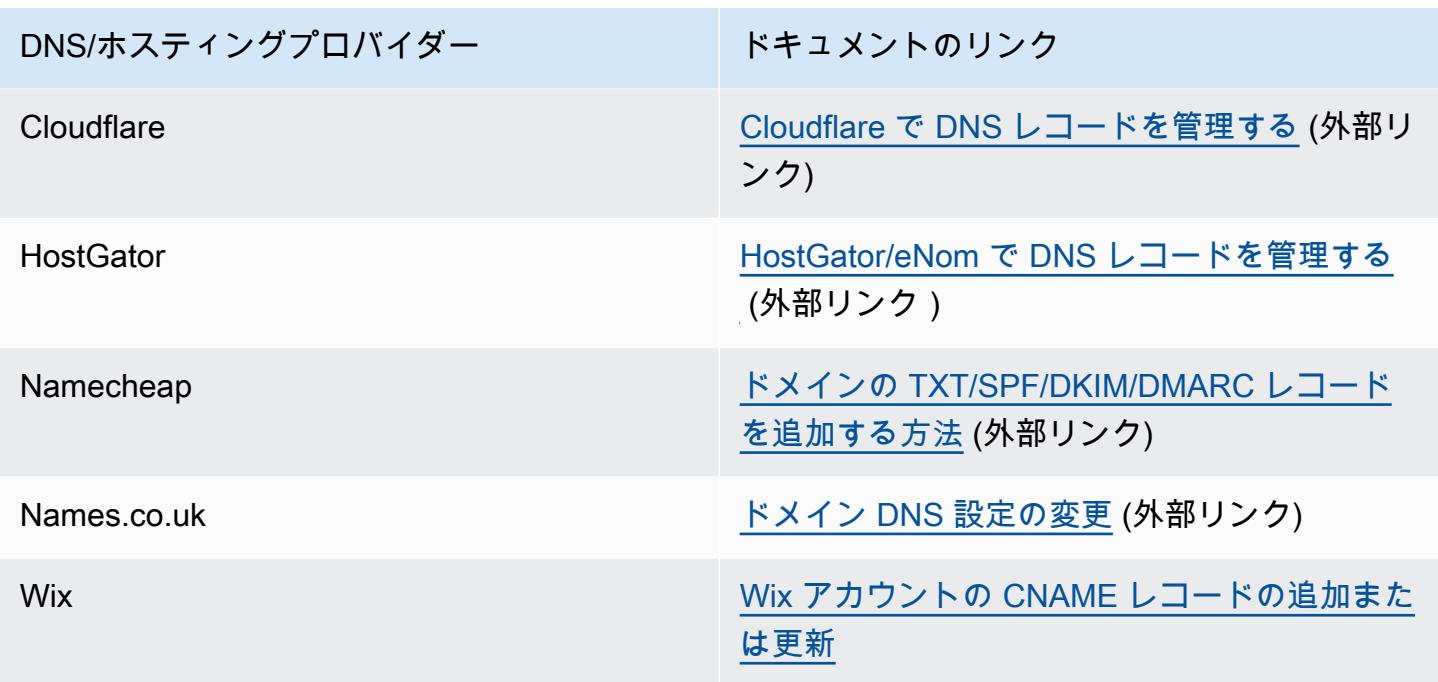

ドメイン検証のヒントとトラブルシューティング

上記のステップを完了してから 72 時間経過してもドメインが検証されない場合は、以下を確認して ください。

- 正しいフィールドに DNS レコードの値を入力したことを確認してください。一部のプロバイダー は、[名前/ホスト] フィールドをホストまたはホスト名と呼んでいます。また、一部のプロバイ ダーは [Record value] フィールドをポイント先 または結果と呼んでいます。
- DNS レコードに入力した名前/ホスト値にプロバイダーがドメイン名を自動的に追加していないこ とを確認してください。プロバイダーによっては、ドメイン名が追加され、そのことが通知されな い場合もあります。プロバイダーがドメイン名を名前/ホスト値に追加した場合は、この値の末尾 からドメイン名を削除します。また、DNS レコードの値の末尾にピリオドを追加してみることも できます。このピリオドは、ドメイン名が完全に修飾されたことをプロバイダーに示します。
- 各 DNS レコードの名前/ホスト値には、下線文字 (\_) が必要です。プロバイダーが DNS レコード 名の下線を許可しない場合、プロバイダーのカスタマーサポート部門にお問い合わせください。
- ドメインの DNS 設定に追加する必要がある検証レコードは、 AWS リージョンごとに異なりま す。ドメインを使用して複数の AWS リージョンから E メールを送信する場合は、それらの各 リージョンのドメインを検証する必要があります。

## <span id="page-49-0"></span>Amazon Pinpoint での E メールオーケストレーション送信ロールの作成

Amazon Pinpoint は、キャンペーンまたはジャーニーの一部である E メールメッセージを送信する ために Amazon SES リソースを使用します。Amazon SES リソースを使用して E メールを送信する ように Amazon Pinpoint を設定するには、IAM ロールを作成または更新して Amazon Pinpoint アク セスを許可します。

#### **a** Note

キャンペーンまたはジャーニーから E メールを送信する場合にのみ、オーケストレーション 送信ロール arn を作成する必要があります。直接送信 E メールの場合、 ses:SendEmailお よび のアクセス許可が必要ですses:SendRawEmail。

オーケストレーション送信ロール arn を作成する

- 1. Amazon Pinpoint コンソール [\(https://console.aws.amazon.com/pinpoint/\)](https://console.aws.amazon.com/pinpoint/) を開きます。
- 2. [All projects] ページで、E メール設定を更新するプロジェクトを選択します。
- 3. ナビゲーションペインで [Settings] の [Email] を選択します。
- 4. [Identities] タブで、[Edit] を選択します。
- 5. この E メールチャンネル のキャンペーンとジャーニーを有効にする を選択します。
- 6. IAM ロール では、次のいずれかを選択します。
	- 新しいロールを作成する (推奨) Amazon Pinpoint で IAM ロールを作成し、IAM ロールのア クセス許可を設定するには。IAM ロール名 に IAM ロールの名前を入力します。
	- 既存のロールを使用する Amazon Pinpoint に へのアクセスを許可するアクセス許可がす でに含まれている既存の IAM ロールがある場合、ドロップダウンリストからその IAM ロー ルses:SendEmailses:SendRawEmailを選択します。IAM ロールを作成する必要がある場 合は、[「Amazon Pinpoint デベロッパーガイド」の「Amazon SES 経由で E メールを送信す](https://docs.aws.amazon.com/pinpoint/latest/developerguide/permissions-ses.html) [るための IAM ロール」](https://docs.aws.amazon.com/pinpoint/latest/developerguide/permissions-ses.html)を参照してください。 [Amazon Pinpoint](https://docs.aws.amazon.com/pinpoint/latest/developerguide/)
- 7. 選択した IAM ロールに必要なアクセス許可があることを確認します。
- 8. [保存] を選択します。

Amazon Pinpoint での E メールオーケストレーション送信ロールの削除

プロジェクトの E メールメッセージを送信しない場合は、オーケストレーション送信ロール arn を 削除できます。オーケストレーション送信ロール arn を削除するには、プロジェクトから E メール チャンネルを削除します。

**A** Important

このアクションにより、E メールチャンネルがプロジェクトから削除されます。これは、 キャンペーンやジャーニーから E メールを送信したくない場合のみ行います。

E メールチャンネルを削除するには、 [delete-email-channel](https://docs.aws.amazon.com/cli/latest/reference/pinpoint/delete-email-channel.html) コマンドを使用します。

**aws pinpoint delete-email-channel --application-id** *application-id*

コードの説明は以下のとおりです。

• application-id は、E メールチャンネルを含む Amazon Pinpoint プロジェクトの ID です。

<span id="page-50-0"></span>このコマンドに対するレスポンスは、削除した E メールチャネルの JSON 定義です。

Amazon Pinpoint で E メールオーケストレーションの送信ロール ARN を検索する

Amazon Pinpoint が Amazon SES を介して E メールを開始するには、必要なアクセス許可を Amazon Pinpoint に委任します。IAM ロールを設定すると、Amazon Pinpoint はオーケストレーショ ン送信ロール arn を使用して Amazon SES 経由で E メールを送信します。オーケストレーション 送信ロール arn が存在する場合、プロジェクトは Amazon Pinpoint にアクセス許可を委任していま す。

- 1. Amazon Pinpoint コンソール [\(https://console.aws.amazon.com/pinpoint/\)](https://console.aws.amazon.com/pinpoint/) を開きます。
- 2. [All projects] ページで、E メール設定を更新するプロジェクトを選択します。
- 3. ナビゲーションペインで [Settings] の [Email] を選択します。
- 4. ID タブでは、オーケストレーション送信ロール arn を表示できます。

## <span id="page-51-0"></span>Amazon Pinpoint でメールのアクティビティをモニタリングする

プロジェクトに送信する E メールの場合、Amazon Pinpoint では、E メールアクティビティをモニタ リングするためのオプションが提供されます。

Amazon Pinpoint 分析

Amazon Pinpoint コンソールの [Analytics] ページでは、プロジェクトのために送信したキャンペーン やトランザクションメッセージに関する多くのメール関連メトリクスが提供されています。例えば、 メッセージを送信できる E メールエンドポイントの数や、既にメッセージを送信したエンドポイン トの数を表示できます。また、すでに送信したメッセージのオープン、クリック、オプトアウトの割 合を表示できます。キャンペーンメッセージの場合、すべてのキャンペーンについて、または個々の キャンペーンについて、これらのメトリクスを表示できます。これらのメトリックの詳細と表示方法 については、「[分析](#page-269-0)」を参照してください。

Amazon Pinpoint では、ジャーニーについて送信する E メール用に同様のメトリクスが提供され ます。例えば、ジャーニーの各アクティビティで参加者が開いたメッセージの数を表示できます。 ジャーニーを発行したら、ジャーニーワークスペースの [Journey metrics] ペインを使用して、こ れらのメトリクスのデータを表示できます。これらのメトリクスの詳細については、「[the section](#page-233-0)  [called "ジャーニーメトリクスの表示"」](#page-233-0)を参照してください。

E メールイベントデータのストリーミング

E メール配信の成功や失敗などのデータをモニタリングするには、E メールイベントデータを Amazon Kinesis Data Streams または Amazon Data Firehose にストリーミングするように Amazon Pinpoint を設定します。 Amazon Kinesis 次に、Kinesis プラットフォームを使用してその E メール データを分析できます。詳細については、「[Amazon Pinpoint のイベントを Kinesis にストリーミン](#page-305-0) [グする](#page-305-0)」を参照してください。

Amazon Pinpoint から Kinesis にストリームするイベントデータの例については、『Amazon Pinpointデベロッパーガイド』の 「[Email events](https://docs.aws.amazon.com/pinpoint/latest/developerguide/event-streams-data-email.html)」を参照してください。

E メールの開封とクリックイベントの追跡

Amazon Pinpoint は自動的に、E メールが受信者によって開封された、またはクリックされた数を追 跡します。開封とクリックの数を追跡するために、Amazon Pinpoint はユーザーが送信する E メー ルを少し変更します。

まず、Amazon Pinpoint はとても小さくて透明なイメージを、送信する各メールの最後に追加しま す。このイメージは AWS サーバーでホストされます。このイメージのファイル名は、各受信者に 異なります。受信者が E メールを開封すると、E メールクライアントがこのファイルを当社のサー バーからダウンロードします。E メールクライアントが当社のサーバーから追跡イメージをダウン ロードすると、開封イベントとしてカウントします。

次に、Amazon Pinpoint は、E メール内のすべてのリンクを、 によってホストされているドメイン を参照するリンクに置き換えます AWS。このリンクには、各受信者に固有なパラメータが含まれて います。受信者がこれらのリンクのいずれかをクリックすると、まず AWSがホストするドメインに 送信され、次にすぐに目的の宛先にリダイレクトされます。受信者がこれらのリダイレクトリンクの いずれかにアクセスすると、クリックイベントとしてカウントします。

メッセージ受信者がメッセージ内の複数のリンクをクリックした場合、または同じリンクを複数回ク リックした場合、正時から次の正時までの間であれば、1 回のクリックとしてカウントされます。異 なる複数の時間に行われた複数のクリックは、個別のクリックとしてカウントされます。例えば、午 前 8 時 30 分と午前 8 時 45 分にリンクがクリックされた場合は、1 回のクリックとしてカウントさ れますが、午前 8 時 30 分と午前 9 時 5 分にリンクがクリックされた場合は、次の正時の範囲になる ため、2 回のクリックとしてカウントされます。メールの開封数はクリック数と同じようにカウント されます。

開封イベントおよびクリックイベントを表示するには、イベントストリーミングをセットアップする 必要があります。イベントストリームの作成方法については、「[Amazon Pinpoint によるイベントの](#page-303-0) [ストリーミング](#page-303-0)」を参照してください。

**a** Note

イベントストリーミングを有効にしている場合でも、重複したイベントを受信することにな るため、重複したイベントはワークフローにおいて適宜処理する必要があります。 受信者の E メールサーバーがリンク検証チェックを実行すると、これらのチェックはクリッ クイベントとして表示されます。

E メールの使用に関する詳細の表示

[E メール 設定] ページの [Email usage and restrictions] セクションは、Amazon Pinpoint アカウント のメール使用に関する情報を提供します。過去 24 時間でアカウントから送信された E メールの数 を表示することができます。この数字と送信クォータと呼ばれる 24 時間内にアカウントで送信でき る E メールの最大数を比較することができます。また、1 秒間に送信できる E メールの最大数 (送信 レートと呼ばれる) を表示することもできます。より詳細なレポートについては、[「キャンペーン](#page-286-0)」 および「[トランザクションメッセージング](#page-294-0)」の分析ページを参照してください。

**a** Note

このセクションに表示される E メール送信クォータ、レート、および使用値は、現在の AWS リージョン AWS のアカウント全体に適用されます。同じリージョンで E メールの 送信に Amazon SES を使用している場合は、このセクションに Amazon SES と Amazon Pinpoint の両方から送信した E メールメッセージ数が表示されます。

また、[Email usage and restrictions] セクションでは、アカウントがサンドボックスにあるかどうか も示しています。アカウントがサンドボックスにある場合は、送信クォータと送信レートが比較的 低い値に設定されているため、検証済みの E メールアドレスまたはドメインのみに E メールを送信 できます。送信クォータあるいは送信レートを上げるリクエストについての詳細は「[E メールの送信](#page-54-0) [クォータの管理](#page-54-0)」を参照してください。サンドボックスからアカウントを削除する方法については、 「[the section called "E メールのサンドボックス"](#page-40-0)」を参照してください。

## <span id="page-53-1"></span>Amazon Pinpoint E メールチャンネルの管理

Amazon Pinpoint での E メールの管理には、次のオプションが用意されています。

- 既存のプロジェクトの E メールチャンネルを有効にしたり、E メールアドレスまたはドメインを 更新したりするには、Amazon Pinpoint コンソールを使用できます。
- E メール送信クォータを引き上げるには、 AWS Supportでクォータ引き上げケースを開くことが できます。

トピック

- [E メール設定の更新](#page-53-0)
- [E メールの送信クォータの管理](#page-54-0)
- [E メールサプレッションリストの管理](#page-59-0)
- [設定セットの管理](#page-60-0)
- [E メールチャンネルの有効化と無効化](#page-62-0)

## <span id="page-53-0"></span>E メール設定の更新

Amazon Pinpoint コンソールを使用してプロジェクトの E メール設定を更新できます。例えば、プ ロジェクトに関連付けられた検証済み ID を変更したり、プロジェクト用の新しい ID を検証したり できます。

E メール設定を更新するには

- 1. Amazon Pinpoint コンソール [\(https://console.aws.amazon.com/pinpoint/\)](https://console.aws.amazon.com/pinpoint/) を開きます。
- 2. [All projects] ページで、E メール設定を更新するプロジェクトを選択します。
- 3. ナビゲーションペインで [Settings] の [Email] を選択します。
- 4. [Identities] タブで、[Edit] を選択します。
- 5. [Identity type] で、追加または更新する ID のタイプ ([Email address] または [Domain]) を選択し ます。
- 6. 既存の ID を更新するか新しい ID を検証するかを選択します。
- 7. E メールアドレスまたはドメインを入力し、[Verify] を選択します。

E メールアドレスを入力した場合、Amazon Pinpoint は、入力したアドレスに確認メールを送信 します。E メールの手順に従って、検証プロセスを完了します。

E メールドメインを入力する場合、コンソールにはドメインの DNS 設定に追加する必要がある TXT レコードが表示されます。

- 8. コンソールに表示される手順に従います。E メールアドレスまたはドメインの検証については、 「[E メール ID の検証」](#page-43-0)を参照してください。
- 9. オーケストレーション送信ロール arn を作成または更新する必要がある場合は、「」を参照して ください[Amazon Pinpoint での E メールオーケストレーション送信ロールの作成。](#page-49-0)
- 10. 完了したら、保存 を選択します。

### <span id="page-54-0"></span>E メールの送信クォータの管理

送信できる E メールメッセージの数と送信できるレートを規制するために、 AWS アカウントには 送信クォータがあります。このようなクォータは、Amazon Pinpoint とインターネットサービスプロ バイダー (ISP) 間の信頼関係を保つという意味で、Amazon Pinpoint を利用するすべてのユーザーに 利益をもたらします。これによって、送信アクティビティを徐々に増やすことができます。E メール 送信のボリュームやレートが不意に急増すると、ISP によって E メールがブロックされますが、そ の可能性を低く抑えることができます。

Amazon Pinpoint は、E メールについて次の送信クォータを提供します。

日次送信クォータ

24 時間に送信できるメールの最大数 クォータには、期間の推移が反映されます。E メールを 送信しようとするたびに、Amazon Pinpoint は直近 24 時間内に送信された E メールの件数を チェックします。送信済みのメールの合計数がクォータ未満の場合、送信リクエストは受理さ れ、E メールが送信されます。既にクォータの上限に達した場合、スロットリング例外で送信リ クエストは拒否されます。例えば、日次送信クォータが 50,000 で、直近 24 時間の送信済みの E メール件数が 15,000 通である場合、その時点でさらに 35,000 通の E メールを送信することがで きます。直近 24 時間に送信したメールの件数が既に 50,000 通に達している場合、直近送信分の 一部が、その 24 時間枠から推移するまで、E メールを送信することはできません。

送信クォータ、送信レート、サンドボックスの上限は、同じリージョンにある 2 つのサービス間 で共有されます。us-east-1 で Amazon SES を使用していて、サンドボックスから削除され、送 信クォータ / レートが増加した場合、これらの変更はすべて us-east-1 の Pinpoint アカウントに 適用されます。

最大送信レート

Amazon Pinpoint が 1 秒間にアカウントから受け入れることができる E メールの最大数。この クォータを瞬間的に超えることはできますが、制限を超えた状態が長時間続くことは許可されま せん。

**a** Note

Amazon Pinpoint のメッセージ受信レートはこの最大送信レートよりも少ない場合があり ます。

アカウントが Amazon Pinpoint サンドボックス内にある場合、送信クォータは 24 時間あたり 200 メッセージで、最大送信レートは毎秒 1 メッセージです。このクォータを引き上げるには[、E メー](#page-40-0) [ルの本稼働アクセスをリクエスト](#page-40-0)します。アカウントがサンドボックスから移動して E メールの送 信を開始したら、クォータ引き上げリクエストを に送信することで、クォータをさらに引き上げる ことができます AWS Support。

<span id="page-55-0"></span>送信クォータの引き上げ

アカウントがサンドボックスの外に移動すると、お客様が質の高いコンテンツを送信しており、なお かつ、使用量が現在のクォータに近づいていることを弊社が検出した場合、お客様の送信クォータは 引き上げられます。多くの場合クォータは、システムによって自動的に引き上げられるため、特別な アクションは必要ありません。

既存のクォータがニーズに合わず、システムによってクォータが自動的に引き上げられなかった場合 は、 AWS サポートセンターで Amazon Pinpoint クォータ引き上げケースを開くことができます。

## (1) [重要]

- 常に余裕を持って計画するようにしてください。送信クォータを絶えず意識し、その範囲 内に留めるように心がけます。システムにより割り当てられたクォータでは足りないこと が予測される場合は、クォータの引き上げが必要となる日が来る前に、Amazon Pinpoint Quota Increase ケースを開いてください。
- 送信する E メールが 1 日に 100 万通を超えることが予想される場合は、Amazon Pinpoint Quota Increase ケースをオープンしてください。

Amazon Pinpoint で送信クォータを引き上げる場合は、次のガイドラインを使用します。

- Send high-quality content 受信者の希望や期待に沿ったコンテンツを送信します。
- Send real production content テスト用ではない実際の E メールを送信します。Amazon Pinpoint がお客様の送信パターンを正確に評価し、お客様が高品質のコンテンツを送信していることを確認 できます。
- Send near your current daily quota 送信ボリュームが日次送信クォータを超えることはないが常 にそれに近い水準に保たれている場合、その使用パターンを Amazon Pinpoint が検出し、自動的 にお客様のクォータを引き上げます。
- Have low bounce and complaint rates バウンスと苦情の件数を最小限に抑えます。バウンスと苦 情の件数の多さが、送信クォータに悪影響を及ぼすことがあります。

(6) [重要]

自分の E メールアドレス宛てにテスト E メールを送信すると、バウンスと苦情のメトリ クスに悪影響を及ぼすことがあります。つまり、弊社のフィルターには見かけ上、質の低 いコンテンツと認識されます。可能な限り、Amazon Simple Email Service (Amazon SES) の メールボックスシミュレータを使用して、システムをテストしてください。メールボッ クスシミュレーターに送信される E メールは、送信メトリクスにも、バウンスや苦情の件 数にも反映されません。詳細については、「[Testing email sending in Amazon SES」](https://docs.aws.amazon.com/ses/latest/dg/send-an-email-from-console.html)を参 照してください。

<span id="page-57-0"></span>クォータ引き上げのリクエスト

Amazon Pinpoint のより高い送信クォータをリクエストするには、以下の手順を使用して AWS サ ポートセンターでケースを開きます。

送信クォータの引き上げをリクエストするには

- 1. <https://console.aws.amazon.com/> AWS Management Console で にサインインします。
- 2. [サポート] メニューで [サポートセンター] を選択します。
- 3. [Open support cases] タブで、[ケースの作成] を選択します。
- 4. [サービス制限の引き上げをご希望ですか?] リンクを選択します。
- 5. [Limit Type (制限のタイプ)] で、[Pinpoint Email (Pinpoint E メール)] を選択します。
- 6. (オプション) 以下の情報を入力します。
	- [Mail Type] で、送信する予定の E メールのタイプを選択します。複数の値が当てはまる場合 は、送信する E メールの大部分に当てはまるオプションを選択します。
	- [Website URL] に、ウェブサイトの URL を入力します。この情報の提供は、お客様が送信す るコンテンツのタイプを正しく理解するために役立ちます。
	- [Describe in detail how you will only send to recipients who have specifically requested your mail] で、E メールの受信を希望する受信者にのみ E メールを送信する方法を説明します。
	- [Describe in detail the process that you will follow when you receive bounce and complaint notifications] で、送信した E メールに対するバウンスや苦情を処理する方法を説明します。
	- AWS 「サービス条件と AUP」を遵守するには、ユースケースに適用されるオプションを選択 します。
- 7. [リクエスト] で、以下の情報を入力します。
	- リージョン で、リクエストが適用される AWS リージョンを選択します。
	- [Limit] で、以下のいずれかのオプションを選択します。
		- 1 日あたりに送信できるメッセージの数を増やすには、[Desired Daily Email Sending Quota] を選択します。
		- 1 秒あたりに送信できるメッセージの数を増やす場合は、[Desired Maximum Email Send Rate] を選択します。
	- [New limit value] で、クォータとしてリクエストする新しい量を入力します。必要分のみをリ クエストしてください。リクエストした量が許可される保証はありません。リクエストが大き くなるほど、リクエストが許可されるためにより多くの理由を提示する必要があります。

**a** Note

リクエストは、このステップの最初に選択した AWS リージョンにのみ適用され ます。別の AWS リージョンのクォータの引き上げをリクエストするには、[Add another request] を選択します。次に、そのリージョンについて リージョン、 [Limit]、New limit value の各フィールドに入力します。クォータの引き上げをリクエ ストする各リージョンでこのプロセスを繰り返します。

- 8. [Case description] の [Use case description] で、Amazon Pinpoint を使用して E メールを送信す る方法をできるだけ詳しく説明してください。例えば、送信するメールのタイプと、ビジネスへ の適合度について説明します。想定される受信者に送信する E メールメッセージの質の高さを 示す情報が多いほど、リクエストが承認される可能性は高くなります。
- 9. [連絡先オプション] の [連絡する際の希望言語] で、このケースに関する連絡を受け取る際の言語 を選択します。
- 10. 完了したら、送信 を選択します。

AWS サポートチームは 24 時間以内にリクエストに最初の応答を提供します。

迷惑なコンテンツや悪意のあるコンテンツを送信するためにシステムが悪用されないように、各リク エストを慎重に検討する必要があります。可能であれば、24 時間以内にリクエストを承認します。 ただし、お客様から追加情報を取得する必要がある場合は、お客様のリクエストの解決に時間がかか る場合があります。

お客様のユースケースが当社の方針と一致しない場合は、リクエストを承認できない場合がありま す。

リクエストのステータスを確認する

リクエストを送信した後、お客様のケースが確認されます。リクエストのステータスを確認するに は、次の手順を実行します。

クォータの引き上げリクエストのステータスを確認するには

- 1. <https://console.aws.amazon.com/> AWS Management Console で にサインインします。
- 2. [サポート] メニューで [サポートセンター] を選択します。
- 3. [Open support cases] タブで、[View all cases] を選択します。
- 4. [Case history] で、送信クォータの引き上げリクエストのケースを選択します。

5. [Correspondence] セクションでメッセージを確認します。このセクションのメッセージに、リ クエストが承認されたか拒否されたかが表示されます。リクエストが承認された場合、メッセー ジには 1 日および 1 秒あたりの送信クォータが記載されています。

アカウントが E メールサンドボックス内にある場合で、送信クォータの引き上げが許可された場 合、アカウントは自動的にサンドボックスの外に移動します。アカウントがサンドボックスの外に 移動すると、検証されていないアドレスに E メールを送信することができます。ただし、送信元の メールアドレスとドメインは引き続き検証する必要があります。

時間の経過とともに、送信クォータが徐々に引き上げられます。段階的な引き上げを上回るクォータ が必要な場合、送信クォータを引き上げるリクエストを再度オープンできます。

### <span id="page-59-0"></span>E メールサプレッションリストの管理

Amazon Pinpoint を使用して E メールを送信し、その E メールがバウンスしたり、スパムとして苦 情を受けた場合、受信者の E メールアドレスは自動的にサプレッションリストに追加されます。こ のサプレッションリストは、お客様の AWS アカウントにのみ適用されます。E メールアドレスがア カウントのサプレッションリストに登録されている場合、そのアカウントに E メールへの送信を試 みる場合、Amazon Pinpoint はメッセージを受け付けますが、送信は行いません。

サプレッションリストの設定は、Amazon SES コンソールで管理できます。このセクションでは、 これらの設定を変更する方法について説明します。

サプレッションリストの設定を変更する

E メールアドレスをサプレッションリストに追加するアクションを変更することで、サプレッション リストの動作を設定することができます。メールアドレスにバウンスイベントや苦情、その両方が発 生した場合は、サプレッションリストに自動的に追加ができます。また、サプレッションリストを完 全にオフにすることもできます。

サプレッションリストの設定を変更する

- 1. Amazon SESコンソール (<https://console.aws.amazon.com/sesv2>) を開きます。
- 2. [Configuration]で、[Suppression list] を選択します。
- 3. [Account-level settings] セクションで [Edit] を選択します。
- 4. [Suppression list settings] で、アドレスをサプレッションリストに追加する要因となるイベン トの種類を選択します。または、アカウントレベルのサプレッションリストをオフにするに は、[Enabled] ボックスに移動するとそのように表示されます。
- 5. 変更が完了したら、[変更の保存] を選択します。

サプレッションリストにあるアドレスの一覧表示

Amazon SES コンソールでは、アカウントのサプレッションリストに登録されているすべてのアド レスのリストを表示することができます。また、特定のアドレスがサプレッションリストに追加され た理由や、追加された日付を確認することができます。

詳細については、『Amazon Simple Email Service デベロッパーガイド』の「[Viewing a list of](https://docs.aws.amazon.com/ses/latest/dg/sending-email-suppression-list.html#sending-email-suppression-list-view-entries) [addresses that are on the account-level suppression list](https://docs.aws.amazon.com/ses/latest/dg/sending-email-suppression-list.html#sending-email-suppression-list-view-entries) 」を参照してください。

サプレッションリストからアドレスを削除する

サプレッションリストからアドレスを個別または一括で削除することができます。この機能は、リク エストに応じて顧客をオプトインしたい場合や、有効であることが分かっているアドレスにテスト メールを送信する場合に便利です。

アドレスを個別に削除する方法については、『Amazon Simpl Email Service デベロッパーガイド』 の「[Removing an email address from the account-level suppression list」](https://docs.aws.amazon.com/ses/latest/dg/sending-email-suppression-list.html#sending-email-suppression-list-manual-delete)を参照してください。

アドレスを個別に削除する方法については、『Amazon Simpl Email Service デベロッパーガイド』 の「[Removing email addresses in bulk from the account-level suppression list」](https://docs.aws.amazon.com/ses/latest/dg/sending-email-suppression-list.html#sending-email-suppression-list-manual-delete-bulk)を参照してくださ い。

サプレッションリストへのアドレスの追加

サプレッションリストからアドレスを個別または一括で追加することができます。この機能は、既存 のオプトイン設定を Amazon Pinpoint に移行したい場合や、リクエストに応じて顧客をオプトアウ トさせたい場合に便利です。

アドレスを個別に削除する方法については、『Amazon Simpl Email Service デベロッパーガイド』 の「[Manually adding individual email addresses to the account-level suppression list」](https://docs.aws.amazon.com/ses/latest/dg/sending-email-suppression-list.html#sending-email-suppression-list-manual-add)を参照してく ださい。

アドレスを個別に削除する方法については、『Amazon Simpl Email Service デベロッパーガイド』 の「[Adding email addresses in bulk to the account-level suppression list](https://docs.aws.amazon.com/ses/latest/dg/sending-email-suppression-list.html#sending-email-suppression-list-manual-add-bulk)」を参照してください。

<span id="page-60-0"></span>設定セットの管理

設定セットは、送信するメールに適用できるルールのグループです。E メールに構成セットを適用す ると、その構成セットに含まれるすべてのルールが E メールに適用されます。例えば、指定したIP アドレスのグループ (IP poolと呼ばれる) だけを使ってメールを送信するに設定セットを構成するこ とができます。

Amazon Pinpoint および Amazon Simple Email Service (Amazon SES) の両方で設定セットを使用 できます。Amazon SES で構成した設定セットルールは、Amazon Pinpoint を使用して送信する E メールメッセージにも適用されます。

Amazon Pinpoint コンソールで、アカウントの設定セット一覧を確認することができます。ただし、 設定セットの設定および管理には、Amazon SES を使用する必要があります。設定セットの作成に ついての詳細は、『Amazon Simple Email Service デベロッパーガイド』の「[Creating configuration](https://docs.aws.amazon.com/ses/latest/dg/creating-configuration-sets.html) [sets」](https://docs.aws.amazon.com/ses/latest/dg/creating-configuration-sets.html)を参照してください。

設定セットの一覧表示

Amazon Pinpoint コンソールで設定セットの一覧を表示するには

1. Amazon Pinpoint コンソール [\(https://console.aws.amazon.com/pinpoint/\)](https://console.aws.amazon.com/pinpoint/) を開きます。

2. ナビゲーションペインの [Eメール] で [Configuration sets] を選択します。

設定セットを E メール ID に適用する

Amazon Pinpoint で構成セットを使用するには、Amazon Pinpoint を通じて E メールを送信するため に使用するメール ID (つまり、E メールアドレスまたはドメイン) のデフォルト構成セットを指定す る必要があります。Amazon SES コンソールでデフォルトの構成セットをセットアップできます。

ID にデフォルトの構成セットを設定すると、他のものを指定しない限り、この ID を使って送信する すべての E メールはその構成セットを使用して送信します。現在のところ、Amazon Pinpoint では 別の構成セットを指定することができません。ですので、構成セットを使用するにはデフォルトの構 成セットを指定する必要があります。

**a** Note

次の手順は、すでに ID の検証が済んでいることを前提にしています。Amazon SES で検証 した ID は Amazon Pinpoint で利用できます。また、その逆も同様です。詳細については、 「[E メール ID の検証」](#page-43-0)を参照してください。 また、この手順は、設定セットを作成済みであることを前提としています。

ID のデフォルト構成セットを指定するには

- 1. Amazon SES コンソール (<https://console.aws.amazon.com/ses/>) を開きます。
- 2. ナビゲーションペインの [設定] で、検証済みIDを選択します。
- 3. ID のリストで、デフォルトの構成セットを指定する ID を選択します。
- 4. [Configuration set] タブで [編集] を選択します。
- 5. [Assign a default configuration set] を選択します。
- 6. [Default configuration set] で、この ID に使用する構成セットを選択し、[Save changes] を選択 します。

<span id="page-62-0"></span>E メールチャンネルの有効化と無効化

現在のプロジェクトのキャンペーンおよびジャーニーの E メールを送信するには、まずこのプロ ジェクトの E メールチャネルを有効にします。プロジェクトのいずれのキャンペーンまたはジャー ニーにも E メールを送信する予定がない場合には、このプロジェクトの E メールチャネルを無効に できます。

トランザクション E メールを送信するために E メールチャンネルを有効にする必要はありません。 通常の場合、この E メールは特定のアクションへのレスポンスとして 1 回のみ送信されます。トラ ンザクション E メールの送信に関する詳細は、「[Amazon Pinpoint で E メールを送信する](#page-63-0)」を参照 してください。

このプロジェクトの E メールチャンネルを有効にするには

- 1. Amazon Pinpoint コンソール [\(https://console.aws.amazon.com/pinpoint/\)](https://console.aws.amazon.com/pinpoint/) を開きます。
- 2. [All projects] ページで、E メールチャネルを有効にするプロジェクトを選択します。
- 3. ナビゲーションペインで [Settings] の [Email] を選択します。
- 4. [Identities] タブで、[Edit] を選択します。
- 5. このプロジェクトの E メールチャネルを有効にするを選択します。
- 6. E メール ID をまだ検証していない場合は、「」の適切な手順を完了してください[E メール ID の](#page-43-0) [検証](#page-43-0)。それ以外の場合は、使用する ID を選択します。
- 7. [保存] を選択します。

E メールチャンネルを無効にするプロセスも同様です。E メールチャネルを無効にすると、このプロ ジェクトのいずれのキャンペーンまたはジャーニーで E メールを送信できません。ただし、Amazon Pinpoint アカウントからトランザクション E メールを送信することはできます。

E メールチャンネルを無効にするには

1. Amazon Pinpoint コンソール [\(https://console.aws.amazon.com/pinpoint/\)](https://console.aws.amazon.com/pinpoint/) を開きます。

- 2. [All projects] ページで、E メールチャネルを無効にするプロジェクトを選択します。
- 3. ナビゲーションペインで [Settings] の [Email] を選択します。
- 4. [Identities] タブで、[Edit] を選択します。
- 5. [Enable the email channel for this project] をオフにして、[Save] を選択します。

## <span id="page-63-0"></span>Amazon Pinpoint で E メールを送信する

Amazon Pinpoint を使用して E メールを送信するには、「[Amazon Pinpoint の E メールチャンネル](#page-40-1) [のセットアップ](#page-40-1)」に記載された手順を完了してください。

Amazon Pinpoint を使用して送信できる E メールには、キャンペーンベースの E メール、ジャー ニーベースの E メール、およびトランザクション E メールがあります。キャンペーンベースの E メール は、1 度のみ、または定期的なスケジュールで送信され、お客様の属性に基づいてターゲッ トを絞ったものです。ジャーニーベースの E メールは、より大きなワークフローの一部として、 ジャーニーの参加者が E メールアクティビティに到達したときに送信されるメッセージです。トラ ンザクション E メールは 1 度だけ送信され、通常は他のアクションが発生したことに対するレスポ ンスとして送信されます。例えば、トランザクションメッセージを使用して、お客様がアプリケー ションで「パスワードを忘れた場合」リンクを選択した場合に E メールを送信したり、お客様が貴 社サイトで注文を行ったときに確認を送信できます。

Amazon Pinpoint では、通常はウェブベースの管理コンソールを使用してキャンペーンベースおよび ジャーニーベースの E メールを送信しますが、トランザクション E メールは通常、AWS SDK を使 用するアプリケーションから、または Amazon Pinpoint API を直接呼び出すアプリケーションから送 信されます。

キャンペーンベースの E メールを送信するとき、まず[セグメントを](#page-117-0)作成します。セグメントとは、 キャンペーンの受信者のグループです。次に、キャンペーンを作成します。Amazon Pinpoint では、 キャンペーンは 1 つ以上のターゲットセグメント、メッセージ、そのメッセージの配信スケジュー ルで構成されます。キャンペーンの作成については、「[キャンペーン](#page-145-0)」を参照してください。

ジャーニーベースの E メールを送信するときは、まず[セグメントを](#page-117-0)作成することから始めます。 セグメントは、ジャーニーの参加者のグループです。次に、ジャーニー内アクティビティによって 送信される各メッセージの E メールテンプレートを作成します。次に、ジャーニーを作成します。 ジャーニーの作成方法については、「[ジャーニー](#page-177-0)」を参照してください。

トランザクション E メールを送信するには、Amazon Pinpoint API の SendMessage オペレーショ ンを使用できます。Amazon Pinpoint API の使用方法の詳細については、『[Amazon Pinpoint API](https://docs.aws.amazon.com/pinpoint/latest/apireference/) 

[Reference](https://docs.aws.amazon.com/pinpoint/latest/apireference/)』を参照してください。さまざまな AWS SDK を使用してメールを送信する方法を示 すコード例については、『Amazon Pinpoint デベロッパーガイド』の「[Send transactional email](https://docs.aws.amazon.com/pinpoint/latest/developerguide/send-messages-email.html) [messages」](https://docs.aws.amazon.com/pinpoint/latest/developerguide/send-messages-email.html)を参照してください。

<span id="page-64-0"></span>Amazon Pinpoint での専用 IP アドレスの使用

Amazon Pinpoint アカウントを新規作成すると、他の Amazon SES ユーザーとの共有 IP アドレスか らお客様の E メールが送信されます。[追加の月額料金で](https://aws.amazon.com/pinpoint/pricing/#Dedicated_IP_Addresses)、お客様用に予約された専用 IP アドレスを リースできます。この 2 種類のアドレスの利点と欠点を次の表にまとめました。

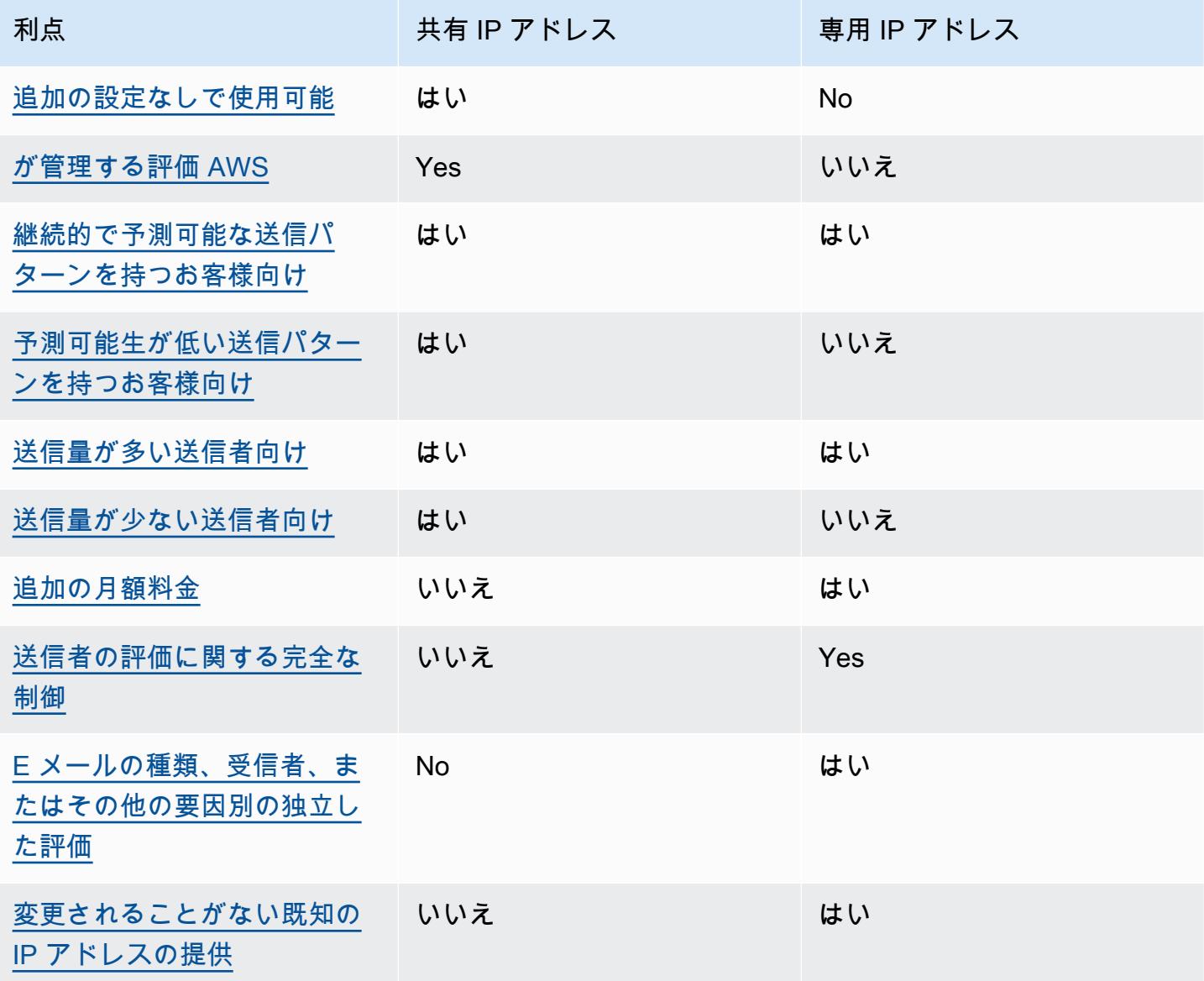

**A** Important

大量の E メールを定期的に送信する予定がない場合は、共有 IP アドレスの使用をお勧めし ます。少量の E メールの送信を伴うユースケースで専用 IP アドレスを使用する場合や、送 信パターンが非常に不規則である場合は、配信性能に問題が生じることがあります。

<span id="page-65-0"></span>容易なセットアップ

共有 IP アドレスを使用する場合、追加設定を行う必要はありません。E メールアドレスを確認して サンドボックス外に移動するとすぐに、Amazon Pinpoint アカウントはメールを送信できる状態にな ります。

専用 IP アドレスをリースする場合は、必要な専用 IP アドレス数の決定、リクエストの提出、さらに 必要に応じて[専用 IP プールの作成が](#page-73-1)必要になります。

### <span id="page-65-1"></span>AWS が管理する評価

IP アドレスの評価は、主に送信パターンと送信量の履歴に基づきます。長期にわたって一定量の E メールを送信している IP アドレスは、通常、評価が高くなります。

共有 IP アドレスは何人かの Amazon Pinpoint のお客様によって使用されます。これらのお客様は、 合わせると大量の E メールを送信します。AWS では、この送信トラフィックを慎重に管理して、共 有 IP アドレスの評価を最大限に高めています。

専用 IP アドレスを使用する場合、予測可能な一定量の E メールを送信して送信者の評価を維持する ことはお客様の責任となります。

<span id="page-65-2"></span>送信パターンの予測可能性

E メール送信の一貫した履歴を持つ IP アドレスは、以前の送信履歴がなくて急に大量の E メール送 信を開始する IP アドレスよりも評価が高くなります。

E メール送信パターンが不規則である (つまり、予測可能なパターンではない) 場合、共有 IP アド レスの方がニーズに合っている可能性があります。共有 IP アドレスを使用すると、状況に応じて E メール送信パターンを増減できます。

専用 IP アドレスを使用する場合は、E メールの送信量を毎日少しずつ増やして、それらのアドレス をウォームアップする必要があります。新しい IP アドレスをウォームアップするプロセスについて は、「[専用 IP アドレスのウォームアップ」](#page-71-0)で説明しています。専用 IP アドレスのウォームアップが 完了したら、一貫した送信パターンを維持する必要があります。

## <span id="page-66-0"></span>送信メールのボリューム

専用 IP アドレスは、大量の E メールを送信するお客様に最適です。ほとんどのインターネットサー ビスプロバイダー (ISP) は、特定の IP アドレスから大量の E メールを受け取った場合にのみ、その アドレスの評価を追跡します。評価を得る対象の ISP ごとに毎月 1 回以上、24 時間以内に数百通の E メールを送信する必要があります。

状況に応じて、大量の E メールを送信しない場合でも専用 IP アドレスを使用できます。例えば、正 しく定義された小グループの受信者が、IP アドレスの評価ではなく特定の IP アドレスのリストに基 づいて E メールを承認または拒否するメールサーバーを利用している場合、これらの受信者に送信 するには専用 IP アドレスが適していることがあります。

### <span id="page-66-1"></span>追加料金

共有 IP アドレスの使用には、Amazon Pinpoint の標準料金が適用されます。専用 IP アドレスをリー スすると、Amazon Pinpoint を使用したメール送信に関連する標準料金以外に、追加の月額料金が 発生します。専用 IP アドレスの月額料金は、アドレスごとに別々です。料金の詳細については、 「[Amazon Pinpoint pricing page](https://aws.amazon.com/pinpoint/pricing/)」を参照してください。

## <span id="page-66-2"></span>送信者の評価に関する制御

専用 IP アドレスを使用する場合、これらのアドレスから E メールを送信できるのはAmazon Pinpoint アカウントのみです。したがって、リースした専用 IP アドレスの送信者評価は、E メール 送信状況に依存します。

### <span id="page-66-3"></span>送信者の評価の分離可能性

専用 IP アドレスを使用すると、E メールプログラムのコンポーネント別に送信者の評価を分離でき ます。Amazon Pinpoint 用に複数の専用 IP アドレスを使用する場合は、専用 IP プール (専用 IP アド レスのグループ) を作成し、特定タイプの E メールの送信に使用できます。例えば、マーケティング メールの送信用と取引メールの送信用に専用 IP アドレスのプールをそれぞれ作成できます。詳細に ついては、[専用 IP プールの作成](#page-73-1) を参照してください。

### <span id="page-66-4"></span>変わることがない既知の IP アドレス

専用 IPアドレスを使用する場合、Amazon Pinpoint コンソールの専用 IP アドレスでメールを送信す るアドレスの値を見つけることができます。専用 IP アドレスは変更されません。

共有 IP アドレスでは、Amazon Pinpoint で E メールの送信に使用される IP アドレスは既知ではな く、いつでも変更される場合があります。

## 専用 IP アドレスのリクエストと解放

このセクションでは、[AWS SupportCenter](https://console.aws.amazon.com/support/home#/) でリクエストを送信し、専用 IP アドレスをリクエストお よび解放する方法について説明します。Amazon Pinpoint で使用するためにお客様がリースする専用 IPアドレスごとに、お客様のアカウントに追加の月額料金を請求します。専用 IP アドレスに伴うコ ストの詳細については、「[Amazon Pinpoint pricing](https://aws.amazon.com/pinpoint/pricing/#Optional_Charges)」を参照してください。

専用 IP アドレスを使用するためのベストプラクティス

最低契約金はありませんが、Amazon Pinpoint を利用する AWS リージョンごとに複数の専用 IP ア ドレスをリースすることをお勧めします。各 AWS リージョンは、複数のそれぞれ独立した場所で構 成されており、これらの場所はアベイラビリティーゾーンと呼ばれます。複数の専用 IP アドレスを リースすると、リクエストでそのアドレスが指定された AWS リージョンのアベイラビリティーゾー ン間で、できるだけ均等に分散されます。このようにしてアベイラビリティーゾーン間で専用 IP ア ドレスを分散することで、専用 IP アドレスの可用性と冗長性が高まります。

Amazon Pinpoint を現在利用可能な リージョンの一覧については、『Amazon Web Services 全般の リファレンス』の「[Amazon Pinpoint エンドポイントとクォータ」](https://docs.aws.amazon.com/general/latest/gr/pinpoint.html)を参照してください。各リージョ ンで利用できるアベイラビリティーゾーンの数の詳細については、「[AWS グローバルインフラスト](https://aws.amazon.com/about-aws/global-infrastructure/) [ラクチャ](https://aws.amazon.com/about-aws/global-infrastructure/)」を参照してください。

専用 IP アドレスのリクエスト

以下のステップでは、AWS サポートセンターでケースを作成して専用 IP アドレスをリクエストす る方法を説明します。このプロセスを使用して、必要な数の専用 IP アドレスをリクエストできま す。

専用 IP アドレスをリクエストするには

- 1. AWS Management Console [\(https://console.aws.amazon.com/\)](https://console.aws.amazon.com/) にサインインします。
- 2. [サポート] メニューで [サポートセンター] を選択します。
- 3. [サポートケース] タブで、[ケースの作成] を選択します。
- 4. [Create case] で [Service quota increase] を選択します。
- 5. [Case classification] で、以下のセクションに入力します。
	- [Quota type] で、[Pinpoint Email] を選択します。
	- [Mail Type] で、専用 IP アドレスを使用して送信を予定している E メールのタイプを選択しま す。複数の値が当てはまる場合は、送信する E メールの大部分に当てはまるオプションを選 択します。
- [Website URL] に、ウェブサイトの URL を入力します。この情報の提供は、お客様が送信を 予定しているコンテンツのタイプを正しく理解するために役立ちます。
- [Describe in detail how you will only send to recipients who have specifically requested your mail] で、専用 IP アドレスを使用して、E メールの受信を希望する受信者にのみ E メールを 送信する方法を説明します。
- [Describe in detail the process that you will follow when you receive bounce and complaint notifications] で、専用 IP アドレスを使用して送信する予定の E メールに関するバウンスや苦 情の処理方法を説明します。
- [Will you comply with AWS Service Terms and AUP (サービス規約と AUP に準拠しています か)] で、ユースケースに当てはまるオプションを選択します。
- 6. [Requests] で、以下のセクションに入力します。
	- [リージョン] で、リクエストが適用される AWS リージョンを選択します。
	- [Quota] で、[Desired Maximum Email Send Rate] を選択します。
	- [New quota value] で、1 秒あたりに送信できる必要があるメッセージの最大数を入力しま す。この値は、ユースケースを実装するために必要な専用 IP アドレス数を計算する目的で使 用されます。そのため、指定する見込み数は正確である必要があります。

#### **a** Note

単一の専用 IP アドレスは、このステップで選択された AWS リージョンでのみ使用で きます。別の AWS リージョンで使用するために専用 IP アドレスをリクエストする場 合は、[Add another request (別のリクエストを追加)] を選択します。次に、そのリー ジョンについて [リージョン]、[クォータ]、[New quota value] の各フィールドに入力し ます。専用 IP アドレスを使用する各リージョンでこのプロセスを繰り返します。

7. Case description の [Use case description] に、専用 IP アドレスをリクエストする旨を記載しま す。特定の数の専用 IP アドレスを希望する場合は、それも記載します。専用 IP アドレスの数を 指定しない場合は、前のステップで指定された送信レートの要件を満たすために必要な数の専用 IP アドレスが提供されます。

次に、Amazon Pinpoint を使用して専用 IP アドレスから E メールを送信する方法について説明 します。共有 IP アドレスではなく専用 IP アドレスを使用する理由に関する情報も含めます。こ の情報は、ユースケースを理解する役に立ちます。

- 8. [連絡先オプション] の [優先される問い合わせ言語] で、このケースに関する連絡を [英語] で受 け取るか [日本語] で受け取るかを選択します。
- 9. 完了したら、[送信] を選択します。

フォームを送信すると、リクエストの評価が行われます。リクエストが承認された場合は、サポート センターのケースに、新しい専用 IP アドレスがアカウントに関連付けられることを確認する返信が 付きます。

専用 IP アドレスの解放

アカウントに関連付けられた専用 IP アドレスが不要になった場合は、以下のステップを実行してア ドレスを解放することができます。

**A** Important

専用 IP アドレスの解放プロセスは、元に戻すことはできません。月の途中で専用 IP アドレ スを開放した場合、専用 IP の月額使用料を、現在の月の経過日数に基づいて按分します。

#### 専用 IP アドレスを解放するには

- 1. AWS Management Console [\(https://console.aws.amazon.com/\)](https://console.aws.amazon.com/) にサインインします。
- 2. [サポート] メニューで [サポートセンター] を選択します。
- 3. [サポートケース] タブで、[ケースの作成] を選択します。
- 4. [Create case] で [Service quota increase] を選択します。
- 5. [Case classification] で、以下のセクションに入力します。
	- [Quota type] で、[Pinpoint Email] を選択します。
	- [Mail Type] で、任意の値を選択します。
	- [Will you comply with AWS Service Terms and AUP)] で、ユースケースに当てはまるオプショ ンを選択します。
- 6. [Requests] で、以下のセクションに入力します。
	- [リージョン] で、リクエストが適用される AWS リージョンを選択します。

**a** Note

専用 IP アドレスは各 AWS リージョンに固有のものです。そのため、専用 IP アドレ スが関連付けられる AWS リージョンを選択することが重要です。

- [Quota] で、[Desired Maximum Email Send Rate] を選択します。
- [New quota value] で任意の数を入力します。ここで入力する番号は重要ではありません。次 のステップで、放棄する専用IP アドレスの数を指定します。

**a** Note

単一の専用 IP アドレスは、単一の AWS リージョンでのみ使用できます。他の AWS リージョンで使用した専用 IP アドレスを解放する場合は、[Add another request] を選択 します。次に、そのリージョンについて [リージョン]、[クォータ]、[New quota value] の各フィールドに入力します。開放する専用 IP アドレスごとに、このプロセスを繰り返 します。

- 7. [Case Description] の [Use case description] に、既存の専用 IP アドレスの解放を希望する旨を 記載します。現在複数の専用 IP アドレスをリースしている場合は、解放する専用 IP アドレスの 数を含めます。
- 8. [連絡先オプション] の [優先される問い合わせ言語] で、このケースに関する連絡を [英語] で受 け取るか [日本語] で受け取るかを選択します。
- 9. 完了したら、[送信] を選択します。

リクエストが送信すると、専用 IP アドレスを解放する希望を確認するメッセージを受信できま す。IP アドレスを解放することが確認されると、アドレスがアカウントから削除されます。

アカウントに関連付けられている専用 IP アドレスを一覧表示する

現在の AWS リージョン で Amazon Pinpoint アカウントに関連する専用 IP アドレスの一覧を表示す ることができます。これらの IP アドレスは、Amazon Pinpoint および Amazon Simple Email Service (Amazon SES) の両方で使用できます。

また、Amazon Pinpoint コンソールを使用して、お客様の専用IPアドレスが DNSBL (Domain Name System-based Blackhole Lists) に登録されているかどうかを迅速に判断することができま す。DNSBLは、Realtime Blackhole Lists (RBL)、Deny List、Blocklists、または Blacklists とも呼 ばれます。DNSBL は、スパムや悪意のあるコンテンツ、その他の迷惑メッセージの送信が疑われ る IP アドレスのリストです。異なる DNSBL は、E メールの配信性能にさまざまな影響を与えま す。Spamhaus が提供するリストは、E メール配信に最も深刻な影響を与えるものです。

アカウント内の専用 IP アドレスの一覧を表示するには

- 1. Amazon Pinpoint コンソール [\(https://console.aws.amazon.com/pinpoint/\)](https://console.aws.amazon.com/pinpoint/) を開きます。
- 2. ナビゲーションペインで、Email にある Dedicated IPs を選択します。

また、IP アドレスの一覧には、以下の情報が含まれています。

Listing date

IP アドレスが DNSBL に登録されている場合、このフィールドには、最後に追加された日付 が表示されます。

評価

IPアドレスの健康状態についての説明。

Blacklist name

IPアドレスが DNSBL に登録されている場合、このフィールドには、登録されているリスト の名前が表示されます。

Blacklist reason

IP アドレスが DNSBL に登録されている場合、このフィールドにはそのアドレスがリストに 追加された理由が表示されます。このテキストは、リスト提供者自身が提供するものです。 プロバイダーによっては、詳細な説明をするところもあれば、一般的な情報のみを提供する ところもあります。

<span id="page-71-0"></span>専用 IP アドレスのウォームアップ

E メールサービスプロバイダーは、メッセージを受け入れるか拒否するかを判断するとき、その送信 元の IP アドレスの評価を考慮します。IP アドレスの評価に影響する要因の 1 つは、アドレスに高品 質 E メールの送信履歴があるかどうかです。E メールプロバイダーが、ほとんど、または、まった く履歴のない新しい IP アドレスからメールを受け入れる可能性はあまりありません。ほとんど、ま たは、まったく履歴のない IP アドレスから送信された E メールは、受信者の迷惑メールフォルダに 振り分けられるか、完全にブロックされる可能性があります。
新しい IP アドレスから E メールの送信を開始するときは、そのアドレスを最大容量まで使用する前 に、そのアドレスから送信する E メールの量を徐々に増やしてください。このプロセスは IP アドレ スのウォームアップと呼ばれます。

IP アドレスのウォームアップに必要な時間は、E メールプロバイダーによって異なります。一部 の E メールプロバイダーでは 2 週間前後で良い評価を確立できますが、最大 6 週間かかるプロバイ ダーもあります。新しい IP アドレスをウォームアップするときは、最もアクティブなユーザーに E メールを送信して、苦情率が低いことを確認する必要があります。また、バウンスメッセージを慎重 に調べて、IP ブロッキングまたはスロットリング通知を多数受け取っている場合は、E メールの量 を減らします。

専用 IP アドレスの自動ウォームアップ

専用 IP アドレスをリクエストすると、Amazon Pinpoint はそれらを自動的にウォームアップして、 送信する E メールの配信を向上させます。IP アドレスの自動ウォームアップ機能はデフォルトで有 効化されています。

自動ウォームアップの処理中に発生するステップは、既に専用 IP アドレスがあるかどうかによって 異なります。

- 専用 IP アドレスを初めてリクエストすると、Amazon Pinpoint は、専用 IP アドレスと、その他の Amazon Pinpoint のお客様と共有されたアドレスとの間で E メールの送信を分散します。Amazon Pinpoint は専用 IP アドレスから送信されるメッセージの数を時間と共に徐々に増やします。
- 専用 IP アドレスがすでに存在する場合、Amazon Pinpoint は既存の専用 IP (ウォームアップ済み) と新しい専用 IP (ウォームアップされていない) の間で E メールの送信を分散します。Amazon Pinpoint は新しい専用 IP アドレスから送信されるメッセージの数を時間と共に徐々に増やしま す。

専用 IP アドレスのウォームアップ後は、良い評判を維持することを希望する E メールプロバイダー ごとに、毎日 1,000 通前後の E メールを送信します。このタスクは、Amazon Pinpoint で使用する 専用 IP アドレスごとに実行します。

ウォームアップ処理の完了直後に、大量の E メールを送信することは避けてください。その代わり に、ターゲットのボリュームに達するまで、送信する E メールの数を徐々に増やします。E メール プロバイダーは、IP アドレスから送信される E メールの数が急に大量に増えたことを確認すると、 そのアドレスからのメッセージの配信をブロックまたはスロットリングする可能性があります。

### 専用 IP プールの作成

Amazon Pinpoint で使用する複数の専用 IP アドレスを購入した場合、それらのアドレスのグループ を作成できます。これらのグループは専用 IP プールと呼ばれます。一般的なシナリオは、マーケ ティング E メール送信用と取引 E メール送信用に専用 IP アドレスのプールをそれぞれ作成すること です。取引 E メールの送信者の評価はマーケティング E メールの送信者の評価とは切り離されてい ます。このシナリオでは、マーケティングキャンペーンで多数の苦情が発生した場合、取引 E メー ルの配信には影響しません。

専用 IP プールは、Amazon Pinpoint および Amazon Simple Email Service (Amazon SES) の両方で 使用できます。専用 IP プールを作成する場合、それを関連付ける構成セットを選択する必要があ ります。現在、Amazon SES を使用して管理できるのは、構成セットと IP プールのみです。構成 セットのセットアップについての詳細は、『Amazon Simple Email Service デベロッパーガイド』 の「[Creating configuration sets」](https://docs.aws.amazon.com/ses/latest/dg/creating-configuration-sets.html)を参照してください。専用IPプールの設定の詳細については、 『Amazon Simple Email Service デベロッパーガイド』の「Creating dedicated IP pools」を参照して ください。

Amazon Pinpoint で構成セット (専用 IP プール) を使用するには、Amazon Pinpoint で使用するメー ル ID のデフォルトの構成セットとして構成セットを設定する必要があります。詳細については、 「[設定セットを E メール ID に適用する](#page-61-0)」を参照してください。

Amazon Pinpoint の配信性能ダッシュボード

配信性能ダッシュボードは、送信する E メールの配信に影響を与える可能性がある問題を特定 し、対処するのに役立ちます。配信性能ダッシュボードで特定された問題に対処すると、Amazon Pinpoint および Amazon Simple Email Service (Amazon SES) から送信する E メールが、お客様の ジャンクメールフォルダではなく受信箱に届けられる可能性が高くなります。

**A** Important

配信性能ダッシュボードを使用するには、追加料金がかかります。料金の詳細については、 「[Amazon Pinpoint pricing page](https://aws.amazon.com/pinpoint/pricing/)」をご覧ください。

Amazon Pinpoint コンソールを使用して、配信性能ダッシュボードにアクセスすることができます。 配信性能ダッシュボードを表示するには

1. Amazon Pinpoint コンソール [\(https://console.aws.amazon.com/pinpoint/\)](https://console.aws.amazon.com/pinpoint/) を開きます。

2. ナビゲーションペインで [Deliverability dashboard (配信性能ダッシュボード)] を選択します。

配信性能ダッシュボードは 6 つのパートで構成されており、次のセクションで説明されています。

- [ドメインの評価](#page-74-0)
- [IP の評価](#page-79-0)
- [バウンス率、苦情率](#page-82-0)
- [キャンペーン配信メトリクス](#page-87-0)
- [受信箱配置のテスト](#page-88-0)
- [ダッシュボード設定](#page-92-0)

### <span id="page-74-0"></span>ドメインの評価

「Domain reputation」のページには、メール送信に使用するドメインについて、エンゲージメント 率、受信トレイへの配置率、拒否リストのアクティビティなどの情報が表示されます。

次のイメージに示すように、[ドメイン] メニューからドメインを選択し、そのドメインに関する情報 を表示します。

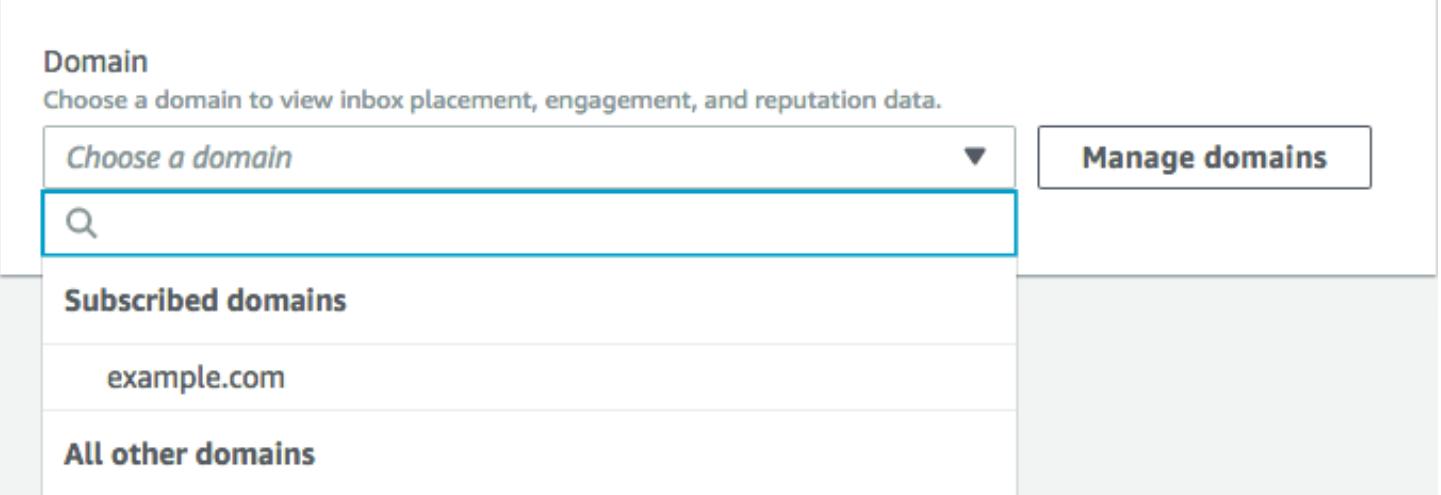

[概要]

このセクションには、顧客の受信箱に届けられた、特定のドメインから E メールの割合に関する情 報が含まれています。また、顧客が開封または含まれているリンクをクリックすることでエンゲージ した E メールの割合に関数情報を提供します。最後に、ドメインに関連付けられている IP アドレス が掲載されている拒否リストの数を示します。

a Note

このセクションの情報には、正確なメトリクスではなく、一般的なガイダンスが含まれてい ます。メールの配信とエンゲージメントに関連する正確なメトリクスが必要な場合は、 を設 定する必要があります[Amazon Pinpoint によるイベントのストリーミング。](#page-303-0)

このセクションでデータを表示するには、次の図に示すように、サブスクライブされたドメインを選 択します。ドメインを選択すると、[Summary]、[Inbox placement by email provider]、および [Deny list activities] の各セクションにデータが表示されます。

ドメインと日付範囲を選択すると、[Deliverability overview] セクションは次の情報を表示します。

- Engagement rate] 選択されたドメインから送信された、受信者が開封またはリンクをクリックし た E メールの割合です。E メールを受信者の受信箱に配信するかどうかを判断するとき、多くの E メールプロバイダー (特に大規模なプロバイダー) は、過去 1 ~ 2 か月間に貴社のドメインから 送信された E メールと、受信者がエンゲージした頻度を考慮します。このため、25% 以上のエン ゲージメント率を維持するようにしましょう。
- [Inbox placement rate] 選択されたドメインから送信された、受信者の受信箱に届けられた E メールの割合です。80% 前後の受信箱配置率が平均と見なされます。
- [Deny list activities] ドメインに関連付けられている IP アドレスに表示されるブラックリストの 数です。拒否リストについて詳しくは、[拒否リストのアクティビティ](#page-78-0) を参照してください。

アラーム

[アラーム] タブでは、[概要] セクションにある任意のメトリクスに関して通知を送信するアラームを 作成することができます。

#### アラームを作成する

- 1. Amazon Pinpoint コンソール [\(https://console.aws.amazon.com/pinpoint/\)](https://console.aws.amazon.com/pinpoint/) を開きます。
- 2. ナビゲーションペインで [Deliverability dashboard (配信性能ダッシュボード)] を選択します。
- 3. [Alarms] タブで、[Create alarm] を選択します。
- 4. [Create Alarm] ページで、次の操作を実行します。
	- a. [Alarm name] で、アラームを簡単に識別できるような名前を入力します。
	- b. [Send notification when the] に、以下のいずれかのオプションを選択します。
- [Inbox placement rate] このオプションを選択すると、アラームでは、すべての E メー ルプロバイダーの受信トレイ配信率が考慮されます。
- [Inbox placement rate] このオプションを選択すると、アラームでは、Gmail または Yahoo など、特定の E メールプロバイダーの受信トレイ配信率が考慮されます。このオ プションを選択するときは、アラームの対象になっている E メールのプロバイダーも選 択する必要があります。
- c. 値を設定すると、アラームがトリガーされます。例えば、アカウントのメール到達率が 75% 以下になったときに通知を受けるには、[< =] を選択します。その後、以下のイメージ に示すように **75** の値を入力します。

Send a notification when the

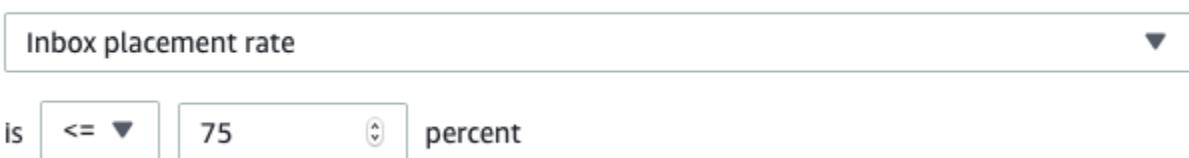

d. アラームがトリガーされる前に経過する必要がある時間を指定します。例えば、受信トレイ 配信率が特定のレートを下回り、2 日間を超えてそのレートのままである場合にのみ通知が 送信されるようにアラートを設定できます。この例では、[for at least] の横に **2** の値を入力 します。次に、[consecutive period(s)of] の横で、次のイメージに示すように [1 日] を選択 します。

for at least  $2 \div$ consecutive period(s) of 1 day

- e. [Notification method] で、次のいずれかのオプションを選択します。
	- [Use an existing SNS topic] Amazon SNS トピックとそれにサブスクライブされたエン ドポイントをすでに作成している場合は、このオプションを選択します。
	- [Create a new topic] Amazon SNS トピックをまだ作成していない場合や、新しいト ピックを作成する場合は、このオプションを選択します。

**a** Note 新しいトピックを作成する場合は、1 つ以上のエンドポイントをそのトピックに サブスクライブする必要があります。詳細については、[Amazon SNS トピックの](https://docs.aws.amazon.com/sns/latest/dg/sns-create-subscribe-endpoint-to-topic.html) [サブスクライブ](https://docs.aws.amazon.com/sns/latest/dg/sns-create-subscribe-endpoint-to-topic.html)」を参照してください。

- f. (オプション) 1 つ以上の Amazon SNS トピックを選択または作成することができます。ト ピックを追加するには、[Notify an additional SNS topic] を選択します。
- g. 完了したら、作成 を選択します。

E メールプロバイダーによる受信ボックスの配置

このセクションでは、さまざまな E メールプロバイダーが、選択された期間中に貴社のドメイン から送信された E メールをどのように処理したかを示します。このセクションで分析されている E メールプロバイダーには、Gmail、Hotmail、Yahoo、AOL が含まれます。このセクションには、 [Others] と呼ばれるカテゴリーも含まれます。このカテゴリーには、インターネットサービスプロバ イダーとリージョンのプロバイダーが含まれます。2 つを合わせると、このセクションの配信メトリ クスは、世界中で送信されるコンシューマー E メールの大半を表します。

このセクションには、各 E メールプロバイダーの受信箱配置率とスパムフォルダ配置率の平均が含 まれます。また、次のイメージに示されているように、分析期間の各日の各プロバイダーの受信箱 配置率を示すグラフが含まれます。このグラフに含まれる情報を使用して、低い配信率につながった キャンペーンを特定できます。

**a** Note

日付フィルターを使用して、最大 30 日間を含む日付範囲を選択できます。

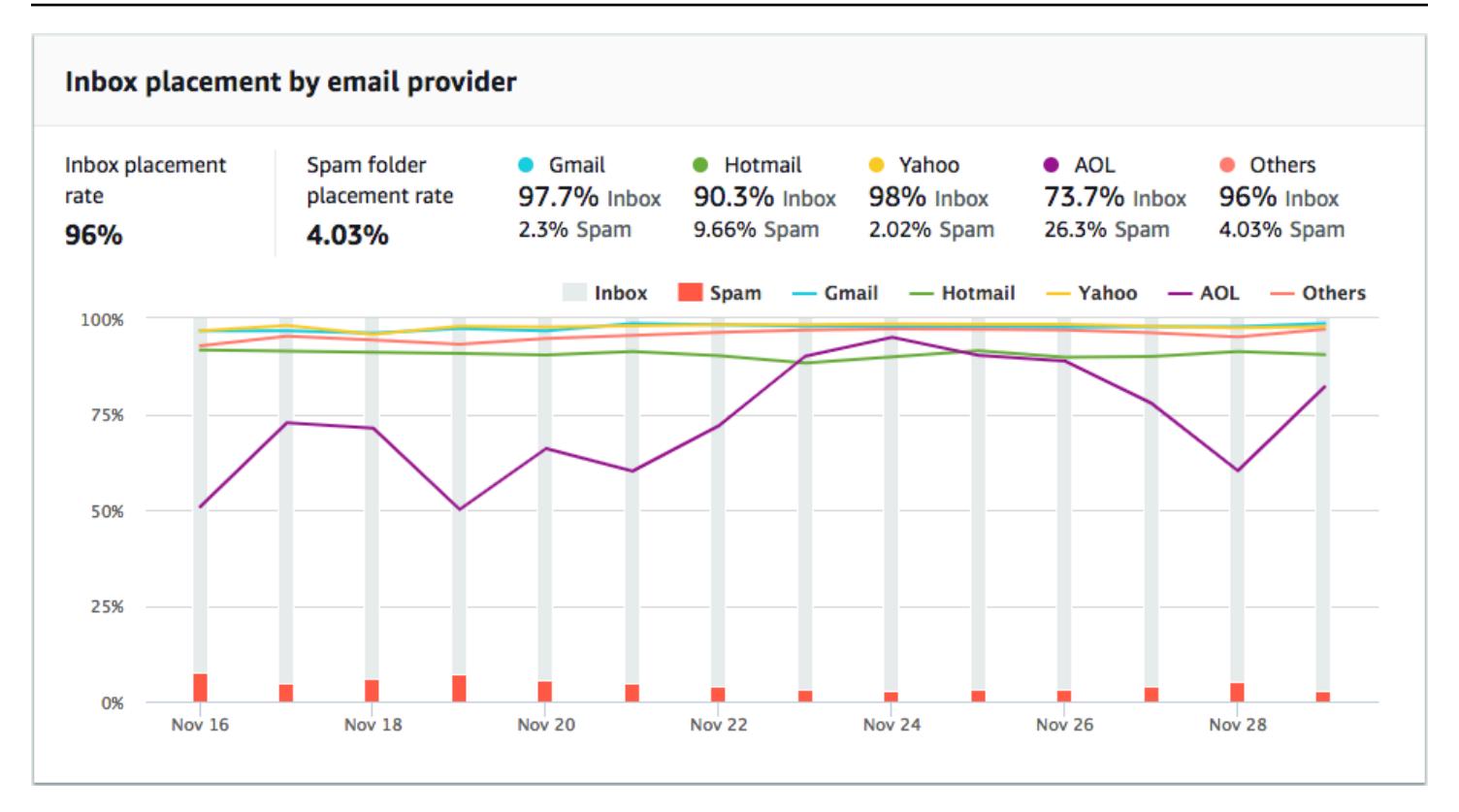

<span id="page-78-0"></span>拒否リストのアクティビティ

このセクションは、貴社のドメインから送信された E メールの配信に影響する可能性がある拒否リ ストイベントを迅速に特定することに役立ちます。拒否リストは、未承諾 E メールまたは悪意のあ る E メールを送信したと疑われる IP アドレスのリストです。IP アドレスをリストに追加したり、IP アドレスをリストから削除 (「記載解除」) したりする基準は、拒否リストプロバイダーによって異 なります。さらに、各 E メールプロバイダーは異なる拒否リストまたは拒否リストのセットを使用 します。また、各プロバイダーは拒否リストイベントを異なる方法で比較検討します。貴社の専用 IP アドレスの 1 つがこのセクションに記載されている場合、必ずしも E メールの配信に影響がある とは限りません。

専用 IP アドレスの 1 つがこのセクションに現れる場合、拒否リストを管理する組織にお問い合わせ の上、IP アドレスを削除するよう要求してください。次のテーブルには、このセクションで考慮さ れている拒否リストオペレーターのリスクが含まれ、IP アドレスを記載解除するための手順へのリ ンクが含まれています。

拒否リストのオペレーター ジャンパ 記載解除手順へのリンク

Spamhaus Spamhaus ちょうせんしゃ

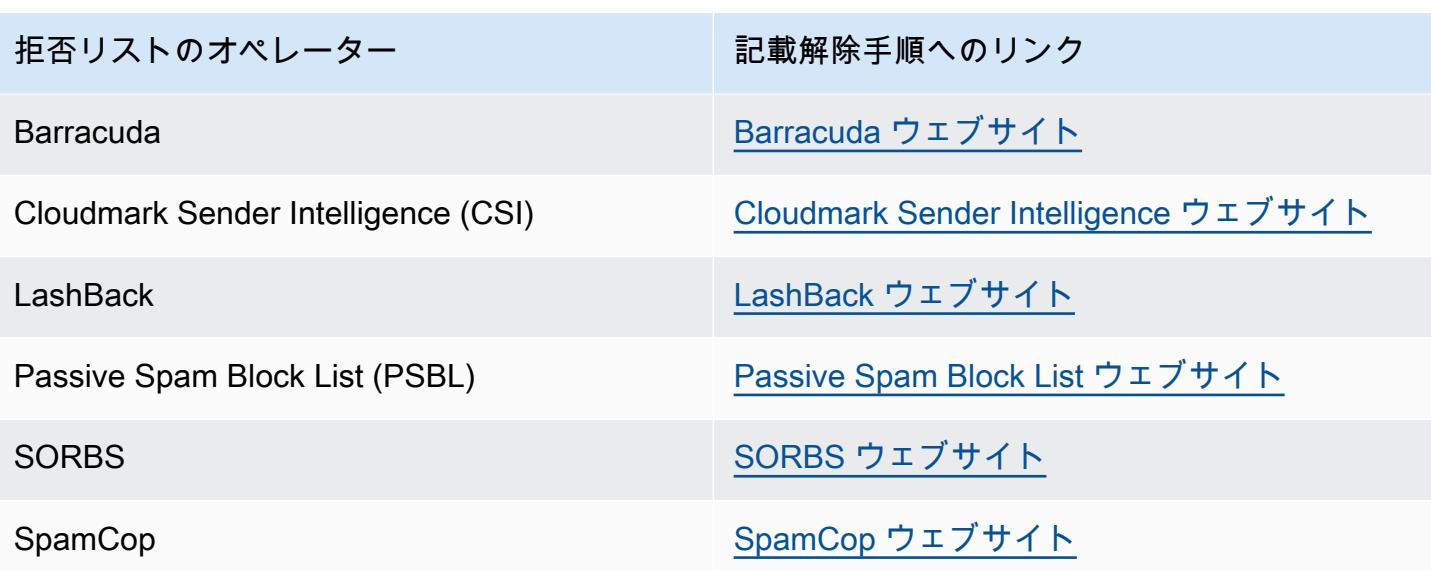

ドメイン認証

このセクションでは、ドメインの認証に使用できるさまざまな方法に関する情報が含まれています。 ドメインの DKIM または SPF 認証を設定するには、ドメインの DNS 設定に特定のレコードを追加 する必要があります。これらのレコードを表示するには、[View the DNS record] を選択します。

ドメインの DNS レコードを更新する手順は、使用する DNS プロバイダーやウェブホスティングプ ロバイダーによって異なります。DNS レコードを追加する方法の詳細については、ご利用のプロバ イダーのドキュメントを参照してください。

<span id="page-79-0"></span>IP の評価

[IP address reputation] ページには、Amazon Pinpoint および Amazon Simple Email Service (Amazon SES) を使用して E メールを送信するために使う専用 IP アドレスのブラックリストアク ティビティに関する情報が含まれます。

### 概要

[Overview] タブには、次のイメージに示すように Amazon Pinpoint および Amazon SES アカウント に関連付けられているすべての専用 IP アドレスが表示されます。

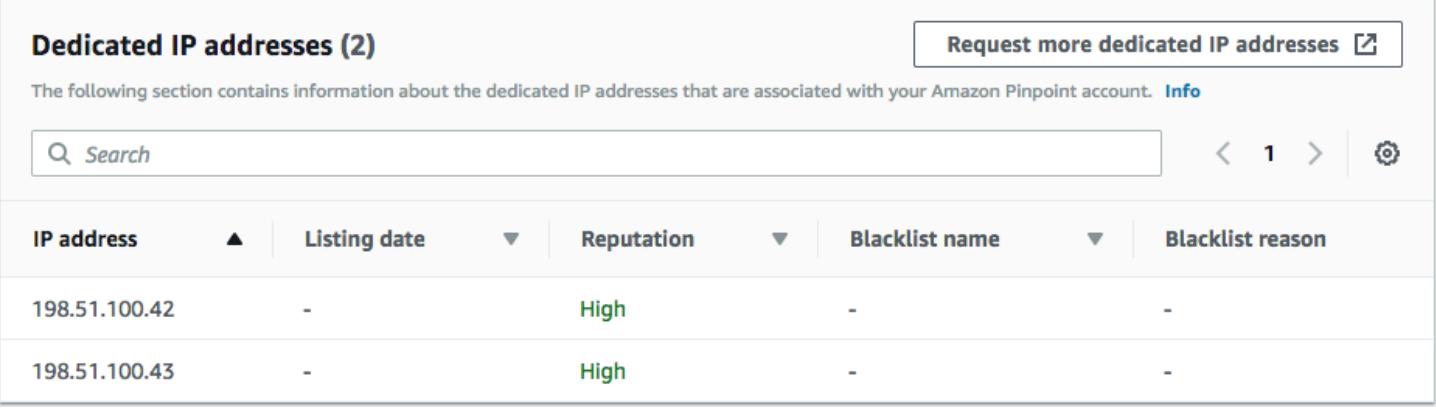

[Reputation] 列の値が [High] 場合、その IP アドレスの評価に影響を与える拒否リストアクティビ ティはありません。IP アドレスがブラックリストに掲載されている場合、そのブラックリストの名 前が [Blacklist name] 列に表示されます。

専用 IP アドレスの 1 つがこのセクションに現れる場合、拒否リストを管理する組織にお問い合わせ の上、IP アドレスを削除するよう要求してください。次のテーブルには、このセクションで考慮さ れている拒否リストオペレーターのリスクが含まれ、IP アドレスを記載解除するための手順へのリ ンクが含まれています。

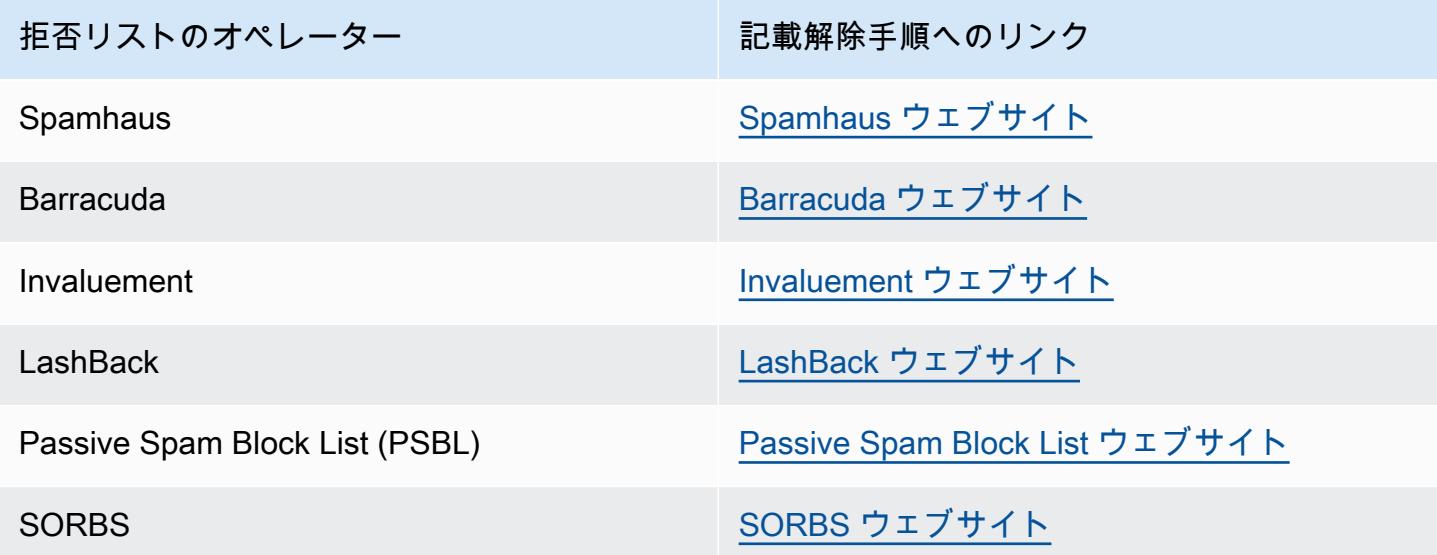

アラーム

[Alarms] タブで、専用 IP が主な拒否リストに追加されるときに通知を送信するアラームを作成でき ます。

アラームを作成する

- 1. Amazon Pinpoint コンソール [\(https://console.aws.amazon.com/pinpoint/\)](https://console.aws.amazon.com/pinpoint/) を開きます。
- 2. ナビゲーションペインで [Deliverability dashboard (配信性能ダッシュボード)] を選択します。
- 3. [Alarms] タブで、[Create alarm] を選択します。
- 4. [Create Alarm] ページで、次の操作を実行します。
	- a. [Alarm name] で、アラームを簡単に識別できるような名前を入力します。
	- b. 値を設定すると、アラームがトリガーされます。例えば、アカウントのブラックリストに登 録された IP の割合が 5% 以上の場合に通知を受けるには、[> =] を選択します。その後、以 下のイメージに示すように **5** の値を入力します。

Send a notification when the

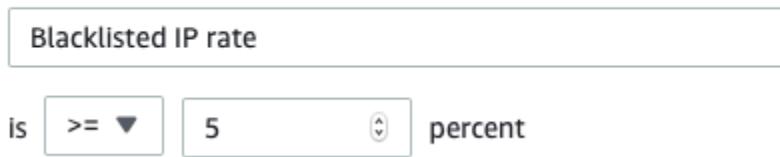

c. アラームがトリガーされる前に経過する必要がある時間を指定します。例えば、拒否リスト に記載された IP レートが特定のレートを超え、2 時間を超えてそのレートのままである場 合にのみ通知が送信されるようにアラートを設定できます。この例では、[for at least] の横 に **2** の値を入力します。次に、[consecutive period(s)of] の横で、次のイメージに示すよう に [1 hour] を選択します。

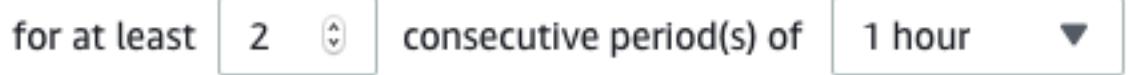

- d. [Notification method] で、次のいずれかのオプションを選択します。
	- [Use an existing SNS topic] Amazon SNS トピックとそれにサブスクライブされたエン ドポイントをすでに作成している場合は、このオプションを選択します。
	- [Create a new topic] Amazon SNS トピックをまだ作成していない場合や、新しいト ピックを作成する場合は、このオプションを選択します。

# **a** Note 新しいトピックを作成する場合は、1 つ以上のエンドポイントをそのトピックに サブスクライブする必要があります。詳細については、[Amazon SNS トピックの](https://docs.aws.amazon.com/sns/latest/dg/sns-create-subscribe-endpoint-to-topic.html) [サブスクライブ](https://docs.aws.amazon.com/sns/latest/dg/sns-create-subscribe-endpoint-to-topic.html)」を参照してください。

- e. (オプション) 1 つ以上の Amazon SNS トピックを選択または作成することができます。ト ピックを追加するには、[Notify an additional SNS topic] を選択します。
- f. 完了したら、[Create] を選択します。

### <span id="page-82-0"></span>バウンス率、苦情率

[Bounce and complaint rates] ページには、結合された Amazon Pinpoint と Amazon Simple Email Service (Amazon SES) アカウントの合計のバウンス率と苦情率に関連した重要なメトリクスがあり ます。

送信した E メールが、永続的な問題が原因で配信できないとき、バウンスが発生します。例えば、 受信者のアドレスが存在しない場合や、受信者の E メールプロバイダーが送信者のドメインまたは IP アドレスからの E メールをブロックしている場合、バウンスが発生することがあります。E メー ルプロバイダーは高いバウンス率をマイナスの兆候と見なしています。これは、お客様からのメッ セージの受信を明示的に選択していないユーザーに E メールを送信していることを示しているため です。高いバウンス率は、E メールの配信に悪影響を及ぼす可能性があります。

complaint は、お客様がお客様からのメールを受け取り、迷惑メールとしてメールプロバイダーに報 告する (メールクライアントの Report Spam 機能を使用するなど) ことで発生します。E メールプロ バイダーでは、苦情をお客様のドメインが未承諾メールを送信しているという深刻な兆候と見なしま す。このため、高い苦情率は、ユーザーの E メールの配信に非常に大きな悪影響を及ぼす可能性が あります。

高いバウンス率や苦情率は、多くの場合、送信者が未承諾 E メールを送信していることを示しま す。このため、E メールプロバイダーは、E メールを受信箱に送信するかスパムメールフォルダに振 り分けるかを判断する際に、バウンス率や苦情率を注意深く検討します。

[バウンス率と苦情率] ページを使用してこれらのアカウント全体のメトリクスを追跡できます。この ページでは、バウンスや苦情の発生率が特定のしきい値に到達したときに通知するアラームを作成す ることもできます。

#### 概要

[概要] タブには、アカウントのバウンス率と苦情率に関する情報が含まれています。

**a** Note

このページには、現在の AWS リージョン AWS のアカウント全体のバウンスと苦情のメト リクスが表示されます。Amazon Pinpoint と Amazon SES の両方を使用して E メールを送 信する場合は、このページには、両方のサービスのバウンスと苦情メトリクスの合計が表示 されます。

[概要]

このセクションでは、アカウントのステータスを表示します。以下のリストに、可能性のある値を示 します。

- [正常] 現在、アカウントに影響する問題はありません。
- [Under review] お客様のアカウントはレビュー対象です。アカウントのレビュー対象となった原 因の問題が、レビュー期間の終了までに修正されなかった場合、アカウントの E メール送信が一 時停止される可能性があります。
- [Pending end of review decision] お客様のアカウントはレビュー対象です。お客様のアカウント をレビュー対象とした問題の内容により、何らかの処置を行う前に、手動でレビューを実行する必 要があります。
- [Sending paused] アカウントの E メール送信機能を一時停止しました。アカウントが一時停止さ れている間、Amazon Pinpoint または Amazon SES を使用して E メールを送信することはできま せん。この決定の見直しをリクエストできます。
- [Pending sending pause] お客様のアカウントはレビュー対象です。アカウントをレビュー対象と した問題は解決されていません。このような状況では、通常アカウントの E メール送信機能を一 時停止します。ただし、アカウントの性質により、何らかの処置を行う前に、アカウントの確認が 行われます。

[Emails sent] の下に表示される数字は、この判断をしたときに考慮した E メールの数です。[Sent over period] の下に表示される数字は、それらの E メールを送信した期間です。

各ステータス値の詳細と、お客様のアカウントに影響を与える問題にどのように対処するかについて は、『Amazon Simple Email Service デベロッパーガイド』の「[sending review process FAQs](https://docs.aws.amazon.com/ses/latest/dg/faqs-enforcement.html)」を参 照してください。

#### バウンス率

このセクションでは、現在のアカウントのバウンス率を示します。アカウントのバウンス率は 5% 未 満に維持する必要があります。アカウントのバウンス率が 10% を超えた場合、当社はお客様のアカ ウントによる E メール送信機能を一時的に停止することがあります。

このセクションは、以下の情報で構成されます。

- [Eligible emails sent] バウンス率の計算対象となった E メールの数。
- [Sent over period] バウンス率の計算対象となった期間。

バウンス率の計算は固定期間に基づいて行われるわけではありません。これは、さまざまな送信者 が異なる割合で送信を行うためです。代わりに、代表的なボリューム、つまり一般的な送信方法を 表す E メールの量を調べます。

- [Bounce rate] バウンスとなった分析期間中に送信された E メールの割合。
- Overall status メトリクスの状態を示します。ステータスは、次のいずれかになります。
	- [正常] アカウントのバウンス率は通常レベル内です。
	- [Almost healed] バウンス率が高すぎたため、アカウントがレビュー対象になりました。レ ビュー期間が開始してから、バウンス率は最大レート未満を維持しています。バウンス率が最大 レート未満のままであれば、レビュー期間終了時にこのメトリクスのステータスが [正常] に変 化する可能性があります。
	- [Under review] バウンス率が高すぎたため、アカウントがレビュー対象になりました。アカウ ントがレビュー対象になって以来、バウンス率は向上していません。バウンス率が 5% を超過す る原因となっていた問題が、レビュー期間の終了までに修正されなかった場合、アカウントの E メール送信が一時停止される可能性があります。
	- [Sending pause] バウンス率が高すぎるため、アカウントの E メール送信機能は一時停止され ます。アカウントが一時停止されている間は、E メールを送信することはできません。この決定 の見直しをリクエストできます。
	- [Pending sending pause] メトリクスによりアカウントがレビューされています。このレビュー の原因となった問題が、解決していません。この問題により、アカウントの E メール送信機能 が一時停止される可能性があります。その先のアクションが発生する前に、当社のチームのメン バーによってアカウントの確認が行われます。

各ステータス値の詳細と、お客様のアカウントに影響を与える問題にどのように対処するかについ ては、『Amazon Simple Email Service デベロッパーガイド』の「[sending review process FAQs](https://docs.aws.amazon.com/ses/latest/dg/faqs-enforcement.html)」 を参照してください。

苦情率

このセクションでは、現在のアカウントの苦情率を示します。アカウントの苦情率は 0.1% 未満に維 持する必要があります。アカウントの苦情率が 0.1% を超えた場合、当社はお客様のアカウントによ る E メール送信機能を一時的に停止することがあります。

このセクションは、以下の情報で構成されます。

- [Eligible emails sent] 苦情率の計算対象となった E メールの数。
- [Sent over period] 苦情率の計算対象となった期間。
- [Complaint rate] 苦情が発生した分析期間中に送信された E メールの割合。
- [Overall status] メトリクスの状態を示します。ステータスは、次のいずれかになります。
	- [正常] アカウントの苦情率は通常レベル内です。
	- [Almost healed] 苦情率が高すぎたため、アカウントがレビュー対象になりました。レビュー期 間が開始してから、苦情率は最大レート未満を維持しています。苦情率が最大レート未満のまま であれば、レビュー期間終了時にこのメトリクスのステータスが [正常] に変化する可能性があ ります。
	- [Under review] 苦情率が高すぎたため、アカウントがレビュー対象になりました。アカウント がレビュー対象になって以来、苦情率は向上していません。苦情率が 0.1% を超過する原因と なっていた問題が、レビュー期間の終了までに修正されなかった場合、アカウントの E メール 送信が一時停止される可能性があります。
	- [Sending pause] 苦情率が高すぎるため、アカウントの E メール送信機能は一時停止されま す。アカウントが一時停止されている間は、E メールを送信することはできません。この決定の 見直しをリクエストできます。
	- [Pending sending pause] 苦情率が高すぎたため、アカウントがレビュー対象になりました。 このレビューの原因となった問題が、解決していません。この問題により、アカウントの E メール送信機能が一時停止される可能性があります。その先のアクションが発生する前に、当社 のチームのメンバーによってアカウントの確認が行われます。

各ステータス値の詳細と、お客様のアカウントに影響を与える問題にどのように対処するかについ ては、『Amazon Simple Email Service デベロッパーガイド』の「[sending review process FAQs](https://docs.aws.amazon.com/ses/latest/dg/faqs-enforcement.html)」 を参照してください。

アラーム

[アラーム] タブで、アカウントのバウンス率や苦情率が特定のレベルを超えたときに、通知を送信す るアラームを作成できます。

### アラームを作成する

- 1. Amazon Pinpoint コンソール [\(https://console.aws.amazon.com/pinpoint/\)](https://console.aws.amazon.com/pinpoint/) を開きます。
- 2. ナビゲーションペインで [Deliverability dashboard (配信性能ダッシュボード)] を選択します。
- 3. [Alarms] タブで、[Create alarm] を選択します。
- 4. [Create Alarm] ページで、次の操作を実行します。
	- a. [Alarm name] で、アラームを簡単に識別できるような名前を入力します。
	- b. [Send a notification when the] で、以下のいずれかのオプションを選択します。
		- バウンス率
		- 苦情率
	- c. 値を設定すると、アラームがトリガーされます。例えば、アカウントのバウンス率が 5% 以 上の場合に通知を受けるには、[> =] を選択します。その後、以下のイメージに示すように **5** の値を入力します。

Send a notification when the

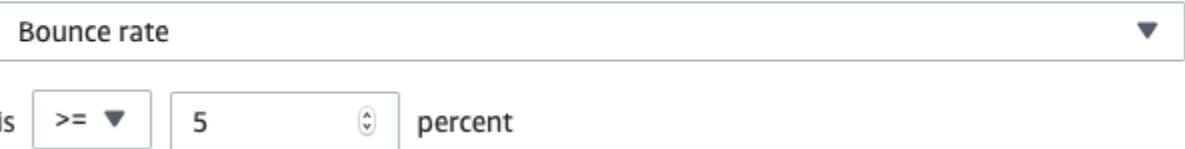

d. アラームがトリガーされる前に経過する必要がある時間を指定します。例えば、バウンス 率が特定のレートを超え、2 時間を超えてそのレートのままである場合にのみ通知が送信 されるようにアラートを設定できます。この例では、[for at least] の横に **2** の値を入力しま す。次に、[consecutive period(s)of] の横で、次のイメージに示すように [1 hour] を選択し ます。

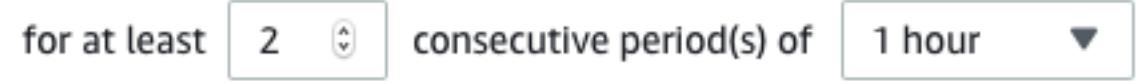

- e. [Notification method] で、次のいずれかのオプションを選択します。
	- [Use an existing SNS topic] Amazon SNS トピックとそれにサブスクライブされたエン ドポイントをすでに作成している場合は、このオプションを選択します。
	- [Create a new topic] Amazon SNSトピックをまだ作成していない場合や、新しいトピッ クを作成する場合は、このオプションを選択します。

# **a** Note 新しいトピックを作成する場合は、1 つ以上のエンドポイントをそのトピック にサブスクライブする必要があります。詳細については、『Amazon Simple Notification Service デベロッパーガイド』の「[Subscribing an Endpoint to a](https://docs.aws.amazon.com/sns/latest/dg/sns-create-subscribe-endpoint-to-topic.html) [Topic](https://docs.aws.amazon.com/sns/latest/dg/sns-create-subscribe-endpoint-to-topic.html)」を参照してください。

- f. (オプション) 1 つ以上の Amazon SNS トピックを選択または作成することができます。ト ピックを追加するには、[Notify an additional SNS topic] を選択します。
- g. 完了したら、[Create] を選択します。

<span id="page-87-0"></span>キャンペーン配信メトリクス

[Campaign delivery metrics] セクションには、ユーザーがドメインから送信した E メールの受信トレ イへの振り分け率に関する情報が含まれています。ただし、[\[ドメインの評価](#page-74-0)] ページとは異なり、 [Campaign delivery metrics] ページには、ドメイン全体の情報ではなく、特定の E メールキャンペー ンに関する情報が含まれています。

配信性能ダッシュボードのキャンペーン配信メトリクスは、差出人ドメインや送信時間などの ヒューリスティックを使用して、類似のメッセージをカテゴリにグループ化します。これが Amazon Pinpoint のキャンペーンや処理と整合することは保証できません。複数の処理を含む Amazon Pinpoint キャンペーンを送信する際は、処理全体の開封率の報告について、キャンペーン分析ページ を確認できます。

ドメインと日付範囲を選択すると、次の情報が含まれているテーブルが表示されます。

- [Preview] E メールの内容を示す小さなイメージ。大きなプレビューを表示するには、イメージ にカーソルを合わせます。
- [Last send date] メッセージが最後に送信された日時。
- [Subject] E メールの件名です。
- [Sender address] メッセージの送信者のアドレス (「送信元」)。
- [ESP] メトリクスが適用する E メールプロバイダー (例: Gmail または Yahoo)。
- [Inbox rate] キャンペーンから送信され、(迷惑メールフォルダに振り分けられず) 受信者の受信ト レイに入った E メールの割合。
- [Open rate] キャンペーンから送信され受信者によって開かれた E メールの割合。

この表のキャンペーンを選択すると、キャンペーンの詳細ページが表示されます。キャンペーンの詳 細ページには、[詳細] および [Sending IP addresses] という 2 つのセクションがあります。

#### 詳細

このセクションには、キャンペーンに関する次の情報が含まれています。

- [Latest sent date] メッセージが最後に送信された日時。
- [First sent date] メッセージが最初に送信された日時。
- [Subject] E メールの件名です。
- [Sender address] メッセージの送信者のアドレス (「送信元」)。
- [Sender domain] メッセージの送信元ドメイン。
- [ESP] メトリクスが適用する E メールプロバイダー (例: Gmail または Yahoo)。
- [Estimated volume] このキャンペーンが送信された受信者の概数。
- [Inbox placement] キャンペーンから送信され、(迷惑メールフォルダに振り分けられず) 受信者の 受信トレイに入った E メールの割合。
- [Spam placement] キャンペーンから送信され、受信者の迷惑メールフォルダに振り分けられた E メールの割合。
- [Read] 受信者によって開かれた E メールの割合 (%)。
- [Read and deleted] 受信者によって開かれ、その後で削除された E メールの割合。
- [Deleted] 読み取られずに、受信者によって削除された E メールの割合。

また、キャンペーンの詳細ページでは、E メール本文の拡大プレビューが表示されます。Amazon Pinpoint は、このプレビューイメージから識別情報を自動的に削除します。

IP アドレスの送信

このセクションでは、選択したメッセージを受信者に送信するときに Amazon Pinpoint および Amazon SES に使用される、すべての IP アドレスをリストします。

### <span id="page-88-0"></span>受信箱配置のテスト

配信性能ダッシュボードの [Inbox placement tests] ページでは、世界中の 95 以上の主要メールプロ バイダーで特定のメッセージがどのように扱われるかを予測するためのテストを実行することができ ます。受信箱配置のテストを実行するとき、顧客に送信するコンテンツを含むサンプルメッセージを 提供します。Amazon Pinpoint は、そのメッセージを複数の主要なメールドメインにある特別なメー ルアドレスに送信します。約 24 時間後、テストが終了し、その結果を表示できます。

#### **A** Important

受信箱配置のテストを実行すると、配信テストと分析のためにメッセージがサードパー ティーに送信されます。このサードパーティーにはスタンダードのセキュリティ要件が適用 され、転送中の E メールの内容は暗号化されます。ただし、テスト実行時に実際のデータを 使用する必要はありませんので、このテストで使用するメッセージで機密情報や個人を特定 できる情報を送信することは避けていただくことをお勧めします。

受信箱配置のテストは、さまざまな E メールプロバイダーによって特定のメッセージがどのように 処理されるのかを示します。テスト結果では、複数の E メールプロバイダーのテスト受信人の受信 箱に届いたメッセージの数を示します。また、何通のメッセージが受信者のジャンクメールフォルダ に送信され、何通がまったく配信されなかったかを示します。受信箱配置のテストを実行すると、E メールのコンテンツの結果として生じる可能性がある、配信性能の問題を特定するのに役立ちます。

月間 配信性能ダッシュボード サブスクリプションには、1 か月あたり 25 個の受信箱配置のテス トが含まれます。より多くのテストを購入するには追加料金が必要になります。詳細については、 「[Amazon Pinpoint pricing](https://aws.amazon.com/pinpoint/pricing/)」を参照してください。

新しい E メール配置のテストを作成するには

- 1. Amazon Pinpoint コンソール [\(https://console.aws.amazon.com/pinpoint/\)](https://console.aws.amazon.com/pinpoint/) を開きます。
- 2. 配信性能ダッシュボードのナビゲーションペインで、[Inbox placement tests] を選択します。
- 3. [Create a test] を選択します。
- 4. [Name] で、この特定のテストを簡単に識別できるような名前を入力します。
- 5. [From address] で、[Email address] または [Domain] を選択し、E メールの送信に使用する E メールアドレスを指定します。
- 6. [Subject] で、E メールの件名を入力します。
- 7. [HTML content] で、メッセージの HTML 形式コンテンツを入力します。
- 8. [作成] を選択します。

テストの完了には 24 時間ほどかかります。テストが完了したら、次の手順を実行して結果を表示し ます。

受信箱配置のテストの結果を表示するには

1. Amazon Pinpoint コンソール [\(https://console.aws.amazon.com/pinpoint/\)](https://console.aws.amazon.com/pinpoint/) を開きます。

- 2. 配信性能ダッシュボードのナビゲーションペインで、[Inbox placement tests] を選択します。
- 3. 確認するテストで [Test status] 列の値が [完了] であることを確認します。完了である場合は、 次のイメージに示すように、テストを選択し、[View test results] を選択します。

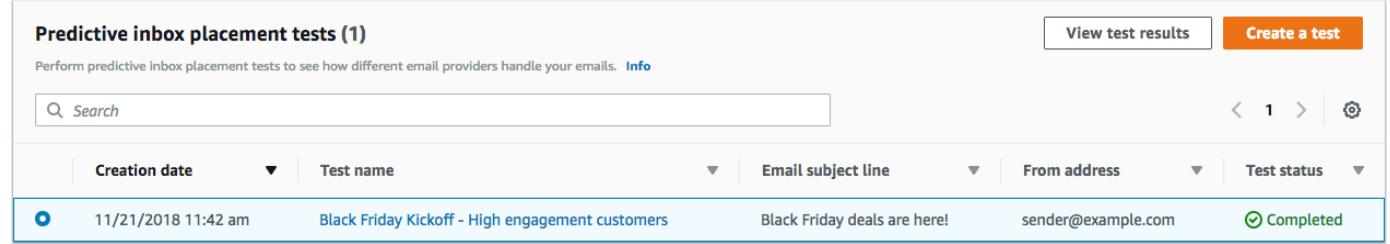

各受信箱配置のテストには、[Deliverability overview] と [ISP Overview (ISP の概要)] の 2 つのセク ションが含まれています。

[Deliverability overview] セクションには、受信箱配置のテストで送信したメッセージについて関する 次の情報が含まれています。

- [Test name] テストの作成時に入力した名前です。
- [Report ID] テストの一意の識別子です。
- [From identity] テスト E メールの送信元の E メールアドレスです。
- [Subject] テスト E メールの件名です。
- [Inbox]– テストの受信者の受信箱に届けられた E メールの割合です。
- [Spam] テストの受信者のスパムフォルダに届けられた E メールの割合です。
- [Missing] 受信者に届けられなかった E メールの割合です。
- [DKIM rate] DKIM を使用して検証されたメッセージの割合です。
- [SPF rate] SPF を使用して検証されたメッセージの割合です。

[View HTML content] セクションを展開することで、テスト E メールの内容を表示できます。

[ISP overview] セクションには、世界各地にある 95 を超える主要 E メールプロバイダーのリストが 含まれています。プロバイダーごとに、このテーブルに以下のメトリクスが含まれます。

- [Inbox] プロバイダーのドメインでのテストの受信者の受信箱に届けられた E メールの割合で す。
- [Spam] プロバイダーのドメインでのテストの受信者のスパムフォルダに届けられた E メールの 割合です。
- [Missing] 受信者に届けられなかった E メールの割合です。

• [SPF] – SPF を使用してプロバイダーによって検証されたメッセージの割合です。

• [DKIM] – DKIM を使用してプロバイダーによって検証されたメッセージの割合です。

#### テスト結果

受信箱配置のテストには、[Deliverability overview] と [ISP Overview] の 2 つのセクションが含まれま す。

### 配信性能の概要

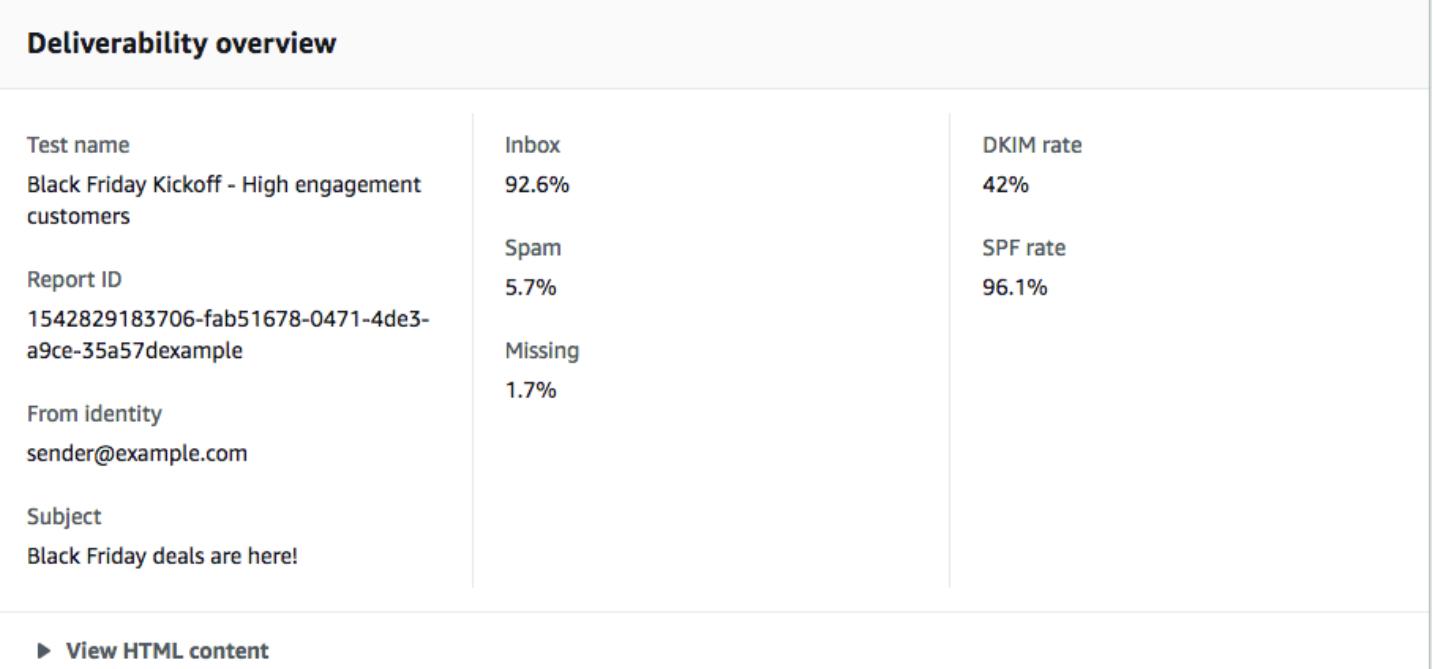

このセクションには、受信箱配置のテストの要約が含まれます。次の情報が含まれています。

- [From identity] テスト E メールの送信者 E メールアドレスです。
- [Subject] E メールの件名です。
- [Inbox] 受信者の受信箱に届けられたテストメッセージの割合です。
- [Spam] 受信者のジャンクメールフォルダに送信されたテストメッセージの割合です。
- [Missing] 受信者にまったく配信されなかったテストメッセージの割合です。
- DKIM レート 識別メールを使用して DomainKeys受信者のメールプロバイダーによって認証され たテストメッセージの割合。
- [SPF rate] 受信者のメールプロバイダーによって、センダーポリシーフレームワークを使用して 認証されたテストメッセージの割合です。

[View HTML content] を選択することで E メールの本文を表示することもできます。

#### ISP の概要

このセクションには、テスト中に貴社のテストメッセージを送信した先の、すべての E メールプロ バイダーのリストが含まれています。このリストの各プロバイダーには、[Deliverability overview] セ クションで示されているものと同じ 5 つのメトリクス ([Inbox]、[Spam]、[Missing]、[SPF]、[DKIM]) を提供します。

### <span id="page-92-0"></span>ダッシュボード設定

[Dashboard settings] ページで、配信性能ダッシュボードに関連するいくつかの設定を変更できま す。また、今月の配信性能ダッシュボードの使用状況がわかる情報もあります。

#### サブスクリプションの概要

[Subscription overview] セクションには、配信性能ダッシュボードサブスクリプションのステータス に関する情報が含まれています。さらに、現在の請求サイクルの残り日数もわかります。

配信性能ダッシュボードへのサブスクリプションが毎月請求されます。請求期間の一部にサブスクリ プションを利用することはできません。請求期間の終了前にサブスクリプションをキャンセルした場 合は、引き続き請求期間の残りの日数に料金が発生します。ただし、次の請求期間については料金は 発生しません。サブスクリプションをキャンセルするには、[Cancel subscription] を選択します。

#### 毎月の使用状況

[Monthly usage] セクションには、今月の配信性能ダッシュボードの使用状況に関する情報が提供さ れます。

[Domain reputation tracking] セクションでは、[Domain reputation] ページと [Deliverability by campaign] ページでモニタリングされるドメインを選択できます。配信性能ダッシュボードへのサブ スクリプションにより、1 か月あたり最大 5 つのドメインをモニタリングすることができます。5 つ を超えるドメインのモニタリングについては、月額料金を追加することでご利用いただけます。配信 性能ダッシュボードにドメインを追加または削除するには、[Edit]の [Subscribed domains] セクショ ンに選択します。

**a** Note

検証したドメインのみをモニタリングできます。ドメインの検証の詳細については、[ドメイ](#page-46-0) [ンの検証](#page-46-0) を参照してください。

[Predictive inbox placement tests] セクションには、今月に実行した受信箱配置の予測テスト数が表 示されます。サブスクリプションには、25 個のテストが含まれています。追加のテストを購入する には追加料金が必要になります。

配信性能ダッシュボードの料金の詳細については、「[Amazon Pinpoint pricing](https://aws.amazon.com/pinpoint/pricing/#Deliverability_Dashboard)」を参照してくださ い。

ベストプラクティス

お客様の利益を最優先にしておりますが、メッセージの配信性能に影響するような状況が発生する場 合があります。以下のセクションでは、E メールメッセージを目的のユーザーに確実に届けるための 推奨事項について説明します。

トピック

- [全般的な推奨事項](#page-93-0)
- [ドメインおよび「From」アドレスに関する考慮事項](#page-94-0)
- [リストの構築とメンテナンス](#page-94-1)
- [コンプライアンス](#page-95-0)
- [大量の E メールを送信する](#page-95-1)
- [バウンス](#page-96-0)
- [苦情](#page-97-0)
- [メッセージの品質](#page-98-0)

### <span id="page-93-0"></span>全般的な推奨事項

- お客様の立場で考えます。送信するメッセージが自分の受信トレイで受け取りたい内容であるかど うか自問します。その答えがどんなものでも「Yes!」以外であれば、おそらく送るべきではありま せん。
- 一部の業界は、メールメッセージの内容が低品質または悪意があるとさえ評価されています。以下 の業界の関係者は、自社の評価を厳密にモニタリングし、早急に問題を解決する必要があります。
	- 住宅担保ローン
	- クレジット
	- 薬品およびサプリメント
	- アルコールおよびタバコ
- アダルト向けエンターテインメント
- カジノおよびギャンブル
- W ork-from-home プログラム

<span id="page-94-0"></span>ドメインおよび「From」アドレスに関する考慮事項

- E メールの差出人のアドレスについてよく考えます。「From」アドレスは、受信者が最初に接す る情報の 1 つであり、第一印象は長く残る場合があります。さらに、「From」アドレスと評価の 関連付けを行う ISP もあります。
- 通信のタイプ別に異なるサブドメインを使用することを検討します。例えば、ドメイン example.com を使用してマーケティングメッセージとトランザクションメッセージの両方を送信 する場合を考えます。この場合、すべてのメッセージを example.com から送信するのではなく、 マーケティングメッセージは marketing.example.com などのサブドメインから、トランザクショ ンメッセージは orders.example.com などのサブドメインから送信します。評価はサブドメイン別 に確立されます。例えば、マーケティングメッセージがスパムトラップにかかったり、コンテンツ フィルターをトリガーしたりした場合、サブドメインを使用していると、自社の評価が損なわれる リスクを軽減できます。
- 大量のメッセージを送信する場合は、sender@hotmail.com などの ISP ベースのアドレスから送信 しません。sender@hotmail.com から大量のメッセージが送信されていることを ISP が気付くと、 その E メールは自社所有の送信メール用ドメインから送信される E メールとは別の方法で処理さ れます。
- ドメインレジストラーと協力してドメインの WHOIS 情報が正しいことを確認します。率直な upto-date WHOIS レコードを維持することで、透明性を重視し、ドメインが正当かどうかをすばや く特定できます。
- 「From」アドレスまたは「Reply-to」アドレスとして no-reply@example.com などの no-reply ア ドレスを使用しないようにします。no-reply@ メールアドレスを使用すると、受信者に返信する方 法を封じていること、受信者のフィードバックに関心がないことが明確なメッセージとして伝わり ます。

<span id="page-94-1"></span>リストの構築とメンテナンス

• ダブルオプトイン戦略を実装します。ユーザーがサインアップして E メールを受信する場合は、 確認リンクを記載したメッセージを送信し、ユーザーがそのリンクをクリックしてアドレスを確認 するまでは E メールの送信を開始しません。ダブルオプトイン戦略は、入力ミスによるハードバ ウンスの数を減らすのに役立ちます。

- ウェブベース形式でメールアドレスを集める場合は、収集時にそれらのアドレスに対して最小限の 検証を実施します。例えば、収集したアドレスの形式が正しいこと (recipient@example.com の形 式になっていること)、および有効な MX レコードのドメインを参照していることを確認します。
- ユーザー定義の入力を無検査で Amazon Pinpoint に渡すことを許可するときは注意が必要です。 フォーラムの登録やフォームの提出には、それなりのリスクがあります。コンテンツ全体をユー ザーが生成し、スパム送信者が独自の内容をフォームに記入する可能性があるためです。高品質の コンテンツの E メールのみを送信することは、お客様の責任です。
- 標準エイリアス (postmaster@、abuse@、noc@ など) が意図的に E メールにサインアップする ようなことは考えられません。メッセージは、実際に希望する相手にのみ送信します。このルール は、E メールのウォッチドッグとして通例予約されている標準エイリアスに特に該当します。

### <span id="page-95-0"></span>コンプライアンス

- E メールの送信先の国や地域で適用される E メールマーケティングとスパム対策に関する法律お よび規制に注意してください。送信する E メールがこれらの法律に準拠していることを確認する のは、お客様の責任です。このガイドではこれらの法律については触れていませんので、お客様 側で調べることが重要です。法律のリストについては、Wikipedia の[「Email Spam Legislation by](https://en.wikipedia.org/wiki/Email_spam_legislation_by_country)  [Country](https://en.wikipedia.org/wiki/Email_spam_legislation_by_country)」を参照してください。
- 法的なアドバイスを受けるには、弁護士に相談してください。

### <span id="page-95-1"></span>大量の E メールを送信する

E メール送信は一貫性が重要です。E メールの送信量を増やすには、毎日同じような種類の E メー ルを同じような時間に送信し、毎日着実に送信量を増やしていくことが重要です。ただし、特に大 量の E メールをお客様に送らなければならない状況が発生することがあります。そのような例とし て、利用規約の更新が考えられます。送信量を増やす場合、送信者のレピュテーションを保護し、高 い配信性能を達成するために、いくつかの手段を講じることができます。まず、受信者リストを整理 して、E メールを開封する可能性の高い顧客と、迷惑メールとして処理したり、配信を停止する可能 性の高い顧客のセグメントを作成します。セグメントの最もエンゲージメントの高い部分にメッセー ジを送信することで、メールプロバイダーとの信頼関係を構築します。次に、一度にすべてのメッ セージを送信するのではなく、一日のうち数時間にわたってキャンペーンを行うことです。可能な限 り、通常の送信ケイデンスを模倣します。例えば、通常の日に 1 M のリストを E メールで送信する 場合、午前 8 時と正午の 2 度に分割して送信します。1 日 5 M を送信する必要がある場合も、通常 の日と同じように分割して送信します。最後に、通常のメール量よりも大きいボリュームの E メー ルを送信するときは、その倍数で送信しましょう。例えば、通常の日に 25 万通のメールを送信する とします。よりボリュームのあるイベントがある場合は、50 万通や 75 万通など、その倍数に制限

するようにします。このように送信量を制限することで、メールプロバイダーに対して、通常より 多くのメールを送信しているにもかかわらず、慎重に送信量を維持していることを示すことができま す。

<span id="page-96-0"></span>バウンス

メールが目的の受信者に届かないと、バウンスが発生します。ハードバウンスとソフトバウンスの 2 種類があります。ハードバウンスは、メールの不達の原因が、E メールアドレスが存在しないなどの 永続的な問題である場合に発生します。ソフトバウンスは、メールの不達の原因が一時的な問題であ る場合に発生します。例えば、受信者の受信トレイが満杯である場合や受信サーバーが一時的に使用 できない場合にソフトバウンスが発生します。Amazon Pinpoint では、ソフトバウンスの対処方法と して、一定期間、メールの再配信を試行します。

メールプログラムでハードバウンス数をモニタリングすること、および受信者リストからハードバウ ンスの原因である E メールアドレスを削除することが重要です。E メールレシーバーは、ハードバ ウンス率が高いことを検出すると、送信者が受信者をのよく知らないものとみなします。その結果、 高いハードバウンス率によりメールメッセージの配信性能が低下する場合があります。

バウンスをなくし、送信者の評価を向上させるために、以下のガイドラインを参考にしてください。

- ハードバウンス率は 5% 未満に抑える。メールプログラムのハードバウンス数が少ないほど、ISP がメッセージを正当で重要なものと判断する確率が高まります。このレートは妥当で十分に達成可 能な目標ですが、すべての ISP に採用されている統一ルールというわけではありません。
- メールリストのレンタルや購入は絶対にしないこと。レンタルや購入したリストには、大量の無 効なアドレスが含まれている場合があり、ハードバウンス率が大幅に増える原因となります。さら に、これらのリストには、スパムトラップが含まれている可能性があります。それは違法な送信者 を捕まえるために限定的に使用される E メールアドレスです。メッセージがスパムタラップに陥 ると、配信率と送信者の評価は決定的に損なわれる場合があります。
- リストを最新状態に保つこと。受信者に久しぶりにメールを送る場合は、他の手段 (ウェブサイト のログインアクティビティや購入履歴など) で受信者のステータスを確認します。
- お客様のステータスを確認する方法がない場合は、ウィンバックメールの送信を検討する。一般的 なウィンバックメールでは、お客様からの連絡が途絶えていることをお客様に伝え、引き続きメー ルの受信を望む場合は確認の返信をしてもらいます。ウィンバックメールの送信後に、返信がな かったすべての受信者をリストから消去します。

バウンスを受信したら、すぐにそのアドレスをリストから削除することが重要です。ハードバウンス したアドレスにメッセージを再送信しないでください。ハードバウンスの繰り返しは、最終的に受信 者の ISP から悪い評価を受ける可能性があります。

ハードバウンスを受信した場合は、次の点に注意してください。

- 受信者の E メールアドレスは、14 日間グローバルサプレッションリストに追加されます。E メー ルを送信するときに受信者のアドレスがグローバルサプレッションリストに含まれている場合も E メールは受け入れられます。ただし Amazon Pinpoint では、受信者へのメッセージ配信は試みら れません。
- E メールがハードバウンスとなった場合、メーリングリストからこの受信者の E メールアドレス を削除することが重要です。グローバルサプレッションリストに含まれているアドレスに E メー ルを送信すると、E メールが送信されなくても、Amazon Pinpoint ではバウンスイベントが生成さ れます。これらのバウンスイベントは、アカウントのバウンス率に反映されます。バウンス率が高 すぎる場合、お客様の送信者としての評価を守るため、当社はお客様のアカウントをレビューする 場合があります。

グローバルサプレッションリストの詳細については、「[Amazon SES グローバルサプレッションリ](https://docs.aws.amazon.com/ses/latest/dg/sending-email-global-suppression-list.html) [スト](https://docs.aws.amazon.com/ses/latest/dg/sending-email-global-suppression-list.html)」を参照してください。

#### <span id="page-97-0"></span>苦情

メールの受信者がウェブベースの E メールクライアントで [スパムとしてマーク] (または同等) のボ タンをクリックすると、苦情が発生します。これらの苦情が大量に累積すると、ISP からスパムの送 信元とみなされます。これにより、配信性能と送信者の評価が低下します。いくつか、全てではあり ませんが、苦情が報告されたときに通知する ISP があります。これはフィードバックループとして 知られています。Amazon Pinpoint は、フィードバックループを提供する ISP からの苦情を自動的に 転送します。

苦情をなくし、送信者の評価を向上させるために、以下のガイドラインを参考にしてください。

- 苦情率は 0.1% 未満に抑える。メールプログラムの苦情数が少ないほど、ISP がメッセージを正当 で重要なものと判断する確率が高まります。このレートは妥当で十分に達成可能な目標ですが、す べての ISP に採用されている統一ルールというわけではありません。
- マーケティングメールに関してお客様から苦情が寄せられた場合は、そのお客様に対するマーケ ティングメールの送信を即座に停止します。ただし、メールプログラムに他のタイプの E メール (通知メールやトランザクションメールなど) が含まれている場合、これらのタイプのメッセージは 引き続き苦情元の受信者に送信することが許容されます。
- ハードバウンスと同様に、久しぶりにメールを送信する受信者のリストがある場合は、メッセージ を送信する理由を確実に受信者に伝えます。受信者に送信者を思い出してもらうためと、連絡する 理由を知らせるための「ようこそ」メッセージを送信することをお勧めします。

苦情を受けたら、以下のルールに従って適切に対応する必要があります。

- 苦情通知の受信に使用するアドレスで E メールを受信できることを確認します。
- 苦情通知が ISP またはメールシステムによってスパムとして報告されていないことを確認しま す。
- 通常、苦情通知には E メールの本文が含まれます。この点は、E メールのヘッダーのみが含まれ るバウンス通知とは異なります。ただし、苦情通知では、苦情元の個人の E メールアドレスは削 除されます。苦情元の E メールアドレスを特定できるように E メール本文に X ヘッダーや特別な 識別子を埋め込むことをお勧めします。この方法を使用すると、苦情元のアドレスをより簡単に識 別して、受信者リストから削除できるようになります。

<span id="page-98-0"></span>メッセージの品質

E メールレシーバーは、コンテンツフィルタを使用してメッセージの特定の特性を検出し、メッセー ジが正当かどうかを判定します。これらのコンテンツフィルタは、メッセージの内容を自動的に確認 し、悪意あるメッセージの一般的な特性を識別します。Amazon Pinpoint では、コンテンツのフィル タリングテクノロジーを使用し、スパムやマルウェアを含むメッセージを送信前に検出してブロック します。

E メールレシーバーのコンテンツフィルタで、メッセージ内にスパムや悪意のある E メールの特性 が検出されると、フラグが付けられて受信者の受信トレイから除外されます。

E メールを設計するときは、以下の点に留意してください。

- 最近のコンテンツフィルタはインテリジェントであり、絶えず適応し、変わり続けています。定義 済みのルールのセットには依存しません。[ReturnPath](https://www.validity.com/everest/returnpath/) や [Litmus](https://www.litmus.com/) などのサードパーティーサービス は、コンテンツフィルターをトリガーする可能性のある E メール内のコンテンツを識別するのに 役立ちます。
- E メールにリンクが含まれている場合は、それらのリンクが [URIBL.com](https://uribl.com/) や [SURBL.org](https://www.surbl.org/) などにあ る拒否リストに登録されていないか確認します。
- リンク短縮ツールの使用を避けます。悪意のある送信者は、リンク短縮ツールを使用して実際のリ ンク先を隠す場合があります。ISP は、リンク短縮サービス (最も信頼されているものも含む) が 不正な目的で使用されていることに気付くと、そのサービスをリストに載せることを完全に拒否 することがあります。拒否リストに登録されたリンク短縮サービスへのリンクが含まれている E メールは、お客様の受信トレイに届かず、E メールキャンペーンの成功は危くなります。
- E メール内のすべてのリンクをテストし、目的のページを参照することを確認します。
- ウェブサイトにプライバシーポリシーと利用規約のドキュメントが含まれていること、これらのド キュメントが最新の内容であることを確認します。これらのドキュメントへのリンクは、送信する E メールごとに提供するのが適切です。これらのドキュメントへのリンクを提供することで、顧客 に対する隠し事がないことを示し、信頼関係を築くのに役立ちます。
- 頻繁に変わるコンテンツ (「今日のお買い得情報」メッセージなど) を送信する場合は、E メール の内容がデプロイごとに異なることを確認します。頻繁に内容が変わるメッセージを送信する場合 は、これらのメッセージがタイムリーで関連性が高いことを確認し、同じ繰り返しで煩わしさを感 じさせないようにします。

# E メールチャネルのトラブルシューティング

失敗の原因を特定しやすくするため、ログ記録が有効になっていることを検証します。詳細について は、「[モニタリングとログ記録](#page-406-0)」を参照してください。

メッセージが表示されない

#### 問題と解決策

- メールテンプレートを使用する場合、tmessage 変数がないか、形式が正しくない場合、または メッセージ変数とエンドポイントデータが一致しない場合に、レンダリングエラーが発生します。
- キャンペーンが実行されたRenderingFailure期間中に Amazon SES CloudWatch メトリクス を確認して、レンダリングが問題かどうかを確認してください。レンダリングの失敗は、Amazon Pinpoint イベントログに [\\_email.rendering\\_failure](https://docs.aws.amazon.com/pinpoint/latest/developerguide/event-streams-data-email.html#event-streams-data-email-attributes) イベントとして記録されます。
- テンプレートなしでのキャンペーン実行をテストして、エンドポイントがメッセージを正常に受信 できるかどうかを確認します。このアクションは、問題がテンプレート変数に関連していることを 確認するのに役立ちます。
- この問題を解決するには、すべてのメッセージ変数に、対応するエンドポイント属性が存在し、 正しい形式であることを検証します。詳細については、「[パーソナライズされたコンテンツをメッ](#page-324-0) [セージテンプレートに追加する](#page-324-0)」を参照してください。
- セグメント内のエンドポイントに属性が存在しない場合にエンドポイントに配信を許可するよう に、テンプレート内のすべてのメッセージ変数にデフォルト値を設定します。

### バウンスステータス

ソフトバウンスの解決策

- ソフトバウンスは、一時的な障害が原因で発生し、ログの \_email.softbounce イベントタイプの下 に表示されます。Amazon Pinpoint では、ソフトバウンスの対処方法として、一定期間、ソフトバ ウンド E メールの再配信を試行します。
- ソフトバウンスは、次のシナリオで発生する場合があります。
	- 受信者のメールボックスが容量いっぱいになっている。
	- 受信者メールボックスが一時的に使用できない。
	- サーバーの制限を超えている。
	- サーバーがオーバーロード状態である。
- ソフトバウンスに関連する具体的なエラーコードは 421、450、451、または 452 です。これらの エラーコードの説明については、「[簡易メール転送プロトコル \(SMTP\) 拡張ステータスコードレジ](https://www.iana.org/assignments/smtp-enhanced-status-codes/smtp-enhanced-status-codes.xhtml) [ストリ](https://www.iana.org/assignments/smtp-enhanced-status-codes/smtp-enhanced-status-codes.xhtml)」を参照してください。ログの smtp\_response には、バウンスイベントのエラーコードが 記載されています。

ハードバウンスの解決策

- ハードバウンスは、ログの \_email.hardbounce イベントタイプに表示される持続的な配信エラー です。これらのエラーは再試行されません。
- ハードバウンスは、次のシナリオで発生する場合があります。
	- E メールアドレスが存在しない。
	- ドメイン名が存在しない。
	- 受信者のメールサーバーが E メールをブロックしている。
	- その E メールアドレスが、アカウントのサプレッションリストに登録されている。
- プロジェクトでハードバウンス数をモニタリングし、受信者リストからハードバウンスの原因であ る E メールアドレスを削除します。ハードバウンスは、送信評価や E メールメッセージの配信性 能に悪影響を及ぼす可能性があります。詳細については、「[バウンス](#page-96-0) に関するベストプラクティ ス」を参照してください。

# Amazon Pinpoint SMSチャンネル

### **a** Note

Amazon Pinpoint のユーザーガイドドキュメントを更新しました。SMS および音声リソース の作成、設定、管理方法に関する最新情報については、新しい [Amazon Pinpoint SMS ユー](https://docs.aws.amazon.com/sms-voice/latest/userguide/what-is-service.html) [ザーガイド](https://docs.aws.amazon.com/sms-voice/latest/userguide/what-is-service.html)を参照してください。

次のトピックは、新しい [Amazon Pinpoint SMSユーザーガイド](https://docs.aws.amazon.com/sms-voice/latest/userguide/what-is-service.html)に移動されました。

- [Amazon Pinpoint SMSサンドボックスについて](https://docs.aws.amazon.com/sms-voice/latest/userguide/sandbox.html)
- [SMSメッセージの発信元 ID](https://docs.aws.amazon.com/sms-voice/latest/userguide/phone-number-types.html)
- [SMS Amazon Pinpoint の制限と制限](https://docs.aws.amazon.com/sms-voice/latest/userguide/sms-limitations.html)
- [Amazon Pinpoint でのSMSメッセージングのサポートのリクエスト](https://docs.aws.amazon.com/sms-voice/latest/userguide/awssupport.html)
- [Amazon Pinpoint によるSMSアクティビティのモニタリング](https://docs.aws.amazon.com/sms-voice/latest/userguide/monitor-spending.html)
- [Amazon Pinpoint SMSシミュレーターを使用したSMS送信のテスト](https://docs.aws.amazon.com/sms-voice/latest/userguide/getting-started-tutorial.html)
- [キーワード](https://docs.aws.amazon.com/sms-voice/latest/userguide/phone-numbers-keywords.html)
- [Amazon Pinpoint での双方向SMSメッセージング](https://docs.aws.amazon.com/sms-voice/latest/userguide/phone-numbers-two-way-sms.html)
- [Amazon Pinpoint SMS での の国の機能と制限](https://docs.aws.amazon.com/sms-voice/latest/userguide/phone-numbers-sms-support-by-country.html)
- [Amazon Pinpoint でのプールの管理](https://docs.aws.amazon.com/sms-voice/latest/userguide/phone-pool.html)
- [ベストプラクティス](https://docs.aws.amazon.com/sms-voice/latest/userguide/best-practices.html)
- [Amazon Pinpoint のSMS請求および使用状況レポートについて](https://docs.aws.amazon.com/sms-voice/latest/userguide/sms-billing.html)

Amazon Pinpoint のSMSチャンネルを使用して、顧客のモバイルデバイスにSMSメッセージ (テキ ストメッセージ) を送信できます。Amazon Pinpoint は、200 を超える国と地域の受信者にSMSメッ セージを送信できます。一部の国や地域では、双方向SMS機能を使用して顧客からのメッセージを 受信することもできます。新しい Amazon Pinpoint アカウントを作成すると、アカウントはSMSサ ンドボックスに配置されます。これにより、最初は、毎月の支出とメッセージの送信先が制限されま す。詳細については、「Amazon Pinpoint ユーザーガイド」の[SMS「サンドボックス」](https://docs.aws.amazon.com/sms-voice/latest/userguide/sandbox.html#sandbox-sms)を参照してく ださい。 Amazon Pinpoint SMS

Amazon Pinpoint を使用してテキストメッセージを送信するには、[プロジェクト でSMSチャンネル](#page-102-0) [を有効にする](#page-102-0)必要があります。Amazon Pinpoint を使用してSMSメッセージを送信する方法によって は、アカウントで特定のSMSオプションを有効化または変更 AWS Support するために、 でリクエ

ストを開始する必要がある場合もあります。例えば、SMS使用クォータの引き上げ、サンドボック スから本番稼働への移行、メッセージの送受信に使用するショートコードをリクエストできます。

Amazon Pinpoint を使用してテキストメッセージを受信するには、まず専用のショートコードまたは ロングコードを取得する必要があります。専用番号がある場合は、双方向SMSを有効にすることが できます。最後に、受信メッセージを受け取る際、Amazon Pinpoint より顧客に送信されるメッセー ジを指定することができます。

Amazon Pinpoint コンソールの SMSおよび 音声設定 セクションでは、ユースケースと予算のSMS チャネル設定を管理できます。例えば、月間SMS使用クォータを設定したり、デフォルトのメッ セージタイプを変更したりできます。

### **a** Note

Amazon Pinpoint でSMSチャンネル設定を行うと、Amazon などのSMSメッセージを送信す る他の AWS サービスに変更が適用されますSNS。 Amazon Pinpoint

トピック

- [Amazon Pinpoint SMS チャンネルをセットアップする](#page-102-0)
- [Amazon Pinpoint SMS チャンネルの管理](#page-104-0)
- [メッセージルート](#page-106-0)
- [メッセージのフォールバック](#page-106-1)
- [SMS チャンネルのトラブルシューティング](#page-107-0)

### <span id="page-102-0"></span>Amazon Pinpoint SMS チャンネルをセットアップする

Amazon Pinpoint を使用して SMS メッセージを送信するには、SMS チャンネルが有効になっている Amazon Pinpoint プロジェクトが必要です。

Amazon Pinpoint コンソールの [SMS and voice] ページを使用して、既存のプロジェクトに対して SMS チャンネルを有効にすることもできです。詳細については、[「Amazon Pinpoint SMS チャンネ](#page-104-0) [ルの管理](#page-104-0)」を参照してください。

Amazon Pinpoint コンソールを使用して新規のプロジェクトを作成する

Amazon Pinpoint での SMS チャンネルのセットアップの最初のステップは、新しいプロジェクトを 作成することです。次に、そのプロジェクトの SMS チャンネルを有効にします。

新しい Amazon Pinpoint プロジェクトを作成し、SMS チャンネルを有効にするには

- 1. Amazon Pinpoint コンソールを開きます [\(https://console.aws.amazon.com/pinpoint/\)](https://console.aws.amazon.com/pinpoint/)。
- 2. [All projects] ページで、[Create a project] を選択します。
- 3. [Project name] でプロジェクトの名前を入力し、[Create] を選択します。

### **a** Note

プロジェクト名には 64 までの英数字を含められます。カンマ (,)、ピリオド (.)、アット マーク (@)、アンダースコア (\_)、等号 (=)、プラス記号 (+) を含めることもできます。

- 4. [Project features] の [SMS and voice] セクションで、[Configure] を選択します。
- 5. [Enable the SMS channel for this project] を選択します。
- 6. [Account-level settings] で、必要に応じて、以下の設定を変更できます。
	- [Default message type] 送信するメッセージのカテゴリー。アラートや 1 回限りのパスワー ドなど時間的制約のあるコンテンツには [トランザクション] を、マーケティング関連のコン テンツには [プロモーション] を選択します。
	- [Account spending limit] 暦月ごとの SMS メッセージに使用する上限額 (USD)。毎月の支出 がこの値を超えると、Amazon Pinpoint およびその他の AWS サービスはアカウントからの SMS メッセージの送信を停止します。

**a** Note

Amazon Pinpoint または Amazon SNS を使用して AWS アカウントから SMS メッ セージを送信したことがない場合、アカウントのデフォルトの使用クォータは 1.00 USD です。このアカウント全体のクォータの引き上げをリクエストできます。詳細に ついては、[「Amazon Pinpoint SMS ユーザーガイド」の「毎月の SMS または音声使](https://docs.aws.amazon.com/sms-voice/latest/userguide/awssupport-spend-threshold.html) [用クォータの引き上げをリクエストする](https://docs.aws.amazon.com/sms-voice/latest/userguide/awssupport-spend-threshold.html)」を参照してください。 Amazon Pinpoint

• [Default sender ID] – 受信者のデバイスにメッセージを受信したときに表示される ID。送信者 ID 機能のサポートについては、国または地域によって異なります。

### **A** Important

これらの設定は AWS アカウント全体に適用されます。これらの設定を変更すると、ア カウント内の他のすべての Amazon Pinpoint プロジェクト、および Amazon SNS など の SMS メッセージの送信に使用する他の AWS サービスに適用されます。

7. 変更が完了したら、[変更の保存] を選択します。

次のステップ

SMS メッセージングが有効なプロジェクトを作成しました。これで、Amazon Pinpoint を使用して SMS メッセージを送信できるようになりました。

専用発信番号や送信者 IDs などの一部の SMS オプションは、 に連絡するまで使用できません AWS Support。詳細については、[「Amazon Pinpoint SMS ユーザーガイド」の「SMS および音声メッ](https://docs.aws.amazon.com/sms-voice/latest/userguide/awssupport.html) [セージングのサポートのリクエスト](https://docs.aws.amazon.com/sms-voice/latest/userguide/awssupport.html)」を参照してください。 Amazon Pinpoint

SMS キャンペーンによって対象者セグメントを取り込むには、[「Amazon Pinpoint のキャンペー](#page-145-0) [ン](#page-145-0)」を参照してください。

キャンペーンを作成せずに限られた対象者に SMS メッセージを直接送信するには、「[Amazon](#page-262-0)  [Pinpoint を使ってテストメッセージを送信する」](#page-262-0)を参照してください。

### <span id="page-104-0"></span>Amazon Pinpoint SMS チャンネルの管理

デフォルトのメッセージタイプ (トランザクションまたはプロモーション) や月間支出枠などの SMS 設定は、Amazon Pinpoint コンソールで直接管理することができます。

### SMS チャンネル設定の更新

SMS に関連するいくつかの設定を変更できます。これらの設定のほとんどはアカウント全体に適用 されますが AWS 、一部の設定は特定のプロジェクトに適用されます。

プロジェクトの SMS 設定を編集するには

1. にサインイン AWS Management Console し、<https://console.aws.amazon.com/pinpoint/> で Amazon Pinpoint コンソールを開きます。

- 2. [All projects] ページで、SMS 設定を更新するプロジェクトを選択します。
- 3. ナビゲーションペインで、[設定] の [SMS および音声] を選択します。
- 4. [SMS 設定] セクションで、[編集] を選択します。
- 5. 必要に応じて、プロジェクト のSMS 設定を変更します。以下の設定を指定することができま す。
	- このプロジェクトの SMS チャンネルを有効にする

このオプションを選択すると、プロジェクトの SMS チャンネルを有効または無効にすること ができます。この設定が有効でない場合、このプロジェクトから SMS メッセージを送信する ことはできません。この設定は、現在のプロジェクトにのみ適用されます。

- アカウントレベルの設定 これらの設定を変更して、 AWS アカウントの SMS 設定を変更 します。これらの設定は、Amazon Pinpoint アカウント全体と、Amazon Simple Notification Service などの SMS メッセージの送信に使用できるすべての AWS サービスに適用されま す。以下の設定を指定することができます。
	- デフォルトのメッセージタイプ このアカウントから送信する予定の SMS メッセージのカテ ゴリを選択します。アカウント関連のメッセージやワンタイムパスワードのような時間的制 約のあるメッセージを送信する場合は、[Transactional] を選択してください。マーケティン グ資料やその他の販促用コンテンツを含むメッセージを送信する場合は、[Promotional] を 選択してください。この設定はアカウント全体に適用されます AWS 。
	- アカウント使用制限 毎月メッセージを送信するために使用できる最大金額 (米ドル)。こ の設定は、SMS の送信が予算を超えないようにしたり、予期せぬ支出の増加を防ぐための 方法として利用できます。SMS メッセージの送信料金は、そのメッセージの送信先の国に よって異なります。現在の価格は、「[Amazon Pinpoint Pricing」](https://aws.amazon.com/pinpoint/pricing/#SMS_text_messages)を参照してください。この 設定は AWS アカウント全体に適用されます。
	- アカウント送信者 ID アカウントからメッセージを送信するときに使用するアルファベット の送信者 ID。この設定は AWS アカウント全体に適用されます。

**a** Note

アルファベットの送信者 ID は、特定の国でのみサポートされています。国の通信 事業者が送信者 ID をサポートしている国にメッセージを送信しない場合、この項 目に何も指定する必要はありません。送信者 ID は、米国、カナダ、ブラジルなど の一般的なメッセージング送信先ではサポートされていません。 また、国によっては、送信者 ID を政府機関や業界団体に事前登録する必要があり ます。

アルファベットの送信者 ID をサポートする国のリストについては、Amazon Pinpoint [SMS ユーザーガイド」の「サポートされている国とリージョン \(SMS チャ](https://docs.aws.amazon.com/sms-voice/latest/userguide/phone-numbers-sms-by-country.html) [ネル\)](https://docs.aws.amazon.com/sms-voice/latest/userguide/phone-numbers-sms-by-country.html)」を参照してください。 IDs

6. 変更が完了したら、[変更の保存] を選択します。

# <span id="page-106-0"></span>メッセージルート

メッセージが使用する経路は、メッセージに設定されたタイプ (promotional または transactional) に 依存します。Amazon Pinpoint コンソールを使って新しい番号を購入する際、ルートの種類を選択 するように求められます。プロモーションルートとは、一般的なマーケティングや販売に関連する メッセージのことです。国や地域によっては、プロモーションメッセージの送信が禁止されている クワイエットタイムという時間帯があります。トランザクションルートは、パスワードのリセット やワンタイムパスワードなど、より時間的に制約のある場合に使用します これは、新しい番号を購 入するときに番号に適用することも、Amazon Pinpoint API の SendMessages オペレーションでオ プションのパラメータとして渡すこともできます。その番号を発信元としてメッセージを送信する と、Amazon Pinpoint は該当するプロモーションまたはトランザクションのルートを選択します。

Amazon Pinpoint API の [SendMessagesオ](https://docs.aws.amazon.com/pinpoint/latest/apireference/apps-application-id-messages.html#SendMessages)ペレーションを使用して、ルートタイプをオプションのパ ラメータとして渡します。場合によっては、SenderID を発信元として使用したり、番号のプールを 共有することもあるでしょう。取引先の国のアカウントに取引番号とプロモーション番号の両方が関 連付けられている場合、Amazon Pinpoint はデフォルトで取引番号を選択します。配送領収書および 配信ダッシュボードには、選択した番号に基づいて、プロモーションまたはトランザクションのどち らかのルートが表示されます。

## <span id="page-106-1"></span>メッセージのフォールバック

Amazon Pinpoint API を使用してメッセージを送信する場合、3 つのオプションのパラメー タ、originationNumber、registeredKeyword、senderID をリクエストに渡すことができま す。Amazon Pinpoint で originationNumber エラー (例えば、無効な文字) が発生し、エラーから の回復が可能な場合、Amazon Pinpoint はリクエストに有効な番号を選択するためのフォールバッ ク処理を行います。フォールバックは以下の順序で有効な番号をチェックします。Amazon Pinpoint は、この処理の間に見つけた最初の有効な番号を発信元番号として選択します。

1. 送信元番号 それ以外の有効な発信番号もチェックされます。

2. キーワード 登録されたキーワードをスキャンして、任意の専用番号と照合します。

3. 送信者 ID その他の有効な送信者 ID をチェックします。

**a** Note

アカウントに存在しない originationNumber でメッセージを送信した場合、フォール バック処理は行われず、代わりに例外メッセージが返されます。

前のパラメータがリクエストで渡されなかった場合、Amazon Pinpoint はお客様のアカウントを調 べ、次の順序で有効な番号をチェックします。

- 1. 専用番号。アカウントに関連する専用番号は、ショートコード、10DLC、ロングコード/通話料無 料の順でチェックされます。国内番号は国際番号より先にチェックされます。アカウントにトラ ンザクションロングコードとプロモーションロングコードの両方がある場合、Amazon Pinpoint はデフォルトでトランザクション番号を選択します。
- 2. デフォルトの送信者 ID
- 3. 共有ルート。

#### **a** Note

Amazon Pinpoint は、発信者 ID がリクエストされていない国でのメッセージ配信に最善 の努力を尽くします。

### <span id="page-107-0"></span>SMS チャンネルのトラブルシューティング

失敗の原因を特定しやすくするため、ログ記録が有効になっていることを検証します。詳細について は、「[モニタリングとログ記録](#page-406-0)」を参照してください。

SMS 配信エラー

問題と解決策

- [Amazon Pinpoint 番号検証ツールを](https://docs.aws.amazon.com/pinpoint/latest/developerguide/validate-phone-numbers.html)使用して、番号が有効であることを確認します。SMS 配信は 「モバイル」phoneType でサポートされています。「VOIP」番号への SMS 配信は成功しない場 合がありますが、ベストエフォートベースで試みられます。
- の TextMessageMonthlySpendメトリクスを確認して、毎月の SMS 支出クォータが枯渇してい ないことを確認します Amazon CloudWatch。詳細については、「Amazon Pinpoint [SMS ユーザー](https://docs.aws.amazon.com/sms-voice/latest/userguide/monitor-spending.html) [ガイド」の「SMS と音声の支出のモニタリング](https://docs.aws.amazon.com/sms-voice/latest/userguide/monitor-spending.html)」を参照してください。 Amazon Pinpoint
- 配信の問題が 1 台または 2 台のデバイスに限定されている場合は、デバイス関連の問題は除外さ れます。エラー発生時に、電話番号が Amazon Pinpoint の外部で SMS を受信できることを検証し ます。
- SMS イベントログ記録を有効にして、エラーの原因を特定できるようにします。
	- [メッセージステータス](https://docs.aws.amazon.com/pinpoint/latest/developerguide/event-streams-data-sms.html#event-streams-data-sms-attributes-attrs)を確認します。
	- [電話に接続しようとしたときの不明なエラー](https://repost.aws/knowledge-center/sns-unknown-error-phone-sms)の解決方法を確認します。
- 特別な要件と規制に注意します。[「Amazon Pinpoint SMS ユーザーガイド」の「サポートされて](https://docs.aws.amazon.com/sms-voice/latest/userguide/phone-numbers-sms-by-country.html) [いる国と地域 \(SMS チャネル\)」](https://docs.aws.amazon.com/sms-voice/latest/userguide/phone-numbers-sms-by-country.html)を参照し、これらの要件が満たされていることを確認します。 Amazon Pinpoint

#### SMS 配送遅延

#### 問題と解決策

- SMS 配信の問題は、さまざまな原因で発生することがあります。これは、 AWS インフラストラ クチャを離れた後にメッセージが通過する分散パスが原因です。例えば、デバイス関連の問題は、 ネットワークのカバレッジが悪いことが原因である可能性があります。
- ベストプラクティスとして、メッセージの送信時間と送信先デバイスの受信時間を比較して SMS 配信遅延を測定します。
- 元の ID に関連する Amazon Pinpoint SMS ユーザーガイドの[「Message Parts Per Second \(MPS\)](https://docs.aws.amazon.com/sms-voice/latest/userguide/sms-limitations-mps.html)  [の制限](https://docs.aws.amazon.com/sms-voice/latest/userguide/sms-limitations-mps.html)」も遅延を引き起こす可能性があります。

### 双方向 SMS

双方向 SMS 応答は、SNS トピック、サブスクライバー、またはその両方では受信されません。

#### 問題と解決策

- その機能がサポートされている国で、双方向 SMS が有効になっている番号があることを検証し ます。[「Amazon Pinpoint SMS ユーザーガイド」の「サポートされている国と地域 \(SMS チャネ](https://docs.aws.amazon.com/sms-voice/latest/userguide/phone-numbers-sms-by-country.html) [ル\)](https://docs.aws.amazon.com/sms-voice/latest/userguide/phone-numbers-sms-by-country.html)[」および「双方向 SMS メッセージング」](https://docs.aws.amazon.com/sms-voice/latest/userguide/phone-numbers-two-way-sms.html)を参照してください Amazon Pinpoint。
- 送信者番号が Amazon Pinpoint の双方向 SMS 対応番号と同じ国のものであることを検証します。
	- 国外の番号から送信されたインバウンド SMS は、Amazon Pinpoint に配信されない場合があり ます。配信性能は、通信事業者の現地の規則や各国の規制などの要因の影響を受けます。国際 SMS 配信は最大限の努力をもって試みられます。
- 送信者番号が Amazon Pinpoint の双方向 SMS 有効化番号と同じ国のものではなく、送信者番 号の発行国が双方向 SMS をサポートしている場合、その国のユーザーはロングコードまたは ショートコードを使用できます。[「Amazon Pinpoint SMS ユーザーガイド」の「電話番号また](https://docs.aws.amazon.com/sms-voice/latest/userguide/phone-number-types.html) [は送信者 ID の選択」](https://docs.aws.amazon.com/sms-voice/latest/userguide/phone-number-types.html)を参照してください。 Amazon Pinpoint
- [Amazon Pinpoint 電話番号検証ツール API](https://docs.aws.amazon.com/pinpoint/latest/developerguide/validate-phone-numbers.html) を使用して、送信者番号が有効な携帯電話番号であり、 仮想番号ではないことを検証します。Amazon Pinpoint でのものなどの、2 つの仮想番号間の通信 は、最大限の努力をもって試みられます。
- 、NumberOfMessagesPublished、および [Amazon SNS CloudWatch メトリクス](https://docs.aws.amazon.com/sns/latest/dg/sns-monitoring-using-cloudwatch.html#sns-metrics)を確認し てNumberOfNotificationsDelivered、Amazon SNS トピックがインバウンド SMS を受信で きるNumberOfNotificationsFailedかどうかを確認します。
	- インバウンド SMS タイムスタンプの時点で NumberOfMessagesPublished のデータポイ ントがあれば、受信者の応答はダウンストリームから正常に受信されたことになります。次 に、Amazon Pinpoint から Amazon SNS サブスクライバーへの連絡が試みられました。ただ し、Amazon SNS と送信先エンドポイントの間に、設定または配信の問題があります。トラブ ルシューティングを行うには、使用している配信プロトコルの Amazon SNS トピックでログ記 録を有効にします。[Amazon SNS メッセージ配信ステータス](https://docs.aws.amazon.com/sns/latest/dg/sns-topic-attributes.html) を確認します。
	- インバウンド SMS タイムスタンプの時点で NumberOfMessagesPublished メトリクスの データポイントがある場合:
		- Amazon SNS トピックポリシーをチェックして、Amazon Pinpoint サービスで Amazon SNS トピックへの公開が許可されていることを確認します。ポリシーの例については、「Amazon Pinpoint [SMS ユーザーガイド」の「双方向 SMS メッセージング」](https://docs.aws.amazon.com/sms-voice/latest/userguide/phone-numbers-two-way-sms.html)を参照してください。 Amazon Pinpoint
		- 双方向 SMS 番号にリンクされている Amazon SNS トピックが暗号化されている場合:
			- 使用するキーが対称であることを検証します。
			- Amazon Pinpoint がキーを使用できるようにキーポリシーが変更されていることを確認しま す。「Amazon Pinpoint SMS [Amazon SNS ユーザーガイド」の「Amazon SNS トピックの](https://docs.aws.amazon.com/sms-voice/latest/userguide/phone-numbers-two-way-sms.html#phone-number-two-way-sms-iam-policy-auto)  [Amazon SNS トピックポリシー](https://docs.aws.amazon.com/sms-voice/latest/userguide/phone-numbers-two-way-sms.html#phone-number-two-way-sms-iam-policy-auto)」を参照してください。 Amazon Pinpoint

# Amazon Pinpoint 音声チャンネル

#### **a** Note

Amazon Pinpoint のユーザーガイドドキュメントを更新しました。Amazon Pinpoint SMS と音声リソースを作成、設定、管理する方法に関する最新情報を入手するには、新しい 「[Amazon Pinpoint SMS ユーザーガイド](https://docs.aws.amazon.com/sms-voice/latest/userguide/what-is-service.html)」を参照してください。 次のトピックは、新しい [Amazon Pinpoint SMS ユーザーガイドに](https://docs.aws.amazon.com/sms-voice/latest/userguide/what-is-service.html)移動されました。

- [Amazon Pinpoint 音声サンドボックス](https://docs.aws.amazon.com/sms-voice/latest/userguide/sandbox.html#sandbox-voice)
- [サポートされている国と地域 \(音声チャネル\)](https://docs.aws.amazon.com/sms-voice/latest/userguide/phone-numbers-voice-support-by-country.html)
- [Amazon Pinpoint でのプールの管理](https://docs.aws.amazon.com/sms-voice/latest/userguide/phone-pool.html)
- [音声チャネルのベストプラクティス](https://docs.aws.amazon.com/sms-voice/latest/userguide/best-practices.html#voice-best-practices)

音声チャンネルを使用してテキストスクリプトから音声メッセージを作成し、それらのメッセージ を電話で顧客に送信できます。音声チャンネルは、電話番号が SMS メッセージを受信できないお客 様 (例えば、固定電話または VoIP サービスを使用しているユーザー) にリーチするのに最適な方法で す。

Amazon Pinpoint を使用して音声メッセージを送信するには、まずプロジェクトで音声チャンネル を有効にし、メッセージを送信するための専用の電話番号をリースする必要があります。Amazon Pinpoint を使用して音声メッセージを送信する方法によっては、アカウントの特定の設定を変更する こともできます。例えば、本稼働アクセスをリクエストして、送信できる音声メッセージの数を増や すことができます。

トピック

- [Amazon Pinpoint 音声チャンネルをセットアップする](#page-110-0)
- [Amazon Pinpoint SMS チャンネルの管理](#page-112-0)
- [音声チャンネルのトラブルシューティング](#page-113-0)

## <span id="page-110-0"></span>Amazon Pinpoint 音声チャンネルをセットアップする

Amazon Pinpoint を使用して音声メッセージを送信するには、まず新しい Amazon Pinpoint プロジェ クトを作成します。次に、プロジェクトの音声チャンネルを有効にし、音声メッセージを送信するた めの専用の電話番号 (ロングコード) を要求します。ロングコードは、拠点とする国またはリージョ

ンに応じて異なる最大 15 桁の標準の電話番号です。これらの電話番号は、Amazon Pinpoint のアカ ウントでのみ使用される専用番号です。さまざまな国やリージョンに基づくローカルの電話番号を リースすることができます。

**G** Tip

また、既存のプロジェクトで音声チャンネルを有効にすることもできます。これ は、Amazon Pinpoint console の [SMS and voice ] 設定 ページから行います。詳細について は、「[Amazon Pinpoint SMS チャンネルの管理](#page-112-0)」を参照してください。

音声チャンネルに選択した設定は、プロジェクトの SMS チャンネルにも適用されます。プロジェ クトから音声メッセージと SMS メッセージの両方を送信する場合は、両方のチャンネルの目標を サポートする設定を選択します。SMS チャンネルの有効化と使用の詳細については、[「Amazon](#page-101-0) [Pinpoint SMSチャンネル」](#page-101-0)を参照してください。

新しいプロジェクトの音声チャンネルを設定するには

- 1. Amazon Pinpoint コンソールを開きます [\(https://console.aws.amazon.com/pinpoint/\)](https://console.aws.amazon.com/pinpoint/)。
- 2. [All projects] ページで、[Create a project] を選択します。
- 3. [Project name] でプロジェクトの名前を入力し、[Create] を選択します。

#### **a** Note

プロジェクト名には 64 までの英数字を含められます。カンマ (,)、ピリオド (.)、アット マーク (@)、アンダースコア (\_)、等号 (=)、プラス記号 (+) を含めることもできます。

- 4. [Project features] の [SMS and voice] セクションで、[Configure] を選択します。
- 5. [Enable the SMS channel for this project] を選択します。
- 6. [詳細設定] セクションを展開し、[Request phone number] を選択します。
- 7. [Define your phone numbers ] ページの [Country] で、受信者がいる国を選択します。一度に選 択できるのは 1 カ国だけですが、必要に応じて後から国を追加できます。
- 8. 電話番号のユースケースを指定します。次のオプションのいずれかを選択します。
	- [Promotional] マーケティングのメッセージや、ビジネスやサービスを宣伝するメッセージを 送信する場合は、このオプションを選択します。

• [Transactional] – パスワードのリセットやトランザクションのアラートなど、時間的制約のあ るメッセージを送信する場合に選択します。

一部の国や地域によっては、お客様が選択した値により、お客様がメッセージを送信するたびに 支払う料金が決定されます。トランザクションメッセージは、高い配信性能に対して最適化して いるため、多くの国でコストが高くなります。プロモーションメッセージは、費用対効果に対し て最適化します。SMS の料金の詳細については、[「Amazon Pinpoint Pricing」](https://aws.amazon.com/pinpoint/pricing)を参照してくだ さい。

- 9. [Summary] セクションには、番号に関する情報が表示されます。[Price per month] は、1 つの番 号にかかる費用を示しています。
- 10. [Quantity] で、購入する番号の数量を選択します。1 回の申し込みで 10 個まで購入できます。 後から追加で番号を購入できます。小計が更新され、購入する電話番号の数量に応じた月額料金 の合計が表示されます。
- 11. (オプション)追加の電話番号を購入したい場合は、[Add a country or region] を選択し、ロング コードが必要なすべての国のリクエストを定義するまで、前述の手順を繰り返します。
- 12. 電話番号の購入が完了したら、[Next] を選択します。
- 13. [Review and request] ページには、各宛先国の番号リクエストの詳細が表示されます。
- 14. [合計コスト]は、選択したすべての国のすべてのコストの合計が表示されます。
- 15. 準備ができたら [Request] を選びます。そうでない場合は「Previous」を選んで前に戻り、情報 を変更します。一度 [Request] を選択すると、変更ができなくなります。

### <span id="page-112-0"></span>Amazon Pinpoint SMS チャンネルの管理

Amazon Pinpoint コンソールを使用して、プロジェクトの音声チャンネルを有効にしたり、Amazon Pinpoint アカウントの音声チャンネルに適用される設定を管理したりできます。例えば、アカウント の本稼働アクセスをリクエストしたり、音声メッセージを送信するための専用の電話番号をリクエス トしたりできます。

トピック

• [音声チャンネルの有効化](#page-113-1)

### <span id="page-113-1"></span>音声チャンネルの有効化

Amazon Pinpoint を使用して音声メッセージを送信する前に、1 つまたは複数のプロジェクトの音声 チャンネルを有効にしておく必要があります。新しいプロジェクトを作成し、そのプロジェクトの 音声チャンネルを有効にする方法については、「[Amazon Pinpoint 音声チャンネルをセットアップす](#page-110-0) [る](#page-110-0)」を参照してください。既存のプロジェクトで音声チャンネルを有効にするには、以下のステップ を実行します。

音声チャンネルに選択した設定は、プロジェクトの SMS チャンネルにも適用されます。プロジェ クトから音声メッセージと SMS メッセージの両方を送信する場合は、両方のチャンネルの目標をサ ポートする設定を選択します。詳細については、「[Amazon Pinpoint SMSチャンネル」](#page-101-0)を参照してく ださい。

既存のプロジェクトで音声チャンネルを有効にするには

- 1. Amazon Pinpoint コンソールを開きます [\(https://console.aws.amazon.com/pinpoint/\)](https://console.aws.amazon.com/pinpoint/)。
- 2. [すべてのプロジェクト] ページで、音声チャンネルを有効にするプロジェクトを選択します。
- 3. ナビゲーションペインで、[設定] の [SMS および音声] を選択します。
- 4. [SMS および音声] ページで、[SMS settings] の横の [編集] を選択します。
- 5. [このプロジェクトの音声チャネルを有効にする] を選択します。
- 6. [Save changes] をクリックします。
- 7. [SMS および音声] ページの [Number settings] で、表を参照して、アカウントに関連付けられて いる電話番号が音声メッセージの送信に使用できるかどうかを判断します。存在する場合、[音 声] 列に、音声メッセージの送信に使用できる各電話番号の横に [有効] と表示されます。存在し ない場合は、「Amazon Pinpoint SMS ユーザーガイド」[の「電話番号をリクエスト](https://docs.aws.amazon.com/sms-voice/latest/userguide/phone-numbers-request.html)する」を参 照してください。 Amazon Pinpoint

## <span id="page-113-0"></span>音声チャンネルのトラブルシューティング

Amazon Pinpoint 音声メッセージのログ記録については、「[Amazon Pinpoint SMS および Voice v1](https://repost.aws/knowledge-center/pinpoint-voice-message-logging-setup)  [API 用に Amazon Pinpoint ボイスメッセージのログ記録を設定する方法を教えてください」](https://repost.aws/knowledge-center/pinpoint-voice-message-logging-setup)を参照し てください。

### 音声

問題と解決策

• デフォルトで、Amazon Pinpoint プロジェクトの音声チャネルは無効になっています。プロジェク トで音声が有効になっているかどうかを確認するには、プロジェクトの下にある [設定] ページを 選択します。SMS と音声の [機能] で、2 つの機能がそれぞれ無効になっているか有効になってい るかがわかります。SMS は [管理] オプションで有効にできますが、次のコマンドを実行すると音 声チャネルを有効にできます。

aws pinpoint update-voice-channel --application-id AppId --voice-channel-request Enabled=true

- TooManyRequests 例外
	- アカウントがサンドボックス内にある場合、24 時間で 20 件というメッセージの制限がありま す。この制限は、「Amazon Pinpoint SMS ユーザーガイド」[の「音声サンドボックス](https://docs.aws.amazon.com/sms-voice/latest/userguide/sandbox.html#sandbox-voice)」で引き 上げることができます。 Amazon Pinpoint
	- Amazon Pinpoint 音声チャネルには、24 時間で 1 人の受信者あたり 5 件のメッセージという ハード制限があります。この制限は、ハード制限であり、引き上げできません。

# Amazon Pinpoint アプリケーション内メッセージングチャンネル

Amazon Pinpoint でアプリケーション内メッセージを作成および送信し、アプリがそれを取得および 表示するように設定できます。アプリケーション内メッセージは、高度なカスタマイズができます。 ウェブサイトを開いたり、アプリケーション内の特定の場所に移動するためのボタンを配置するこ とができます。背景色や文字色の設定、テキストの配置、ボタンやイメージの追加など、通知に必要 な設定を行うことができます。1 つのメッセージだけを送信することも、最大 5 つまでの異なるメッ セージを格納するカルーセルを作成することもできです。E メールや SMS などの他のチャンネルと は異なり、アプリケーション内メッセージはすべての Amazon Pinpoint プロジェクトでデフォルト で有効になっています。また、アプリ内メッセージは代替変数の使用をサポートしていません。

を使用して AWS Amplify 、Amazon Pinpoint のアプリケーション内メッセージング機能をアプリ ケーションにシームレスに統合できます。Amplify は、メッセージの取得、メッセージのレンダリ ング、Amazon Pinpoint への分析データの送信プロセスを自動的に処理することができます。この 統合は現在、React Native アプリケーションでサポートされています。詳細については、『Amplify Framework Documentation』の「[In-App Messaging」](https://docs.amplify.aws/javascript/build-a-backend/more-features/in-app-messaging/)を参照してください。

## Amazon Pinpoint でのアプリケーション内メッセージの処理について

ユーザーへのアプリケーション内メッセージの表示は、3 つのステップで構成されています。最初の ステップでは、メッセージテンプレートを作成します。メッセージテンプレートでは、メッセージ の外観と内容を定義します。アプリケーション内メッセージには、画面に 1 つだけ表示されるメッ セージ、画面全体を覆うメッセージ、最大 5 つのメッセージで構成されるカルーセルがあります。 アプリケーション内メッセージテンプレートの作成の詳細については、「[アプリケーション内テンプ](#page-312-0) [レートの作成](#page-312-0)」をご参照ください。

次に、アプリケーション内キャンペーンを作成します。また、特定のイベントが発生したときに送 信されるようにキャンペーンを設定することもできます。例えば、ユーザーがゲームで一定のレベル に達したときや、オンラインストアで特定のアイテムを見たときに、キャンペーンを送信するように トリガーすることができます。キャンペーンの作成の詳細については、「[Amazon Pinpoint のキャン](#page-145-0) [ペーン](#page-145-0)」を参照してください。

**a** Note

アプリ内メッセージを受信するには、キャンペーンターゲットとなるエンドポイントのタイ プが IN\_APP である必要があります。

最後に、アプリにアプリ内メッセージを表示するには、アプリが [GetInAppMessages](https://docs.aws.amazon.com/pinpoint/latest/apireference/apps-application-id-endpoints-endpoint-id-inappmessages.html) API を呼び出 してメッセージを取得する必要があります。レスポンスには、各ユーザーが受信できるメッセージ の一覧が JSON 形式で提供されます。ユーザーにメッセージが表示されると、Amazon Pinpoint に 分析イベントを返すことができます。こうすることで、アプリケーション内メッセージキャンペー ンのメトリクスを収集することができます。アプリでアプリ内通知を使用する方法の詳細について は、Amazon Pinpoint デベロッパーガイドの[「アプリ内メッセージの操](https://docs.aws.amazon.com/pinpoint/latest/developerguide/channels-inapp.html)作」または AWS メッセージ ングとターゲット設定ブログの「Amazon Pinpoint アプリ内メッセージングを使用して製品内ユー ザーエクスペリエンスを動的にパーソナライズする」を参照してください。 [Amazon Pinpoint](https://aws.amazon.com/blogs/messaging-and-targeting/dynamically-personalize-your-in-product-user-experience-using-amazon-pinpoint-in-app-messaging/)

# Amazon Pinpoint のカスタムチャンネル

カスタムチャンネルを作成することで、Amazon Pinpoint の機能を拡張できます。カスタムチャンネ ルを使用して、サードパーティーサービスを含む API を持つサービスを通じて、顧客にメッセージ を送信できます。例えば、カスタムチャンネルを使用して、WhatsApp や Facebook Messenger な どのサードパーティーサービスを通じてメッセージを送信できます。

a Note

Amazon Web Services は、カスタムチャンネルでメッセージの送信に使用するサードパー ティーのサービスについて責任を負いません。サードパーティーのサービスには、追加の条 件が適用される場合があります。カスタムチャンネルでメッセージを送信する前に、これら の条件を確認してください。

Amazon Pinpoint コンソールを使用して、カスタムチャンネル経由でメッセージを送信するように キャンペーンを設定できます。詳細については、「[キャンペーン](#page-145-0)」を参照してください。

## カスタムチャンネルの設定と管理

カスタムチャンネルを作成するには、Webhook を使用するか、AWS Lambda 関数を使用してサー ビスの API を呼び出します。Lambda でのカスタムチャンネル関数の作成については、『Amazon Pinpoint デベロッパーガイド』の「[Creating custom channels](https://docs.aws.amazon.com/pinpoint/latest/developerguide/channels-custom.html)」を参照してください。

Amazon Pinpoint の他のチャンネルとは異なり、カスタムチャンネル機能を有効にする必要はありま せん。カスタムチャンネルは、すべての Amazon Pinpoint プロジェクトでデフォルトで有効になっ ています。カスタムチャンネルを使用するために、本番稼働用アクセスを要求する必要はありませ ん。

# Amazon Pinpoint のセグメント

キャンペーンを作成する際には、キャンペーンを送信するセグメントを選択ます。セグメントは、特 定の属性を共有する顧客のグループです。例えば、セグメントに Android デバイスでアプリケーショ ンのバージョン 2.0 を使用するすべての顧客を含めたり、ロサンゼルス市に住むすべての顧客を含め たりすることができます。1 つのセグメントに複数のキャンペーンを送信することも、1 つのキャン ペーンを複数のセグメントに送信することもできます。

Amazon Pinpoint では、ユーザーは次の 2 種類のセグメントを作成できます。

- 動的なセグメント ユーザーが定義した属性に基づくセグメント。動的セグメントは時間の経過 とともに変化する可能性があります。例えば、Amazon Pinpoint に新しいエンドポイントを追加し た場合や、既存のエンドポイントを変更または削除した場合、そのセグメントのエンドポイントの 数は増減します。動的セグメントの詳細については、「[the section called "セグメントの構築"」](#page-117-0)を 参照してください。
- インポートされたセグメント Amazon Pinpoint の外部で作成され、CSV または JSON 形式で保 存されたセグメント。インポートセグメントを作成するときは、Amazon Simple Storage Service (Amazon S3) にファイルをアップロードします。Amazon Pinpointは、Amazon S3 からファイル を取得し、そのファイルの内容に基づいて新しいエンドポイントを作成します。インポートセグメ ントは静的なので、変更されません。変更を行うには、その変更を含むセグメントを再インポート する必要があります。新しいセグメントを作成するときは、インポートされたセグメントを基本セ グメントとして使用し、フィルタを追加して絞り込むことができます。セグメントのインポートの 詳細については、「[the section called "セグメントのインポート"」](#page-127-0)を参照してください。

# <span id="page-117-0"></span>セグメントの構築

アプリケーションと Amazon Pinpoint を統合すると、アプリケーションが Amazon Pinpoint に提供 するデータに基づく動的なセグメントを作成できます。動的なセグメントを作成する際には、作成 するセグメントの種類を選択し、セグメントグループを作成した後、セグメントとそのセグメント を定義する基準を選択して、セグメントグループを絞り込ます。動的なセグメントグループを作成 し、Android デバイスでアプリケーションのバージョン 2.0 を使用しており、過去 30 日以内にア プリケーションを使用したすべての顧客の対象者セグメントおよび基準を選択できます。Amazon Pinpoint は、アプリケーションが新しい顧客とのやり取りを記録すると、セグメントを継続的に再評 価します。そのため、各セグメントのサイズやメンバーシップは、時間の経過とともに変化します。 アプリケーションと Amazon Pinpoint の統合の詳細については、『Amazon Pinpoint デベロッパーガ イド』の「[Integrating Amazon Pinpoint with your application」](https://docs.aws.amazon.com/pinpoint/latest/developerguide/integrate.html)を参照してください。

# セグメントグループ

動的なセグメントを作成するときは、1 つまたは複数の セグメントグループを作成します。セグメ ントグループは、これらのコンポーネントで構成されます。

- 基本セグメント 元のユーザー母集団を定義するセグメント。1 つの基本セグメント、複数の基本 セグメント、または Amazon Pinpoint プロジェクト内のすべてのセグメントを指定できます。
- Criteria 基本セグメントに適用する対象者情報のカテゴリです。複数の条件グループを追加し、 条件間のリレーションシップを作成できます。
- Filters フィルターは、セグメントに属する対象者の数を減らします。フィルタは、ニーズに合わ せてセグメントを調整する目的で、いくつでも追加できます。

少なくとも 1 つのセグメントグループを作成する必要がありますが、オプションで 2 つ目のセグメ ントグループを作成し、2 つのグループの間にリレーションシップを作成することができます。

## 動的セグメントの作成

次の手順では、セグメントの作成と設定について説明します。

- [ステップ 1: 新しいセグメントの構築または既存のセグメントのインポート](#page-118-0)
- [ステップ 2: セグメントグループを設定する](#page-119-0)
- [ステップ 3: グループに含めるセグメントを選択する](#page-120-0)
- [ステップ 4: セグメント基準を選択して構成する](#page-121-0)
- [ステップ 5: 2 つ目の基準グループを追加する](#page-123-0)
- [ステップ 6: セグメントグループ 2 を追加する](#page-124-0)

<span id="page-118-0"></span>ステップ 1: 新しいセグメントの構築または既存のセグメントのインポート

### セグメントを構築するには

- 1. にサインイン AWS Management Console し、<https://console.aws.amazon.com/pinpoint/> で Amazon Pinpoint コンソールを開きます。
- 2. [All projects] ページで、セグメントを追加するプロジェクトを選択します。
- 3. ナビゲーションペインの [Segments] を選択します。[Segments] ページが開き、以前に定義した セグメントが表示されます。
- 4. [Create a segment] を選択します。
- 5. [Create a segment] で、[Build a segment] を選択します。

# Create a segment

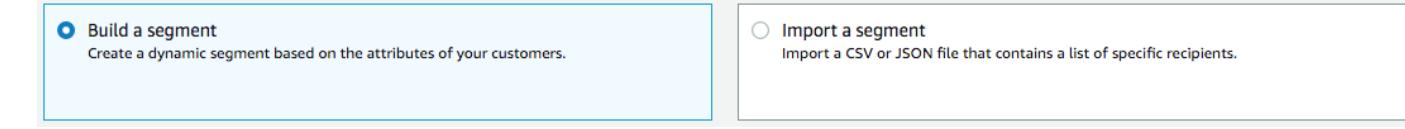

6. [Segment name] に、あとで判別しやすいようなセグメント名を入力します。

### <span id="page-119-0"></span>ステップ 2: セグメントグループを設定する

まず、セグメントグループの対象者セグメントをどのように定義するかを選択します。

セグメントグループ 1 を設定する

- [セグメントグループ 1] の [Base segments] に、次のいずれかのオプションを選択します。
	- [Include any audiences] 基本セグメントとして複数のセグメントを使用する場合、選択した セグメントの少なくとも 1 つに含まれているエンドポイントが、新しいセグメントに含まれ ます。例えば、*18 ###*と*########*という 2 つの動的なセグメントがあるとします。このオ プションを選択した場合のターゲットになる対象者は 18 歳以上またはニューヨーク市に住ん でいる人です。
	- [Include all audiences] 基本セグメントとして複数のセグメントを使用する場合、選択した すべてのセグメントのエンドポイントが、新しいセグメントに含まれます。例えば、*18# # #*と*########*という 2 つの動的なセグメントがあるとします。このオプションを選択した場 合のターゲットは、18 歳以上、そして、ニューヨーク市に住む、すべての対象者です。

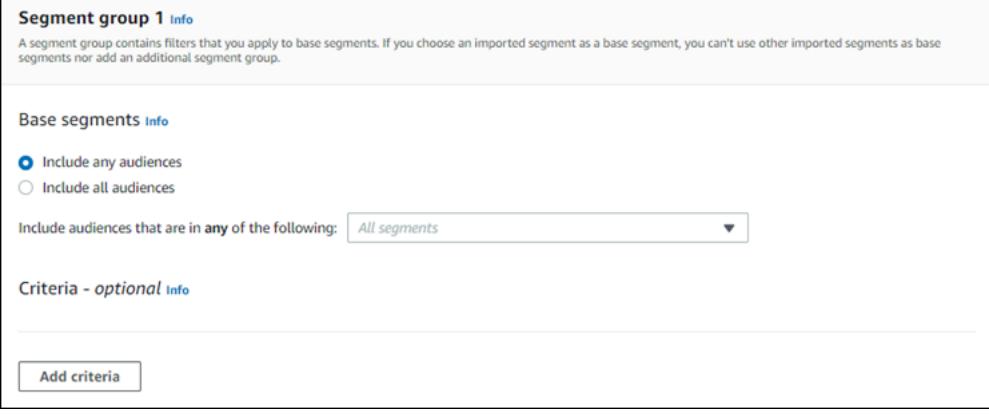

### <span id="page-120-0"></span>ステップ 3: グループに含めるセグメントを選択する

次に、どのセグメントをグループに含めるかを選択します。これらのセグメントは、セグメントグ ループの中でターゲットとしたい対象者で構成されています。

1. ドロップダウンリストで、セグメントグループに含めるセグメントを 1 つまたは複数選択しま す。追加した各セグメントは、セクションに表示されます。

**a** Note

セグメントを選択しても、セグメントドロップダウンリストは閉じません。グループに 含める各セグメントにチェックマークが付き、開いたままになります。削除したいセグ メントのチェックマークをクリアできます。セグメントの選択が完了したら、ドロップ ダウンの外をクリックし、メニューを閉じます。

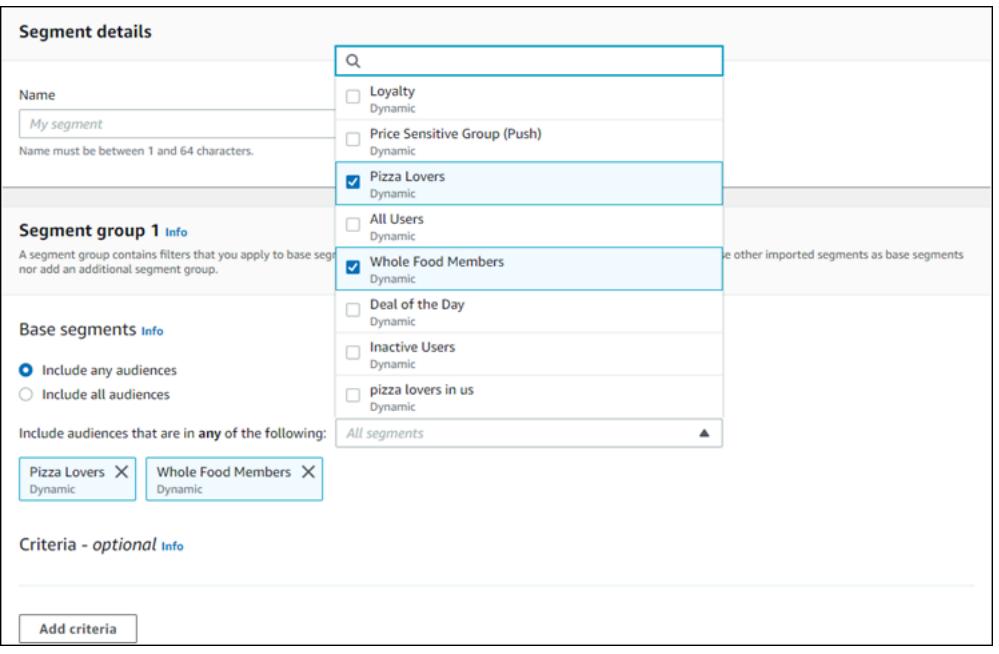

2. セグメントを追加または削除すると、[Segment estimate] セクションが更新され、キャンペーン を受け取るために設定された適格なエンドポイントおよび合計エンドポイントが表示されます。 セグメントグループの any/and 関係で決定されるエンドポイントを適正エンドポイントとし、 関係コネクタに関係なく全エンドポイントを合計したものを総エンドポイントとします。

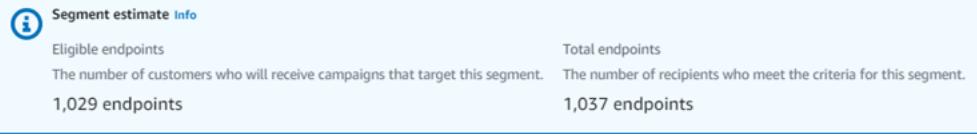

### <span id="page-121-0"></span>ステップ 4: セグメント基準を選択して構成する

セグメントを選択した後、そのセグメントに属性、演算子、値を適用することで、さらにターゲット を絞り込むことができます。

ステップ 4: セグメント基準を選択して構成する

- 1. 属性については、以下のタイプから選択することができます。
	- Standard attributes デフォルトの属性のに基づいて対象者をフィルタリングします。
	- チャネルタイプ 受信者のエンドポイントタイプに基づいて視聴者をフィルタリングしま す。EMAIL、SMS、PUSH、CUSTOMのいずれかを選択します。
	- Activity アクティブか非アクティブで対象者をフィルタリングします。
	- Custom Endpoint Attributes エンドポイント固有の属性に基づき、対象者をフィルタリング します。例えば、ディストリビューションリストからオプトアウトした顧客のリストや、ディ ストリビューションリストにサインアップした顧客のリストなどがこれにあたります。
	- Customer User Attributes ユーザー固有の属性に基づいて対象者をフィルタリングします。 例えば、これは *LastName*または です*FirstName*。
	- Metrics 定量的評価に基づいて対象者をフィルタリングします。例えば、*Visits* というメ トリクスがあり、特定の場所を *x* 回訪問した人をターゲットにしたい場合に選択します。
- 2. [演算子] を選択し、値を入力します。演算子は、入力された値と属性の関係を決定します。値の 長さは 100 文字以下で、すべてのグループ、基準、およびフィルタ間の値の合計は 100 個以下 となります。利用できる演算子について説明します。各属性には、それぞれ対応する演算子があ ります。

**a** Note

Channel Types 属性は、演算子や値を使用しません。

- After 特定の日付以降の対象者をフィルタリングします。
- Before 特定の日付以前の対象者をフィルタリングします。
- Between 日付の範囲に基づいて対象者をフィルタリングします。
- Contains 文字列内の部分文字列に基づいて対象者をフィルタリングするために使用します。 例えば、都市のメトリクスを持っている場合、*New York City* やNewcastle を返すように

*ew* を渡すことができます。渡された値は大文字と小文字を区別するため、*ew* は *EW* と異なる 結果を返します。

- During アクティビティ属性にのみ使用されます。以下のいずれかの時間枠で対象者をフィル タリングします。最終日、過去 7 日間、過去 14 日間、または過去 30 日間。
- Equals メトリックス属性にのみ使用され、この演算子は結果を数値でフィルタリングしま す。例えば、*Visits* というメトリクスがあり、それを使って、ある場所を*3* 回訪問した顧客 だけをフィルタリングします。
- Greater than メトリクス属性にのみ使用され、この演算子は、渡された数より大きい値で フィルタリングします。例えば、*Visits* というメトリクスがあり、それを使って、ある場所 を*4* 回以上訪問した顧客だけをフィルタリングします。
- Greater than or equal メトリクス属性にのみ使用され、この演算子は、渡された数と同じか 大きい値でフィルタリングします。例えば、*Visits* というメトリクスがあり、それを使っ て、ある場所を *3* 回以上、訪問した顧客だけをフィルタリングします。
- Is このオプションでは、エンドポイントに固有の属性に従ってフィルタリングします。この オプションを選択する場合、エンドポイントが最近いつアクティブだったか、あるいはどれだ けの期間にわたって非アクティブだったかを指定します。その後、オプションで、そのエンド ポイントに関連付けられるその他の属性を指定できます。
- Is not 渡された値と一致したものをフィルタリングする場合に使用します。例えば、特定の*# #*をフィルタリングするために使用する都市の顧客ユーザーエンドポイントがあるとします。 この演算子と値に *New York City* を使用すると、この都市を含む結果を無視します。
- Less than メトリクス属性にのみ使用され、この演算子は、渡された数より小さい値でフィ ルタリングします。例えば、*Visits* というメトリクスがあり、それを使って、ある場所を*3* 回未満しか訪問したことのない顧客だけをフィルタリングできます。
- Less than or equal メトリクス属性にのみ使用され、この演算子は、渡された数と同じか小 さい値でフィルタリングします。例えば、*Visits* というメトリクスがあり、それを使って、 ある場所を*3* 回以下しか訪問したことのない顧客だけをフィルタリングできます。
- On— このメトリクスは、結果のフィルタリングに使用します。例えば、 にディストリビュー ションリストをオプトアウトした顧客のみによる結果をフィルタリングするために使用できる メトリクス *2020/11/09* があると*OptOut*します。

**a** Note

Amazon Pinpoint コンソールは、すべての時間ベースのフィルタにデフォルトの 時間である 00:00:00 UTC を使用します。日付でフィルタリングできますが、時刻

は同じ値として記録されます。*2020-12-31* と日付を入力すると、コンソールは *2020-12-31T12:00:00Z* として時刻を渡します。したがって、2020-20-12 という日 付を異なる時刻で通過する複数のセグメントがある場合、Amazon Pinpoint コンソール はそれらのセグメントのいずれかの日付と時刻を *2020-12-31T12:00:00Z* として記 録します。

- 3. (オプション) この基準に追加の属性を適用するには、[Add filter] を選択します。別のセグメント 基準グループを作成するには、[Add criteria] を選択します。2 つ目のセグメントグループを作成 するには、[Add another segment group] を選択します。2 つ目のセグメントグループの追加に ついては、「[ステップ 6: セグメントグループ 2 を追加する」](#page-124-0)を参照してください。
- 4. セグメントのセットアップが完了したら、[Create segment] を選択します。

### <span id="page-123-0"></span>ステップ 5: 2 つ目の基準グループを追加する

オプションで条件グループを追加して、結果をさらに絞り込むことができます。この基準のグループ とその前のグループの間に関係を作ることになります。

#### 2 つ目の基準グループを追加するには

- 1. [Add criteria] を選択します。
- 2. 次のいずれかを選択して、このグループとその前のグループとの関係を作成します。
	- AND このセグメントには、両方の基準グループの基準を満たした対象者のみが含まれま す。
	- OR このセグメントには、どちらかの基準グループの基準を満たす対象者が含まれていま す。
	- NOR セグメントでは、条件に合致する対象者を結果から除外しています。

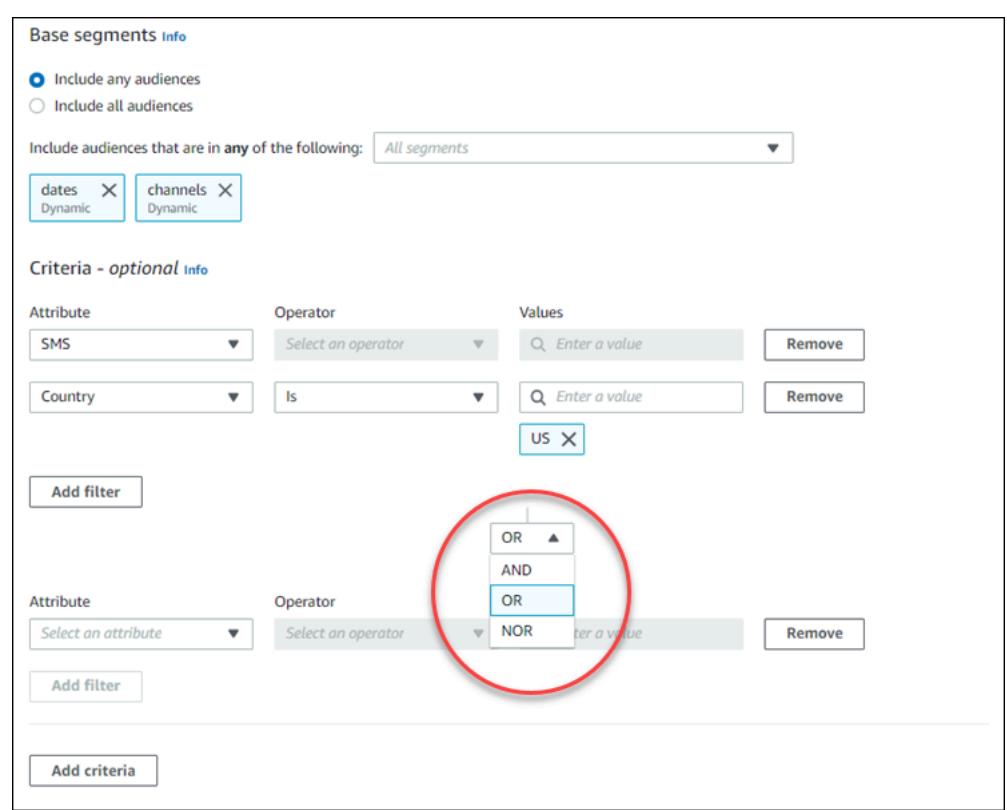

- 3. (オプション) 別の基準グループを追加する場合は、[Add criteria] を、2 つ目のセグメントグルー プを追加する場合は、[Add another segment group] を選択します。詳細については、「[ステッ](#page-124-0) [プ 6: セグメントグループ 2 を追加する」](#page-124-0)を参照してください。
- 4. セグメントグループのセットアップが完了したら、[Create segment] を選択します。

### <span id="page-124-0"></span>ステップ 6: セグメントグループ 2 を追加する

オプションで 2 つ目のセグメントグループを作成し、セグメントグループ 1 とのリレーションシッ プを作成することができます。Amazon Pinpoint コンソールを使用してセグメントを作成した場合 は、1 つのセグメントに対して最大 2 つのセグメントグループを持つことができます。セグメントに 2 つ目のセグメントグループを追加する場合、2 つのセグメントグループの接続方法を 2 つの方法か ら選択することができます。

- By using AND logic AND 論理を使って 2 つのセグメントグループをつなぐと、セグメントに、 両方のセグメントグループの基準をすべて満たすエンドポイントが含まれます。
- By using OR logic OR 論理を使って 2 つのセグメントグループをつなぐと、セグメントに、いず れかのセグメントグループの基準をすべて満たすエンドポイントが含まれます。

**a** Note

インポートされたセグメントを最初のセグメントグループの基本セグメントとして使用する 場合、2 番目のセグメントグループは作成できません。

2 つ目のセグメントグループを設定するには

- 1. [Add another segment group] を選択します。
- 2. 最初のセグメントグループとのリレーションシップを作成します。[AND] を選択した場合、セグ メントには、両方のセグメントグループの基準を満たす顧客のみが含まれます。[OR] を選択し た場合、セグメントには、いずれかのセグメントグループの基準を満たす顧客が含まれます。セ グメントグループ 2 では、3 つ目のオプションとして [Exclude audiences] があります。除外さ れたセグメントは結果に含まれません。除外できるのは、セグメントグループ 2 の対象者のみ です。

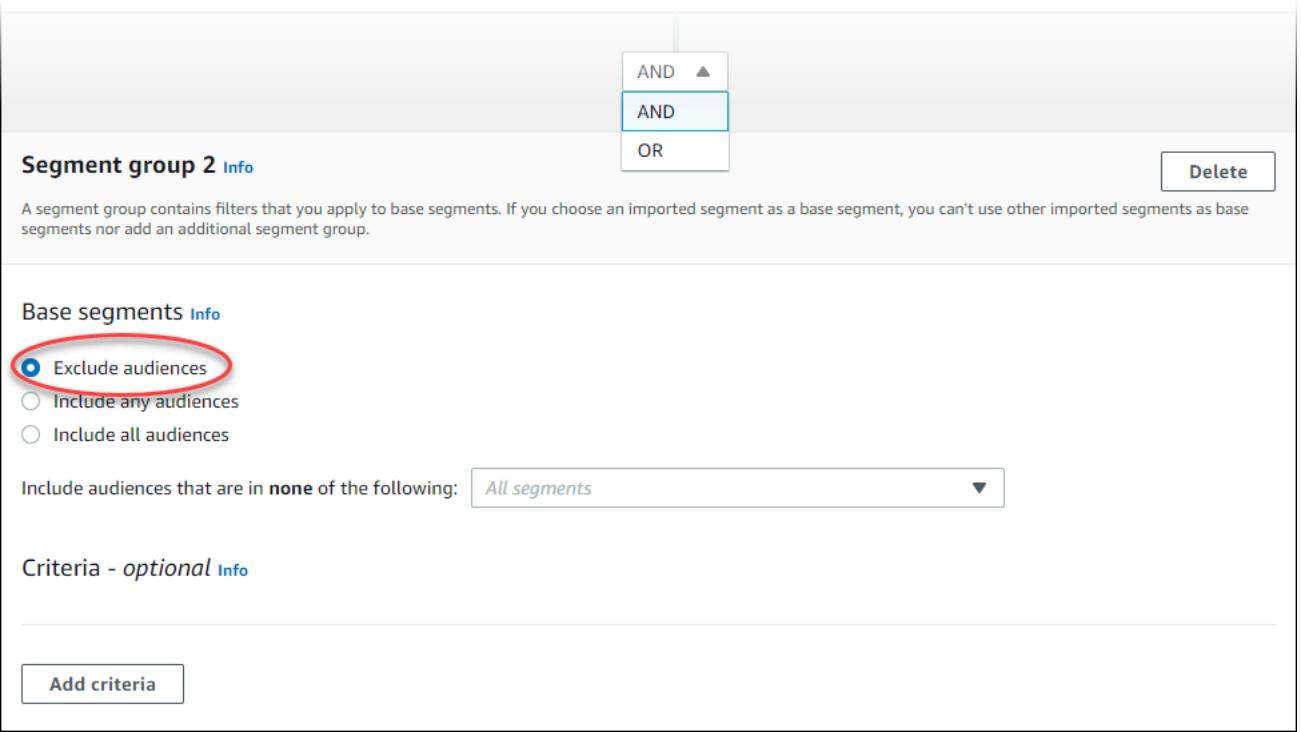

- 3. セグメントグループ 2 に含めたいセグメントを選択します[。ステップ 3: グループに含めるセグ](#page-120-0) [メントを選択する](#page-120-0) を参照してください。
- 4. (オプション) セグメントをフィルタリングする基準を選択します[。ステップ 4: セグメント基準](#page-121-0) [を選択して構成する](#page-121-0) を参照してください。
- 5. (オプション) 基準のグループを追加します[。ステップ 5: 2 つ目の基準グループを追加する](#page-123-0) を参 照してください。
- 6. セグメントのセットアップが完了したら、[Create segment] を選択します。

# セグメントの管理

Amazon Pinpoint コンソールを使用して、プロジェクトのセグメントに対して他の管理タスクを作 成、表示、コピー、および実行できます。セグメントを開いて設定を表示すると、そのセグメント を使用するキャンペーンをすばやく作成することもできます。セグメントの管理の詳細については、 「Amazon Pinpoint デベロッパーガイド」の「[セグメントの作成」](https://docs.aws.amazon.com/pinpoint/latest/developerguide/segments.html)を参照してください。

#### セグメントを管理するには

- 1. AWS Management Console にサインインして、Amazon Pinpoint コンソール ([https://](https://console.aws.amazon.com/pinpoint/)  [console.aws.amazon.com/pinpoint/\)](https://console.aws.amazon.com/pinpoint/) を開きます。
- 2. [All projects] ページで、管理するセグメントが含まれているプロジェクトを選択します。
- 3. ナビゲーションペインの [Segments] を選択します。
- 4. セグメントのリストで、管理するセグメントを選択します。
- 5. [Actions] メニューで、以下のいずれかのオプションを選択します。
	- [View details] このオプションを選択すると、セグメントに関する情報が表示されます。情報 には、セグメントの作成日時、セグメントの最終更新日時などが含まれます。

動的セグメントの詳細を表示すると、セグメントの基準を満たすエンドポイントのおおよその 数、およびセグメントを定義するグループとフィルターも表示されます。インポートされたセ グメントの詳細を表示すると、そのセグメントに対してインポートされたレコードの数も表示 されます。Amazon S3 のロケーションからセグメントをインポートした場合は、そのロケー ションの詳細と、そのロケーションからセグメントをインポートするために使用された IAM ロールの名前も表示されます。

• 編集 — 動的セグメントの設定を変更するには、このオプションを選択します。

**a** Note インポート済みセグメントのプロパティは編集できません。

- [Copy to new] このオプションを選択すると、選択したセグメントをコピーし、新しいセグ メントを作成することができます。その後、元のセグメントを変更することなく、新しいセグ メントの設定を変更できます。
- [Export] このオプションを選択すると、セグメントがコンピュータ上のファイルにエクス ポートされます。詳細については、「[セグメントのエクスポート](#page-140-0)」を参照してください。
- [Delete] セグメントを完全に削除するには、このオプションを選択します。削除したセグメ ントを回復することはできません。

#### **A** Important

セグメントを削除すると、そのセグメントを使用するアクティブなキャンペーンは失 敗し、実行が停止します。同様に、そのセグメントを使用するアクティブなジャー ニーが失敗し、実行が停止することがあります。ジャーニーが継続して実行される場 合、そのセグメントの一部であった参加者が、途中でジャーニーから削除される可能 性があります。セグメントを削除する前に、セグメントがアクティブなキャンペーン やジャーニーで使用されていないことを確認することをお勧めします。

# <span id="page-127-0"></span>セグメントのインポート

Amazon Pinpoint では、セグメントに属するユーザーに関する情報を含むファイルをインポート してユーザーセグメントを定義できます。Amazon Pinpoint の外でユーザーセグメントを定義する が、Amazon Pinpoint キャンペーンにユーザーを関与させたいという場合は、セグメントのインポー トが役立ちます。

インポートされたセグメントは、コンソールのセグメントビルダーで作成する動的セグメントとは異 なり、変化することがないエンドポイントまたはユーザー ID のセットです。

エンドポイント

メッセージを送信できる宛先 (E メールアドレス、モバイルデバイス ID、携帯電話番号など)。エ ンドポイントの定義には、メッセージを送信するユーザーまたはデバイスを表す属性を含めるこ とができます。また、ユーザー ID を含めることもできます。

セグメントを定義するには、エンドポイント定義のリストをインポートします。Amazon Pinpoint はセグメントを作成し、以前に Amazon Pinpoint に追加したすべてのエンドポイントを 新しい情報で更新します。

ユーザー ID

対象者の個々のユーザーを表す ID。この ID は、1 つ以上のエンドポイントに割り当てる必要が あります。例えば、ユーザーが複数のデバイスでアプリを使用する場合、アプリはそのユーザー のユーザー ID を各デバイスのエンドポイントに割り当てることができます。

ユーザー ID に関連付けられたエンドポイントを Amazon Pinpoint に追加した場合にのみ、ユー ザー ID をインポートしてセグメントを定義できます。

インポートされたセグメントは、エンドポイント、ユーザー ID、またはその両方の組み合わせで構 成されます。Amazon Pinpoint を使用してセグメントにメッセージを送信する際、想定される宛先は 次のとおりです。

- インポートされたファイルに一覧表示する各エンドポイント。
- インポートされたファイルに一覧表示する各ユーザー ID に関連付けられている各エンドポイン ト。

新しいセグメントを作成する場合に、インポートされたセグメントを基本セグメントとして使用でき ます。それから、基本セグメントにフィルターを追加し、ニーズに合わせて絞り込むことができま す。

### インポートされたセグメントの考慮事項

インポートされたセグメントを作成するときは、次の要素を考慮してください。

- キャンペーンを作成する際にはセグメントを選択する必要があります。動的セグメントを選択する と、Amazon Pinpoint はそのセグメントのサイズの予測を提供します。ただし、インポートしたセ グメントを選択した場合、Amazon Pinpoint は予測を提供できません。
- 特定のイベントが発生したときにメッセージを送信するキャンペーンを作成した場合、インポート したセグメントは使用できません。イベントベースのキャンペーンは、動的なセグメントのみを使 用できます。動的セグメントの作成の詳細については、「[セグメントの構築](#page-117-0)」を参照してくださ い。

# <span id="page-129-0"></span>セグメントファイル

セグメントに属するエンドポイントまたはユーザー ID は、カンマ区切り値 (CSV) または JSON ファイルで定義します。次に、Amazon Pinpoint にそのファイルをインポートしてセグメントを作成 します。

セグメントをインポートするときは、次の点に注意してください。

- Amazon Pinpoint は圧縮ファイルをインポートできません。
- インポートするファイルでは UTF-8 文字エンコーディングを使用する必要があります。
- 新しいエンドポイントをインポートする場合、Address および ChannelType 属性は必須です。
- 既存のエンドポイントを更新する場合、更新する各エンドポイントに対して Id 属性は必須です。
- エンドポイントの定義には、特定の属性のみを含めることができます。リストについては、「[サ](#page-135-0) [ポートされている属性](#page-135-0)」を参照してください。また、属性名は 50 文字以下にする必要がありま す。属性値は 100 文字以下にする必要があります。

セグメントファイルの例

このセクションのファイル例は、次のデータに基づいています。

### エンドポイント属性値の例

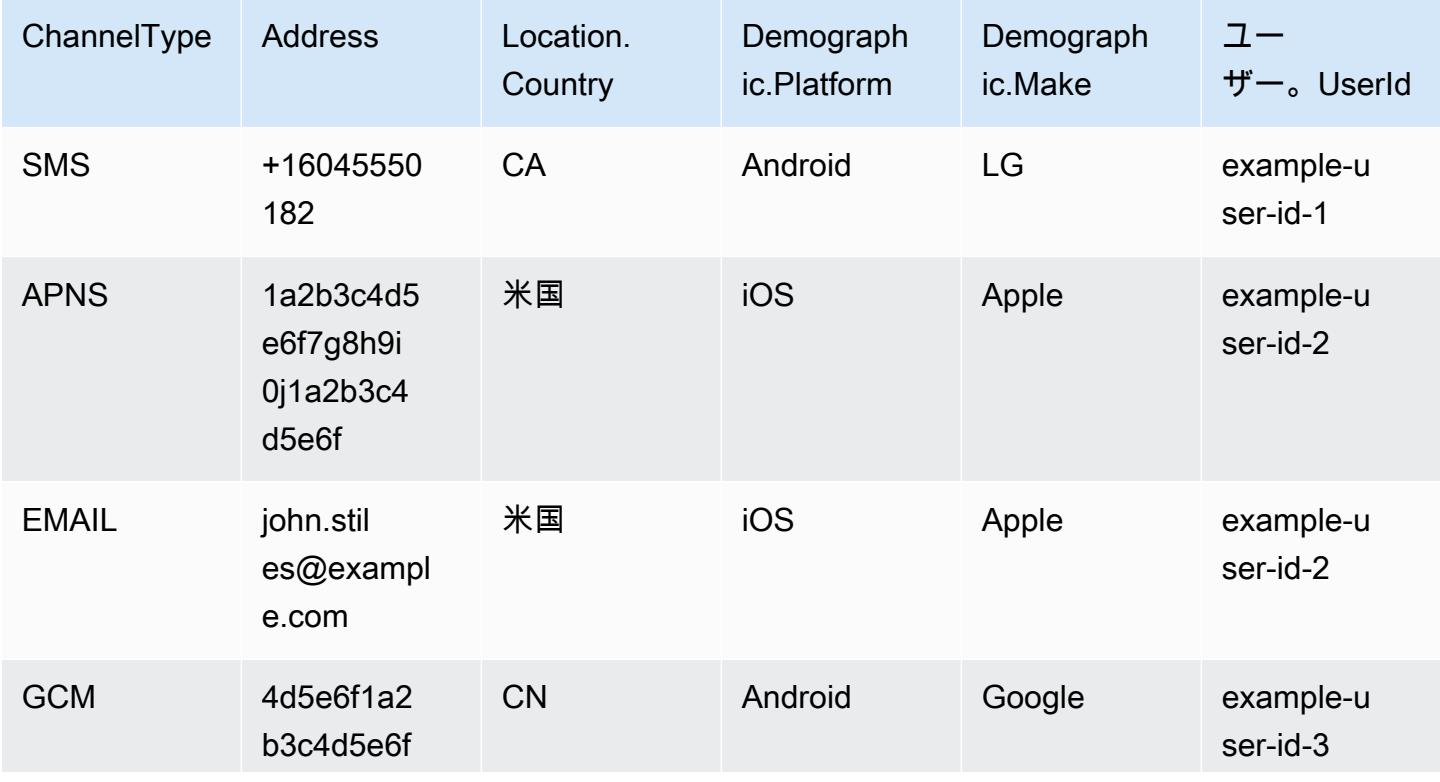

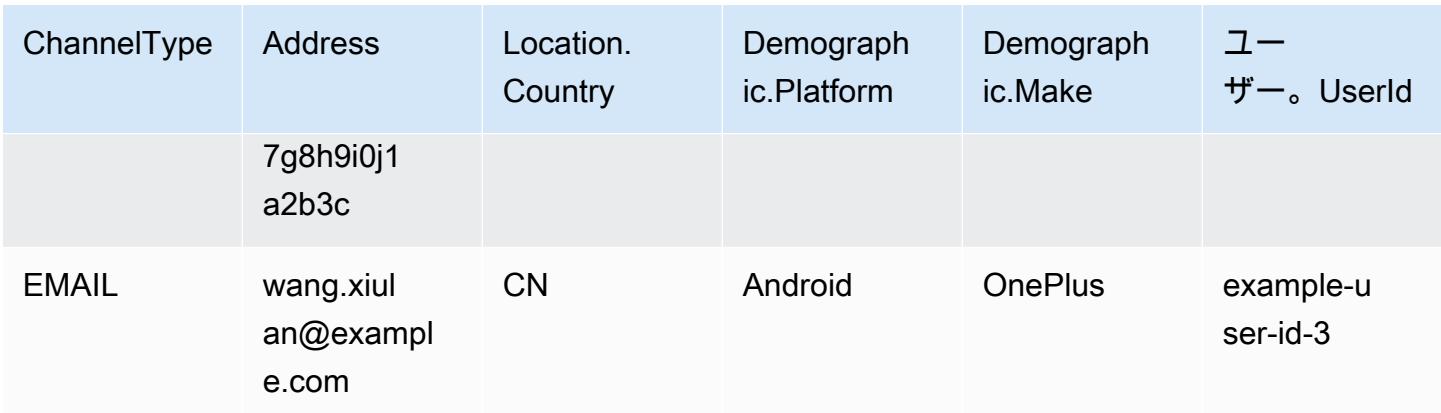

このテーブルの各行は、個々のエンドポイントを表します。このユーザー ID (example-userid-2 および example-user-id-3) は、2 つのエンドポイントにそれぞれ割り当てられています。

Example エンドポイント定義のファイル

**CSV** 

以下の例のように、CSV ファイルで定義されたエンドポイントをインポートできます。

ChannelType,Address,Location.Country,Demographic.Platform,Demographic.Make,User.UserId SMS,+16045550182,CA,Android,LG,example-user-id-1 APNS,1a2b3c4d5e6f7g8h9i0j1a2b3c4d5e6f,US,iOS,Apple,example-user-id-2 EMAIL,john.stiles@example.com,US,iOS,Apple,example-user-id-2 GCM,4d5e6f1a2b3c4d5e6f7g8h9i0j1a2b3c,CN,Android,Google,example-user-id-3 EMAIL,wang.xiulan@example.com,CN,Android,OnePlus,example-user-id-3

最初の行はヘッダーで、エンドポイント属性が含まれています。使用可能な属性の一覧について は、「[サポートされている属性](#page-135-0)」を参照してください。

以下の行では、ヘッダーの各属性の値を指定することでエンドポイントを定義しています。

カンマ、改行、または二重引用符を値に含めるには、"aaa,bbb" のように値を二重引用符で囲 みます。

CSV ファイルには改行やタブを含めることはできません。ファイルに改行またはタブのあるデー タが含まれている場合、ファイル内のデータがインポートされないか、インポート処理が失敗す る可能性があります。

#### **JSON**

改行で区切られた JSON ファイルで定義されているエンドポイントをインポートできます。この 形式で、各行は次の例のように個別のエンドポイント定義を含む完全な JSON オブジェクトで す。

{"ChannelType":"SMS","Address":"+16045550182","Location": {"Country":"CA"},"Demographic":{"Platform":"Android","Make":"LG"},"User": {"UserId":"example-user-id-1"}} {"ChannelType":"APNS","Address":"1a2b3c4d5e6f7g8h9i0j1a2b3c4d5e6f","Location": {"Country":"US"},"Demographic":{"Platform":"iOS","Make":"Apple"},"User": {"UserId":"example-user-id-2"}} {"ChannelType":"EMAIL","Address":"john.stiles@example.com","Location": {"Country":"US"},"Demographic":{"Platform":"iOS","Make":"Apple"},"User": {"UserId":"example-user-id-2"}} {"ChannelType":"GCM","Address":"4d5e6f1a2b3c4d5e6f7g8h9i0j1a2b3c","Location": {"Country":"CN"},"Demographic":{"Platform":"Android","Make":"Google"},"User": {"UserId":"example-user-id-3"}} {"ChannelType":"EMAIL","Address":"wang.xiulan@example.com","Location": {"Country":"CN"},"Demographic":{"Platform":"Android","Make":"OnePlus"},"User": {"UserId":"example-user-id-3"}}

使用可能な属性の一覧については、「[サポートされている属性](#page-135-0)」を参照してください。

# セグメントのインポート

セグメントを Amazon Pinpoint にインポートするには、次の 2 つの方法があります。コンピュータ から直接ファイルをアップロードするか、Amazon S3 バケットに保存されているファイルをイン ポートします。

特にコンピュータに顧客データがすでにある場合、一般的にセグメントをインポートする簡単な方法 は、コンピュータからファイルをアップロードすることです。ただし、一度にインポートできるファ イルは 10 個で、1 ギガバイト (GB) 未満のファイルのみをアップロードできます。

一度に 10 個を超えるファイルをインポートする必要がある場合や、1 GB を超えるファイルをアッ プロードする必要がある場合は、Amazon S3 からファイルをインポートする必要があります。ま た、保存のために顧客データを Amazon S3 に送信するプロセスがすでに存在する場合、Amazon S3 インポートオプションも役立ちます。

このセクションでは、これらの両方の方法を使用してセグメントをインポートする手順について説明 します。

### コンピュータからファイルをアップロードしてセグメントをインポートする

コンピュータから最大 10 個のファイルを直接アップロードしてセグメントを作成できます。アップ ロードするファイルは、CSV または JSON 形式にすることができます。形式の任意の組み合わせで ファイルをアップロードできます。例えば、1 つの JSON ファイルと 3 つの CSV ファイルをアップ ロードできます。

セグメントをインポートするには

- 1. Amazon Pinpoint コンソール [\(https://console.aws.amazon.com/pinpoint/\)](https://console.aws.amazon.com/pinpoint/) を開きます。
- 2. [All projects] ページで、セグメントを追加するプロジェクトを選択します。
- 3. ナビゲーションペインの [Segments] を選択します。
- 4. [Create a segment] を選択します。
- 5. [Create a segment] で、[Import a segment] を選択します。
- 6. [Import method] で、[Upload files from your computer] を選択します。
- 7. [Files to import] で、[Choose files] を選択します。インポートするファイル (複数可) を選択しま す。

#### **a** Note

また、コンピュータのファイルエクスプローラーからファイルをドラッグして [Drop files here] 領域に直接ドロップすることもできます。

8. ファイルを Amazon Pinpoint にアップロードする際、インポートするファイルごとにセグメン ト名を指定する必要があります。セグメント名 に、インポートする各ファイルのセグメント名 を入力します。

デフォルトでは、Amazon Pinpoint でインポートされたファイルの名前 (ただし拡張子なし) と 同じセグメント名が表示されます。これらのデフォルト値を任意の名前に変更することができま す。

×

#### Segment names

Amazon Pinpoint creates a new segment for each file that you import. Specify the segment names below.

#### High Value Customers.csv (614 Bytes)

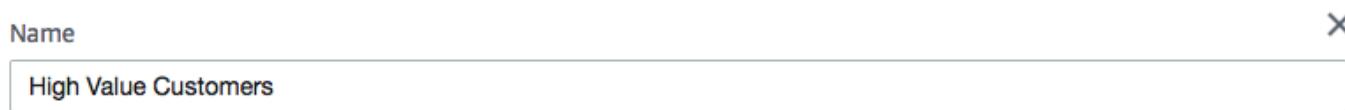

#### Top Users by Activity.json (977 Bytes)

Name

**Top Users by Activity** 

**a** Note

複数のセグメントに同じ名前を使用できます。その場合は、Amazon Pinpoint により、 ファイルごとに別個のセグメントが作成され、一意の ID が各ファイルに割り当てられ ます。また、作成日もインポートするファイルごとにわずかに異なります。これらの要 素を使用して、名前が同じセグメントを区別することができます。

9. 完了したら、[Create segment] を選択します。

Amazon S3 に保存されているファイルからセグメントをインポートする

この手順を使用してセグメントをインポートする前に、まず Amazon S3 バケットを作成してファイ ルをそのバケットにアップロードする必要があります。さまざまなセグメントのファイルを別々の フォルダにまとめることができます。Amazon Pinpoint がセグメントのためのエンドポイントまたは ユーザー ID をインポートする場合、指定した Amazon S3 の場所に属するすべてのフォルダとサブ フォルダのファイルが含まれます。

バケットの作成とオブジェクトのアップロードの概要については、Amazon Simple Storage Service [ユーザーガイドの「Amazon S3 とは](https://docs.aws.amazon.com/AmazonS3/latest/userguide/Welcome.html)」を参照してください。

Amazon Pinpoint では、1 つのファイル形式 (CSV または JSON) しかインポートできないため、指 定する Amazon S3 パスには、1 つのタイプのファイルのみを含める必要があります。

セグメントをインポートするには

- 1. Amazon Pinpoint コンソール [\(https://console.aws.amazon.com/pinpoint/\)](https://console.aws.amazon.com/pinpoint/) を開きます。
- 2. [All projects] ページで、セグメントを追加するプロジェクトを選択します。
- 3. ナビゲーションペインの [Segments] を選択します。
- 4. [Create a segment] を選択します。
- 5. [Create a segment] で、[Import a segment] を選択します。
- 6. [Segment name] に、後で判別しやすいようなセグメント名を入力します。
- 7. [Amazon S3 URL] に、セグメントのファイルが含まれている Amazon S3 バケットの場所を入力 します。バケットのアドレスは次の形式である必要があります。

s3://*bucket-name*/*folder-name*

Amazon Pinpoint は指定したパス、およびそのパスの任意のサブフォルダからファイルをイン ポートします。

- 8. [IAM ロール] に、以下のいずれかのステップを実行します。
	- Amazon Pinpoint を使用して、Amazon S3 バケットからの読み取りを許可するロールを作成 するには、[Automatically create a role] を選択します。次に、[IAM ロール] に、作成するロー ルの名前を入力します。
	- Amazon Pinpoint に対して Amazon S3 バケットからの読み取りを許可する IAM ロールをすで に作成してある場合は、[Choose an existing role] を選択します。次に、[IAM role] で、適切な アクセス権限を含むロールを選択します。

IAM ロールを自分で作成する場合は、『Amazon Pinpoint デベロッパーガイド』の「[IAM](https://docs.aws.amazon.com/pinpoint/latest/developerguide/permissions-import-segment.html)  [role for importing endpoints or segments」](https://docs.aws.amazon.com/pinpoint/latest/developerguide/permissions-import-segment.html)を参照してください。ロールの作成が完了した ら、Amazon Pinpoint コンソールで指定します。

- 9. をインポートするファイルのタイプで、Amazon JavaScript S3 にアップロードしたファイルの 形式に応じて、オブジェクト表記 (JSON) またはカンマ区切り値 (CSV) のいずれかを選択しま す。 Amazon S3
- 10. [Create segment] を選択します。

## <span id="page-135-0"></span>サポートされている属性

このセクションの表には、Amazon Pinpoint にインポートするエンドポイント定義で指定できる属性 を一覧表示し、説明しています。CSV ファイルを使用してセグメントをインポートする場合、ファ イルのヘッダーは、[属性] 列に示されている名前と一致している必要があります。

JSON ファイルの場合、属性名のピリオドは、ピリオドに続く名前が、ピリオドの前の値と 等しい名前の親オブジェクトにネストされているオブジェクトであることを示します。例え ば、Demographic.Make 属性と Demographic.Model 属性を含む JSON ファイルの構造は次のと おりです。

```
{
...
"Demographic": { 
 ... 
   "Make":"Apple", 
   "Model":"iPhone" 
   ... 
   }
...
}
```
完全な JSON 構造は、「Amazon Pinpoint API Reference」の「[example endpoint request」](https://docs.aws.amazon.com/pinpoint/latest/apireference/apps-application-id-endpoints-endpoint-id.html#apps-application-id-endpoints-endpoint-id-schemas)によく 似ています。ただし、セグメントをインポートする際、EndpointStatus や EffectiveDate な ど、Endpoint リクエストスキーマの属性がすべてサポートされているとは限りません。

CSV 形式のカスタムフィールドに複数の値を設定するには、ヘッダーを複製し、ヘッダーごとに 1 つの値を保持する必要があります。例:

...,User.UserId, User.UserAttributes.new\_multi\_field,User.UserAttributes.new\_multi\_field ...,example-user-id-2,test10,test20

*custom\_attribute* として表示される属性名を任意の値に置き換えることができます。 例えば、ユーザーの姓と名を FirstName と LastName という名前の属性に保存する場合 は、User.UserAttributes.FirstName と User.UserAttributes.LastName という名前の カスタム属性をそれぞれ作成できます。属性名には、最大 50 文字を含めることができます。属性値 には、最大 100 文字を含めることができます。属性名では大文字と小文字が区別されます。

JSON では、カスタム属性を "Attributes":{"Ride":["Bus"]} にフォーマットする必要があり ます。

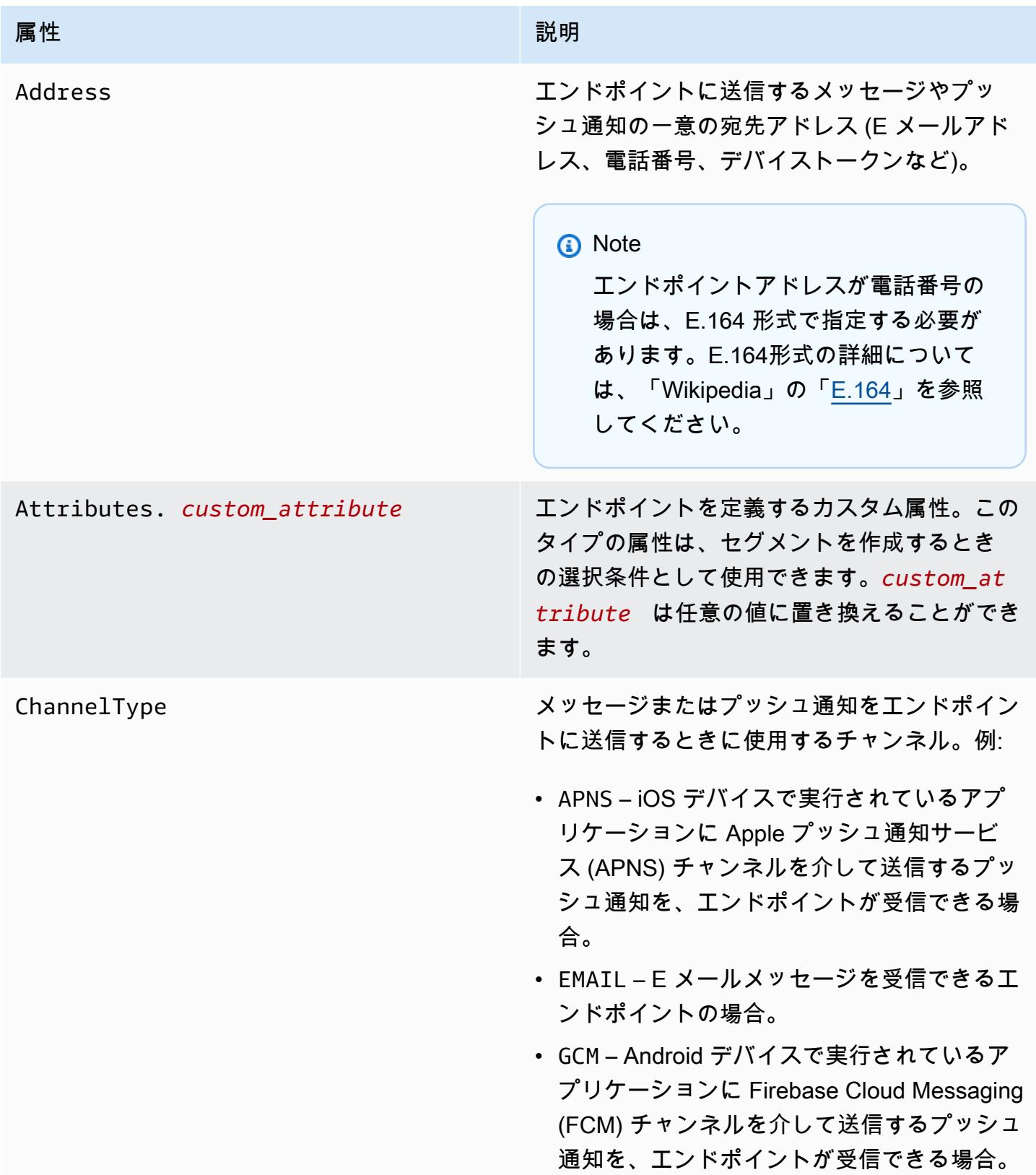

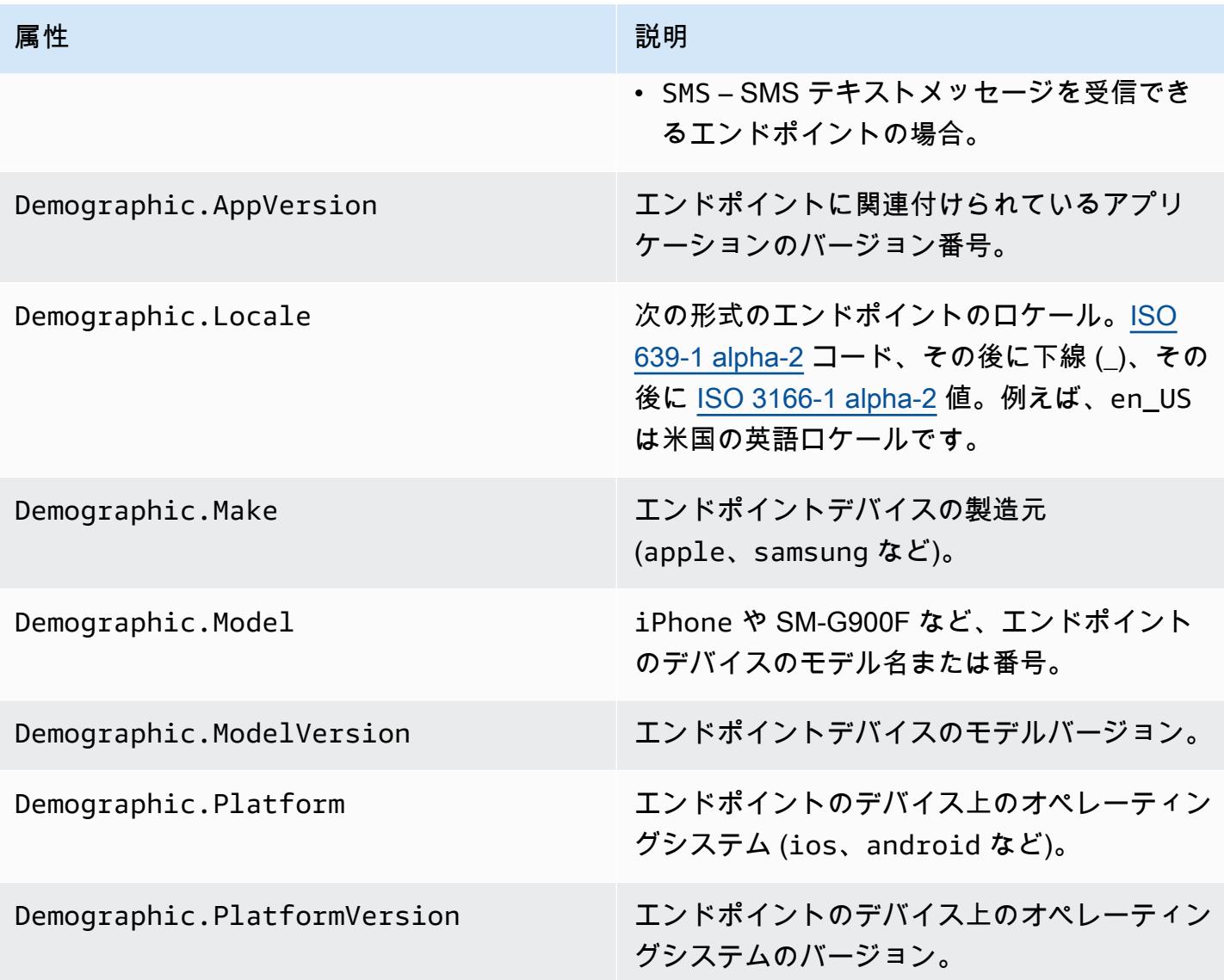

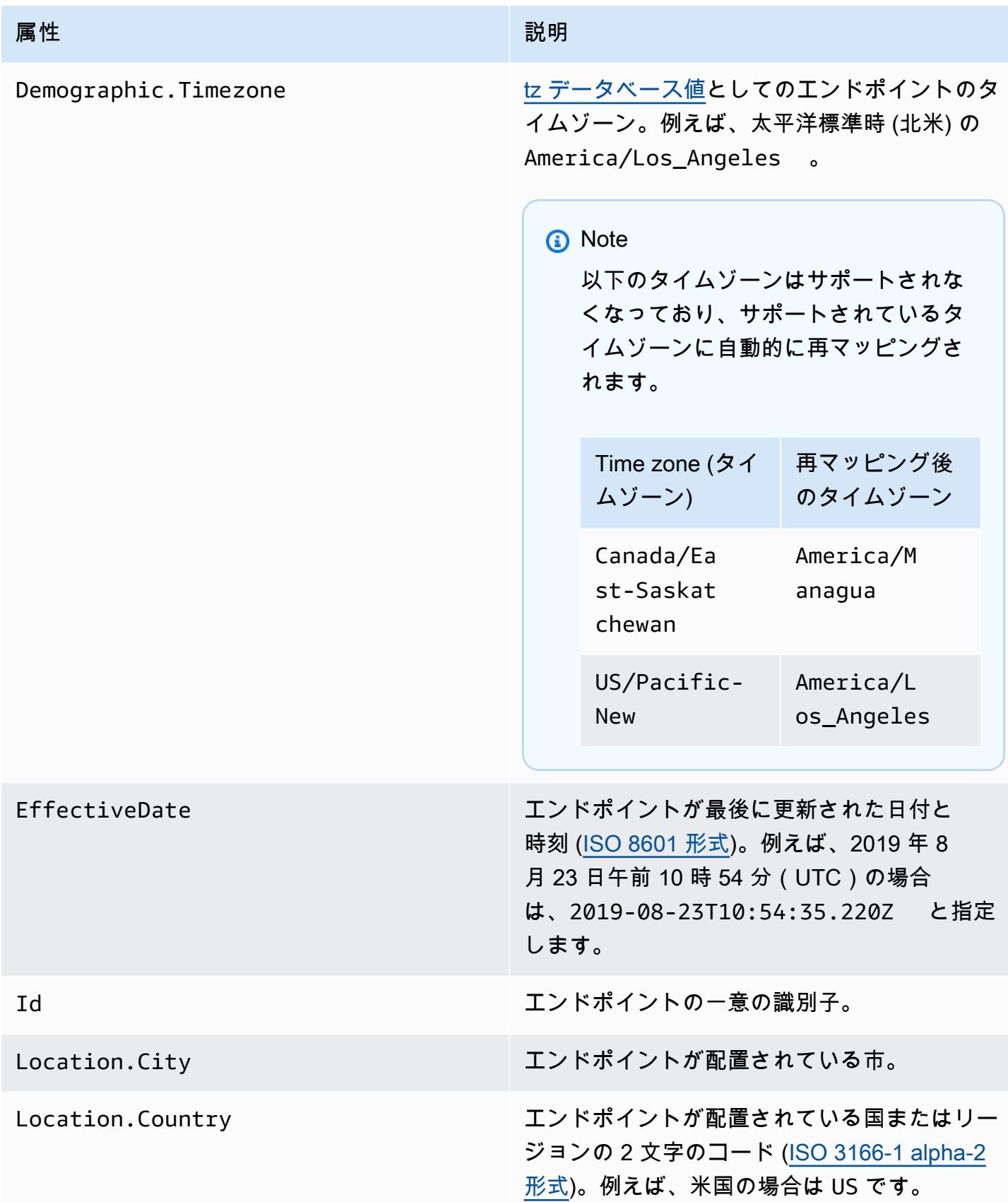

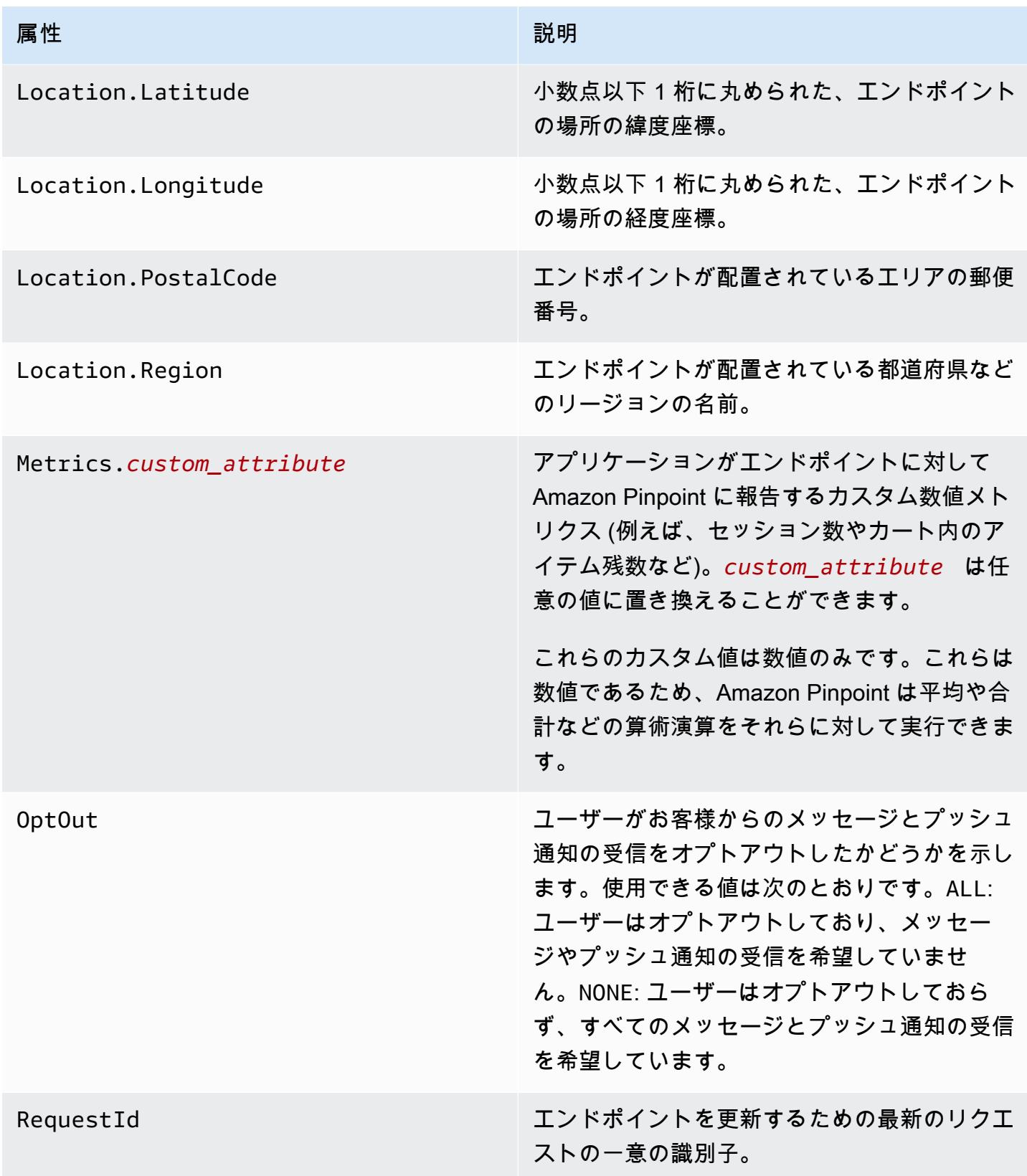

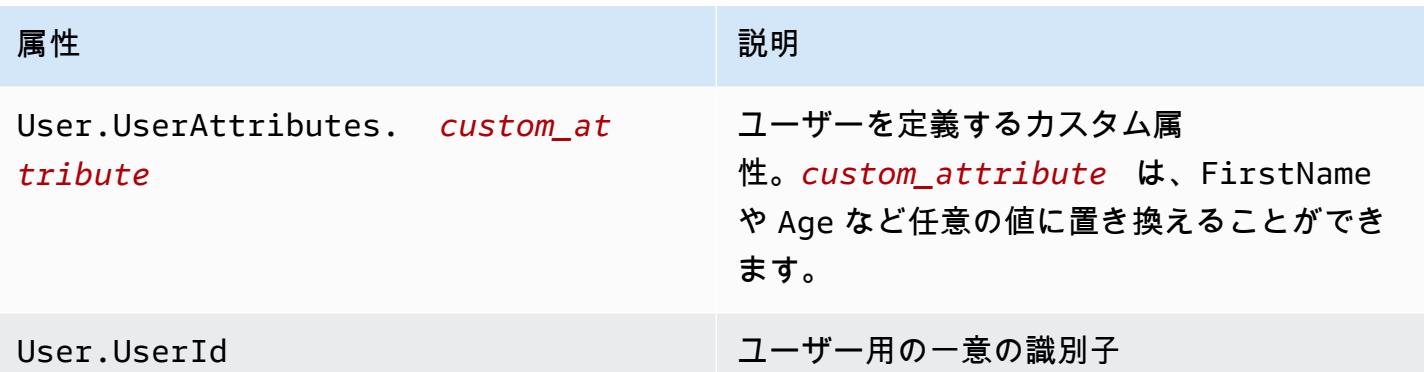

各プロジェクトのエンドポイントとユーザーに対して、250 個までカスタム属性を作成できます。詳 細については、「Amazon Pinpoint デベロッパーガイド」の [Amazon Pinpoint のクォータ](https://docs.aws.amazon.com/pinpoint/latest/developerguide/quotas.html)をご参照く ださい。

# <span id="page-140-0"></span>Amazon Pinpoint コンソールからセグメントをエクスポートする

Amazon Pinpoint コンソールの [Segments] ページから、既存のセグメントをコンピュータ上のファ イルにエクスポートすることができます。これを行うと、Amazon Pinpoint により、セグメントのエ ンドポイントに関連付けられているすべての情報がファイルにエクスポートされます。

この機能は、Amazon Pinpoint を使用しない組織内のユーザーとセグメントメンバーのリストを共有 する場合に役立ちます。また、異なるアプリケーションを使用してセグメントを変更する状況にも役 立ちます。

- 1. Amazon Pinpoint コンソール [\(https://console.aws.amazon.com/pinpoint/\)](https://console.aws.amazon.com/pinpoint/) を開きます。
- 2. [All projects] ページで、エクスポートするセグメントが含まれているプロジェクトを選択しま す。
- 3. ナビゲーションペインの [Segments] を選択します。
- 4. セグメントのリストで、エクスポートするセグメントを選択します。
- 5. 次の画像に示すように、ページの上部にある [エクスポート] を選択します。

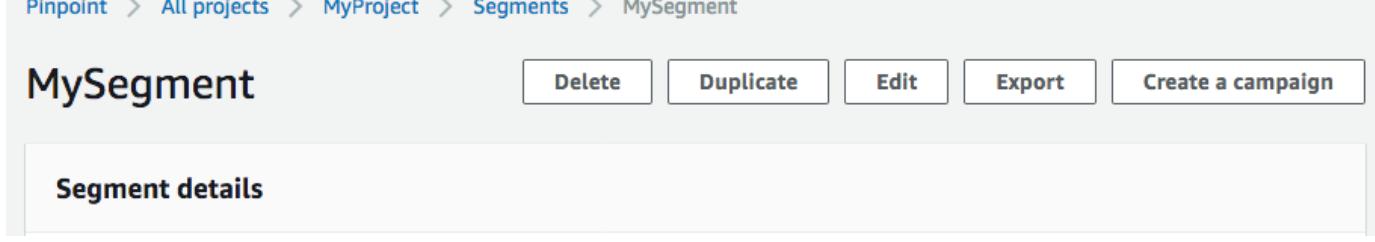

6. Amazon Pinpoint が新しいエクスポートジョブを作成し、[Segments ] ページの [Recent exports] タブが表示されます。

エクスポートしたセグメントの [Export status] 列にある値に注意してください。エクスポート ジョブを初めて作成すると、ステータスは [進行中] になります。

数分待ってから、[refresh]

 $\cup$  ) and the set of  $\cup$  and the set of  $\cup$  and the set of  $\cup$  and the set of  $\cup$  and the set of  $\cup$  and the set of  $\cup$  and the set of  $\cup$  and the set of  $\cup$  and the set of  $\cup$  and the set of  $\cup$  and the set of

ボタンを選択します。ステータスが [進行中] のままである場合、1 分間まってからこのステップ を繰り返します。それ以外の場合は、ステータスが [完了] になったら、次のステップに進みま す。

**a** Note

セグメントの完了に必要な時間が 10 分を超えると、エクスポートプロセスがタイムア ウトします。非常に大きなセグメントをエクスポートする必要がある場合は、Amazon Pinpoint API で [CreateExportJobオ](https://docs.aws.amazon.com/pinpoint/latest/apireference/apps-application-id-jobs-export.html#CreateExportJob)ペレーションを使用する必要があります。

7. 次の画像に示すように、[ダウンロード] を選択してセグメントをコンピュータに保存します。

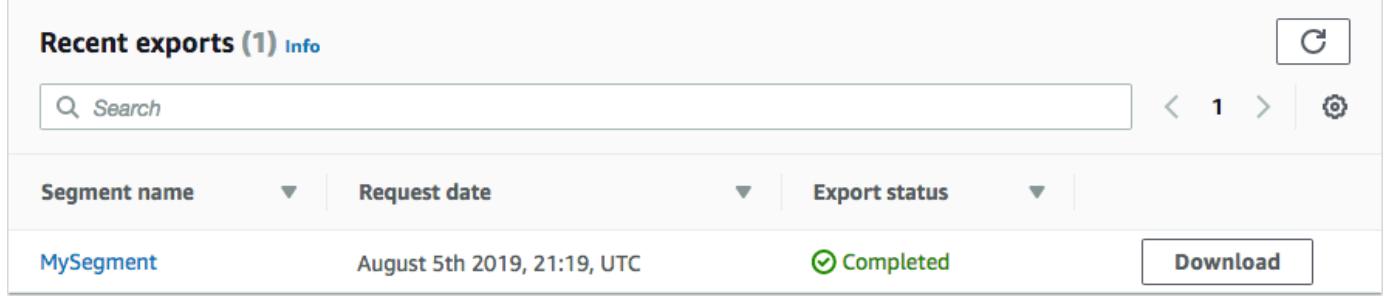

# セグメントのトラブルシューティング

失敗の原因を特定しやすくするため、ログ記録が有効になっていることを検証します。詳細について は、「[モニタリングとログ記録](#page-406-0)」を参照してください。

セグメントのインポートに失敗しました

セグメントのインポートに失敗すると、次のエラーメッセージまたは類似のメッセージが表示される ことがあります。

インポートジョブ : セグメント名 のファイル SampleTemplate.csv のインポートに失敗しました SampleTemplate。不正なリクエスト: 受信したデータが、 createImportJob オペレーションで想定し た形式と一致しませんでした。リクエストの情報が正しい形式であるか確認し、リクエストを再度送 信してください。

問題と解決策

- このエラーは、インポートしたテンプレートが正しくフォーマットされていないときに発生しま す。
- テンプレートが有効な JSON 形式または CSV 形式であることを検証します。正しい形式の例につ いては「[セグメントファイル](#page-129-0)」を参照してください。サンプルテンプレートは、コンソールからダ ウンロードすることもできます。プロジェクトで、[セグメント]、[セグメントの作成]、[セグメン トのインポート] を選択したうえで、[サンプル CSV のダウンロード] を選択します。
- 指定したすべての属性が有効であることを検証します。ChannelType および アドレスは、セグメ ントをインポートする際の必須フィールドです。属性名では大文字と小文字が区別されます。テン プレートに追加できる属性として考えられるものの全リストについては、「[サポートされている属](#page-135-0) [性](#page-135-0)」を参照してください。

### 複数のインポートセグメントのマージ

Amazon Pinpoint は複数のインポートセグメントのマージをサポートしていません。2 つのインポー トを 1 つのインポートに手動でマージし、マージしたセグメントから 1 つの動的セグメントを作成 できます。

# セグメントのエクスポートに失敗しました

セグメントをエクスポートできません。コンソールからのエクスポートジョブが継続的に失敗してい ます。

問題と解決策

- コンソールからエクスポートすると、大量のエクスポートでエクスポートジョブが失敗することが あります。
- この制限の回避策として、セグメントは、コマンドラインリファレンス (CLI) または SDK を介し て API を使用して Amazon S3 バケットにエクスポートできます。 [CreateExportJob](https://docs.aws.amazon.com/pinpoint/latest/apireference/apps-application-id-jobs-export.html#apps-application-id-jobs-exportpost)

## 動的セグメントのエンドポイント数

#### 問題と解決策

• キャンペーンの作成時に動的セグメントを使用する場合、エンドポイント数は概算値であり、正確 ではない場合があります。セグメントをエクスポートすると、特定の時点のエンドポイントの正確 な数を確認できます。これは、動的セグメント内のエンドポイントデータが、動的セグメントで定 義された条件に基づいて、時間の経過と共に変化する可能性があるためです。

BadRequestException: ユーザー数あたりの最大エンドポイントを超えまし た: 15

このエラーは、同じ UserId に関連付けられているエンドポイントを 15 を超えて追加しようとする と発生します。

**a** Note

新しいエンドポイントのチャネルタイプが ADM、GCM、APNS、APNS\_VOICE、APNS\_VOIP\_SANDBOX、または BAIDU の場合、 これらのチャネルタイプのいずれかを備えたエンドポイントがすでに存在していれば、リク エストは成功します。詳細については、「Amazon Pinpoint デベロッパーガイド」の「[オー](https://docs.aws.amazon.com/pinpoint/latest/developerguide/audience-define-auto-inactive.html) [ディエンスメンバーの最大エンドポイント数の管理](https://docs.aws.amazon.com/pinpoint/latest/developerguide/audience-define-auto-inactive.html)」を参照してください。

#### 問題と解決策

- [update-endpoint](https://docs.aws.amazon.com/cli/latest/reference/pinpoint/update-endpoint.html) API を使用して新しいエンドポイントを作成したり、既存のエンドポイントを編 集したりするときに、特定のエンドポイントがエンドポイントアドレスの最大数 15 個を超えてい るときに、このエラーが表示されることがあります。
- 現在、この制限は、サービスに対するハード制限となっています。引き上げできません。詳細につ いては、「[エンドポイントクォータ](https://docs.aws.amazon.com/pinpoint/latest/developerguide/quotas.html#quotas-endpoint)」を参照してください。

BadRequestException UpdateEndpointsBatch または UpdateEndpoints オ ペレーションを呼び出すとき: カスタム属性が多すぎます

このエラーは、250 を超える属性を追加しようとすると発生します。カスタム属性は、エンドポイン トあたり最大 15 KB です。
#### 問題と解決策

- セグメントをエクスポートして検査し、カスタム属性の数を確認します。
- デフォルトの属性数は、Attributes、Metrics、UserAttributes に割り当てられた属性を含 めて、250 個です。
- 解決するには、上限の引き上げをお勧めします。詳細については、「[エンドポイントクォータ](https://docs.aws.amazon.com/pinpoint/latest/developerguide/quotas.html#quotas-endpoint)」を 参照してください。

# Amazon Pinpoint のキャンペーン

キャンペーンは、特定の対象者[セグメント](#page-117-0)を取り込むメッセージングイニシアチブです。キャンペー ンで、定義したスケジュールに従ってカスタマイズされたメッセージを送信します。コンソールを 使用して、Amazon Pinpoint でサポートされているモバイルプッシュ、アプリ内、E メール、または カスタムチャネルの 1 つのチャネルを介してメッセージを送信するキャンペーンを作成できます。 SMS

例えば、モバイルアプリケーションとユーザーの間のエンゲージメントを向上するために、Amazon Pinpoint を使用してそのアプリケーションのユーザーを対象とするプッシュ通知キャンペーンを作成 し管理できます。キャンペーンにより、最近アプリケーションを実行していないユーザーをアプリ ケーションに戻るよう招待し、最近購入していないユーザーに特別なプロモーションを提供します。

キャンペーンではセグメントのすべてのユーザーにメッセージを送信できます。または、メッセー ジを受け取らないユーザーの割合である「保留」を割り当てることもできます。セグメントは、 [Segments] ページで作成したもの、または、キャンペーンを作成した際に定義したものです。

メッセージを 1 回だけ、または週に 1 度などの定期的な間隔で送信するように、キャンペーンのス ケジュールを設定できます。特定のイベントが発生したときにメッセージを送信するよう、キャン ペーンをセットアップすることもできます。例えば、ユーザーが新しいアカウントを作成したとき や、顧客がショッピングカートに項目を追加したものの購入を完了しなかったときに、キャンペーン を送信できます。ユーザーが都合の悪い時間にメッセージを受信することを防ぐために、特定のクワ イエットタイムにメッセージを送信しないよう、キャンペーンを設定することもできます。

別のキャンペーン戦略を試すには、キャンペーンを A/B テストとして設定します。A / B テストに は、メッセージまたはスケジュールの 2 つ以上の処理が含まれます。処理によって、メッセージま たはスケジュールに違いを持たせます。ユーザーがキャンペーンに応答すると、キャンペーン分析を 表示してそれぞれの処理の効果性を比較できます。

ユーザーセグメントを取り込んだり、スケジュールを定義したりすることなく 1 回のメッセージを 送信する場合は、キャンペーンを作成する代わりに[直接的なメッセージ](#page-262-0)を送信できます。

トピック

- [ステップ 1: キャンペーンを作成する](#page-146-0)
- [ステップ 2: キャンペーンのための対象者を指定する](#page-147-0)
- [ステップ 3: メッセージを設定する](#page-148-0)
- [ステップ 4: キャンペーンを送信するタイミングを選択する](#page-165-0)
- [ステップ 5: キャンペーンの確認と作成](#page-172-0)
- [キャンペーンの管理](#page-173-0)
- [キャンペーンのトラブルシューティング](#page-174-0)

# <span id="page-146-0"></span>ステップ 1: キャンペーンを作成する

キャンペーンのセットアップの最初のステップは、新しいキャンペーンを作成することです。新しい キャンペーンを作成するときは、キャンペーンに名前を付け、キャンペーンを標準キャンペーンにす るか A / B テストキャンペーンにするかを指定し、キャンペーンの送信に使用するチャネルを選択し ます。

キャンペーンの作成を開始するには

- 1. で Amazon Pinpoint コンソールを開きま[すhttps://console.aws.amazon.com/pinpoint/。](https://console.aws.amazon.com/pinpoint/)
- 2. [All projects] ページで、キャンペーンを作成するプロジェクトを選択します。
- 3. ナビゲーションペインで、[キャンペーン] を選択します。
- 4. [Create a campaign] を選択します。
- 5. [Campaign name] に、キャンペーンのわかりやすい名前を入力します。わかりやすい名前を使 用すると、後で容易にキャンペーンを見つけたり検索したりできます。
- 6. [Campaign type] で、以下のいずれかのオプションを選択します。
	- [Standard campaign] 定義したスケジュールに基づいて、指定したセグメントにカスタム メッセージを送信します。
	- [A/B test campaign] 標準キャンペーンのように動作しますが、キャンペーンメッセージまた はスケジュールに異なる処理を定義できます。(A / B テストキャンペーンでは、パフォーマン スを比較するために複数のバージョンのメッセージまたはスケジュールを作成します)。
- 7. [Choose a channel for this campaign] で、キャンペーンの送信に使用するチャネルを選択しま す。

**a** Note

選択できるチャネルは 1 つだけです。現在のプロジェクトで有効になっているチャンネ ルしか選択できません。[Custom] チャネルは、デフォルトですべてのプロジェクトに対 して有効になっています。

8. 前のステップでアプリケーション内メッセージを選択した場合、[In-app messaging] の [Prioritization] を選択します。選択した値によって、トリガーイベントのレスポンスに表示され るメッセージが決定されます。

異なるメッセージタイプを選択した場合は、次のステップに進んでください。

9. [Next] を選択します。

次へ

<span id="page-147-0"></span>[ステップ 2: キャンペーンのための対象者を指定する](#page-147-0)

## ステップ 2: キャンペーンのための対象者を指定する

キャンペーンを作成する際には、キャンペーンを送信するセグメントを選択ます。セグメントは、特 定の属性を共有する顧客のグループです。例えば、セグメントに Android デバイスでアプリケーショ ンのバージョン 2.0 を使用するすべての顧客を含めたり、ロサンゼルス市に住むすべての顧客を含め たりすることができます。

前提条件

始める前に、[ステップ 1: キャンペーンを作成する](#page-146-0) を完了します。

セグメントを指定するには

- 1. [Choose a segment] ページで、次のいずれかのオプションを選択します。
	- 既存のセグメントを使用する 既にセグメントを作成していて、キャンペーンを送信する準 備ができている場合は、このオプションを選択します。
	- セグメントを作成する まだセグメントを作成していない場合、またはこのキャンペーンの 新しいセグメントを作成する場合は、このオプションを選択します。このオプションを選択す る場合、[セグメントの構築](#page-117-1) のステップを実行してセグメントを作成します。

**a** Note

キャンペーンを (特定の時刻に送信するのではなく) 特定のイベントが発生したときに送 信するには、(インポートされたセグメントではなく) 動的セグメントを使用する必要が あります。詳細については、[セグメントの構築](#page-117-1) を参照してください。

2. (オプション) セグメントホールドアウトで、このキャンペーンを受信すべきではないセグメント メンバーの割合を指定します。Amazon Pinpoint は、適切な数のセグメントメンバーをランダム に選択し、キャンペーンから省きます。

この機能を使用してホールドアウトテストを実行できます。ホールドアウトテストでは、ランダ ムな受信者のサンプルグループを省略して、その動作 (例: 購入数) をキャンペーンを受信した顧 客の動作と比較します。このようにして、キャンペーンの効果を判断できます。

次へ

<span id="page-148-0"></span>[ステップ 3: メッセージを設定する](#page-148-0)

# ステップ 3: メッセージを設定する

キャンペーンのターゲットセグメントを指定したら、キャンペーンのメッセージを設定できます。

キャンペーンを標準キャンペーンとして作成する場合、メッセージを 1 件作成ます。キャンペーン を A / B テストキャンペーンとして設定する場合、2 つ以上の処理を定義します。処理とは、キャン ペーンがセグメントのさまざまな部分に送信するメッセージのバリエーションです。

前提条件

始める前に、[ステップ 2: キャンペーンのための対象者を指定する](#page-147-0) を完了します。

キャンペーンのセットアップ

- 1. このキャンペーンを A / B テストキャンペーン (標準キャンペーンと逆) として作成した場合は、 各処理を受けるセグメントメンバーの割合を指定します。A / B テストキャンペーンには最大 5 つの処理を含めることができます。処理を追加するには、他の処理を追加を選択します。
- 2. [Create your message] ページで、キャンペーンのメッセージを設定します。メッセージのオプ ションは、キャンペーンで選択したチャネルによって異なります。

E メールキャンペーンを作成する場合は、[「E メールメッセージの設定」](#page-149-0)を参照してください。 アプリケーション内キャンペーンを作成する場合は、「[アプリケーション内メッセージの構成](#page-151-0)」

を参照してください。

SMS キャンペーンを作成する場合は、「」を参照してくださ[いSMS メッセージの設定。](#page-155-0)

プッシュ通知キャンペーンを作成する場合は、「[プッシュ通知の設定](#page-157-0)」を参照してください。

カスタムチャネル経由でメッセージを送信するキャンペーンを作成する場合は、「[カスタムチャ](#page-160-0) [ネルメッセージの設定](#page-160-0)」を参照してください。

- <span id="page-149-0"></span>E メールメッセージの設定
- E メールメッセージの設定する
- 1. [Create your message] ページの優先度を選択し、以下のいずれかを行ってください。
	- キャンペーン用の新しいメッセージをデザインして書き込むには、新しい E メールメッセー ジの作成を選択します。

#### **a** Note

新しいメッセージを作成するの E メールメッセージの最大サイズは 200 KB です。E メールテンプレートを使用して、より大きな E メールメッセージを送信できます。

- E メールテンプレートに基づいたメッセージを作成するには:
	- 1. 既存の電子メールテンプレートの選択を選択し、テンプレートの選択を選択します。
	- 2. 使用するテンプレートを参照します。リストからテンプレートを選択すると、Amazon Pinpoint にはそのテンプレートのアクティブなバージョンのプレビューが表示されます (ア クティブバージョンは通常、ワークフローに応じてレビューされ、使用が承認されたテン プレートのバージョンです。)
	- 3. 目的のテンプレートが見つかったら、そのテンプレートを選択して、テンプレートの選 択を選択します。
	- 4. テンプレートのバージョンで、メッセージの送信前にテンプレートに加えた変更を含める ように Amazon Pinpoint がメッセージを自動的に更新するかどうかを指定します。これら のオプションの詳細については[、メッセージテンプレートのバージョンの管理](#page-368-0)を参照して ください。

5. メッセージのテンプレートのオプションの選択が終了したら、ステップ 5 に進みます。

- 2. 件名に E メールメッセージの件名を入力します。
- 3. メッセージに、E メールの本文を入力します。

#### **1** Tip

E メール本文は、 HTMLまたは 設計ビューを使用して入力できます。HTML ビューで は、フォーマットやリンクなどの機能など、E メール本文のHTMLコンテンツを手動で 入力できます。デザインビューでは、書式設定ツールバーを備えたリッチテキストエ ディタで、リンクなどの書式設定機能を適用することができます。ビューを切り替える には、メッセージエディタの上にあるビューセレクタから HTMLまたは 設計 を選択し ます。

#### 4.

**a** Note

E メールヘッダーを使用する前に、E メールオーケストレーション送信ロールを設定す る必要があります。詳細については、「[Amazon Pinpoint での E メールオーケストレー](#page-49-0) [ション送信ロールの作成](#page-49-0)」を参照してください。

ヘッダー で、新しいヘッダーの追加 を選択し、E メールメッセージに最大 15 個のヘッダー を追加します。サポートされているヘッダーのリストについては、[「Amazon Simple Email](https://docs.aws.amazon.com/ses/latest/dg/header-fields.html) [Service デベロッパーガイド」の「Amazon SESヘッダーフィールド」](https://docs.aws.amazon.com/ses/latest/dg/header-fields.html)を参照してください。 <https://docs.aws.amazon.com/ses/latest/DeveloperGuide/>

- [名前] に、ヘッダーの名前を入力します。
- 値 には、 ヘッダーの値を入力します。

(オプション) ワンクリックサブスクリプション解除リンクをプロモーション E メールに追加す るには、次の 2 つのヘッダーを追加します。

- 1. Name List-Unsubscribeの でヘッダーを作成し、サブスクリプション解除リンクに値を 設定します。リンクは、受信者のサブスクリプション解除HTTPPOSTリクエストを処理する リクエストをサポートしている必要があります。
- 2. Name List-Unsubscribe-Postの でヘッダーを作成し、値を に設定しますList-Unsubscribe=One-Click。
- 5. (オプション) メッセージエディタの下のフィールドに、E メールアプリケーションが を表示し ない受信者に送信されるメッセージの本文に表示するコンテンツを入力しますHTML。
- 6. このキャンペーンを A / B テストキャンペーン (標準キャンペーンと逆) として作成した場合は、 各処理にこのセクションのステップを繰り返します。[Email details] セクションの上部にあるタ ブを使って、処理を切り替えることができます。
- 7. [Sender email address] には、メールチャネルの設定に使用した認証済みメールアドレスを選択 します。
- 8. テストメッセージの送信先を選択します。これは、最大 10 個の E メールアドレスまたはエンド ポイント の既存のセグメントにすることができますIDs。
- 9. [次へ] をクリックします。

<span id="page-151-0"></span>アプリケーション内メッセージの構成

アプリケーション内メッセージを使用して、アプリケーションのユーザーにターゲットを絞ったメッ セージを送信できます。アプリケーション内メッセージは、高度なカスタマイズができます。ウェブ サイトを開いたり、アプリケーション内の特定の場所に移動するためのボタンを配置することができ ます。背景色や文字色の設定、テキストの配置、イメージの追加など、通知に必要な設定を行うこと ができます。1 つのメッセージを送信することも、最大 5 つのユニークなメッセージを含むカルーセ ルを作成し、ユーザーがスクロールできるようにすることも可能です。

アプリケーション内メッセージを作成する際、既存のテンプレートからキャンペーンを作成するか、 新規にメッセージを作成するかを選択できます。

A / B テストキャンペーンを作成することを選択した場合、各処理に異なるテンプレートを適用する ことができます。A / B テストキャンペーンには最大 5 つの異なる処理を含めることができます。

- 1. [Create your message] ページで、以下のいずれかの操作を実行します。
	- キャンペーン用のメッセージを新規に作成する場合は、「アプリケーション内メッセージの新 規作成」を選択し、ステップ 2 に進みます。
	- 既存のアプリケーション内テンプレートに基づいたメッセージを作成するには、次のステップ を実行します。
		- 1. 既存のアプリケーション内メッセージングテンプレートを選択を選択して、テンプレート の選択を選択します。
		- 2. 使用するテンプレートを選択します。リストからテンプレートを選択すると、Amazon Pinpoint にはそのテンプレートのアクティブなバージョンのプレビューが表示されます ア クティブバージョンとは、通常、レビューを受けて使用が承認されたテンプレートのバー ジョンです。
- 3. 使用したいテンプレートが見つかったら、そのテンプレートを選択して、テンプレートの 選択を選択します。
- 4. テンプレートのバージョンで、メッセージの送信前にテンプレートに加えた変更を含める ように Amazon Pinpoint がメッセージを自動的に更新するかどうかを指定します。これら のオプションの詳細については[、メッセージテンプレートのバージョンの管理](#page-368-0)を参照して ください。
- 5. メッセージのテンプレートのオプションの選択が終了したら、ステップ 11 に進みます。
- 2. [In-app message details] セクションの [Layout] で、メッセージのレイアウトの種類を選択しま す。次のオプションから選択できます。
	- [Top banner] ページの上部にバナーとして表示されるメッセージです。
	- [Bottom banner] ページの下部にバナーとして表示されるメッセージです。
	- [Middle banner] ページの中央部にバナーとして表示されるメッセージです。
	- Full screen 画面全体をカバーするメッセージです。
	- [Modal] ページの手前にあるウィンドウに表示されるメッセージです。
	- Carousel 最大 5 つの一意のメッセージをスクロールできるレイアウトです。
- 3. ヘッダーで、メッセージの冒頭に表示されるタイトルを設定します。カルーセルメッセージを作 成した場合、ヘッダーを含むカルーセルの最初のメッセージを作成する必要があります。
	- a. バナーに表示する [Header text]。64 文字まで入力できます。
	- b. [Header text color] は、ヘッダーの文字色を選択します。オプションで、RGB値または 16 進数カラーコードを入力できます。
	- c. [Header alignment] では、テキストを [Left]、[Center]、[Right] のいずれにするかを選択しま す。
- 4. [メッセージ] の下に、メッセージの本文を設定します。
	- a. [メッセージ] に、本文を入力します。メッセージの長さは最大 150 文字です。
	- b. [Text color] で、ヘッダーの文字色を選択します。オプションで、RGB値または 16 進数カ ラーコードを入力できます。
	- c. [Text alignment] では、テキストを [Left]、[Center]、[Right] のいずれにするかを選択しま す。
- 5. (オプション) メッセージの背景色を変更します。[Background]で、メッセージの背景色を選択し ます。オプションで、RGB値または 16 進数カラーコードを入力できます。
- 6. (オプション) メッセージにイメージを追加します。イメージ URLで、メッセージに表示するイ メージURLの を入力します。.jpg および .png のファイルのみ受け付けます。イメージの寸法 は、メッセージの種類によって異なります。
	- バナーの場合、イメージは 100 ピクセル × 100 ピクセル、または 1 : 1 のアスペクト比である 必要があります。
	- カルーセルの場合、イメージは 300 ピクセル × 200 ピクセル、または 3 : 2 のアスペクト比で ある必要があります。
	- 全画面メッセージの場合、イメージは 300 ピクセル × 200 ピクセル、または 3 : 2 のアスペク ト比である必要があります。
- 7. (オプション) メッセージにボタンを追加します。[Primary button] で、次の操作を行います。
	- a. [Add primary button] を追加します。
	- b. [Button text] で、ボタンに表示するテキストを入力します。64 文字まで入力できます。
	- c. (オプション) [Button text color] で、ボタンテキストの色を選択します。オプション で、RGB値または 16 進数カラーコードを入力できます。
	- d. (オプション) [Background color]で、ボタンの背景色を選択します。オプションで、RGB値 または 16 進数カラーコードを入力できます。
	- e. (オプション)[Border radius] で、半径の値を入力します。数値が小さいと角が鋭くなり、数 値が大きいと角が丸くなります。
	- f. [Actions] で、ユーザーがボタンをタップしたときに発生するイベントを選択します。
		- [Close] メッセージを閉じます。
		- に移動 URL ウェブサイトを開きます。
		- [Go to deep link] アプリを開くか、アプリケーション内の特定の場所を開きます。

デバイスの種類によってボタンの動作を変えたい場合は、デフォルトのアクションをオー バーライドすることができます。[Actions] の下にあるタブを使用して、ボタンの動作を変 更するデバイスの種類を選択します。例えば、iOS デバイス用にボタンの動作を変更する場 合は、[iOS] を選択します。次に、[Override the default actions] を選択します。最後に、ア クションを指定します。

8. (オプション) メッセージにセカンダリーボタンを追加します。[Secondary button] で、[Add secondary button] を選択します。前項のステップに従って、セカンダリーボタンを設定しま す。

- 9. (オプション) メッセージにカスタムデータを追加します。カスタムデータとは、メッセージと一 緒に配信されるキーバリューのペアのことです。例えば、メッセージとともにプロモーション コードを渡すことができます。カルーセルメッセージを送信する場合、それぞれのカルーセル メッセージにカスタムデータを追加できます。カスタムデータを追加するには、次の操作を行い ます。
	- a. [Custom data] で、[Add new item] を選択します。
	- b. キーを入力します。例えば、*PromoCode*.
	- c. 値にキー値を入力します。の *PromoCode* は *12345*.
	- d. メッセージが送信されると、コードは *12345* はメッセージに含まれます。
	- e. さらにキーバリューのペアを追加するには、[Add new item] を選択します。最大 10 個の キーバリューのペアを追加できます。カスタムデータの追加が終了したら、次のステップに 進みます。
- 10. メッセージがカルーセルになっている場合は、さらに最大 4 つのユニークなメッセージを追加 できます。カルーセルにメッセージを追加するには、[Carousel overview] セクションを展開し ます。次に、[Add new message] を選択します。前項のステップを繰り返して、メッセージを 設定します。

カルーセルにメッセージを追加すると、[Preview] ページの下部にカルーセルに含まれるメッ セージの数を示すアイコンが表示され、メッセージが更新されます。

次のイメージは、2 つのメッセージを表示したカルーセルです。

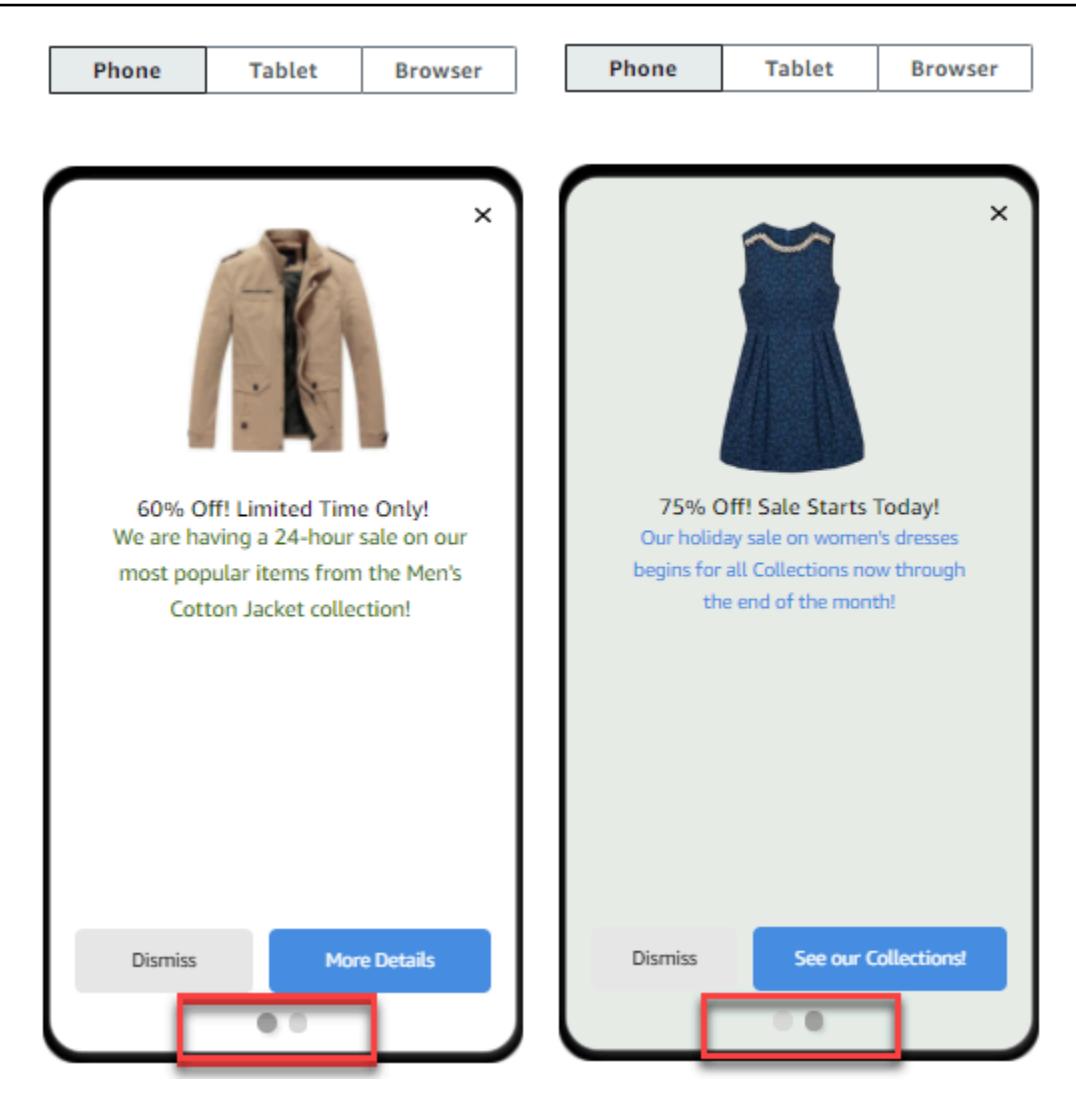

- 11. (オプション) このキャンペーンを A / B テストキャンペーンとして作成した場合 (標準のキャ ンペーンではなく)、各処理についてこのセクションのステップを繰り返します。[In-app messaging template] セクションの上部にあるタブで、処理を切り替えることができます。
- 12. [次へ] をクリックします。

<span id="page-155-0"></span>SMS メッセージの設定

**A** Important

送信者 ID を使用してインドの受信者にSMSメッセージを送信する場合は、追加の手順を完 了する必要があります。詳細については、「Amazon Pinpoint [ユーザーガイド」の「インド](https://docs.aws.amazon.com/sms-voice/latest/userguide/registrations-sms-senderid-india.html) [の送信者 ID 登録プロセス」](https://docs.aws.amazon.com/sms-voice/latest/userguide/registrations-sms-senderid-india.html)を参照してください。 Amazon Pinpoint SMS

SMS メッセージを設定するには

- 1. [Create your message] ページで、以下のいずれかの操作を実行します。
	- キャンペーンの新しいメッセージを設計して書き込むには、新しいSMSメッセージの作成 を 選択し、ステップ 2 に進みます。
	- SMS テンプレートに基づくメッセージを作成するには、次の手順を実行します。
		- 1. 「既存のSMSテンプレートを選択」を選択し、「テンプレートを選択」を選択します。
		- 2. 使用するテンプレートを選択します。リストからテンプレートを選択すると、Amazon Pinpoint にはそのテンプレートのアクティブなバージョンのプレビューが表示されます ア クティブバージョンとは、通常、レビューを受けて使用が承認されたテンプレートのバー ジョンです。
		- 3. 目的のテンプレートが見つかったら、そのテンプレートを選択して、テンプレートの選 択を選択します。
		- 4. テンプレートのバージョンで、メッセージの送信前にテンプレートに加えた変更を含める ように Amazon Pinpoint がメッセージを自動的に更新するかどうかを指定します。これら のオプションの詳細については[、メッセージテンプレートのバージョンの管理](#page-368-0)を参照して ください。
		- 5. メッセージのテンプレートのオプションの選択が終了したら、ステップ 6 に進みます。
- 2. SMS 設定セクションのメッセージタイプ で、次のいずれかを選択します。
	- プロモーション マーケティングメッセージなどの非クリティカルなメッセージ。
	- [Transactional] 多要素認証のワンタイムパスワードなど、顧客のトランザクションをサポー トするクリティカルメッセージ。

**a** Note

このキャンペーンレベルの設定は、SMS設定ページで設定したデフォルトのメッセージ タイプを上書きします。

3. (オプション) 送信元電話番号で、メッセージの送信元となる電話番号を選択します。このリスト には、お客様のアカウントに関連付けられたすべての専用電話番号が含まれています。アカウン トに複数の専用電話番号があり、発信元番号を選択しない場合、Amazon Pinpoint はアカウント 内のショートコードを探し、見つかった場合は、そのショートコードを使用してメッセージを送 信します。アカウントにショートコードが見つからない場合は、10DLC 個の番号 (米国の受信者 のみ)、通話料無料番号 (米国の受信者のみ)、ロングコードを検索します。

4. (オプション)送信者 ID で、このメッセージを送信するために使用する英数字の送信者 ID を入力 します。

#### **A** Important

送信者IDsは、特定の国サポートされています。国やによっては、送信者 ID を使用する 前に、政府や規制当局に登録する必要があります。送信者 ID は、送信者IDsが受信者の 国でサポートされていることがわかっている場合にのみ指定する必要があります。送信 者 ID の可用性と要件の詳細については、Amazon Pinpoint SMSユーザーガイドの[「サ](https://docs.aws.amazon.com/sms-voice/latest/userguide/phone-numbers-sms-by-country.html) [ポートされている国とリージョン \(SMS チャネル\)」](https://docs.aws.amazon.com/sms-voice/latest/userguide/phone-numbers-sms-by-country.html)を参照してください。

5. メッセージ に、メッセージ本文を入力します。

#### **1** Tip

SMS メッセージには、限られた数の文字を含めることができます。長文メッセージは 複数のメッセージパーツに分割され、そのパーツごとに課金されます。メッセージに 使用する文字の種類によって、最大文字数が異なります。詳細については、「Amazon Pinpoint ユーザーガイド」の[SMS「文字制限」](https://docs.aws.amazon.com/sms-voice/latest/userguide/sms-limitations-character.html)を参照してください。 Amazon Pinpoint SMS

- 6. (オプション) このキャンペーンを A / B テストキャンペーンとして作成した場合 (標準のキャン ペーンではなく)、各処理についてこのセクションのステップを繰り返します。SMS 詳細セク ションの上部にあるタブを使用して、処理を切り替えることができます。
- 7. [次へ] をクリックします。
- <span id="page-157-0"></span>プッシュ通知の設定

プッシュ通知を設定する

- 1. [Create your message] ページで、以下のいずれかの操作を実行します。
	- キャンペーン用の新しいメッセージをデザインして書き込むには、新しいプッシュ通知の作 成を選択します。
	- プッシュ通知テンプレートに基づいたメッセージを作成するには:
		- 1. 既存のプッシュ通知を選択を選択して、テンプレートの選択)を選択します。
- 2. 使用するテンプレートを参照します。リストからテンプレートを選択すると、Amazon Pinpoint にはそのテンプレートのアクティブなバージョンのプレビューが表示されます (通 常、アクティブバージョンは、ワークフローに応じてレビューおよび使用が承認されたテ ンプレートのバージョンです。)
- 3. 目的のテンプレートが見つかったら、そのテンプレートを選択して、テンプレートの選 択を選択します。
- 4. テンプレートのバージョンで、メッセージの送信前にテンプレートに加えた変更を含める ように Amazon Pinpoint がメッセージを自動的に更新するかどうかを指定します。これら のオプションの詳細については[、メッセージテンプレートのバージョンの管理](#page-368-0)を参照して ください。
- 5. このキャンペーンを A / B テストキャンペーン (標準キャンペーンと逆) として作成した場 合は、各処理にこのセクションのステップを繰り返します。[Push notification details] セク ションの上部にあるタブを使って、処理を切り替えることができます。

6. 終了したら、[次へ] を選択します。

- 2. 通知タイプで、送信するメッセージのタイプを指定します。
	- スタンダード通知 タイトル、メッセージ本文、その他のコンテンツと設定を含むプッシュ 通知です。受信者は、メッセージを受け取るときにモバイルデバイスでアラートを受信しま す。
	- サイレント通知 受信者のデバイスに通知を生成せずに Amazon Pinpoint がアプリケーショ ンに送信するカスタムJSON属性と値のペア。サイレント通知を使用して、アプリケーション コードが受信して処理するように設計されたデータを送信します。例えば、サイレント通知を 使用してアプリケーションの設定を更新したり、アプリケーション内メッセージセンターに メッセージを表示したりできます。
	- Raw メッセージ 通知のすべてのコンテンツと設定をJSONオブジェクトとして指定するプッ シュ通知。Raw メッセージは、カスタムデータをプッシュ通知サービスではなくアプリケー ションに送信して、そのアプリケーションで処理する場合などに使用します。

Raw message オプションを選択すると、メッセージエディタにはメッセージに使用するコー ドの概要が表示されます。メッセージエディタで、各プッシュ通知サービスに使用するコンテ ンツおよび設定 (イメージ、サウンド、アクションなど) を指定します。詳細については、使 用するプッシュ通知サービスのドキュメントを参照してください。このキャンペーンを A / B テストキャンペーンとして作成した場合は、raw メッセージの内容をすべて入力した後、テン プレートごとにこのステップを繰り返します。終了したら、[次へ] を選択します。

#### 標準通知を作成するには

#### 標準通知を作成するには

- 1. タイトルにメッセージの上に表示するタイトルを入力します。
- 2. 本文に、メッセージ本文を入力します。プッシュ通知に使用できるのは最大 200 文字です。 フィールドのすぐ下にある文字カウンタは、メッセージに文字を追加すると 200 からカウント ダウンします。
- 3. アクションで、受信者が通知をタップしたときに発生するアクションを選択します。
	- アプリケーションが起動 アプリケーションが起動します。またはバックグラウンドに送信 された場合はフォアグラウンドアプリケーションになります。
	- に移動 URL 受信者のデバイスのデフォルトのモバイルブラウザが起動し、URL指定した で ウェブページが開きます。例えば、このアクションはユーザーにブログの投稿を送信するのに 役立ちます。
	- [Open a deep link] アプリケーションはアプリケーション内の特定のページやコンポーネン トを開きます。例えば、このアクションはユーザーをアプリケーション内購入用の特別なキャ ンペーンに誘導するのに役立ちます
- 4. (オプション) メディア URLsに、プッシュ通知に表示するURLsメディアファイルの を入力し ます。Android または iOS のプッシュ通知サービスがイメージを取得できるように、 はパブ リックにアクセス可能であるURLs必要があります。
- 5. このキャンペーンを A / B テストキャンペーン (標準キャンペーンと逆) として作成した場合は、 各処理にこのセクションのステップを繰り返します。[Push notification details] セクションの上 部にあるタブを使って、処理を切り替えることができます。
- 6. [次へ] をクリックします。

サイレント通知を作成するには

サイレント通知を作成するには

- 1. メッセージ には、メッセージの内容を JSON形式で入力します。メッセージの正確な内容は、 使用する通知サービスとアプリケーションが予測する受信値によって異なります。
- 2. このキャンペーンを A / B テストキャンペーン (標準キャンペーンと逆) として作成した場合は、 各処理にこのセクションのステップを繰り返します。[Push notification details] セクションの上 部にあるタブを使って、処理を切り替えることができます。
- 3. [次へ] をクリックします。

<span id="page-160-0"></span>カスタムチャネルメッセージの設定

このセクションでは、カスタムチャネルを使用してメッセージを送信するようにキャンペーンを設定 する方法について説明します。カスタムチャネルを使用して、サードパーティーサービスを含む API またはウェブフック機能を持つ任意のサービスを通じて顧客にメッセージを送信できます。

Lambda 関数を使用したカスタムメッセージの送信

があるサービスを介してメッセージを送信するにはAPI、 を呼び出す AWS Lambda 関数を作成す る必要がありますAPI。これらの関数の作成の詳細については、Amazon Pinpoint デベロッパーガイ ドの「[カスタムチャネルの作成](https://docs.aws.amazon.com/pinpoint/latest/developerguide/channels-custom.html)」を参照してください。

Lambda 関数を使用して を呼び出すカスタムチャネルを設定するには API

- 1. [Create your message] ページの [Choose your custom message channel type] で、[Lambda function] を選択します。
- 2. Lambda 関数では、キャンペーン実行時に実行する Lambda関数の名前を選択します。
- 3. Endpoint options で、カスタムチャネルに関連付けられている Lambda 関数または Webhook に Amazon Pinpoint が送信するエンドポイントタイプを選択します。

例えば、このキャンペーンで選択したセグメントに複数のエンドポイントタイプが含まれてい ても、カスタムエンドポイントタイプ属性を持つエンドポイントにのみキャンペーンを送信す る場合は、[Custom] を選択します。[Custom endpoint type] を選択する必要はありません。例え ば、E メールエンドポイントタイプ属性を持つエンドポイントにのみカスタムチャネルキャン ペーンを送信するように選択できます。

4. [次へ] をクリックします。

Webhook を使用したカスタムメッセージの送信

Webhook を使用するサービスに対してセグメントメンバーに関する情報を送信するカスタムチャネ ルを作成することもできます。

Webhook を使用するカスタムチャネルを設定するには

- 1. メッセージの作成ページで、カスタムメッセージチャネルタイプを選択 で、 を選択しま すURL。
- 2. カスタムメッセージチャネル を入力する URLで、ウェブフックURLの を入力します。

URL 指定する はhttps://". 英数字と、次の記号のみを含めることができます。ハイフン (-)、ピリ オド ()、アンダースコア ()、チルダ (~)、疑問符 (?)、スラッシュ (/)、ポンドまたはハッシュ記 号 (#)、セミコロン (:)。URL は に準拠する必要がありま[すRFC3986。](https://datatracker.ietf.org/doc/html/rfc3986)

- 3. [Endpoint options] で、Lambda 関数に Amazon Pinpoint が送信するエンドポイントタイプを選 択します。例えば、このキャンペーンで選択したセグメントに複数のエンドポイントタイプが含 まれていても、「カスタム」エンドポイントタイプ属性を持つエンドポイントにのみキャンペー ンを送信する場合は、[Custom] を選択します。
- 4. [次へ] をクリックします。

### メッセージ変数の使用

各受信者に合わせたメッセージを作成するには、メッセージ変数を使用します。メッセージ変数 は、特定のユーザー属性を参照します。これらの属性には、ユーザーの名前、市区町村、デバイ ス、オペレーティングシステムなど、ユーザーについて作成して保存する特性を含めることができま す。Amazon Pinpoint がメッセージを送信する場合、変数は対応する受信者の属性値に置き換えられ ます。使用できる属性の詳細については、Amazon Pinpoint APIリファレンス」[の「エンドポイント](https://docs.aws.amazon.com/pinpoint/latest/apireference/apps-application-id-endpoints-endpoint-id.html#apps-application-id-endpoints-endpoint-id-properties) [プロパティ](https://docs.aws.amazon.com/pinpoint/latest/apireference/apps-application-id-endpoints-endpoint-id.html#apps-application-id-endpoints-endpoint-id-properties)」を参照してください。

メッセージに変数を含めるには、既存の属性の名前をメッセージに追加します。2 セットの波かっこ で名前を囲み、名前の大文字小文字を正確に使用します ({{Demographic.AppVersion}} など)。

多くの場合、メッセージ変数の最も便利な属性は、ユーザーについて作成して保存するカスタム属性 です。カスタム属性と変数を使用することで、受信者ごとに固有のカスタマイズされたメッセージを 送信できます。

例えば、アプリケーションがランナー向けのフィットネスアプリケーションであり、各ユーザーの 名、優先アクティビティ、個人記録のカスタム属性が含まれている場合、以下のメッセージに変数を 使用できます。

Hey {{User.UserAttributes.FirstName}}, congratulations on your new {{User.UserAttributes.Activity}} record of {{User.UserAttributes.PersonalRecord}}!

Amazon Pinpoint がこのメッセージを送信するとき、変数が置き換えられるため、その内容は受信者 ごとに異なります。最終的なメッセージは次のようになるかもしれません。

Hi Jane Doe, congratulations on your new half marathon record of 1:42:17!

#### または:

Hi John Doe, congratulations on your new 5K record of 20:52!

### メッセージのテスト

Amazon Pinpoint では、メッセージの送信をスケジュールする前に表示できるメッセージの E メー ルプレビューを表示できます。E メールやその他の種類のメッセージについては、テスト目的で少数 の受信者にテストメッセージを送信することもできます。テストメッセージは、E メール、プッシュ 通知、アプリ内通知、または のチャネルで送信できますSMS。

E メールメッセージを送信せずにプレビューする

Amazon Pinpoint メッセージエディタの「設計」ビューに、E メールメッセージがウェブブラウザで レンダリングされた場合に表示されるように、プレビューが表示されます。

HTML ビューで作業している場合は、デザインビューの代わりに、メッセージHTMLの内容の横に E メールメッセージのプレビューを表示できます。この機能では、テストを送信する前にメッセージが 正常にレンダリングされることを確認することができます。

このプレビューでは、ウェブブラウザによってレンダリングされた場合のメッセージの表示方法のみ を示しています。ベストプラクティスとして、テスト E メールを複数の受信者に送信し、さまざま なデバイスや E メールクライアントを使用してこれらのテストメッセージを表示する必要がありま す。

E メールをプレビューするには

- 1. メッセージエディタのHTMLビューの上にあるエリアで、プレビューなし を選択し、プレビュー を選択します。Amazon Pinpoint では、HTMLエディタの横にプレビューペインが表示されま す。
- 2. (オプション) HTMLコンテンツとプレビューを大きなウィンドウに表示するには、メッセージ エディタの上にある領域で全画面表示を選択します。

テストメッセージの送信

顧客がメッセージを受け取ったときにメッセージが正しく表示されるように、実際の受信者にテスト メッセージを送信する場合に役立ちます。テストバージョンのメッセージを送信することで、キャン ペーンのステータスに影響を与えずに、メッセージの内容や外観をテストしながら徐々に改善できま す。

テストメッセージを送信するときは、次の点を考慮してください。

- 通常のキャンペーンメッセージのようにテストメッセージを送信する場合は、料金が発生しま す。例えば、1 か月に 10,000 件のテスト E メールを送信すると、テスト E メールの送信に対して 1.00 USD (USD) が課金されます。料金の詳細については、[Amazon Pinpoint の料金を](https://aws.amazon.com/pinpoint/pricing/)参照してく ださい。
- テストメッセージは、アカウントの送信クォータに反映されます。例えば、アカウントに 24 時間 ごとに 10,000 通のメールを送信する権限があり、100 回のテストメールを送信した場合は、同じ 24 時間で最大 9,900 件のメールを送信できます。
- 特定のユーザーにテストメッセージを送信するときは、最大 10 件のアドレスを指定できます。複 数のアドレスを区切るには、カンマを使用します。

**a** Note

用語「アドレス」 (このセクションで使用されている) は、E メールアドレス、携帯電話番 号、エンドポイント ID、またはデバイストークンのいずれかを表します。

- 特定の電話番号にテストSMSメッセージを送信する場合、電話番号は E.164 形式でリストされ ている必要があります。つまり、プラス記号 (+)、国コード (先頭に 0 を含まない)、市外局番な どの完全なサブスクライバーの番号を含める必要があります(「+12065550142」など)。E.164 形 式の数字には、括弧、ピリオド、ハイフン、またはプラス記号以外の記号は使用しないでくださ い。E.164 形式の電話番号には最大 15 桁の数値を使用できます。
- テストプッシュ通知を送信する場合、アドレスはエンドポイントトークンIDsまたはデバイストー クンのいずれかである必要があります。
- アプリケーション内通知のテストを送信した場合、テストメッセージは送信後30分間有効です。 また、同じエンドポイントに複数のテストメッセージを送信した場合、新しいメッセージは以前の メッセージをすべて上書きします。最後に、テストメッセージからエンドポイントを削除すると、 そのエンドポイントではメッセージが利用できなくなります。
- テストメッセージをセグメントに送信する際、選択できるセグメントは 1 つのみです。また、100 エンドポイント以下のセグメントしか選択できません。
- セグメントにテストメッセージを送信すると、そのテスト用のキャンペーンが Amazon Pinpoint によって作成されます。キャンペーンの名前には「test」という単語が含まれ、その後に 4 文字の ランダムな英数字、キャンペーンの名前が続きます。これらのキャンペーンは、アカウントに含め ることができるアクティブキャンペーンの最大数にはカウントされません。特定の受信者にテスト メッセージを送信した場合、Amazon Pinpoint は新しいキャンペーンを作成しません。

• テストメッセージに関連付けられているイベントは、親キャンペーンのメトリクスでカウントされ ます。例えば、[Campaigns analytics ] ページの [Endpoint deliveries] のグラフには、正常に配信さ れたテストメッセージの数が表示されます。

テストメッセージを送信するには、次の 2 つの方法があります。既存のセグメントに送信すること も、指定したアドレスのリストに送信することもできます。最適な方法は、ユースケースによって異 なります。例えば、メッセージをテストする通常のユーザーグループがある場合は、すべてのエンド ポイントを含むセグメントを作成する場合に便利です。定期的に変更されるテスターのグループ、ま たは動的に生成されるアドレスにテストメッセージを送信する必要がある場合は、手動で受信者を指 定する方が簡単な場合があります。

セグメントにテストメッセージを送信するには

- 1. [message editor]で、[Send a test message] を選択します。
- 2. [Send a test message] ダイアログボックスの [Send a test message to] でセグメントを選択しま す。
- 3. ドロップダウンリストを使用して、テストメッセージを送信するセグメントを選択します。

**a** Note

Amazon Pinpoint によって、100 以上のエンドポイントを含むすべてのセグメントがこ のリストから自動的に除外されます。

4. メッセージの送信を選択します。

特定の受信者にテストメッセージを送信するには

- 1. [message editor]で、[Send a test message] を選択します。
- 2. [Send a test message] ダイアログボックスの [Send a test message to]で、次のテーブルのいず れかのオプションを選択します。

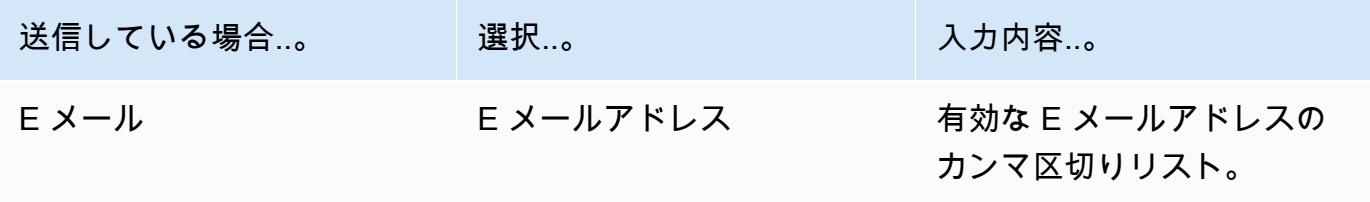

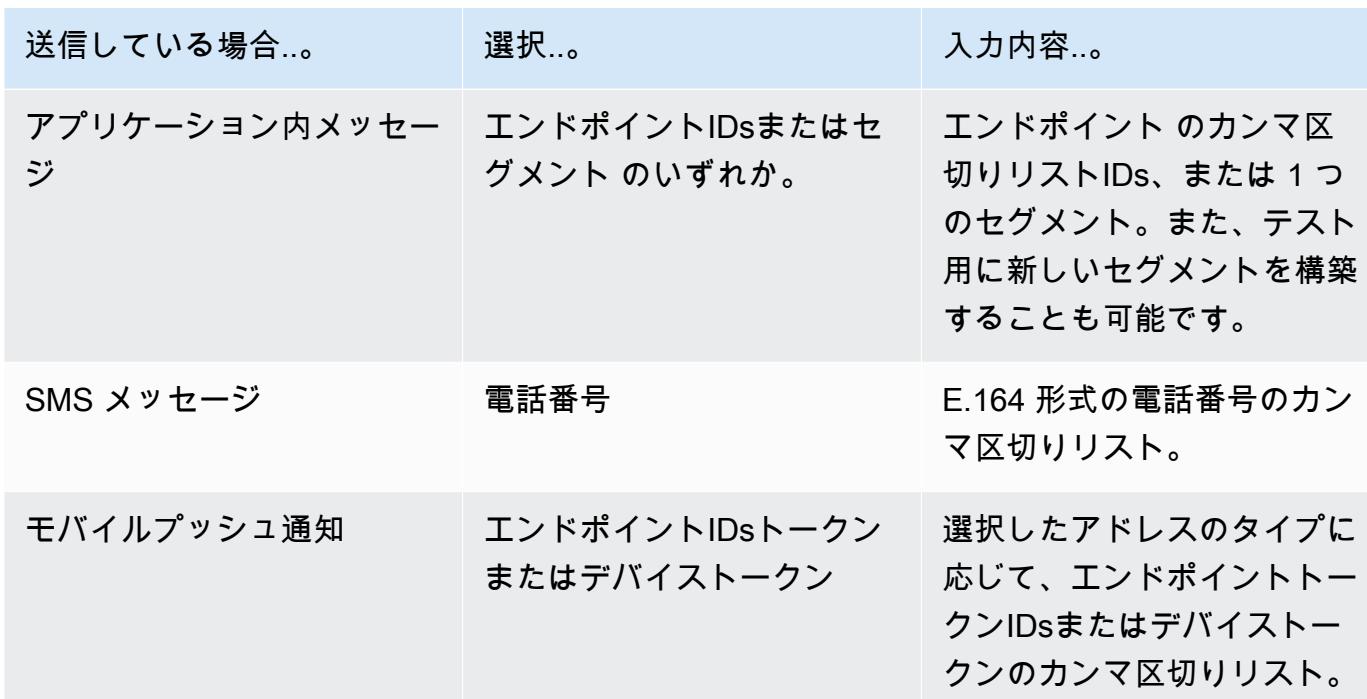

3. [メッセージの送信] を選択します。

次へ

<span id="page-165-0"></span>[ステップ 4: キャンペーンを送信するタイミングを選択する](#page-165-0)

# ステップ 4: キャンペーンを送信するタイミングを選択する

メッセージを記述したあとキャンペーンが送信される時間を指定できます。キャンペーンをすぐに送 信するか、スケジュールした日時に送信するか、定期的に送信するか、特定のイベントが発生したと きに送信するか、のいずれかを選択できます。

**G** Tip

キャンペーンが実行中の場合は、完了してから一時停止します。一時停止は、今後スケ ジュールされている定期的なキャンペーンの次回実行を一時停止またはスキップするだけで す。すぐに実行するようにスケジュールされているキャンペーンは一時停止できません。

キャンペーンを作成する際には、キャンペーンを送信するセグメントを選択ます。セグメントは、特 定の属性を共有する顧客のグループです。例えば、セグメントに Android デバイスでアプリケーショ

ンのバージョン 2.0 を使用するすべての顧客を含めたり、ロサンゼルス市に住むすべての顧客を含め たりすることができます。

トピック

- [E メール、、音声メッセージSMS、プッシュ、またはカスタムキャンペーンのスケジュール](#page-166-0)
- [アプリケーション内キャンペーンのスケジュール](#page-169-0)

前提条件

<span id="page-166-0"></span>始める前に、[ステップ 3: メッセージを設定する](#page-148-0) を完了します。

E メール、、音声メッセージSMS、プッシュ、またはカスタムキャンペー ンのスケジュール

このセクションのトピック:

- [キャンペーンをすぐに送信する](#page-166-1)
- [キャンペーンを特定の日時に送信する](#page-167-0)
- [キャンペーンを定期的に送信する](#page-167-1)
- [キャンペーンをイベント発生時に送信する](#page-168-0)
- [イベントベースのキャンペーンを使用するときのベストプラクティス](#page-169-1)

作成した直後にキャンペーンを送信する場合は、キャンペーンをすぐに送信するよう選択できます。

<span id="page-166-1"></span>キャンペーンをすぐに送信する

作成した直後にキャンペーンを送信する場合は、キャンペーンをすぐに送信するよう選択できます。 すぐに実行するように設定されているキャンペーンは一時停止できません。

キャンペーンをすぐに送信するには

- 1. [When should the campaign be sent] で、[At a specific time] を選択します。
- 2. [How often should the campaign be sent] で、[Immediately] を選択します。
- 3. 次へを選択して、最後のステップに進みます。

### <span id="page-167-0"></span>キャンペーンを特定の日時に送信する

キャンペーンを 1 度だけ送信する場合は、特定の日時に送信されるようスケジュールできます。

#### キャンペーンを特定の日時に送信するには

- 1. [When should the campaign be sent] で、[At a specific time] を選択します。
- 2. [How often should the campaign be sent] で、[Once] を選択します。
- 3. [Start date and time] で、Amazon Pinpoint がメッセージを送信する日時を選択します。
- 4. [Time zone] で、キャンペーンのスケジュールに使用するタイムゾーンを選択します。オプショ ンで、[Use recipient's local time] を選択し、受信者それぞれの現地時間に基づいて配信時間を設 定します。
- 5. 次へを選択して、最後のステップに進みます。

### <span id="page-167-1"></span>キャンペーンを定期的に送信する

キャンペーンを定期的に送信するようスケジュールすることもできます。キャンペーンの頻度や開始 日、終了日を指定することができます。

キャンペーンを定期的に送信するには

- 1. [When should the campaign be sent] で、[At a specific time] を選択します。
- 2. [How often should the campaign be sent] で、Amazon Pinpoint が定期キャンペーンを送信する 頻度を選択します。例えば、キャンペーンを週に 1 度送信するには、[Weekly] を選択します。
- 3. [Start date and time] で、Amazon Pinpoint が定期シリーズの最初のメッセージを送信する日時 を選択します。
- 4. [End date and time] で、Amazon Pinpoint が定期メッセージの送信を停止する日時を選択しま す。
- 5. [Time zone] で、開始時刻と終了時刻を基づかせるタイムゾーンを選択します。オプションで、 [Use recipient's local time] を選択し、受信者それぞれの現地時間に基づいて配信時間を設定しま す。
- 6. 次へを選択して、最後のステップに進みます。

### <span id="page-168-0"></span>キャンペーンをイベント発生時に送信する

お顧客が特定のアクションを行ったときにキャンペーンを送信するために、特定のイベントが発生し たときにキャンペーンが送信されるよう、設定できます。例えば、お客様が新規にアカウントを登録 した際や、ショッピングカートに商品を入れたが購入しなかった時などにキャンペーンを実施するこ とができます。アプリケーションから Amazon Pinpoint にイベントを送信する方法の詳細について は、Amazon Pinpoint デベロッパーガイドの「[アプリケーションでのイベントの報告」](https://docs.aws.amazon.com/pinpoint/latest/developerguide/integrate-events.html)を参照してく ださい。

**a** Note

キャンペーンが (インポートされたセグメントではなく) 動的セグメントを使用している場合 のみ、イベントベースのメッセージを送信できます。さらに、 AWS Mobile を使用してアプ リを Amazon Pinpoint と統合する場合SDK、イベントベースのキャンペーンからのメッセー ジは、アプリが AWS Mobile SDK for Android バージョン 2.7.2 以降、または AWS Mobile SDK for iOS バージョン 2.6.30 以降を実行している顧客のみに送信されます。

キャンペーンがイベント発生時に送信されるよう設定するには

- 1. [When should the campaign be sent] で、[When an event occurs] を選択します。
- 2. イベントについては、キャンペーンを開始するイベントの名前を選択します。
- 3. (オプション) 属性とメトリクスでは、キャンペーンを開始する特定の特性を選択します。

4. [Campaign Dates] の [Start date and time] で、開始日を選択します。Amazon Pinpoint は、先に 指定したイベントが開始日以降に発生した場合のみ、キャンペーンを送信します。

**<sup>1</sup>** Tip ユーザーからキャプチャするイベントデータが多いほど、イベントトリガーをセット アップするときのオプションが多くなります。イベント属性とメトリクスは、それらの 値を Amazon Pinpoint に提供した場合のみ使用できます。イベントデータのキャプチャ の詳細については、Amazon Pinpoint デベロッパーガイドの「[アプリケーションでのイ](https://docs.aws.amazon.com/pinpoint/latest/developerguide/integrate-events.html) [ベントの報告](https://docs.aws.amazon.com/pinpoint/latest/developerguide/integrate-events.html)」を参照してください。

**a** Note

選択する [Start date and time] は、少なくとも 15 分後である必要があります。

- 5. [End date and time] 終了日時を選択します。Amazon Pinpoint は、先に指定したイベントが終了 日前に発生した場合のみ、キャンペーンを送信します。
- 6. [Time zone]で、開始日と終了日を基づかせるタイムゾーンを選択します。
- 7. 次へを選択して、最後のステップに進みます。

<span id="page-169-1"></span>イベントベースのキャンペーンを使用するときのベストプラクティス

イベントベースのキャンペーンを作成するとき、次のいくつかの制約事項やベストプラクティスを考 慮してください。

- イベントベースのキャンペーンは、[ステップ 2](#page-147-0) で (インポートされたセグメントではなく) 動的セ グメントを選択した場合のみ作成できます。
- Mobile を使用してアプリを Amazon Pinpoint AWS と統合する場合SDK、イベントベースのキャン ペーンを適切に動作させるには、アプリSDKで次のバージョンの を使用する必要があります。
	- AWS Mobile SDK for Android バージョン 2.7.2 以降
	- AWS Mobile SDK for iOS バージョン 2.6.30 以降

この制限により、互換性のあるバージョンの を実行するバージョンのアプリを使用する顧客のみ を含めるようにセグメントを設定することをお勧めしますSDK。

• イベントは慎重に選択してください。例えば、session.start イベントが発生するたびにイベ ントベースのキャンペーンを送信した場合、すぐにユーザーをメッセージで圧倒してしまうかも知 れません。Amazon Pinpoint が 24 時間内に単一のエンドポイントに送信するメッセージの数を制 限できます。詳細については、「[プロジェクトのデフォルト設定の編集](#page-29-0)」を参照してください。

## <span id="page-169-0"></span>アプリケーション内キャンペーンのスケジュール

このセクションでは、Amazon Pinpoint コンソールを使用したアプリケーション内メッセージのパラ メータ 設定の方法について説明します。これらのパラメータには、以下の設定が含まれます。

• トリガーイベント – トリガーイベントとは、アプリケーション内メッセージを表示させるために 顧客が行うアクションのことです。トリガーイベントには、アプリケーションを開く、購入、また はメニューを開くなどがあります。トリガーイベントを使えば、アプリケーション内でユーザーが 何をしているかを確認でき、その情報をアプリケーションの改善に役立てることができます。

• コンバージョンイベント - コンバージョンイベントは、ウェブサイトの訪問者を顧客に導くのに役 立ち、現在の顧客を維持するのにも有効です。コンバージョンイベントだけで使用することも、 トリガーイベントと併用することもできます。コンバージョンイベントを追加すると、Amazon Pinpoint コンソールの [\[campaign analytics](#page-286-0)] ページでそのパフォーマンスを確認することができま す。コンバージョンは、ユーザーがアプリケーション内メッセージを閲覧し、コンバージョンイベ ントで設定されたアクションを実行すると、分析のために記録されます。

このセクションのトピック:

- [トリガーを定義し、キャンペーンの開始日と終了日を設定する](#page-170-0)
- [\(オプション\) キャンペーンのグローバル設定の変更](#page-171-0)

<span id="page-170-0"></span>トリガーを定義し、キャンペーンの開始日と終了日を設定する

トリガーイベントを設定するには

1. キャンペーンを開始するトリガーイベントを追加します。トリガーイベント名を手動で入力 するか、ドロップダウンリストから既存のトリガーを選択することができます。例えば、オ ンラインストアから何かを購入するユーザーにメッセージを表示するには、「」と入力しま す。*Purchase*.

この時点では、属性やコンバージョンなどの追加情報を入力する必要はありません。- *Purchase* トリガーイベントは、オンライン購入を行うすべてのユーザーにアプリ内キャン ペーンメッセージを表示します。

2. (オプション) イベント属性を追加します。イベント属性は、トリガーを絞り込むために使用され ます。これは、属性名と値で構成されます。例えば、*Purchase* トリガーイベントでは、特定 のアイテムを購入する顧客にアプリケーション内メッセージを表示する属性を追加できます。 そのアイテムが 10 USD USD以上のガーデニング用衣類であるとします。属性 で、 を選択しま す。*item*、次に値 で を選択します。*gardening gloves*。 (コストのイベントメトリクスは ステップ 3 で設定します)。

アプリケーション内メッセージを受け取る人をさらに絞り込むには、[Add new attribute] を選択 して、属性と値を追加します。属性に複数の値が考えられる場合は、それぞれの属性と値のペア を別々に追加する必要があります。

同じ属性を異なる値で複数回使用する場合、Amazon Pinpoint は値の間に「or」を使用してキャ ンペーン属性を処理します。

- 3. (オプション) イベント [メトリクス] を選択します。このイベントは通常、期間やコストなどの 数値の範囲を使用します。イベント入力後、以下のOperatorのいずれかを選択します。
	- 等しい
	- 以上
	- 未満
	- 以上または等しい
	- 以下または等しい

オペレータの値を入力します。数値のみ対応しています。例えば、 に次の値を入力しま す。*Purchase* トリガー。メトリクス で、 を選択します。*Price*、演算子 の場合、 は 以上 を選択します。 値には、 を選択します。*10*。 アプリ内メッセージは、ガーデニング用布を 10 USD USD以上購入するすべてのユーザーに表示されるようになりました。

**G** Note

アプリケーション内メッセージで使用できるメトリクスは 1 つだけです。

4. [Campaign Dates] の [Start date and time] で、開始日を選択します。Amazon Pinpoint は、あら かじめ指定したイベントが開始日以降に発生した場合のみ、キャンペーンを送信します。

**a** Note

選択する [Start date and time] は、15 分以降である必要があります。

- 5. [End date and time] 終了日時を選択します。Amazon Pinpoint は、あらかじめ指定したイベント が終了日以前に発生した場合のみ、キャンペーンを送信します。
- 6. [Time zone]で、開始日と終了日を基づかせるタイムゾーンを選択します。

<span id="page-171-0"></span>(オプション) キャンペーンのグローバル設定の変更

キャンペーンのグローバル設定では、ユーザーにメッセージが表示される頻度を決定します。お客様 は、トリガーイベントを開始するたびに、毎回、同じアプリケーション内メッセージを表示したくな い場合があります。また、ユーザーがアプリケーション内メッセージを表示する回数を設定すること もできます。

キャンペーンのグローバル設定を変更するには

- 1. エンドポイントごとに表示されるセッションメッセージの最大数では、セッション中に顧客が アプリケーション内メッセージを表示する回数を指定します。セッションは、お客様がアプリ ケーションと対話する期間として定義されます。からレベルを設定する *0* から *10*、 付き *0* 無 制限のセッション数でメッセージを表示する。例えば、 の値を入力すると、*2*では、2 つの別々 のセッション中にのみアプリ内メッセージが表示されます。お客様が 3 回目のセッションでア プリケーションと対話した場合、アプリケーション内メッセージは表示されません。
- 2. [Maximum number of daily messages viewed per endpoint] については、[Override default setting] を選択します。そして、1 日にお客さまがメッセージを目にする回数を設定します。か らレベルを設定する *0* から *10*、 付き *0* は、1 日に無制限にメッセージを表示します。例えば、 の値を入力すると、*2*では、24 時間に 2 回だけアプリ内メッセージが表示されます。
- 3. [Maximum number of session messages viewed per endpoint] については、[Override default setting] を選択します。そして、お客さまが見ることのできるアプリケーション内メッセージの 数を設定します。複数のアプリケーション内メッセージを送信する場合、エンドポイントに表 示するメッセージの数を制限したい場合があります。からレベルを設定する *0* から *10*、 付き *0* は、メッセージの数に制限はありません。例えば、 の値を入力すると、*2*では、送信した数に関 係なく、アプリ内のメッセージは 2 つしか表示されません。

次へ

#### <span id="page-172-0"></span>[ステップ 5: キャンペーンの確認と作成](#page-172-0)

## ステップ 5: キャンペーンの確認と作成

この時点で、対象者セグメントにキャンペーンを送信する準備がほぼ整いました。キャンペーンを開 始する前に、設定を確認し、必要に応じて変更を加えます。

前提条件

始める前に、[ステップ 4: キャンペーンを送信するタイミングを選択する](#page-165-0) を完了します。

キャンペーンを確認し開始するには

- 1. [確認と作成] ページで、キャンペーンの設定を確認します。変更する必要がある場合はウィンド ウの左側にあるナビゲーションセクションを使用して、編集するコンテンツが含まれているペー ジに直接移動します。
- 2. すべての設定が正しい場合は、[Launch campaign] を選択します。

# <span id="page-173-0"></span>キャンペーンの管理

Amazon Pinpoint コンソールでは、キャンペーンの設定を更新したり、キャンペーンを削除したり、 既存のキャンペーンを新しいキャンペーンにコピーしたりすることができます。

**a** Note

10DLC 件のキャンペーンが特定のプロジェクトの外部に存在するため、これらのキャンペー ンに関する情報は、Amazon Pinpoint コンソールの および 音声ページの 10DLC 件のキャン ペーンタブで確認できます。 SMS Amazon Pinpoint

#### キャンペーンを管理するには

- 1. にサインイン AWS Management Console し、 で Amazon Pinpoint コンソールを開きま す[https://console.aws.amazon.com/pinpoint/。](https://console.aws.amazon.com/pinpoint/)
- 2. [All projects] ページで、キャンペーンを管理するプロジェクトを選択します。
- 3. ナビゲーションペインで、[キャンペーン] を選択します。
- 4. [キャンペーン] ページで、管理するキャンペーンを選択します。次に、[アクション] メニュー で、次の図のように、実行するアクションを選択します。

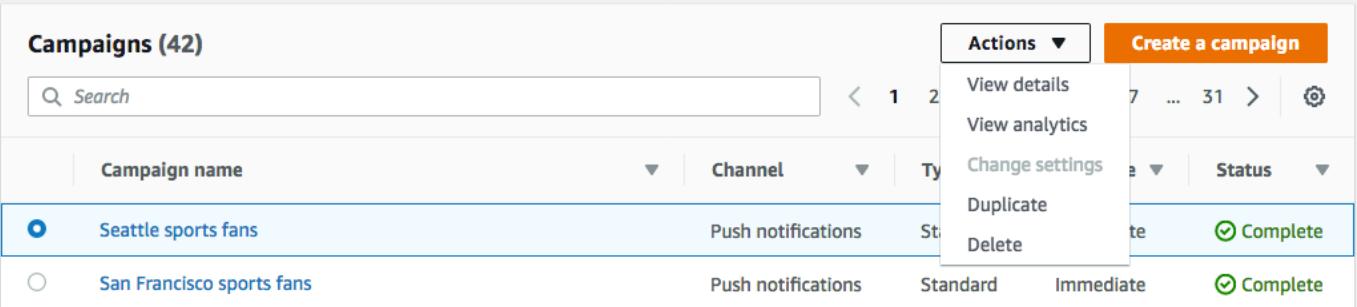

[アクション] メニューで以下を実行できます。

- [View details] 選択したキャンペーンの詳細ページを表示します。このページでは、キャン ペーンのタイプ、キャンペーンのステータス、キャンペーンで対象となるエンドポイントの数 など、キャンペーンに関する情報を表示できます。
- [View analytics] 選択したキャンペーンの分析ページを表示します。キャンペーン分析の詳細 については、「[キャンペーングラフ](#page-286-0)」を参照してください。
- 設定変更 ターゲットセグメント、メッセージの内容、配信時間など、キャンペーンの設定 を変更します。このオプションは、まだ送信されていないキャンペーンに対してのみ選択でき ます。
- 複製 キャンペーンをコピーし、その設定をテンプレートとして新しいキャンペーンに使用 します。元の設定は保持または変更することができます。
- 削除 Amazon Pinpoint からキャンペーンを削除し、キャンペーンからのメッセージ送信を停 止します。

# <span id="page-174-0"></span>キャンペーンのトラブルシューティング

失敗の原因を特定しやすくするため、ログ記録が有効になっていることを検証します。詳細について は、「[モニタリングとログ記録](#page-406-0)」を参照してください。

一部のエンドポイントがキャンペーンによって正常に処理またはターゲッ トにされなかった

対象エンドポイント: キャンペーン実施時にメッセージが送信される、選択したチャネルのエンドポ イントの合計数。この合計では、重複するエンドポイントや非アクティブなエンドポイントをセグメ ントから除外します。

処理済みエンドポイント: キャンペーン中にメッセージが送信され、ターゲット設定に成功したエン ドポイントの合計数。

#### 問題と解決策

• 正常に処理されたエンドポイントの数が、セグメント内のエンドポイントの合計数よりも少ない可 能性があります。この違いは、セグメントに非アクティブなエンドポイント、またはキャンペーン で使用されていないチャネルタイプのエンドポイントが含まれている場合に発生する可能性があり ます。キャンペーンに関連する特定のチャネルで [個々のキャンペーンのメトリクス](#page-287-0) を表示できま す。

• 動的セグメントを使用する場合、セグメントをエクスポートしても、ターゲットセグメントに含ま れるチャネルごとのエンドポイント数を正確に把握できない場合があります。このようなセグメン トのエンドポイントデータは、動的セグメントで定義された条件に基づいて時間の経過とともに変 化する可能性があります。

### メッセージスロットリング

#### 問題と解決策

- ダウンストリームのメッセージ配信と通信事業者サービスによるスロットリング。
	- キャンペーンが実行されたCampaignSendMessageThrottled時間枠内の Amazon CloudWatch メトリクスを確認して、これが問題かどうかを確認してください。詳細について は、「[CloudWatch で Amazon Pinpoint メトリクスを表示する」](#page-403-0)を参照してください。
	- エンドポイントの配信率機能を超えると、スロットリングが発生します。詳細については、 「Amazon Pinpoint の[クォータ」](https://docs.aws.amazon.com/pinpoint/latest/developerguide/quotas.html)を参照してください。

受信者のタイムゾーン

#### 問題と解決策

- を true に設定して、受信者の現地時間を使用す[るisLocalTime](https://docs.aws.amazon.com/pinpoint/latest/apireference/apps-application-id-campaigns.html)ようにキャンペーンをスケジュール します。
	- キャンペーン用に受信者の現地時間を使用するためにキャンペーンをスケジュールする 場合、すべてのエンドポイントには、エンドポイント定義で正しくフォーマットされた Demographic.Timezone 属性値が必要です。そうしないと、エンドポイントのターゲット設 定が成功しません。[isLocalTime](https://docs.aws.amazon.com/pinpoint/latest/apireference/apps-application-id-campaigns.html) オプションは、各受信者のローカルタイムゾーンに基づいて配 信時間を設定します。

### 処理時間

#### 問題と解決策

- キャンペーンで、すべてのエンドポイントを処理する時間が不足しています。
	- キャンペーンで、すべての対象エンドポイントを処理する時間が不足している場合、エンドポイ ントは処理されず、ログには [campaign\_send\_status] として EXPIRED が表示されます。

• キャンペーンの対象となるエンドポイントの数に基づいて、ユースケースと配信チャネルを基準 として、[キャンペーンの最大実行時間] と [1 秒あたりの最大メッセージ数] が設定されているこ とを確認します。詳細については、「[プロジェクトのデフォルト設定の編集](#page-29-0)」を参照してくださ い。

### 配信、レンダリング、または永続的障害

- レンダリングの問題を含むダウンストリーム配信の問題。
	- 異なるエンドポイントタイプに到達すると、配信の問題が発生する可能性があります。障害の原 因を特定するのに役立つログ記録が有効になっているか検証します。ダウンストリーム配信の問 題をさらにトラブルシューティングするには、該当するエンドポイントタイプに関連する配信の 問題を参照してください。
	- レンダリングの問題は次の理由で発生します。メッセージテンプレートが使用されているのにテ ンプレートデータがない場合、テンプレートデータの形式が正しくない場合、またはテンプレー トパラメータとエンドポイントデータが一致しない場合です。詳細については、「配信の問題」 の「E メール」セクションを参照してください。
- 永続的障害。
	- Amazon Pinpoint がエンドポイントアドレスにアクセスできないと、永続的障害が発生します。 永続的障害の原因はログに表示されます。永続的障害は再試行されません。永続的障害の例と しては、メールアドレスや電話番号などの無効なアドレスのほか、アクセス許可の問題、サンド ボックス内のアカウント、クォータ不足などがあります。

# Amazon Pinpoint のジャーニー

Amazon Pinpoint では、ジャーニーとは、カスタマイズされた複数のステップからなるエンゲージメ ント体験です。ジャーニーを作成するときは、まずジャーニーに参加するお客様を定義するセグメン トを選択します。その後、お客様がジャーニーで経験するアクティビティを追加します。アクティビ ティとしては、メッセージを送信すること、属性や行動に基づいて顧客をグループに分割することな どがあります。

ジャーニーのアクティビティにはいくつかの異なる種類があり、それぞれに固有の目的があります。 たとえば、[Send email] アクティビティをジャーニーに追加できます。顧客がこのタイプのアクティ ビティに到達すると、E メールメッセージを受信します。もう 1 つのタイプのジャーニーのアク ティビティは、[Multivariate split] アクティビティです。お客様がこのタイプのアクティビティに到達 すると、セグメントメンバーシップまたは以前のジャーニーアクティビティとのやり取りに基づい て、複数のパスに分割されます。ジャーニーの詳細については、「[ジャーニーに参加する](#page-177-0)」を参照し てください。

この章では、Amazon Pinpoint のジャーニーに関する概念的な情報を提供します。また、ジャーニー の作成、管理、テスト、公開に関する情報も含まれています。

このセクションのトピック:

- [ジャーニーに参加する](#page-177-0)
- [ジャーニーの作成](#page-181-0)
- [ジャーニーエントリアクティビティを設定する](#page-189-0)
- [アクティビティをジャーニーに追加する](#page-197-0)
- [ジャーニーの確認とテスト](#page-227-0)
- [ジャーニーを発行する](#page-230-0)
- [ジャーニーを一時停止、再開、または停止する](#page-231-0)
- [ジャーニーメトリクスの表示](#page-233-0)
- [ジャーニーのヒントとベストプラクティス](#page-248-0)
- [ジャーニーのトラブルシューティング](#page-259-0)

# <span id="page-177-0"></span>ジャーニーに参加する

ジャーニーには、慣れていないかもしれないいくつかの新しい概念や用語が含まれています。このト ピックでは、これらの概念について詳しく説明します。

## ジャーニーの用語

ジャーニーワークスペース

アクティビティを追加してジャーニーを作成するジャーニーのページの領域。 アクティビティ

ジャーニーのステップ。参加者がさまざまな種類のアクティビティに到達すると、さまざまなこ とが起こります。Amazon Pinpoint では、次のタイプのアクティビティを作成できます。

E メールを送信する

ジャーニー参加者が、[Send an email] アクティビティに到達すると、Amazon Pinpoint に よってすぐにメールが送信されます。[Send an email] アクティビティを作成するときは、E メールに使用する [E メールテンプレートを](#page-309-0)指定します。E メールテンプレートにはメッセー ジ変数を含めることができ、よりパーソナライズされたエクスペリエンスを作成するのに役立 ちます。

プッシュ通知の送信

参加者が [Send a push notification] アクティビティに到達すると、Amazon Pinpoint はすぐに プッシュ通知を送信します。[Send a push notification] アクティビティを作成するときは、使 用する[プッシュ通知テンプレート](#page-316-0)を選択します。プッシュ通知テンプレートにはメッセージ変 数を含めることができ、よりパーソナライズされたエクスペリエンスを作成するのに役立ちま す。

SMS メッセージを送信する

参加者が [Send an SMS message] アクティビティに到達すると、Amazon Pinpoint はすぐに SMS プッシュ通知を送信します。[Send an SMS notification] アクティビティを作成するとき は、使用する[SMS テンプレート](#page-321-0)を選択します。SMS テンプレートにはメッセージ変数を含め ることができ、よりパーソナライズされたエクスペリエンスを作成するのに役立ちます。

カスタムチャンネル経由で送信する

カスタムチャンネルでメッセージを送信します。例えば、カスタムチャネルを使用して、 WhatsApp や Facebook Messenger などのサードパーティーサービスを通じてメッセージを 送信できます。Amazon Pinpoint は、 AWS Lambda 関数またはウェブフックを使用して、そ のサービスを使用してユーザーのデバイスに直ちに通知を送信します。カスタムチェンネルの 作成の詳細については、「[Custom channels in Amazon Pinpoint](#page-115-0)」を参照してください。

#### 待機

[Wait] アクティビティに参加者が到達すると、その参加者は特定の日付まで、または特定の時 間だけそのアクティビティに残ります。

#### Yes/No split

定義した 2 つのパスに基づく条件のいずれかに参加者を送信します。例えば、メールを読ん だ参加者全員をある一つパスで送信し、他の全員を他のパスに送信できます。

Multivariate split

定義した条件に基づいて、参加者を最大 4 つのパスのうちの 1 つに送信します。いずれの条 件も満たさない参加者は、「Else」パスに進みます。

Holdout

指定した割合の参加者のジャーニーを終了します。

Random split

参加者を最大 5 つのパスのうちの 1 つにランダムに送信します。

Path

あるアクティビティを別のアクティビティに結合するコネクタ。分割アクティビティには、複数 のパスがあってもかまいません。

**Participant** 

ジャーニーのアクティビティを進んでいるユーザー。

### ジャーニーのインターフェイスの各部分

このセクションでは、ジャーニーのインターフェイスのコンポーネントについて説明します。ジャー ニーを作成または編集すると、ジャーニーワークスペースが表示されます。次のイメージは、ジャー ニーワークスペースの例を示しています。
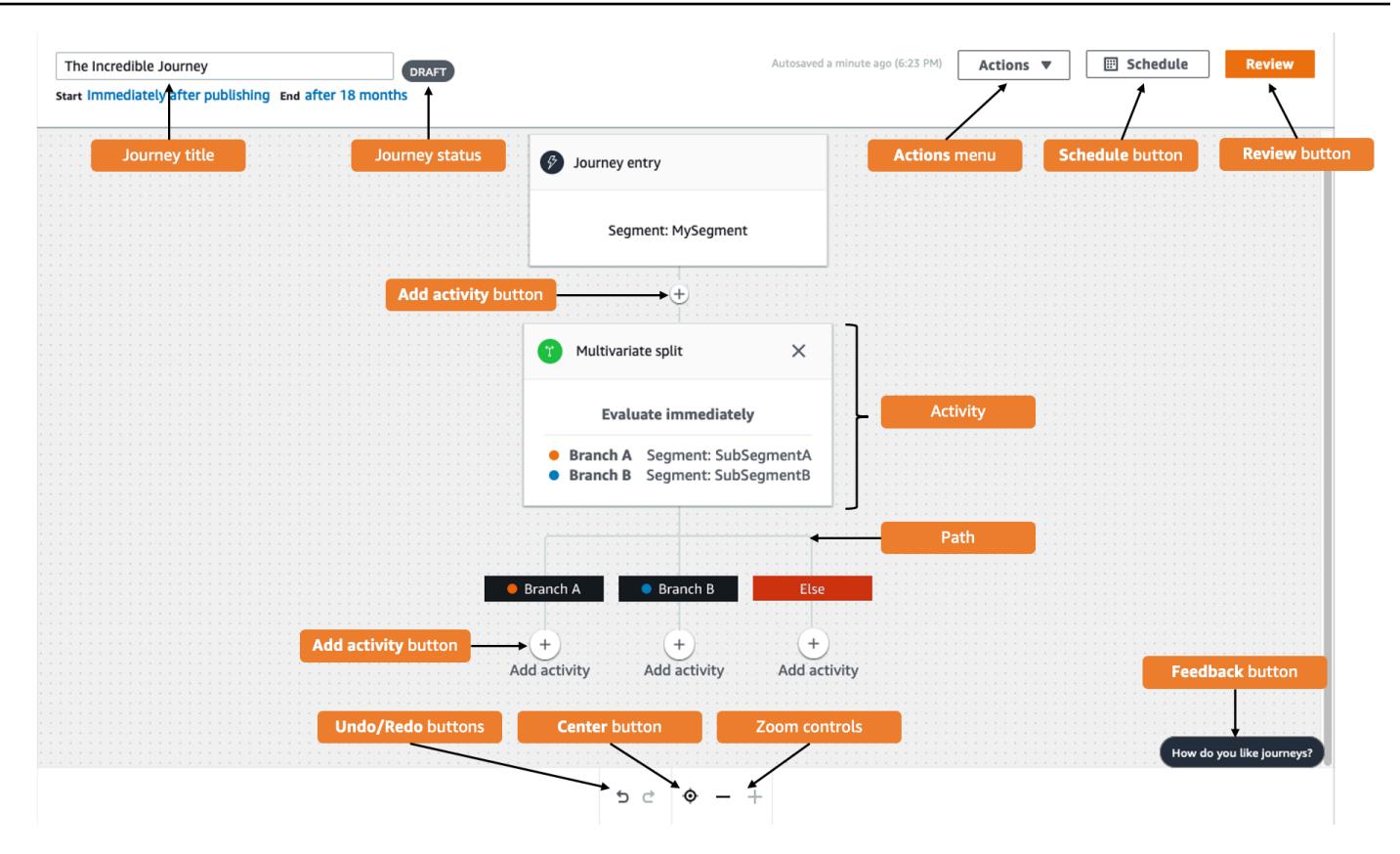

以下の表に、ジャーニーワークスペースに表示されるいくつかのボタンの説明を示します。

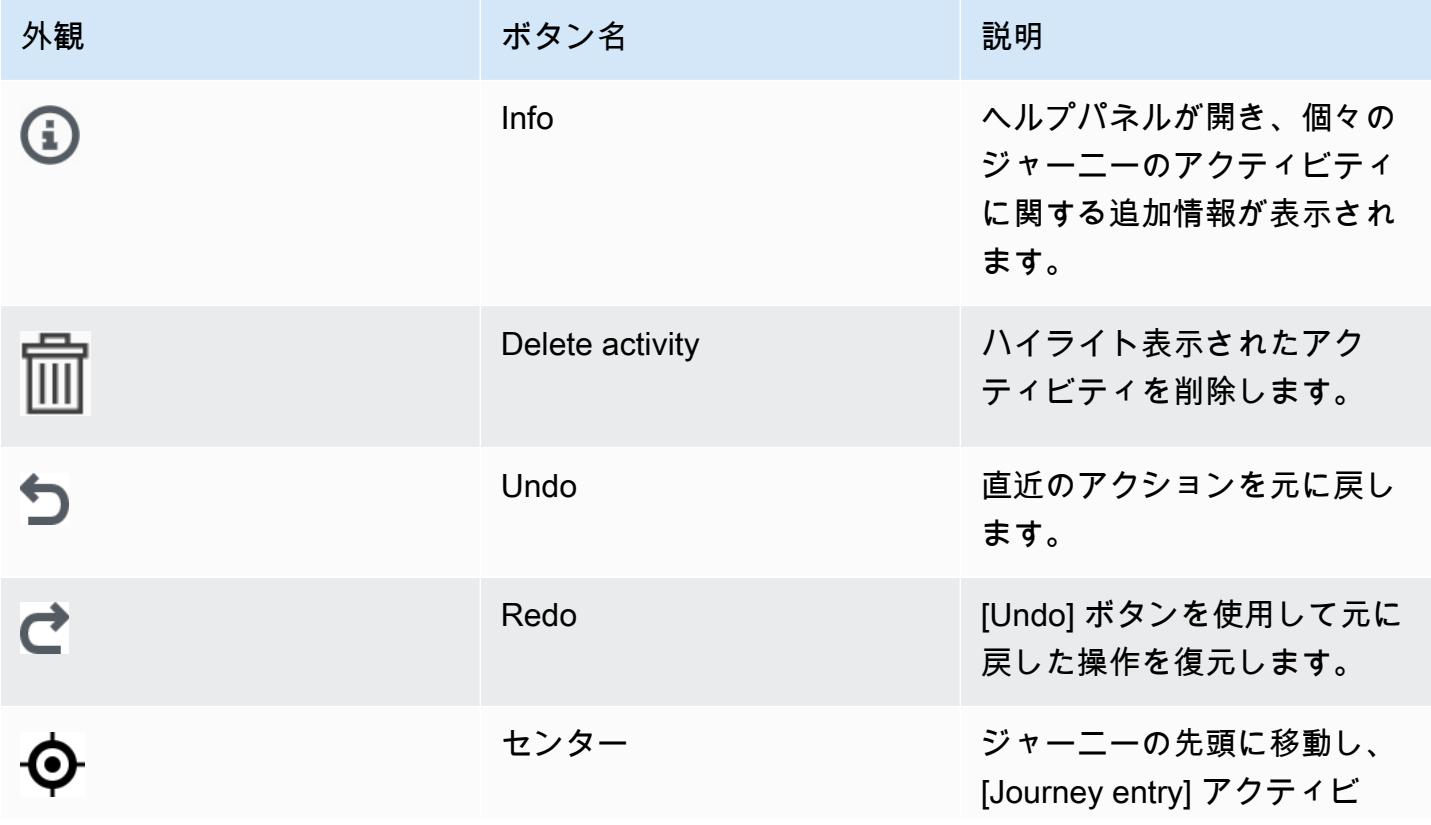

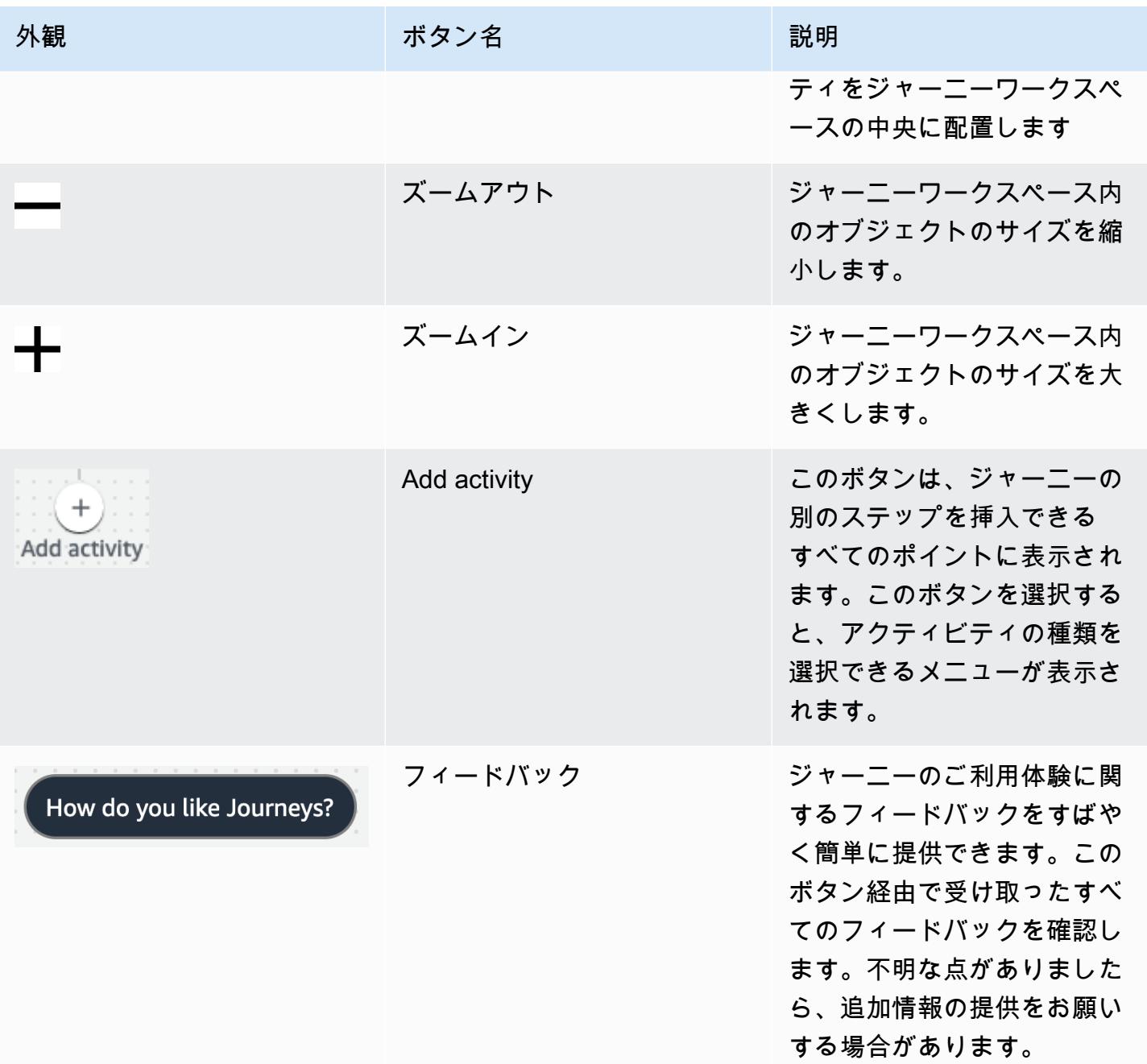

# ジャーニーの作成

Amazon Pinpoint コンソールでは、 easy-to-use グラフィカルエディタを使用して強力なジャーニー を作成できます。あなたのジャーニーを構築するための最初のステップは、それを作成し、設定する ことです。ジャーニーは、直ちに、または特定の日時に開始するように設定できます。また、特定の 日時に終了するように設定することもできます。

#### ジャーニーを設定するには

1. [All projects] ページで、ジャーニーを作成する Amazon Pinpoint プロジェクトを選択します。

### **a** Note

Amazon Pinpoint では、セグメントとエンドポイントはプロジェクトごとに一意です。 選択するプロジェクトには、このジャーニーに参加するセグメントとエンドポイントが 含まれている必要があります。

- 2. ナビゲーションペインで [Journeys] を選択します。
- 3. [Create journey] を選択します。ジャーニーのワークスペースが表示されます。
- 4. [Actions] メニューで、[Settings] を選択します。[ジャーニー設定] ダイアログボックスが表示さ れます。このダイアログボックスの例を以下のイメージに示します。

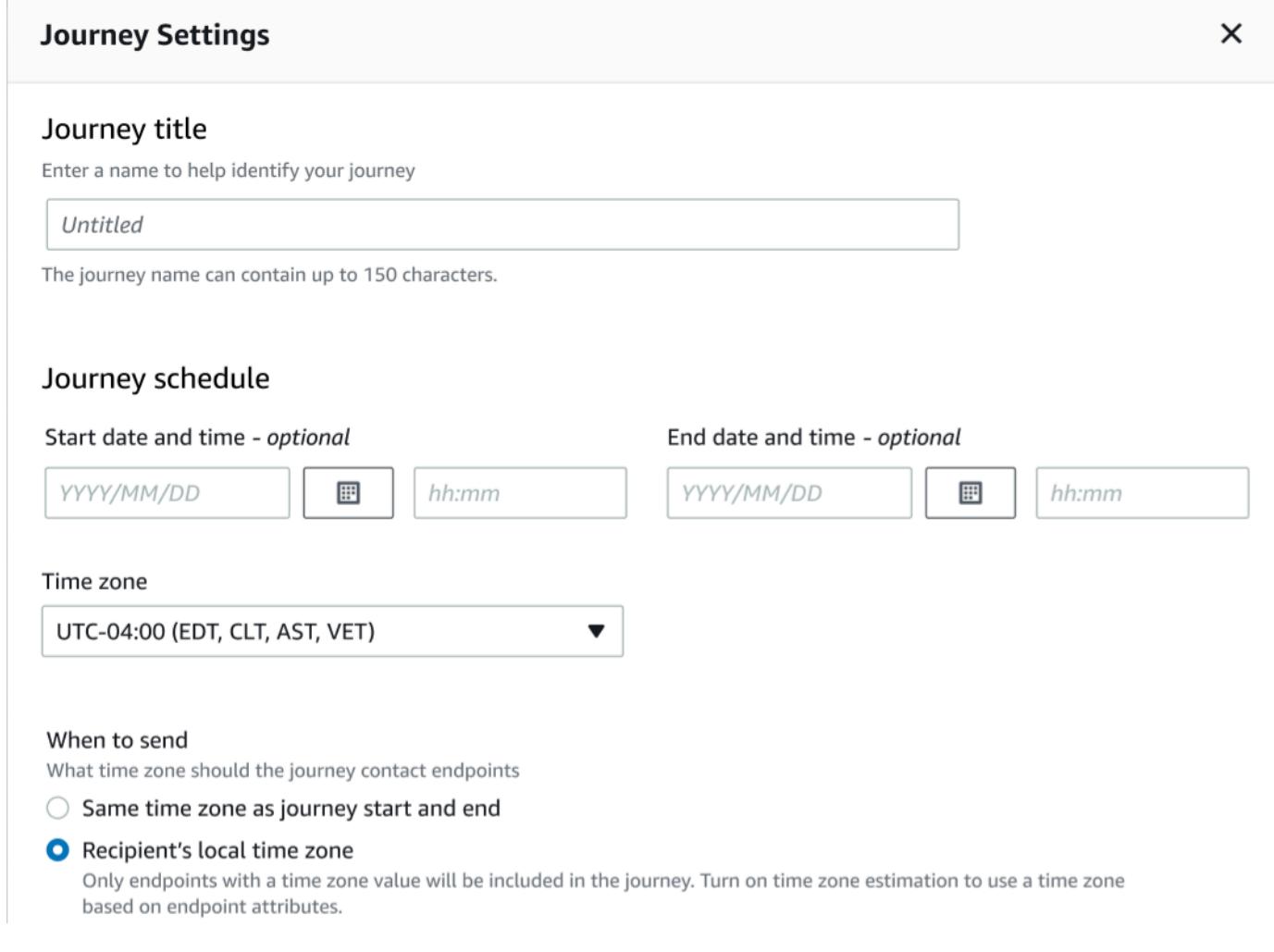

5. [ジャーニー設定] ダイアログボックスで、以下の操作を行います。

- a. [Journey title] に、ジャーニーを説明する名前を入力します。
- b. (オプション) [ジャーニーのスケジュール] で、[開始日時] と [終了日時] に、ジャーニーの 開始日時と終了日時を入力します。開始日を入力しない場合、お客様は開始から 5 分後に ジャーニーに入ります。終了日を入力しない場合、ジャーニーは最大 3600 日 (約 120 か月) 継続して実行されます。
- c. (オプション) [タイムゾーン] で、開始日時と終了日時の基準になるタイムゾーンを選択しま す。デフォルトでは、Amazon Pinpoint によって現在地に基づいてこのリストからタイム ゾーンが選択されます。開始日または終了日を設定した場合にのみ、このステップを完了す る必要があります。
- d. [送信するタイミング] で、次のいずれかを選択します。
	- ジャーニーの開始と終了と同じタイムゾーンを使用 メッセージを送信するタイミング として、ジャーニーの タイムゾーン、開始日時および終了日時を使用します。

#### **G** Tip

受信者には営業時間内にのみメッセージを送信する必要があります。「Amazon Pinpoint SMS [ユーザーガイド」の「適切な時間にメ](https://docs.aws.amazon.com/sms-voice/latest/userguide/best-practices.html#best-practices-sms-appropriate-times)ッセージを送信する」を参照 してください。 Amazon Pinpoint 受信者がいるタイムゾーンが、ジャーニーのタ イムゾーンと複数のタイムゾーンの差がある場合、受信者が営業時間外にメッ セージを受信する可能性があります。

- 受信者のローカルタイムゾーン エンドポイントの Demographic.Timezone 属性の タイムゾーン値に合わせて送信時間を自動的に調整します。
	- **A** Important
		- Demographic.Timezone 属性がないエンドポイントは、ジャーニーに含まれ ません。Demographic.Timezone 属性がないエンドポイントに関してタイム ゾーンの推定を使用して、エンドポイントタイムゾーンを推定し、ジャーニー に含めます。
		- 受信者のローカルタイムゾーンは、イベントによってトリガーされるジャー ニーでサポートされていません。イベントによってトリガーされるジャーニー では、クワイエットタイムなどのタイムゾーン関連機能でも、タイムゾーンの 推定がサポートされています。

e. [タイムゾーンの推定]で、以下を選択します。

### **a** Note

タイムゾーンの推定は、ジャーニーのスケジューリングやクワイエットタイムに用 いられる受信者のローカルタイムゾーンを推定するために使用されます。

- i. タイムゾーンの推定なし (デフォルト) タイムゾーンの推定が実行されず、Amazon Pinpoint は Demographic.Timezone 属性の値を使用します。
- ii. 電話番号 (市外局番など) の使用による推定 エンドポイントの電話番号と国の 地理情報を使用してタイムゾーンを推定します。Endpoint.Address 属性は電 話番号である必要があり、Endpoint.Location.Country 属性には値が必要で す。Endpoint.Address 属性と Endpoint.Location.Country 属性の詳細につい ては、「Amazon Pinpoint API リファレンス」の「[エンドポイント」](https://docs.aws.amazon.com/pinpoint/latest/apireference/apps-application-id-endpoints-endpoint-id.html)を参照してくださ い。
- iii. 地域 (郵便番号など) の使用による推定 エンドポイントの国コードと郵便番号 を使用してタイムゾーンを推定します。Endpoint.Location.PostalCode 属性と Endpoint.Location.Country 属性の両方に値が必要で す。Endpoint.Location.PostalCode 属性の詳細については、「Amazon Pinpoint API リファレンス」の「[エンドポイント」](https://docs.aws.amazon.com/pinpoint/latest/apireference/apps-application-id-endpoints-endpoint-id.html)を参照してください。

**a** Note

郵便番号の見積もりは、米国、英国、オーストラリア、ニュージーランド、 カナダ、フランス、イタリア、スペイン、ドイツ、および Amazon Pinpoint AWS リージョン が利用可能な でのみサポートされています。タイムゾーン推 定は、 AWS GovCloud (米国西部) ではサポートされていません。

iv. 電話番号と地域の使用による推定 — 電話番号 (市外局番など)の使用による推定と地域 (郵便番号など) の使用による推定の両方を使用して、受信者のタイムゾーンを推定しま す。

タイムゾーン処理ルールの詳細については、「[タイムゾーンの推定](#page-250-0)」を参照してくださ い。

# **A** Important

タイムゾーンの推定は、Demographic.Timezone 属性に値がないエンドポイント でのみ実行されます。タイムゾーンの推定によってタイムゾーンを推定できない場 合、または推定されたタイムゾーンが Endpoint.Location.Country に含まれ ていない場合、エンドポイントはジャーニーに追加されません。詳細については、 「[タイムゾーンの推定](#page-250-0)」を参照してください。

- 6. [ジャーニー制限 (アドバンスト)] で、メッセージ処理のオプションを設定します。例えば、1 秒 あたりのジャーニーメッセージ数を変更したり、エンドポイントあたりのエントリ数を変更し たりすることがこれにあたります。エンドポイントは、制限によって許可された場合にのみ、 ジャーニーに再び入ります。
	- [Maximum daily messages per endpoint] [Override default setting] を選択して、このジャー ニーを含むプロジェクトの最大日次メッセージ設定を上書きします。このセクションに値を指 定すると、Amazon Pinpoint は、個々のエンドポイントに送信されるメッセージの数を制限し ます。

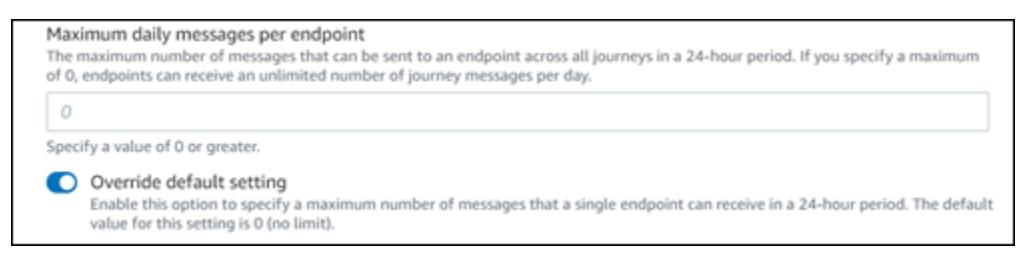

• このジャーニーからエンドポイントが受信できる最大メッセージ数 — このジャーニーからエ ンドポイントが受信できる最大メッセージ数を上書きするには、[デフォルト設定を上書き] を 選択します。デフォルト設定は 0 です。つまり、ジャーニー内のエンドポイントが受信でき るメッセージ数に制限はありません。この機能を有効にしても、他の制限 (エンドポイントあ たりの最大日次メッセージ数など) は適用されます。

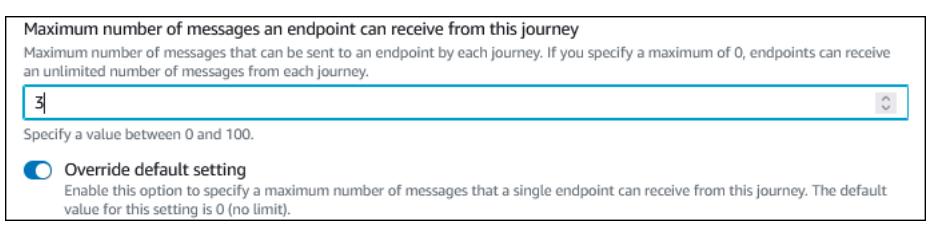

• [Maximum number of journey messages per second] – [Override default setting] を選択して、 このジャーニーを含むプロジェクトの 1 秒あたりの最大メッセージ数の設定を上書きしま す。このセクションに値を指定した場合、Amazon Pinpoint は、ジャーニーが毎秒送信できる メッセージの数を制限します。指定する値は、アカウントの最大送信速度以下である必要が あります。アカウントの最大送信レートは、Amazon Pinpoint コンソールの [Email settings] ページで確認できます。

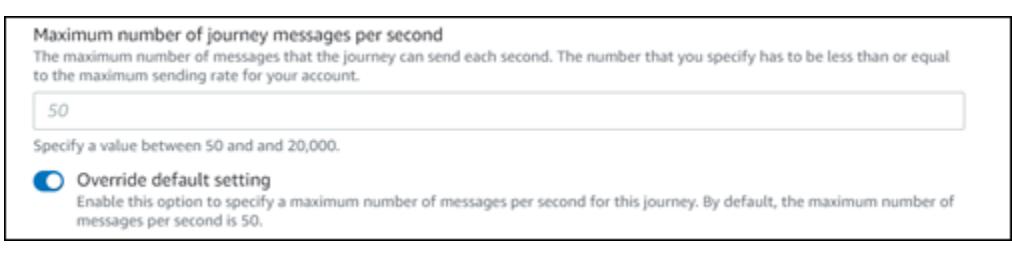

• [Maximum entries per endpoint] – この設定を選択して、このジャーニーを含むプロジェクト の最大エントリ設定を上書きします。このセクションに値を指定すると、Amazon Pinpoint は、参加者がジャーニーを入力できる回数を制限します。例えば、1 より大きい値を指定する と、参加者はジャーニーに入り、ジャーニー内の複数のアクティビティを完了し、[End] アク ティビティに到達して、再びジャーニーを開始できます。参加者がジャーニーの対象になって いるが、すでに最大回数、ジャーニーに入っている場合、その参加者はジャーニーに入るこ とができません。例えば、エントリーの終点の上限を **2** とした場合、参加者がすでに 2 回の ジャーニーに入出した場合、その旅に再び入ることはできません。

デフォルトで **1** より大きい値を選択した場合、[エンドポイントの再エントリ間隔] を選択し、 エンドポイントがジャーニーに再エントリするまでの間隔を設定することができます。例え ば、ユーザーに送るメッセージの間隔を空けたい場合、再入力の間隔を設定することで、ユー ザーがスパムメールにさらされるのを防ぐことができます。

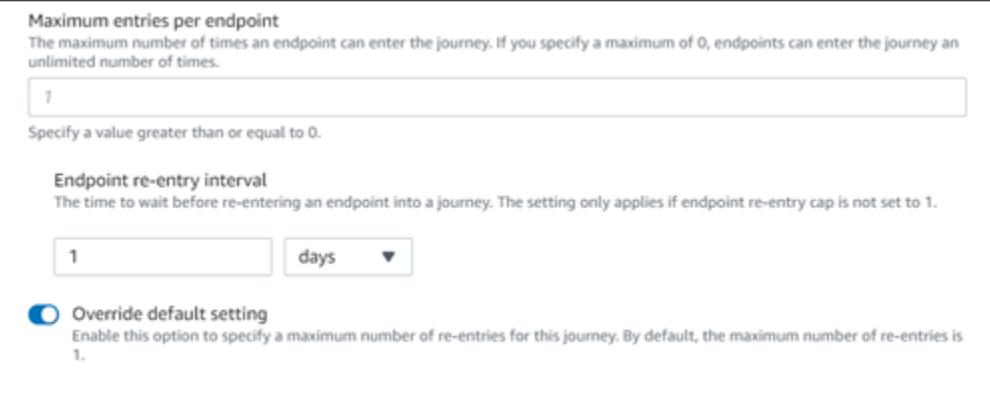

• 1 つの時間枠内の全ジャーニーにおける最大メッセージ数

この設定を使用して、指定したタイムフレーム内で 1 つのエンドポイントにメッセージを送 信できる最大回数を指定します。例えば、7 日間のタイムフレーム内で各エンドポイントに最 大 3 件のメッセージを送信するとします。デフォルト設定は 0 です。つまり、ジャーニー内 のエンドポイントが受信できるメッセージ数に制限はありません。

## • タイムフレーム

# 0 に設定されていない場合に、1 つの時間枠内の全ジャーニーにおける最大メッセージ数に適 用される日数。デフォルト設定は 0 です。つまり、ジャーニー内のエンドポイントが受信で きる日数に制限はありません。

#### Maximum number of messages across all journeys within a time frame.

Maximum number of messages an endpoint can receive across all journeys within a set period of days. If you specify a maximum of 0, endpoints can receive an unlimited number of messages. This setting is configured at the project level here.

#### $\circ$

This value can be a number from 0 to 100.

#### Time frame

The time in Maximum number of messages across all journeys within a time frame applies.

This value can be a number from 1 to 30.

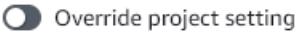

Enable this option to specify a maximum number of messages across all journeys within a time frame from this journey.

7. [確認] を選択します

 $\mathbf{1}$ 

# (オプション) ジャーニーのスケジュール設定の構成

ジャーニーを作成するときに、そのジャーニーの送信スケジュールを指定できます。構成できるスケ ジュール設定は 2 つあります。1 つ目の設定は、送信しない時間です。これは、Amazon Pinpoint が ジャーニー参加者にメッセージを配信しない時間帯を指します。2 つ目の設定は、送信時間です。こ れは、Amazon Pinpoint がジャーニー参加者にメッセージを配信する時間帯を指します。送信時間の 設定では、送信しない時間の設定よりも時間とチャネルをきめ細かくカスタマイズできます。これら の設定は、各エンドポイントのタイムゾーン設定を使用します。ジャーニーのスケジュール設定を使 用するには、ジャーニー内の各エンドポイントに Demographic.Timezone 属性が含まれている必 要があります。

**A** Important

[受信者のローカルタイムゾーンを使用] 設定を使用するには、ジャーニー内の各エンドポイ ントに Demographic.Timezone 属性が含まれている必要があります。このオプションを 選択しても、参加者のエンドポイントのレコードでタイムゾーンが指定されていない場合、 参加者はジャーニーに含まれません。

ジャーニーのスケジュール設定は、ジャーニーワークスペースの上部にある [スケジュール] ボタン を選択して構成できます。次に、[スケジュール設定] ウィンドウで、[送信しない時間] の [開始時間] と [終了時間] を指定します。以下の設定を有効にすることも可能です。

- クワイエットタイム後に送信を再開 この機能を有効にすると、Amazon Pinpoint は、送信しな い時間中に送信されるはずであったメッセージを保持しておき、送信しない時間が終了した時点で 配信します。このオプションを有効にしない場合、送信されるはずであったメッセージはドロップ され、送信されません。
- 送信時間を構成して曜日を設定する このオプションを有効にすると、曜日ごとに異なる送信時 間を構成できます。例えば、送信しない時間を午前 8:00 から午後 8:00 (20:00) の間にスケジュー ルしている場合、日曜日の送信時間を午前 8:00 開始、午後 6:00 (18:00) 終了で設定し、それ以外 の曜日の送信時間を午前 8:00 開始、午後 8:00 (20:00) 終了で設定できます。1 日に最大 4 つの時 間帯を追加できます。

また、特定の日付に例外を指定することもできます。例えば、元日にメッセージを送信しない設定 にする場合は、12 月 31 日の午後 8:00 開始、1 月 2 日の午前 8:00 終了の例外を作成できます。例 外は最大 20 件まで追加できます。

#### **a** Note

曜日または例外で指定する時間帯よりも、そのジャーニーで指定するクワイエットタイム が優先されなければなりません。つまり、ジャーニーのクワイエットタイムを午後 8:00 か ら午前 8:00 まで設定した場合は、月曜日の午後 8:30 から午前 7:30 までのクワイエットタ イムを設定することはできません。

• このスケジュールをすべてのチャネルに適用する — この機能を有効にすると、各チャネルの送信 時間設定が、送信しない時間設定で指定した開始時間と終了時間と同じになるように自動的に設 定されます。この機能を有効にしない場合、チャネルごとに異なる送信時間を設定できます。例え ば、E メールチャネルの設定を、メッセージが午前 6:00 から午後 10:00 (22:00) に送信されるよう にし、SMS チャネルの設定を、メッセージが午前 8:00 から午後 8:00 (20:00) に送信されるように できます。

Next: [ジャーニーエントリアクティビティを設定する](#page-189-0)

# <span id="page-189-0"></span>ジャーニーエントリアクティビティを設定する

ジャーニーを作成して構成したら、ジャーニーエントリアクティビティを設定する必要があります。 このアクティビティは、参加者をジャーニーに追加する方法を決めるものです。参加者をジャーニー に追加するには、次の 2 つの方法があります。

• イベント発生時 — 特定のイベントが発生したときに参加者が動的にジャーニーに追加されるよう にジャーニーを設定できます。例えば、このオプションを使用して、サインアップワークフローを 完了した時点で参加者をジャーニーに追加できます。詳細については、「[アクティビティの実行時](#page-189-1) [に参加者を追加する](#page-189-1)」を参照してください。

**A** Important

イベントによってトリガーされるジャーニーでは、コンタクトセンターのアクティビティ はサポートされていません。

• セグメントメンバーシップに基づく — 既存のセグメントのメンバーをジャーニーに直接挿入でき ます。ジャーニーは、セグメントを定期的に再評価して、追加する新しいセグメントメンバーが いるかどうかを判断するように設定できます。詳細については、「[セグメントから参加者を追加す](#page-192-0) [る](#page-192-0)」を参照してください。

**a** Note

参加者とは、データに応じて、ユーザーとそのエンドポイント、または個々のエンドポイン トを指します。ジャーニーエントリのセグメントがユーザーレベルのデータ (user\_id) で構成 されている場合、参加者は、ユーザーと、ジャーニーを通じてユーザーの進行に関連付けら れたすべてのエンドポイントです。ジャーニーエントリのセグメントがエンドポイントレベ ルのデータ (user\_id なし) で構成されている場合、参加者は、個々のエンドポイントです。

# <span id="page-189-1"></span>アクティビティの実行時に参加者を追加する

このイベントトリガージャーニータイプは、選択したイベントに基づいて参加者を追加します。音楽 のダウンロードなどのイベントを選択し、さらにイベントの属性を選択して、ジャーニーのイベント を定義します。例えば、特定のアーティストの音楽をダウンロードすることです。ユーザーがイベン トで設定されたアクティビティのいずれかを実行すると、そのユーザーはジャーニーの参加者になり ます。

アクティビティの実行時に参加者を追加する

1. それがまだ選択されていない場合は、[Add participants when they perform an activity] を選択し ます。

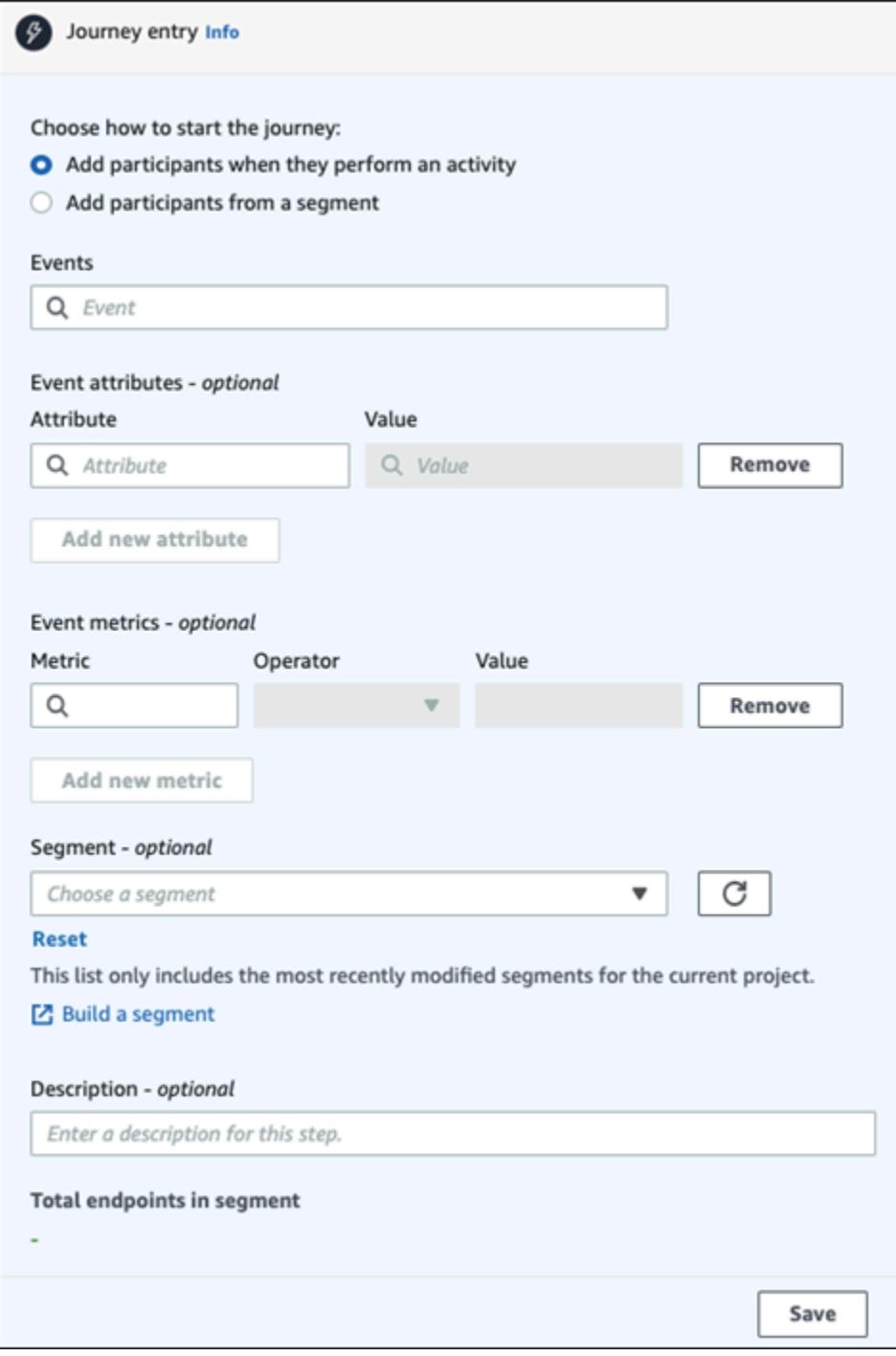

2. [イベント] で、イベントのリストからイベントを選択するか、新しいイベントを入力して追加し ます。例えば、ユーザーが音楽サービスから特定のアーティストをダウンロードしたときに、

ジャーニーを起動させたい場合があります。このイベントを 「*artist.download*」としま す。ジャーニーに含めることができるイベントは 1 つだけです。

イベントの送信は、以下のいずれかの方法で行うことができます。

- PutEvents API。「Amazon Pinpoint API リファレンス」の「[Events」](https://docs.aws.amazon.com/pinpoint/latest/apireference/apps-application-id-events.html)を参照してください。
- AWS Mobile SDK for Android: バージョン 2.7.2 以降
- AWS Mobile SDK for iOS: バージョン 2.6.30 以降

#### **a** Note

Mobile AWS SDKs のいずれかを使用している場合は、一連のイベントに制限されま す。サポートされているアプリケーションイベントのリストについては、『Amazon Pinpoint デベロッパーガイド』の「[App events」](https://docs.aws.amazon.com/pinpoint/latest/developerguide/event-streams-data-app.html)を参照してください。

3. (オプション) イベント属性とは、イベントの絞り込みに使用される特定の情報です。これは、属 性名と値で構成されます。[*artistName*] 属性を追加して、[*artist.download*] を絞り込みま す。[属性] には、リストから属性を選択します。特定のアーティストに基づいて参加者を追加し たいので、属性として [*artistName*] を選択し、値として特定のアーティストを選択します (例: 「*Bruce Springsteen*」など)。ジャーニーイベントには、[*artist.download*] イベントか らの参加者が追加され、[*artistName*] は「*Bruce Springsteen*」になりました。

さらにジャーニーを洗練させたい場合は、追加したい属性ごとに「[Add new attribute]」を選 択して、属性と値を追加します。属性に複数の値が考えられる場合は、それぞれの属性と値の ペアを別々に追加する必要があります。[*artist.download*] イベントでは、[*artistName*] 属性に [*Alicia Keys*] を追加します。[Add new attribute] を選択し、もう一度、属性として [*artistName*] を選択します。そして値として、[*Alicia Keys*] を選択します。同じ属性を異 なる値で複数回使用する場合、Amazon Pinpoint は値の間に「or」を使用してジャーニー属性を 処理します。ジャーニーイベントには、[*artist.download*] イベントからの参加者が追加さ れ、[*artistName*] は「*Bruce Springsteen*」または *#Alicia Keys*」になります。

単一の値のみを持つ属性だけでなく、複数の値を持つ属性を組み合わせて追加することができま す。

- 4. (オプション) イベント [メトリクス] を選択します。このイベントは通常、期間やコストなどの 数値の範囲を使用します。イベントを入力後、[Operator] を選択します。
	- 等しい
	- 以上
- 未満
- 以上または等しい
- 以下または等しい

オペレータの値を入力します。数値のみ対応しています。参加者は、メトリクス、オペ レータ、および値に基づいて追加されます。[*artist.download*] イベントでは、「*Bruce Springsteen*」または「*Alicia Keys*」のいずれかの曲をダウンロードし、[*songLength*] が *500 #*以上である場合に参加者を追加する [*songLength*] メトリクスを追加します。

#### **a** Note

同じメトリクスを複数の値で使用することはできません。

5. (オプション)ジャーニーに使用する動的セグメントを選択します。以前に定義したセグメン トはジャーニーエントリーごとに、1 つしか持てません。また、エンドポイントがジャーニーに 入るためには、そのエンドポイントが選択されたセグメントの一部である必要があります。この ジャーニーの新しいセグメントを構築する場合は、Amazon Pinpoint コンソールを使用してその セグメントを構築します。セグメントの詳細については、「[Building segments](https://docs.aws.amazon.com/pinpoint/latest/userguide/segments-building.html)」を参照してく ださい。

**a** Note

インポートセグメント、および、インポートセグメントに基づく動的セグメントは、サ ポートされていません。ドロップダウンリストには、セグメントのタイプが表示されま す。ドロップダウンリストに表示される動的のセグメントの中で、それがインポートさ れたセグメントに基づいている場合は、エラーが発生する

- 6. (オプション) [Description] に、アクティビティを表すテキストを入力します。アクティビティを 保存すると、このテキストがラベルとして表示されます。
- 7. [保存] を選択します。

# <span id="page-192-0"></span>セグメントから参加者を追加する

このジャーニーのタイプでは、ジャーニーに参加するセグメントを選択します。オプションで、新 しいセグメントメンバーを定期的に検索して、新しいジャーニー参加者を追加するように [Journey entry (ジャーニーエントリ)] アクティビティを設定できます。

## セグメントから参加者を追加する

1. [Add participants from a segment] を選択する

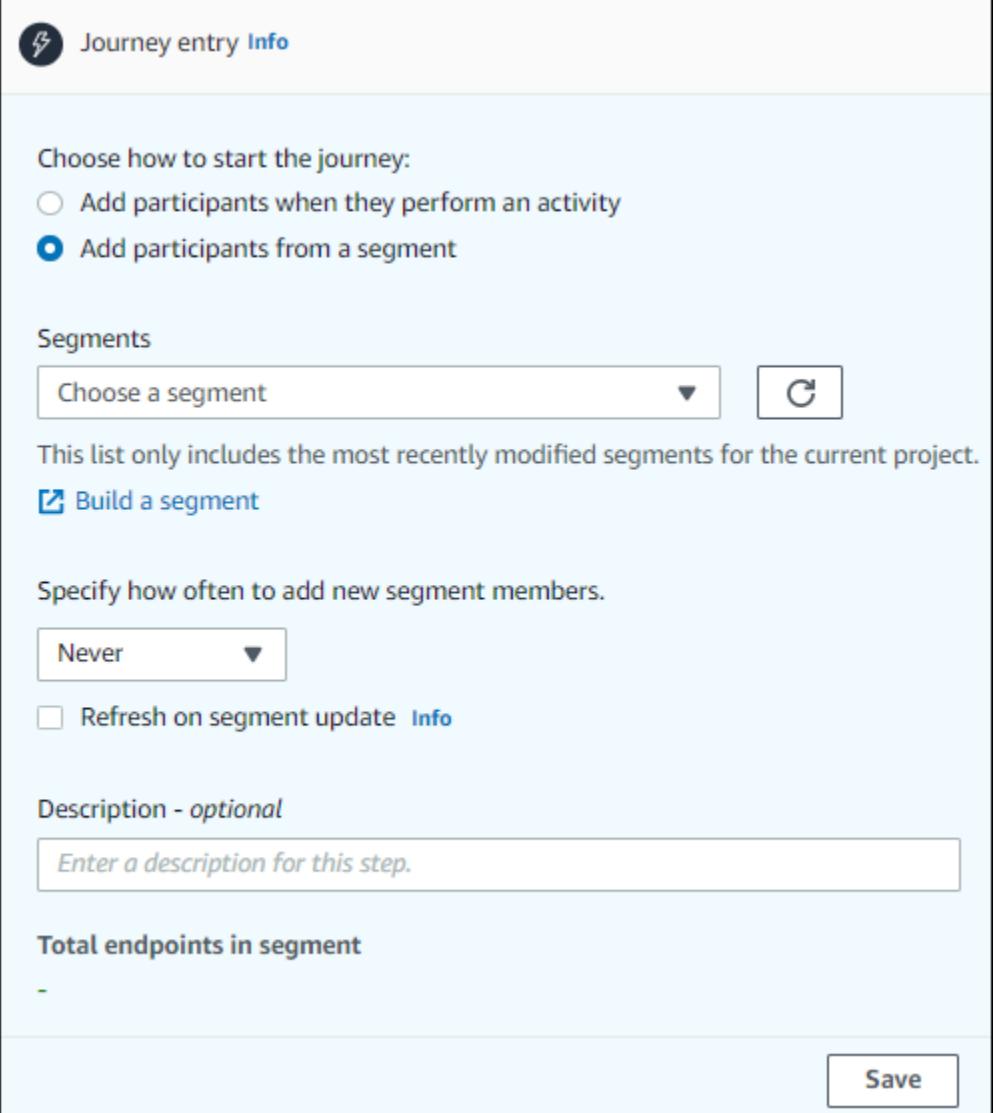

2. [Segments] で、ジャーニーに追加するセグメントを選択します。

**1** Tip [Journey entry] アクティビティに含めることができるセグメントは 1 つのみです。さら にセグメントを追加する必要がある場合は、ジャーニーに追加するすべてのセグメント を含む新しいセグメントを作成できます。その後、ジャーニーの後半で、多変量分割 アクティビティを使用して、ジャーニー参加者をセグメントメンバーシップに基づいて 別々のグループに分けることができます。

3. (オプション) [Specify how often to add new segment members] で、セグメントメンバーシップ の評価と更新を行う頻度を選択します。[なし] を選択することもできますし、スケジュールに 基づきチェックする選択もできます。例えば、[Once every 12 hours] を選択すると、Amazon Pinpoint は 12 時間ごとに新しいセグメントメンバーをチェックします。これらのチェックのい ずれかで新しいセグメントメンバーが見つかると、そのメンバーはジャーニーに追加されます。 既存のエンドポイントも再評価されます。間隔あたりの最大エントリ数が 1 より大きい場合、 既存のエンドポイントもジャーニーに再エントリされます。

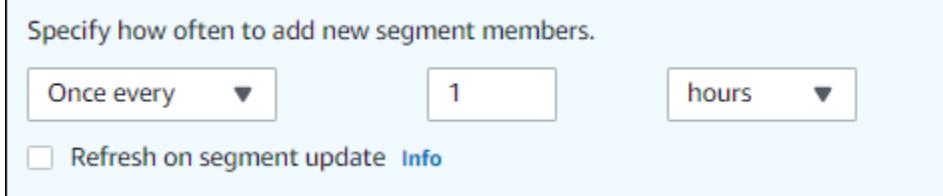

オプションで [セグメントの更新時に更新] を選択することもできます。この機能を有効にした 場合、セグメントが更新されると新しいエンドポイントがジャーニーに追加されます。この機能 が予期したとおりに動作するには、更新間隔も選択する必要があります。

次の表は、セグメントメンバーシップに対する変更がさまざまな状況でどのように処理されるか を示しています。

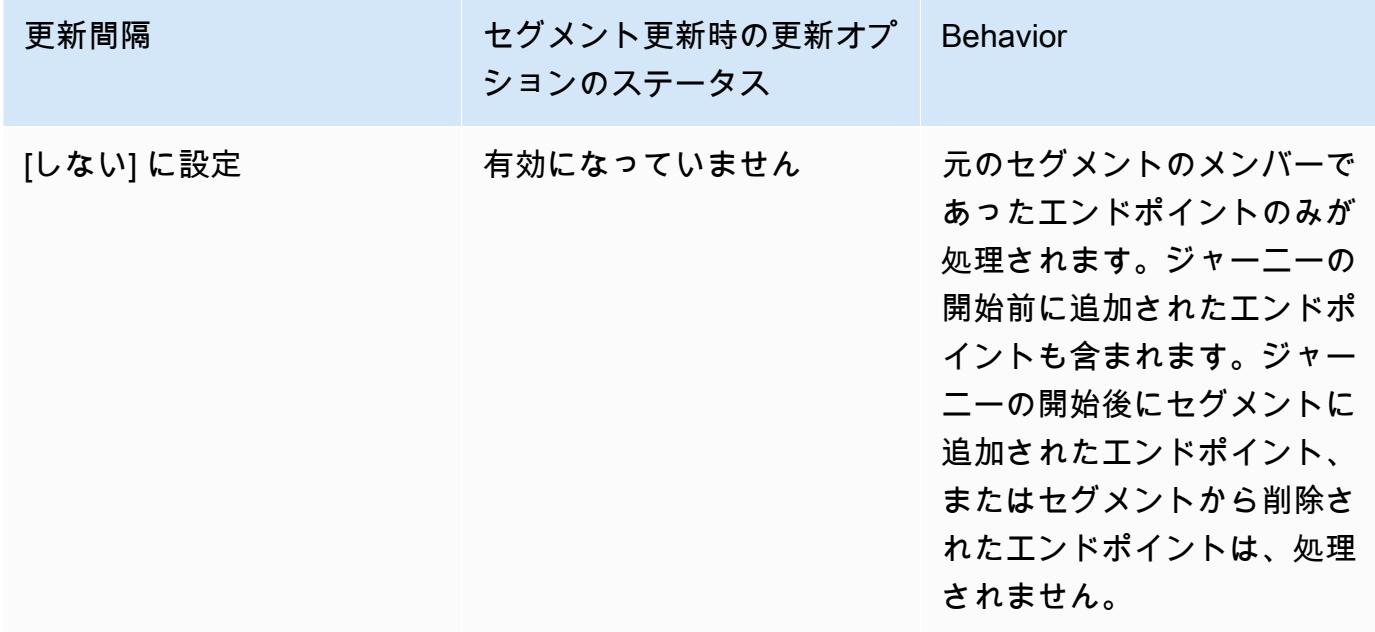

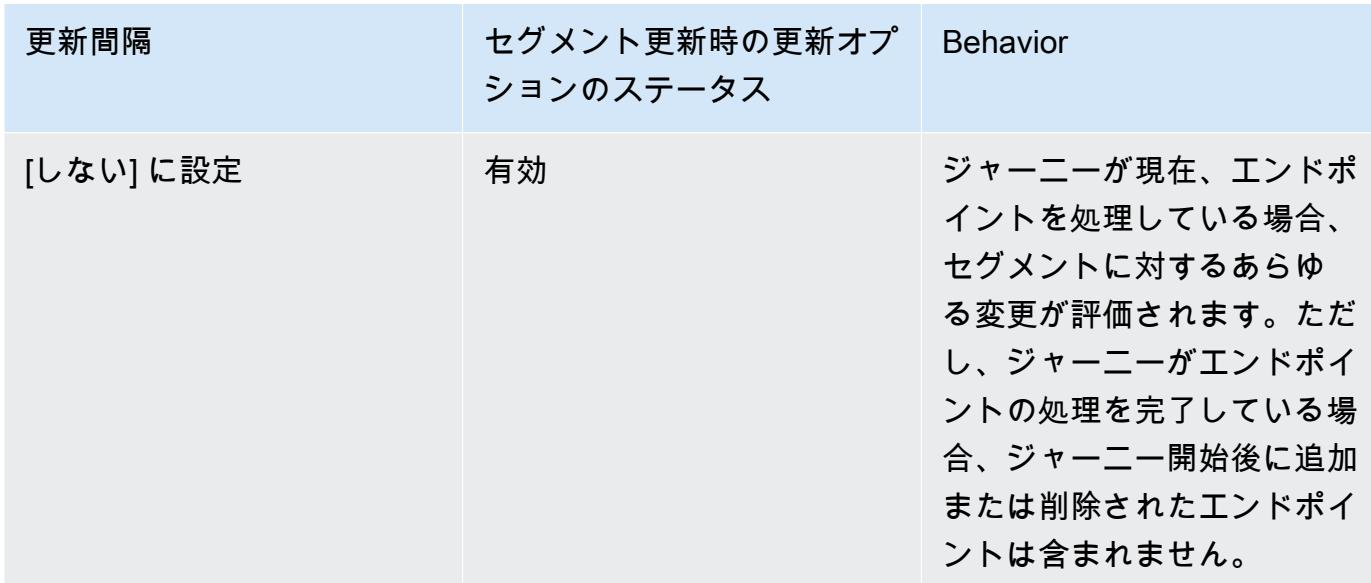

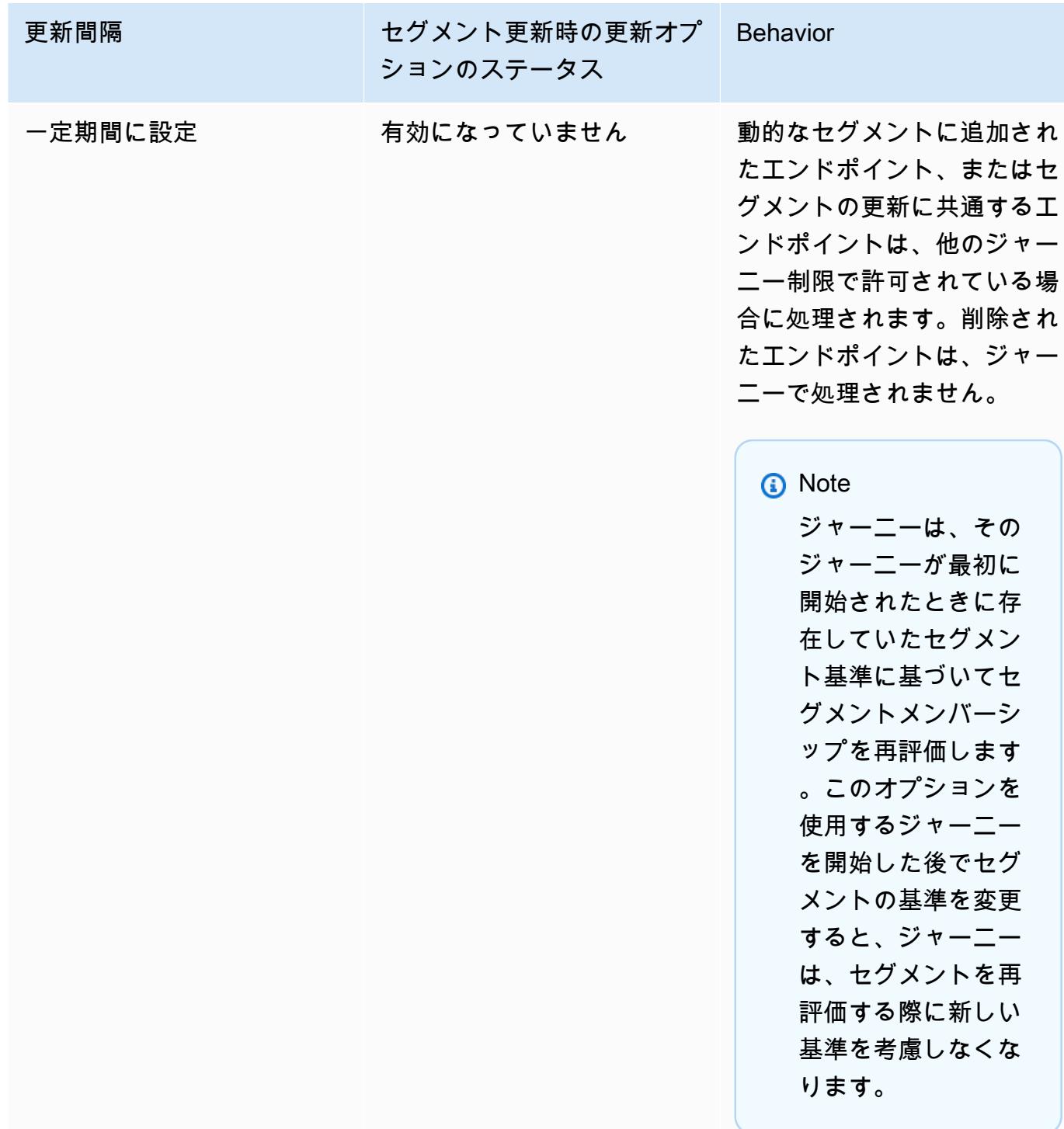

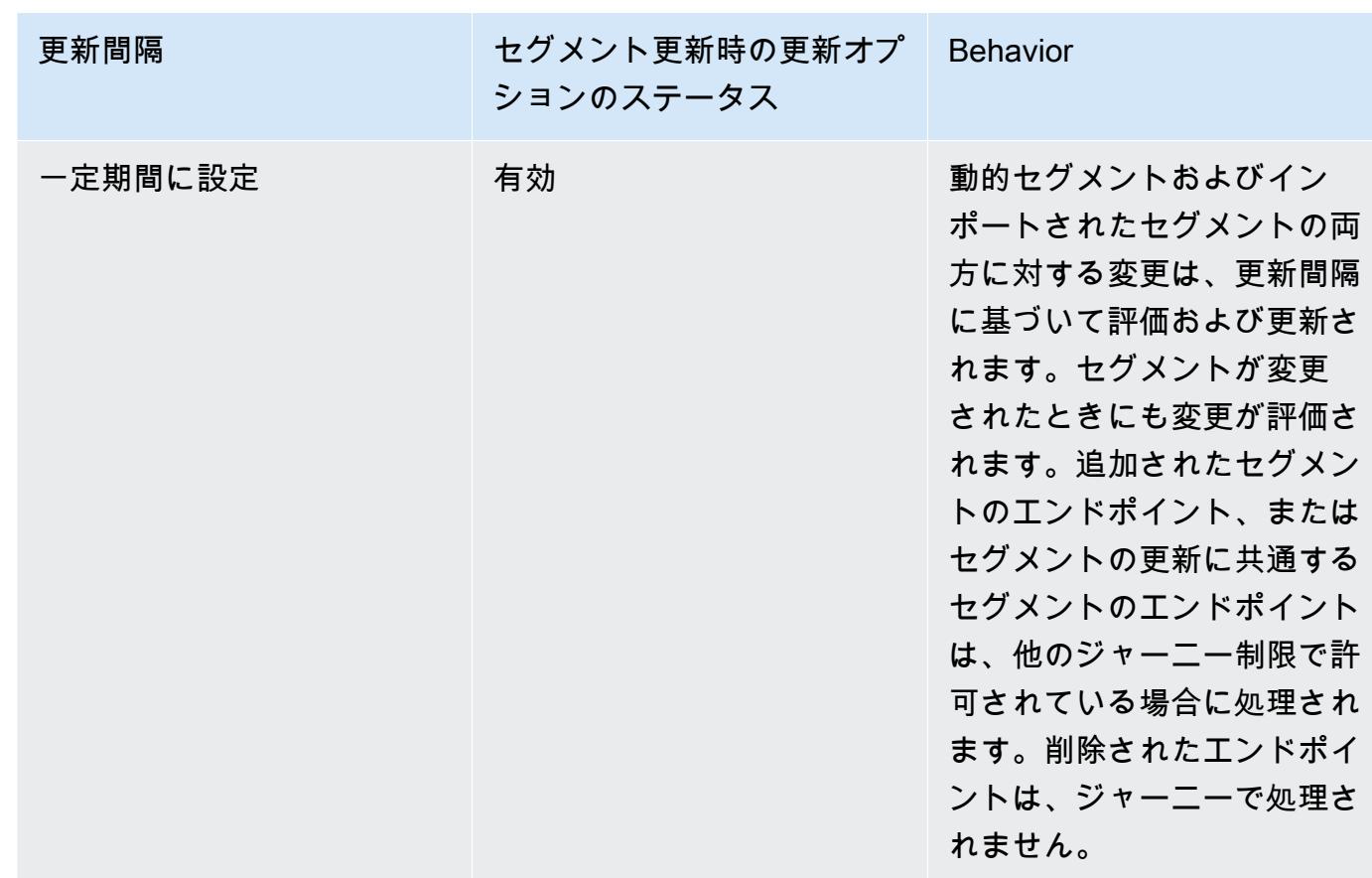

- 4. (オプション) [Description] に、アクティビティを表すテキストを入力します。アクティビティを 保存すると、このテキストがラベルとして表示されます。
- 5. [保存] を選択します。ジャーニーエントリアクティビティの設定が完了したら、[ジャーニーに他](#page-197-0) [のアクティビティを追加](#page-197-0)し始めることができます。

<span id="page-197-0"></span>Next: [アクティビティをジャーニーに追加する](#page-197-0)

# アクティビティをジャーニーに追加する

アクティビティはあらゆるジャーニーの中で最も重要な部分です。アクティビティは、ジャーニー 参加者に適用されるステップを表します。アクティビティを使用して、さまざまなチャンネル間で ジャーニー参加者にメッセージを送信したり、少数のグループに分割したり、一定期間待機したり することができます。ジャーニーに追加できるアクティビティにはいくつかの種類があります。この セクションでは、アクティビティをジャーニーに追加するための基本情報を提供します。各タイプの アクティビティの設定の詳細については、「[ジャーニーのアクティビティの設定](#page-198-0)」を参照してくださ い。

ジャーニーをレビューして公開すると、終了ジャーニーエレメントがジャーニーフローに追 加されます。

# <span id="page-198-0"></span>ジャーニーのアクティビティの設定

各タイプのジャーニーのアクティビティには、設定する必要がある個別のコンポーネントがありま す。次のセクションでは、各タイプのアクティビティの設定に関する追加情報を提供します。

このセクションのトピック:

- [E メールアクティビティの設定](#page-198-1)
- [プッシュ通知アクティビティのセットアップ](#page-200-0)
- [SMS メッセージアクティビティのセットアップ](#page-202-0)
- [コンタクトセンターのアクティビティを設定する](#page-205-0)
- [カスタムメッセージチャンネルアクティビティのセットアップ](#page-210-0)
- [待機アクティビティの設定](#page-213-0)
- [はい/いいえ分割アクティビティの設定](#page-215-0)
- [多変量分割アクティビティの設定](#page-220-0)
- [ホールドアウトアクティビティの設定](#page-225-0)
- [ランダム分割アクティビティの設定](#page-226-0)

# <span id="page-198-1"></span>E メールアクティビティの設定

ジャーニー参加者が、[Send email] アクティビティに到達すると、Amazon Pinpoint によってすぐに メールが送信されます。E メールアクティビティを設定する前に、E メールテンプレートを作成する 必要があります。E メールテンプレート作成の詳細については、[「E メールテンプレートの作成」](#page-309-0)を 参照してください。

## E メールアクティビティを設定するには

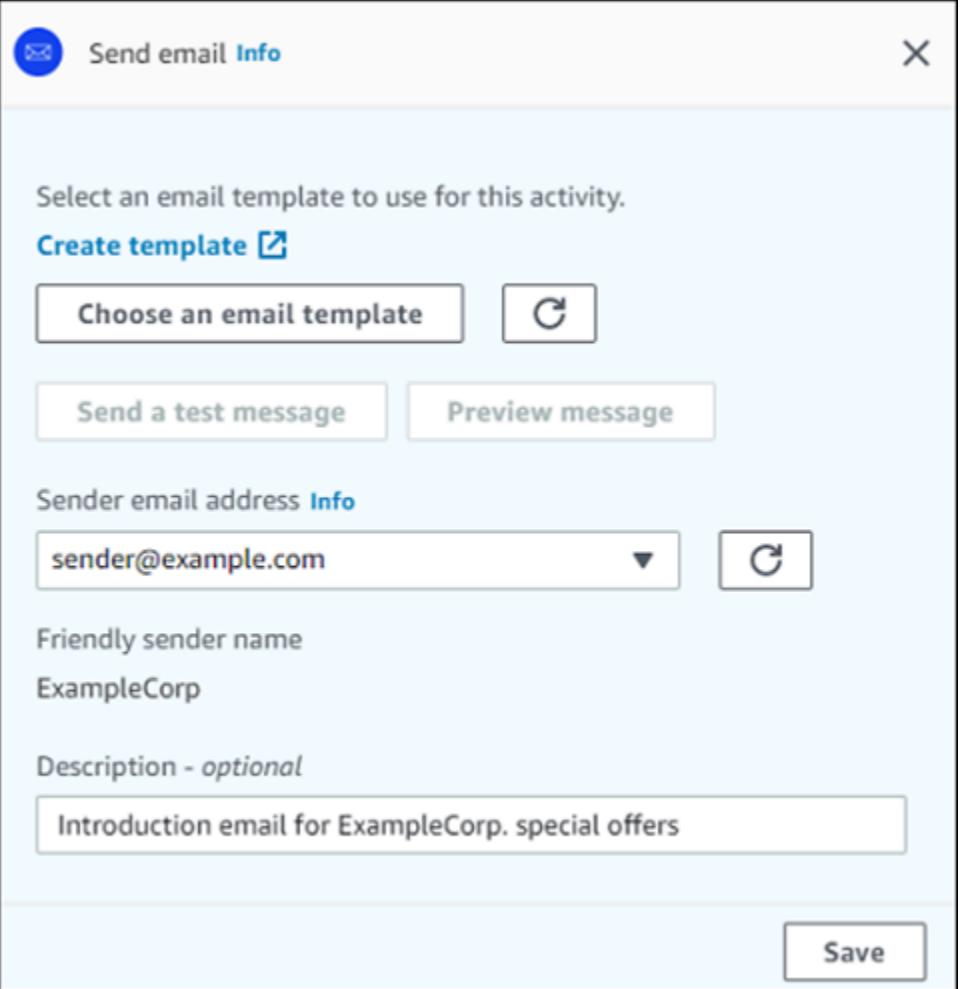

- 1. [Add activity](アクティビティの追加)を選択します。
- 2. [アクティビティを追加] で [メールを送信] を選択します。
- 3. [このアクティビティに使用する E メールテンプレートを選択する] で、[E メールテンプレート の選択] を選択し、参加者によって受信されるメッセージの E メールテンプレートを選択しま す。次に、[Template version behavior] で、メッセージの送信前にテンプレートに加えた変更を 含めるように Amazon Pinpoint がメッセージを自動的に更新するかどうかを指定します。これ らのオプションの詳細については、[メッセージテンプレートのバージョンの管理](#page-368-0)を参照してくだ さい。

**1** Tip

Amazon Pinpoint アカウントに E メールアドレスのエンドポイントレコードが含まれて いない場合でも、メッセージのプレビューを自分に送信できます。プレビューを送信す るには、[Send a test message] を選択します。

4. [Sender email address] で、メッセージの送信元の E メールアドレスを選択します。このリスト には、現在の AWS リージョンの Amazon Pinpoint アカウントの検証済み E メールアドレスが すべて含まれています。追加の E メールアドレスまたはドメインの確認については、「[E メー](#page-43-0) [ル ID の検証」](#page-43-0)を参照してください。

## **1** Tip

メッセージのわかりやすい送信者名を表示するには、プロジェクトのデフォルトの E メールアドレスを選択します。わかりやすい送信者名は、参加者の E メールクライアン トがメッセージを受信したときにそのクライアントに表示される名前です。プロジェク トのデフォルトの E メールアドレスまたはそのアドレスのわかりやすい送信者名を変更 するには、E メールチャンネルのプロジェクトの設定を更新します。これを行うには、 左側のナビゲーションペインで [設定] を選択し、[E メール] を選択します。次に、必要 な設定を入力します。

- 5. (オプション) [Description] に、アクティビティの目的を説明するテキストを入力します。アク ティビティを保存すると、このテキストがラベルとして表示されます。
- 6. 完了したら、保存 を選択します。

<span id="page-200-0"></span>プッシュ通知アクティビティのセットアップ

ジャーニー参加者が [Send a push notification] アクティビティに到達すると、Amazon Pinpoint は即 座にプッシュ通知を送信します。プッシュ通知アクティビティを設定する前に、プッシュ通知テンプ レートを作成する必要があります。プッシュ通知テンプレートの作成について詳しくは、「[プッシュ](#page-316-0) [通知テンプレートの作成](#page-316-0)」を参照してください。

プッシュ通知をジャーニー参加者に送信するには、アプリケーションを AWS SDK と統 合する必要があります。詳細については、『Amazon Pinpointデベロッパーガイド』の 「[Handling Push Notifications」](https://docs.aws.amazon.com/pinpoint/latest/developerguide/integrate-push.html)を参照してください。

## プッシュ通知アクティビティをセットアップするには

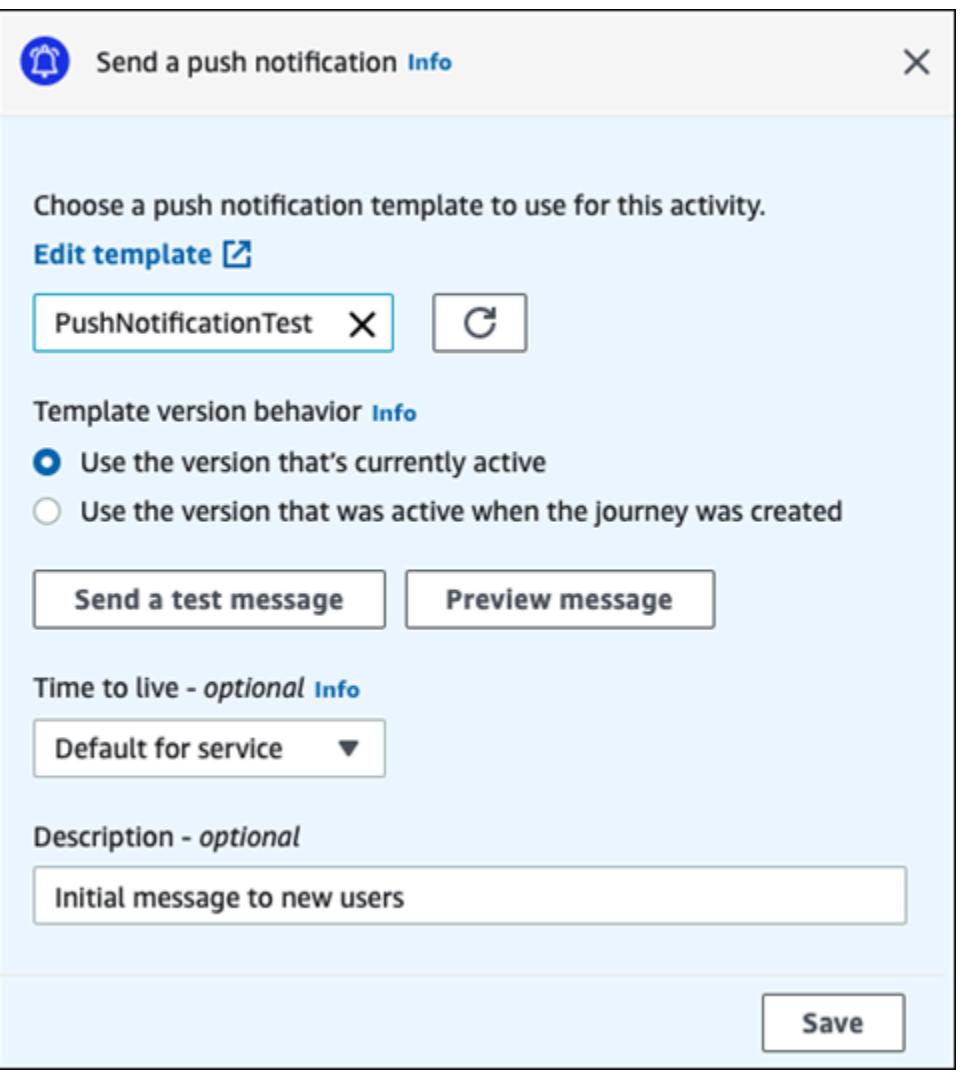

- 1. [Add activity](アクティビティの追加)を選択します。
- 2. [アクティビティを追加] で [プッシュ通知を送信] を選択します。
- 3. [このアクティビティ用のプッシュ通知テンプレートを選択する] で、[プッシュ通知テンプレー トの選択] を選択し、次に、参加者によって受信されるメッセージのプッシュ通知テンプレー トを選択します。次に、[Template version behavior] で、Amazon Pinpoint で現在アクティブ

に指定されているテンプレートバージョンを使用するか、ジャーニーの作成時にアクティブで あったテンプレートバージョンを使用するかを指定します。これらのオプションの詳細について は、[メッセージテンプレートのバージョンの管理](#page-368-0)を参照してください。

### **1** Tip

Amazon Pinpoint アカウントに指定したエンドポイント ID またはデバイストークンが含 まれていない場合でも、メッセージのプレビューを自分に送信できます。プレビューを 送信するには、[Send a test message] を選択します。

- 4. (オプション) [有効期限] で、Amazon Pinpoint でデフォルトの有効期限 (TTL) 値を使用するか、 プッシュ通知サービスごとにカスタム値を使用するかを指定します。デフォルトでは、Amazon Pinpoint は各プッシュ通知サービスの最大 TTL 値を使用します。また、すべてのプッシュ通知 サービスに対してカスタム TTL 値を指定することもできます。メッセージの配信に失敗する と、プッシュ通知サービスは、この設定で指定した時間だけメッセージの配信を試みます。有効 期限 (TTL) の詳細については、「Amazon Pinpoint API リファレンス」の「[メッセージ」](https://docs.aws.amazon.com/pinpoint/latest/apireference/apps-application-id-messages.html)を参照 してください。
- 5. (オプション) [Description] に、アクティビティの目的を説明するテキストを入力します。アク ティビティを保存すると、このテキストがラベルとして表示されます。
- 6. 完了したら、保存 を選択します。

<span id="page-202-0"></span>SMS メッセージアクティビティのセットアップ

ジャーニー参加者が [Send an SMS message)] アクティビティに到達すると、Amazon Pinpoint はす ぐに SMS メッセージを送信します。SMS アクティビティを設定する前に、SMS テンプレートを作 成する必要があります。SMS テンプレート作成の詳細については、[「SMS テンプレートの作成」](#page-321-0)を 参照してください。

## SMS メッセージアクティビティをセットアップするには

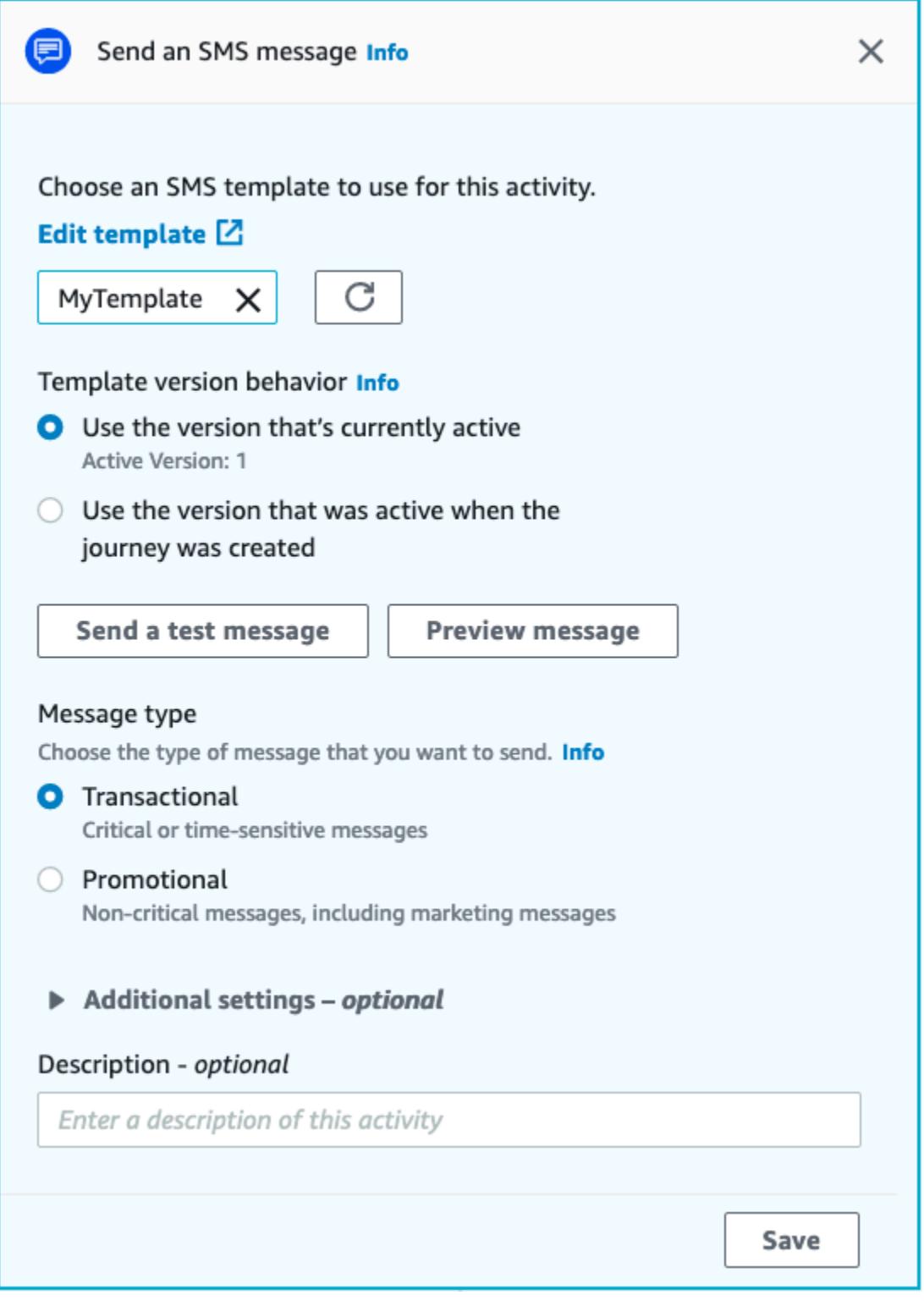

- 1. [Add activity](アクティビティの追加)を選択します。
- 2. [アクティビティを追加] で [SMS メッセージを送信] を選択します。
- 3. [このアクティビティ用の SMS メッセージテンプレートを選択する] で、[SMS メッセージテン プレートの選択] を選択し、次に、参加者によって受信されるメッセージの SMS メッセージテ ンプレートを選択します。次に、[Template version behavior] で、Amazon Pinpoint で現在アク ティブに指定されているテンプレートバージョンを使用するか、ジャーニーの作成時にアクティ ブであったテンプレートバージョンを使用するかを指定します。これらのオプションの詳細につ いては、[メッセージテンプレートのバージョンの管理](#page-368-0)を参照してください。
- 4. このアクティビティを最初にテストする場合は、[Send a test message] を選択します。テスト メッセージは 1 日の送信制限にカウントされませんが、メッセージごとに課金されます。テス トメッセージの送信時に、オプションで送信元番号を選択するよう促されますが、送信先番号を 選択する必要があります。

お客様のアカウントが SMS サンドボックスにある場合、検証済みの宛先番号の 1 つに のみテストメッセージを送信することができます。宛先番号がリストに表示されない場 合は、[Manage numbers] を選択して新しい番号を追加します。送信先番号の検証の詳 細については、Amazon Pinpoint [SMS ユーザーガイド」の「SMS サンドボックス」](https://docs.aws.amazon.com/sms-voice/latest/userguide/sandbox.html#sandbox-sms)を 参照してください。

- 5. [メッセージタイプ] で、以下のいずれかを選択します。
	- プロモーション マーケティングメッセージなどの非クリティカルなメッセージ。
	- [Transactional] 多要素認証のワンタイムパスワードなど、顧客のトランザクションをサポー トするクリティカルメッセージ。
- 6. (オプション) 必要に応じて、[Additional settings] セクションを参照して、SMS 関連の設定を任 意で設定します。[Additional settings] セクションには、2 つのタブがあります。
	- [SMS Settings] タブでは、次の設定を構成できます。
		- [Origination phone number] メッセージの送信元の電話番号。このリストには、Amazon Pinpoint アカウントに存在するすべての専用電話番号が含まれています。
		- [送信者 ID] SMS メッセージの送信者を識別する英数字 ID。送信者 ID は、受信者が送信 者 ID をサポートしている国にいる場合にのみ、受信者の端末に表示されます。ジャーニー アクティビティで送信者 ID を指定すると、アカウントのデフォルト値が上書きされます。 送信者 IDsAmazon Pinpoint [SMS ユーザーガイド」の「サポートされている国と地域 \(SMS](https://docs.aws.amazon.com/sms-voice/latest/userguide/phone-numbers-sms-by-country.html)  [チャネル\)](https://docs.aws.amazon.com/sms-voice/latest/userguide/phone-numbers-sms-by-country.html)」を参照してください。

設定する必要があるのは、これらの値の 一つだけです。両方の値を指定した場 合、Amazon Pinpoint は専用の発信元電話番号を使用してメッセージの送信を試みま す。

- [Regulatory Settings] タブでは、インドの受信者へのメッセージ送信に特化して適用される設 定を行うことができます。インドの受信者にメッセージを送信する場合、送信者 ID を指定す る必要があり、さらに以下の両方の値を指定する必要があります。
	- [エンティティ ID] 送信者 ID の登録時に TRAI から提供される、企業やブランドに関連付 けられる ID。
	- [テンプレート ID] メッセージテンプレートに関連付けられている ID。この値は、送信者 ID の登録時も TRAI から提供されます。

**a** Note

インドの受信者にメッセージを送信しない場合、または国際長距離通信事業者ルート を使用してインドにメッセージを送信する場合、エンティティ ID およびテンプレー ト ID を指定する必要はありません。 インドに SMS メッセージを送信するための規制要件の詳細については、「Amazon Pinpoint SMS ユーザーガイド[」の「インドの送信者 ID 登録プロセス」](https://docs.aws.amazon.com/sms-voice/latest/userguide/registrations-sms-senderid-india.html)を参照してく

ださい。 Amazon Pinpoint

- 7. (オプション) [Description] に、アクティビティの目的を説明するテキストを入力します。アク ティビティを保存すると、このテキストがラベルとして表示されます。
- 8. 完了したら、保存 を選択します。

## <span id="page-205-0"></span>コンタクトセンターのアクティビティを設定する

ジャーニー参加者がコンタクトセンター経由で送信アクティビティに到達すると、Amazon Pinpoint は 参加者を Amazon Connect アウトバウンドキャンペーン (Amazon Pinpoint では「Amazon Connect キャンペーン」と呼ばれます)に配置します。このアクティビティのタイプは、ジャーニー 参加者の電話番号をダイヤルし、エージェントに接続するか、音声メッセージを再生するように設定 することができます。

コンタクトセンターのアクティビティは、他のタイプのジャーニーアクティビティとは動作が少し異 なります。ジャーニー参加者がコンタクトセンター経由で送信アクティビティに到着すると、参加者 の電話番号が Amazon Connect キューに入力されてダイヤルされる直前に、コンタクトセンターの アクティビティと以前のメッセージングアクティビティの間の先行アクティビティのうち、多変量分 割アクティビティまたははい/いいえ分割アクティビティを含む) すべてのアクティビティが再評価さ れます。コンタクトセンターのアクティビティの前にメッセージングアクティビティがなかった場合 は、ジャーニーエントリ基準も再評価されます。

この再評価プロセスの目的は、電話がキューに入っている時点で、ジャーニー参加者がまだ電話を受 ける資格があることを確認することです。この動作は、コンタクトセンターのアクティビティに到着 した時点から、エージェントが電話をかけられるようになる時点までの間に参加者の属性が変わる可 能性があるため便利です。これはデフォルトの動作で、オフにすることはできません。

ジャーニー再評価では、ダイヤル先の参加者の評価結果が 10 秒のタイマー付きで保存されます。参 加者は 10 秒ごとに 1 回再評価され、結果は次の再評価まで保存されます。つまり、更新からダイヤ ルまでの時間が 10 秒未満の場合、参加者の最新バージョンに対する評価が行われない可能性があり ます。

例えば、特定のセグメントのメンバーをジャーニーに追加するエントリステップと、ジャーニー参 加者が特定のタイプのトランザクションを完了したかどうかを確認するはい/いいえ分割アクティビ ティが、特定のジャーニーに含まれているとします。このシナリオでは、(トランザクションを完了 した参加者用の) はい/いいえ分割の「はい」ブランチはフォローアップメールを送信するのに対し て、(トランザクションを完了していない参加者用の)「いいえ」ブランチはコンタクトセンターのア クティビティにつながります。コンタクトセンターのアクティビティに到着した参加者は、コールが 正常に Amazon Connect へのキューに入るまでそこに留まります。エージェントが対応可能になる と、ジャーニーは、ジャーニーエントリステップとはい/いいえ分割アクティビティの基準に照らし て参加者の属性を再評価します。

**A** Important

イベントによってトリガーされるジャーニーでは、コンタクトセンターのアクティビティは サポートされていません。

前提条件

コンタクトセンターのアクティビティをジャーニーに追加する前に、以下を行う必要があります。

• Amazon Connect アカウントおよびインスタンスを作成する

- Amazon を使用して AppIntegrations 、Amazon Connect インスタンスのハイボリュームなアウト バウンドキャンペーンを有効にします。
- Amazon Connect のインスタンスをアウトバウンドコール用に有効にします。
- キャンペーンの結果としてエージェントにルーティングされる問い合わせを処理するための、専用 のアウトバウンド通信キューを作成します。エージェントのルーティングプロファイルにキューを 割り当てます。
- [Check call progress] ブロックを含む問い合わせフローを作成して公開します。このブロックを使 用すると、例えば電話に応答した人物や、ボイスメールが検出されたかどうかに基づいた分岐が行 えます。
- 使用予定の Amazon Connect キューに送信番号が定義されていることを確認する必要がありま す。
- IAM で、Amazon Connect が Amazon Pinpoint を介してメッセージを送信できるようにするポリ シーおよびロールを作成します。

に指定された ResourceID ロールは、IAM service[-roles](https://docs.aws.amazon.com/IAM/latest/UserGuide/id_roles_terms-and-concepts.html#iam-term-service-role) と ConnectCampaignExecutionRoleArnをサポートしま[すservice-linked-roles。](https://docs.aws.amazon.com/IAM/latest/UserGuide/id_roles_terms-and-concepts.html#iam-term-service-linked-role)詳細について は、「AWS Identity and Access Management ユーザーガイド」の[「IAM 識別子」](https://docs.aws.amazon.com/IAM/latest/UserGuide/reference_identifiers.html)を参照 してください。

**A** Important

公開されたジャーニーの IAM ロールとリソースアクセスポリシーを削除または設定ミスす ると、IAM 設定が元のロール、アクセスポリシー、アクセス許可のセットで復元されるま で、Amazon Pinpoint がアウトバウンドダイヤルを停止する可能性があります。

これらのタスクを完了する手順は、 AWS コンタクトセンターブログの「[Amazon Connect アウトバ](https://aws.amazon.com/blogs/contact-center/make-predictive-and-progressive-calls-using-amazon-connect-high-volume-outbound-communications/) [ウンドを使用してプレディクティブコールとプログレッシブコールを行う](https://aws.amazon.com/blogs/contact-center/make-predictive-and-progressive-calls-using-amazon-connect-high-volume-outbound-communications/)」のステップ 1~5 に記載 されています。

コンタクトセンターのアクティビティの設定

既存の Amazon Connect アウトバウンドキャンペーンにジャーニーを接続することも、クリックし て Amazon Connect アウトバウンドキャンペーンを作成することもできます。

Amazon Pinpoint でコンタクトセンターのアクティビティを使用する場合、以下の点に注意する必要 があります。

- 1 つのジャーニーで使用できるコンタクトセンターのアクティビティは 3 つのみです。
- 1 つのジャーニーあたりで使用できる Amazon Connect キャンペーンは 1 つのみです。1 つの ジャーニーに複数のコンタクトセンターのアクティビティが含まれている場合に、あるアクティビ ティの Amazon Connect キャンペーンを変更すると、同じジャーニーにある他のすべてのコンタ クトセンターのアクティビティに変更が反映されます。
- 単一の Amazon Connect キャンペーンは複数のジャーニーで使用できます。Amazon Pinpoint は、ジャーニーを公開する際に Amazon Connect キャンペーンがすでに使用されている場合、警 告を表示します。
- 顧客の電話番号は、音声エンドポイントとして Amazon Pinpoint に存在する必要があります。
- エンドポイントの電話番号は E.164 形式である必要があります。詳細については、国際電気 通信連合のウェブサイトに記載されている「[E.164: The international public telecommunication](https://www.itu.int/rec/T-REC-E.164/en) [numbering plan」](https://www.itu.int/rec/T-REC-E.164/en)を参照してください。

## 既存の Amazon Connect キャンペーンを使用する

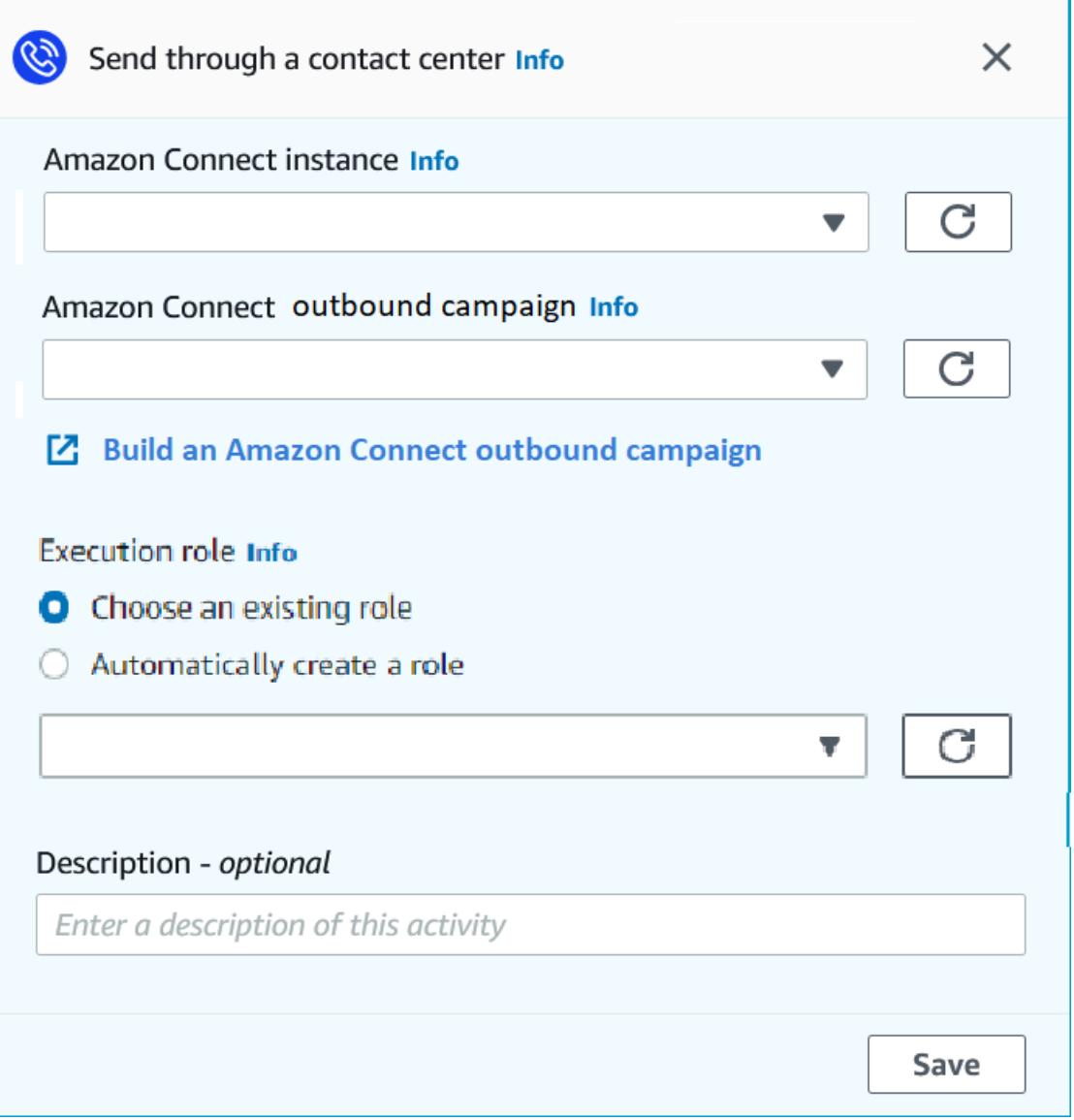

- 1. [Add activity](アクティビティの追加)を選択します。
- 2. [アクティビティを追加] で、[コンタクトセンター経由で送信] を選択します。
- 3. 使用する Amazon Connect インスタンス を選択します。
- 4. ドロップダウンリストから [Amazon Connect アウトバウンドキャンペーン] を選択します。
- 5. (オプション) [Amazon Connect アウトバウンドキャンペーンを作成] が選択できますが、これを 選択すると、Amazon Connect に誘導されます。
- 6. [IAM ロール] に、以下のいずれかのステップを実行します。
- a. Amazon Pinpoint を使用して、Amazon Connect への電話番号の受け渡しを許可するロール を作成するには、[ロールを自動的に作成する] を選択します。次に、[IAM ロール] に、作成 する新しいロールの一意の名前を入力します。
- b. Amazon Pinpoint に対して Amazon Connect への電話番号の受け渡しを許可する IAM ロー ルをすでに作成してある場合は、[既存のロールを選択] を選択します。次に、[IAM ロール] で、適切なアクセス許可を含むロールを選択します。
- 7. (オプション) [説明] で、アクティビティの目的を説明します。アクティビティを保存すると、こ のテキストがアクティビティのラベルとして表示されます。
- 8. 完了したら、保存 を選択します。

<span id="page-210-0"></span>カスタムメッセージチャンネルアクティビティのセットアップ

ジャーニー参加者が [Send through a custom channel] アクティビティに到達すると、Amazon Pinpoint はその参加者に関する情報を AWS Lambda 関数または Webhook に送信します。カスタム チャンネルを使用すると、AWS 以外のサービスを含む、API を持つ任意のサービスを通じて顧客に メッセージを送信できます。

カスタムチャンネルアクティビティを設定する前に、メッセージを送信するために Lambda 関数 または Webhook URL のどちらを使用するかを決定する必要があります。カスタムメッセージチャ ンネルの作成の詳細については、『Amazon Pinpoint デベロッパーガイド』の「[Creating custom](https://docs.aws.amazon.com/pinpoint/latest/developerguide/channels-custom.html) [channels in Amazon Pinpoint」](https://docs.aws.amazon.com/pinpoint/latest/developerguide/channels-custom.html)を参照してください。

### Lambda 関数を呼び出すカスタムメッセージチャンネルアクティビティをセットアップするには

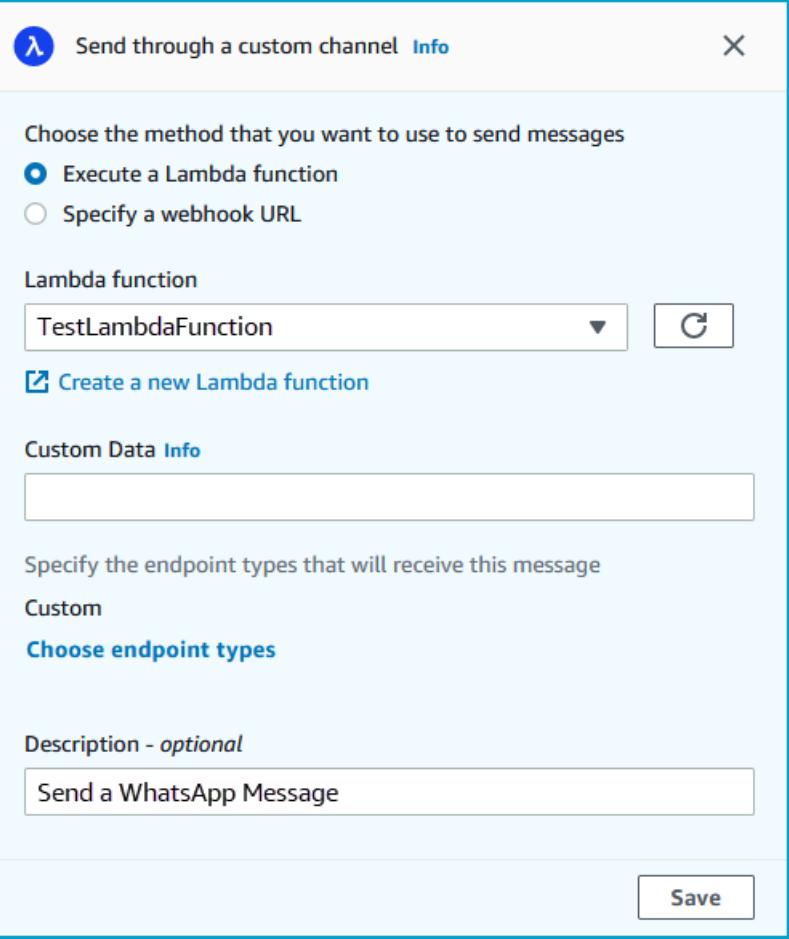

- 1. [Add activity](アクティビティの追加)を選択します。
- 2. [アクティビティを追加] で、[カスタムチャネル経由で送信] を選択します。
- 3. [Choose the method that you want to use to send messages] で、[Execute a Lambda function] を選択します。
- 4. [Lambda 関数] で、実行する関数を選択します。
- 5. (オプション) カスタムデータは、エンドポイントがカスタムチャネルに配信されるときに使用さ れ、カスタムデータもペイロードに含まれます。このフィールドには 5000 文字までの英数字を 含めることができます。
- 6. [Specify the endpoint types that will receive this message] で、カスタムチャンネルを適用するエ ンドポイントタイプを選択します。デフォルトでは、[カスタム] エンドポイントタイプのみが選 択されています。エンドポイントタイプを追加するには、[Choose endpoint types] を選択しま す。
- a. Lambda 関数を使用して、どのエンドポイントをセグメントに含めるかを評価できます。詳 細については、[AWS 「Lambda によるセグメント](https://docs.aws.amazon.com/pinpoint/latest/developerguide/segments-dynamic.html)のカスタマイズ」を参照してください。
- b. カスタムデータは、エンドポイントがカスタムチャネルに配信されるときに使用され、カス タムデータもペイロードに含まれます。

このアクティビティに到達する他のエンドポイントタイプはこのアクティビティを 介して送信されますが、指定したエンドポイントタイプのみが Lambda 関数または Webhook に送信されます。

- 7. (オプション) [Description] に、アクティビティの目的を説明するテキストを入力します。アク ティビティを保存すると、このテキストがラベルとして表示されます。
- 8. 完了したら、保存 を選択します。

Webhook URL を使用するカスタムメッセージチャンネルアクティビティを設定するには

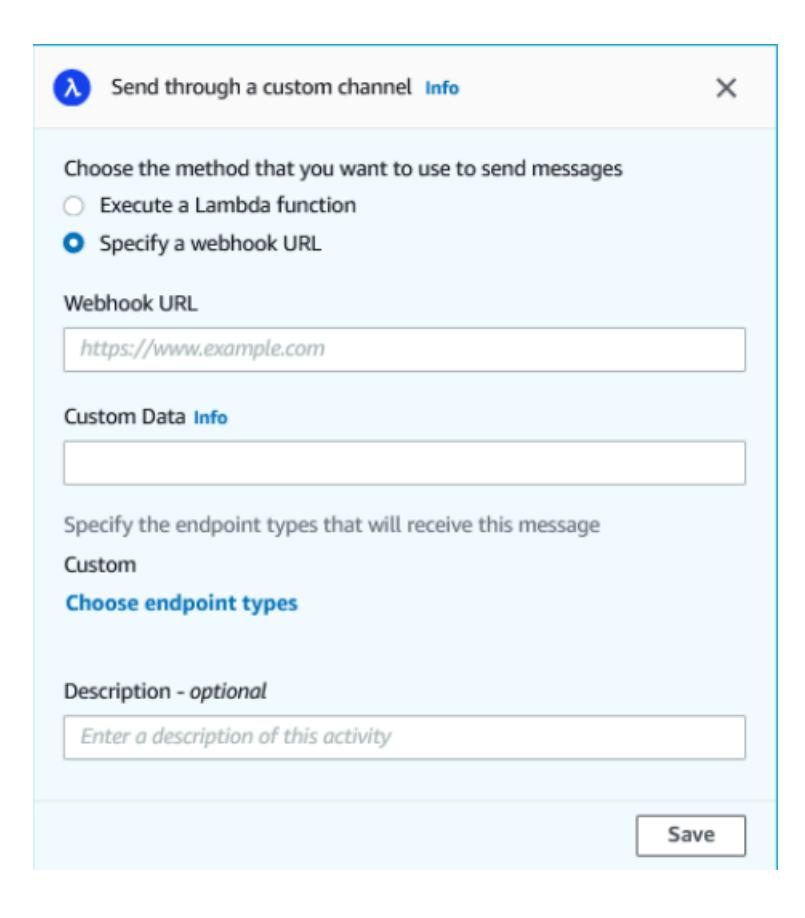

- 1. [Add activity](アクティビティの追加)を選択します。
- 2. [アクティビティを追加] で、[カスタムチャネル経由で送信] を選択します。
- 3. [Choose the method that you want to use to send messages] で、[Specify a webhook URL (Webhook URL を指定する)] を選択します。
- 4. [Webhook URL] に、実行する Webhook のアドレスを入力します。Webhook の設定の詳細に ついては、『Amazon Pinpoint デベロッパーガイド』の「[Creating custom channels in Amazon](https://docs.aws.amazon.com/pinpoint/latest/developerguide/channels-custom.html)  [Pinpoint](https://docs.aws.amazon.com/pinpoint/latest/developerguide/channels-custom.html)」を参照してください。
- 5. (オプション) カスタムデータは、エンドポイントがカスタムチャネルに配信されるときに使用さ れ、カスタムデータもペイロードに含まれます。このフィールドには 5000 文字までの英数字を 含めることができます。
- 6. [Specify the endpoint types that will receive this message] で、カスタムチャンネルを適用するエ ンドポイントタイプを選択します。デフォルトでは、[カスタム] エンドポイントタイプのみが選 択されています。エンドポイントタイプを追加するには、[Choose endpoint types] を選択しま す。

このアクティビティに到達する他のエンドポイントタイプはこのアクティビティを 介して送信されますが、指定したエンドポイントタイプのみが Lambda 関数または Webhook に送信されます。

- 7. (オプション) [Description] に、アクティビティの目的を説明するテキストを入力します。アク ティビティを保存すると、このテキストがラベルとして表示されます。
- 8. 完了したら、保存 を選択します。

<span id="page-213-0"></span>待機アクティビティの設定

[Wait] アクティビティにジャーニー参加者が到達すると、その参加者は特定の日付まで、または特定 の時間だけそのアクティビティに残ります。このタイプのアクティビティは、時間的制約のある通信 の送信をスケジュールしたり、ジャーニーの前に送信したメッセージとお客様がやり取りする時間を 与えるのに便利な方法です。

# 待機アクティビティを設定するには

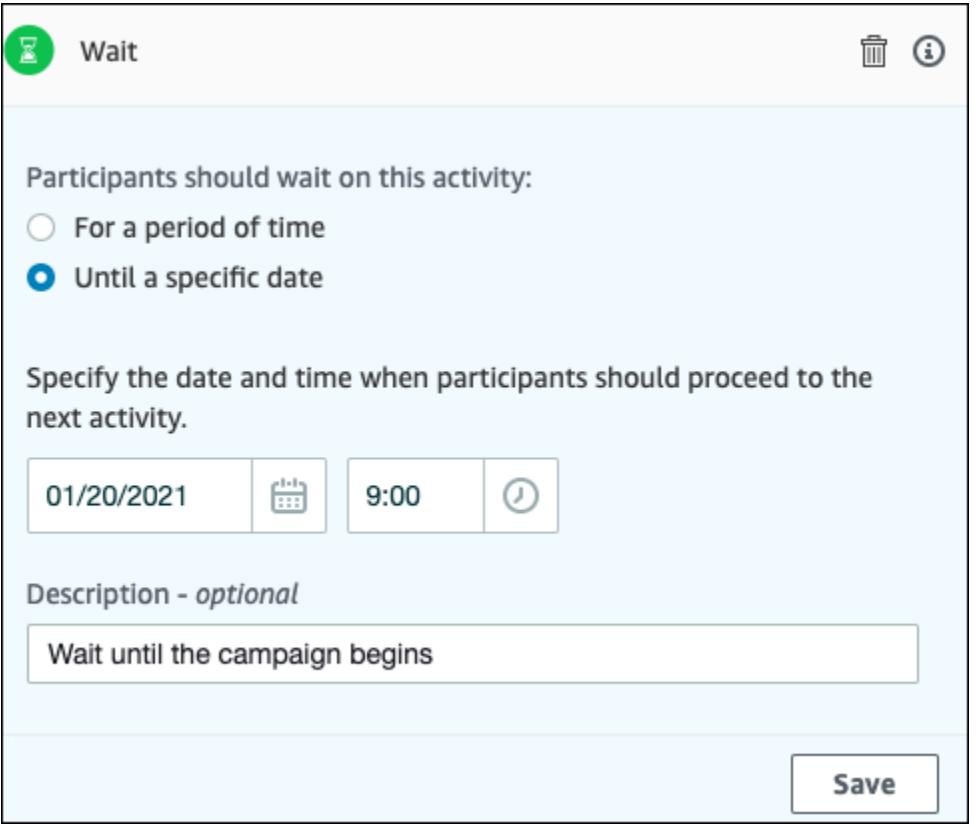

- 1. [Add activity](アクティビティの追加)を選択します。
- 2. [アクティビティを追加] で、[待機] を選択します。
- 3. 以下のオプションのいずれかを選択します。
	- [For a period of time] ジャーニー参加者を一定期間このアクティビティに残す場合は、この オプションを選択します。次のアクティビティに進む前に、このアクティビティでジャーニー 参加者が待機する時間を入力します。1 時間から 365 日までの値を指定できます。
	- [Until a specific date] ジャーニー参加者を特定の日時にこのアクティビティに残す場合は、 このオプションを選択します。次に、ジャーニー参加者が次のアクティビティに移動する日時 を入力します。ジャーニーの終了日より前の日付と時刻を選択できます。
- 4. (オプション) [Description] に、アクティビティの目的を説明するテキストを入力します。アク ティビティを保存すると、このテキストがラベルとして表示されます。
- 5. 完了したら、保存 を選択します。

# <span id="page-215-0"></span>はい/いいえ分割アクティビティの設定

ジャーニー参加者が、はい/いいえ分割アクティビティに到達すると、属性または行動に基づいて 2 つのパスのうちの 1 つに送出されます。このタイプの分割アクティビティを使用すると、セグメン ト内のメンバーシップに基づいてジャーニー参加者を別々のパスに送出できます。また、他のジャー ニーアクティビティとのやり取りに基づいて、参加者を別々のパスに送ることもできます。例えば、 ジャーニーの早い段階で送信されたメールを開いたかどうかに基づいて、ジャーニー参加者を分割で きます。

**a** Note

プッシュ通知イベント (オープンイベントや受信イベントなど) に基づいて参加者を異なるパ スに送信する分割アクティビティを作成するには、モバイルアプリでユーザー ID とエンド ポイント ID の値を指定する必要があります。詳細については、『Amazon Pinpoint デベロッ パーガイド』の「[Integrating Amazon Pinpoint with your application」](https://docs.aws.amazon.com/pinpoint/latest/developerguide/integrate.html)を参照してください。 ジャーニーセグメントがユーザーレベルで、データに user\_id があり、条件分岐の評価に使 用される基準がエンドポイント属性の場合、Amazon Pinpoint は、ユーザーのさまざまなエ ンドポイントの属性値間の論理 OR を使用してジャーニー属性を処理します。例えば、1 人 のユーザーに複数のエンドポイントがあり、これらのエンドポイントのいずれかが基準を満 たしている場合、そのユーザーにリンクされているすべてのエンドポイントは、グループ化 されて「はい」と評価され、はい/いいえ分割アクティビティの「はい」ブランチに進みま す。
### はい/いいえ分割アクティビティを設定するには

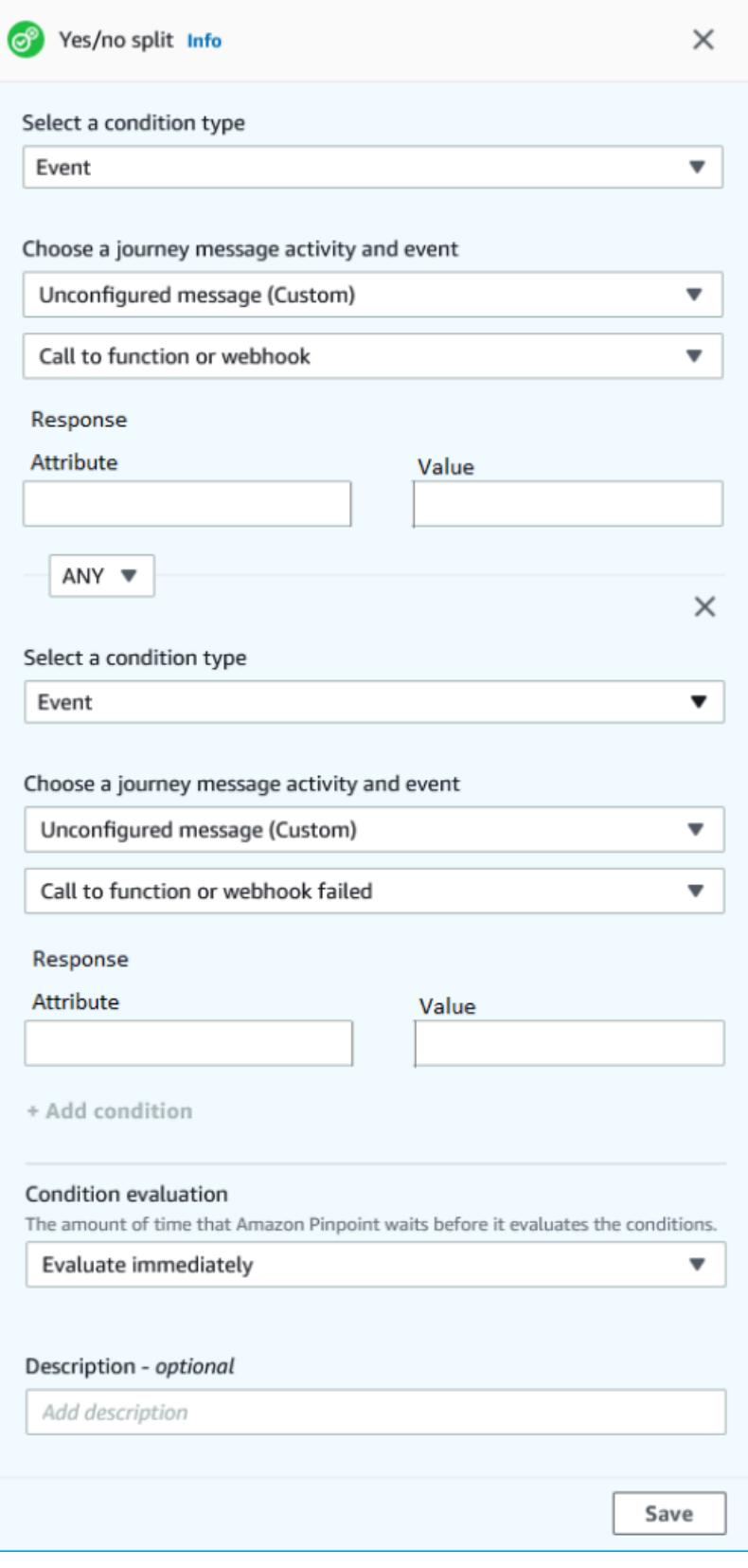

- 1. [Add activity](アクティビティの追加)を選択します。
- 2. [アクティビティを追加] で、[はい/いいえ分割] を選択します。
- 3. [Select a condition type] で、次のいずれかのオプションを選択します。
	- [Segment] 選択したセグメントのすべてのメンバーを「はい」パスに送信するには、このオ プションを選択します。次に、[Segments] でセグメントを選択します。
	- [Event] このオプションを選択して、このジャーニーの前述のステップとのやり取りに基づ いて、ユーザーを「はい」パスに送信します。以下のステップを実行します。
		- 1. [イベント] で、分岐するメッセージングアクティビティを選択します。
		- 2. [アクティビティを選択する] で、分岐を適用するメッセージアクティビティを選択しま す。選択したメッセージングアクティビティのチャネルタイプに応じて、以下のオプショ ンでの分岐を設定できます。
			- E メールで、選択できるイベントは次のとおりです。
				- 送信 Amazon Pinpoint がメッセージを受理しました。配信を試みます。
				- 配信済み メッセージが受信者に正常に配信されました。
				- 拒否済み Amazon Pinpoint は、ウイルスまたはマルウェアが含まれているため、 メッセージを拒否しました。
				- ハードバウンス 永続的な問題が原因で E メールが受信者に配信されませんでした。 例えば、受信者の E メールアドレスが存在しないことがあります。メッセージでハー ドバウンスが生成された場合、Amazon Pinpoint は再送信を行いません。
				- ソフトバウンス 一時的な問題が原因で E メールが受信者に配信されませんでした。 例えば、受信者の受信ボックスが一杯になっていたり、メールプロバイダーに一時 的な問題が発生している可能性があります ソフトバウンスが発生した場合、Amazon Pinpoint は一定期間、メッセージを再送信しようとします。それでも送信できない場 合、メッセージはハードバウンスとなります。
				- 苦情 受信者が E メールを受信しましたが、メールクライアントの「スパム報告」ボ タンなどを使用して、メッセージを迷惑メールとして報告しました。

Amazon Pinpoint は、メールプロバイダーからの苦情報告により、苦情イベン トを生成します。E メールプロバイダーによって、レポートを定期的に提供す るものもあれば、ほとんど提供しないメールプロバイダーもあります。

ジャーニーのアクティビティの設定 • 開封 – 受信者がメッセージを受信して開封しました。 <sup>209</sup>

Amazon Pinpoint が [Email open] イベントを捕捉するためには、受信者のメー ルクライアントが、メッセージに含まれるイメージをダウンロードする必要が あります。Microsoft Outlook などの一般的なメールソフトは、デフォルトの設 定ではメールイメージをダウンロードしません。

- クリック 受信者が E メールを受信し、メッセージの本文に含まれるリンクの 1 つを たどりました。
- 登録解除 受信者がメールを受信し、「登録解除」リンクを使用して、今後のメッ セージをオプトアウトしました。
- SMS で、選択できるイベントは次のとおりです。
	- 送信 Amazon Pinpoint がメッセージを送信しようとしました。
	- 配信済み Amazon Pinpoint は、メッセージが配信されたとの確認を受け取りまし た。
	- 失敗 エンドポイントアドレスにメッセージを配信する際にエラーが発生しました。
	- オプトアウト エンドポイントアドレスに関連付けられているユーザーが、送信者か らのメッセージの受信をオプトアウトしました。
- プッシュ で、選択できるイベントは次のとおりです。
	- 送信 Amazon Pinpoint がメッセージを送信しようとしました。
	- 開封通知 Amazon Pinpoint は、ユーザーがメッセージを開封したという確認を受信 しました。
	- フォアグラウンドで受信 Amazon Pinpoint は、メッセージがユーザーのデバイスで 受信され、フォアグラウンドに表示されたことを確認しました。
	- バックグラウンドで受信 Amazon Pinpoint は、メッセージがユーザーのデバイスで 受信され、バックグラウンドで表示されたことを確認しました。
- コンタクトセンターで、選択できるイベントは次のとおりです。
	- 接続済み Amazon Pinpoint は、通話がエージェントに接続されたとの確認を受信し ました。
	- SIT トーン Amazon Pinpoint は、通話中トーンを返す応答を受信しました。
	- ファックス Amazon Pinpoint は、電話からファックストーンが返されたという応答 を受信しました。
- ボイスメールのビープ音 Amazon Pinpoint は、呼び出しに対してビープ音付きでボ イスメールが返されたという応答を受信しました。
- ボイスメールのビープ音なし Amazon Pinpoint は、呼び出しに対してビープ音なし でボイスメールが返されたという応答を受信しました。
- 応答なし Amazon Pinpoint は、呼び出しに応答がなく、ボイスメールなしで呼び出 し音が鳴っていたという応答を受信しました。
- カスタムチャネル カスタムチャネルアクティビティでは、分岐する応答の属性と値を 定義できます。この属性と値が、読み取り可能な方法で Amazon Pinpoint ジャーニーに 返されることを確認する必要があります。この応答を構成する方法の詳細については、 「Amazon Pinpoint デベロッパーガイド」の[「Amazon Pinpoint でのカスタムチャネルの](https://docs.aws.amazon.com/pinpoint/latest/developerguide/channels-custom.html) [作成](https://docs.aws.amazon.com/pinpoint/latest/developerguide/channels-custom.html)」を参照してください。

3.

(オプション) カスタムチャネルアクティビティの場合は、関数またはウェブフック の呼び出しレスポンスに基づいて分岐できます。これを設定するには、以下の項目 を定義できます。

- 属性 評価する属性の名前。
- 値 分岐方法を決定するために使用される値。
- 4. [Condition evaluation] で、Amazon Pinpoint が条件を評価するタイミングを選択します。次のオ プションから選択できます。
	- [Evaluate immediately] このオプションを選択すると、ジャーニー参加者がそのアクティビ ティに到達した時点で、指定したイベント条件が満たされているかどうかが Amazon Pinpoint によってチェックされます。
	- [Evaluate after] このオプションを選択すると、Amazon Pinpoint は指定した期間待機しま す。指定した期間が経過すると、Amazon Pinpoint は、指定したイベント条件が満たされてい るかどうかを確認します。
	- [Evaluate on] このオプションを選択すると、Amazon Pinpoint は特定の日時まで待機しま す。その日時に到達すると、Amazon Pinpoint は指定したイベント条件が満たされているかど うかを確認します。
- 5. (オプション) [Description] に、アクティビティの目的を説明するテキストを入力します。アク ティビティを保存すると、このテキストがラベルとして表示されます。
- 6. 完了したら、保存 を選択します。

### 多変量分割アクティビティの設定

ジャーニー参加者は、[Multivariate split] アクティビティに到達すると、属性または行動に基づいて、 いくつかのパスのうちの 1 つに送信されます。このタイプの分割は、はい/いいえ分割に似ていま す。多変量分割アクティビティを使用する利点は、複数の条件を評価できることです。さらに、すべ ての多変量分割アクティビティには「Else」パスが含まれています。他のパスで指定した条件を満た していないジャーニー参加者は、「Else」パスに自動的に送出されます。

このタイプの分割を使用すると、セグメント内のメンバーシップに基づいてジャーニー参加者を別々 のパスに送出できます。また、他のジャーニーアクティビティとのやり取りに基づいて、参加者を 別々のパスに送ることもできます。例えば、ジャーニーの早い段階で送信されたメールを開いたかど うかに基づいて、ジャーニー参加者を分割できます。

**a** Note

あるジャーニー参加者が条件付き分割で複数の条件を満たしている場合、最初の条件でアル ファベット順に送られます。例えば、参加者がブランチ A とブランチ D の条件を満たしてい る場合、ブランチ A に対応するパスに送信されます。

プッシュ通知イベント (オープンイベントや受信イベントなど) に基づいて参加者を異なるパ スに送信する分割アクティビティを作成するには、モバイルアプリでユーザー ID とエンド ポイント ID の値を指定する必要があります。詳細については、『Amazon Pinpoint デベロッ パーガイド』の「[Integrating Amazon Pinpoint with your application」](https://docs.aws.amazon.com/pinpoint/latest/developerguide/integrate.html)を参照してください。 ジャーニーセグメントがユーザーレベルで、データに user\_id があり、条件分岐の評価に使 用される基準がエンドポイント属性の場合、Amazon Pinpoint は、ユーザーのさまざまなエ ンドポイントの属性値間の論理 OR を使用してジャーニー属性を処理します。例えば、1 人 のユーザーに複数のエンドポイントがあり、これらのエンドポイントのいずれかが基準を満 たしている場合、そのユーザーにリンクされているすべてのエンドポイントは、グループ化 されて「はい」と評価され、はい/いいえ分割アクティビティの「はい」ブランチに進みま す。

### 多変量分割アクティビティを設定するには

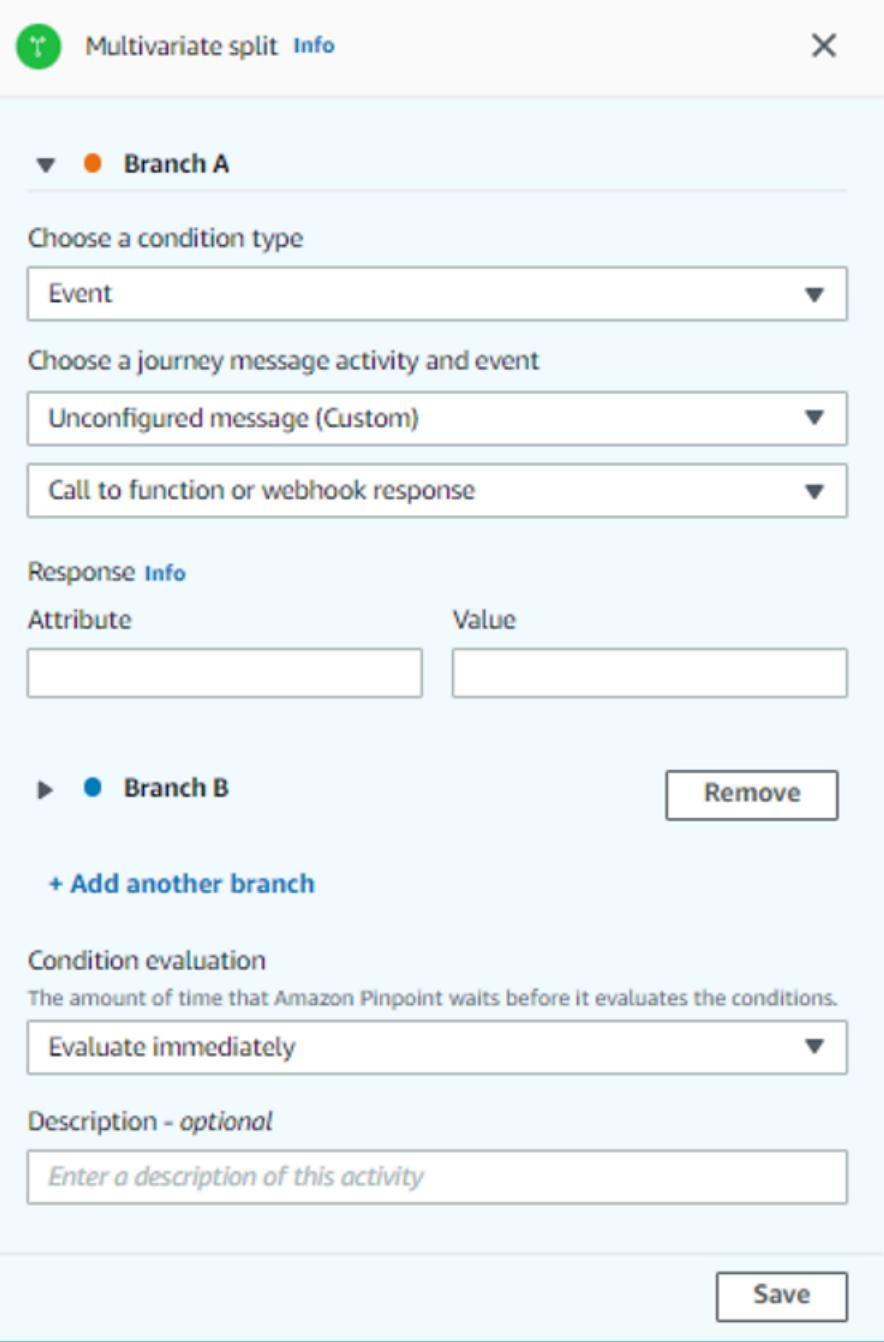

- 1. [Add activity](アクティビティの追加)を選択します。
- 2. [アクティビティを追加] で、[多変量分割] を選択します。
- 3. 作成するパス (ブランチ) の数を決定します。[Add another branch] を選択して、追加のパスを作 成します。
- 4. 各ブランチの [Select a condition type] で、次のいずれかのオプションを選択します。
- [Segment] 選択したセグメントのすべてのメンバーをそのパスに送出するには、このオプ ションを選択します。次に、[Segments] でセグメントを選択します。
- [Event] このジャーニーの前述のステップとのやり取りに基づいて、ユーザーをそのパスに 送信するには、このオプションを選択します。以下のステップを実行します。
	- 1. [イベント] で、分岐するメッセージングアクティビティを選択します。
	- 2. [アクティビティを選択する] で、分岐を適用するメッセージアクティビティを選択しま す。選択したメッセージングアクティビティのチャネルタイプに応じて、以下のオプショ ンでの分岐を設定できます。
		- E メールで、選択できるイベントは次のとおりです。
			- 送信 Amazon Pinpoint がメッセージを受理しました。配信を試みます。
			- 配信済み メッセージが受信者に正常に配信されました。
			- 拒否済み Amazon Pinpoint は、ウイルスまたはマルウェアが含まれているため、 メッセージを拒否しました。
			- ハードバウンス 永続的な問題が原因で E メールが受信者に配信されませんでした。 例えば、受信者の E メールアドレスが存在しないことがあります。メッセージでハー ドバウンスが生成された場合、Amazon Pinpoint は再送信を行いません。
			- ソフトバウンス 一時的な問題が原因で E メールが受信者に配信されませんでした。 例えば、受信者の受信ボックスが一杯になっていたり、メールプロバイダーに一時 的な問題が発生している可能性があります ソフトバウンスが発生した場合、Amazon Pinpoint は一定期間、メッセージを再送信しようとします。それでも送信できない場 合、メッセージはハードバウンスとなります。
			- 苦情 受信者が E メールを受信しましたが、メールクライアントの「スパム報告」ボ タンなどを使用して、メッセージを迷惑メールとして報告しました。

Amazon Pinpoint は、メールプロバイダーからの苦情報告により、苦情イベン トを生成します。E メールプロバイダーによって、レポートを定期的に提供す るものもあれば、ほとんど提供しないメールプロバイダーもあります。

• 開封 – 受信者がメッセージを受信して開封しました。

Amazon Pinpoint が [Email open] イベントを捕捉するためには、受信者のメー ルクライアントが、メッセージに含まれるイメージをダウンロードする必要が あります。Microsoft Outlook などの一般的なメールソフトは、デフォルトの設 定ではメールイメージをダウンロードしません。

- クリック 受信者が E メールを受信し、メッセージの本文に含まれるリンクの 1 つを たどりました。
- 登録解除 受信者がメールを受信し、「登録解除」リンクを使用して、今後のメッ セージをオプトアウトしました。
- SMS で、選択できるイベントは次のとおりです。
	- 送信 Amazon Pinpoint がメッセージを送信しようとしました。
	- 配信済み Amazon Pinpoint は、メッセージが配信されたとの確認を受け取りまし た。
	- 失敗 エンドポイントアドレスにメッセージを配信する際にエラーが発生しました。
	- オプトアウト エンドポイントアドレスに関連付けられているユーザーが、送信者か らのメッセージの受信をオプトアウトしました。
- プッシュ で、選択できるイベントは次のとおりです。
	- 送信 Amazon Pinpoint がメッセージを送信しようとしました。
	- 開封通知 Amazon Pinpoint は、ユーザーがメッセージを開封したという確認を受信 しました。
	- フォアグラウンドで受信 Amazon Pinpoint は、メッセージがユーザーのデバイスで 受信され、フォアグラウンドに表示されたことを確認しました。
	- バックグラウンドで受信 Amazon Pinpoint は、メッセージがユーザーのデバイスで 受信され、バックグラウンドで表示されたことを確認しました。
- コンタクトセンターで、選択できるイベントは次のとおりです。
	- 接続済み Amazon Pinpoint は、通話がエージェントに接続されたとの確認を受信し ました。
	- SIT トーン Amazon Pinpoint は、通話中トーンを返す応答を受信しました。
	- ファックス Amazon Pinpoint は、電話からファックストーンが返されたという応答 を受信しました。
- ボイスメールのビープ音 Amazon Pinpoint は、呼び出しに対してビープ音付きでボ イスメールが返されたという応答を受信しました。
- ボイスメールのビープ音なし Amazon Pinpoint は、呼び出しに対してビープ音なし でボイスメールが返されたという応答を受信しました。
- 応答なし Amazon Pinpoint は、呼び出しに応答がなく、ボイスメールなしで呼び出 し音が鳴っていたという応答を受信しました。
- カスタムチャネル カスタムチャネルアクティビティでは、分岐する応答の属性と値を 定義できます。この属性と値が、読み取り可能な方法で Amazon Pinpoint ジャーニーに 返されることを確認する必要があります。この応答を構成する方法の詳細については、 「Amazon Pinpoint デベロッパーガイド」の[「Amazon Pinpoint でのカスタムチャネルの](https://docs.aws.amazon.com/pinpoint/latest/developerguide/channels-custom.html) [作成](https://docs.aws.amazon.com/pinpoint/latest/developerguide/channels-custom.html)」を参照してください。
- 3. [ジャーニーのメッセージアクティビティとイベントを選択] で、[関数またはウェブフック の呼び出しレスポンス] を選択します。
	- 属性 評価する属性の名前。
	- 値 パスのどのブランチをトラバースするかを決定するために使用される値。

アクティビティの各パスに対してこのステップを繰り返します。

- 5. [Condition evaluation] で、Amazon Pinpoint が条件を評価するタイミングを選択します。次のオ プションから選択できます。
	- [Evaluate immediately] このオプションを選択すると、ジャーニー参加者がそのアクティビ ティに到達した時点で、指定したイベント条件が満たされているかどうか Amazon Pinpoint によってチェックされます。
	- [Evaluate after] このオプションを選択すると、Amazon Pinpoint は指定した期間待機しま す。指定した期間が経過すると、Amazon Pinpoint は、指定したイベント条件が満たされてい るかどうかを確認します。
	- [Evaluate on] このオプションを選択すると、Amazon Pinpoint は特定の日時まで待機しま す。その日時に到達すると、Amazon Pinpoint は指定したイベント条件が満たされているかど うかを確認します。
- 6. (オプション) [Description] に、アクティビティの目的を説明するテキストを入力します。アク ティビティを保存すると、このテキストがラベルとして表示されます。
- 7. 完了したら、保存 を選択します。

### ホールドアウトアクティビティの設定

ジャーニー参加者が [Holdout (ホールドアウト)] アクティビティに到達すると、参加者のランダムな 選択のためにジャーニーが終了します。ジャーニー参加者の合計数のうち、削除される割合を指定 できます。ホールドアウトアクティビティは、メッセージを受信しないコントロールグループを作成 することで、ジャーニーの影響を測定するのに役立ちます。ジャーニーの実行が終了したら、ジャー ニーに参加したユーザーの行動をコントロールグループのメンバーの行動と比較できます。

**a** Note

Amazon Pinpoint では、確率ベースのアルゴリズムを使用して、どのジャーニー参加者が削 除されるかを判断します。削除されたジャーニー参加者の割合は、指定した割合に非常に近 くなりますが、完全には等しくない場合があります。

#### ホールドアウトアクティビティを設定するには

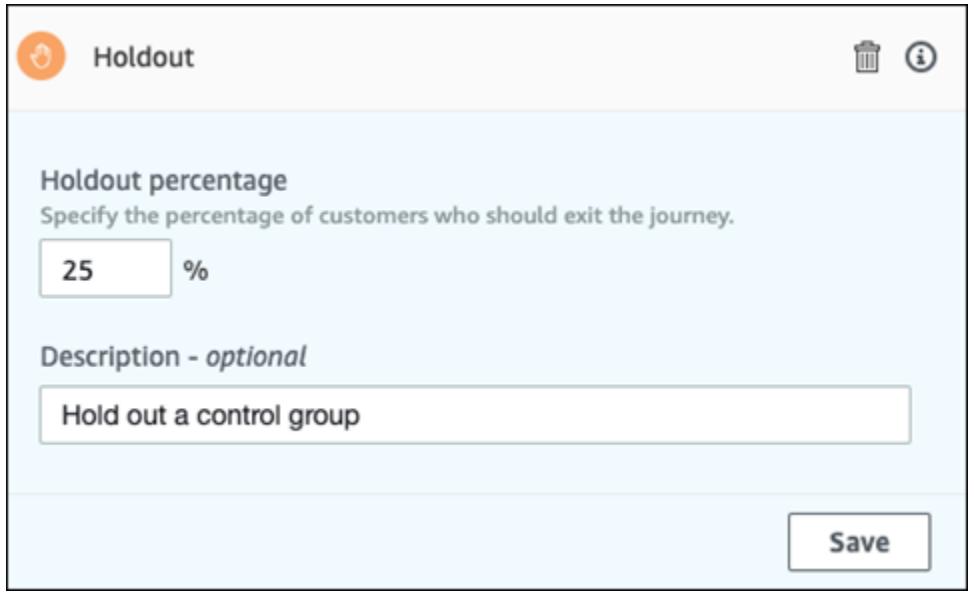

- 1. [Add activity](アクティビティの追加)を選択します。
- 2. [アクティビティを追加]で、[ホールドアウト] を選択します。
- 3. [Holdout percentage] には、ジャーニーの次のアクティビティに進むことを禁止されるジャー ニー参加者の割合を入力します。
- 4. (オプション) [Description] に、アクティビティの目的を説明するテキストを入力します。アク ティビティを保存すると、このテキストがラベルとして表示されます。
- 5. 完了したら、保存 を選択します。

### ランダム分割アクティビティの設定

[Random split] アクティビティにジャーニー参加者が到達すると、最大 5 つのパスのうちの 1 つにラ ンダムに送出されます。このタイプのアクティビティに 2〜5 個の個別のパスを作成できます。この タイプのアクティビティは、さまざまなメッセージバリアントの有効性を測定する場合に便利です。

#### **a** Note

Amazon Pinpoint は、確率ベースのアルゴリズムを使用して、ランダム分割アクティビティ の各パスに送出されるジャーニー参加者を決定します。各パスに送出されるジャーニー参加 者の割合は、指定した割合に非常に近くなりますが、完全には等しくない場合があります。

#### ランダム分割アクティビティを設定するには

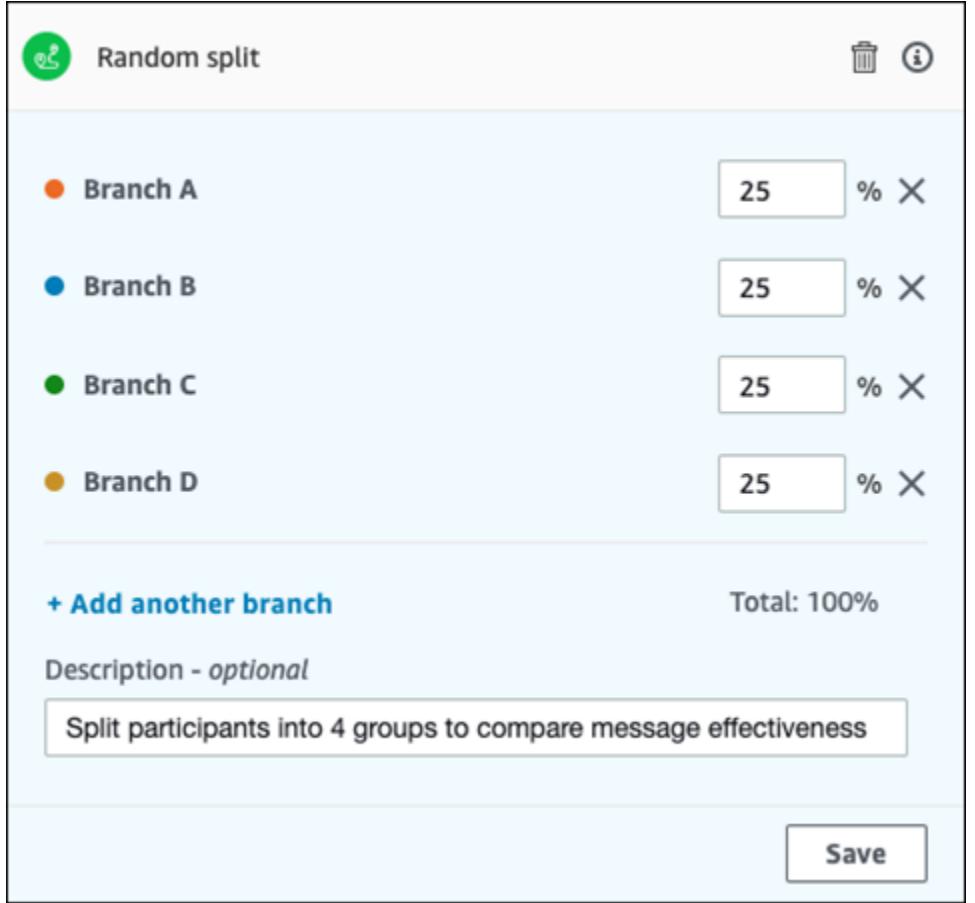

- 1. [Add activity](アクティビティの追加)を選択します。
- 2. [アクティビティを追加] で、[ランダム分割] を選択します。
- 3. 作成するパス (ブランチ) の数を決定します。[Add another branch] を選択して、追加のパスをそ れぞれ作成します。
- 4. 各ブランチの隣にあるフィールドに、そのブランチに送出するジャーニー参加者の割合を入力し ます。指定する値は正の数でなければならず、小数を含めることはできません。すべてのブラン チで入力する値の合計は、正確に 100% に等しくなければなりません。
- 5. (オプション) [Description] に、アクティビティの目的を説明するテキストを入力します。アク ティビティを保存すると、このテキストがラベルとして表示されます。
- 6. 完了したら、保存 を選択します。

<span id="page-227-0"></span>Next: [ジャーニーの確認とテスト](#page-227-0)

## ジャーニーの確認とテスト

ジャーニーを公開する前に、ジャーニーに含まれるすべてのアクティビティが適切に設定されている ことを確認するためにレビューする必要があります。また、発行する前に、テストユーザーをジャー ニーのコピーに登録して、期待どおりに動作することを確認することをお勧めします。このセクショ ンでは、お客様のジャーニーの確認とテストに関連する情報と手順について説明します。

ジャーニーの確認

確認機能では、ジャーニーの設定エラーに関する情報と、いくつかの推奨事項が提供されます。

ジャーニーを確認するには

1. ジャーニーワークスペースの右上隅にある [Review] を選択します。[ジャーニーの確認] ペイン がジャーニーワークスペースに表示されます。次のイメージは、[Review your journey] ペインを 開いた状態のジャーニーワークスペースを示しています。

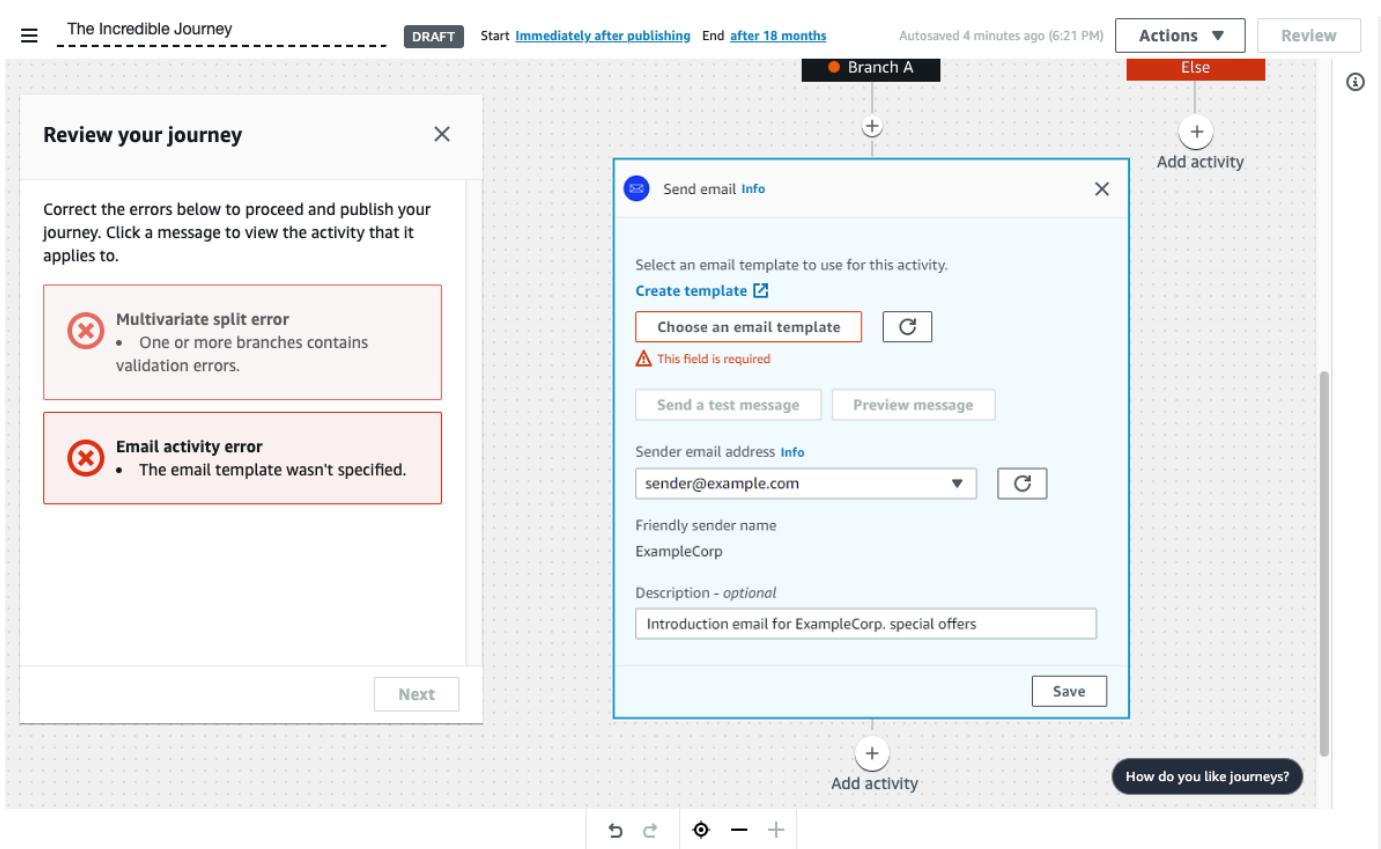

2. [Review your journey] ペインの最初のページに表示されるエラーメッセージを確認します。この ページに表示されているすべての問題を解決するまで、ジャーニーを発行することはできませ ん。ジャーニーに問題がない場合は、ジャーニーにエラーが含まれていないことを示すメッセー ジが表示されます。続行する準備ができたら、[Next] を選択します。

**G** Tip

エラーを選択して、該当するアクティビティに直接移動します。

- 3. [Review your journey] ペインの 2 ページ目にはジャーニーに関連する推奨事項とベストプラク ティスが含まれています。このページに表示されている問題を解決せずに続行できます。続行す る準備ができたら、[Mark as reviewed] を選択します。
- 4. [Review your journey] ペインの 3 ページ目で、ジャーニーを発行できます。お客様がジャーニー に参加する準備ができたら、[Publish] を選択します。ただし、最初にジャーニーをテストする 場合は、[Review Your journey] ペインを閉じ、「[ジャーニーのテスト」](#page-229-0)のステップを完了しま す。

## <span id="page-229-0"></span>ジャーニーのテスト

ジャーニーを作成する上で最も重要なステップの 1 つは、意図したとおりに動作することを確認す るためにそれをテストすることです。ジャーニーには、テスト参加者のグループを簡単に送信できる テスト機能が含まれています。参加者が wait または multivariate split のアクティビティに費やす時 間を短縮または排除できる機能が含まれており、各ジャーニーを徹底的かつ迅速にテストできます。

ジャーニーをテストするには

1. テストジャーニーに参加するテスト参加者のみを含む新しいセグメントを作成します。または、 すでにテスト参加者のセグメントがある場合は、次のステップに進みます。

セグメントのインポートの詳細については、「[セグメントの構築](#page-117-0)」を参照してください。

**G** Tip

テストセグメントを作成する最も簡単な方法の 1 つは、スプレッドシートをインポート することです。詳細については、「[セグメントのインポート](#page-127-0)」を参照してください。 イベントベースのエントリ条件を使用したジャーニーのテストでは、動的セグメントの みがサポートされます。

- 2. [Actions] メニューで、[Test] を選択します。
- 3. [Test segment] で、テスト参加者を含むセグメントを選択します。
- 4. ジャーニーの遅延を処理する方法を選択します。次のオプションのいずれかを選択します。
	- [Skip all waits and delays] このオプションを選択すると、テスト参加者が介入する遅延なし に 1 つのアクティビティから別のアクティビティに進めます。
	- [Custom wait time] このオプションを選択すると、テスト参加者は各アクティビティで、遅 延を含む事前定義された時間だけ待機します。このオプションは、ジャーニーに待機アクティ ビティ、または顧客とのやり取りに基づくはい/いいえ分割または多変量分割アクティビティ が含まれている場合に役立ちます。
- 5. [Send test] を選択します。Amazon Pinpoint は、先頭に Test- を追加した名前で、新しい ジャーニーを作成します。テスト参加者がジャーニーに追加されます。
- 6. テストが終了したら、[Stop journey (ジャーニーを停止する)] を選択して、テストのジャーニー を永久に終了します。

**G** Tip

テストプロセス中に、元のジャーニー(つまり、テストジャーニーの基になるジャー ニー)に変更を加える必要があることが判明した場合は、[Journeys (ジャーニー)] ペー ジに戻ります。ジャーニーのリストで、元のジャーニーを選択し、変更を加えます。テ ストジャーニーに加えた変更は、テストの基になるジャーニーに自動的に適用されませ ん。

ジャーニーをテストするためのベストプラクティス

- ジャーニーをテストするために使用するセグメントにいくつかのテスト参加者を含めます。
- E メールアドレスが自分のドメイン以外のドメインにあるテスト参加者を含めます。
- さまざまな E メールクライアントとオペレーティングシステムを使用して、ジャーニーから送信 されたメッセージをテストします。
- E メールとのやり取りに基づくはい/いいえ分割または多変量分割アクティビティがジャーニーに 含まれている場合は、それらのやり取りをテストします。例えば、E メールが開かれているかどう かを確認する分割アクティビティがある場合、一部のテスト参加者は E メールを開く必要があり ます。次に、ジャーニーメトリクスペインで、各パスに正しい数のユーザーが表示されていること を確認します。
- E メールテンプレートにエンドポイント属性を参照するメッセージ変数が含まれている場合は、 テスト参加者に同じ属性があることを確認してください。例えば、E メールテンプレートが User.UserAttributes.FirstName 属性を参照している場合、テストセグメントのエンドポイ ントにもその属性が必要です。

<span id="page-230-0"></span>Next: [ジャーニーを発行する](#page-230-0)

## ジャーニーを発行する

[ジャーニーをテスト](#page-229-0)した後、顧客がジャーニーに参加する準備ができたら、ジャーニーを発行できま す。発行プロセスでは、再度、確認プロセスを完了する必要があります。

ジャーニーを発行するには

1. ジャーニーワークスペースの右上隅にある [Review] を選択します。[ジャーニーの確認] ペイン がジャーニーワークスペースに表示されます。

- 2. [Review your journey] ペインの最初のページに表示されるエラーメッセージを確認します。この ページに表示されているすべての問題を解決するまで、ジャーニーを発行することはできませ ん。ジャーニーに問題がない場合は、ジャーニーにエラーが含まれていないことを示すメッセー ジが表示されます。続行する準備ができたら、[Next] を選択します。
- 3. [Review your journey] ペインの 2 ページ目にはジャーニーに関連する推奨事項とベストプラク ティスが含まれています。このページに表示されている問題を解決せずに続行できます。続行す る準備ができたら、[Mark as reviewed] を選択します。
- 4. [Review your journey] ペインの 3 ページ目で、[Publish] を選択します。

ジャーニーをすぐに開始するように設定しても、参加者が実際にジャーニーに参加する までに 5 分間の遅延があります。この遅延の間、Amazon Pinpoint はすべてのセグメン トメンバーを計算し、分析データの取得を開始する準備をします。この遅延は、必要に 応じてジャーニーを停止する最終機会にもなります。

5. ジャーニーの確認および公開を行うと、ジャーニーフローに終了ジャーニー要素が追加され、 ジャーニーの確認および公開が正常に行われたことが示されます。

<span id="page-231-0"></span>Next: [ジャーニーを一時停止、再開、または停止する](#page-231-0)

## ジャーニーを一時停止、再開、または停止する

### ジャーニーを一時停止する

公開中のジャーニーを一時停止できます。一時停止している間は、メッセージは送信されず、分析 データも生成されません。休暇中やジャーニー自体の変更を再評価する必要がある場合は、ジャー ニーを一時停止できます。一時停止前にジャーニーに入ったエンドポイントは、ジャーニーを完了し てから一時停止されます。ジャーニーに入るのを待っているエンドポイントは、一時停止中にジャー ニーに入れません。ジャーニーが Wait アクティビティにある場合、Wait アクティビティ上のタイ マーは一時停止されます。ジャーニーが再開された後、Wait アクティビティは、一時停止した時点 から継続します。一時停止したジャーニーを編集することはできません。

ジャーニーを一時停止するには

1. にサインイン AWS Management Console し、<https://console.aws.amazon.com/pinpoint/> で Amazon Pinpoint コンソールを開きます。

- 2. [All Projects] で、既存のプロジェクトを選択します。
- 3. ナビゲーションペインで [Journeys] を選択します。
- 4. 公開中のジャーニーを選択します。
- 5. 公開中のジャーニーワークスペースの右上隅にある [Action] を選択します。
- 6. [Pause] を選択します。
- 7. ジャーニーの一時停止を確認するメッセージが表示されたら、[Pause] を選択します。

一時停止したジャーニーは、再開するまで一時停止です。

### ジャーニーを再開する

一時停止したジャーニーは、5 分経過しないと再開できません。一時停止したジャーニーを再開する と、参加者は一時停止された時点からジャーニーを再開します。Wait のアクティビティがある場合 は、一時停止した時点から Wait のカウントダウンが再開されます。

#### ジャーニーを再開するには

- 1. にサインイン AWS Management Console し、<https://console.aws.amazon.com/pinpoint/> で Amazon Pinpoint コンソールを開きます。
- 2. [All Projects] で、既存のプロジェクトを選択します。
- 3. ナビゲーションペインで [Journeys] を選択します。
- 4. 一時停止中のジャーニーを選択します。
- 5. 一時停止中のジャーニーワークスペースの右上隅にある [Action] を選択します。
- 6. [Resume] を選択します。
- 7. ジャーニーの再開を確認するメッセージが表示されたら、[Resume] を選択します。

ジャーニーを再開します。

### ジャーニーを停止する

ジャーニーを停止すると、ジャーニーとそれに関連するすべてのアクティビティが完全に終了しま す。現在処理中のアクティビティはすべて終了します。ただし、分析データを表示することはできま す。

**G** Tip

ジャーニーを停止するかどうか迷った場合は、一時停止にすることを検討してください。停 止したジャーニーは完全に停止するため、再度使用する場合は、ジャーニーを再作成する必 要があります。

ジャーニーを停止するには

- 1. にサインイン AWS Management Console し、<https://console.aws.amazon.com/pinpoint/> で Amazon Pinpoint コンソールを開きます。
- 2. [All Projects] で、既存のプロジェクトを選択します。
- 3. ナビゲーションペインで [Journeys] を選択します。
- 4. 公開中のジャーニーを選択します。
- 5. ジャーニーワークスペースの右上隅にある [Action] を選択します。
- 6. [Stop] (停止) を選択します。
- 7. ジャーニーの中止を確認するメッセージが表示されたら、[Stop journey] を選択します

ジャーニーは完全に停止します。

<span id="page-233-0"></span>Next: [ジャーニーメトリクスの表示](#page-233-0)

ジャーニーメトリクスの表示

ジャーニーを発行すると、ジャーニー WorkSpaces に [Journey metrics] ペインが表示さ れ、Amazon Pinpoint がジャーニーに関連するメトリクスのキャプチャを開始します。

トピック

- [ジャーニーレベルの実行メトリクス](#page-234-0)
- [アクティビティレベルの実行メトリクス](#page-237-0)
- [ジャーニーレベルのエンゲージメントメトリクス](#page-239-0)
- [アクティビティレベルのエンゲージメントメトリクス](#page-240-0)

# <span id="page-234-0"></span>ジャーニーレベルの実行メトリクス

ジャーニーレベルの実行メトリクスには、ジャーニーに入った (または入るのが妨げられた) エン ドポイントに関する情報が含まれています。エンゲージメント指標を表示するには、「Journey metrics」の「Engagement metrics」を選択します。

これらのメトリクスはいくつかのセクションに分かれています。詳細については、以下のセクション で説明します。

エントリメトリクス

ジャーニー実行メトリクスのリストの最初のセクションには、ジャーニーに入った参加者の数が表示 されます。このセクションの例を次のイメージに示します。

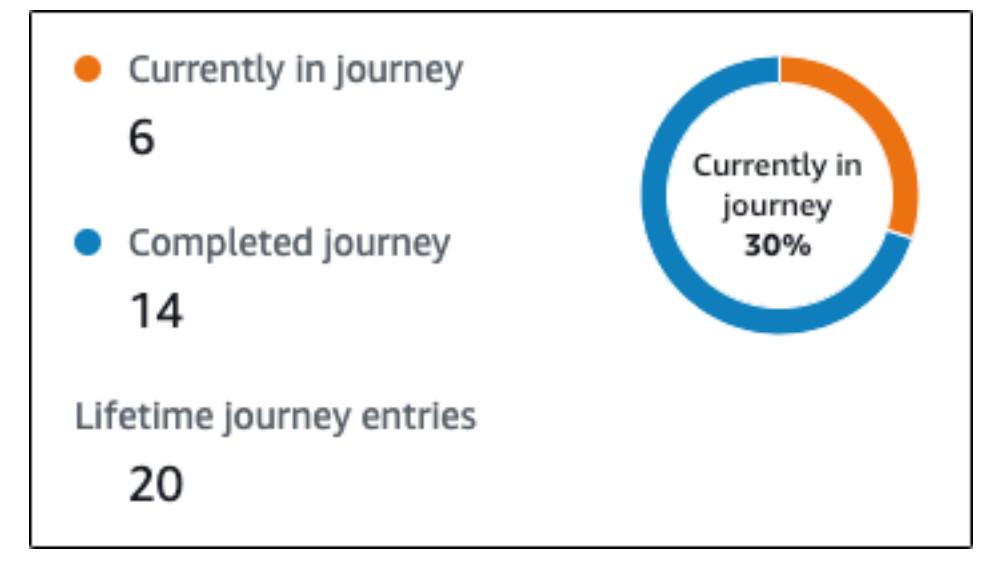

- [Currently in journey] ジャーニーのアクティビティを積極的に進めている参加者の数。
- [Completed journey] ジャーニーの終了アクティビティに達した参加者の数。
- [Lifetime journey entries] ジャーニーの開始日以降にジャーニーに入った参加者の数。このセク ションには、ジャーニーを完了した参加者の割合 (青で表示) と、まだジャーニーに参加している 参加者の割合 (オレンジ色で表示) を比較するグラフも含まれています。

## ジャーニーのリフレッシュメトリクス

このセクションでは、ジャーニーのリフレッシュ指標を示します。リフレッシュされたセグメントの 数、セグメントが何回リフレッシュされたか、セグメントが更新時にリフレッシュするように設定さ れているかどうかの情報が含まれます。このセクションの例を次のイメージに示します。

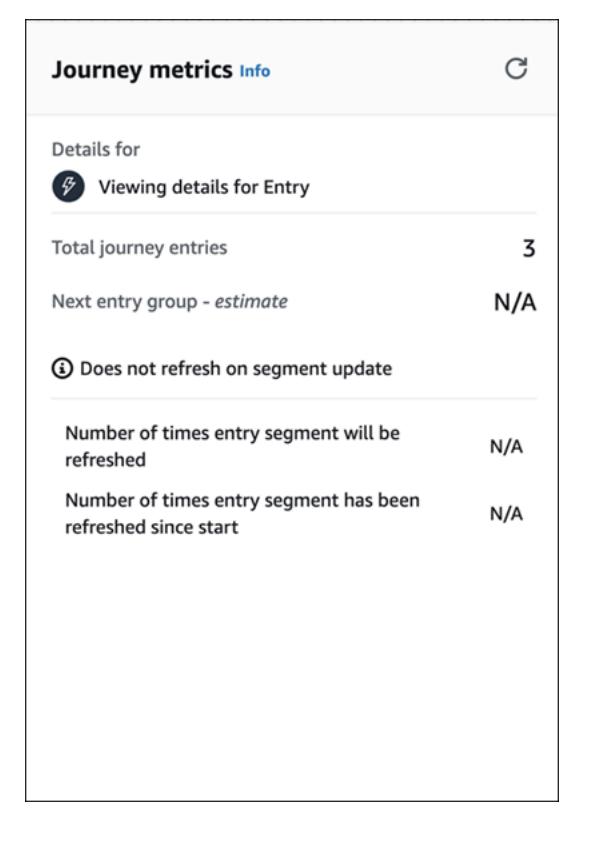

- [ジャーニーエントリの合計数] ジャーニーエントリの合計数。
- [Next entry group estimate] 次回の更新で追加されるエンドポイントの数。セグメントのリフ レッシュ間隔が設定されていない場合、追加するエンドポイントはありません。この値は N/A と 表示されます。
- [Does not refresh on segment update] / [Refreshes on update] ジャーニーのエントリーアクティ ビティのエンドポイントを追加する際に、[Refresh on segment update] を選択したかどうかを示 します。
- [Number of times entry segment will be refreshed ] ジャーニーの移動中にセグメントがリフレッ シュされる最大回数。
- [Number of times entry segment has been refreshed since start ] ジャーニーが始まってから現 在までに、セグメントが更新された回数。

• [再評価のため削除されました] — 参加者が [コンタクトセンターに送信] アクティビティに到達し たときに行われる再評価プロセスの結果、ジャーニーから削除されたエンドポイントの数。詳細に ついては、「[コンタクトセンターのアクティビティを設定する](#page-205-0)」を参照してください。

未送信メッセージメトリクス

ジャーニー実行メトリクスのリストの次のセクションには、メッセージがジャーニー参加者に送信さ れなかった理由に関する情報が含まれています。このセクションの例を次のイメージに示します。

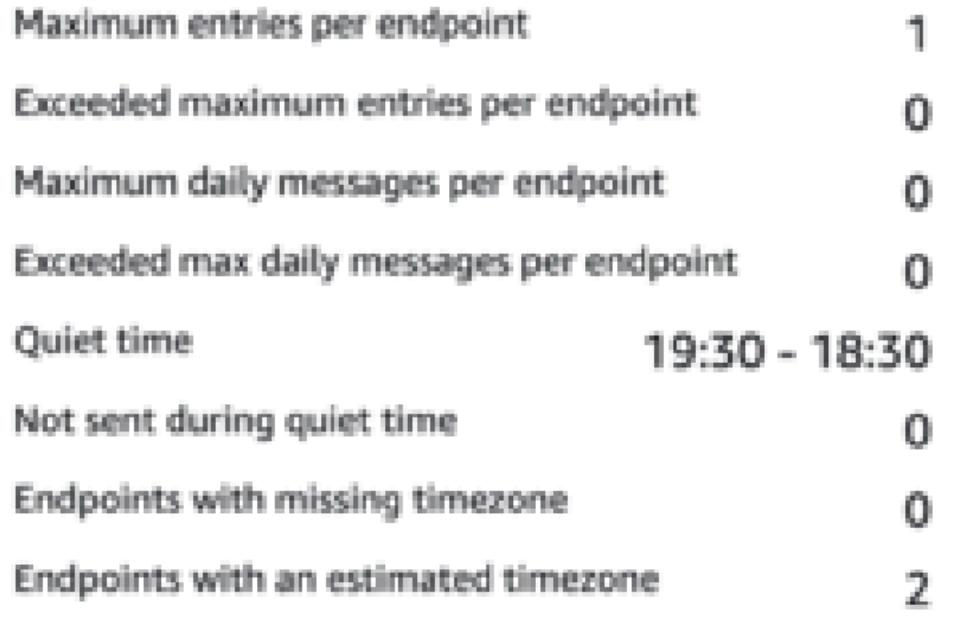

- [Maximum entries per endpoint/Exceeded maximum entries per endpoint] 1 つのエンドポイント でのジャーニーに参加できる最大回数、および、その最大回数を超えてしまうためジャーニーへ参 加できなかった参加者の人数を表示します。
- [エンドポイントあたりの最大日次メッセージ数]/[エンドポイントあたりの最大日次メッセージ数 を超えました] – エンドポイントあたりの最大日次メッセージ数、および 1 人の参加者が 24 時間 以内に受信できる最大メッセージ数を超えたため送信されなかったメッセージ数を表示します。
- [クワイエットタイム]/[クワイエットタイム中に送信されませんでした] ジャーニーに設定された 現在のクワイエットタイムの時間帯、および以下の理由で送信されなかったメッセージ数を表示し ます
	- [クワイエットタイム後に送信を再開する] が有効になっていない場合に、クワイエットタイム ウィンドウに達したために送信がブロックされたため

• [タイムゾーンの推定] が有効になっている場合に、エンドポイントにタイムゾーンがないために 送信がブロックされたため (Demographic.Timezone 属性がなく、タイムゾーンの推定に失敗 した結果)

## <span id="page-237-0"></span>アクティビティレベルの実行メトリクス

アクティビティ実行メトリクスには、アクティビティに入った (または入るのが妨げられた) エンド ポイントに関する情報が含まれています。個々のアクティビティを選択して、その実行メトリクス を表示します。エンゲージメント指標を表示するには、「Journey metrics」ペインの「Engagement metrics」を選択します。

#### **A** Important

ジャーニーの各アクティビティを通過するエンドポイントの数は、各アクティビティモーダ ルの右上隅に表示されます。

これらのメトリクスはいくつかのセクションに分かれています。詳細については、以下のセクション で説明します。

送信済みメッセージメトリクス

アクティビティ実行メトリクスのリストの最初のセクションには、アクティビティに入ったエンドポ イントの数が表示されます。このセクションの例を次のイメージに示します。

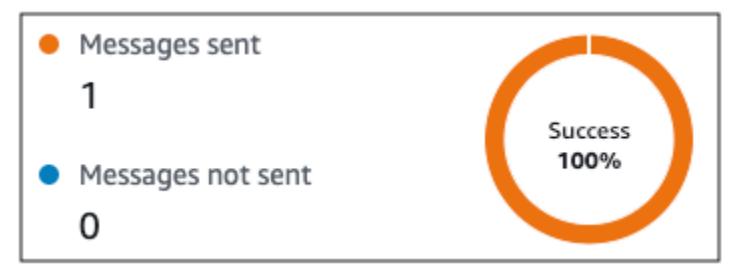

- [Messages sent] 送信されたメッセージの数。
- [Messages not sent] 送信されなかったメッセージの数。

## 未送信メッセージメトリクス

ジャーニーの各アクティビティには、システムの問題、Amazon Pinpoint アカウント設定、オプトア ウトなどのエンドユーザー設定が原因で、配信できなかったメッセージの数に関する情報を示す実行 メトリクスのリストが含まれます。このセクションの例を次のイメージに示します。

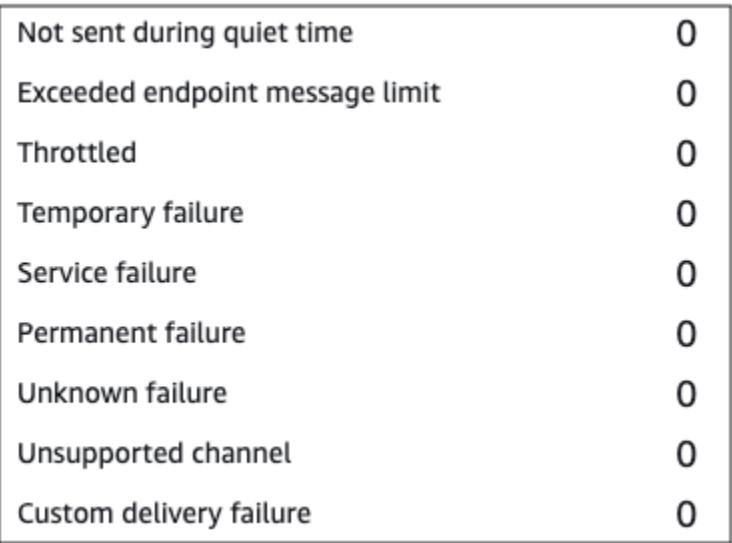

- [Not sent during quiet time] 受信者のタイムゾーンのクワイエットタイム内に配信されたため送信 されなかったメッセージの数。
- [Exceeded endpoint message limit] メッセージの送信時、1 人の参加者が 24 時間内に受信でき るメッセージの最大数を超えたために送信されなかったメッセージの数。
- [Throttled] メッセージの送信時、Amazon Pinpoint アカウントの送信クォータを超えたため送信 されなかったメッセージの数。
- [Temporary failure] 一時的な障害のために送信されなかったメッセージの数。
- [Service failure] Amazon Pinpoint サービスの問題のために送信されなかったメッセージの数。
- [Permanent failure] 永続的な障害のために送信されなかったメッセージの数。
- [Unsupported channel] エンドポイントがアクティビティタイプと一致しなかったため、アク ティビティを通じて送信されなかったエンドポイントの数。
- [Unknown failure] 不明な理由のために送信されなかったメッセージの数。
- [カスタム配信エラー] Lambda 関数またはウェブフックのエラーのために送信されなかったメッ セージの数。

このメトリクスは、[カスタムチャネル経由で送信] アクティビティにのみ表示されます。

- [ダイヤルエラー] 問題により番号をダイヤルできなかったために [コンタクトセンター経由で送 信] アクティビティで配信できなかったメッセージの数。このタイプのエラーは、アクセス許可の 問題により呼び出しが行われない場合、Amazon Connect のサービスクォータを超えた場合、また は一時的なサービスの問題が起きた場合に発生する可能性があります。
- [再評価のため削除されました] 参加者が [コンタクトセンター経由で送信] アクティビティに到 達したときに行われる再評価プロセスの結果、ジャーニーから削除されたエンドポイントの数。詳 細については、「[コンタクトセンターのアクティビティを設定する](#page-205-0)」を参照してください。

**a** Note

[ダイヤルエラー] メトリクスと [再評価のため削除されました] のメトリクスは、[コンタク トセンター経由で送信] アクティビティにのみ表示されます。

- [クワイエットタイム]/[クワイエットタイム中に送信されませんでした] ジャーニーに設定された 現在のクワイエットタイムの時間帯、および以下の理由で送信されなかったメッセージ数を表示し ます
	- [クワイエットタイム後に送信を再開する] が有効になっていない場合に、クワイエットタイム ウィンドウに達したために送信がブロックされたため
	- [タイムゾーンの推定] が有効になっている場合に、エンドポイントにタイムゾーンがないために 送信がブロックされたため (Demographic.Timezone 属性がなく、タイムゾーンの推定に失敗 した結果)

# <span id="page-239-0"></span>ジャーニーレベルのエンゲージメントメトリクス

ジャーニーレベルエンゲージメントメトリクスには、ジャーニー参加者がジャーニーから送信された メッセージとやり取りする方法に関する情報が含まれています。

これらのメトリクスはいくつかのセクションに分かれています。詳細については、以下のセクション で説明します。

**A** Important

エンゲージメントメトリクスのいくつかは、受信者の E メールプロバイダーや携帯電話の 通信事業者、または Apple プッシュ通知サービスや Firebase Cloud Messaging などのプッ シュ通知サービスから受け取った情報に基づいています。これらのソースからこのデータを 受け取った後、受信メトリクスを処理するまでに最大 2 時間の遅延があります。

メッセージアクティビティの数

各ジャーニーのエンゲージメントメトリクスは、そのジャーニーのメッセージアクティビティの数を 示します。

ジャーニーに複数のアクティビティタイプがある場合、次の画像に示すように、エンゲージメントメ トリクスはタイプ別に分類されます。

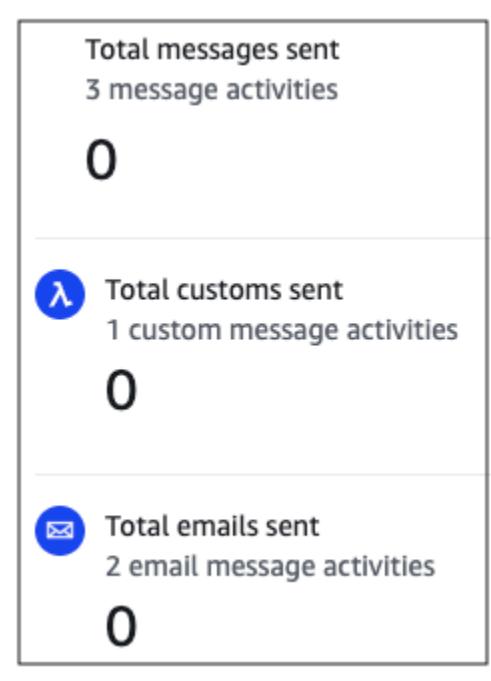

<span id="page-240-0"></span>アクティビティレベルのエンゲージメントメトリクス

アクティビティレベルのエンゲージメントメトリクスには、ジャーニー参加者がジャーニーから送信 されたメッセージとやり取りする方法に関する情報が含まれています。

これらのメトリクスはいくつかのセクションに分かれています。詳細については、以下のセクション で説明します。

E メールアクティビティ

E メールアクティビティでは、次のエンゲージメントメトリクスが提供されます。

レスポンスメトリクス

これらのメトリクスは、E メールメッセージアクティビティから送信されたメッセージとの参加者の やり取りに関する情報を提供します。

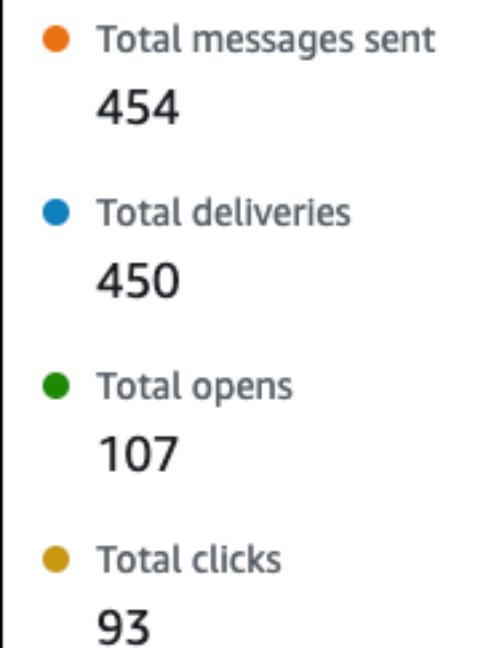

このセクションは、以下の情報で構成されます。

- [Total messages sent] このアクティビティから送信された E メールの数。メッセージが受信者の 受信トレイに正常に配信されたかどうかを示します。
- [Total deliveries ] メッセージの受信者の E メールプロバイダーに配信されたメッセージの数。
- [Total opens] 受信者によって開封されたメッセージの数が表示されます。

**a** Note

Amazon Pinpoint がメール開封イベントをカウントするには、受信者がメッセージにイ メージをロードする必要があります。Microsoft Outlook の一部のバージョンなど、いくつ かの E メールクライアントでは、既定でイメージの読み込みが禁止されています。 正時から次の正時までの間にメッセージが 1 回または複数回開封された場合は、1 回の開 封としてカウントされます。正時をまたいで複数回開封された場合は、それぞれ別々の開 封としてカウントされます。例えば、午前 8 時 30 分と午前 8 時 45 分にリンクがクリッ クされた場合は、1 回のクリックとしてカウントされますが、午前 8 時 30 分と午前 9 時 5 分にリンクがクリックされた場合は、正時をまたいでいるため、2 回のクリックとして カウントされます。このため、開封数が送信数または配信数を超える可能性があります (ただし、可能性は低くなります)。

• [Total clicks] – 受信者がメッセージ内のリンクをクリックした回数。

**a** Note

メッセージ受信者がメッセージ内の複数のリンクをクリックした場合、または同じリンク を複数回クリックした場合、正時から次の正時までの間であれば、1 回のクリックとして カウントされます。異なる複数の時間に行われた複数のクリックは、個別のクリックとし てカウントされます。例えば、午前 8 時 30 分と午前 8 時 45 分にリンクがクリックされ た場合は、1 回のクリックとしてカウントされますが、午前 8 時 30 分と午前 9 時 5 分に リンクがクリックされた場合は、次の正時の範囲になるため、2 回のクリックとしてカウ ントされます。このため、クリック数が開封数または配信数を超える可能性があります。

メッセージエンゲージメントメトリクス

エンゲージメントメトリクスリストの最後のセクションには、追加の E メール応答メトリクスが表 示されます。このセクションの例を次のイメージに示します。

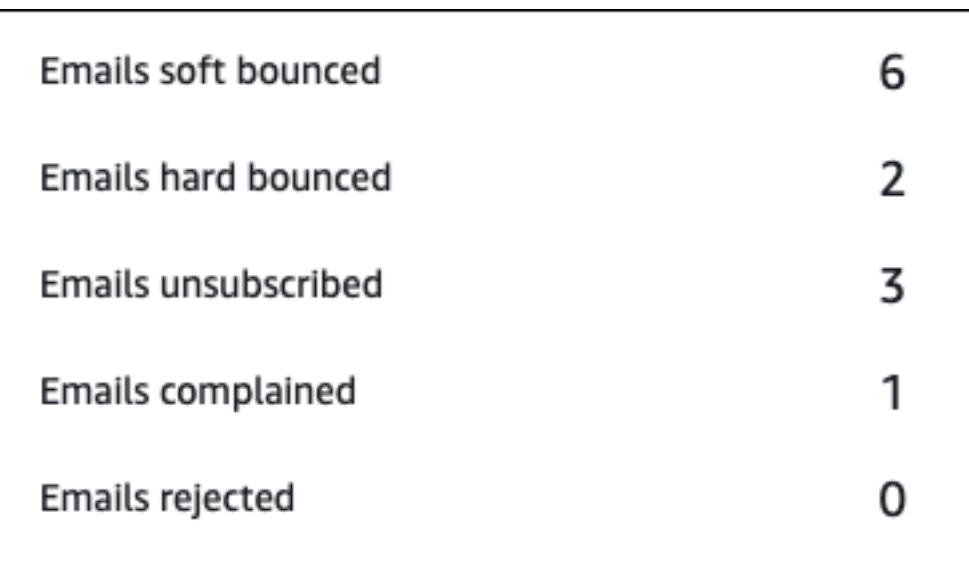

• [Emails soft bounced] – ソフトバウンスが発生したメッセージの数。ソフトバウンスは、一時的な 問題(受信者の受信トレイがいっぱいになった場合など)のためにメッセージが配信できない場合 に発生します。

#### **a** Note

Amazon Pinpoint は、一定期間ソフトバウンスが発生したメッセージを再配信しよう とします。これらの再配信試行中にメッセージが配信された場合、メッセージは [Total deliveries] メトリクスでカウントされ、[Emails soft bounced] メトリクスから削除されま す。

• [Emails hard bounced] - ハードバウンスが発生したメッセージの数。ハードバウンスは、永続的な 問題(送信先メールアドレスが存在しない場合など)のためにメッセージを配信できない場合に発 生します。

#### **a** Note

一定期間後に配信できないソフトバウンスは、ハードバウンスに変換されます。このた め、ソフトバウンスの数が減り、ハードバウンスの数が増えることがあります。

• [Emails unsubscribed] – 受信者に購読解除を促したメッセージの数。

#### **G** Note

Amazon Pinpoint が配信停止イベントをカウントするためには、E メール内の配信停止 リンクに特別なリンクタグ (unsubscribeLinkTag と呼ばれるタグ、以下の例では<a ses:tags="unsubscribeLinkTag:click;" href="http://www.example.com/ unsubscribe">) が含まれている必要があります。このタグを含むリンクのみが、購読解 除としてカウントされます。

• [Emails complained] – 受信者から迷惑メールとして報告されたメッセージの数。

**a** Note

このメトリクスは、受信者のメールプロバイダーから受け取った苦情レポートデータに基 づいています。メールプロバイダーによっては、すぐに苦情データを送信するものもあれ ば、毎週または毎月のダイジェストを送信するものもあります。

• [Emails rejected] – 拒否されたため送信されなかったメッセージの数。Amazon Pinpoint がメッ セージにマルウェアが含まれていると判断した場合、メッセージは拒否されます。Amazon Pinpoint は、拒否されたメッセージを送信しません。

SMS メッセージアクティビティ

SMS メッセージアクティビティでは、次のエンゲージメントメトリクスが提供されます。

配信メトリクス

これらのメトリクスは、SMS メッセージアクティビティから送信されたメッセージとの参加者のや り取りに関する情報を提供します。

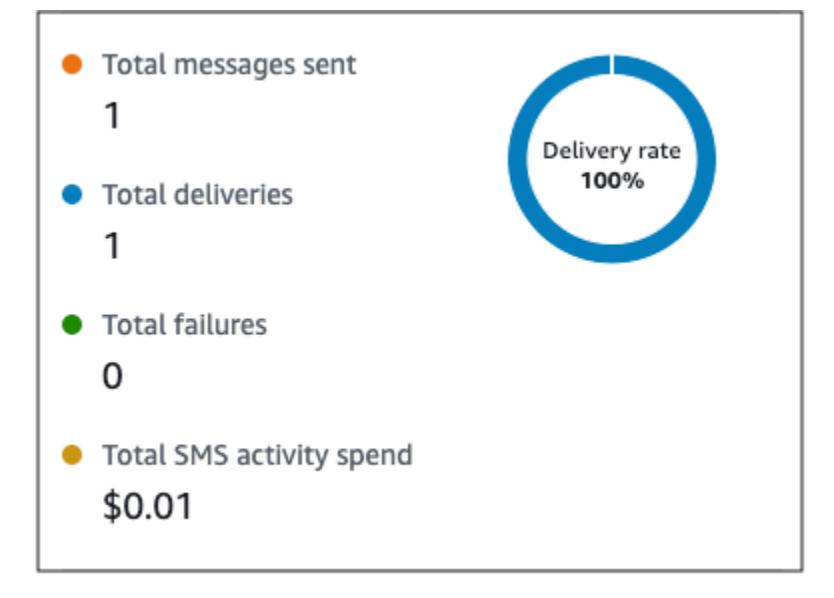

このセクションは、以下の情報で構成されます。

- [Total messages sent] このアクティビティから送信された SMS メールの数。メッセージが受信 者のデバイスに正常に配信されたかどうかを示します。
- [Total deliveries] プロバイダーから受信者のデバイスに配信された SMS メッセージの数。
- [Total failures] 受信者に配信できなかった SMS メッセージの数。
- [Total SMS activity spend] このアクティビティで SMS メッセージの送信に費やした金額の概 算。

プッシュ通知アクティビティ

プッシュ通知アクティビティでは、次のエンゲージメントメトリクスが提供されます。

アクティビティレベルのエンゲージメントメトリクス 236

#### レスポンスメトリクス

これらのメトリクスは、プッシュ通知アクティビティから送信されたメッセージに対する参加者の対 話に関する情報を提供します。

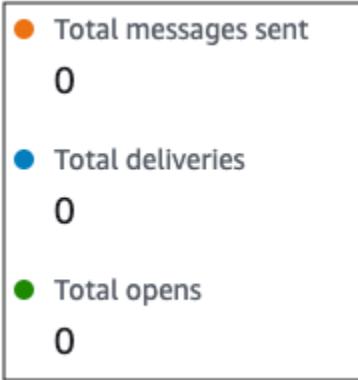

このセクションは、以下の情報で構成されます。

- [Total messages sent] このアクティビティから送信されたプッシュ通知の数。メッセージが受信 者のデバイスに正常に配信されたかどうかを示します。
- [Total deliveries] プッシュ通知サービスから受信者のデバイスに配信されたプッシュ通知の数。 このメトリクスは、アプリが受信者のデバイスのフォアグラウンドまたはバックグラウンドで実行 されているときに行われた配信のみを反映します。モバイルオペレーティングシステムによるバッ クグラウンド通知の優先順位付け方法に相違があるため、プッシュ通知の配信は保証されません。
- [Total opens] 受信者によって開封されたプッシュ通知の数。

有効期限のメトリクス

プッシュ通知エンゲージメントメトリクスは、プッシュ通知アクティビティの有効期限 (TTL) 値も提 供します。TTL は、Amazon Pinpoint がメッセージを配信できる時間 (秒単位) です。この時間が経 過すると、Amazon Pinpoint はメッセージを削除し、再配信を試みません。

Time to live

デフォルトの TTL 値を使用すると、メトリクスには「-」が表示されます。カスタム TTL 値の場合、 メトリクスには選択した正確な数と時間単位が表示されます。

カスタムチャネルアクティビティ

カスタムチャネルアクティビティでは、次のエンゲージメントメトリクスが提供されます。

呼び出し成功のメトリクス

これらのメトリクスは、カスタムチャネルアクティビティから送信されたメッセージに対する参加者 の対話に関する情報を提供します。

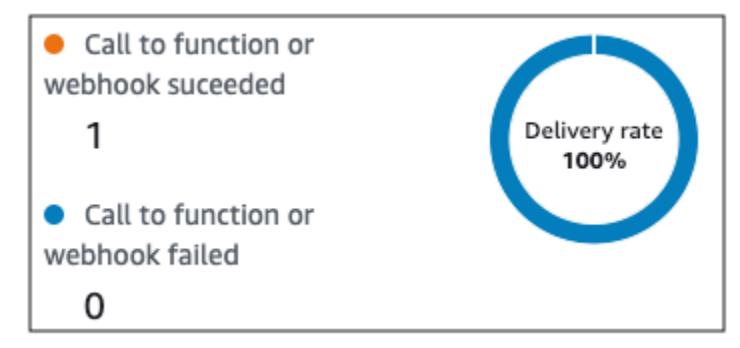

このセクションは、以下の情報で構成されます。

• [Call to function or webhook succeeded] - このアクティビティの結果、Lambda 関数または Webhook が正常に呼び出された回数。

**a** Note

これは、メッセージが送信先に配信されたことを示すものではなく、Lambda 関数または Webhook が呼び出されたことを示すだけです。

• [Call to webhook or function failed] - このアクティビティの結果、Lambda 関数または Webhook が 正常に呼び出されなかった回数。

コンタクトセンターのアクティビティ

コンタクトセンターのアクティビティメトリクスを使用して、参加者の通話に対するインタラクショ ンを分析できます。

コンタクトセンターのメトリクス

次の通話メトリクスが利用できます。

- ダイヤルの合計成功数 ダイヤルが成功した通話の合計数。
- 接続済み エージェントに接続された通話の数。留守番電話の検出が有効になっている場合、 留守番電話が受信した通話は [接続済み] メトリクスに含まれません。留守番電話の検出が無効 になっている場合は、メトリクスに含まれます。留守番電話の検出の詳細については、Amazon

Connect アウトバウンドキャンペーン API リファレンス[AnswerMachineDetectionConfigの](https://docs.aws.amazon.com/connect-outbound/latest/APIReference/API_AnswerMachineDetectionConfig.html)「」を 参照してください。 Amazon Connect

- SIT トーン 通話中トーンを受信した通話の数。
- ファックス ファックストーンを受信した通話の数。
- ボイスメールのビープ音 ビープ音付きのボイスメールに到達した通話の数。
- ボイスメールのビープ音なし ビープ音なしでボイスメールに到達した通話の数。
- 未回答 応答があったが、ボイスメールに到達しないまま呼び出し音が鳴り続けた通話の数。
- 接続エラー 応答は受信したものの、その通話がボイスメールに到達しなかった通話の数。
- 接続率 すべてのダイヤル成功回数に占める、エージェントへの接続に成功した通話の数の割 合。
- ダイヤルの合計失敗数 システムの問題、通信上の問題、またはアクセス許可エラーにより失敗 した通話の数。
- ダイヤルの合計期限切れ数 ダイヤラーにエラーが生じたため、または対応可能なエージェント がいなかったために期限切れになった通話の数。

アクティビティのメトリクス

チャネル固有のアクティビティタイプ (E メール、SMS、プッシュ、カスタムチャネル) のメトリク スを表示するだけでなく、以下のような他のアクティビティタイプのメトリクスを表示することも可 能です。「Wait」アクティビティ、「Yes/no split」アクティビティ、「Multivariate split」アクティ ビティ、「Random split」アクティビティです。

アクティビティメトリクスの待機

待機アクティビティのジャーニーメトリクスには、以下の情報が含まれています。

- [Wait completed] アクティビティを完了したジャーニー参加者の数。
- [Wait date passed] アクティビティの実行時に到着し、待機日が過去に発生したため、すぐに次 のアクティビティに移動したジャーニー参加者の数。
- [Currently waiting] アクティビティで現在待機している参加者の数。

はい/いいえ分割アクティビティメトリクス

はい/いいえ分割アクティビティのジャーニーメトリクスには、以下の情報が含まれています。

- [Total participants] アクティビティを通過したジャーニー参加者の数。
- [Details for path] アクティビティの各パスに送られたジャーニー参加者数。

多変量分割アクティビティメトリクス

多変量分割アクティビティのジャーニーメトリクスには、以下の情報が含まれています。

- [Total participants] アクティビティを通過したジャーニー参加者の数。
- [Details for path] アクティビティの各パスに送られたジャーニー参加者の数。

ホールドアウトアクティビティメトリクス

ホールドアウトアクティビティのジャーニーメトリクスには、以下の情報が含まれています。

- [Total entered] アクティビティを通過したジャーニー参加者の数。
- [Participants held out] アクティビティによってホールドアウトされた結果、ジャーニーを終了し た参加者の数。

ランダム分割アクティビティメトリクス

ランダム分割アクティビティのジャーニーメトリクスには、以下の情報が含まれています。

- [Total participants] アクティビティを通過したジャーニー参加者の数。
- [Details for path] アクティビティの各パスに送られたジャーニー参加者の数。

# ジャーニーのヒントとベストプラクティス

ジャーニーは柔軟で完全にカスタマイズできるように設計されていますが、ジャーニーの計画、設 計、管理に役立つ基本的な戦略と実践がいくつかあります。成功するジャーニーを設計および管理す るためのヒントとベストプラクティスは以下のとおりです。

トピック

- [スコープと設定](#page-249-0)
- [セグメント](#page-252-0)
- [アクティビティ](#page-253-0)
- [E メールメッセージ](#page-255-0)
- [レビューとテスト](#page-256-0)
- [分析](#page-256-1)
- [ライフサイクル管理](#page-257-0)

## <span id="page-249-0"></span>スコープと設定

ジャーニーでは相互に関連するさまざまなタスクを実行できるため、明確に定義されたジャーニーの シナリオを作成することをお勧めします。また、シナリオと目標をサポートするジャーニー設定を選 択する必要があります。ジャーニー設定を使用すると、ジャーニーで参加者を関与させるタイミン グ、程度、頻度を決定する制約を確立できます。

シナリオを定義するときには、そのスコープを、カスタマーエクスペリエンスの小さな側面に制限 することを検討してください。Amazon Pinpoint は広範なワークフローを持つ大規模なジャーニーを サポートしますが、一連の関連するジャーニーの一部となるようにジャーニーを設計すると、カスタ マーエクスペリエンスを監視、調整、管理する機会が増えます。

例えば、新しい顧客を歓迎すること、および顧客になってから最初の 7 日間に推奨される最初のス テップを顧客に提供することに焦点を当てたジャーニーを設計できます。最初のジャーニーでの各顧 客のアクションに基づき、最初のエンゲージメントレベルに合わせて調整された後続のジャーニーに アクションを追加できます。その後のジャーニーでは、最初のジャーニーでエンゲージメントレベル の高かった顧客に次のステップを提供したり、最初のジャーニーでエンゲージメントレベルの低かっ た顧客にさまざまな製品やサービスを宣伝したりすることができます。作成する一連のジャーニーの スコープをより小さくすることで、顧客のライフサイクル全体でカスタマーエクスペリエンスを継続 的に改善、管理することができます。

シナリオを定義したら、シナリオの目標をサポートするジャーニー設定を選択します。これらの設 定では、ジャーニーのどの部分でも参加者のエンゲージメントレベルを高めることができるタイミン グ、程度、頻度を定義します。これらの設定を選択するには、ジャーニーを作成するか、開きます。 次に、「Actions」メニューから「Settings」を選び、「Advanced settings」のセクションを展開し ます。

主な目標と関連する設定は以下のとおりです。

参加者のローカルタイムゾーンを保存して使用する

開始時刻と終了時刻がスケジュールされているジャーニーの参加者のエンゲージメントを最適化 するには、各参加者のローカルタイムゾーンを使用するようにジャーニーを設定します。これに

より、参加者がこれらのアクティビティに参加する可能性が最も高いときに、ジャーニーのアク ティビティを確実に実行できます。

ただしこの設定の有用性は、参加者のエンドポイント定義にローカルタイムゾーン値を保存する かどうかによって異なります。この設定を使用し、参加者のエンドポイント定義でタイムゾーン が指定されていない場合、Amazon Pinpoint は参加者をジャーニーに含めません。この問題を回 避するには、Demographic.Timezone 属性を使用して、参加者のタイムゾーン情報を保存しま す。これは、Amazon Pinpoint が提供する標準属性です。

クワイエットタイムの競合に対処する

ジャーニーのクワイエットタイムの設定と競合する時間にメッセージを送信するようにアクティ ビティを設定した場合、Amazon Pinpoint はメッセージを送信しません。クワイエットタイムの 終了後に新しいメッセージを送信します。クワイエットタイム終了後にメッセージの送信を再開 した場合、クワイエットタイム中に保留していたメッセージを送信します。そうでない場合は、 保留中のメッセージを削除します。

タイムゾーンの推定

タイムゾーンの推定は、Endpoint.Location.Country、および選択された推定方法に応じて Endpoint.Address、Endpoint.Location.PostalCode、またはその両方に基づき、エンド ポイントタイムゾーンを推定するのに役立ちます。エンドポイントタイムゾーンは、クワイエッ トタイムが設定されている不適切な時間帯、およびジャーニーがローカルタイムゾーンに基づい てメッセージを送信する不適切な時間帯に、メッセージが送信されることを防ぐために使用され ます。タイムゾーンの推定は、Demographic.Timezone 属性に値がないエンドポイントでのみ 実行されます。

**a** Note

AWS GovCloud (米国西部) では、タイムゾーンの推定はサポートされていません

複数のタイムゾーンがあるエンドポイントがジャーニーに含まれている場合:

- 受信者のローカルタイムゾーンが有効になると、ジャーニーは、エンドポイントの最新のタイ ムゾーンに従ってメッセージの送信を開始します。
- すべてのメッセージが送信された時点で、またはエンドポイントの最も早いタイムゾーンに基 づき受信者のローカルタイムゾーンが有効になった時点で、ジャーニーはメッセージの送信 を停止します。

• クワイエットタイムが有効になっている場合、どのタイムゾーンであってもそのクワイエット タイム内は、ジャーニーは、エンドポイントにメッセージを送信しません

設定されたジャーニー送信ルールのすべてに基づいてジャーニー内のすべてのエンドポイントが メッセージを受信できる場合にのみ、ジャーニーはメッセージを送信します。

複数のタイムゾーンとクワイエットタイムにエンドポイントがあるジャーニー

例えば、ジャーニーのクワイエットタイムを 20:00 (午後 8:00) から 08:00 (午前 8:00) に設定 し、UTC-8 (America/Los\_Angeles 時間) と UTC-5 (America/New\_York 時間) にエンドポイ ントがある場合、ジャーニーは、America/Los\_Angeles 時間の 0:00 (America/New\_York 時 間の 11:00) にメッセージの送信を開始し、America/Los\_Angeles 時間の 17:00 (America/ New\_York 時間の 20:00) にメッセージの送信を停止します。

参加者が受信できるメッセージ数を制限する

参加者がジャーニーやプロジェクトから受け取るメッセージが多すぎる場合、それを回避するに は、24 時間の間に参加者に送信できるメッセージの数を制限します。これは、キャンペーンや他 のジャーニーでも使用されるセグメントをジャーニーで使用する場合に特に役立ちます。また、 特定のジャーニーでのみ使用するように明示的に設計されたセグメントを作成し、使用すること もできます。

送信できるメッセージの数を最適化する

ジャーニーに多数の参加者がいて、大量のメッセージを送信する場合は、Amazon Pinpoint がす べてのメッセージを処理して送信するのに必要な時間を考慮してください。

例えば、1,000,000人 の参加者にメッセージを送信するジャーニーアクティビティがあ り、Amazon Pinpoint アカウントの最大送信レートがメッセージ 200 件/秒であるとします。一部 の参加者は、アクティビティの開始から約 80 分後までメッセージを受信しません。これは、E メールアクティビティの後に待機アクティビティがジャーニーに含まれている場合に特に重要で す。待機アクティビティが終了するまでに Amazon Pinpoint がすべてのメッセージの送信を完 了していない場合、参加者は、メッセージを受信する前に待機アクティビティに続くアクティビ ティに移動される場合があります。

このリスクを軽減するには、ジャーニーが 1 秒間に送信できるメッセージの最大数を増やし、ア カウントの最大送信レートまで高めることを検討してください。また、[アカウントの送信クォー](#page-54-0) [タを増やす](#page-54-0)ことも検討してください。

参加者がジャーニーに参加できる回数を制限する

ジャーニーの性質と設計に応じて、1 人の参加者が同じジャーニーに参加できる回数を制限しま す。この制限を設定しない場合、参加者はジャーニーに参加して、ジャーニーでいくつかのアク
ティビティを完了し、終了アクティビティに到達してから、再びジャーニーを開始できます。各 参加者が 1 回だけジャーニーを開始して完了させることをお勧めします。

参加者がすでにジャーニーのアクティブな参加者である場合、Amazon Pinpoint はその参加者 のジャーニーへの参加を許可しないことに注意してください。例えば、参加者がジャーニー を開始した後、お客様がセグメント(セグメント基準に基づく)またはジャーニー(アクティ ビティ条件に基づく)にその参加者を含めるように参加者のエンドポイント定義を更新した場 合、Amazon Pinpoint はその参加者を新しい参加者として追加しません。

参加者がジャーニーを始める機会を最大化する

新しい参加者がジャーニーに追加される頻度は、ジャーニーの最初のアクティビティである ジャーニーエントリアクティビティによって決まります。新規または既存の顧客はいつでも参加 者になる可能性があるため、新しいメンバーを頻繁にセグメントに追加するようにエントリアク ティビティを設定することをお勧めします。また、特定のユーザー属性またはイベントに基づい て新しい参加者を自動的に追加するようにセグメントを設定することもできます。これらの方法 でセグメントを設定する方法の例については、 AWS メッセージングとターゲティングブログの 「[Building Your First Journey in Amazon Pinpoint」](https://aws.amazon.com/blogs/messaging-and-targeting/building-your-first-journey-in-amazon-pinpoint/)を参照してください。

セグメント

セグメントはキーです。全体的なジャーニーと特定のジャーニーのアクティビティに誰が参加できる かを決定するのがセグメントです。ジャーニーのセグメントを作成するときには、以下のベストプラ クティスを考慮してください。

専用のテストセグメントを作成する

通常のグループでジャーニーとメッセージをテストする場合は、エンドポイントのみを含むセグ メントを作成します。その後、特に Amazon Pinpoint が提供するジャーニーテスト機能を使用す る場合に、そのセグメントを一貫性のあるテストフレームワークとして使用できます。このセグ メントの作成方法に関するヒントについては、「[ジャーニーの確認とテスト](#page-227-0)」を参照してくださ い。

複数のセグメントを使用する

ジャーニーエントリアクティビティとして選択できるセグメントは 1 つだけですが、そのセグメ ントには複数の小さいセグメントを含めることができます。その後、ジャーニーの後半で、多変 量分割アクティビティを使用して、参加者をセグメントメンバーシップに基づいて別々のグルー プに分けることができます。このアプローチは、各参加者により適したエクスペリエンスを提

供するのに役立ちます。また、これらのアクティビティは、ターゲットを絞ったより小規模な対 象者にメッセージを送信するため、E メールアクティビティの処理時間を短縮することもできま す。

また、参加者が明示的に実行するアクションまたは実行しないアクションに基づいて参加者をセ グメント化することもお勧めします。これには、分割アクティビティを使用します。例えば、は い/いいえ分割アクティビティを使用して、参加者がメッセージ内のリンクをクリックした場合は [はい] パスを、そうでない場合は [いいえ] パスを送信できます。アクションがない場合は、フォ ローアップ活動を通じて参加者に再参加の機会を提供することができます。

セグメントとエンドポイントを削除しない

アクティブなジャーニーの一部であるセグメントは、維持することをお勧めします。アクティブ なジャーニーで使用されているセグメントを削除すると、ジャーニーが失敗して実行が停止す る可能性があります。ジャーニーが継続されると、セグメントの一部であった参加者が、途中で ジャーニーから削除される可能性があります。そのような参加者はさらに、参加した最後のアク ティビティの分析データで「除外」されたと報告されます。この場合、分析データの有用性が損 なわれます。つまり、ジャーニーから自らの意思で抜けた参加者と、お客様が削除した参加者を 区別することができなくなるからです。

カスタム属性を活用する

ジャーニー参加者をより簡単に特定してセグメントに追加するには、アプリケーションがエンド ポイントを作成または更新するときに、カスタムのジャーニー固有の属性をエンドポイントに追 加することを検討してください。その後、この属性を使用して、ユーザーまたはエンドポイント をジャーニーに参加する必要がある対象として識別できます。

### アクティビティ

アクティビティは、あらゆるジャーニーの構成要素です。したがって、各アクティビティのタイプと 設定、およびアクティビティ間の関係を選択するときには、以下のガイドラインを考慮してくださ い。

エントリアクティビティを最適化する

新しい参加者がジャーニーに追加される頻度は、ジャーニーの最初のアクティビティであるエン トリアクティビティによって決まります。アクティビティに基づいて参加者を追加するか (例え ば、特定の音楽をダウンロードするユーザーを追加する)、または既存のセグメントから参加者を 追加できます。新規または既存の顧客はいつでも参加者になる可能性があるため、関連するセグ

メントが頻繁に更新される (参加者の追加が行われる) ようにエントリアクティビティを設定する ことをお勧めします。これにより、参加者がジャーニーを開始する機会を最大限に高めることが できます。

セグメントおよび参加者データの変更に備える

アクティビティのセグメント条件の評価は、セグメントの各参加者 (エンドポイント) の最新デー タに基づいており、このデータは時間と経過ともに変化する可能性があります。例えば、参加者 のお気に入りの食べ物が、アクティビティ開始時点ではピザであるとします。その参加者はその 後、ホットドッグに好みを変更することができます。この場合、後続のアクティビティでは、ピ ザではなくホットドッグに対する参加者の好みに基づいて参加者を評価します。これらな変更に 備えるための方法の 1 つは、変更を予測し、参加者を適切なパスに送る分割アクティビティを使 用することです。

エンドポイントが ACTIVE である場合、Amazon Pinpoint はキャンペーンとジャーニーを通じて メッセージを送信します。ACTIVE エンドポイントがジャーニーに入り、ジャーニーを完了する 前に INACTIVE になっても、Amazon Pinpoint は引き続きエンドポイントにメッセージを送信し ます。

Else パスを活用する

多変量分割アクティビティには、Else パスに加えて、最大 4 つのパス(それぞれ独自の基準を持 つ)を含めることができます。Else パスは、他のパスの基準を満たさない参加者向けです。した がって、ジャーニーの設計時に考慮しなかった可能性のある予期しないケースや異常なケースを 処理するための絶好の機会となります。

イベントデータの受信の遅延を考慮する

E メールの開封などの一部のイベントデータは、参加者の E メールプロバイダーから受信した 情報に基づいています。プロバイダーによっては、この情報を直ちに当社に送信するものもあれ ば、あまり頻繁には送信しないものもあります。このような遅延は、参加者のエクスペリエンス に影響を与える可能性があります。Amazon Pinpoint がアクティビティの条件としてイベントを 評価するとき、参加者のイベントデータがない場合は、参加者を [いいえ] パスに移動します。こ のリスクを軽減するには、E メールアクティビティの直後に実行されるアクティビティの評価ス ケジュールにバッファ時間を追加します。

連続する E メールアクティビティを回避する

2 つ以上の E メールアクティビティの間には、待機またはその他のタイプのアクティビティを挿 入することをお勧めします。これは、Amazon Pinpoint がメッセージを処理および送信するのに 要する時間、およびメッセージを受信する参加者の遅延を考慮するのに役立ちます。

Use re-entry intervals

エンドポイントがジャーニーを再開するまでの間隔を設定します。再開までの間隔を設定するこ とで、ユーザーがメッセージを受け取るまでの時間を空け、より良いユーザーエンゲージメント を生み出すとともに、メッセージがスパムとして処理される可能性を低くできます。

### E メールメッセージ

[E メールを送信するための一般的なヒントとベストプラクティス](#page-93-0)に加えて、ジャーニーを作成する前 に次のことを検討してください。

専用の「差出人」アドレスを作成する

ジャーニーから送信するすべてのメッセージに専用の E メールアドレスまたはドメインを使用す ることを検討してください。これにより、参加者がジャーニーから受け取るすべてのメッセージ で一貫したエクスペリエンスが提供されます。また、各参加者は E メールアプリケーションの 設定を調整して、ジャーニーのすべてのメッセージが受信トレイに届くようにすることもできま す。さらに、[配信性能ダッシュボード](#page-73-0)にサブスクライブする場合、専用のアドレスまたはドメイ ンを使用すると、特定のジャーニーの高度な分析データに簡単にアクセスできます。メッセージ 送信専用のアドレスまたはドメインを設定する方法については、「[the section called "E メール](#page-43-0) [ID の検証"](#page-43-0)」を参照してください。

E メールチャネルを正しく設定したことを確認する

ジャーニーを公開する前に、Amazon Pinpoint アカウントに[本番環境へアクセスするための E](#page-40-0) [メール](#page-40-0)があることを確認してください。このアクセスがない場合、アカウントはサンドボック ス環境にあります。つまり、参加者はジャーニーからのメッセージを受信できない可能性があ ります。(サンドボックス環境では、限られた数のメッセージのみを送信でき、特定の E メー ルアドレスのみにメッセージを送信できます。) また、アカウントの送信クォータと送信レー トが、ジャーニーから送信する予定のメッセージ数をサポートできることを確認してくださ い。Amazon Pinpoint コンソールの [Email Settings] ページで、アカウントの送信クォータおよび 送信レートを確認できます。

関連するメッセージテンプレートのコレクションを設計する

計画プロセスの初期段階では、ジャーニーに含める予定の E メールアクティビティごとにメッ セージテンプレートを設計して作成することをお勧めします。これにより、すべてのメッセージ のデザインが一貫していることを確認できます。また、これにより、各メッセージはジャーニー の対応するフェーズに固有となり、最適化されることが保証されます。例えば、新規顧客を歓

迎しているジャーニーに、3 つの E メールテンプレートがあるとします。3 つのテンプレートと は、基本情報を含むテンプレート、最初のメッセージでリンクをクリックしたユーザーの中間情 報を含むテンプレート、および最初のメッセージでリンクをクリックしなかったユーザーの修正 された基本情報を含むテンプレートです。

### レビューとテスト

Amazon Pinpoint には、ジャーニー中の設定エラーを確認して警告するレビュー機能が含まれていま す。また、エラーを見つけて修正するプロセスを簡素化します。エラーのあるアクティビティまたは 設定を見つけるには、エラーの説明をクリックします。

エラーを修正するには、[Review your journey] ペインに表示される推奨事項に従ってください。 ジャーニーを公開する前に、この機能を使用してエラーをレビューし、修正することをお勧めしま す。ベストプラクティスとして、このレビュープロセスを複数回完了してから、ジャーニーを公開す ることをお勧めします。

Amazon Pinpoint には、テストプロセスを合理化するテスト機能も含まれています。ジャーニーのレ ビュープロセスが完了したら、この機能を使用して、テスト参加者のグループをジャーニーに送信で きます。

テスト参加者のみがジャーニーに参加できるように、この機能を備えた専用のテストセグメントを作 成して使用できます。テストを迅速化するために、アクティビティの待機時間を短縮または排除する ようにこの機能を設定できます。ジャーニーを公開する前に、この機能を使用して、ジャーニーから 送信される各メッセージを含めて、ジャーニーのすべての側面をテストすることを強くお勧めしま す。

ジャーニーのレビューとテストの詳細については、「[the section called "ジャーニーの確認とテス](#page-227-0) [ト"」](#page-227-0)をご覧ください。

分析

ジャーニーを公開すると、Amazon Pinpoint は、ジャーニー全体および個々のジャーニーアクティビ ティに適用されるいくつかのタイプの標準メトリクスの分析データの収集と集約を自動的に開始しま す。これらのメトリクスを定期的かつ頻繁にレビューすることを強くお勧めします。

特に、これらのメトリクスは、Amazon Pinpoint がアクティビティを評価または実行しようとしたと きに発生した可能性のある障害やエラーなど、対処すべき問題に関する重要な洞察を提供します。こ れらのメトリクスは総じて、ジャーニーで正常に機能するものとそうでないものを判断するのに役立 ち、将来的により効果的なジャーニーを設計するのに役立ちます。使用可能なメトリクスとその表示 方法の詳細については、「[the section called "ジャーニーメトリクスの表示"」](#page-233-0)を参照してください。

Amazon Pinpoint は、分析データを自動的に 90 日間保存します。ジャーニーの予想所要時間や組織 の長期保存とレポートのニーズに応じて、基になるイベントデータを 90 日間以上保存することが できます。これを行うには、Amazon Kinesis Data Streams または Amazon Data Firehose にデー タをエクスポートするように Amazon Pinpoint を設定することをお勧めします。データを Amazon Kinesis にエクスポートすると、他のサービスやアプリケーションを使用して、より詳細な分析また はレポートを実行することもできます。詳細については、「[the section called "イベントデータのス](#page-303-0) [トリーミング"」](#page-303-0)を参照してください。

### ライフサイクル管理

開発や実行のさまざまな段階を経てジャーニーを進める際には、ジャーニーのライフサイクルの各段 階で次の点に留意してください。また、問題が発生した場合はいつでもジャーニーを停止(キャンセ ル)することができます。

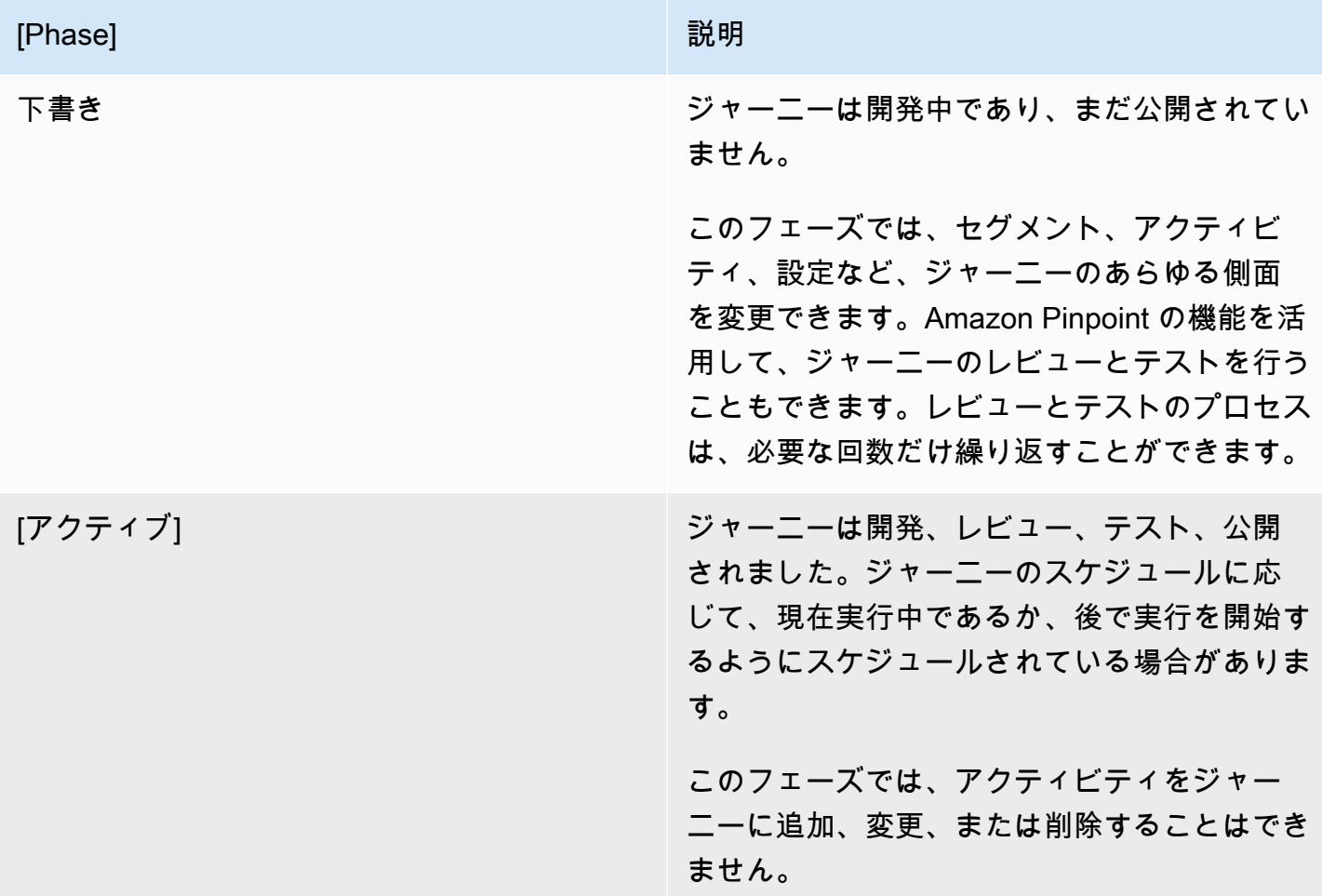

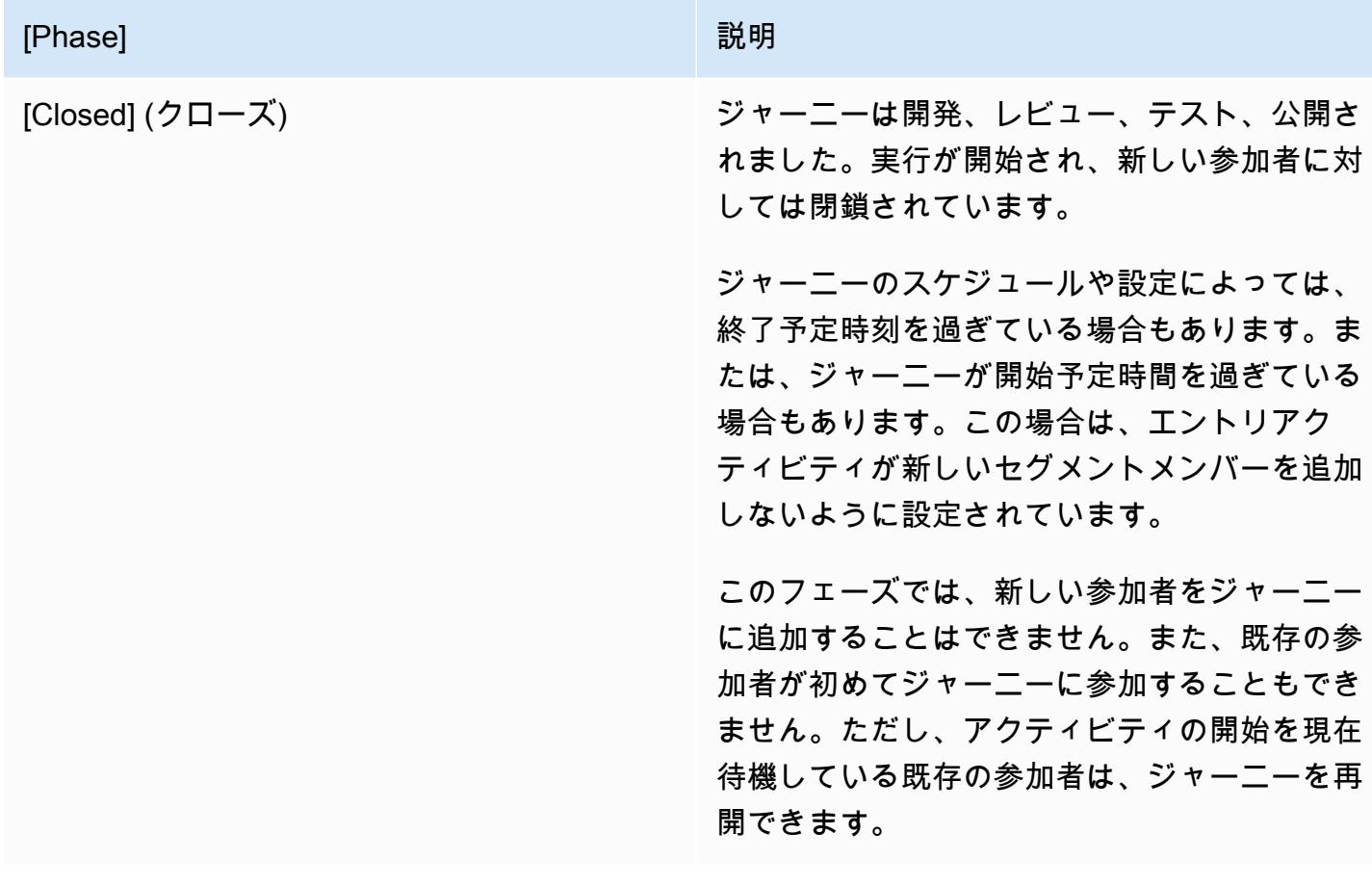

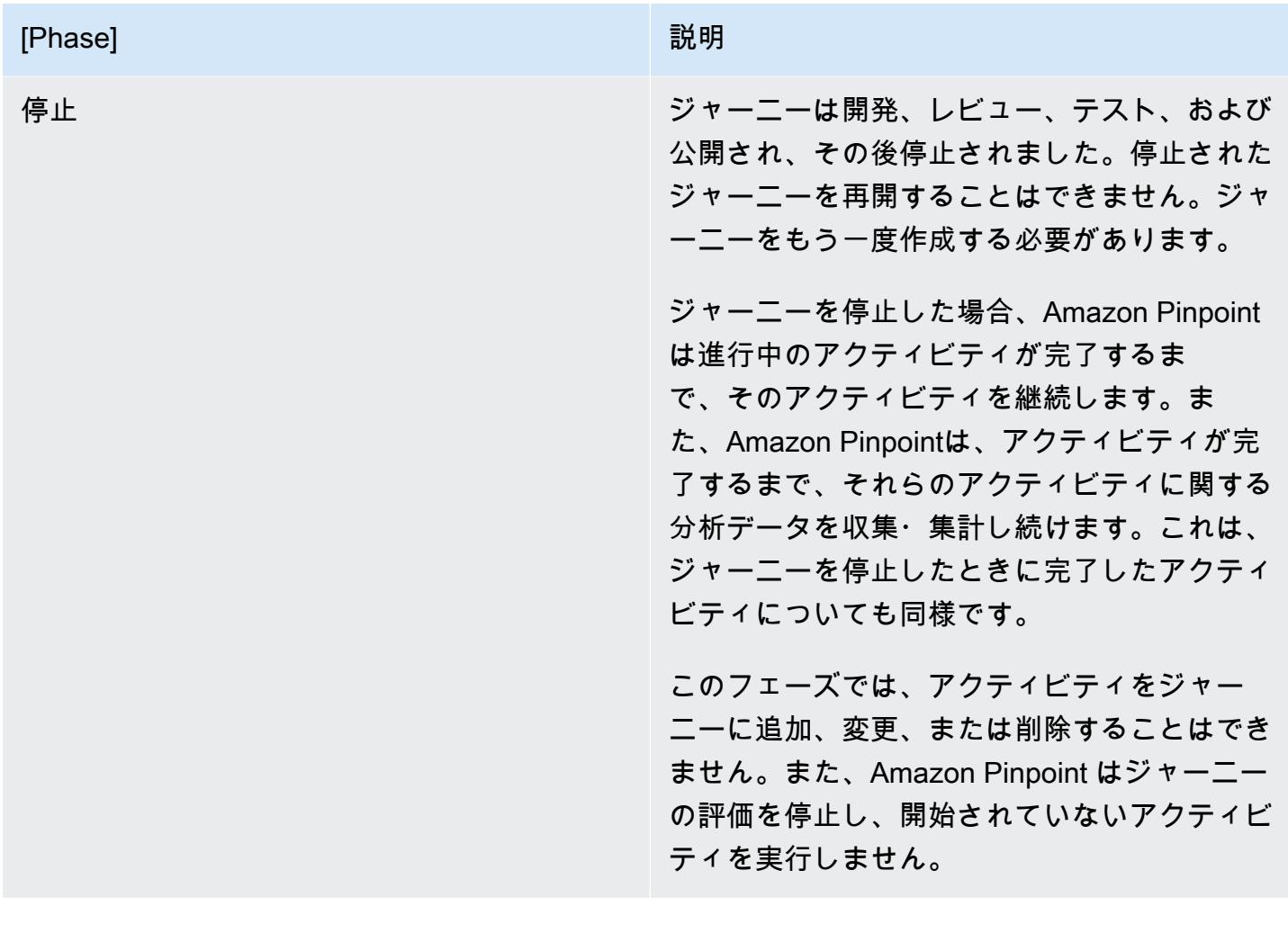

## ジャーニーのトラブルシューティング

失敗の原因を特定しやすくするため、ログ記録が有効になっていることを検証します。詳細について は、「[モニタリングとログ記録](#page-406-0)」を参照してください。

PutEvents リクエストの使用時にイベント駆動型ジャーニーがアクティブ 化されない

問題と解決策

- 設定した [ジャーニーの作成](#page-181-0) が、以下の値を超えていないか検証します。
	- エンドポイントあたりの最大日次メッセージ数
	- エンドポイントがジャーニーから受信できるメッセージの最大数
	- 1 秒あたりのジャーニーメッセージの最大数
- エンドポイントあたりの最大エントリ数
- イベントによってアクティブ化されたジャーニーのアクティブな数が、規定されたしきい値を超え ていないことを検証します。
- [イベントコンポーネント](https://docs.aws.amazon.com/pinpoint/latest/apireference/apps-application-id-events.html#apps-application-id-events-model-event) [やエンドポイント](https://docs.aws.amazon.com/pinpoint/latest/apireference/apps-application-id-events.html#apps-application-id-events-model-publicendpoint)コンポーネント など、[PutEvents](https://docs.aws.amazon.com/pinpoint/latest/apireference/apps-application-id-events.html)API リクエストのすべ てのコンポーネントが完了していることを確認します。
- 特定のジャーニーが PutEvent リクエスト内のものと同じアプリケーションにあることを確認しま す。
- ジャーニーをアクティブにする正しいイベントが設定されていることを検証します。この設定は [ジャーニーエントリ条件](https://docs.aws.amazon.com/pinpoint/latest/userguide/journeys-entry-activity.html#journeys-entry-activity-event-triggered)で確認できます。
- ダイヤルオペレーションの有効期間が 3 分に制限されているため、イベント駆動型のジャーニー はコンタクトセンターのユースケースには適していません。
- 次のリクエスト例を使用して、TestEvent「」エントリ条件を使用してジャーニーをアクティブ化 できます。

```
aws pinpoint put-events --application-id 7149cbb8XXXXXXXX --events-request file://
PutEvents.json
file://PutEvents.json 
\mathcal{L} "BatchItem": { 
         "ExampleEndpointID": { 
              "Endpoint": { 
                  "User": { 
                      "UserId": "10107" 
                  }, 
                  "ChannelType": "EMAIL", 
                  "Address": "johndoe@example.com" 
             }, 
             "Events": { 
                  "JourneyEvent": { 
                      "EventType": "TestEvent", 
                      "Timestamp": "2019-02-10T19:48:57+00:00" 
 } 
 } 
         } 
     }
}
```
## すべてのジャーニー参加者は、「はい/いいえ」分割アクティビティ中に 「いいえ」ブランチを経由します。

問題と解決策

- このエラーは、待機時間が設定されていない場合に発生する可能性があります。送信イベントはす ぐに評価されるため、すべての参加者が「いいえ」ブランチに移されます。
	- この問題を解決するには、条件評価後に待機時間が設定されていることを検証します。
- はい/いいえ分割が、1 つのイベント条件に基づいており、カスタム AWS Lambda アクティビティ の後になされると、イベントの結果が発生して処理されるまでに 15 分の暗黙的な待機時間があり ます。
- はい/いいえ分割が、1 つのイベント条件に基づいており、チャネルアクティビティ (SMS、電子 メール、PNS) の後になされると、チャネルメッセージ配信の配信イベントステータスが発生して 処理されるまでに 1 時間の待機時間があります。
- はい/いいえ分割では、チャネル配信ステータス固有の標準イベントのみがサポートされます。

# Amazon Pinpoint を使ってテストメッセージを送信する

Amazon Pinpoint では、テストメッセージを送信することができます。テストメッセージとは、特定 の受信者に直接送信する 1 回限りのメッセージを指します。メッセージの配信性能をテストしたい ときや、メッセージが受信者に対してどのように表示されるのかを確認したいとき、テストメッセー ジの送信が役立ちます。テストメッセージは、Amazon Pinpoint でサポートされている任意のチャネ ルを使用して送信できます。

送信するテストメッセージごとに料金が発生します。ただし、テストメッセージを送信する場合、毎 月のターゲットオーディエンス (MTA) に基づいて請求されることはありません。詳細については、 「[Amazon Pinpoint pricing](https://aws.amazon.com/pinpoint/pricing/)」を参照してください。

Amazon Pinpoint コンソールを使用してテストメッセージを送信する場合、メッセージのタイプに応 じて、最大 15 人の受信者にメッセージを送信できます。テストメッセージはセグメントに送ること はできません。個々のユーザーに送る必要があります。さらに、Amazon Pinpoint はテストメッセー ジをすぐに配信します。テストメッセージの配信をスケジュールすることはできません。最後に、 テストメッセージからは、オープン率、クリック率、バウンス率などのメッセージングメトリクス は生成されません。メッセージをセグメントに送信したり、メッセージの配信をスケジュールした り、メッセージのメトリクスデータを取得したりする場合は、テストメッセージを送信するのではな く、[キャンペーンを作成](#page-145-0)してください。

コンソールからテストメッセージを送信するには、Amazon Pinpoint コンソールの [Test messaging] ページを使用します。

[Test messaging] ページを開くには

- 1. で Amazon Pinpoint コンソールを開きま[すhttps://console.aws.amazon.com/pinpoint/。](https://console.aws.amazon.com/pinpoint/)
- 2. [All projects] ページで、テストメッセージを送信するプロジェクトを選択します。
- 3. ナビゲーションペインで、[Test messaging] を選択します。

## テスト E メールメッセージの送信

テスト E メールメッセージを送信するには、E メールチャネルが有効になっているプロジェクトを 使用する必要があります。新しいプロジェクトを作成し、そのプロジェクトの E メールチャネル を有効にする方法については、「[Amazon Pinpoint の E メールチャンネルのセットアップ」](#page-40-1)を参照 してください。既存のプロジェクトで E メールチャネルを有効にする方法については、「[Amazon](#page-53-0)  [Pinpoint E メールチャンネルの管理」](#page-53-0)を参照してください。

テスト E メールメッセージを送信するには

- 1. で Amazon Pinpoint コンソールを開きま[すhttps://console.aws.amazon.com/pinpoint/。](https://console.aws.amazon.com/pinpoint/)
- 2. [All projects] ページで、テストメッセージを送信するプロジェクトを選択します。
- 3. ナビゲーションペインで、[Test messaging] を選択します。
- 4. [Test messaging] ページの [Channel] で、[E メール] を選択します。
- 5. [Destination type] で、メッセージの送信先として以下のいずれかを選択します。
	- E メールアドレス 各送信先は、受信者の E メールアドレスです。
	- エンドポイント IDs 各送信先は、プロジェクトのエンドポイントに割り当てられる一意の ID です。
- 6. 送信先タイプ の選択に応じて、1 つ以上のエンドポイントIDsまたは E メールアドレス を入力 します。最大 15 個の値を入力できます。複数の値を区切るには、カンマを使用します。
- 7. [Message content] で、[Create a new message] または [Use an existing template] を選択しま す。

**a** Note

新しいメッセージを作成するの E メールメッセージの最大サイズは 200 KB です。E メールテンプレートを使用して、より大きな E メールメッセージを送信できます。

既存のテンプレートを使用する場合は、[テンプレート] リストでテンプレートを選択します。テ ンプレートを選択すると、Amazon Pinpoint にはそのテンプレートのアクティブなバージョンの プレビューが表示されます。通常、アクティブバージョンは、ワークフローに応じてレビューお よび使用が承認されたテンプレートのバージョンです。

新しいメッセージを作成する場合は、[Subject] フィールドで件名を、[Message] でメッセージ 本文を指定します。

**G** Tip

メッセージ本文は、 HTMLまたは 設計ビューを使用して入力できます。HTML ビューで は、メッセージ本文のHTMLコンテンツを手動で入力できます。これには、フォーマッ ト、リンク、およびメッセージに含めるその他の機能が含まれます。デザインビューで は、リッチテキストエディタを使用してメッセージ本文の内容を入力できます。書式設 定ツールバーを使用して、書式設定を適用し、リンクやその他の機能をメッセージ本文

に追加できます。ビューを切り替えるには、メッセージエディタの上にあるビューセレ クタから HTMLまたは 設計 を選択します。

メッセージエディタの下のフィールドに、E メールアプリケーションがコンテンツを表示しない 受信者に送信されるメッセージの本文に表示するHTMLコンテンツを入力します。

8.

**a** Note

E メールヘッダーを使用する前に、E メールオーケストレーション送信ロールを設定す る必要があります。詳細については、「[Amazon Pinpoint での E メールオーケストレー](#page-49-0) [ション送信ロールの作成](#page-49-0)」を参照してください。

ヘッダー で、新しいヘッダーの追加 を選択し、E メールメッセージに最大 15 個のヘッダー を追加します。サポートされているヘッダーのリストについては、[「Amazon Simple Email](https://docs.aws.amazon.com/ses/latest/dg/header-fields.html) [Service デベロッパーガイド」の「Amazon SESヘッダーフィールド」](https://docs.aws.amazon.com/ses/latest/dg/header-fields.html)を参照してください。 <https://docs.aws.amazon.com/ses/latest/DeveloperGuide/>

- [名前] に、ヘッダーの名前を入力します。
- 値 には、 ヘッダーの値を入力します。

(オプション) ワンクリックサブスクリプション解除リンクをプロモーション E メールに追加す るには、次の 2 つのヘッダーを追加します。

- 1. Name List-Unsubscribeの でヘッダーを作成し、サブスクリプション解除リンクに値を 設定します。リンクは、受信者のサブスクリプション解除HTTPPOSTリクエストを処理する リクエストをサポートしている必要があります。
- 2. Name List-Unsubscribe-Postに を使用してヘッダーを作成し、値を に設定しま すList-Unsubscribe=One-Click。
- 9. 終了したら、[Send message] を選択します。

# テストプッシュ通知の送信

テストプッシュ通知を送信するには、プッシュ通知チャネルが 1 つ以上有効になっているプロジェ クトを使用する必要があります。新しいプロジェクトを作成し、そのプッシュ通知チャネルを有効に する方法については、AWS 「エンドユーザーメッセージングプッシュユーザーガイド」の[「アプリ](https://docs.aws.amazon.com/push-notifications/latest/userguide/procedure-enable-push.html) [ケーションの作成」と「プッシュチャネルの有効化](https://docs.aws.amazon.com/push-notifications/latest/userguide/procedure-enable-push.html)」を参照してください。

プロジェクトに対して 1 つ以上のプッシュ通知チャンネルを有効にすると、それらのチャンネルを 通じてテストプッシュ通知を送信できます。

テストプッシュ通知を送信するには

- 1. で Amazon Pinpoint コンソールを開きま[すhttps://console.aws.amazon.com/pinpoint/。](https://console.aws.amazon.com/pinpoint/)
- 2. [All projects] ページで、テストメッセージを送信するプロジェクトを選択します。
- 3. ナビゲーションペインで、[Test messaging] を選択します。
- 4. [Test messaging] ページの [Channel] で、[プッシュ通知]を選択します。
- 5. [Destination type] で、メッセージの送信先として以下のいずれかを選択します。
	- エンドポイント IDs 各送信先は、プロジェクトのエンドポイントに割り当てられる一意の ID です。
	- デバイストークン 各送信先は、メッセージを送信するアプリケーションのインスタンスに 割り当てられたトークンです。例えば、この値は、Apple Push Notification サービスによって 割り当てられたデバイストークン (APNs) または Firebase Cloud Messaging によって割り当 てられた登録トークン () ですFCM。
- 6. 送信先タイプ の選択に応じて、1 つ以上のエンドポイントIDsトークンまたはデバイストークン を入力します。最大 15 個の値を入力できます。複数の値を区切るには、カンマを使用します。

デバイストークンを送信先タイプとして使用する場合は、1 つのプッシュ通知サービスに関連付 けられたトークンのみを指定してください。Amazon Pinpointは、メッセージの送信ごとに、1 つのプッシュ通知サービスからメッセージを送信することができます。

エンドポイントを送信先タイプIDsとして使用する場合、この制限は適用されません。任意の プッシュ通知サービスを使用するエンドポイントを指定できます。

- 7. プッシュ通知サービスでは、メッセージの送信に使用するプッシュ通知サービスを指定します。 エンドポイントを送信先タイプIDsとして使用すると、Amazon Pinpoint はサービスを自動的に 検出します。
- 8. 通知タイプで、送信するテストメッセージのタイプを指定します。
	- スタンダードメッセージ タイトル、メッセージ本文、その他のコンテンツと設定を含む プッシュ通知です。受信者は、メッセージを受け取るときにモバイルデバイスでアラートを受 信します。
- Raw メッセージ 通知のすべてのコンテンツと設定をJSONオブジェクトとして指定するプッ シュ通知。このタイプの通知は、カスタムデータをプッシュ通知サービスではなくアプリケー ションに送信して、そのアプリケーションで処理する場合などに役立ちます。このオプショ ンを選択すると、[message editor] にはメッセージに使用するコードの概要が表示されます。 メッセージエディタで、各プッシュ通知サービスに使用する設定を入力します。指定するオプ ション設定 (イメージ、音声、アクションなど) を含めます。詳細については、使用するプッ シュ通知サービスのドキュメントを参照してください。すべての未加工メッセージコンテンツ の入力が終了したら、ステップ 12 に進みます。
- 9. [Message] の [Message content] で、[Create a new message] または [Use an existing template] を選択します。

既存のテンプレートを使用する場合は、[テンプレート] リストでテンプレートを選択します。リ ストからテンプレートを選択すると、Amazon Pinpoint にはそのテンプレートのアクティブな バージョンのプレビューが表示されます。(通常、アクティブバージョンは、ワークフローに応 じてレビューおよび使用が承認されたテンプレートのバージョンです。) テンプレートの選択が 完了したら、ステップ 12 に進みます。

新しいメッセージを作成する場合は、メッセージの [Title] と [Body] を指定します。

- 10. アクションで、受信者が通知をタップした場合に発生するアクションを選択します。
	- アプリケーションの起動 アプリケーションが起動します。またはバックグラウンドに送信 された場合はフォアグラウンドアプリケーションになります。
	- に移動 URL 受信者のデバイスのデフォルトのモバイルブラウザが起動し、URL指定した で ウェブページが開きます。例えば、このアクションはユーザーにブログの投稿を送信するのに 役立ちます。
	- ディープリンクを開く アプリケーションが開き、アプリケーションに指定されたユーザー インターフェイスが表示されます。ディープリンクは、iOS および Android の機能です。例え ば、このアクションはユーザーをアプリケーション内購入用の特別なキャンペーンに誘導する のに役立ちます。
- 11. (オプション) メディアURLsセクションで、メッセージに表示するメディアファイルへのURLs ポイントを指定します。プッシュ通知サービスがファイルを取得できるように、 はパブリック にアクセス可能であるURLs必要があります。
- 12. 終了したら、[Send message] を選択します。

# テストSMSメッセージの送信

テストSMSメッセージを送信するには、SMSチャンネルが有効になっているプロジェクトを使用す る必要があります。新しいプロジェクトを作成し、そのSMSチャンネルを有効にする方法について は、「」を参照してください[the section called "設定"。](#page-102-0)既存のプロジェクトのSMSチャンネルを有効 にする方法については、「」を参照してください[Amazon Pinpoint SMS チャンネルの管理](#page-104-0)。

テストSMSメッセージを送信するには

- 1. で Amazon Pinpoint コンソールを開きま[すhttps://console.aws.amazon.com/pinpoint/。](https://console.aws.amazon.com/pinpoint/)
- 2. [All projects] ページで、テストメッセージを送信するプロジェクトを選択します。
- 3. ナビゲーションペインで、[Test messaging] を選択します。
- 4. テストメッセージングページのチャネル で、 を選択しますSMS。
- 5. [Destination type] で、メッセージの送信先として以下のいずれかを選択します。
	- 電話番号 各送信先は、受信者の電話番号です。
	- エンドポイント IDs 各送信先は、プロジェクトのエンドポイントに割り当てられる一意の ID です。
- 6. 送信先タイプ の選択に応じて、1 つ以上のエンドポイントIDsまたは電話番号 を入力します。最 大 15 個の値を入力できます。複数の値を区切るには、カンマを使用します。

電話番号を送信先タイプとして使用する場合は、番号を E.164 形式で指定します。E.164 は、 国際的な音声通信に使用される電話番号の構造の規格です。この形式に従う電話番号には通常 最大 15 桁を設定でき、プラス記号 (+) および国コードのプレフィックスがついています。例え ば、E.164 形式の米国の電話番号は「+12065550100」と表示されます。

- 7. (オプション) 送信元電話番号で、メッセージの送信元となる電話番号を選択します。このリスト には、お客様のアカウントに関連付けられたすべての専用電話番号が含まれています。アカウン トに複数の専用電話番号があり、発信元番号を選択しない場合、Amazon Pinpoint はアカウント 内のショートコードを探し、見つかった場合は、そのショートコードを使用してメッセージを送 信します。アカウントにショートコードが見つからない場合は、10DLC 個の番号 (米国の受信者 のみ)、通話料無料番号 (米国の受信者のみ)、ロングコードを検索します。
- 8. [メッセージタイプ] で、以下のいずれかを選択します。
	- プロモーション マーケティングメッセージなどの非クリティカルなメッセージ。このオプ ションを選択すると、Amazon Pinpoint は、最も低いコストが発生するようにメッセージ配信 を最適化します。

• トランザクション – 多要素認証のワンタイムパスワードなど、顧客のトランザクションをサ ポートするクリティカルメッセージ。このオプションを選択すると、Amazon Pinpoint は、 メッセージ配信を最も高い信頼性の実現のために最適化します。

#### **a** Note

このメッセージレベルの設定は、プロジェクトの[設定] ページで選択するデフォルトの メッセージタイプを上書きします。

9. [Message] の [Message content] で、[Create a new message] または [Use an existing template] を選択します。

既存のテンプレートを使用する場合は、[テンプレート] リストでテンプレートを選択します。リ ストからテンプレートを選択すると、Amazon Pinpoint にはそのテンプレートのアクティブな バージョンのプレビューが表示されます。(通常、アクティブバージョンは、ワークフローに応 じてレビューおよび使用が承認されたテンプレートのバージョンです。) テンプレートの選択が 完了したら、ステップ 10 に進みます。

新しいメッセージを作成する場合は、[Message] フィールドでメッセージの内容を指定します。

10. (オプション) 送信者 IDに、少なくとも 1 つの文字を含み、スペースは含まない、11 文字以内の 英数字のカスタム ID を入力します。送信者 ID は、受信者のデバイスにメッセージ送信者とし て表示されます。例えば、メッセージソースを識別しやすいように、ビジネスブランドを使用で きます。

送信者のサポートIDsは、国や地域によって異なります。詳細については、「Amazon Pinpoint ユーザーガイド[」の「サポートされている国と地域 \(SMS チャネル\)」](https://docs.aws.amazon.com/sms-voice/latest/userguide/phone-numbers-sms-by-country.html)を参照してください。 Amazon Pinpoint SMS

このメッセージレベルの送信者 ID は、プロジェクトの[設定] ページで選択するデフォルトの送 信者 ID を上書きします。

11. 終了したら、[Send message] を選択します。

# Amazon Pinpoint 分析

Amazon Pinpoint によって提供される分析を使用すると、ユーザーの参加、キャンペーンのアウト リーチ、収益などに関連する傾向を表示して、ユーザーベースを把握できます。

ユーザーがプロジェクトとやり取りする際に、Amazon Pinpoint はこれらのやり取りに関する分析 データを収集して保存します。ユーザーの[取り組みレベル](#page-275-0)、[購入アクティビティ](#page-280-0)、[デモグラフィッ](#page-285-0) [ク](#page-285-0)などの分野について知ることができるデータを表示できます。例えば、モバイルアプリケーション を使用している場合、毎日アプリケーションを開いているくユーザー数、時刻、アプリケーションに よって生み出された収益を示すグラフやメトリクスを表示できます。

デバイスの属性に関するグラフを表示することで、アプリケーションがインストールされているプ ラットフォームおよびデバイスを確認することもできます。モバイルアプリのこれらのメトリクスや その他のメトリクスを報告するには、サポートされている AWS Mobile のいずれかを介してアプリ を Amazon Pinpoint と統合する必要がありますSDKs。詳細については、[Amazon Pinpoint デベロッ](https://docs.aws.amazon.com/pinpoint/latest/developerguide/mobile-sdk.html) [パーガイド](https://docs.aws.amazon.com/pinpoint/latest/developerguide/mobile-sdk.html)の「Amazon Pinpoint をアプリケーションと統合する」を参照してください。

[キャンペーンの分析](#page-286-0)をモニタリングすることで、キャンペーンの成果を全体的および個別に確認する こともできます。例えば、送信されたメッセージまたはプッシュ通知の合計数、ユーザーが開いた メッセージまたはプッシュ通知の割合、オプトアウト率、およびその他の情報を確認できます。A / B テストを含むキャンペーンを作成する場合は、分析を使用して、キャンペーン処理の有効性を比較 することもできます。例えば、キャンペーンメッセージの特定のバリエーションを受け取るとユー ザーがモバイルアプリケーションを開く可能性が高くなるかどうかを評価できます。

アイテムの購入やアプリケーションのアップグレードなど、変換プロセスの各ステップを完了する ユーザー数を分析するには、[ファネル](#page-301-0)を作成してモニタリングします。

Amazon Pinpoint の外でイベントデータを分析および保存するには、[Amazon Kinesis にデータをス](#page-303-0) [トリーミングする](#page-303-0)、または [Amazon Athena にデータをストリーミングするよ](https://aws.amazon.com/solutions/implementations/digital-user-engagement-events-database)う、Amazon Pinpoint を設定します。

トピック

- [Amazon Pinpoint 分析グラフリファレンス](#page-270-0)
- [Amazon Pinpoint を使用したファネルグラフの作成](#page-301-0)
- [Amazon Pinpoint によるイベントのストリーミング](#page-303-0)
- [モバイルおよびウェブアプリケーション分析の設定](#page-307-0)

# <span id="page-270-0"></span>Amazon Pinpoint 分析グラフリファレンス

Amazon Pinpoint コンソールの [分析] ページには、キーメトリクスの概要が表示されます。また、 キャンペーン、人口統計、ファネル、使用状況、収益などに関する詳細を示すダッシュボードも表示 されます。詳細な分析のために、これらのたくさんのダッシュボードを日付でフィルタリングするこ とができます。また、イベントやチャンネルなどの他の属性でこれらのダッシュボードをフィルタリ ングすることもできます。

トピック

- [Amazon Pinpoint 分析のエンドポイントおよびユーザー](#page-270-1)
- [ダッシュボードのエクスポート](#page-271-0)
- [グラフの概要](#page-271-1)
- [使用状況グラフ](#page-275-0)
- [収益グラフ](#page-280-0)
- [イベントグラフ](#page-282-0)
- [デモグラフィックグラフ](#page-285-0)
- [キャンペーングラフ](#page-286-0)
- [トランザクションメッセージンググラフ](#page-294-0)

# <span id="page-270-1"></span>Amazon Pinpoint 分析のエンドポイントおよびユーザー

これらのダッシュボードのグラフとメトリクスには、エンドポイントに関するデータを提供するもの があります。他は、ユーザーに関するデータを提供します。

エンドポイントは、ユーザーのモバイルデバイス、E メールアドレス、電話番号など、メッセージの 送信先を表します。エンドポイントに関するデータを表示する前に、アプリケーションはエンドポイ ントを Amazon Pinpoint に登録する必要があります。または、エンドポイントの定義をインポート する必要があります。

ユーザーは、一意のユーザー ID を持つ個人です。この ID は、1 つまたは複数のエンドポイントに割 り当てられます。例えば、ユーザーが複数のデバイスでアプリケーションを使用する場合、アプリ ケーションはそのユーザーのユーザー ID を各デバイスのエンドポイントに割り当てることができま す。ユーザーに関するデータを表示する前に、アプリケーションがエンドポイントIDsにユーザーを 割り当てるか、ユーザー を含むエンドポイント定義をインポートする必要がありますIDs。

モバイルアプリIDs内でのエンドポイントの登録とユーザーの割り当ての詳細については、Amazon Pinpoint [デベロッパーガイド」の「アプリケーションでのエンドポイントの登録」](https://docs.aws.amazon.com/pinpoint/latest/developerguide/integrate-endpoints.html)を参照してくだ さい。エンドポイントの登録と他のタイプのアプリケーションIDsへのユーザーの割り当てについて は、[Amazon Pinpoint デベロッパーガイド」の「Amazon Pinpoint へのエンドポイントの](https://docs.aws.amazon.com/pinpoint/latest/developerguide/audience-define-endpoints.html)追加」を参 照してください。 Amazon Pinpoint エンドポイント定義のインポートの詳細については、「[セグメ](#page-127-0) [ントのインポート](#page-127-0)」を参照してください。

### <span id="page-271-0"></span>ダッシュボードのエクスポート

Amazon Pinpoint コンソールの [分析] ページに表示されるダッシュボードからデータをエクスポート することができます。ダッシュボードからデータをエクスポートすると、Amazon Pinpoint は、ダッ シュボードの各セクションのデータを含むカンマ区切り値 (csv) ファイルを含む zip ファイルを作成 します。これらの .csv ファイルは、最新のスプレッドシートまたはデータ分析アプリケーションで 開くことができます。

ダッシュボードからデータをエクスポートするには、データ (および該当する場合は他の属性) の日 付範囲を選択し、 のダウンロードCSVを選択します。

### <span id="page-271-1"></span>グラフの概要

[Analytics overview] ページには、プロジェクトのエンドポイント、使用状況、キャンペーン応答の 概要を示す複数のグラフおよびメトリクスが含まれています。プロジェクトのトランザクション E メールメッセージを送信した場合、このページにはそれらのメッセージへの応答に関する情報につい ても説明します。

分析の概要グラフ表示

Amazon Pinpoint コンソールの[Analytics overview] ページでチャートとメトリクスを表示するには、 以下のステップを完了します。日付でデータをフィルタリングできます。

分析の概要のグラフおよびメトリクスを表示してフィルタリングするには

- 1. で Amazon Pinpoint コンソールを開きま[すhttps://console.aws.amazon.com/pinpoint/。](https://console.aws.amazon.com/pinpoint/)
- 2. [All projects] ページで、分析データを表示するプロジェクトを選択します。
- 3. ナビゲーションペインで、[Analytics] を選択します。
- 4. (オプション) 特定の日付または日付範囲のデータを表示するフィルタを適用するには、ページの 上部にある日付セレクタを使用して、必要な期間を選択します。新しい日付を選択した後、ペー ジが更新され、選択した期間のデータが表示されます。

### グラフの説明

[Analytics overview] ページは、「[アプリケーション分析」](#page-272-0)、「[キャンペーンの分析」](#page-273-0)、「[トランザ](#page-274-0) [クションメール](#page-274-0)」の 3 つのセクションで構成されています。

<span id="page-272-0"></span>アプリケーション分析

[App analytics] セクションでは、アプリケーションまたはプロジェクトに関係する、一般的に使用さ れるメトリクスの一部を紹介します。

Daily active endpoints

24 時間で少なくとも 1 回アプリケーションを開いたエンドポイントの数を、選択した期間内の 日ごとに示します。また、期間全体の 1 日あたりのアクティブエンドポイント数と、期間の最 初から最後までの 1 日あたりのアクティブエンドポイント数の変化の割合を示します。アプリ ケーションやプロジェクトに多数のエンドポイントが含まれている場合、Amazon Pinpoint がこ のデータを表示するまでに最大 6 時間の遅延が発生する可能性があります。

Monthly active endpoints

過去 30 日間に少なくとも 1 回アプリケーションを開いたエンドポイントの数を、選択した期間 の日ごとに示します。また、期間全体の 1 か月あたりのアクティブエンドポイントの平均数と、 期間の最初から最後までの 1 か月あたりのアクティブエンドポイント数の変化の割合 (%) を示し ます。アプリケーションやプロジェクトに多数のエンドポイントが含まれている場合、Amazon Pinpoint がこのデータを表示するまでに最大 6 時間の遅延が発生する可能性があります。

新しいエンドポイント

最初に Amazon Pinpoint で登録されたエンドポイントの数を、選択した期間の日ごとに示しま す。また、期間全体の新規エンドポイントの平均数と、期間の最初から最後までの新規エンドポ イントの数の変化の割合 (%) を示します。

7-day retention rate

8 日以内にアプリケーションを開いたユーザーのうち、その後の 7 日間のある時点で再度アプリ ケーションを開くユーザーの割合を示します。このグラフには、全期間の平均 7 日間保持率、期 間中の平均 1 日保持率、期間開始時と終了時の保持率の変化率も示されてあいます。

セッション

アプリケーションが開かれた合計回数を、選択された期間の日ごとに表示します。また、期間全 体の 1 日あたりの平均セッション数と、期間の最初から最後までのセッション数の変化の割合 (%) を示します。

Revenue

選択した期間の日ごとにアプリによってUSD報告された収益を で表示します。また、期間全体の 総収益と、期間の最初から最後までの収益の変化の割合 (%) を示します。

<span id="page-273-0"></span>キャンペーンの分析

[Campaign analytics] セクションには、キャンペーンの成功を理解するのに役立つ重要なメトリクス がいくつか含まれています。このセクションのメトリクスは、現在のプロジェクトのすべてのキャン ペーン向けに集約されたメトリクスです。

アクティブなターゲット可能なエンドポイント

プロジェクトで現在アクティブステータスにあり、少なくとも 1 つのチャネルを介してメッセー ジを受信するようにオプトインされているエンドポイントの数と、プッシュ通知、E メール、 な ど、各チャネルのアクティブなターゲット可能なエンドポイントの数を示しますSMS。 キャンペーン

選択された期間にアクティブだったキャンペーンに関する情報を示します。このセクションで は、次の情報を紹介します。

アクティブなキャンペーン

現在アクティブなキャンペーンの数。

配信されたメッセージ

対象となる受信者に配信されたメッセージの数。Amazon Pinpoint では、送信したメッセージ の数からバウンスしたメッセージの数を引いて、この数を算出します。

Delivery rate

メッセージを受信した対象のエンドポイントの割合 (%)。Amazon Pinpoint では、対象の受信 者に配信されたメッセージ数を、送信したメッセージの合計数で除算してこの割合を算出しま す。

オプトアウト率

お客様のメッセージを受信してからオプトアウトしたユーザーの割合 (%)。Amazon Pinpoint は、お客様のメッセージを受信してオプトアウトした受信者の数を決定し、その数を選択し た期間中にアクティブだった受信者の数で割ることによって、この率を計算します。(受信 者は、E メールのサブスクリプション解除リンクをクリックするか、キーワード でSMSメッ

セージに返信することでオプトアウトした可能性がありますSTOP)。一人の受信者が複数回 オプトアウトした場合、受信者は 1 回のみカウントされます。

E メールのオープン率

お客様からのメッセージを開いた受信者の割合 (%)。Amazon Pinpoint は、送信されて受信者 に開かれた E メールメッセージの数を受信者が受信したメッセージの数で割って、この割合 を計算します。

プッシュオープン率

受信者によって開かれたプッシュ通知の割合。Amazon Pinpoint では、プッシュ通知を開いた 受信者の数を、受信者が受信したプッシュ通知の数で割ってこの割合を算出します。

[Endpoint deliveries (エンドポイントの配信)]

選択した期間のそれぞれの日にメッセージを受信した一意のエンドポイントの平均数。グラフ では、選択した期間のそれぞれの日にメッセージを受信した一意のエンドポイントの数を示し ます。

<span id="page-274-0"></span>トランザクションメール

[Transactional email] セクションには、選択した期間中に送信したトランザクションの E メールメッ セージに対する反応に関する情報を提供するグラフおよびメトリクスが含まれています。このセク ションには、キャンペーンから送信したメッセージまたはその他の種類のチャネルを通じて送信した トランザクションメッセージに関する情報が含まれていないことにご注意ください。また、このセク ションに新しいデータが表示されるまでに最大 2 時間かかることがあります。

送信済み

送信されたトランザクションメッセージの数。

- 平均 選択した期間の各日に送信されたメッセージの平均数。
- 合計 選択した期間に送信されたメッセージの合計数。
- 期間での変化 選択した期間の開始日と終了日に送信されたメッセージ数の間の変化の割合。 この値が em ダッシュ (-) である場合、時間帯の最初の日にトランザクション E メールメッ セージが送信されなかったことを示します。Amazon Pinpoint は、期間の最初の日の値がゼロ (0) の場合、変化率を計算することができません。

配信済み

対象となる受信者に配信されたトランザクションメッセージの数。

- 平均 選択した期間の各日に配信されたメッセージの平均数。
- 合計 選択した期間に配信されたメッセージの合計数。
- 期間での変化 選択した期間の開始日と終了日に配信されたメッセージ数の間の変化の割合。 この値が em ダッシュ (-) である場合、時間帯の最初の日にトランザクション E メールメッ セージが配信されなかったことを示します。Amazon Pinpoint は、期間の最初の日の値がゼロ (0) の場合、変化率を計算することができません。

[オープン済み]

受信者によって開封されたトランザクションメッセージの数。

- 平均 選択した期間の各日に開封されたメッセージの平均数。
- 合計 選択した期間に開封されたメッセージの合計数。
- 期間での変化 選択した期間の開始日と終了日に開封されたメッセージ数の間の変化の割合。 この値が em ダッシュ (-) である場合、時間帯の最初の日にトランザクション E メールメッ セージが開かれなかったことを示します。Amazon Pinpoint は、期間の最初の日の値がゼロ (0) の場合、変化率を計算することができません。

クリック済み

受信者がトランザクションメッセージのリンクをクリックした回数。

- 平均 選択した期間の各日に発生したクリックの平均数。
- 合計 選択した期間に発生したクリックの合計数。
- 期間での変化 選択した期間の開始日と終了日に発生したクリック数の間の変化の割合。この 値がエムダッシュ (-) である場合、期間の最初の日にクリックが発生しなかったことを示しま す。Amazon Pinpoint は、期間の最初の日の値がゼロ (0) の場合、変化率を計算することがで きません。

メッセージ受信者がメッセージ内の複数のリンクをクリックした場合、または同じリンクを複 数回クリックした場合、正時から次の正時までの間であれば、1 回のクリックとしてカウントさ れます。異なる複数の時間に行われた複数のクリックは、個別のクリックとしてカウントされま す。例えば、午前 8 時 30 分と午前 8 時 45 分にリンクがクリックされた場合は、1 回のクリック としてカウントされますが、午前 8 時 30 分と午前 9 時 5 分にリンクがクリックされた場合は、 正時をまたいでいるため、2 回のクリックとしてカウントされます。

<span id="page-275-0"></span>使用状況グラフ

[Usage] ページには、アプリケーションの使用頻度と、ユーザーの関心を引きつけることができた時 間を示すグラフが含まれます。

**a** Note

[Usage] ページのグラフおよびメトリクスの中には、エンドポイントとユーザーを参照して いるものがあります。ユーザーとエンドポイントの違いについては、「[Amazon Pinpoint 分](#page-270-1) [析のエンドポイントおよびユーザー](#page-270-1)」を参照してください。

使用状況グラフの表示

Amazon Pinpoint コンソールで使用チャートとメトリクスを表示するには、以下のステップを完了し ます。日付別およびエンドポイント属性別にデータをフィルタリングすることができます。

使用状況グラフおよびメトリクスを表示およびフィルタリングするには

- 1. で Amazon Pinpoint コンソールを開きま[すhttps://console.aws.amazon.com/pinpoint/。](https://console.aws.amazon.com/pinpoint/)
- 2. [All projects] ページで、使用状況メトリクスを表示するプロジェクトを選択します。
- 3. ナビゲーションペインの [Analytics] で [Usage] を選択します。
- 4. (オプション) 特定の日付または日付範囲のデータを表示するフィルタを適用するには、ページの 上部にある日付セレクタを使用して、必要な期間を選択します。新しい日付を選択した後、ペー ジが更新され、選択した期間のデータが表示されます。
- 5. (オプション) 特定の属性を持つユーザーまたはエンドポイントのデータのみを表示するフィル タを適用するには、[Filters] セクションを展開します。エンドポイント属性リストから属性を選 択します。属性を選択したら、[Endpoint Attribute Values] リストから属性値を選択します。次 に、[View charts] を選択して、更新されたメトリクスを確認します。

**a** Note

可能な限り最高のエクスペリエンスを提供するために、過去 90 日間にフィルターを使 用していない場合、そのフィルターは非表示になります。 [Filters] セクションに、フィルターが使用できないことを示すメッセージが表示された 場合は、[More information] を選択し、[Enable filters] を選択します。これを行うと、現 在の AWS リージョンのアカウントのフィルターが復元されます。アカウントに関連付 けられているデータの量によっては、この処理が完了するまでに最大 72 時間かかるこ とがあります。

データをさらに絞り込むには、データをフィルタリングする追加の属性および属性値ごとにこの ステップを繰り返します。

グラフの説明

[Usage] ページは、3 つのセクション ([ユーザーメトリクス、](#page-277-0)[セッションメトリクス、](#page-279-0)[認証メトリク](#page-279-1) [ス](#page-279-1)) で構成されています。

<span id="page-277-0"></span>ユーザーメトリクス

[User metrics] セクションには、ユーザーやエンドポイントのアプリケーションとのやり取りに関す る情報が記載されています。これらのグラフは、ユーザー維持の理解を深めるのに役立ちます。つま り、過去にお客様のアプリケーションを使用した顧客が後に再び開く可能性を表します。

**a** Note

エンドポイントに影響するAPIオペレーションの影響を受ける可能性があるメトリク スは、日次アクティブエンドポイント 、月次アクティブエンドポイント 、日次アク ティブユーザー 、月次アクティブユーザー です。例えば、 UpdateEndpointまたは PutEventsAPIオペレーションを使用してエンドポイントを変更する場合、日次アクティブ ユーザーなどのメトリクスは、日次セッション よりも高いカウントを示している可能性があ ります。

ユーザーとエンドポイントの違いについては、「[Amazon Pinpoint 分析のエンドポイントおよびユー](#page-270-1) [ザー](#page-270-1)」を参照してください。

Daily active endpoints

アプリケーションを開いたエンドポイントの数を、選択した期間の日ごとに示します。また、期 間全体の 1 日あたりのアクティブエンドポイント数と、期間の最初から最後までの 1 日あたりの アクティブエンドポイント数の変化の割合を示します。アプリケーションやプロジェクトに多数 のエンドポイントが含まれている場合、Amazon Pinpoint がこのデータを表示するまでに最大 6 時間の遅延が発生する可能性があります。

Monthly active endpoints

過去 30 日間のある時点でアプリケーションを開いたエンドポイントの数を、選択した期間の日 ごとに示します。また、期間全体の 1 か月あたりのアクティブエンドポイントの平均数と、期

間の最初から最後までの 1 か月あたりのアクティブエンドポイント数の変化の割合 (%) を示し ます。アプリケーションやプロジェクトに多数のエンドポイントが含まれている場合、Amazon Pinpoint がこのデータを表示するまでに最大 6 時間の遅延が発生する可能性があります。

新しいエンドポイント

最初に Amazon Pinpoint で登録されたエンドポイントの数を、選択した期間の日ごとに示しま す。また、期間全体の新規エンドポイントの平均数と、期間の最初から最後までの新規エンドポ イントの数の変化の割合 (%) を示します。

日次のアクティブユーザー

アプリケーションを開いたユーザーの数を、選択した期間の日ごとに示します。また、期間全体 のデイリーアクティブユーザー数と、期間の最初から最後までのデイリーアクティブユーザー数 の変化の割合 (%) を示します。

月次のアクティブユーザー

過去 30 日間のある時点でアプリケーションを開いたユーザーの数を、選択した期間の日ごとに 示します。また、期間全体のマンスリーアクティブユーザー数と、期間の最初から最後までのマ ンスリーアクティブユーザー数の変化の割合 (%) を示します。

新規のユーザー

選択した期間の日ごとに Amazon Pinpoint でIDs作成された新しいユーザーの数を表示します。 また、期間全体の新規ユーザーの平均数と、期間の最初から最後までの新規ユーザー数の変化の 割合 (%) を示します。

7-day retention rate

8 日以内にアプリケーションを開いたユーザーのうち、その後の 7 日間のある時点で再度アプリ ケーションを開くユーザーの割合を示します。このグラフには、全期間の平均 7 日間保持率、期 間中の平均 1 日保持率、期間開始時と終了時の保持率の変化率も示されてあいます。

スティッキー係数

選択した期間の各日にアクティブだった1か月のアクティブエンドポイントの一部分を示しま す。例えば、スティッキー係数 0.25 は、直近 30 日間にアクティブだったエンドポイントの 25% が、選択した日にアクティブだったことを意味します。また、期間全体の平均スティッキー係数 と、期間の最初から最後までのスティッキー係数の変化の割合 (%) を示します。アプリケーショ ンやプロジェクトに多数のエンドポイントが含まれている場合、Amazon Pinpoint がこのデータ を表示するまでに最大 6 時間の遅延が発生する可能性があります。

<span id="page-279-0"></span>セッションメトリクス

[Session metrics] セクションには、アプリケーションが開かれた頻度に関する情報が記載されていま す。これらのメトリクスは、顧客ごとのアプリケーションの使用頻度や、アプリケーションの使用頻 度が高い日時を理解するのに役立ちます。

セッション

アプリケーションが開かれた回数を、選択された期間の日ごとに示します。また、期間全体の平 均セッション数と、期間の最初から最後までのセッション数の変化の割合 (%) を示します。

Sessions per endpoint

エンドポイントあたりのセッションの数を示します。Amazon Pinpoint では、期間内のセッショ ン数を、期間内にアプリケーションを開いた一意のエンドポイントの数で割って、この数を算出 します。また、期間全体のエンドポイントあたりの平均セッション数と、期間の最初から最後ま でのエンドポイントあたりのセッション数の変化の割合 (%) を示します。

ユーザーあたりのセッション

ユーザーあたりのセッションの数を示します。Amazon Pinpoint では、期間内のセッション数 を、期間内にアプリケーションを開いた一意のユーザーの数で割って、この数を算出します。ま た、期間全体のユーザーごとのセッション数と、期間の最初から最後までのユーザーごとのセッ ション数の変化の割合を示します。

セッションヒートマップ

エンドポイントでアプリケーションが開かれた日時を示します。このグラフの時間には、各エ ンドポイントの現地時間が反映されます。このグラフの四角形の色が暗くなるほど、アプリケー ションを開いているエンドポイントの数が増えることを示します。

<span id="page-279-1"></span>認証メトリクス

[Authentication metrics] セクションには、既存のユーザーがアプリケーションにサインインする頻度 や、新規ユーザーがアプリケーションにサインアップする頻度に関する情報が記載されています。こ れらのグラフは、ユーザー獲得プログラムや、最近利用していないユーザーをアプリケーションに戻 そうとするキャンペーンの状況の追跡に役立ちます。

サインイン

アプリケーションにサインインした回数を、選択した期間の日ごとに示します。また、期間全体 の平均サインイン数と、期間の最初から最後までのサインイン数の変化の割合 (%) を示します。

サインアップ

ユーザーがアプリケーション用に新しいアカウントを作成した回数を、選択した期間の日ごとに 示します。また、期間全体の平均サインアップ数と、期間の最初から最後までのサインアップ数 の変化の割合 (%) を示します。

認証の失敗

ユーザーがサインインしようとした結果、サインインできなかった回数を、選択した期間の日ご とに示します。また、期間全体の平均認証失敗数と、期間の最初から最後までの認証失敗数の変 化の割合 (%) を示します。

### <span id="page-280-0"></span>収益グラフ

[Revenue] ページのグラフおよびメトリクスは、ユーザーの購入アクティビティや、アプリケーショ ンによる収益の詳細を示します。

**a** Note

[Revenue] ページのグラフおよびメトリクスの中には、エンドポイントとユーザーを参照し ているものがあります。ユーザーとエンドポイントの違いについては、「[Amazon Pinpoint](#page-270-1)  [分析のエンドポイントおよびユーザー](#page-270-1)」を参照してください。

モバイルアプリの収益やその他のメトリクスを報告するには、サポートされている AWS Mobile のいずれかを使用してアプリを Amazon Pinpoint と統合する必要がありますSDKs。詳細について は、[Amazon Pinpoint デベロッパーガイドの](https://docs.aws.amazon.com/pinpoint/latest/developerguide/mobile-sdk.html)「Amazon Pinpoint をアプリケーションと統合する」を 参照してください。

#### 収益グラフの表示

Amazon Pinpoint コンソールで 収益チャートとメトリクスを表示するには、以下のステップを完了 します。日付別およびエンドポイント属性別にデータをフィルタリングすることができます。

収益グラフおよびメトリクスを表示してフィルタリングするには

- 1. で Amazon Pinpoint コンソールを開きま[すhttps://console.aws.amazon.com/pinpoint/。](https://console.aws.amazon.com/pinpoint/)
- 2. [All projects] ページで、収益メトリクスを表示するプロジェクトを選択します。
- 3. ナビゲーションペインの [Analytics] で [Revenue] を選択します。
- 4. (オプション) 特定の日付または日付範囲のデータを表示するフィルタを適用するには、ページの 上部にある日付セレクタを使用して、必要な期間を選択します。新しい日付を選択した後、ペー ジが更新され、選択した期間のデータが表示されます。
- 5. (オプション) 特定の属性を持つエンドポイントのデータのみを表示するフィルタを適用するに は、[Filters] セクションを展開します。エンドポイント属性リストから属性を選択します。属性 を選択したら、[Endpoint Attribute Values] リストから属性値を選択します。次に、[View charts] を選択して、更新されたメトリクスを確認します。

**a** Note

可能な限り最高のエクスペリエンスを提供するために、過去 90 日間にフィルターを使 用していない場合、そのフィルターは非表示になります。 [Filters] セクションに、フィルターが使用できないことを示すメッセージが表示された 場合は、[More information] を選択し、[Enable filters] を選択します。これを行うと、現 在の AWS リージョンのアカウントのフィルターが復元されます。アカウントに関連付 けられているデータの量によっては、この処理が完了するまでに最大 72 時間かかるこ とがあります。

データをさらに絞り込むには、データをフィルタリングする追加の属性および属性値ごとにこの ステップを繰り返します。

グラフの説明

[Revenue] ページには、次のセクションが表示されます。

Revenue

選択した期間の日ごとにUSD、すべてのユーザーがアプリ内で費やした金額を で表示します。ま た、このグラフは、期間全体でアプリケーションによって生み出された平均収益と、期間の最初 から最後までの収益の変化の割合 (%) を示します。

エンドポイントあたりの収益

エンドポイントごとにアプリケーション内で使用した平均金額を、選択した期間の日ごとに示し ます。Amazon Pinpoint では、選択した期間に生み出された収益を、その期間内にケーションア プリケーションを開いた一意のユーザーの数で割って、この数を算出します。また、このグラフ は、期間全体のエンドポイントあたりの平均収益と、期間の最初から最後までのエンドポイント あたりの収益の変化の割合 (%) を示します。

#### 支払いユーザー

少なくとも 1 つ購入した一意のユーザー数を、選択された期間の日ごとに示します。また、有料 ユーザーの合計数や平均有料ユーザー数、期間の最初から最後までの有料ユーザー数の変化の割 合 (%) を示します。

支払いユーザーあたりの収益

各有料ユーザーが使用した金額を示します。Amazon Pinpoint では、選択した期間の日ごとに生 み出された収益を、その日に少なくとも 1 回購入した一意のユーザーの数で割って、この数を算 出します。また、このグラフは、期間全体の有料ユーザーあたりの平均収益と、期間の最初から 最後までの有料ユーザーあたりの収益の変化の割合 (%) を示します。

販売数

アプリケーションで購入した項目の合計数を、選択した期間の日ごとに示します。また、合計販 売数や 1 日あたりの平均販売数、期間の最初から最後までの販売数の変化の割合 (%) を示しま す。

エンドポイントあたりの販売数

エンドポイントごとに購入された 1 日の平均項目数を示します。Amazon Pinpoint では、日ごと の販売数を、選択した期間にアクティブだったエンドポイント数で割って、この数を算出しま す。また、このグラフは、期間全体のエンドポイントあたりの平均販売数と、期間の最初から最 後までのエンドポイントあたりの販売数の変化の割合 (%) を示します。

購入

アプリケーションでの購入数を、選択した期間の日ごとに示します。また、期間全体の合計購入 数と、分析期間の最初から最後までの購入数の変化の割合 (%) を示します。

エンドポイントあたりの販売数

エンドポイントあたりの 1 日の平均購入数を、選択した期間の日ごとに示します。Amazon Pinpoint では、購入数を、購入されたエンドポイントの数で割って、分析期間の日ごとにこの数 を算出します。また、このグラフは、期間全体のエンドポイントあたりの平均購入数と、期間の 最初から最後までのエンドポイントあたりの販売数の変化の割合 (%) を示します。

### <span id="page-282-0"></span>イベントグラフ

[イベント] ページのグラフとメトリクスは、特定のタイプのイベントとイベント属性のデータを表示 して傾向を確認するのに役立ちます。ページ上のデータをフィルタリングして、アプリケーションよ り Amazon Pinpoint にレポートされるイベントを表示することができます。

### イベントグラフの表示

Amazon Pinpoint コンソールで イベント チャートとメトリクスを表示するには、以下のステップを 完了します。日付、イベントおよびエンドポイント属性別にデータをフィルタリングすることができ ます。

イベントグラフおよびメトリクスを表示してフィルタリングするには

- 1. で Amazon Pinpoint コンソールを開きま[すhttps://console.aws.amazon.com/pinpoint/。](https://console.aws.amazon.com/pinpoint/)
- 2. [All projects] ページで、イベントデータを表示するプロジェクトを選択します。
- 3. ナビゲーションペインの [Analytics] で [イベント] を選択します。
- 4. (オプション) 特定の日付または日付範囲のデータを表示するフィルタを適用するには、ページの 上部にある日付セレクタを使用して、必要な期間を選択します。新しい日付を選択した後、ペー ジが更新され、選択した期間のデータが表示されます。
- 5. (オプション) 追加のフィルターを適用するには、[Filters] セクションを展開します。

#### **a** Note

可能な限り最高のエクスペリエンスを提供するために、過去 90 日間にフィルターを使 用していない場合、これらのフィルターは非表示になります。 [Filters] セクションに、フィルターが使用できないことを示すメッセージが表示された 場合は、[More information] を選択し、[Enable filters] を選択します。これを行うと、現 在の AWS リージョンのアカウントのフィルターが復元されます。アカウントに関連付 けられているデータの量によっては、この処理が完了するまでに最大 72 時間かかるこ とがあります。

追加のフィルターを使用できる場合は、次のいずれかの操作を行います。

• 特定のタイプのイベントのデータのみを表示するフィルターを適用するには、[イベント] リ ストからイベントタイプを選択します。イベントタイプを選択したら、[Event Attributes and Metrics] と [Event Attribute Values] リストからイベント属性またはメトリクスと値を選択しま す。

イベントリストには、過去 14 日間にアプリケーションから報告されたイベントのタイプが表 示されます。その期間中にアプリケーションからイベントが報告されなかった場合は、すべて のイベントタイプオプションのみを使用でき、特定のイベントタイプでデータをフィルタリン グすることはできません。

• 特定の属性を持つエンドポイントのデータのみを表示するフィルターを適用するには、 [Endpoint Attributes] リストから属性を選択します。属性を選択したら、[Endpoint Attribute Values] リストから属性値を選択します。次に、[View charts] を選択して、更新されたメトリ クスを確認します。

データをさらに絞り込むには、データをフィルタリングするイベントまたは属性ごとにこのス テップを繰り返します。

**a** Note

アプリケーションやプロジェクトに多数のエンドポイントが含まれている場 合、Amazon Pinpoint がこのデータを表示するまでに最大 6 時間の遅延が発生する可能 性があります。

グラフの説明

[イベント] ページには、次のセクションが表示されます。

Event count

このチャートは、アプリケーションによってレポートされたイベントの数を、選択した期間の日 ごとに表示します。また、1 日あたりの平均イベント数、期間内のイベントの合計数、期間の最 初から最後までのイベント数の変化の割合 (%) を示します。

Endpoint count

このチャートは、選択したイベントをレポートしたエンドポイントの数を、選択した期間の日ご とに表示します。このグラフには、毎日イベントをレポートしたエンドポイントの平均数、イベ ントを毎日レポートしたエンドポイントの合計数、期間の最初から最後までにイベントをレポー トしたエンドポイント数の変化の割合 (%) を示します。

Events per session

このチャートは、アプリケーションセッションごとに発生したイベントの平均数を、選択した期 間の日ごとに表示します。Amazon Pinpoint では、選択したイベントが毎日発生した回数を、そ の日に発生したセッションの数で除算することによってこのメトリクスを算出します。

また、期間全体のセッションごとの平均イベント数や、期間の最初から最後までのセッションご とのイベント数の変化の割合を示します。

# <span id="page-285-0"></span>デモグラフィックグラフ

[Demographics] ページのグラフは、顧客と顧客がアプリケーションへのアクセスに使用するデバイ スの特性を理解するのに役立ちます。カスタムメトリクスを Amazon Pinpoint にレポートするよう にアプリケーションを設定している場合は、このページにはそれらのメトリクスのデータが表示され ます。

デモグラフィックグラフの表示

Amazon Pinpoint コンソールで、人口統計チャートを表示するには、以下のステップを完了します。 チャネル別にデータをフィルタリングすることができます。

デモグラフィックグラフを表示してフィルタリングするには

- 1. で Amazon Pinpoint コンソールを開きま[すhttps://console.aws.amazon.com/pinpoint/。](https://console.aws.amazon.com/pinpoint/)
- 2. [All projects] ページで、デモグラフィックデータを表示するプロジェクトを選択します。
- 3. ナビゲーションペインの [Analytics] で [Demographics] を選択します。
- 4. (オプション) 特定のチャンネルのデータのみを表示するフィルタを適用するには、[All channels] を選択して、チャネルを選択します。

グラフの説明

[Demographics] ページには、次のセクションが表示されます。

プラットフォーム

さまざまなプラットフォームのアプリケーションを使用するユーザーの比率を示します。 アプリケーションのバージョン

さまざまなバージョンのアプリケーションを使用するアプリケーションユーザーの比率を示しま す。

デバイスモデル

iPhone や Galaxy S9 など、さまざまなデバイスモデルでアプリを使用するユーザーの割合を示 します。

デバイス作成

Apple や Samsung など、様々なメーカーのデバイスでアプリケーションを利用するユーザーの 割合を示しています。

ユーザーの場所

アプリケーションが使用されているユーザーの国を示します。

カスタム属性

アプリケーションによってレポートされる各カスタム属性の値を表示します。

### <span id="page-286-0"></span>キャンペーングラフ

[キャンペーン] ページのグラフおよびメトリクスは、プロジェクトのすべてのキャンペーンに関する 情報を提供します。特定のキャンペーンを選択して、そのキャンペーンの追加情報やエンゲージメン トメトリクスを表示することもできます。

#### キャンペーングラフの表示

Amazon Pinpoint コンソールでキャンペーンチャートとメトリクスを表示するには、以下のステップ を完了します。日付でデータをフィルタリングできます。

キャンペーングラフおよびメトリクスを表示してフィルタリングするには

- 1. で Amazon Pinpoint コンソールを開きま[すhttps://console.aws.amazon.com/pinpoint/。](https://console.aws.amazon.com/pinpoint/)
- 2. [All projects] ページで、キャンペーンデータを表示するプロジェクトを選択します。
- 3. ナビゲーションペインの [Analytics] で [キャンペーン] を選択します。
- 4. (オプション) 特定の日付または日付範囲のデータを表示するフィルタを適用するには、ページの 上部にある日付セレクタを使用して、必要な期間を選択します。新しい日付を選択した後、ペー ジが更新され、選択した期間のデータが表示されます。

#### グラフの説明

[キャンペーン] ページは、選択した期間にアクティブだったすべてのキャンペーンの集約されたグラ フおよびメトリクスを示すセクションで構成されます。また、それらすべてのキャンペーンを一覧表 示するテーブルが含まれています。テーブルから特定のキャンペーンを選択すると、そのキャンペー ンに固有のデータで新しい一連のグラフおよびメトリクスが表示されます。

集約されたキャンペーンメトリクス

[キャンペーン] ページには、次のグラフとメトリクスが含まれます。これらは、選択した期間にアク ティブだったすべてのキャンペーンで集約されています。

アクティブでターゲット可能なエンドポイント

ターゲット可能なエンドポイントの総数が表示されます。ターゲットとなるエンドポイントと は、現在のプロジェクトのステータスがアクティブで、少なくとも 1 つのチャネルでメッセージ の受信をオプトインしているエンドポイントのことです。このセクションでは、すべてのチャネ ルでアクティブなターゲット可能なエンドポイントの総数と、プッシュ通知、E メール、 など、 各チャネルのアクティブなターゲット可能なエンドポイントの数を表示しますSMS。

キャンペーン

現在アクティブなキャンペーンの合計数を示します。選択した期間について、このセクションに は、自分からメッセージを受信したエンドポイントの数と、それらのメッセージの配信、開封、 オプトアウトの割合も表示されます。エンドポイントの配信エリアには、キャンペーンからの メッセージを受信した一意のエンドポイントの数が表示されます。

個々のキャンペーンのメトリクス

キャンペーンのテーブルからキャンペーンを選択すると、そのキャンペーンに固有のグラフとメトリ クスが表示されます。表示されるグラフとメトリクスは、キャンペーンで使用するチャネルのタイプ により異なります。

**a** Note

A / B テストキャンペーンを選択した場合は、次のセクションに示されているグラフとメトリ クスが処理ごとに表示されます。このレポートでは、キャンペーンのさまざまな処理の有効 性を簡単に比較することができます。

E メールキャンペーン

E メールチャネルを使用する標準キャンペーンを選択すると、次のグラフとメトリクスが表示されま す。

配信数メトリクス

このセクションでは、このキャンペーンで送信および配信されたメッセージ数に関連する、以下 のグラフおよびメトリクスについて説明します。

送信されたメッセージ

送信されたメッセージの数。
配信されたメッセージ

対象となる受信者に配信されたメッセージの数。Amazon Pinpoint では、送信したメッセージ の合計数からハードバウンスしたメッセージの数を引いて、この数を算出します。

クリックされたリンク

メッセージ受信者がメッセージ内の複数のリンクをクリックした場合、または同じリンクを複 数回クリックした場合、正時から次の正時までの間であれば、1 回のクリックとしてカウント されます。異なる複数の時間に行われた複数のクリックは、個別のクリックとしてカウントさ れます。例えば、午前 8 時 30 分と午前 8 時 45 分にリンクがクリックされた場合は、1 回の クリックとしてカウントされますが、午前 8 時 30 分と午前 9 時 5 分にリンクがクリックされ た場合は、正時をまたいでいるため、2 回のクリックとしてカウントされます。

[Endpoint deliveries (エンドポイントの配信)]

メッセージが毎日配信される一意の E メールエンドポイントの平均数。グラフでは、選択し た期間のそれぞれの日にメッセージが配信された一意の E メールエンドポイントの数を示し ます。

配信率メトリクス

このセクションでは、このキャンペーンからのメッセージの配信に関する次のメトリクスを示し ます。

Delivery rate

対象となる受信者に配信されたメッセージの割合 (%)。Amazon Pinpoint は、開かれたメッ セージの数を、配信されたメッセージの数で割ってこの割合を算出します。

E メールのオープン率

意図した受信者によって開かれたメッセージの割合 (%)。Amazon Pinpoint は、開かれたメッ セージの数を、配信されたメッセージの数で割ってこの割合を算出します。

バウンス率

対象となる受信者に配信できなかったメッセージの割合 (%)。このメトリクスでは、ハードバ ウンスのみ計測されます。つまり、受信者の E メールアドレスに、メッセージを配信できな い永続的な問題があるメッセージを指します。Amazon Pinpoint は、バウンスされた E メー ルの数を、送信されたメッセージの数で割ってこの割合を算出します。

キャンペーンの実行

このセクションでは、このキャンペーンが実行される度にメッセージのタイミングと配信に関す る次のメトリクスを示します。

#### 実行日時

このキャンペーン実行が送信された日時。

#### 対象エンドポイント

このキャンペーン実行の一環としてメッセージを送信しようとした一意のエンドポイントの 数。

送信されたメッセージ

このキャンペーンの実行中に送信されたメッセージの数。対象セグメントに形式が不正な E メールアドレスが含まれていた場合、またはハードバウンスを生成することが分かっていた場 合、この数は、対象エンドポイントの数とは異なる場合があります。また、この数には、オプ トアウトされたエンドポイントも含まれていません。

配信されたメッセージ

このキャンペーンから送信され、対象となる受信者に配信されたメッセージの数。

Delivery rate

キャンペーンから送信され、意図した受信者に配信されたメッセージの割合です。Amazon Pinpoint では、配信されたメッセージを、送信されたメッセージで割ってこの割合を算出しま す。

開かれた E メールの総数

このキャンペーンから送信され、意図した受信者によって開かれたメッセージの数。技術的な 制限により、この値には、イメージをサポートする E メールクライアントでメッセージを開 いた受信者のみが含まれます。

E メールのオープン率

このキャンペーンから送信され、意図した受信者によって開かれたメッセージのパーセンテー ジ。Amazon Pinpoint では、開かれた E メールの合計数を、配信されたメッセージ数で割っ てこの割合を算出します。

バウンス率

このキャンペーンから送信され、対象となる受信者に配信できなかったメッセージの割合。こ のメトリクスでは、ハードバウンスのみ測定されます。Amazon Pinpoint では、キャンペーン 時にバウンスされたメッセージの数を、配信されたメッセージの数で割ってこの割合を算出し ます。

プッシュ通知キャンペーン

プッシュ通知を送信する標準キャンペーンを選択すると、次のグラフとメトリクスが表示されます。 キャンペーンの配信数

このセクションでは、このキャンペーンで送信および配信されたプッシュ通知の数に関連する、 以下のグラフおよびメトリクスについて説明します。

送信されたメッセージ

送信されたプッシュ通知の数。

配信されたメッセージ

対象となる受信者に配信されたプッシュ通知の数。Amazon Pinpoint では、送信した通知の合 計数から配信できなかった通知の数を引いて、この数を算出します。

[Endpoint deliveries (エンドポイントの配信)]

メッセージが毎日配信される一意のプッシュ通知エンドポイントの平均数。グラフでは、選択 した期間のそれぞれの日にメッセージが配信された一意のプッシュ通知エンドポイントの数を 示します。

キャンペーンのエンゲージメント率

このセクションでは、このキャンペーンで送信されたプッシュ通知の配信率とエンゲージメント 率に関連する、以下のグラフおよびメトリクスについて説明します。

Delivery rate

対象となる受信者に配信されたプッシュ通知の割合 (%)。Amazon Pinpoint は、開かれたプッ シュ通知の数を、配信されたプッシュ通知の数で割ってこの割合を算出します。

プッシュオープン率

意図した受信者によって開かれたプッシュ通知の割合。Amazon Pinpoint は、お客様からの プッシュ通知を開封した受信者の数を、意図した受信者に配信されたプッシュ通知の数で割っ て、この率を計算しています。

キャンペーンセッション

このセクションでは、このキャンペーンからのプッシュ通知を受信してから 24 時間以内に一意 のエンドポイントによってアプリケーションが開かれた回数に関連する以下のグラフおよびメト リクスについて説明します。

合計セッション

選択された期間にエンドポイントによってアプリケーションが開かれた回数。

Sessions per endpoint

キャンペーンからのプッシュ通知を受信してから 24 時間以内に一意のエンドポイントにアプ リケーションが開かれた回数を、選択された期間の日ごとに示します。

Campaign session heat map

キャンペーンからプッシュ通知を受け取ってからユーザーがアプリケーションを開いた日時を 示します。四角形の色が暗くなるほど、ユーザー数が多くなることを表します。時刻は各ユー ザーの現地のタイムゾーンに基づきます。

キャンペーンの販売数

このセクションでは、このキャンペーンからのプッシュ通知を受信してから 24 時間以内に一意 のエンドポイントによって購入されたユニットの数に関連する以下のグラフおよびメトリクスに ついて説明します。

販売総数

選択された期間にエンドポイントによって購入されたユニットの数。

エンドポイントあたりの販売数

キャンペーンからのプッシュ通知を受信してから 24 時間以内に一意のエンドポイントによっ て行われた購入を、分析期間の日ごとに示します。

キャンペーンの実行

このセクションでは、このキャンペーンが実行される度にプッシュ通知のタイミングと配信に関 する次のメトリクスを示します。

#### 実行日時

このキャンペーン実行が送信された日時。

対象エンドポイント

このキャンペーン実行の一環としてプッシュ通知を送信しようとした一意のエンドポイントの 数。

#### 送信されたメッセージ

このキャンペーン実行中に送信されたプッシュ通知の数。対象セグメントに無効なトークン、 またはオプトアウトされたエンドポイントが含まれる場合、この数値は、対象となるエンドポ イントの数と異なる場合があります。

配信されたメッセージ

キャンペーン実行から送信され、目的の受信者に配信されたプッシュ通知の数。

Delivery rate

キャンペーン実行から送信され、目的の受信者に配信されたプッシュ通知のパーセンテー

ジ。Amazon Pinpoint では、配信されたメッセージを、送信されたメッセージで割ってこの割 合を算出します。

開かれたプッシュの総数

このキャンペーン実行から送信され、受信者によって開かれたプッシュ通知の数。 プッシュオープン率

このキャンペーン実行から送信され、受信者によって開かれたプッシュ通知のパーセンテー ジ。Amazon Pinpoint では、開かれたプッシュ通知の合計数を、配信されたメッセージ数で 割ってこの割合を算出します。

SMS キャンペーン

SMS チャンネルを使用する標準キャンペーンを選択すると、次のグラフとメトリクスが表示されま す。

配信メトリクス

このセクションでは、このキャンペーンからのメッセージの配信に関する次のメトリクスを示し ます。

送信されたメッセージ

送信されたメッセージの数。

配信されたメッセージ

対象となる受信者に配信されたメッセージの数。Amazon Pinpoint では、送信したメッセージ 数から配信できなかったメッセージの数を引いて、この数を算出します。

Delivery rate

対象となる受信者に配信されたメッセージの割合 (%)。Amazon Pinpoint は、開かれたメッ セージの数を、配信されたメッセージの数で割ってこの割合を算出します。

[Endpoint deliveries (エンドポイントの配信)]

メッセージが毎日配信された一意のSMSエンドポイントの平均数。このグラフには、選択し た期間の日ごとにメッセージが配信された一意のSMSエンドポイントの数が表示されます。

### SMS 支出

このセクションでは、選択した期間中にキャンペーンに送信したSMSメッセージパートの合計数 を示します。また、メッセージパートの送信に費やUSDした の合計金額と平均金額も表示されま す。

メッセージパートはSMSメッセージの一部です。メッセージに携帯電話通信事業者が許可する最 大文字数を超える文字SMSが含まれている場合、Amazon Pinpoint は自動的にメッセージを複数 のメッセージパートに分割し、各メッセージパートを受信者に送信します。

キャンペーンの実行

このセクションでは、このキャンペーンが実行される度にメッセージのタイミングと配信に関す る次のメトリクスを示します。

#### 実行日時

このキャンペーン実行が送信された日時。

対象エンドポイント

このキャンペーン実行の一環としてメッセージを送信しようとした一意のエンドポイントの 数。

送信されたメッセージ

このキャンペーンの実行中に送信されたメッセージの数。対象セグメントに無効な電話番号、 またはオプトアウトされたエンドポイントが含まれる場合、この数値は、対象となるエンドポ イントの数と異なる場合があります。

## 送信されたメッセージパーツ

このキャンペーンの実行中に送信されたメッセージパーツの数。この数値は、送信されたメッ セージの数と異なる場合があります。通信事業者が許容する最大文字数以上のキャンペーン メッセージが含まれていた場合です。

## 配信されたメッセージ

キャンペーンから送信され、対象となる受信者に配信されたメッセージの数。

Delivery rate

キャンペーンから送信され、意図した受信者に配信されたメッセージの割合です。Amazon Pinpoint では、配信されたメッセージを、送信されたメッセージで割ってこの割合を算出しま す。

## トランザクションメッセージンググラフ

[Transactional messaging] ページには、送信したトランザクションメッセージの数を示すグラフおよ びメトリクスが表示されます。このページは、それらのメッセージに対する受信者の反応を測定する のに役立ちます。例えば、このページには、配信、開封、クリック、バウンスされた、またはスパム として報告されたトランザクション E メールメッセージの数が表示されます。

**a** Note

このページのデータには、トランザクションメッセージに関する情報のみが含まれます。 キャンペーンを使用して送信したメッセージに関する情報は含まれません。キャンペーンに よって送信されたメッセージのデータを表示するには、[キャンペーングラフ](#page-286-0)を使用します。 また、このページに新しいデータが表示されるまでに最大 2 時間かかることがあります。

**A** Important

KPI 計算は、イベントの量により、時間単位でパーティション分割されたデータに対して実 行されます。一定の状況下では、1 時間の始まりまたは終わりに近いイベントを、前または 次の 1 時間のパーティションに書き込むことができます。これにより、 は約 1% オフKPIsに なる可能性があります。

トランザクションメッセージンググラフの表示

Amazon Pinpoint コンソールで トランザクションメッセージチャートとメトリクスを表示するに は、以下のステップを完了します。チャネル別および日付別にデータをフィルタリングすることがで きます。

トランザクションメッセージンググラフおよびメトリクスを表示してフィルタリングするには

- 1. で Amazon Pinpoint コンソールを開きま[すhttps://console.aws.amazon.com/pinpoint/。](https://console.aws.amazon.com/pinpoint/)
- 2. [All projects] ページで、トランザクションメッセージングデータを表示するプロジェクトを選択 します。
- 3. ナビゲーションペインの [Analytics] で [Transactional Messaging] を選択します。
- 4. 次の図に示すように、ページ上部のメニューを使用して、トランザクション E メールまた はSMSメッセージのデータを表示するかどうかを選択します。

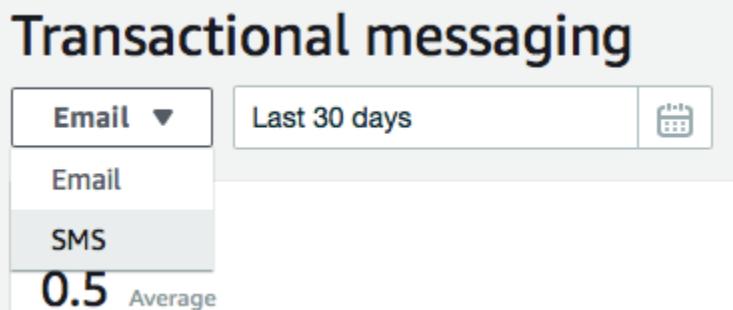

5. (オプション) 特定の日付または日付範囲のデータを表示するフィルタを適用するには、ページの 上部にある日付セレクタを使用して、必要な期間を選択します。新しい日付を選択した後、ペー ジが更新され、選択した期間のデータが表示されます。

## グラフの説明

トランザクションメッセージングページには、選択した期間中に送信したトランザクション E メー ルとSMSメッセージに受信者がどのように応答したかに関する情報を提供するいくつかのチャート とメトリクスが含まれています。

SMS メッセージの場合、このページには、送信したメッセージパートの数と料金に関する情報も表 示されます。メッセージパートはSMSメッセージの一部です。メッセージに携帯電話通信事業者が 許可する最大文字数を超える文字SMSが含まれている場合、Amazon Pinpoint は自動的にメッセージ を複数のメッセージパートに分割します。各メッセージパーツには、その前のメッセージの一部が追 加情報として含まれます。このように分割されたメッセージを受信すると、受信者のデバイスは、こ の追加情報を使用して、受信メッセージを 1 つのメッセージパーツに結合します。

トランザクションSMSグラフ

チャネルセレクタを使用してトランザクションSMSメッセージのデータを表示すると、次のグラフ とメトリクスが表示されます。

送信されたメッセージ

送信したメッセージの次の数を表示します。

- 平均 選択した期間の各日に送信されたメッセージの平均数。
- 合計 選択した期間に送信されたメッセージの合計数。
- 期間での変化 選択した期間の開始日と終了日に送信されたメッセージ数の間の変化の割合。 この値が em ダッシュ (-) である場合、時間帯の最初の日にメッセージが送信されなかったこと を示します。Amazon Pinpoint は、期間の最初の日の値がゼロ (0) の場合、変化率を計算する ことができません。

グラフは、選択した期間の各日に送信されたメッセージの合計数を示します。 送信されたメッセージパーツ

送信したメッセージパーツの数を表示します。

- 平均 選択した期間の各日に送信されたメッセージパーツの平均数。
- 合計 選択した期間に送信されたメッセージパーツの合計数。
- 期間での変化 選択した期間の開始日と終了日に送信されたメッセージパーツ数の間の変化の 割合。この値が em ダッシュ (-) である場合、時間帯の最初の日にメッセージパーツが送信され なかったことを示します。Amazon Pinpoint は、期間の最初の日の値がゼロ (0) の場合、変化 率を計算することができません。

グラフは、選択した期間の各日に送信されたメッセージパーツの合計数を示します。

配信数

受信者に配信されたメッセージの次の数を表示します。

- 平均 選択した期間の各日に配信されたメッセージの平均数。
- 合計 選択した期間に配信されたメッセージの合計数。
- 期間での変化 選択した期間の開始日と終了日に配信されたメッセージ数の間の変化の割合。 この値が em ダッシュ (-) である場合、時間帯の最初の日にメッセージが配信されなかったこと を示します。Amazon Pinpoint は、期間の最初の日の値がゼロ (0) の場合、変化率を計算する ことができません。

グラフは、選択した期間の各日に配信されたメッセージの合計数を示します。

複数の要因によって、これらの値が送信されたメッセージの平均数および合計数と異なる場合が あります。例えば、存在しない電話番号にSMSメッセージを送信すると、送信済みとしてカウン トされますが、配信されません。

Delivery rate

選択した期間中に送信され、受信者に配信されたメッセージの平均割合を表示します。Amazon Pinpoint は、まず期間中の各日の日別配信率を算出することで、平均配信率を算出します。(日次 配信率は、ある日に配信されたメッセージの数をその日に送信されたメッセージの数で割ったも のです)。そして、Amazon Pinpoint は、毎日の配送料の合計を計算し、その合計を期間内の日数 で割ります。

また、このセクションには、選択した期間の選択した期間の開始日と終了日の日別配信率の間の 変化の割合も表示されます。この値が em ダッシュ (-) である場合、時間帯の最初の日にメッセー ジが配信されなかったことを示します。Amazon Pinpoint は、期間の最初の日の値が 0 パーセン ト (0%) の場合、変化率を計算することができません。

グラフは、選択した期間の各日の配信率を示します。

国またはリージョン別のメッセージ

選択した期間にメッセージを送信したすべての国を一覧表示します。この表は国ごとに、お 客様がその国の受信者に送信したメッセージ数 (Messages sent)、お客様がその国の受信者に 送信したメッセージパーツ数 (Message parts sent)、その国の受信者に配信したメッセージ数 (Messages delivered)、お客様がその国の受信者に送信したメッセージパーツごとに支払った平 均価格 (Average price per part) を示しています。

#### メッセージ配信エラー

選択した期間に送信したメッセージの結果として発生したエラーの数を表示します。発生したす べてのタイプのエラーのリストを表示するには、「すべてのSMSエラーを表示」セクションを展 開します。エラーごとに、このセクションに、選択した期間にエラーが発生した回数 (Total over period)、1 日にエラーが発生した平均回数 (Average over period)、および期間の開始日と終了日 に発生したエラー数の間の割合の変化 (Change over period)が表示されます。

トランザクション E メールグラフ

チャネルセレクターを使用してトランザクション E メールメッセージのデータを表示すると、次の グラフおよびメトリクスが表示されます。

### 送信数

送信されたメッセージの次の数を表示します。

- 平均 選択した期間の各日に送信されたメッセージの平均数。
- 合計 選択した期間に送信されたメッセージの合計数。

• 期間での変化 – 選択した期間の開始日と終了日に送信されたメッセージ数の間の変化の割合。 この値が em ダッシュ (-) である場合、時間帯の最初の日にメッセージが送信されなかったこと を示します。Amazon Pinpoint は、期間の最初の日の値がゼロ (0) の場合、変化率を計算する ことができません。

グラフは、選択した期間の各日に送信されたメッセージの合計数を示します。

#### 配信数

受信者に配信されたメッセージの次の数を表示します。

- 平均 選択した期間の各日に配信されたメッセージの平均数。
- 合計 選択した期間に配信されたメッセージの合計数。
- 期間での変化 選択した期間の開始日と終了日に配信されたメッセージ数の間の変化の割合。 この値が em ダッシュ (-) である場合、時間帯の最初の日にメッセージが配信されなかったこと を示します。Amazon Pinpoint は、期間の最初の日の値がゼロ (0) の場合、変化率を計算する ことができません。

グラフは、選択した期間の各日に配信されたメッセージの合計数を示します。

複数の要因によって、これらの値が送信されたメッセージの平均数および合計数と異なる場合が あります。例えば、メッセージがバウンスされた場合は、送信にはカウントされますが、配信に はカウントされません。

### 開封数

受信者によって開封されたメッセージの数が表示されます。

- 平均 選択した期間中に送信したメッセージのうち、1 日あたりに開封されたメッセージの平 均数。
- 合計 選択した期間中に送信したメッセージのうち、開封されたメッセージの合計数。
- 期間での変化 選択した期間の開始日と終了日に開封されたメッセージ数の間の変化の割合。 この値が em ダッシュ (-) である場合、時間帯の最初の日にメッセージが開かなかったことを示 します。Amazon Pinpoint は、期間の最初の日の値がゼロ (0) の場合、変化率を計算すること ができません。

グラフは、選択した期間の各日に開封されたメッセージの合計数を示します。

Amazon Pinpoint は、送信する各トランザクションメッセージの最後に、非常に小さく透明なイ メージを追加します。受信者が、これらのイメージを含むメッセージを開封すると、E メールク ライアントが当社のサーバーからイメージダウンロードします。正時から次の正時までの間に

メッセージが 1 回または複数回開封された場合は、1 回の開封としてカウントされます。正時を またいで複数回開封された場合は、それぞれ別々の開封としてカウントされます。例えば、午前 8 時 30 分と午前 8 時 45 分にリンクがクリックされた場合は、1 回のクリックとしてカウントさ れますが、午前 8 時 30 分と午前 9 時 5 分にリンクがクリックされた場合は、正時をまたいでい るため、2 回のクリックとしてカウントされます。

クリック数

受信者がメッセージのリンクをクリックした回数を表示します。

- 平均 選択した期間の各日に発生したクリックの平均数。
- 合計 選択した期間に発生したクリックの合計数。
- 期間での変化 選択した期間の開始日と終了日に発生したクリック数の間の変化の割合。この 値がエムダッシュ (-) である場合、期間の最初の日にクリックが発生しなかったことを示しま す。Amazon Pinpoint は、期間の最初の日の値がゼロ (0) の場合、変化率を計算することがで きません。

グラフは、選択した期間の各日に発生したクリックの合計数を示します。

リンクが含まれるメッセージを送信するとき、Amazon Pinpoint はそれらのリンクを、当社の サーバーを参照するリンクに置き換えます。受信者がこれらのリンクのいずれかをクリックす ると、受信者を目的の場所にリダイレクトし、クリックをカウントします。メッセージ受信者 がメッセージ内の複数のリンクをクリックした場合、または同じリンクを複数回クリックした場 合、正時から次の正時までの間であれば、1 回のクリックとしてカウントされます。異なる複数 の時間に行われた複数のクリックは、個別のクリックとしてカウントされます。例えば、午前 8 時 30 分と午前 8 時 45 分にリンクがクリックされた場合は、1 回のクリックとしてカウントされ ますが、午前 8 時 30 分と午前 9 時 5 分にリンクがクリックされた場合は、正時をまたいでいる ため、2 回のクリックとしてカウントされます。

#### 苦情数

受信者によってスパムとして報告されたメッセージの数を表示します。

- 平均 選択した期間の各日にスパムとして報告されたメッセージの平均数。
- 合計 選択した期間にスパムとして報告されたメッセージの合計数。
- 期間での変化 選択した期間の開始日と終了日にスパムとして報告されたメッセージ数の間の 変化の割合。この値が em ダッシュ (-) である場合、期間の最初の日にスパムとして報告された メッセージはありません。Amazon Pinpoint は、期間の最初の日の値がゼロ (0) の場合、変化 率を計算することができません。

グラフは、選択した期間の各日にスパムとして報告されたメッセージの合計数を示します。

受信者が E メールクライアントを使用してスパムとしてマークまたは同様の機能をメッセージに 適用すると、受信者の E メールプロバイダーは、メッセージがスパム報告されたと当社に通知し ます。

Delivery rate

選択した期間中に送信され、受信者に配信されたメッセージの平均割合を表示します。Amazon Pinpoint は、まず期間中の各日の日別配信率を算出することで、平均配信率を算出します。(日次 配信率は、ある日に配信されたメッセージの数をその日に送信されたメッセージの数で割ったも のです)。そして、Amazon Pinpoint は、毎日の配送料の合計を計算し、その合計を期間内の日数 で割ります。

また、このセクションには、選択した期間の選択した期間の開始日と終了日の日別配信率の間の 変化の割合も表示されます。この値が em ダッシュ (-) である場合、時間帯の最初の日にメッセー ジが配信されなかったことを示します。Amazon Pinpoint は、期間の最初の日の値が 0 パーセン ト (0%) の場合、変化率を計算することができません。

バウンス率

選択した期間中にバウンスしたメッセージの平均的な割合を表示します。Amazon Pinpoint は、 まず選択した期間内の各日のバウンス率を計算することで、平均バウンス率を算出します。(日次 バウンス率は、ある日にバウンスされたメッセージの数をその日にバウンスされたメッセージの 数で割ったものです)。そして、Amazon Pinpoint は、毎日のバウンス率の合計を計算し、その合 計を期間内の日数で割ります。

また、このセクションには、選択した期間の選択した期間の開始日と終了日の日別バウンス率の 間の変化の割合も表示されます。この値が em ダッシュ (-) である場合、時間帯の最初の日にメッ セージがバウンスされなかったことを示します。Amazon Pinpoint は、期間の最初の日の値が 0 パーセント (0%) の場合、変化率を計算することができません。

苦情率

選択した期間中に送信され、受信者にレポートされたスパムの平均割合を表示します。Amazon Pinpoint は、まず選択した期間内の各日の苦情率を計算することで、平均苦情率を算出します。 (日次苦情率は、ある日にスパムとして報告されたメッセージの数を、その日に送信されたメッ セージの数で割ったものです) そして、Amazon Pinpoint は、毎日の苦情率の合計を計算し、その 合計を期間内の日数で割ります。

また、このセクションには、選択した期間の選択した期間の開始日と終了日の日別苦情率の間の 変化の割合も表示されます。この値が em ダッシュ (-) である場合、期間の最初の日にスパムとし て報告されたメッセージはありません。Amazon Pinpoint は、期間の最初の日の値が 0 パーセン ト (0%) の場合、変化率を計算することができません。

### 一意のユーザーイベント数

メッセージを開封した一意の受信者の数 (一意のメッセージ開封数) とメッセージ内クリックされ たリンク数 (一意のメッセージクリック数) を表示します。

- 平均 選択した期間の各日に発生した開封イベントまたはクリックイベントの平均数。
- 合計 選択した期間に発生した開封イベントまたはクリックイベントの合計数。
- 期間での変化 選択した期間の開始日および終了日に発生した開封イベント数またはクリック イベント数の間の変化の割合。この値が em ダッシュ (-) である場合、期間の最初の日にオープ ンまたはクリックイベントが発生しなかったことを示します。Amazon Pinpoint は、期間の最 初の日の値がゼロ (0) の場合、変化率を計算することができません。

このグラフは、選択した期間の各日にメッセージを開封してメッセージ内のリンクをクリックし た一意の受信者の合計数を示します。

開封数やクリック数のメトリクスとは異なり、これらのメトリクスは、開封されたメッセージと 発生したクリックイベントの合計数ではなく、メッセージを開封した、またはメッセージ内のリ ンクをクリックした一意の受信者の数を示します。つまり、1 人のユーザーがメッセージを 5 回 開封した場合、開封数グラフに 5 つの開封イベントが示されますが、このグラフには 1 つの開封 イベントのみが表示されます。

バウンスイベントと苦情イベント

選択した期間中の各日に発生したソフトバウンス、ハードバウンス、苦情の数が表示されます。 ソフトバウンスは通常、一時的なものです。例えば、メッセージの配信を試みたときに受信者の 受信箱がいっぱいである、またはメールサーバーが一時的にオフラインである場合、ソフトバウ ンスとしてカウントします。ハードバウンスは永続的です。例えば、受信者の E メールアドレス が存在しないか、メールサーバーが貴社のドメインからのメッセージを受け入れない場合、ハー ドバウンスとしてカウントします。

## Amazon Pinpoint を使用したファネルグラフの作成

Amazon Pinpoint を使用して、何人のユーザーが一連のステップを完了したかを示すグラフであ る、ファネルを分析できます。例えば、ファネルの一連のステップは、(ショッピングカート内のよ うな) 購入またはその他の意図されたユーザーの行動につながる変換プロセスを指す場合がありま す。

ファネルをモニタリングすることで、アプリケーションに加えられた変更、または Amazon Pinpoint キャンペーンにより、変換レートが向上したかどうかを評価できます。

## ファネルに属するステップを指定すると、[Create a funnel] ページに以下のように表示されます。

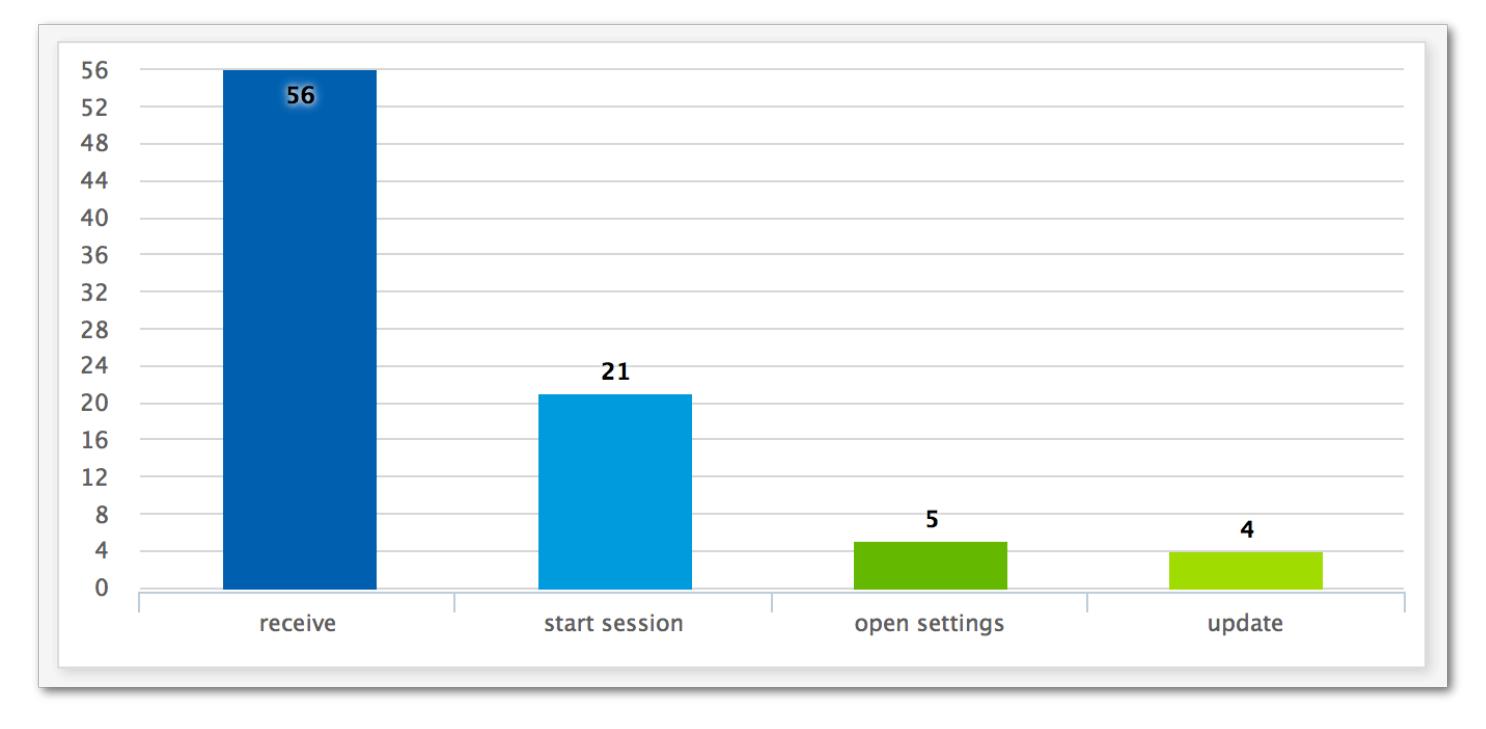

この例では、グラフにはアプリケーションの更新プロセスで各ステップを完了したユーザーの割合が 表示されます。列の値を比較することで、ステップ間の低下率を確認できます。この例では、通知を 受け取り、アプリケーションセッションを開始するユーザー間に 35% の低下が見られます。次に、 セッションを開始して、アプリケーションの設定ページを開くユーザー間に 19% の低下が見られま す。

ファネルを作成するには、分析する変換プロセスの一部の各イベントを指定します。ファネルにイベ ントを追加すると、アプリケーションによってレポートされるイベントを選択することができます。 アプリケーションは、以下のタイプのイベントをレポートできます。

- スタンダードイベント アプリケーションのセッションが起動または停止したときに、 自動的にレポートするイベントが含まれます。標準イベントのイベントタイプの名前 は、 session.start のように、アンダースコアプレフィックスで示されます。標準イベントに は、アプリケーション内購入をレポートする収益化イベントも含まれます。
- カスタムイベント アプリケーションに固有のアクティビティをモニタリングするために定義し ます。例えば、ゲームのレベルを完了する、ソーシャルメディアに投稿する、特定のアプリケー ション設定の実行などがあります。

イベントをレポートするようにアプリケーションを設定する方法については、「[the section called](#page-303-0)  ["イベントデータのストリーミング"」](#page-303-0)を参照してください。

# ファネルの有効化

可能な限り最高のエクスペリエンスを提供するために、過去 90 日間にファネルレポートを使用して いない場合は非表示になります。

[funnels] ページにファネルレポートが非表示になっていることを示すメッセージが表示された場合 は、[Enable funnels] を選択します。これを行うと、現在の AWS リージョンでアカウントのファネ ルの復元が開始されます。アカウントに関連付けられているデータの量によっては、この処理が完了 するまでに最大 72 時間かかることがあります。

## ファネルの作成

Amazon Pinpoint アカウントのファネルデータが既に読み込まれている場合は、新しいファネルの作 成を開始できます。

ファネルを作成するには

- 1. で Amazon Pinpoint コンソールを開きま[すhttps://console.aws.amazon.com/pinpoint/。](https://console.aws.amazon.com/pinpoint/)
- 2. [All projects] ページで、どのプロジェクトの中にファネルを作成するかを選択します。
- 3. ナビゲーションパネルの [Analytics] で、[Funnels] を選択します。
- 4. [Create a funnel] を選択します。
- 5. ファネル名に、ファネルの名前を入力します。
- 6. ファネルグラフに追加するイベントを選択します。各イベントに、以下を指定します。
	- シリーズ名 イベントグラフの名前です。
	- イベント Amazon Pinpoint に報告されるイベントの種類です。
	- 属性 グラフに追加するイベントに関連付けられる属性値のペアです。
- 7. イベントを追加するには、[Create another series] を選択します。このシリーズを複製する を選 択してイベントをコピーすることもできます。

# <span id="page-303-0"></span>Amazon Pinpoint によるイベントのストリーミング

Amazon Pinpoint は、イベントデータ と呼ばれるエンゲージメントデータとアプリケーション使 用状況データを、分析とストレージのより多くのオプションを提供するサポートされている AWS サービスにストリーミングできます。イベントデータは、個々のイベントを表示して問題をトラブ ルシューティングしたり、個々の顧客イベントを確認したりするために使用できます。『Amazon

Pinpoint デベロッパーガイド』の「[Amazon Pinpoint イベントを Kinesis にストリーミングする」](https://docs.aws.amazon.com/pinpoint/latest/developerguide/event-streams.html)を 参照してください。

アプリケーションを Amazon Pinpoint と統合すると、ユーザーによって開始されたセッション数な どの、イベントがレポートされます。Amazon Pinpoint は、コンソールのアプリケーションの分析グ ラフおよびメトリクスで、このデータを提供します。分析データは、キャンペーンがメッセージを 送信したデバイスの数など、Amazon Pinpoint によって作成されたキャンペーンイベントを表示しま す。

Amazon Pinpoint は 90 日間データを保持します。このデータを無期限に保存する、またはカスタ ムクエリとツールを使用して分析するには、イベントデータを Amazon Kinesis に送信するように Amazon Pinpoint を設定できます。

このセクションのトピック:

- [Amazon Kinesis について](#page-304-0)
- [Amazon Pinpoint のイベントを Kinesis にストリーミングする](#page-305-0)

## <span id="page-304-0"></span>Amazon Kinesis について

Kinesis プラットフォームでは、 AWSのストリーミングデータのロードと分析に使用できるサー ビスを提供します。アプリケーション、キャンペーン、ジャーニーイベントを Amazon Kinesis Data Streams または Amazon Data Firehose に送信するように Amazon Pinpoint を設定できます。 Amazon Kinesis イベントをストリーミングすることによって、以下のようにより柔軟なデータ分析 のオプションが利用可能になります。

- イベントを複数のアプリケーションから 1 つのストリームへ集約し、このデータをコレクション として分析する。
- AWS クエリサービスを使用したイベントの分析。例えば、Amazon Managed Service for Apache Flink を使用して、ストリーミングデータに対してSQLクエリを実行できます。

Amazon Kinesis Data Streams について

Amazon Kinesis Data Streams は、ストリーミングデータを処理、分析するカスタムアプリケーショ ンを構築するのに使用できるサービスです。例えば、Kinesis Data Streams にイベントをストリーミ ングすることは、カスタムダッシュボードのイベントデータの使用、イベントに基づいたアラートの 生成、イベントへの動的な応答に役立ちます。

詳細については、「[Amazon Kinesis Data Streams デベロッパーガイド」](https://docs.aws.amazon.com/streams/latest/dev/)を参照してください。

## Amazon Data Firehose について

Amazon Data Firehose は、ストリーミングデータを Amazon Simple Storage Service (Amazon S3)、Amazon Redshift、Amazon OpenSearch Service (Service) などの AWS データストアに配信す るために使用できるOpenSearch サービスです。例えば、イベントを Firehose にストリーミングす ると、次の場合に便利です。

- 独自の分析アプリケーションとツールを使用して、Amazon S3、Amazon Redshift、または OpenSearch Service のイベントを分析します。
- Amazon Athena を使用してこのデータにSQLクエリを書き込むことができるように、イベントを Amazon S3 に送信します。 Amazon Athena
- イベントデータを Amazon S3 に長期保存のためにバックアップします。

<span id="page-305-0"></span>詳細については、[「Amazon Data Firehose デベロッパーガイド」](https://docs.aws.amazon.com/firehose/latest/dev/)を参照してください。

## Amazon Pinpoint のイベントを Kinesis にストリーミングする

Kinesis プラットフォームでは、 AWSのストリーミングデータのロードと分析に使用できるサービ スを提供します。アプリケーション、キャンペーン、ジャーニーイベントを Amazon Kinesis Data Streams に送信して、外部アプリケーションまたはサードパーティーの分析ツールで処理するよう に、Amazon Pinpoint を設定できます。Amazon Data Firehose を使用して、このイベントデータを AWS データストア (Amazon Redshift など) にストリーミングするように Amazon Pinpoint を設定す ることもできます。

## 前提条件

このセクションの手順を完了する前に、Amazon Pinpoint を使用するのと同じアカウントに Amazon Kinesis ストリームまたは Firehose 配信ストリームを作成します。 Amazon Pinpoint Kinesis スト リームの作成の詳細については、Amazon Kinesis Data Streams デベロッパーガイドの「[データス](https://docs.aws.amazon.com/streams/latest/dev/working-with-streams.html) [トリームの作成および更新](https://docs.aws.amazon.com/streams/latest/dev/working-with-streams.html)」を参照してください。Firehose 配信ストリームの作成の詳細について は、[「Amazon Data Firehose デベロッパーガイド」の「Amazon Data Firehose 配信ストリームの作](https://docs.aws.amazon.com/firehose/latest/dev/basic-create.html) [成](https://docs.aws.amazon.com/firehose/latest/dev/basic-create.html)」を参照してください。

オプションで、ストリームにデータを送信するアクセス許可を付与する IAMロールを作成できま す。このロールを作成しない場合、Amazon Pinpoint によって自動的に作成できます。このポリシー を手動で作成する方法の詳細については、Amazon Pinpoint デベロッパーガイド[IAM」の「Kinesis](https://docs.aws.amazon.com/pinpoint/latest/developerguide/permissions-streams.html)  [にイベントをストリーミングするためのロール](https://docs.aws.amazon.com/pinpoint/latest/developerguide/permissions-streams.html)」を参照してください。

# イベントストリーミングのセットアップ

イベントストリーミングをセットアップするには、Amazon Pinpoint で次のステップを実行します。

## **a** Note

Amazon Kinesis Streams を作成していない場合は、次の Amazon Kinesis コンソールにア クセスしてください。[https://console.aws.amazon.com/kinesis。](https://console.aws.amazon.com/kinesis)ストリームの作成の詳細 については、[Amazon Kinesis Data Streams デベロッパーガイド」](https://docs.aws.amazon.com/streams/latest/dev/)または[「Amazon Data](https://docs.aws.amazon.com/firehose/latest/dev/)  [Firehose デベロッパーガイド」](https://docs.aws.amazon.com/firehose/latest/dev/)を参照してください。 ストリームをセットアップして送信するためのアクセス許可があることを確認します。アク セス許可の詳細については、IAM「Kinesis にイベントをストリーミングするためのロール」 を参照してください。

イベントのストリーミングをセットアップするには

- 1. にサインイン AWS Management Console し、 で Amazon Pinpoint コンソールを開きま す[https://console.aws.amazon.com/pinpoint/。](https://console.aws.amazon.com/pinpoint/)
- 2. [All projects] ページで、データストリーミングを設定するプロジェクトを選択します。
- 3. ナビゲーションペインの [Settings] で、[Event stream] を選択します。
- 4. [Services] セクションで、[Edit] を選択します。
- 5. [Stream to Amazon Kinesis] を選択します。
- 6. [Choose a stream type] で、次のいずれかのオプションを選択します。
	- [Send events to an Amazon Kinesis Data Stream] 分析のため外部アプリケーションに Amazon Pinpoint イベントデータを送信する場合は、このオプションを選択します。
	- Amazon Data Firehose ストリームにイベントを送信する Amazon Redshift などの AWS データストアにイベントデータを送信する場合は、このオプションを選択します。
- 7. [Amazon Kinesis Stream] で、データをエクスポートするために使用する Amazon Kinesis スト リームを選択します。

**a** Note

Amazon Kinesis Streams を作成していない場合は、次の Amazon Kinesis コンソールに アクセスしてください。[https://console.aws.amazon.com/kinesis。](https://console.aws.amazon.com/kinesis)ストリームの作成の

詳細については、[Amazon Kinesis Data Streams デベロッパーガイド」](https://docs.aws.amazon.com/streams/latest/dev/)または[「Amazon](https://docs.aws.amazon.com/firehose/latest/dev/)  [Data Firehose デベロッパーガイド」](https://docs.aws.amazon.com/firehose/latest/dev/)を参照してください。

- 8. IAM ロール で、次のいずれかのオプションを選択します。
	- 既存のロールを使用する このオプションを選択すると、アカウントに既に存在する IAMロールを Amazon Pinpoint に引き受けさせることができます。選択したロールは firehose:PutRecordBatch アクションに従う必要があります。このアクションを許可 するポリシーの例については、[Amazon Pinpoint デベロッパーガイドの](https://docs.aws.amazon.com/pinpoint/latest/developerguide/permissions-streams.html#permissions-streams-permissionspolicies)「アクセス権限ポリ シー」を参照してください。
	- ロールの自動作成 必要なアクセス許可を持つ IAM ロールを自動的に作成するには、このオ プションを選択します。このロールは、Amazon Pinpoint がステップ 7 で選択したストリーム にデータを送信するのを許可します。
- 9. [Save] を選択します。

Amazon Pinpoint がプロジェクトのイベントを受信すると、このデータを Kinesis ストリームに送信 します。Amazon Pinpoint がイベントに送信するデータの詳細については、Amazon Pinpoint デベ ロッパーガイドの「[Amazon Pinpoint イベントを Kinesis にストリーミングする](https://docs.aws.amazon.com/pinpoint/latest/developerguide/event-streams.html)」を参照してくださ い。

# モバイルおよびウェブアプリケーション分析の設定

[Mobile app analytics] および [Web app analytics] ページをガイドとして使用すると、Amazon Pinpoint に使用状況データを送信するためにモバイルおよびウェブアプリケーションを統合して設定 できます。このデータに含まれるメトリクスは、顧客によるアプリケーションの使用状況を判断す るために便利です。例えば、過去 30 日間にアプリケーションにログインした顧客の数、アプリケー ションの特定の機能を使用した顧客の数、特定のデバイスを使用してアプリケーションにアクセスし た顧客の割合などが判断できます。このようなデータは、アプリケーションの利便性の改善や、顧客 のエンゲージメント率、満足度および保持率の向上などに役立てることができます。

# Amazon Pinpoint メッセージテンプレート

週刊ニュースレターや予定のアラームなど、特定の種類のメッセージを頻繁にデザインして送信する 場合は、メッセージテンプレートとして作成して保存できます。その後、メッセージをデザインして 書き直す代わりに、その種類のメッセージを送信する必要があるたびに、テンプレートを開始点とし て使用できます。

メッセージテンプレートは、作成、保存、および任意の Amazon Pinpoint プロジェクトに送信する メッセージで再利用できるコンテンツと設定のセットです。テンプレートを作成するときは、テンプ レートに基づくメッセージの複数のコンポーネント内で再利用するコンテンツを指定します。

これらのコンポーネントは、テンプレートパーツと呼ばれます。これらには、テンプレートのタイ プに応じて、静的テキスト、パーソナライズされたコンテンツ、イメージ、およびその他のデザイ ン要素を含めることができます。テンプレートパーツには、チャネル固有の設定を含めることもでき ます。たとえば、プッシュ通知テンプレートのテンプレートパートでは、受取人がテンプレートに基 づくプッシュ通知を受信したときに再生されるカスタムサウンドや表示されるイメージを指定できま す。

メッセージを作成するときに、メッセージに使用するテンプレートを選択できます。テンプレートを 選択すると、Amazon Pinpoint はテンプレート内のコンテンツと設定をメッセージに入力します。

Amazon Pinpoint では、以下のタイプのメッセージテンプレートをデザインできます。

- キャンペーンまたはジャーニーから、またはダイレクトまたはテストメッセージとして、限られた ユーザーに送信する E メールメッセージの E メールテンプレート。
- キャンペーンから、またはダイレクトまたはテストメッセージとして、限られたユーザーに送信す るプッシュ通知用のプッシュ通知テンプレート。
- キャンペーンから送信する SMS テキストメッセージ、またはダイレクトまたはテストメッセージ として、限られたユーザーに送信する SMS テキストメッセージの SMS テンプレート。
- ダイレクトまたはテストメッセージとして送信する音声メッセージの音声テンプレート。

Amazon Pinpoint では、複数のタイプのメッセージテンプレートをサポートするだけでなく、メッ セージテンプレートのバージョニングもサポートしています。バージョニングを使用すると、テンプ レートの履歴を作成し、維持しながら、テンプレートを長期にわたって設計および変更することがで きます。バージョニングでは、メッセージで使用できるテンプレートのバージョンを指定することも できます。テンプレートバージョンの詳細については、「[メッセージテンプレートのバージョンの管](#page-368-0) [理](#page-368-0)」を参照してください。

この章のトピックでは、Amazon Pinpoint アカウントのメッセージテンプレートを作成および管理す る方法について説明します。

トピック

- [E メールテンプレートの作成](#page-309-0)
- [アプリケーション内テンプレートの作成](#page-312-0)
- [プッシュ通知テンプレートの作成](#page-316-0)
- [SMS テンプレートの作成](#page-321-0)
- [音声テンプレートの作成](#page-323-0)
- [パーソナライズされたコンテンツをメッセージテンプレートに追加する](#page-324-0)
- [メッセージテンプレートヘルパーを使用する](#page-334-0)
- [メッセージテンプレートの管理](#page-362-0)
- [メッセージテンプレートのバージョンの管理](#page-368-0)

# <span id="page-309-0"></span>E メールテンプレートの作成

E メールテンプレートは、任意の Amazon Pinpoint プロジェクトに送信する E メールメッセージ に作成、保存、再利用するコンテンツと設定を含むメッセージテンプレートの一種です。Amazon Pinpoint により作成および送信する任意のタイプの E メールメッセージで、E メールテンプレート を使用できます。

E メールテンプレートを作成するときは、テンプレートに基づく E メールメッセージの複数のコン ポーネント内で再利用するコンテンツと設定を指定します。これらのコンポーネントは、テンプレー トパーツと呼ばれ、メッセージの件名、メッセージ本文、またはその両方になります。コンテンツに は、静的テキスト、パーソナライズされたコンテンツ、イメージなどのデザイン要素を使用できま す。テンプレートパーツは、受取人の E メールアプリケーションが HTML コンテンツを表示しない 場合に使用するメッセージ本文など、設定にすることもできます。

テンプレートに基づく E メールメッセージを作成すると、Amazon Pinpoint は、テンプレートで定 義されたコンテンツと設定をメッセージに追加します。

E メールテンプレートを作成するには

- 1. Amazon Pinpoint コンソール [\(https://console.aws.amazon.com/pinpoint/\)](https://console.aws.amazon.com/pinpoint/) を開きます。
- 2. ナビゲーションペインで、[Message templates] を選択します。
- 3. [Create template] をクリックします。
- 4. [Channel] で [Email] を選択します。
- 5. [Template details] の [Template name] にテンプレートの名前を入力します。名前は文字または 数字で始める必要があります。最大 128 文字を含めることができます。文字には、文字、数 字、アンダースコア (\_)、またはハイフン (-) を使用できます。
- 6. (オプション) [バージョンの説明] に、テンプレートの簡単な説明を入力します。説明には、500 文字まで入力できます。
- 7. [Email details] で、以下のオプションにより、テンプレートを使用するメッセージのコンテンツ を指定します。
	- [Subject] に、メッセージの件名行に表示するテキストを入力します。
	- [Message] に、メッセージの本文に表示するコンテンツを入力します。

## **G** Tip

メッセージの本文で、HTML ビューまたはデザインビューを使用してコンテンツを入 力できます。HTML ビューでは、フォーマット、リンク、およびメッセージに含める その他の機能など、HTML コンテンツを手動で入力することができます。デザイン ビューでは、リッチテキストエディタを使用してコンテンツを入力できます。書式設 定ツールバーを使用して、書式設定を適用し、コンテンツにリンクやその他の機能を 追加します。ビューを切り替えるには、メッセージエディタの上にあるビューセレク タから [HTML] または [Design] を選択します。

テンプレートの件名と本文にも、パーソナライズされたコンテンツを含めることが できます。これを実行するには、ユーザーまたは Amazon Pinpoint が作成した特定 の属性(例: ユーザーの名を保存する属性)を参照するメッセージ変数を追加しま す。メッセージ変数を使用することで、そのテンプレートを使用するメッセージの 各受信者にさまざまなコンテンツを表示できます。メッセージ変数を使用するには、 [Attribute finder] から既存の属性名を選択します。Amazon Pinpoint は、属性のメッ セージ変数を作成し、それをクリップボードにコピーします。目的の場所に変数を貼 り付けます。詳細については、「[パーソナライズされたコンテンツをメッセージテン](#page-324-0) [プレートに追加する](#page-324-0)」を参照してください。

8.

## **a** Note

E メールヘッダーを使用する前に、E メールオーケストレーション送信ロールを設定す る必要があります。詳細については、「[Amazon Pinpoint での E メールオーケストレー](#page-49-0) [ション送信ロールの作成](#page-49-0)」を参照してください。

ヘッダー で、新しいヘッダーの追加 を選択し、E メールメッセージに最大 15 個のヘッダーを 追加します。サポートされているヘッダーのリストについては、[Amazon SES ヘッダーフィー](https://docs.aws.amazon.com/ses/latest/dg/header-fields.html) [ルド](https://docs.aws.amazon.com/ses/latest/dg/header-fields.html)」を参照してください。<https://docs.aws.amazon.com/ses/latest/DeveloperGuide/>

- [名前] に、ヘッダーの名前を入力します。
- 値 には、 ヘッダーの値を入力します。

(オプション) ワンクリックサブスクリプション解除リンクをプロモーション E メールに追加す るには、次の 2 つのヘッダーを追加します。

- 1. Name List-Unsubscribeの でヘッダーを作成し、サブスクリプション解除リンクに値を 設定します。リンクは、受信者のサブスクリプション解除リクエストを処理するための HTTP POST リクエストをサポートしている必要があります。
- 2. Name List-Unsubscribe-Postに を使用してヘッダーを作成し、値を に設定しま すList-Unsubscribe=One-Click。
- 9. (オプション) [Plain text version] で、テンプレートを使用し、E メールアプリケーションに HTML が表示されない受取人に送信される、メッセージの本文に表示するコンテンツを入力しま す。
- 10. メッセージ変数を使用してパーソナライズされたコンテンツをテンプレートに追加する場合、 各変数のデフォルト値を指定します。これを実行する場合、受信者に対応する値が存在しない場 合、Amazon Pinpoint は変数を指定した値に置き換えます。テンプレート内の各変数に対し実行 することを推奨します。

変数のデフォルト値を指定するには、[Default personalization values] セクションを展開しま す。その後、各変数に使用するデフォルト値を入力します。デフォルト値を指定せず、受信者に 値が存在しない場合、Amazon Pinpoint はメッセージを送信しません。

11. テンプレートのコンテンツと設定の入力が完了したら、[Create] を選択します。

ユーザーに送信する E メールメッセージでテンプレートを使用する前に、そのテンプレートをテス トする場合は、テンプレートを使用する[テストメッセージを送信](#page-262-0)できます。その場合は、最初にス テップ 9 を完了して、テンプレート内のすべての変数のデフォルト値を指定するようにしてくださ い。そうしないと、メッセージが送信されないか、正しくレンダリングされない可能性があります。

## メッセージテンプレートへの登録解除リンクの追加

E メールに登録解除リンクを含めることはベストプラクティスであり、一部の国ではそれが法的要件 となっています。登録解除リンクには、特別な属性 ses:tags="unsubscribeLinkTag:*value*" を含めることができます。この*#*は、ユーザーが定義した任意の値です。受信者がこの特別な属性 を含むリンクをクリックすると、Amazon Pinpoint は、それを分析目的 (例えば、[「分析の概要ペー](#page-271-0) [ジ](#page-271-0)」のオプトアウト率メトリクスなど) のオプトアウトイベントとしてカウントします。以下の例 は、このタイプのリンクの構文を示しています。

<a ses:tags="unsubscribeLinkTag:optout" href="https://www.example.com/ preferences">Unsubscribe</a>

テンプレートにこの属性へのリンクが含まれている場合でも、オプトアウトリクエストを処理するシ ステムを開発する必要があります。オプトアウトリクエストを処理するシステムの例については、 ソリューションライブラリの[Amazon Pinpoint プリファレンスセンター](https://aws.amazon.com/solutions/implementations/amazon-pinpoint-preference-center/) AWS ソリューション」を参 照してください。

**a** Note

Amazon Pinpoint Preference Center ソリューションがガイダンスになりました。ソリュー ションはデプロイできなくなりましたが、アーキテクチャ図とコードはリファレンスとして 残されています。

# <span id="page-312-0"></span>アプリケーション内テンプレートの作成

アプリケーション内テンプレートは、Amazon Pinpoint からアプリケーションのユーザーに送信する メッセージのテンプレートです。アプリケーション内テンプレートを使って、アプリケーション内 メッセージの設定やコンテンツを作成、保存、再利用できます。

アプリケーション内テンプレートを作成すると、そのテンプレートを使用するアプリケーション内 メッセージの本文で再利用したい設定やコンテンツが指定されます。テンプレートを使ってメッセー ジを作成すると、Amazon Pinpoint は定義された設定と内容でメッセージを取り込みます。

アプリケーション内メッセージは、高度なカスタマイズができます。ウェブサイトを開いたり、アプ リケーション内の特定の場所に移動するためのボタンを配置することができます。背景色や文字色の 設定、テキストの配置、イメージの追加など、通知に必要な設定を行うことができます。1 つだけの

メッセージを送信することも、最大 5 つのユニークなメッセージを含むカルーセルを作成し、ユー ザーがスクロールできるようにすることも可能です。

アプリケーション内テンプレートを作成するには

- 1. Amazon Pinpoint コンソール [\(https://console.aws.amazon.com/pinpoint/\)](https://console.aws.amazon.com/pinpoint/) を開きます。
- 2. ナビゲーションペインで、[Message templates] を選択します。
- 3. [Create template]を選択します。
- 4. [Channel] で、[In-app messaging] を選択します。
- 5. [Template details] の [Template name] にテンプレートの名前を入力します。名前は文字または 数字で始める必要があります。最大 128 文字を含めることができます。文字には、文字、数 字、アンダースコア ( )、またはハイフン (-) を使用できます。
- 6. (オプション) [バージョンの説明] に、テンプレートの簡単な説明を入力します。説明には、500 文字まで入力できます。
- 7. [In-app message details] セクションの [Layout] で、メッセージテンプレートのレイアウトの種 類を選択します。次のオプションから選択できます。
	- [Top banner] ページの上部にバナーとして表示されるメッセージです。
	- [Bottom banner] ページの下部にバナーとして表示されるメッセージです。
	- [Middle banner] ページの中央部に通知として表示されるメッセージです。
	- [Full screen] 画面全体をカバーするメッセージです。
	- [Modal] ページの手前にあるウィンドウに表示されるメッセージです。
	- Carousel 最大 5 つの一意のメッセージをスクロールできるレイアウトです。
- 8. ヘッダーで、メッセージの冒頭に表示されるタイトルを設定します。カルーセルメッセージを作 成した場合、ヘッダーを含むカルーセルの最初のメッセージを作成する必要があります。
	- a. バナーに表示する [Header text]。64 文字まで入力できます。
	- b. [Header text color] は、ヘッダーの文字色を選択します。オプションで RGB 値や 16 進数の カラーコードも入力できます。
	- c. [Header alignment] では、テキストを [Left]、[Center]、[Right] のいずれにするかを選択しま す。
- 9. [メッセージ] の下に、メッセージの本文を設定します。
	- a. [メッセージ] に、本文を入力します。メッセージの長さは最大 150 文字です。
- b. [Text color] で、ヘッダーの文字色を選択します。オプションで RGB 値や 16 進数のカラー コードも入力できます。
- c. [Text alignment] では、テキストを [Left]、[Center]、[Right] のいずれにするかを選択しま す。
- 10. (オプション) メッセージの背景色を変更します。[Background]で、メッセージの背景色を選択し ます。オプションで RGB 値や 16 進数のカラーコードも入力できます。
- 11. (オプション) メッセージにイメージを追加します。[Image URL] で、メッセージに表示させたい イメージの URL を入力します。.jpg および .png のファイルのみ受け付けます。イメージの寸法 は、メッセージの種類によって異なります。
	- バナーの場合、イメージは 100 ピクセル × 100 ピクセル、または 1 : 1 のアスペクト比である 必要があります。
	- カルーセルの場合、イメージは 300 ピクセル × 200 ピクセル、または 3 : 2 のアスペクト比で ある必要があります。
	- 全画面メッセージの場合、イメージは 300 ピクセル × 200 ピクセル、または 3 : 2 のアスペク ト比である必要があります。
- 12. (オプション) メッセージにボタンを追加します。[Primary button] で、次の操作を行います。
	- a. [Add primary button] を追加します。
	- b. [Button text] で、ボタンに表示するテキストを入力します。64 文字まで入力できます。
	- c. (オプション) [Button text color] で、ボタンテキストの色を選択します。オプションで RGB 値や 16 進数のカラーコードも入力できます。
	- d. (オプション) [Background color]で、ボタンの背景色を選択します。オプションで RGB 値や 16 進数のカラーコードも入力できます。
	- e. (オプション)[Border radius] で、半径の値を入力します。数値が小さいと角が鋭くなり、数 値が大きいと角が丸くなります。
	- f. [Actions] で、ユーザーがボタンをタップしたときに発生するイベントを選択します。
		- [Close] メッセージを閉じます。
		- [Go to URL] ウェブサイトを開きます。
		- [Go to deep link] アプリを開くか、アプリケーション内の特定の場所を開きます。

デバイスの種類によってボタンの動作を変えたい場合は、デフォルトのアクションをオー バーライドすることができます。[Actions] の下にあるタブを使用して、ボタンの動作を変 更するデバイスの種類を選択します。例えば、iOS デバイス用にボタンの動作を変更する場 合は、[iOS] を選択します。次に、[Override the default actions] を選択します。最後に、ア クションを指定します。

- 13. (オプション) メッセージにセカンダリーボタンを追加します。[Secondary button] で、[Add secondary button] を選択します。前項のステップに従って、セカンダリーボタンを設定しま す。
- 14. (オプション) メッセージにカスタムデータを追加します。カスタムデータとは、メッセージと一 緒に配信されるキーバリューのペアのことです。例えば、メッセージとともにプロモーション コードを渡すことができます。カルーセルメッセージを送信する場合、それぞれのカルーセル メッセージにカスタムデータを追加できます。カスタムデータを追加するには、次の操作を行い ます。
	- a. [Custom data] で、[Add new item] を選択します。
	- b. キーを入力します。例えば、*PromoCode* のようなものです。
	- c. 値にキー値を入力します。は *12345* である*PromoCode*可能性があります。
	- d. メッセージの送信時に、コード *12345* がメッセージに含まれます。
	- e. さらにキーバリューのペアを追加するには、[Add new item] を選択します。最大 10 個の キーバリューのペアを追加できます。カスタムデータの追加が終了したら、次のステップに 進みます。
- 15. メッセージがカルーセルになっている場合は、さらに最大 4 つのユニークなメッセージを追加 できます。カルーセルにメッセージを追加するには、[Carousel overview] セクションを展開し ます。次に、[Add new message] を選択します。前項のステップを繰り返して、メッセージを 設定します。

カルーセルにメッセージを追加すると、[Preview] ページの下部にカルーセルに含まれるメッ セージの数を示すアイコンが表示され、メッセージが更新されます。

次のイメージは、2 つのメッセージを表示したカルーセルです。

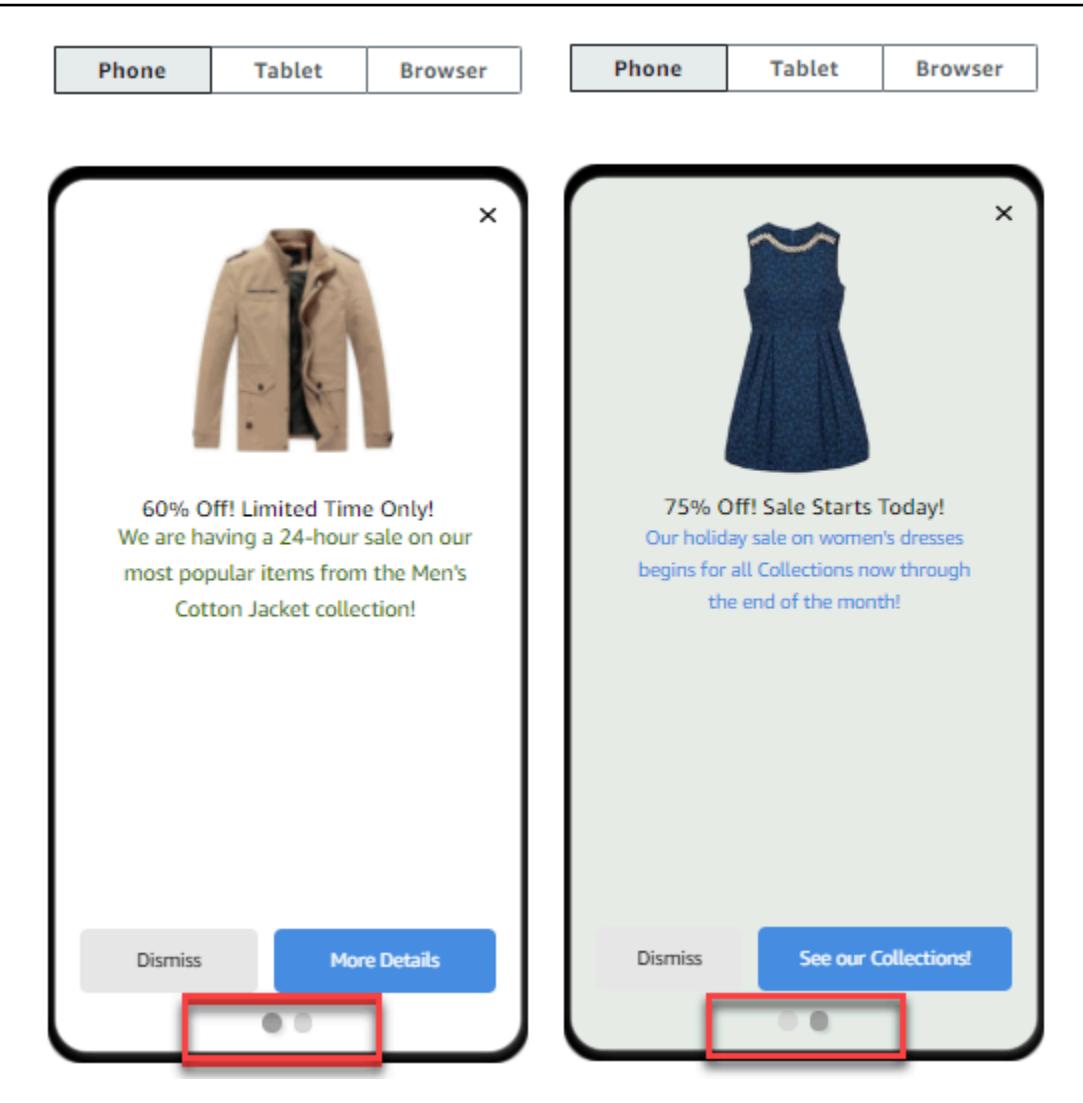

16. 完了したら、[Create] を選択します。

# <span id="page-316-0"></span>プッシュ通知テンプレートの作成

プッシュ通知テンプレートは、Amazon Pinpoint プロジェクトで使用できるコンテンツと設定を含む メッセージテンプレートです。テンプレートに基づくプッシュ通知を作成すると、Amazon Pinpoint によってテンプレートで定義したコンテンツと設定が通知に入力されます。

プッシュ通知テンプレートを作成するときは、そのテンプレートに基づくプッシュ通知のさまざまな コンポーネントで再利用するコンテンツと設定を指定します。テンプレートパーツと呼ばれるこれら のコンポーネントには、通知のタイトルや本文などのテキストや、受信者が通知を受信したときに再 生するカスタムサウンドなどの設定を含めることができます。

特定のプッシュ通知チャンネル用にテンプレートをカスタマイズするには、各テンプレートに複数 のテンプレートパートセット - デフォルトセットと 1 つ以上のチャンネル固有のセットを作成しま

す。デフォルトセットには、プッシュ通知チャンネルにデフォルトで使用するコンテンツと設定が 含まれています。サービス別セットには、Apple プッシュ通知サービス (APNs) や Firebase Cloud Messaging (FCM) など、特定の通知サービスで使用したいコンテンツや設定が含まれています。 チャンネル固有の設定をテンプレートに追加することで、受信者のデバイスに固有のコンテンツを表 示するように通知を調整できます。

また、[メッセージの Raw データを含むテンプレートを作成で](#page-320-0)きます。このオプションはより高度な ものですが、標準の Amazon Pinpoint プッシュ通知テンプレートに存在しない、特定のチャンネル の設定を指定したい場合に便利です。

# <span id="page-317-0"></span>スタンダードプッシュ通知テンプレートを作成する

タイトル、本文、イメージ、アクションなど、メッセージの基本的な内容を指定する場合、この手順 を実行します。Raw メッセージのコンテンツを指定する必要がある場合は、代わりに [Raw メッセー](#page-320-0) [ジデータでプッシュ通知テンプレートを作成する](#page-320-0) で手順を完了してください。

プッシュ通知テンプレートを作成するには

- 1. で Amazon Pinpoint コンソールを開きま[すhttps://console.aws.amazon.com/pinpoint/。](https://console.aws.amazon.com/pinpoint/)
- 2. ナビゲーションペインで、[Message templates] を選択します。
- 3. [Create template] をクリックします。
- 4. [Channel] で、[Push Notifications] を選択します。
- 5. [Template details] の [Template name] にテンプレートの名前を入力します。名前は文字または 数字で始める必要があります。最大 128 文字を含めることができます。文字には、文字、数 字、アンダースコア (\_)、またはハイフン (-) を使用できます。
- 6. (オプション) [バージョンの説明] に、テンプレートの簡単な説明を入力します。説明には、500 文字まで入力できます。
- 7. [Push notification details] で、次の操作を行います。
	- [Notification type] で、[Standard message] を選択します。
	- [Title] で、にメッセージ本文の上に表示するタイトルを入力します。
	- [Body] に、通知メッセージの本文に表示するテキストを入力します。

**G** Tip

テンプレートのタイトルと本文にパーソナライズされたコンテンツを含めることがで きます。これを実行するには、特定の属性(例: ユーザーの名を保存する属性)を参

照するメッセージ変数を追加します。メッセージ変数を使用することで、そのテンプ レートを使用するプッシュ通知の各受信者にさまざまなコンテンツを表示できます。 メッセージ変数を使用するには、[Attribute finder] から既存の属性名を選択しま す。Amazon Pinpoint は、属性のメッセージ変数を作成し、それをクリップボードに コピーします。目的の場所に変数を貼り付けます。詳細については、「[パーソナライ](#page-324-0) [ズされたコンテンツをメッセージテンプレートに追加する](#page-324-0)」を参照してください。

- [Custom alert sound] に、受信者がプッシュ通知を受信したときに再生するカスタムサウンド を含むオーディオファイルの名前を入力します。この名前は、受信者のデバイス上のオーディ オファイルの名前と一致する必要があります。
- [アクション] で、受信者がプッシュ通知をタップした場合の受信者のデバイスの処理を選択し ます。
	- [Open your app] アプリケーションを開くか、バックグラウンドに送信された場合はフォ アグラウンドに持っていきます。
	- に移動 URL 受信者のデバイスでデフォルトのブラウザを開き、特定のウェブページを ロードします。このオプションを選択した場合は、送信先URLボックスにウェブページURL の を入力します。
	- [Open a deep link] アプリケーションを開き、アプリに特定のユーザーインターフェイス を表示します。このオプションを選択した場合は、送信先URLボックスにインターフェイス URLの を入力します。
- 8. (オプション) 特定のプッシュ通知サービス用にテンプレートをカスタマイズするには、 [Customize content for individual push services] で適切なサービスタブを選択します。次に、 サービスに必要なオプションを選択します。

サービスタブで [Override default push content] チェックボックスをオンにすると、Amazon Pinpoint は自動的に、前のステップで選択したデフォルトのコンテンツと設定を、タブで選択し たオプションで置き換えます。デフォルトのコンテンツと設定をそのまま使用し、追加のチャン ネル固有の設定を使用するようにテンプレートをカスタマイズする場合は、このチェックボック スを選択しないでください。

Apple

これらのオプションを使用して、Apple Push Notification Service (APNs) チャネルを介して iOS デバイスで実行されているアプリケーションに送信するプッシュ通知のカスタムコンテ ンツと設定を指定します。

標準のコンテンツと設定に加えて、テンプレートを使用するプッシュ通知にカスタムイメー ジやビデオを含めることができます。これを行うには、iOS メディアボックスにURLイメー ジまたはビデオファイルの を入力します。はパブリックにアクセス可能であるURL必要があ ります。そうしないと、受信者のデバイスはイメージやビデオを表示できなくなります。

### Google

これらのオプションを使用して、Google Firebase Cloud Messaging (FCM) チャネルを介し て Android デバイスで実行されているアプリケーションに送信するプッシュ通知のカスタム コンテンツと設定を指定します。

標準のコンテンツと設定に加えて、次のオプションを選択して、テンプレートを使用する プッシュ通知にカスタムイメージを表示できます。

- Android イメージ プッシュ通知URLの本文に表示するイメージの を入力します。
- Android アイコン プッシュ通知URLのコンテンツビューに表示する大きなアイコン画像 の を入力します。
- Android スモールアイコン プッシュ通知URLのステータスバーとコンテンツビューに表 示するスモールアイコン画像の を入力します。

#### Amazon

これらのオプションを使用して、Amazon Device Messaging (ADM) チャネルを介して Kindle Fire タブレットなどの Amazon デバイスで実行されているアプリケーションに送信す るプッシュ通知のカスタムコンテンツと設定を指定します。

標準のコンテンツと設定に加えて、次のオプションを選択して、テンプレートを使用する プッシュ通知にカスタムイメージを表示できます。

- Android イメージ プッシュ通知URLの本文に表示するイメージの を入力します。
- Android アイコン プッシュ通知URLのコンテンツビューに表示する大きなアイコン画像 の を入力します。
- Android スモールアイコン プッシュ通知URLのステータスバーとコンテンツビューに表 示するスモールアイコンイメージの を入力します。

Baidu

これらのオプションを使用して、Baidu のクラウドプッシュプラットフォームを使用するア プリに Baidu チャンネル経由で送信するプッシュ通知のカスタムコンテンツと設定を指定し ます。

標準のコンテンツと設定に加えて、次のオプションを選択して、テンプレートを使用する プッシュ通知にカスタムイメージを表示できます。

- Android イメージ プッシュ通知URLの本文に表示するイメージの を入力します。
- Android アイコン プッシュ通知URLのコンテンツビューに表示する大きなアイコン画像 の を入力します。
- Android スモールアイコン プッシュ通知URLのステータスバーとコンテンツビューに表 示するスモールアイコン画像の を入力します。
- 9. メッセージ変数を使用してパーソナライズされたコンテンツをテンプレートに追加する場合、 各変数のデフォルト値を指定します。これを実行する場合、受信者に対応する値が存在しない場 合、Amazon Pinpoint は変数を指定した値に置き換えます。テンプレート内の各変数に対し実行 することを推奨します。

変数のデフォルト値を指定するには、[Default personalization values] セクションを展開しま す。その後、各変数に使用するデフォルト値を入力します。デフォルト値を指定せず、受信者に 値が存在しない場合、Amazon Pinpoint はメッセージを送信しません。

10. テンプレートのコンテンツと設定の入力が完了したら、[Create] を選択します。

## <span id="page-320-0"></span>Raw メッセージデータでプッシュ通知テンプレートを作成する

Raw メッセージのペイロードを手動で指定する場合は、この手順を完了します。Amazon Pinpoint で設定できない特定のプッシュ通知サービスの機能を使用する場合のみ、Raw メッセージペイロー ドを指定する必要があります。Raw メッセージのコンテンツを指定する必要がない場合は、代わり に [スタンダードプッシュ通知テンプレートを作成する](#page-317-0) で手順を完了してください。

Raw メッセージテンプレートを使用する必要があるユースケースの例として、デスクトップの Safari ウェブブラウザのユーザーにメッセージを送信する場合があります。この場合、Raw メッ セージのペイロードに特定の属性を含める必要があります。詳細については、AWS 「エンドユー ザーメッセージングプッシュユーザーガイド[」の「メッセージの送信](push-notifications/latest/userguide/reference-send-message.html)」を参照してください。

プッシュ通知テンプレートを作成するには

- 1. で Amazon Pinpoint コンソールを開きま[すhttps://console.aws.amazon.com/pinpoint/。](https://console.aws.amazon.com/pinpoint/)
- 2. ナビゲーションペインで、[Message templates] を選択します。
- 3. [Create template] をクリックします。
- 4. [Channel] で、[Push Notifications] を選択します。
- 5. [Template details] の [Template name] にテンプレートの名前を入力します。名前は文字または 数字で始める必要があります。最大 128 文字を含めることができます。文字には、文字、数 字、アンダースコア (\_)、またはハイフン (-) を使用できます。
- 6. (オプション) [バージョンの説明] に、テンプレートの簡単な説明を入力します。説明には、500 文字まで入力できます。
- 7. [Push notification details] の[Notification type] で [Raw message] を選択します。メッセージエ ディターには、テンプレートに使用するコードのアウトラインが表示されます。メッセージエ ディターで、画像、サウンド、アクションなど、テンプレートに指定したいオプション設定を含 め、各プッシュ通知サービスで使用する設定を入力します。詳細については、使用するプッシュ 通知サービスのドキュメントを参照してください。
- 8. Raw メッセージのコンテンツの入力が終了したら、[作成] を選択します。

ユーザーに送信するプッシュ通知でテンプレートを使用する前に、そのテンプレートをテストする 場合は、テンプレートを使用する[テスト通知を送信](#page-264-0)できます。その場合は、最初にステップ 10 を完 了して、テンプレート内のすべての変数のデフォルト値を指定するようにしてください。そうしない と、プッシュ通知が送信されないか、正しくレンダリングされない可能性があります。

## <span id="page-321-0"></span>SMS テンプレートの作成

SMS template は、任意の Amazon Pinpoint プロジェクトに送信する SMS テキストメッセージに作 成、保存、再利用するコンテンツと設定を含むメッセージテンプレートの一種です。SMS テンプ レートは、キャンペーンからや、ダイレクトまたはテストメッセージとして、限られたユーザーに送 信するテキストメッセージで使用できます。

SMS テンプレートを作成するときは、テンプレートに基づくテキストメッセージの本文で再利用 する設定とコンテンツを指定します。テンプレートに基づくメッセージを作成すると、Amazon Pinpoint はテンプレートで定義された設定とコンテンツをメッセージに取り込みます。

SMS テンプレートを作成するには

- 1. Amazon Pinpoint コンソール [\(https://console.aws.amazon.com/pinpoint/\)](https://console.aws.amazon.com/pinpoint/) を開きます。
- 2. ナビゲーションペインで、[Message templates] を選択します。
- 3. [Create template] を選択します。
- 4. [Channel] で [SMS] を選択します。
- 5. [Template details] の [Template name] にテンプレートの名前を入力します。名前は文字または 数字で始める必要があります。最大 128 文字を含めることができます。文字には、文字、数 字、アンダースコア (\_)、またはハイフン (-) を使用できます。
- 6. (オプション) [バージョンの説明] に、テンプレートの簡単な説明を入力します。説明には、500 文字まで入力できます。
- 7. [SMS details] の [メッセージ] に、テンプレートを使用するメッセージの本文に表示するコンテ ンツを入力します。メッセージ本文の長さは最大 1,600 文字です。

G Tip

テンプレートの本文にパーソナライズされたコンテンツを含めることができます。こ れを実行するには、ユーザーまたは Amazon Pinpoint が作成した特定の属性(例: ユー ザーの名を保存する属性)を参照するメッセージ変数を追加します。メッセージ変数を 使用することで、そのテンプレートを使用するメッセージの各受信者にさまざまなコン テンツを表示できます。 メッセージ変数を使用するには、[Attribute finder] から既存の属性名を選択しま す。Amazon Pinpoint は、属性のメッセージ変数を作成し、それをクリップボードにコ ピーします。目的の場所に変数を貼り付けます。詳細については、「[パーソナライズさ](#page-324-0) [れたコンテンツをメッセージテンプレートに追加する](#page-324-0)」を参照してください。

8. メッセージ変数を使用してパーソナライズされたコンテンツをテンプレートに追加する場合、 各変数のデフォルト値を指定します。これを実行する場合、受信者に対応する値が存在しない場 合、Amazon Pinpoint は変数を指定した値に置き換えます。テンプレート内の各変数に対し実行 することを推奨します。

変数のデフォルト値を指定するには、[Default personalization values] セクションを展開しま す。その後、各変数に使用するデフォルト値を入力します。デフォルト値を指定せず、受信者に 値が存在しない場合、Amazon Pinpoint はメッセージを送信しません。

9. テンプレートのコンテンツと設定の入力が完了したら、[Create] を選択します。

ユーザーに送信するメッセージでテンプレートを使用する前に、そのテンプレートをテストする場合 は、テンプレートを使用する[テストメッセージを送信](#page-267-0)できます。その場合は、最初にステップ 8 を 完了して、テンプレート内のすべての変数のデフォルト値を指定するようにしてください。そうしな いと、メッセージが送信されないか、正しくレンダリングされない可能性があります。

# <span id="page-323-0"></span>音声テンプレートの作成

音声テンプレート は、Amazon Pinpoint プロジェクトに送信する E メールメッセージに作成、保 存、再利用するコンテンツを含むメッセージテンプレートの一種です。ダイレクトメッセージまたは テストメッセージとして送信する音声メッセージに音声テンプレートを使用できます。

音声テンプレートを作成するときは、テンプレートに基づく音声メッセージのさまざまなコンポー ネントで再利用するコンテンツと設定を指定します。これらのコンポーネントは、テンプレートパー ツと呼ばれます。メッセージの配信時に使用する音声など、メッセージスクリプトのテキストまたは 設定を含めることができます。メッセージスクリプトには、静的テキストと、オプションで、定義し たパーソナライズされたコンテンツを含めることができます。

テンプレートに基づく音声メッセージを作成すると、テンプレートで定義したコンテンツと設定が Amazon Pinpoint によってメッセージに取り込まれます。

音声テンプレートを作成するには

- 1. Amazon Pinpoint コンソール [\(https://console.aws.amazon.com/pinpoint/\)](https://console.aws.amazon.com/pinpoint/) を開きます。
- 2. ナビゲーションペインで、[Message templates] を選択します。
- 3. [Create template]をクリックします。
- 4. [Channel] で [音声] を選択します。
- 5. [Template details] の [Template name] にテンプレートの名前を入力します。名前は文字または 数字で始める必要があります。最大 128 文字を含めることができます。文字には、文字、数 字、アンダースコア (\_)、またはハイフン (-) を使用できます。
- 6. (オプション) [バージョンの説明] に、テンプレートの簡単な説明を入力します。説明には、500 文字まで入力できます。
- 7. [Voice message details] の [Message] に、テンプレートを使用するメッセージのメッセージスク リプトとして使用するテキストを入力します。スクリプトには最大 10,000 文字を含めることが でき、プレーンテキスト形式であることが必要です。

**1** Tip

メッセージスクリプトには、パーソナライズされたコンテンツを含めることができま す。これを実行するには、ユーザーまたは Amazon Pinpoint が作成した特定の属性(例: ユーザーの名を保存する属性)を参照するメッセージ変数を追加します。メッセージ変 数を使用することで、そのテンプレートを使用するメッセージの各受取人にさまざまな コンテンツを再生できます。
メッセージ変数を使用するには、[Attribute finder] から既存の属性名を選択しま す。Amazon Pinpoint は、属性のメッセージ変数を作成し、それをクリップボードにコ ピーします。目的の場所に変数を貼り付けます。詳細については、「[パーソナライズさ](#page-324-0) [れたコンテンツをメッセージテンプレートに追加する](#page-324-0)」を参照してください。

- 8. [Language and region] は、メッセージスクリプトのテキストが書かれている言語を選択しま す。Amazon Pinpoint はこの設定により、スクリプトのテキストを音声に変換する際に使用する 音素やその他の言語固有の設定を決定します。
- 9. [音声] で、メッセージを受取人に読み上げるときの音声を選択します。各音声は各対象のネイ ティブスピーカーによって作成されるため、同じ言語であっても、音声によって異なります。し たがって、各音声をスクリプトでテストすることをお勧めします。

音声のリストは、ステップ 8 で選択した言語に基づいて変わります。ほとんどの場合、リスト には少なくとも 1 つの男性の音声と 1 つの女性の音声が含まれています。利用できる音声が 1 つしかない場合もあります。継続的に追加の言語のサポートを追加し、サポートされる言語の音 声を作成しています。

- 10. [Play message] を選択して、受取人に配信されたときにメッセージがどのように聞こえるかを テストします。テンプレートのデザインが希望どおりになるまで、コンテンツと設定を調整しま す。
- 11. メッセージ変数を使用してパーソナライズされたコンテンツをテンプレートに追加する場合、 各変数のデフォルト値を指定します。これを実行する場合、受信者に対応する値が存在しない場 合、Amazon Pinpoint は変数を指定した値に置き換えます。テンプレート内の各変数に対し実行 することを推奨します。

変数のデフォルト値を指定するには、[Default personalization values] セクションを展開しま す。その後、各変数に使用するデフォルト値を入力します。デフォルト値を指定せず、受信者に 値が存在しない場合、Amazon Pinpoint はメッセージを送信しません。

12. テンプレートのコンテンツと設定の入力が完了したら、[Create] を選択します。

# <span id="page-324-0"></span>パーソナライズされたコンテンツをメッセージテンプレートに追加 する

テンプレートを使用するメッセージで動的なパーソナライズされたコンテンツを配信するには、 メッセージテンプレートにメッセージ変数を追加します。メッセージ変数は、お客様または Amazon Pinpoint がユーザーに関する情報の保存用に作成した特定の属性を参照する、プレースホルダーで す。各属性は通常、ユーザーの名前や住んでいる都市など、ユーザーの特性に対応します。メッセー ジ変数をテンプレートに追加することで、これらの属性を使用して、テンプレートを使用するメッ セージの各受信者にカスタムコンテンツを配信できます。

テンプレートにメッセージ変数が含まれている場合、Amazon Pinpoint は各変数を各受信者の現在の 対応する属性値に置き換えます。テンプレートを使用するメッセージを送信するたびに、この処理 を行います。つまり、メッセージまたはメッセージテンプレートのカスタマイズされたバージョンを 複数作成することなく、各受信者にパーソナライズされたコンテンツを送信できます。また確実に、 メッセージに受信者に関する最新情報を含めることができます。

例えば、プロジェクトがランナー向けのフィットネスアプリケーションであり、各ユーザーの名、優 先アクティビティ、個人記録の属性が含まれている場合、テンプレートで以下のテキスト変数とメッ セージ変数を使用できます。

Hi {{User.UserAttributes.FirstName}}, congratulations on your new {{User.UserAttributes.Activity}} record of {{User.UserAttributes.PersonalRecord}}!

テンプレートを使用するメッセージを送信すると、Amazon Pinpoint は、各受信者の各属性の現在の 値で変数を置き換えます。これを以下の例に示します。

例 1

Hi Sofia, congratulations on your new half marathon record of 1:42:17! 例 2

Hi Alejandro, congratulations on your new 5K record of 20:52!

受信者の属性値が存在しない場合、Amazon Pinpoint は、変数に指定されたデフォルト 値で変数を置き換えることができます。例えば、フィットネスアプリケーションのユー ザーが優先アクティビティを選択しなかった場合、running 変数のデフォルト値として {{User.UserAttributes.Activity}} を使用できます。この場合、Amazon Pinpoint は以下の 例に示すように変数を置き換えます。

例 1

Hi Jane, congratulations on your new running record of 1:42:17! 例 2

Hi John, congratulations on your new running record of 20:52!

デフォルト値を指定せず、受信者の値が存在しない場合、メッセージをその受信者に送信する際に Amazon Pinpoint は変数のすべてのテキストを省略します。例:

Hi Mary, congratulations on your new record of 20:52!

ベストプラクティスとして、テンプレートに含める各変数のデフォルト値を指定することをお勧めし ます。

# メッセージ変数の追加

メッセージ属性は、テンプレートの作成時に新しいテンプレートに追加することも、既存のテンプ レートに追加することもできます。既存のテンプレートに変数を追加した場合、Amazon Pinpoint は、テンプレートを使用する未送信のメッセージ(後で送信されるようにスケジュールされている キャンペーンメッセージなど)に必ずしも変更を適用しません。これは、変数を追加するテンプレー トのバージョンと、テンプレートを使用するメッセージの設定方法によって異なります。詳細につい ては、「[メッセージテンプレートのバージョンの管理](#page-368-0)」を参照してください。

#### a Note

アプリ内メッセージングテンプレートは、メッセージ変数の使用をサポートしていません。

#### メッセージ変数をメッセージテンプレートに追加するには

- 1. Amazon Pinpoint コンソール [\(https://console.aws.amazon.com/pinpoint/\)](https://console.aws.amazon.com/pinpoint/) を開きます。
- 2. ナビゲーションペインで、[Message templates] を選択します。
- 3. [Message templates] ページで、以下のいずれかを実行します。
	- 新しいテンプレートを作成してメッセージ変数を追加するには、[Create template] を選択しま す。次に、テンプレートページで、テンプレートの名前と、オプションでテンプレートの説明 を入力します。
	- メッセージ変数を既存のテンプレートに追加するには、変数を追加するテンプレートを選択し ます。次に、テンプレートページで [Edit] を選択します。[Template details] で、バージョンセ レクタを使用して、開始点として使用するテンプレートのバージョンを選択します。最新バー ジョンを選択した場合は、そのバージョンのテンプレートに変更を直接保存できます。それ以 外の場合は、変更を新しいバージョンのテンプレートとして保存できます。
- 4. メッセージの詳細セクションで、メッセージ変数を追加する場所を決定します。任意のタイプの テンプレートの本文に変数を追加できます。E メールおよびプッシュ通知テンプレートの場合、 メッセージの件名またはタイトルにも変数を追加できます。
- 5. [Attribute finder] で、メッセージ変数を追加する属性のタイプのセクションを展開します。次の タイプの属性から選択できます。

標準属性

これは、Amazon Pinpoint がすべてのプロジェクトに自動的に作成する属性です。つまり、 どのプロジェクトに送信するメッセージでも使用できます。これらの各属性の詳細について は、[サポートされている属性](#page-329-0) を参照してください。

標準属性の変数を追加するには、リストから属性を選択します。

カスタム属性

これは、必要に応じて個々のプロジェクト用に作成する属性です。一部のプロジェクトでは これらの属性を使用できない可能性があるため、Amazon Pinpoint では、テンプレートを使 用するメッセージの各受信者に対して変数を値に置き換えられない場合があります。この問 題を回避するために、Amazon Pinpoint には、特定のプロジェクトまたはすべてのプロジェ クトのために存在する属性を選択するためのオプションが用意されています。

カスタム属性を追加するには

- 1. [Custom attributes] を選択し、[Load custom attributes]を選択します。表示されたウィ ンドウには、Amazon Pinpoint が作成したすべてのプロジェクトを一覧表示します。各プ ロジェクトを選択すると、選択したプロジェクトに共通する属性が右側のナビゲーション ペインに表示されます。属性が表示されない場合は、それらのプロジェクト間に共通の属 性はありません。
- 2. 次のいずれかを行います。
	- 選択したプロジェクトに共通するすべての属性を使用するには、[Load custom attributes] を選択します。
	- リストから特定の属性を使用したい場合は、属性名の一部分を検索フィールドに入力 します。入力した文字列と一致する属性が表示されます。使用したい属性が表示された ら、[Load custom attributes] を選択します。[Attribute finder] は、新しく追加されたカス タム属性を表示します。

**a** Note

異なるプロジェクトのセットから共通の属性を追加したり、[Custom attributes] セクションの [Attribute finder] を変更したりすることはできません。カスタム属 性を変更する必要がある場合は、[X] を選択して [Attribute finder] をクリアして から、もう一度やり直してください。

3. [Attribute finder] で、変数を追加する属性を選択します。

Recommended attributes

これは、推奨モデルからパーソナライズされた推奨事項を取得するように Amazon Pinpoint を設定するときに、オプションでアカウント用に作成する属性です。推奨モデルの使用方法 については、「[機械学習モデル](#page-376-0)」を参照してください。このタイプの属性の変数は、メール テンプレート、プッシュ通知テンプレート、および SMS テンプレートに追加できます。音 声テンプレートには追加できません。

推奨属性の変数を追加するには、リストから属性を選択します。[Attribute finder] に推奨属性 が表示されない場合は、まずテンプレートを推奨モデルに接続する必要があります。

推奨属性を追加するには、次の手順で行います。

- 1. 次に、[Connect model] を選択します。
- 2. 次に、テンプレートを使用するメッセージを送信するときに推奨事項を取得するモデルを 選択します。
- 3. 次に、[Connect model] を選択します。
- 6. [Attribute finder] から属性を選択すると、Amazon Pinpoint によって属性のメッセージ変数が作 成され、クリップボードにコピーされます。目的の場所に変数を貼り付けます。属性のリストが 長い場合は、検索テキストを入力してリストを絞り込みます。[X] を選択して、検索フィールド をクリアします。

変数を貼り付けた後、Amazon Pinpointは、関連付けられた属性の名前として、2 組の中括弧で 囲んで表示します。例えば、{{User.UserAttributes.FirstName}}。

- 7. 追加するメッセージ変数ごとに、ステップ 4~6 を繰り返します。
- 8. メッセージ変数のデフォルト値を指定するには、[Default attribute values] セクションを展開し ます。次に、変数のリストで、変数に使用するデフォルト値を入力します。

**a** Note

テンプレート内の各変数に対し実行することを推奨します。そうしないと、Amazon Pinpoint がテンプレートを使用するメッセージを送信できない場合や、メッセージが予 期しない方法や望ましくない方法で表示される場合があります。

- 9. 完了したら、次のいずれかの操作を行います。
	- 新しいテンプレートにメッセージ変数を追加した場合は、[作成] を選択します。
	- メッセージ変数を既存のテンプレートに追加し、変更を新しいバージョンのテンプレートとし て保存する場合は、[新しいバージョンとして保存] を選択します。
	- メッセージ変数を既存のテンプレートに追加し、変更を最新のバージョンのテンプレートの更 新として保存する場合は、[Update version] を選択します。このオプションは、ステップ 3 で 最新バージョンのテンプレートを開いた場合にのみ選択できます。

# <span id="page-329-0"></span>サポートされている属性

各プロジェクトに、標準属性とカスタム属性を設定できます。標準属性は、Amazon Pinpoint がすべ てのプロジェクトに自動的に作成する属性です。カスタム属性は、プロジェクトに対してオプション で作成する属性です。カスタム属性には 3 つのタイプがあります。

- [ユーザー属性] これらの属性は、ユーザーの名、姓、生年月日など、ユーザーを定義しま す。ユーザーは、プロジェクトの一意のユーザー ID を持つ個人です。
- [エンドポイント属性] これらの属性は、ユーザーの特定のエンドポイントを定義します。エンド ポイントは、E メールアドレス、電話番号、携帯端末など、メッセージの送信先を表します。各 ユーザーは、1 つ以上のエンドポイントに関連付けることができます。例えば、あるユーザーと E メール、SMS、電話で連絡を取る場合、ユーザーの E メールアドレス、携帯電話番号、自宅(固定 電話) の電話番号の 3 つのエンドポイントに関連付けることができます。
- [メトリクス属性] これらの属性は、モバイルアプリケーションのセッション数やカートに残って いるアイテムの数など、アプリケーションが個々のエンドポイントについて Amazon Pinpoint に レポートする数値メトリクスです。
- Pinpoint 属性 これらの属性は、アプリケーション、キャンペーン、またはジャーニーの一意の 識別子です。

Amazon Pinpoint では、ユーザーまたは Amazon Pinpoint がプロジェクト用に作成するカスタム属性 と標準属性に加えて、推奨属性がサポートされます。推奨属性とは、ユーザーやエンドポイントに対 してパーソナライズされた推奨事項を一時的に保存するための属性です。Amazon Pinpoint は、お客 様が設定した推奨モデルから、これらのレコメンダーを取得します。推奨属性は、特定のプロジェク トに関連付けられません。代わりに、Amazon Pinpoint アカウントに関連付けられます。推奨モデル の使用方法については、「[機械学習モデル](#page-376-0)」を参照してください。

メッセージ変数には、標準属性、カスタム属性、または推奨属性を使用できます。以下の表では、サ ポートされている属性ごとにメッセージ変数に表示されるテキストを示し、各属性について説明し ています。この表の *custom\_attribute* は、カスタム属性の変数に表示されるテキストを示しま す。このような場合は、*custom\_attribute* をカスタム属性の名前に置き換えます。例えば、プロ ジェクトで FirstName という名前のカスタムユーザー属性にユーザーの名を保存し、その属性の変 数を追加すると、変数のテキストは {{User.UserAttributes.FirstName}} になります。

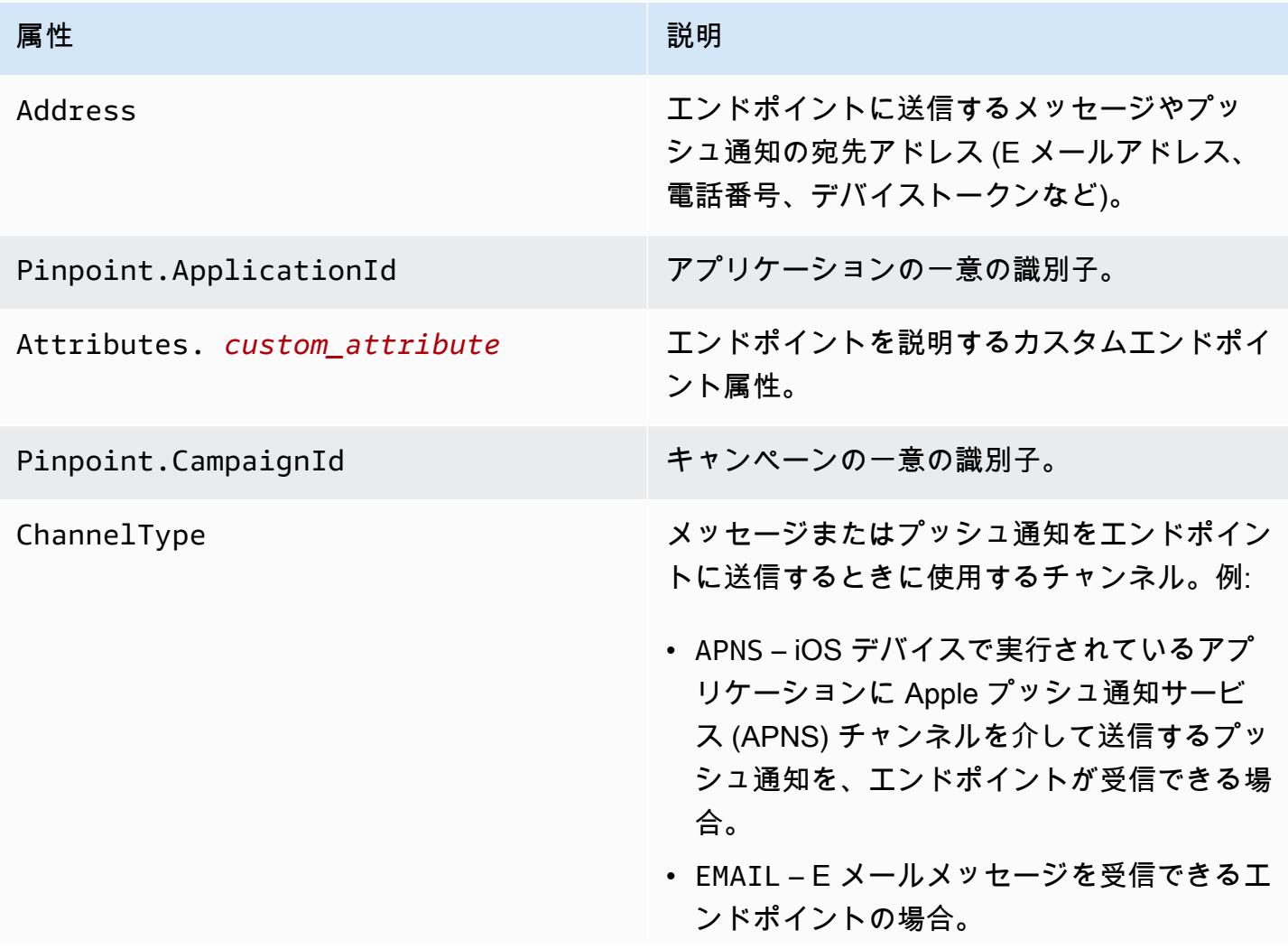

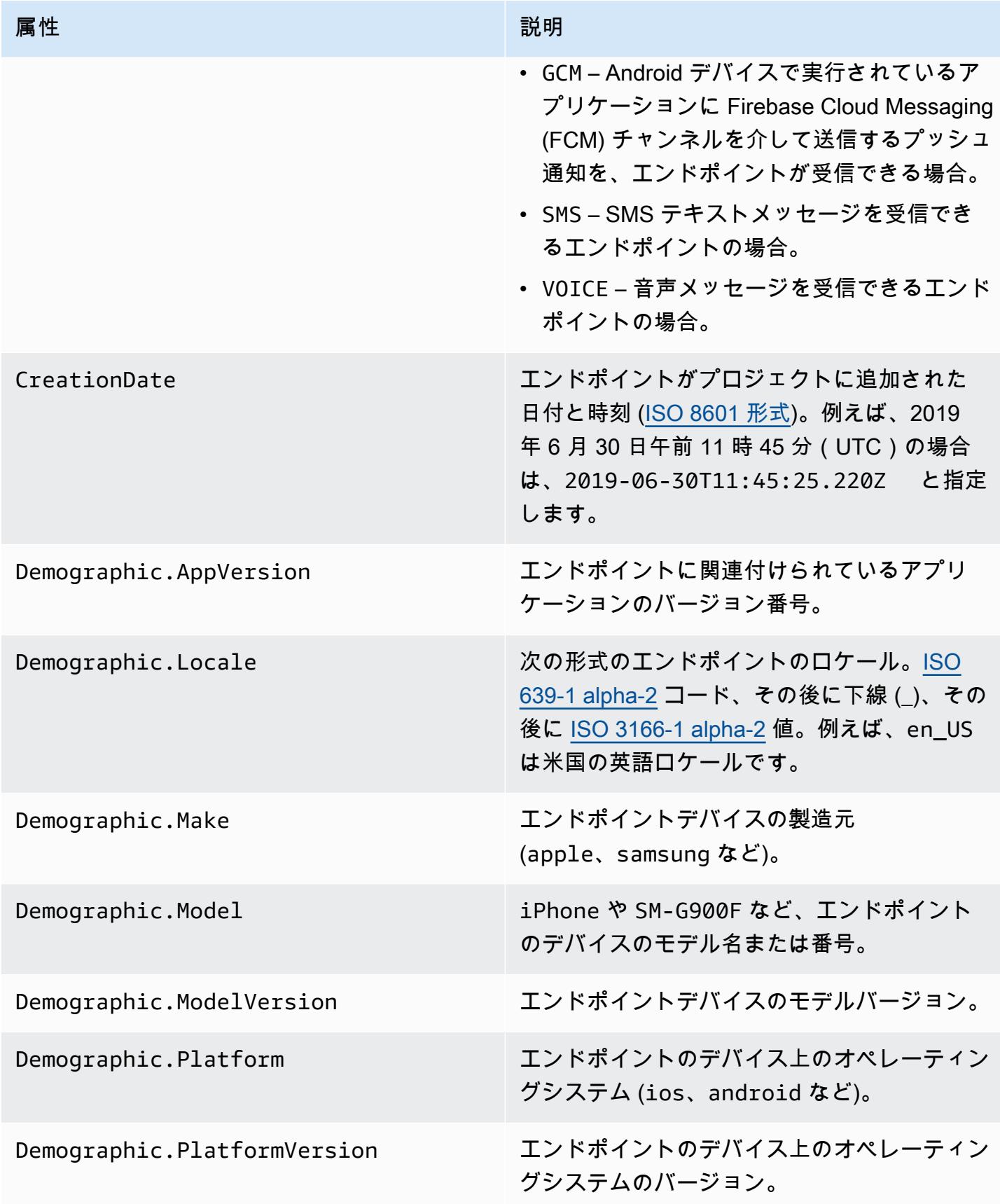

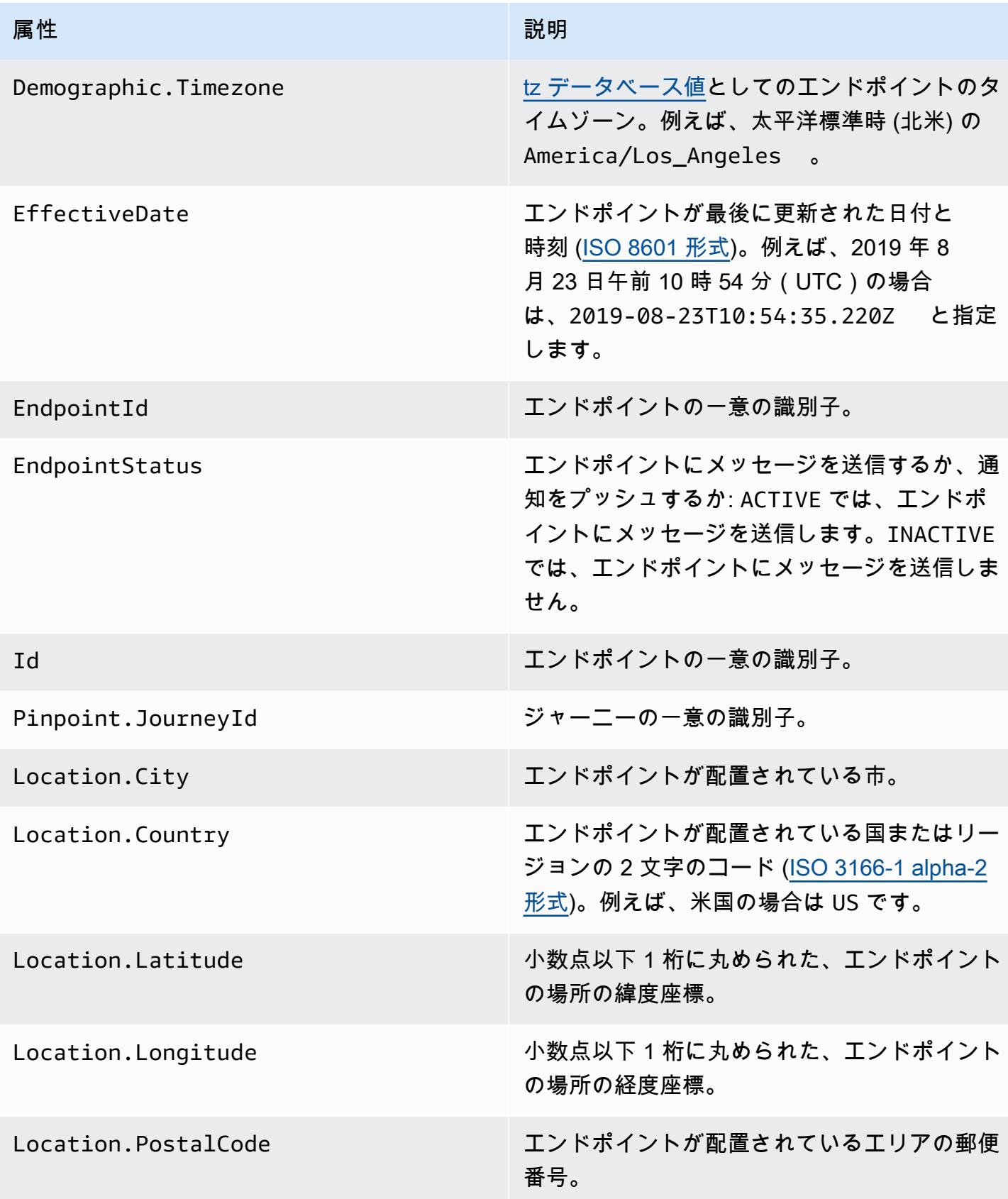

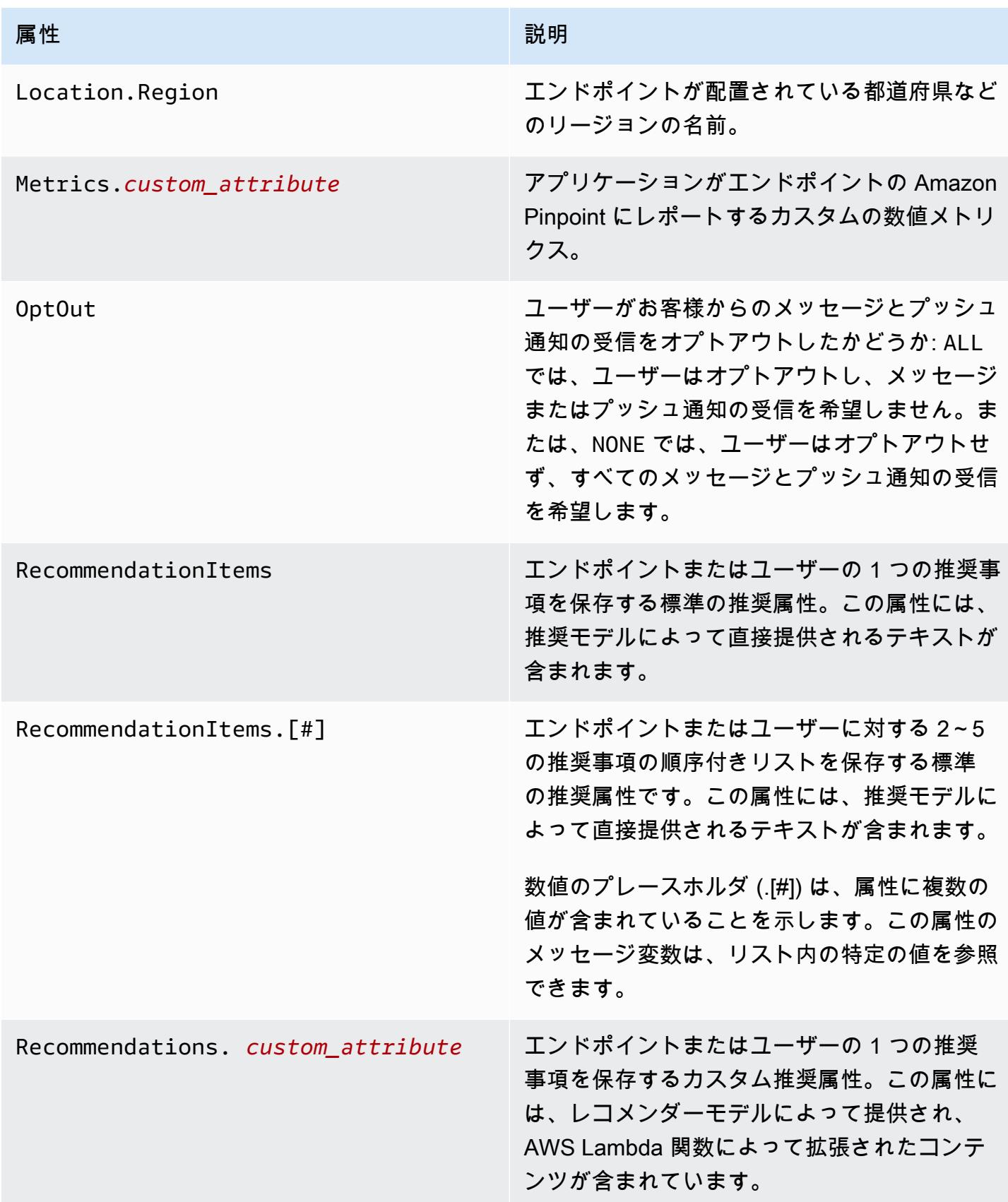

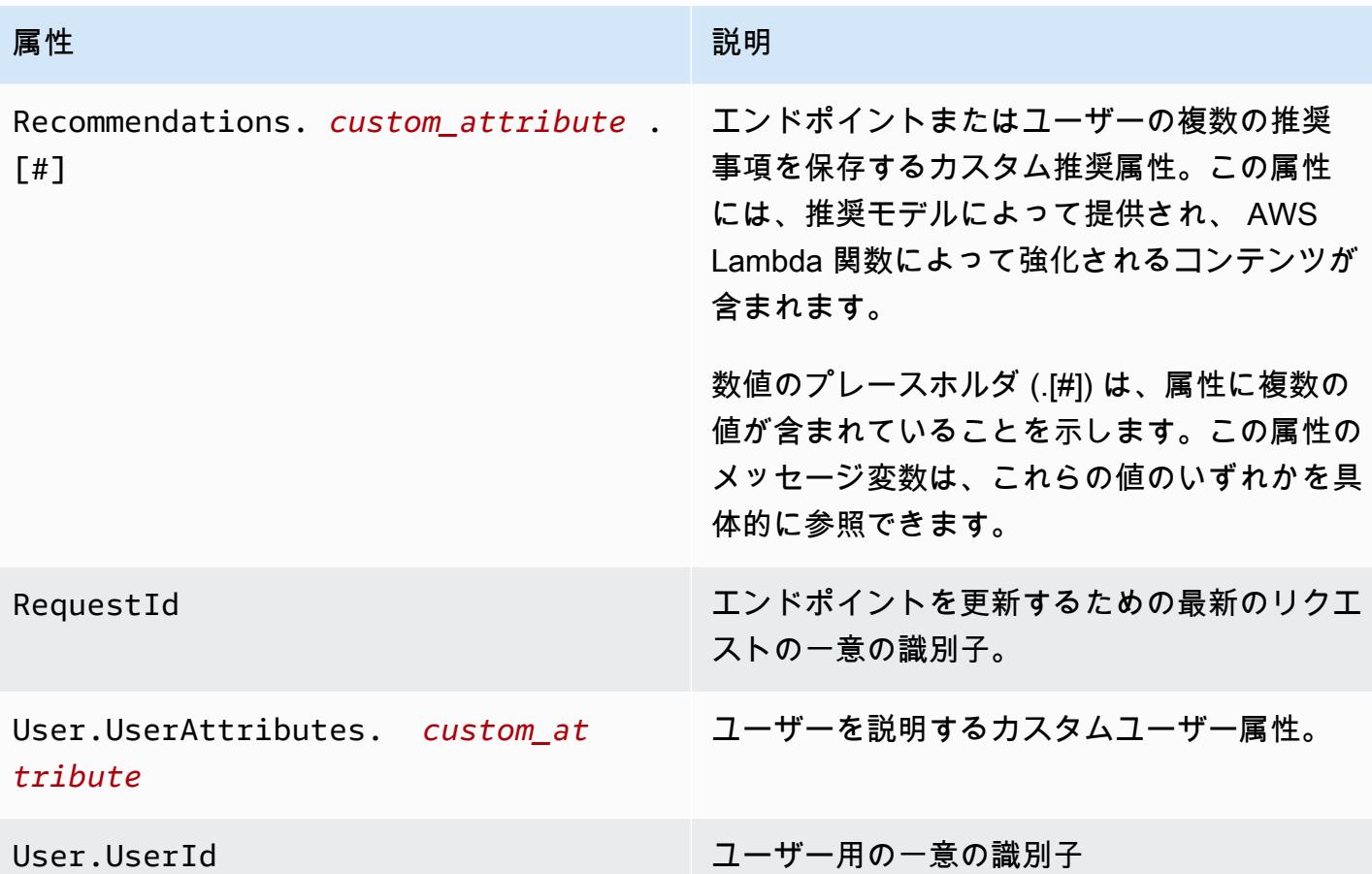

# メッセージテンプレートヘルパーを使用する

Pinpoint テンプレートを使用すると、Handlebars.js 言語に基づいて再利用可能なメッセージテンプ レートを作成できます。ヘルパーは、料金を特定の地域の通貨にフォーマットしたり、タイムゾーン に基づいたロケーションを追加するなど、さまざまな機能を提供します。ヘルパーは、値または特定 の Amazon Pinpoint メッセージ変数に、文字列や整数を使用できます。

これらは、次のセクションで説明するヘルパーのカテゴリです。

デフォルトヘルパー

このセクションでは、Handlebars が提供する組み込みヘルパーについて説明します。完全な一覧に ついては、「[handlebarsjs.com](https://handlebarsjs.com)」の[「組み込みヘルパー](https://handlebarsjs.com/guide/builtin-helpers.html)」を参照してください。組み込みヘルパーは 次のとおりです。

• each — リストを反復処理します。

## **a** Note

リストの最大サイズは 15 項目です。

• if — 文を評価します。

each

リストを反復処理します。このヘルパーはブロック文のみを使用します。必要に応じて、

- 現在のループインデックスを参照するために、リクエストで @index を渡します。
- this ヘルパーを使用して、反復処理されている現在の要素を参照します。
- <li> タグを使用して、ヘルパー応答をリストで返します。

使用方法

{{#each *value*}}

{{@index}} ポジションでの値は {{this}} です。

{{else}}

条件が false です。

{{/each}}

each は、ブロック文の前にポンド記号(#)をつけ、最後に {{/each}} を閉じなければなりま せん。

## 例

この例では、ユーザーの好きな色のリストを返すために each を使用しています。false の場 合、else 文が返されます。リクエストがこれである場合

{{#each User.UserAttributes.FavoriteColors}}

<li>{{this}}</li>

{{else}}

*###########*

{{/each}} が返す

- *##*
- *##*
- *##*

true 文のために。

if

true であるかどうかを評価し、その評価に基づいた応答を返します。

使用方法

{{#if *value*}}

値は未定義ではない

{{else}}

値は未定義である

 $\{\frac{\}i\}$ 

if は、ブロック文の前にポンド記号(#)をつけ、最後に {{/if}} を閉じなければなりませ ん。

例

この例では、if ヘルパーを使用して、ユーザーのファーストネームがあるかどうかを評価しま す。名前が見つかった場合は、ユーザーのファーストネームを渡す挨拶文がレスポンスとして返 されます。そうでない場合、else 文は、代替えの挨拶文を返します。

{{#if User.UserAttributes.FirstName.[0]}}

*Hello* {{User.UserAttributes.FirstName.[0]}}*,*

{{else}}

*####*

 $\{\frac{\}i\}$ 

メッセージテンプレートヘルパーを使用する 328

if ヘルパーが true のとき、*Hello, Jane* を返します。

# 条件付きヘルパー

このセクションでは条件付きヘルパーについて説明します。

条件付きヘルパーは、1 行またはブロック文で使用できます。どのヘルパーメソッドを使用しても、 レスポンスをカスタマイズすることができます。一行文とブロック文の両方で、追加の条件付きヘ ルパーを渡すことができます。以下の条件付きヘルパーは、まず 1 行で使用し、次にオプションの else 句を使用したブロック文での使用法を示しています。条件付きヘルパーは次のとおりです。

- and 渡されたすべての要素が等しいかどうか比較します。
- eq 2 つの要素が等しいかどうかをテストします。
- gt ある要素が別の要素よりも大きいかどうかをテストします。
- gte ある要素が別の要素よりも大きいかどうかまたは等しいかどうかをテストします。
- if ある事象が true かどうかを評価します。
- lt ある要素が別の要素よりも小さいかどうかをテストします。
- lte ある要素が別の要素よりも小さいかどうかまたは等しいかどうかをテストします。
- neq 2 つの要素が等しいかどうかを評価します。
- not ブール演算の応答を反転します。
- or 引数内の要素のいずれかが等しいかどうかを比較します。

## また、

引数で渡されたすべての要素が等しいかどうかを比較し、その結果に基 づいて応答を返す。この ヘルパーは、ブール値以外の値に対して使用することができます。条件として、少なくとも 2 つ の要素を渡す必要があります。

#### 使用方法

• {{and *valuea valueb valuec valued* yes='*y*' no='*n*'}}

*y* と *n* は、条件によって、*yes* や *no* など他の値や、戻り値にしたい文字列に置き換えること ができます。

• {{#and *valuea valueb*}}

条件が true です。

{{else}}

条件が false です。

{{/and}}

and は、ブロック文の前にポンド記号(#)をつけ、最後に {{/and}} を閉じなければなりま せん。

例

この例では、and ブロック文内で eq を使用して、Location.City とLocation.Country 属性に渡された両方の文字列が true であるかどうかを判断しています。両方の条件が等しけれ ば、true 文が返されます。これらの属性のいずれかが false の場合、else 文が返されます。

{{#and (eq Location.City "Los Angeles") (eq Location.Country "US")}}

*###################*

{{else}}

*####################*

{{/and}}

eq

2 つの要素が等しいかどうか、または、1 つの要素の値が、渡された文字列と等しいかどうかを テストします。

使用方法

• {{eq *valuea valueb* yes='*y*' no='*n*'}}

*y* と *n* は、条件によって、*yes* や *no* など他の値や、戻り値にしたい文字列に置き換えること ができます。

• {{#eq *valuea valueb*}}

条件が true です。

{{else}}

条件が false です。

{{/eq}}

eq は、ブロック文の前にポンド記号(#)をつけ、最後に {{/eq}} を閉じなければなりませ ん。

例

この例では、eq は User.UserAttributes.FavoriteColors.[0] の値が*##*であるかどうか を評価するために使用されます。応答が true の場合は、true 文が返されます。応答が false の場合は、else 文が返されます。

{{#eq User.UserAttributes.FavoriteColors.[0] "*red*"}}

*##########*

{{else}}

*##########*

{{/eq}}

```
gt
```
ある要素の値が別の要素の値よりも大きいかどうかをテストします。

使用方法

• {{gt *valuea valueb* yes='*y*' no='*n*'}}

*y* と *n* は、条件によって、*yes* や *no* など他の値や、戻り値にしたい文字列に置き換えること ができます。

• {{#gt *valuea valueb*}}

条件が true です。

{{else}}

条件が false です。

{{/gt}}

gt は、ブロック文の前にポンド記号(#)をつけ、最後に {{/gt}} を閉じなければなりませ ん。

例

この例では、ヘルパーは User.UserAttributes.UserAge.[0] 属性の値を文字列 *17* と比較 し、ユーザーの年齢が 17 より大きいかどうかを検証します。応答が true の場合は、true 文が 返されます。応答が false の場合は、else 文が返されます。

{{#gt User.UserAttributes.UserAge.[0] "*17*"}}

*###############*

{{else}}

*####################*

 $\{\frac{\}y$ 

#### gte

ある要素の値が別の要素の値よりも大きいかどうか、等しいかどうかをテストします。

Usage

• {{gte *valuea valueb* yes='*y*' no='*n*'}}

*y* と *n* は、条件によって、*yes* や *no* など他の値や、戻り値にしたい文字列に置き換えること ができます。

• {{#gte *valuea valueb*}}

条件が true です。

{{else}}

条件が false です。

{{/gte}}

get は、ブロック文の前にポンド記号(#)をつけ、最後に {{/gte}} を閉じなければなりま せん。

例

この例では、ヘルパーは User.UserAttributes.UserAge.[0] 属性を文字列 *18* と比較し、 ユーザーの年齢が 18 より大きいかどうか、等しいかどうかを検証します。応答が true の場合 は、true 文が返されます。応答が false の場合は、else 文が返されます。

{{#gte User.UserAttributes.UserAge.[0] "*18*"}}

*###############*

{{else}}

*####################*

{{/gte}}

if

true であるかどうかを評価し、その評価に基づいた応答を返します。

使用方法

• {{#if *value*}}

*y* と *n* は、条件によって、*yes* や *no* など他の値や、戻り値にしたい文字列に置き換えること ができます。

• {{#if *value*}}

条件が true です。

{{else}}

条件が false です。

{{/if}}

if は、ブロック文の前にポンド記号(#)をつけ、最後に {{/if}} を閉じなければなりませ ん。

例

この例では、if ヘルパーを使用して、ユーザーのファーストネームかどうかを評価します。名前 が見つかった場合は、ユーザーのファーストネームを渡す挨拶文がレスポンスとして返されま す。それ以外の場合は、else 文で代替の挨拶文を返します。

{{#if User.UserAttributes.FirstName.[0]}}

*####* {{User.UserAttributes.FirstName.[0]}}*#*

{{else}}

## *####*

 $\{\{\text{jif}\}\}\$ 

ヘルパーが true のとき、*Hello, Jane* を返します。

lt

ある要素の値が別の要素の値よりも小さいかどうかをテストします。

## 使用方法

• {{lt *valuea valueb* yes='*y*' no='*n*'}}

*y* と *n* は、条件によって、*yes* や *no* など他の値や、戻り値にしたい文字列に置き換えること ができます。

• {{#lt *valuea valueb*}}

条件が true です。

{{else}}

条件が false です。

{{/lt}}

lt は、ブロック文の前にポンド記号(#)をつけ、最後に {{/lt}} を閉じなければなりませ ん。

例

この例では、ヘルパーは User.UserAttributes.UserAge.[0] 属性を文字列 *18* と比較し、 ユーザーの年齢が 18 より小さいかどうか、等しいかどうかを検証します。応答が true の場合 は、true 文が返されます。応答が false の場合は、else 文が返されます。

{{#lt User.UserAttributes.UserAge.[0] "*18*"}}

*####################*

{{else}}

*###############*

{{/lt}}

lte

要素の値が別の要素の値より小さいかどうかをテストします。

使用方法

• {{lte *valuea valueb* yes='*y*' no='*n*'}}

*y* と *n* は、条件によって、*yes* や *no* など他の値や、戻り値にしたい文字列に置き換えること ができます。

• {{#lte *valuea valueb*}}

条件が true です。

{{else}}

条件が false です。

{{/lte}}

lte は、ブロック文の前にポンド記号(#)をつけ、最後に {{/lte}} を閉じなければなりま せん。

例

このブロック文では、ヘルパーは User.UserAttributes.UserAge.[0] 属性を文字列 *17* と 比較し、ユーザーの年齢が 17 より小さいかどうか、等しいかどうかを検証します。応答が true の場合は、true 文が返されます。応答が false の場合は、else 文が返されます。

{{#lte User.UserAttributes.Age.[0] "*17*"}}

*####################*

{{else}}

*###############*

{{/lte}}

### neq

2 つの要素が等しくないかどうかをテストします。

使用方法

• {{neq *valuea valueb* yes='*y*' no='*n*'}}

*y* と *n* は、条件によって、*yes* や *no* など他の値や、戻り値にしたい文字列に置き換えること ができます。

• {{#neq *valuea valueb*}}

条件が true です。

{{else}}

条件が false です。

{{/neq}}

neq は、ブロック文の前にポンド記号(#)をつけ、最後に {{/neq}} を閉じなければなりま せん。

#### 例

このブロック文では、User.UserAttributes.FavoriteColors.[0] 属性が文字列 *Red* と照 合されます。応答が true の場合は、true 文が返されます。応答が false の場合は、else 文が 返されます。

{{#neq User.UserAttributes.Favorite.Colors.[0] "*red*"}}

#### *########*

{{else}}

#### *########*

{{/neq}}

#### not

ブール演算の応答を反転させ、not が正比較の場合、true 文を返します。応答が false の場 合、else 文が返されます。

## 使用方法

• {{not *value* yes='*y*' no='*n*'}}

*y* と *n* は、条件によって、*yes* や *no* など他の値や、戻り値にしたい文字列に置き換えること ができます。

• {{#not *value*}}

条件が true です。

{{else}}

条件が false です。

{{/not}}

not は、ブロック文の前にポンド記号(#)をつけ、最後に {{/not}} を閉じなければなりま せん。

例

このブロック文では、User.UerAttributes.FavoriteColors.[0] 属性と文字列の*##*を eq ヘルパーで照合しています。not ヘルパーは、eq ヘルパーとは逆の値を返します。*##*以外が返 された場合は、true 文が返されます。レスポンスが*##*を返した場合は、false 文の else 文が返 されます。

{{#not (eq User.UserAttributes.Favorite.Colors.[0] "*red*")}}

*########*

{{else}}

*########*

{{/not}}

例

この例では、

{{not (eq User.UserAttributes.FavoriteColors.[0] "*red*")}}

User.UserAttributes.FavoriteColors.[0] が*##*の場合は false を返します。

または

引数の要素のいずれかが等しいかどうかを比較し、その結果に基づいて応答を返します。このヘ ルパーは、ブール値以外の値に対して使用することができます。

使用方法

• {{or *valuea valueb valuec valued* yes='*y*' no='*n*'}}

*y* と *n* は、条件によって、*yes* や *no* など他の値や、戻り値にしたい文字列に置き換えること ができます。条件として、少なくとも 2 つの要素を渡す必要があります。

• {{#or *valuea valueb*}}

条件が true です。

{{else}}

条件が false です。

{{/or}}

or は、ブロック文の前にポンド記号(#)をつけ、最後に {{/or}} を閉じなければなりませ ん。

例

加えて、この or ブロック文では、Location.City 属性の 2 つの文字列を eq ヘルパーを使っ て比較します。いずれかの属性が true の場合、true 文が返されます。1 つ以上の回答が false であった場合、else 文が返されます。

{{#or (eq Location.City "Los Angeles") (eq Location.City "Seattle")}}

*###############*

{{else}}

*################*

{{/or}}

文字列ヘルパー

このセクションでは、以下の文字列ヘルパーについて説明します。

- abbreviate 値を切り捨てます。
- capitalize 空白の間にある各単語を大文字にします。
- capitalizeFirst 値の先頭の文字を大文字にします。
- center 値を中央に配置します。
- cut 値を切り取ります。
- dateFormat 日付のスタイルを設定します。
- inflect カウントに応じた単数または複数の文字列を返します。
- join 配列、イテレーター、または反復可能なオブジェクトを結合します。
- ljust 値を左余白に揃えます。
- lower 値を小文字に変換します。
- now 現在の日付を印刷します。
- ordinalize 数値の順序付けをします。
- replace ある文字列を別の文字列に置き換えます。
- rjust 値を右余白に揃えます。
- slugify 値を小文字に変換し、単語以外の文字を削除し、スペースをハイフンに変換し、末尾 の空白を削除します。
- stripTags 値から [X] HTML タグを削除します。
- substring 新しい文字列を、渡された値の部分文字列として返します。
- upper 渡された値を大文字に変換します。
- yesno True、False、No を Yes、No、Maybe に置き換えます。

#### 省略

値が指定された数値を超える場合、値を切り捨てます。空白は文字列の長さに含まれます。省略 記号が応答に表示され、切り捨てられた後の値を示します。省略記号は、応答で切り捨てられた 値にカウントされます。このタイプのヘルパーは、大きなテーブルがあり、最小限のスペースが ある場合に有用です。セル内の値を切り捨てると、テーブル内の値をより統一して表示すること ができます。

使用方法

{{abbreviate *value X*}}で、*X* を保持する文字数を示す数値に置き換えます。負の数には対 応していません。

例

この例では、abbreviate を使用して User.UserAttributes.LastName.[0] を 6桁に切り 捨てます。応答には省略記号が含まれ、そのドットには 6 文字の合計にカウントされます。

{{abbreviate *User.UserAttributes.LastName.[0] 6*}} が返す

*Ale...Alejandro* が [0] の値の場合。

大文字にする

空白の間にある各単語を大文字にします。

使用方法

{{capitalize *value*}}

例

この例では、Attributes.description.[0] エントリーの各単語の先頭文字を大文字にしま す。

{{capitalize *Attributes.description.[0]*}}

Attributes.description.[0] が返す場合

*My First Post*、Attributes.description.[0]の値が *my first post* の場合。

capitalizeFirst

値の先頭の文字を大文字にします。

使用方法

{{capitalizeFirst *value*}}

例

この例では、Attributes.description.[0] エントリーの最初の単語の先頭の文字を大文字 にします。

{{capitalizeFirst *Attributes.description.[0]*}} が返す

*My First Post*、*Attributes.description.[0]*の値が *my first post* の場合。

例

center

指定された幅のフィールドの値を、指定された数だけ中央揃えします。オプションで、パディン グに表示する文字を渡すか、フィールドを空白にすることができます。文字が渡されない場合、 空白が使用されます。

使用方法

{{center *value* size=*X* [pad=" "}}で、*X* を数値で置き換えます。

pad を空白にした場合、空白がレスポンスのパディングとして使用されます。文字を渡すと、そ の文字がパディングの各空間に表示されます。負の数は対応していません。

例

この例では、Location.City をサイズ *19* で中央揃えします。

{{center *Location.City* size=*19*}} が返す

*# Los Angeles #*、Location.City が *Los Angeles* の場合。出力例で表示される 引用符は強調のためにのみ提供されます。

#### 切り取る

指定された値を文字列から削除します。

#### 使用方法

{{cut *value* [*" "*]}}で、引用符パラメータ内のスペースを切り取る値で置き換えます。パラ メータ値が渡されない場合は、空白が使用されます。

例

この例では、Location.City 属性から文字 *e* を削除します。

{{cut Location.City "*e*"}} が返す

*Los Angls*、[Location.City が *Los Angeles* の場合。

dateFormat

任意の応答における日付のデフォルトスタイルを設定します。タイムゾーン ID のリストについ ては、[https://en.wikipedia.org/wiki/List\\_of\\_tz\\_database\\_time\\_zones](https://en.wikipedia.org/wiki/List_of_tz_database_time_zones) を参照してください。

#### 使用方法

{{dateFormat date [inputFormat="format1"] [outputFormat="format2"] [tz=timeZoneId] [locale=localeID]}}

format パラメータは、以下のいずれかを設定しなければなりません。

• full: 完全な日付形式。例: *Tuesday, September 19, 2020*

- long: 長い日付形式。例: *September 19, 2020*
- medium: 中間の日付の形式。例: *Sept 19, 2020*
- short: 短い日付形式。例: *9/19/20*
- pattern: カスタム日付形式を使用します。日付のパターンの詳細については、[「https://](https://docs.oracle.com/javase/8/docs/api/java/text/SimpleDateFormat.html) [docs.oracle.com/javase/8/docs/api/java/text/SimpleDateFormat.html」](https://docs.oracle.com/javase/8/docs/api/java/text/SimpleDateFormat.html)を参照してください。

locale: 特定のロケールに基づく日付形式を使用します。ロケールの詳細については、

「[https://commons.apache.org/proper/commons-lang/apidocs/org/apache/commons/lang3/](https://commons.apache.org/proper/commons-lang/apidocs/org/apache/commons/lang3/LocaleUtils.html#toLocale-java.lang.String-)  [LocaleUtils.html#toLocale-java.lang.String-](https://commons.apache.org/proper/commons-lang/apidocs/org/apache/commons/lang3/LocaleUtils.html#toLocale-java.lang.String-)」を参照してください。

形式が渡された場合、デフォルトでは、medium を使用します。

例

この例では、*User.UserAttributes.StartDate.[0]* の [0] エントリが **09/19/2020** で あり、*America/Los\_Angeles* のタイムゾーンに基づく full 日付形式を用いてメッセージを ユーザーに送信します。

We can meet with you any time on {{dateFormat User.UserAttributes.StartDate.[0] inputFormat="MM/dd/yyyy" outputFormat="full" tz=America/Los\_Angeles}}. が返す

*2020#9#19#################*

インフレクト

カウントの値に応じた単数または複数の文字列を返します。

使用方法

{{inflect *count singular plural* [includeCount=false]}}

- 引数に渡す文字列の単数形および複数形を入力します。
- includeCount を false に設定した場合、応答ではカウントを返しません。trueに 設定す ると、count が応答に含まれます。

例

次の例では、リンゴを購入する際の編曲を、includeCount 有るか無いかで表示します。

Thank you for your purchase of {{inflect *3 apple apples* includeCount=*false*}}. を返す。

#### *#######################*

includeCount が true に設定されている場合、応答は

#### *#### # ####################*

#### join

配列、イテレーター、または反復可能なオブジェクトを結合します。応答はリストを返し、 リストの各値は join で渡した文字で連結されます。例えば、カンマ (,) で値を区切ります。 このヘルパーの値は、属性位置インデックスを持たないリストでなければなりません。例え ば、Attributes.custom\_attribute のようなものです。

## 使用方法

{{join *value* " // " [prefix=""] [suffix=""]}}

例

この例では、コンマとスペース (", ") で区切った色のリストを返しています。

{{join *Attributes.favorite\_colors* "*,* "}} が返す

*########*、Attributes.favorite\_colors が*########*リストの場合。

ljust

値を左余白に揃え、値の長さが数値と一致するように、右に余白を追加します。負の数には対応 していません。

オプションで pad に表示する文字を渡すか、フィールドを空白にすることができます。pad の値 を空白にした場合、デフォルト値は空白になります。

使用方法

{{ljust *value* size=*X* [pad=" "]}}、*X* は空白を含む値の全長です。

例

この例では、Location.City を *15* で左揃えします。

{{ljust *Location.City* size=*15*}} が返す

*#Los Angeles #*、Location.City の値が *Los Angeles* の場合。出力例に表示される引 用符は、強調のためにのみ提供されます。

値を小文字に変換します。

使用方法

{{lower *value*}}

例

この例では、User.UserAttributes.LastName.[0] の [0] エントリーを小文字に変更しま す。

{{lower *User.UserAttributes.LastName.[0]*}} が返す

*santos*、*Santos* が [0] の値の場合。

## now

渡されたタイムゾーン ID に基づいて、現在の日付を出力します。タイムゾーン ID のリストにつ いては、[https://en.wikipedia.org/wiki/List\\_of\\_tz\\_database\\_time\\_zones](https://en.wikipedia.org/wiki/List_of_tz_database_time_zones) を参照してください。

# 使用方法

{{now ["format"] [tz=timeZoneId] [locale=localeID]}}

format パラメータは、以下のいずれかを設定しなければなりません。

- full: 完全な日付形式。例: *Tuesday, September 19, 2020*
- long: 長い日付形式。例: *September 19, 2020*
- medium: 中間の日付の形式。例: Sept 19, 2020
- short: 短い日付形式。例: 9/19/20
- pattern: 日付パターン。日付のパターンの詳細については、[「https://docs.oracle.com/javase/](https://docs.oracle.com/javase/8/docs/api/java/text/SimpleDateFormat.html)  [8/docs/api/java/text/SimpleDateFormat.html」](https://docs.oracle.com/javase/8/docs/api/java/text/SimpleDateFormat.html)を参照してください。

locale: 特定のロケールに基づく日付形式を使用します。ロケールの詳細については、 「[https://commons.apache.org/proper/commons-lang/apidocs/org/apache/commons/lang3/](https://commons.apache.org/proper/commons-lang/apidocs/org/apache/commons/lang3/LocaleUtils.html#toLocale-java.lang.String-)  [LocaleUtils.html#toLocale-java.lang.String-](https://commons.apache.org/proper/commons-lang/apidocs/org/apache/commons/lang3/LocaleUtils.html#toLocale-java.lang.String-)」を参照してください。

形式が渡された場合、デフォルトでは、medium を使用します。

例

この例では、Los Angeles の現在の日付を medium の形式で返します。

{{now "medium" tz=*America/Los\_Angeles*}} が返す

*Sept 19, 2020*。

## 順序付け

引数に渡される数値を順序付けします。例えば、*1* は *1st*、*2* は *2nd* というように順序付けしま す。数値のみサポートします。

使用方法

{{ordinalize [*number*]}}

例

この例では、User.UserAttributes.UserAge の [0] エントリーを順序付けし、メッセージ と一緒に返します。

Congratulations on your {{ordinalize User.UserAttributes.UserAge.[0]}} birthday! は *22* を *22nd* として順序付けした値を返します。

## *22################*

replace

ある文字列を別の文字列に置き換えます。文字列または数値はリテラルでなければなりません。 ワイルドカード文字はサポートされていません。

使用方法

{{replace *stringToReplace replacementValue*}}

例

この例では、アンダースコア (\_) を空白に置き換えます。

{{replace *Location.City " " "\_"*}} が返す

*Los\_Angeles*、 Location.City が *Los Angeles* の場合。

rjust

値を右余白に揃え、値の長さが数値と一致するように、左に余白を追加します。負の数は対応し ていません。

オプションで pad に表示する文字を渡すか、フィールドを空白にできます。pad の値を空白にし た場合、デフォルト値は空白になります。

## 使用方法

{{rjust *value* size=*X* [pad=" "]}}、*X* は空白を含む値の全長です。

## 例

この例では、Location.City 属性を *15* で右揃えします。

{{rjust *Location.City* size=*15*}} が返す

*#Los Angeles#*、Location.City が *Los Angeles* の場合。出力に表示される引用文は、強 調のためにのみ提供されます。

## slugify

渡された値を小文字に変換し、単語以外の文字 (英数字とアンダースコア) を削除し、空白をハイ フンに変換し、先頭または末尾の空白を削除します。

## 使用方法

{{slugify *value*}}

## 例

この例では、Location.City 属性に対して slugify を実行します。

{{slugify *Location.City*}} が返す

*los\_angeles*、 Location.City が *Los Angeles* の場合。

## stripTags

値から [X] HTML タグを除去します。

## 使用方法

{{stripTags *value*}}

## 例

この例では、user.userAttributes.interest.[0] の HTML タグを削除します。

{{stripTags *User.UserAttributes.interests.[0]*}} が返す

*Art*、User.UserAttributes.interests.[0] が <h1>Art</h1> の場合。

substring

新しい文字列を、渡された値の部分文字列として返します。長さと位置は整数値の startOffset と endOffset のパラメータで決定します。負の数は対応していませ ん。endOffset が渡されない場合、部分文字列は元の文字列の最後の文字を使用します。

使用方法

{{substring *value startOffset [endOffset]*}}

例

この例では、Location.City 属性にオフセットを 4、EndOFFset を 9 に設定します。

{{substring *Location.City 4 9*}} が返す

*Angel*、Los Angeles が Location.City の値 である「*Los Angeles*」の場合。 UPPER

渡された値を大文字に変換します。

使用方法

{{upper *value*}}

例

この例では、User.UserAttributes.LastName 属性の [0] のエントリをすべて大文字に変 換します。

{{upper User.UserAttributes.LastName.[0]}} が返す

*ROE*、User.UserAttributes.LastName.[0] 値が *Roe* の場合。

yesno

true、false、および NULL を Yes、No、およびMaybe と置き換えます。

使用方法

{{yesno value [yes="yes"] [no="no"] maybe=["maybe"]}}

例

この例では、IsUserSubscribed 属性が、あるユーザーが特定のリストに登録されているかど うかを返します。

{{yesno Attributes.IsUserSubscribed}} が返す

*yes*、Attributes.IsUserSubscribed が *true* の場合。

数学およびエンコーディングのヘルパー

このセクションでは数学およびエンコーディングのヘルパーについて説明します。

- add 2 つの数の加算結果を返します。
- ceiling 最も近い整数に切り上げます。
- decode64 Base64 でエンコードされた値を文字列にデコードします。
- divide 2 つの数の除算結果を返します。
- encode64 Base64 を使用して文字列をエンコードします。
- floor 最も近い整数に切り下げます。
- md5 MD5 アルゴリズムを使用して、渡された文字列をハッシュ化します。
- modulo 浮動小数点を使用して 2 つの数値の余りを返します。
- multiply 2 つの数の乗算結果を返します。
- round 10 進数を四捨五入して、最も近い整数にします。
- sha256 SHA-256 を使用して、渡された文字列をハッシュ化します。
- sha512 SHA-512 を使用して、渡された文字列をハッシュ化します。
- subtract 2 つの数値の減算結果を返します。
- uuid 128 ビット形式の UUID をランダムで生成します。

#### add

浮動小数点数とともに 2 つの数値の加算結果を返します。

## 使用方法

{{add *arg1 arg2*}}

## 例

{{add *5 2.3*}} が返す

# *7.3*

## ceiling

渡された整数値を最も近い整数に切り上げます。

# 使用方法

{{ceiling *value*}}

# 例

{{ceiling *5.23*}} が返す

# *6*

# decode64

Base64 でエンコードされた値を文字列にデコードします。

使用方法

```
{{decode64 "string"}}
```
# 例

{{decode64 "*SGVsbG8gd29ybGQ*="}} が返す

# *Hello World*

# 除算

浮動小数点を含む 2 つの数値の除算結果を返します。

使用方法

{{divide *arg1 arg2*}}

# 例

{{divide *5 2.3*}} が返す

## *2.17391304*

## encode64

Base64 を使用して、引数で渡された文字列をエンコードします。

使用方法

{{encode64 "*string*"}}

## 例

{{encode64 "*Hello World"*}}

*sgvsbg8gd29ybgq=*

## floor

渡された整数値を最も近い整数に切り下げます。

## 使用方法

{{floor *value*}}

```
例
```
{{floor *5.23*}} が返す

## *5*

md5

MD5 アルゴリズムを使用して、渡された文字列をハッシュ化します。

使用方法

{{md5 "*string*"}}

## 例

{{md5 "*Hello World*"}}

*3e25960a79dbc69b674cd4ec67a72c62*

## モジュロ

浮動小数点を使用して 2 つの数値の余りを返します。

{{modulo *arg1 arg2*}}

例

{{modulo *7 2*}} が返す

# *1*

multiply

浮動小数点数とともに 2 つの数値の乗算結果を返します。

使用方法

{{multiply *arg1 arg2*}}

# 例

{{multiply *5 2.3*}} が返す

```
11.5
```

```
round
```
小数点以下を四捨五入して、最も近い整数にします。

# 使用方法

{{round *value*}}

# 例

You spent an average of {{round *19.21*}} minutes on our website each day. を返す。

*#### 19 #################*

# sha256

SHA-512 暗号化セキュリティを使用して、渡された文字列をハッシュ化します。

# 使用方法

{{sha256 "*string*"}}
### 例

{{sha256 "*Hello World*"}} が返す

*a591a6d40bf420404a011733cfb7b190d62c65bf0bda32b57b277d9ad9d9f146e* sha512

SHA-512 暗号化セキュリティを使用して、渡された文字列をハッシュ化します。

使用方法

{{sha512 "*string*"}}

例

{{sha512 "*Hello World*"}} が返す

*2c74fd17edafd80e8447b0d467b0d461e243b7eb74d2149a0ab1b74d2149a0ab1b9246f30382f27e857e85719ee67cbda0da8f51671064615d6d6b459b* 減算

浮動小数点数とともに 2 つの数値の減算結果を返します。

使用方法

{{subtract *arg1 arg2*}}

### 例

{{subtract *5 2.3*}} が返す

### *2.7*

uuid

標準 128 ビット形式の UUID をランダムで生成します。引数に値を渡す必要はありません。

使用方法

 ${$ { ${$ luuid $}$  $}$  $}$ 

例

{{uuid}} が返す

*95f36680-152c-4052-99ec-cc3cdf7ca594*

## インラインパーシャル

技術的にはヘルパーではありませんが、インラインパーシャルは、繰り返される文字列を含 むテンプレートを簡素化し、再利用を容易にするハンドルバーの方法です。詳細については、 「[handlebarsjs.com](https://handlebarsjs.com)」 の[「Inline partials](https://handlebarsjs.com/guide/partials.html#inline-partials)」を参照してください。

### 使用方法

{{#\* inline "inlineName"}}Content to reuse{{/inline}}

インラインパーシャルの内容を他の場所で参照するには、以下を使用します。

{{> inlineName}}

例

例えば、テンプレートの先頭に以下のコードを追加することで、受信者の名前と名字 (存在する場合) を含むインラインパーシャルを作成します。

{{#\* inline "*fullName*"}}

{{User.UserAttributes.FirstName.[0]}} {{#if User.UserAttributes.LastName. [0]}} {{User.UserAttributes.LastName.[0]}} {{/if}}

 $\{\{\sinline\} \}$ 

次の例 {{> fullName}} のように、fullName パーシャルを作成したら、パーシャルの名前の前 に > (大文字) 記号をつけ、その後に空白を入れることで、テンプレートのどこにでも挿入できま す。

### *Hello {{> fullName}}*

true の場合、ユーザーの名前と名字を返します。例: *Hello Jane Doe*。それ以外の場合、苗字が見 つからなければ、*Hello Jane* が返されます。

ここに記載されている機能の他にも、Handlebars にはさまざまな機能を提供します。詳細について は、「[handlebarsjs.com](https://handlebarsjs.com/)」を参照してください。

### メッセージテンプレートヘルパーで変数を使用する

User.UserAttributes.LastName などの Amazon Pinpoint カスタム属性は、1 つの項目 でも、複数の項目でも、リストとして保存されます。文字列の引数が必要なヘルパーでリス

トを渡す場合、属性名と一緒に属性インデックス値も指定する必要があります。この属性イン デックス値は、属性リストからの値の位置を示します。.[0] はリストの最初のエントリ、. [1] は 2 番目のエントリ、.[2]は 3 番目のエントリ、のようになります。例えば、upper ヘ ルパーを使って、User.UserAttributes.LastName の最初のエントリー ([0]) をすべて 大文字に変換することにします。ヘルパーの使い方は {{upper *value*}} で、属性の書式は User.UserAttributes.LastName です。{{upper User.UserAttributes.LastName. [0]}} に従い、*#*を属性名と属性インデックス値 *.[0]* に置き換えます。その後、応答はリストの 中から [0] の項目を、すべて大文字形式で返します。例えば、[0] の値が *Santos* の場合、応答は *SANTOS* を返します。

Amazon Pinpoint カスタム属性名はスペースをサポートします。"Last Name" というカスタム 属性を使用するには、属性を User.UserAttributes.[Last Name] にフォーマットする必 要があります。属性インデックスリストの最初のエントリにアクセスするためのフォーマット は、User.UserAttributes.[Last Name].[0] です。

カスタム属性名には、最大 50 文字を含めることができます。属性値には、最大 100 文字を含めるこ とができます。カスタム属性の名前を定義するときは、番号記号 (#)、コロン (:)、疑問符 (?)、バッ クスラッシュ (\)、スラッシュ (/) は使用しないでください。Amazon Pinpoint コンソールでは、これ らの文字を含む属性名を表示できません。この制限は、属性値には適用されません。

### ネストされたヘルパーを使用する

複数のメッセージテンプレートヘルパーを互いにネストすることができます。次に、2 つの {{ first helper (second helper)}} ヘルパーをフォーマットする例を示します。2 番目のヘ ルパーが最初に処理され、その後に 1 番目のヘルパーが処理されます。最初のヘルパーが常に出力 を決定することを留意してください。後続のヘルパーは、{{ first helper (second helper (third helper) )}} のように、最初のヘルパー内にネストする必要があります。

次の例 {{capitalizeFirst (lower "**JANE**")}} は、**JANE** を **Jane** に変更するために 2 つの ヘルパーをネストさせる方法を示しています。lower はまず **JANE** を **jane** に変換します。その 後、capitalizeFirst は **jane** を **Jane** に変換します。

# メッセージテンプレートの管理

Amazon Pinpoint コンソールの [Message templates] ページは、現在のAWS リージョンにおける Amazon Pinpoint アカウントのすべてのメッセージテンプレートを作成、表示、管理するための単一 の場所を提供します。このページを使用すると、メッセージテンプレートを 1 つのコレクションと して管理できます。これにより、一貫性のあるメッセージを設計し、コンテンツをより簡単かつ効果 的に再利用することができます。このページを使用して、テンプレートの表示と編集、テンプレート のコピー、削除、作成などの管理タスクを実行できます。

トピック

- [メッセージテンプレートのコレクションの表示](#page-363-0)
- [メッセージテンプレートを開く](#page-364-0)
- [メッセージテンプレートの編集](#page-364-1)
- [メッセージテンプレートのコピー](#page-365-0)
- [メッセージテンプレートの削除](#page-366-0)
- [テンプレートにタグを追加する](#page-367-0)
- [テンプレートからタグを削除する](#page-367-1)

メッセージテンプレートの作成については、作成するテンプレートのタイプに応じて「[E メールテン](#page-309-0) [プレートの作成](#page-309-0)」、「[プッシュ通知テンプレートの作成](#page-316-0)」、「[SMS テンプレートの作成](#page-321-0)」、または 「[音声テンプレートの作成](#page-323-0)」を参照してください。

テンプレートのバージョンを表示および管理する方法については、「[メッセージテンプレートのバー](#page-368-0) [ジョンの管理](#page-368-0)」を参照してください。

<span id="page-363-0"></span>メッセージテンプレートのコレクションの表示

[Message templates] ページには、現在の AWS リージョンのAmazon Pinpoint アカウントのすべて のメッセージテンプレートの一覧が表示されます。リストをより簡単に参照したり、特定のテンプ レートをすばやく検索するには、リストをソートおよびフィルタリングし、表示する列を選択して、 リストの他の表示設定を変更します。

メッセージテンプレートのコレクションを表示するには

- 1. Amazon Pinpoint コンソール [\(https://console.aws.amazon.com/pinpoint/\)](https://console.aws.amazon.com/pinpoint/) を開きます。
- 2. ナビゲーションペインで、[Message templates] を選択します。[メッセージテンプレート] ペー ジが開き、コレクション内のテンプレートの数と、それらのテンプレートの一覧が表示されま す。
- 3. リストをカスタマイズしたり、特定のテンプレートをすばやく検索したりするには、次のいずれ かのオプションを選択します。
	- 特定のタイプの値でリストをソートするには、その値の列見出しをクリックします。並べ替え 順序を昇順から降順、またはその逆に変更するには、列見出しをもう一度クリックします。
- 特定のタイプのテンプレートのみを表示するフィルターを適用するには、ページ上部のチャネ ルセレクタを使用してチャネルを選択します。フィルターを削除するには、チャネルセレクタ から [All message channels] を選択します。
- 名前に特定のテキストが含まれているテンプレートのみを表示するフィルターを適用するに は、リストの上にある [検索] ボックスにテキストを入力します。フィルターを解除するに は、[Search] ボックスで [X] を選択します。
- リストに表示されるテンプレートの数を変更するには、ページ上部にある設定アイコンを選択 します。次に、[ページサイズ] で、表示するテンプレートの数を選択し、[変更を保存] を選択 します。
- 一覧から列を追加または削除するには、ページ上部にある設定アイコンを選択します。次に、 [Choose visible columns] で、各列のオンとオフを切り替えて、[変更を保存] を選択します。

### <span id="page-364-0"></span>メッセージテンプレートを開く

[Message templates] ページを使用すると、特定のメッセージテンプレートをすばやく検索して開 き、テンプレートの内容とテンプレートに関する情報を表示できます。例えば、テンプレートの現在 のバージョンと以前のバージョンを表示し、テンプレートが最後に更新された日時を特定できます。 テンプレートを開くと、[テンプレートを編集](#page-364-1)することもできます。

メッセージテンプレートを開くには

- 1. Amazon Pinpoint コンソール [\(https://console.aws.amazon.com/pinpoint/\)](https://console.aws.amazon.com/pinpoint/) を開きます。
- 2. ナビゲーションペインで、[Message templates] を選択します。
- 3. [メッセージテンプレート] ページで、開くテンプレートを選択します。テンプレートページが開 き、テンプレートに関する情報が表示されます。また、テンプレートのアクティブバージョンの コンテンツも表示されます。
- 4. 別のバージョンのテンプレートを表示するには、[Template details] の下にあるバージョンセレ クタを使用して、表示するバージョンを選択します。

### <span id="page-364-1"></span>メッセージテンプレートの編集

編集用にメッセージテンプレートを開くには、そのテンプレートを使用するメッセージを作成してい るときと、[メッセージテンプレート] ページを使用するときの 2 つの方法があります。このトピック では、[メッセージテンプレート] ページを使用してテンプレートを開いて編集する方法について説明 します。

テンプレートを編集する場合、Amazon Pinpoint は、テンプレートを使用する既存の未送信のメッ セージ(後で送信されるようにスケジュールされているキャンペーンメッセージなど)に必ずしも変 更を適用しません。これは、テンプレートのアクティブバージョンを編集するかどうか、およびテン プレートを使用するメッセージの設定方法によって異なります。詳細については、「[メッセージテン](#page-368-0) [プレートのバージョンの管理](#page-368-0)」を参照してください。

メッセージテンプレートを編集するには

- 1. Amazon Pinpoint コンソール [\(https://console.aws.amazon.com/pinpoint/\)](https://console.aws.amazon.com/pinpoint/) を開きます。
- 2. ナビゲーションペインで、[Message templates] を選択します。
- 3. [メッセージテンプレート] ページで、編集するテンプレートを選択します。テンプレートページ が開き、テンプレートに関する情報が表示されます。また、テンプレートのアクティブバージョ ンのコンテンツおよび設定も表示されます。
- 4. [Edit] (編集) を選択します。
- 5. [Template details] で、バージョンセレクタを使用して、変更するための開始点として使用する テンプレートのバージョンを選択します。テンプレートの最新バージョンを選択した場合は、そ のバージョンのテンプレートに変更を直接保存できます。それ以外の場合は、変更を新しいバー ジョンのテンプレートとして保存できます。
- 6. 必要な変更を行います。テンプレートの名前を除き、テンプレートの内容や設定を変更できま す。テンプレートの名前を変更するには、[テンプレートのコピーを作成し](#page-365-0)、そのコピーを目的の 名前で保存できます。また、任意で元のテンプレートを削除できます。
- 7. 変更が完了したら、次のいずれかの操作を行います。
	- 変更をテンプレートの新しいバージョンとして保存するには、[Save as new version] を選択 します。変更が既存のメッセージに影響しないようにするには、このオプションを選択するこ とをお勧めします。
	- テンプレートの最新バージョンへの更新として変更を保存するには、[Update version] を選択 します。このオプションは、ステップ 5 で最新バージョンのテンプレートを選択した場合に のみ利用できます。このオプションを選択すると、テンプレートを使用する既存のメッセージ に変更が加えられる可能性があります。

<span id="page-365-0"></span>メッセージテンプレートのコピー

既存のテンプレートに似た新しいメッセージテンプレートをすばやく作成するには、テンプレートの コピーを作成します。その後、元のテンプレートを変更せずに、テンプレートのコピーを編集できま す。

メッセージテンプレートをコピーするには

- 1. Amazon Pinpoint コンソール [\(https://console.aws.amazon.com/pinpoint/\)](https://console.aws.amazon.com/pinpoint/) を開きます。
- 2. ナビゲーションペインで、[Message templates] を選択します。
- 3. [メッセージテンプレート] ページで、コピーするテンプレートの横にあるチェックボックスをオ ンにします。
- 4. [アクション] メニューで、[削除] を選択します。
- 5. [Template name] に、テンプレートのコピーの名前を入力します。名前は文字または数字で始め る必要があります。最大 128 文字を含めることができます。文字には、文字、数字、アンダー スコア (\_)、またはハイフン (-) を使用できます。
- 6. 名前の入力が完了したら、[Duplicate template] を選択します。テンプレートページが開き、コ ピーしたテンプレートのアクティブバージョンのすべてのコンテンツと設定が表示されます。
- 7. (オプション) テンプレートのコピーを変更するには、[編集] を選択し、必要な変更を行って、 [Save as new version] を選択します。

### <span id="page-366-0"></span>メッセージテンプレートの削除

Amazon Pinpoint からメッセージテンプレートを完全に削除する場合は、テンプレートを削除できま す。テンプレートを削除しても、後で送信するようにスケジュールされているキャンペーンメッセー ジなど、テンプレートを使用する既存のメッセージには影響しません。

**A** Warning

テンプレートを削除すると、Amazon Pinpoint はそのテンプレートのすべてのバージョン、 コンテンツ、設定を削除します。さらに、テンプレートは今後すべてのメッセージで使用で きなくなります。テンプレートを削除した後で復元することはできません。

メッセージテンプレートを削除するには

- 1. Amazon Pinpoint コンソール [\(https://console.aws.amazon.com/pinpoint/\)](https://console.aws.amazon.com/pinpoint/) を開きます。
- 2. ナビゲーションペインで、[Message templates] を選択します。
- 3. [メッセージテンプレート] ページで、削除する各テンプレートの横にあるチェックボックスをオ ンにします。
- 4. [Actions] メニューで、[Delete] を選択します。

# <span id="page-367-0"></span>テンプレートにタグを追加する

タグは、特定のタイプの Amazon Pinpoint リソースなど、AWS リソースの定義および関連付けがで きるラベルです。

タグをテンプレートに追加することで、目的、所有者、環境、その他の条件など、さまざまな方法で テンプレートを分類および管理できます。タグを使用すると、既存のテンプレートを簡単に検索する ことや、特定のテンプレートにアクセスできるユーザーを制御することができます。キーと値のペア は最大 50 個まで追加できます。各キーは一意にします。

#### タグを追加するには

- 1. Amazon Pinpoint コンソール [\(https://console.aws.amazon.com/pinpoint/\)](https://console.aws.amazon.com/pinpoint/) を開きます。
- 2. ナビゲーションペインで、[Message templates] を選択します。
- 3. [メッセージテンプレート] ページで、タグを追加するテンプレートを選択します。
- 4. [タグ] で、[タグの管理] を選択します。
- 5. [新しいタグを追加] をクリックします。
- 6. 追加するタグのキーと値のペアを入力します。
- 7. (オプション) 新しいタグを追加するには、[新しいタグの追加] を選択します。
- 8. 完了したら、[タグを保存] を選択します。

### <span id="page-367-1"></span>テンプレートからタグを削除する

テンプレートに適用するタグが不要になったら、コンソールから削除できます。

タグを削除するには

- 1. Amazon Pinpoint コンソール [\(https://console.aws.amazon.com/pinpoint/\)](https://console.aws.amazon.com/pinpoint/) を開きます。
- 2. ナビゲーションペインで、[Message templates] を選択します。
- 3. [メッセージテンプレート] ページで、タグを削除するテンプレートを選択します。
- 4. [タグ] で、[タグの管理] を選択します。
- 5. 削除するタグの横にある [削除] を選択します。
- 6. [タグを保存] を選択します。

IAM ポリシーでタグを使用する方法の詳細については、「[タグの管理」](https://docs.aws.amazon.com/pinpoint/latest/developerguide/tagging-resources.html)を参照してください。

# <span id="page-368-0"></span>メッセージテンプレートのバージョンの管理

個々のメッセージテンプレートの開発と使用を管理しやすくするために、Amazon Pinpoint はすべて のタイプのメッセージテンプレートのバージョニングをサポートしています。バージョン管理は、テ ンプレートの変更履歴を作成するためのもので、各バージョンは、ある時点のテンプレートのスナッ プショットです。バージョニングでは、テンプレートを使用するメッセージの内容と設定を制御する こともできます。

テンプレートを変更するたびに、変更をテンプレートの新しいバージョンとして保存するか、テンプ レートの最新の既存バージョンへの更新として保存するかを指定できます。テンプレートを設計、開 発、改良する際、これらの各バージョンはスナップショットとして機能し、テンプレートの進行状況 やステータスを追跡するのに役立ちます。つまり、バージョニングを使用して、時間の経過とともに 変化するテンプレートを保存、追跡、管理することができます。次のようにできます。

- [テンプレートの履歴を追跡する] Amazon Pinpoint はテンプレートごとにバージョンのリストを 提供します。このリストには、各バージョンの名前と、各バージョンが最後に変更された日時が示 されます。リストは日時の降順でソートされ、最新バージョンが先頭にリストされます。
- [テンプレートのバージョンを表示および比較する] バージョンリストを使用すると、テンプレー トの以前のバージョンを参照できます。リストからバージョンを選択すると、そのバージョンに保 存されているコンテンツと設定が Amazon Pinpoint に表示されます。
- [以前のバージョンのテンプレートを復元する] テンプレートの最新バージョンで問題が見つかっ た場合は、問題を含んでいない以前のバージョンを開いて編集できます。その後、以前のバージョ ンをテンプレートの新しいバージョンとして保存できます。その新しいバージョンが、テンプレー トの最新バージョンになります。

バージョニングを使用して、メッセージで使用できるテンプレートのバージョンを制御することも できます。これには、特定のバージョンをテンプレートのアクティブなバージョンとして指定しま す。アクティブなバージョンは通常、組織のテンプレートの開発と管理のワークフローに応じて、 メッセージでの使用が最後にレビューおよび承認されたバージョンです。

バージョンをアクティブなバージョンとして指定すると、そのバージョンをメッセージで使用できる ようになります。テンプレートは時間の経過とともに変化するため、別のバージョンをアクティブな バージョンとして指定し、その指定を複数回変更することができます。

トピック

- [バージョニングの仕組み](#page-369-0)
- [メッセージテンプレートのバージョンの表示](#page-371-0)
- [メッセージテンプレートのアクティブなバージョンの表示](#page-372-0)
- [メッセージテンプレートのアクティブなバージョンの指定](#page-372-1)
- [メッセージテンプレートのアクティブなバージョンの編集](#page-374-0)

# <span id="page-369-0"></span>バージョニングの仕組み

一般的な開発ワークフローでは、メッセージテンプレートには多くのバージョンがあります。これら のバージョンは、設計と開発の開始からテスト、レビュー、最終的にはメッセージでの使用の承認に 至るまで拡張されます。テンプレートを調整および更新する際、最初の承認後に追加のバージョンを 作成して承認する場合もあります。例えば、テンプレートを使用するキャンペーンの分析データに応 じて、リンクを追加したり、テンプレートのレイアウトを変更したりすることができます。

バージョン番号付け

テンプレートを作成した場合、テンプレートのバージョンは 1 つだけです。テンプレートを後から 変更するたびに、変更をテンプレートの新しいバージョンとして保存するか、テンプレートの最新の バージョンへの更新として保存するかを指定できます。

変更を新しいバージョンとして保存すると、Amazon Pinpoint は自動的にバージョン番号を 1 つ増や し、最初のバージョンにはバージョン 1、2 番目のバージョンにはバージョン 2、3 番目のバージョ ンにはバージョン 3 というように、そのバージョン番号をバージョンに割り当てます。バージョ ン番号が再利用されることはありません。テンプレートは、最大 5,000 バージョンまで保存できま す。

変更を最新バージョンの更新として保存すると、Amazon Pinpoint は最新バージョンを上書きして変 更内容を含めます。テンプレートの履歴を正確に表示するには、Amazon Pinpoint コンソールを使用 してテンプレートの最新バージョンのみを上書きします。コンソールを使用して、以前のバージョン のテンプレートを上書きすることはできません。

現在のバージョンとアクティブなバージョン

テンプレートの長期にわたる継続的な開発をサポートするために、2 つのバージョンのテンプレート を同時に現行テンプレートとすることができます。最新バージョンは、直近に変更されたバージョン です。アクティブバージョンは、メッセージで使用できるバージョンです。

組織のワークフローに応じて、アクティブなバージョンは通常、メッセージでの使用が最後に確認お よび承認されたバージョンです。必ずしも最新バージョンのテンプレートであるとは限りません。ま た、アクティブなバージョン以外のバージョンは、テンプレートのドラフトバージョンまたはアーカ イブバージョンと見なされます。つまり、Amazon Pinpoint コンソールを使用して作成するメッセー ジでは、アクティブなバージョンのテンプレートのみを使用できます。

例えば、テンプレートを設計および開発するときに、テンプレートの複数のバージョンを作成できま す。テンプレートの最新バージョンが完成し、メッセージでの使用が承認されたら、そのバージョン をテンプレートのアクティブなバージョンとして指定できます。その後、そのアクティブなバージョ ンのテンプレートをメッセージで使用できます。後でテンプレートを変更する場合は、テンプレート のアクティブなバージョンまたはテンプレートを使用する既存のメッセージに影響を与えずに、その 変更のために追加のバージョンを作成できます。

テンプレートのすべてのバージョンのうち、1 つのバージョンをテンプレートのアクティブなバー ジョンとして指定する必要があります。テンプレートは時間の経過とともに変化するため、別のバー ジョンをアクティブなバージョンとして指定し、その指定を複数回変更することができます。

<span id="page-370-0"></span>メッセージのバージョン設定

メッセージで特定のバージョンのテンプレートを使用するには、メッセージを作成するとき、また は Amazon Pinpoint がメッセージを送信するときに、そのバージョンがテンプレートのアクティブ なバージョンである必要があります。これは、テンプレートを使用するようにメッセージを設定する 方法に応じて異なります。メッセージを作成してそのテンプレートを選択する場合は、以下の 2 つ のオプションがあります。

- [現在アクティブなバージョンを使用する] このオプションを選択すると、Amazon Pinpoint は常 に、メッセージの作成時にアクティブなテンプレートのバージョンで指定されているものと同じ メッセージの内容および設定を送信します。つまり、後でテンプレートに加える変更に関係なく、 メッセージは同じ状態で保持されるということです。
- [メッセージの送信時にアクティブなバージョンを使用する] このオプションを選択する と、Amazon Pinpoint はメッセージの内容と設定を自動的に更新して、メッセージの送信時にアク ティブなテンプレートのバージョンに一致させます。つまり、メッセージの作成後に別のバージョ ンをアクティブなバージョンとして指定すると、メッセージが変更されるということです。

例えば、次の操作を実行したとします。

1. テンプレートのバージョン 1 を作成します。

- 2. バージョン 1 をテンプレートのアクティブなバージョンとして指定します。
- 3. テンプレートを使用するメッセージを作成し、そのメッセージを後で送信するようにスケジュー ルします。

4. テンプレートを複数回変更します。

5. 新しいバージョン(バージョン 5)をテンプレートのアクティブなバージョンとして指定しま す。

Amazon Pinpoint は、メッセージを送信するときに、オプションごとに以下を実行します。

- [現在アクティブなバージョンを使用する] メッセージにこのオプションを選択した場 合、Amazon Pinpoint はテンプレートのバージョン 1 で指定された内容と設定を使用します。こ れは、メッセージが作成されたときにバージョン 1 がテンプレートのアクティブなバージョンで あったためです。
- [メッセージの送信時にアクティブなバージョンを使用する] メッセージにこのオプションを選択 した場合、Amazon Pinpoint はテンプレートのバージョン 5 で指定された内容と設定を使用するよ うにメッセージを自動的に更新します。これは、メッセージが送信されるときにバージョン 5 が テンプレートのアクティブなバージョンであるためです。

テンプレートへの変更が、未送信の既存のメッセージに影響を与えないようにするには、メッセー ジの作成時(送信時ではない)にアクティブになるテンプレートのバージョンを使用するようにメッ セージを設定することをお勧めします。また、メッセージでテンプレートの使用を開始した後もテン プレートの開発を継続するには、[テンプレートのコピーを作成](#page-365-0)してから、新しいメッセージでテンプ レートコピーを編集して使用します。

## <span id="page-371-0"></span>メッセージテンプレートのバージョンの表示

[メッセージテンプレート] ページでは、特定のメッセージテンプレートをすばやく見つけて開くこと ができます。その後、テンプレートに存在するバージョンのリストを表示できます。そのリストか ら、特定のバージョンを選択して、そのバージョンのテンプレートの内容と設定を表示できます。

メッセージテンプレートのバージョンを表示するには

- 1. Amazon Pinpoint コンソール [\(https://console.aws.amazon.com/pinpoint/\)](https://console.aws.amazon.com/pinpoint/) を開きます。
- 2. ナビゲーションペインで、[Message templates] を選択します。
- 3. [メッセージテンプレート] ページで、バージョンを表示するテンプレートを選択します。テンプ レートページが開き、テンプレートに関する情報が表示されます。また、テンプレートのアク ティブバージョンのコンテンツおよび設定も表示されます。
- 4. [Template details] で、バージョンセレクタを開き、テンプレートのバージョンのリストを表示 します。

5. 特定のバージョンの内容と設定を表示するには、バージョンセレクタを使用してバージョンを選 択します。バージョンを選択すると、Amazon Pinpoint はそのバージョンのテンプレートの内容 と設定を表示します。

# <span id="page-372-0"></span>メッセージテンプレートのアクティブなバージョンの表示

メッセージテンプレートのアクティブなバージョンは、テンプレートを使用するメッセージを作成す るときに表示できるだけでなく、[メッセージテンプレート] ページを使用して表示することもできま す。メッセージの作成中にテンプレートのアクティブなバージョンを表示するには、メッセージのテ ンプレートを選択します。Amazon Pinpoint は、アクティブバージョンのテンプレートのプレビュー を自動的に表示します。

[メッセージテンプレート] ページを使用してテンプレートのアクティブなバージョンを表示するに は、このトピックの手順に従います。

メッセージテンプレートのアクティブなバージョンを表示するには

- 1. Amazon Pinpoint コンソール [\(https://console.aws.amazon.com/pinpoint/\)](https://console.aws.amazon.com/pinpoint/) を開きます。
- 2. ナビゲーションペインで、[Message templates] を選択します。
- 3. [メッセージテンプレート] ページで、アクティブなバージョンを表示するテンプレートを選択 します。テンプレートページが開き、テンプレートに関する情報が表示されます。また、テン プレートのアクティブバージョンのコンテンツおよび設定も表示されます。[Template details] で、バージョンセレクタのバージョン名の横に [ACTIVE VERSION](緑色)が表示されます。
- 4. 別のバージョンのテンプレートを表示するには、[Template details] の下にあるバージョンセレ クタを使用して、該当するバージョンを選択します。アクティブなバージョンを再度表示するに は、バージョンセレクタを使用して、バージョン名の横に [ACTIVE VERSION](緑色)を表示 するバージョンを選択します。

### <span id="page-372-1"></span>メッセージテンプレートのアクティブなバージョンの指定

メッセージテンプレートを作成すると、Amazon Pinpoint はテンプレートの最初のバージョンをテン プレートのアクティブなバージョンとして自動的に指定します。テンプレートの後続バージョンを作 成および開発するときに、別のバージョンをテンプレートのアクティブなバージョンとして指定し、 その指定を複数回変更することができます。

バージョンをテンプレートのアクティブなバージョンとして指定する前に、提案されたアクティブな バージョンのすべての内容と設定が完全であること、および使用可能な状態であることを確認するこ とをお勧めします。

また、現在のバージョンと提案されたアクティブなバージョンの違いが、予期しない方法や望ましく ない方法で既存のメッセージに影響を与えないことを確認することもお勧めします。別のバージョ ンをアクティブなバージョンとして指定すると、Amazon Pinpoint により、テンプレートを使用す る未送信の既存のメッセージに変更が適用される場合があります。これは、テンプレートを使用す るメッセージの設定方法によって異なります。詳細については、「[the section called "メッセージの](#page-370-0) [バージョン設定"」](#page-370-0)を参照してください。

未送信のメッセージでテンプレートが使用されている場合は、現在アクティブなバージョンとアク ティブにするバージョンを比較します。また、テンプレートを使用するジャーニーのアクティビティ とキャンペーンをレビューします。さらに、別のバージョンをアクティブなバージョンとして指定す る前に、必要に応じてテンプレートを編集し、見つかった問題に対処します。

別のバージョンをアクティブなバージョンとして指定することによる影響が懸念される場合は、代わ りに[テンプレートのコピーを作成](#page-365-0)できます。その後、テンプレートコピーを編集して新しいメッセー ジで使用できます。

メッセージテンプレートのアクティブなバージョンを指定するには

- 1. Amazon Pinpoint コンソール [\(https://console.aws.amazon.com/pinpoint/\)](https://console.aws.amazon.com/pinpoint/) を開きます。
- 2. ナビゲーションペインで、[Message templates] を選択します。
- 3. [メッセージテンプレート] ページで、アクティブなバージョンを指定するテンプレートを選択し ます。テンプレートページが開き、テンプレートに関する情報が表示されます。また、現在アク ティブなテンプレートのバージョンの内容と設定も表示されます。
- 4. [Template details] で、バージョンセレクタを使用して、アクティブなバージョンとして指定す るバージョンを選択します。バージョンを選択すると、Amazon Pinpoint はそのバージョンのテ ンプレートの内容と設定を表示します。
- 5. [Make active version] を選択します。

テンプレートの新しいアクティブなバージョンを、新しいメッセージで使用できるようになりまし た。さらに、未送信の既存のメッセージで使用され、メッセージの送信時にアクティブになるバー ジョンのテンプレートを使用するように設定されます。

# <span id="page-374-0"></span>メッセージテンプレートのアクティブなバージョンの編集

テンプレートのアクティブなバージョンを編集する前に、Amazon Pinpoint コンソールを使用して作 成したメッセージで使用できるのは、テンプレートのアクティブなバージョンのみであることを覚え ておいてください。そのため、変更が完全であること、および使用可能な状態であることを最初に確 認することをお勧めします。

また、変更の仕方が予期しない方法や誤った方法で既存のメッセージに影響を与えないことを確認す ることをお勧めします。Amazon Pinpoint により、テンプレートを使用する未送信の既存のメッセー ジに変更が適用される場合があります。これは、テンプレートを使用するメッセージの設定方法に よって異なります。詳細については、「[the section called "メッセージのバージョン設定"」](#page-370-0)を参照し てください。

変更が既存のメッセージに与える影響を判断するには、テンプレートの現在アクティブなバージョン の内容と設定をレビューします。また、テンプレートを使用するジャーニーのアクティビティとキャ ンペーンをレビューします。さらに、予定されている変更を検討し、テンプレートを使用する既存の メッセージの目標と変更が一致していることを確認します。

最後に、テンプレートのアクティブなバージョンの編集の影響が懸念される場合は、代わりに[テンプ](#page-365-0) [レートのコピーを作成](#page-365-0)できます。その後、テンプレートコピーを編集し、後で作成するメッセージで 使用できます。

メッセージテンプレートのアクティブなバージョンを編集するには

- 1. Amazon Pinpoint コンソール [\(https://console.aws.amazon.com/pinpoint/\)](https://console.aws.amazon.com/pinpoint/) を開きます。
- 2. ナビゲーションペインで、[Message templates] を選択します。
- 3. [メッセージテンプレート] ページで、アクティブなバージョンを編集するテンプレートを選択し ます。テンプレートページが開き、テンプレートに関する情報が表示されます。また、テンプ レートのアクティブなバージョンとして現在指定されているバージョンの内容と設定も表示され ます。
- 4. [Edit] (編集) を選択します。
- 5. [Template details] で、バージョンセレクタを使用して、テンプレートのアクティブなバー ジョンを編集していることを確認します。アクティブなバージョンの名前の横に [ACTIVE VERSION](緑色)が表示されます
- 6. 必要な変更を行い、[新しいバージョンとして保存] を選択します。
- 7. [Template details] で、バージョンセレクタを使用して、前のステップで作成したテンプレート のバージョンを選択します。

8. [Make active version] を選択します。

テンプレートの新しいアクティブなバージョンを、新しいメッセージで使用できるようになりまし た。さらに、未送信の既存のメッセージで使用され、メッセージの送信時にアクティブになるバー ジョンのテンプレートを使用するように設定されます。

# Amazon Pinpoint での機械学習モデル

機械学習 (ML) モデルは、実際の問題の数学的表現です。ML モデルは、データ内のパターンを検出 し、検出されたパターンに基づいて予測を生成します。通常、ML モデルがより多くのデータを受け 取り、モデルが再トレーニングまたは調整され、モデルのデータ分析が改良および最適化されるに従 い、これらの予測は時間の経過とともに改善されます。

Amazon Pinpoint では、推奨モデルと呼ばれる特定のタイプの ML モデルに接続して、ユーザーが操 作するアイテムを予測し、それらのアイテムをパーソナライズされた推奨事項としてメッセージ受信 者に送信できます。推奨モデルは、「ユーザーは何が好きですか、または興味がありますか?」とい う質問に答えるように設計された ML モデルです。これにより、特定のユーザーが製品や商品の特定 のセットから好むものが予測され、その情報がユーザーに対する推奨事項のセットとして提供されま す。Amazon Pinpoint で推奨モデルを使用して、各受信者の属性と動作に基づいてパーソナライズさ れた推奨事項をメッセージ受信者に送信できます。

Amazon Pinpoint で推奨モデルを使用するには、まずデータサイエンスチームと協力して、Amazon Personalize キャンペーンとしてモデルを作成し、デプロイします。次に、Amazon Pinpoint が Amazon Personalize キャンペーンの推奨データを使用できるように設定します。このため に、Amazon Pinpoint と Amazon Personalize キャンペーン間の接続を設定します。接続を設定する 際、Amazon Personalize キャンペーンからデータを取得して使用する方法を指定します。

Amazon Personalize キャンペーンへの接続を設定したら、メッセージへの推奨事項の追加を開始で きます。これを行うには、メッセージテンプレートを作成します。テンプレートで、使用する推奨事 項のメッセージ変数を追加します。これらの変数は、以下のタイプのテンプレートに追加できます。

- メールテンプレート。キャンペーンまたはジャーニーから送信する E メールメッセージ用。
- プッシュ通知テンプレート。キャンペーンから送信するプッシュ通知用。
- SMS テンプレート。キャンペーンから送信する SMS テキストメッセージ用。

次に、テンプレートを使用するメッセージを送信するキャンペーンまたはジャーニーを作成します。 メッセージを送信すると、Amazon Pinpoint は Amazon Personalize キャンペーンから最新のデータ を取得し、それぞれの変数をモデルによってメッセージ受信者ごとに推奨される値に置き換えます。

この機能は以下の AWS リージョンで利用できます。

- 米国東部 (バージニア北部)
- 米国西部 (オレゴン)
- アジアパシフィック (ムンバイ)
- アジアパシフィック (シドニー)
- アジアパシフィック (ソウル)
- アジアパシフィック (シンガポール)
- アジアパシフィック (東京)
- 欧州 (アイルランド)
- カナダ (中部)

この章のトピックでは、Amazon Personalize キャンペーンからの推奨データを使用するように Amazon Pinpoint を設定する方法について説明します。また、そのデータをメッセージに含める方法 についても説明します。

トピック

- [Amazon Pinpoint での推奨事項が機能するの仕組み](#page-377-0)
- [Amazon Pinpoint で推奨モデルを使用するための準備](#page-378-0)
- [Amazon Pinpoint での推奨モデルの設定](#page-383-0)
- [メッセージで推奨事項を使用する](#page-387-0)
- [Amazon Pinpoint での機械学習モデルの管理](#page-391-0)

## <span id="page-377-0"></span>Amazon Pinpoint での推奨事項が機能するの仕組み

典型的なワークフローでは、チームは一連のアクティビティを実行して、Amazon Pinpoint で推奨モ デルを作成して使用します。一般的に、これらのアクティビティは次のとおりです。

- 1. Amazon Personalize で、モデルのソリューションを作成し、Amazon Personalize キャンペーン としてデプロイします。次に、連続サイクルでモデルをトレーニング、評価、更新し、モデルが 作成する予測と推奨事項を絞り込みます。
- 2. Amazon Pinpoint を Amazon Personalize キャンペーンに接続するように設定します。接続の設 定を使用して、Amazon Personalize キャンペーンからデータを取得して処理する方法を指定しま す。
- 3. 1 つ以上のメール、プッシュ通知、または SMS メッセージテンプレートを作成します。これら のテンプレートは、推奨属性を参照するメッセージ変数を含めるように設計します。メッセージ 変数は、特定の属性を参照するプレースホルダです。推奨属性は、Amazon Pinpoint が Amazon Personalize キャンペーンから取得するデータを一時的に保存する属性です。

4. メッセージテンプレートを使用する 1 つ以上の Amazon Pinpoint キャンペーンを作成します。ま たは、前のアクティビティでメールテンプレートを作成した場合は、それらのテンプレートを使 用するジャーニーアクティビティを 1 つ以上作成します。

チームがこれらのアクティビティを実行した後、Amazon Pinpoint はモデルからの推奨事項を含む メッセージを送信するたびに、次の処理を実行します。

- 1. メッセージおよびメッセージテンプレートの設定と内容を評価します。
- 2. メッセージテンプレートを推奨モデルに接続したかどうかを確認します。
- 3. 推奨モデルを使用するために入力した構成設定を確認します。
- 4. 推奨モデル用に作成した推奨属性のメッセージ変数を 1 つ以上検索します。
- 5. 推奨モデルの構成設定で指定した Amazon Personalize キャンペーンに接続します。
- 6. メッセージ受信者ごとに、次の操作を行います。
	- a. Amazon Personalize キャンペーンから推奨事項を取得します。
	- b. 推奨モデル用に作成した推奨属性に推奨事項を追加します。
	- c. 各メッセージ変数を、推奨属性の対応する値に置き換えます。AWS Lambda 関数を使用して推 奨事項を強化するようにモデルを設定した場合、Amazon Pinpoint はこのステップの一部とし てその関数を使用します。
- 7. メッセージ受信者ごとにパーソナライズされた推奨事項を含むメッセージのバージョンを送信し ます。

# <span id="page-378-0"></span>Amazon Pinpoint で推奨モデルを使用するための準備

Amazon Pinpoint と連携するには、推奨モデルを Amazon Personalize キャンペーンとしてデプロイ する必要があります。さらに、特定の AWS Identity and Access Management (IAM) ロールとポリ シーを配置する必要があります。Amazon Pinpoint がモデルから受け取る推奨事項を強化する場合 は、推奨事項を処理するために AWS Lambda 関数も用意する必要があります。

Amazon Pinpoint で推奨モデルを設定する前に、データサイエンスおよび開発チームと協力して、 これらのリソースを設計および作成します。また、これらのチームと協力して、モデルが Amazon Pinpoint と連携するための特定の技術要件を満たしていることを確認します。これらのリソースを 作成したら、管理者と協力して、お客様と Amazon Pinpoint がアクセスできることを確認します。 これらの手順を実行する際には、Amazon Pinpoint でモデルを設定するために必要な情報を収集しま す。

### トピック

- [Amazon Personalize キャンペーン](#page-379-0)
- [AWS Identity and Access Management ロールとポリシー](#page-381-0)
- [AWS Lambda 関数](#page-382-0)

### <span id="page-379-0"></span>Amazon Personalize キャンペーン

Amazon Personalize は、アプリケーションを利用する顧客に対して、リアルタイムでパーソナライ ズされたレコメンデーションを提供する機械学習モデルの作成を支援するための AWS サービスで す。Amazon Personalize は、主にデータとレシピを組み合わせて機械学習モデルを作成し、学習さ せるプロセスを案内します。レシピは、例えば、ある人が好み、操作するアイテムの予測など、特定 のユースケースをサポートするように設定されたアルゴリズムです。

このデータとレシピの組み合わせをソリューションと呼びます。ソリューションはトレーニング後 に、ソリューションバージョンになります。その後、ソリューションバージョンをテストし、改良 し、使用できるように準備します。ソリューションバージョンが使用できる状態になると、Amazon Personalize キャンペーンとしてデプロイされます。このキャンペーンは、パーソナライズされた リアルタイムの推奨事項を提供するために使用されます。Amazon Personalize の詳細については、 『[Amazon Personalize デベロッパーガイド](https://docs.aws.amazon.com/personalize/latest/dg/what-is-personalize.html)』を参照してください。。

Amazon Pinpoint が Amazon Personalize キャンペーンから推奨事項を取得するには、キャンペーン とそのコンポーネントが次の要件を満たしている必要があります。

- レシピは USER\_PERSONALIZATION レシピである必要があります。このタイプのレシピには、 サポートされている任意のアルゴリズム設定(ハイパーパラメータ)を使用できます。このタ イプのレシピについては、『Amazon Personalize デベロッパーガイド』の[「Using predefined](https://docs.aws.amazon.com/personalize/latest/dg/working-with-predefined-recipes.html) [recipes」](https://docs.aws.amazon.com/personalize/latest/dg/working-with-predefined-recipes.html)を参照してください。
- このソリューションは、エンドポイント ID または Amazon Pinpoint プロジェクトのユーザー ID と関連付けることができるユーザー ID を使用してトレーニングする必要があります。Amazon Pinpointは、userId フィールドを使用して、Amazon Personalize内のユーザーとAmazon Pinpointプロジェクト内のエンドポイントまたはユーザー間のデータを関連付けます。
- このソリューションは、「Amazon Personalize Runtime API」の「[GetRecommendations」](https://docs.aws.amazon.com/personalize/latest/dg/API_RS_GetRecommendations.html)オペ レーションの使用をサポートする必要があります。
- キャンペーンでは、推奨事項を取得するソリューションバージョンを使用する必要があります。
- キャンペーンがデプロイされ、ステータスが [アクティブ] になっている必要があります。

• キャンペーンは、キャンペーンから推奨事項を使用する Amazon Pinpoint プロジェクトと同じ AWS リージョンで実行されている必要があります。そうでない場合、Amazon Pinpoint はキャン ペーンから推奨事項を取得できなくなり、Amazon Pinpoint キャンペーンやジャーニーのアクティ ビティが失敗する可能性があります。

これらの要件に加えて、1 秒あたり 20 以上のプロビジョニングされたトランザクションをサポート するようにキャンペーンを設定することをお勧めします。

チームと協力して、前述の要件を満たす Amazon Personalize キャンペーンを実施する場合は、以下 の質問にも回答してください。

どのキャンペーンですか?

Amazon Pinpoint でモデルを設定するには、推奨事項を取得する Amazon Personalize キャン ペーンの名前を知る必要があります。後で、管理者と連携してキャンペーンへのアクセスを手動 で設定する場合は、キャンペーンの Amazon リソースネーム (ARN) も知っている必要がありま す。

ID のタイプはどれですか?

Amazon Pinpoint でモデルを設定するときに、Amazon Personalize キャンペーンのユーザーを Amazon Pinpoint プロジェクト内のエンドポイントとユーザーのどちらに関連付けるかを選択し ます。これにより、モデルは特定のメッセージ受信者に固有の推奨事項を提供できるようになり ます。

Amazon Personalize キャンペーンでは、各ユーザーにはユーザー ID があります (コンテキスト に応じて、userId または USER\_ID)。これは、キャンペーン内の特定のユーザーを一意に識別 する一連の文字です。Amazon Pinpoint プロジェクトでは、メッセージ受信者は次の 2 種類の ID を持つことができます。

- [エンドポイント ID] メッセージの送信先を一意に識別する一連の文字 メールアドレス、携帯 電話番号、モバイルデバイスなど。
- [ユーザー ID] 特定のユーザーを一意に識別する一連の文字。各ユーザーは、1 つ以上のエン ドポイントに関連付けることができます。例えば、あるユーザーと E メール、SMS、モバイル アプリケーションで連絡を取る場合、ユーザーの E メールアドレス、携帯電話番号、自宅(固 定電話) の電話番号の 3 つのエンドポイントに関連付けることができます。

Amazon Personalize ユーザー ID に関連付ける Amazon Pinpoint ID のタイプを選択する場合 は、Amazon Pinpoint プロジェクトで最も一貫して使用するタイプを選択します。ユーザーまた

はアプリケーションが、エンドポイントまたはユーザーに ID を割り当てていない場合、Amazon Pinpoint はエンドポイントまたはユーザーのための推奨事項を取得できません。これによ り、Amazon Pinpoint がエンドポイントまたはユーザーにメッセージを送信できないことがあり ます。または、予期せぬ方法や望ましくない方法で表示されるメッセージが Amazon Pinpoint か ら送信されることがあります。

推奨事項はいくつありますか?

Amazon Pinpoint が推奨事項を取得するたびに、Amazon Personalize はメッセージの受信者ごと に推奨事項の順序付きリストを返します。各受信者について、これらの推奨事項の 1~5 を取得 するように Amazon Pinpoint を設定できます。推奨事項を 1 つ選択した場合、Amazon Pinpoint は各受信者のリストの最初の項目のみを取得します。例えば、受信者に最も推奨される映画を取 得します。2 つの推奨事項を選択すると、各受信者のリストから 1 番目と 2 番目の項目のみを取 得します。例えば、受信者に推奨される上位 2 つの映画を取得します。などとなります。

この設定は、主にモデルからの推奨事項を含むメッセージの目的によって選択されます。ただ し、チームがソリューションをどのように設計したか、およびソリューションのパフォーマンス に対するチームの評価によっても異なる場合があります。このため、チームと協力して、この設 定に適切な数字を選択するようにしてください。

推奨事項には何が含まれていますか?

Amazon Pinpoint が推奨事項を取得する場合、Amazon Personalize は各メッセージ受信者に対し て取得するように選択した推奨事項の数に応じて、1~5 までの順序が付けられた推奨アイテムの リストを返します。各アイテムは、製品 ID や映画のタイトルなどのテキストのみで構成されま す。ただし、これらのアイテムの性質と内容は、基盤となるソリューションとキャンペーンの設 計に基づいて、Amazon Personalize キャンペーンごとに異なる場合があります。

そのため、キャンペーンが推奨アイテムに対して提供するコンテンツを正確にチームに尋ねるこ とをお勧めします。その回答は、キャンペーンから推奨事項を使用するメッセージを設計する方 法に影響します。キャンペーンが提供するコンテンツを拡張する場合は、このタスクを実行でき る AWS Lambda 関数を実装することもできます。

## <span id="page-381-0"></span>AWS Identity and Access Management ロールとポリシー

AWS Identity and Access Management (AWS) は、管理者が AWS リソースへのアクセスを制御す るのに役立つ のサービスです。IAM の詳細と Amazon Pinpoint との連携については、『Amazon Pinpoint デベロッパーガイド』の「[Identity and access management for Amazon Pinpoint」](https://docs.aws.amazon.com/pinpoint/latest/developerguide/security-iam.html)を参照し てください。

Amazon Pinpoint で推奨モデルを設定するときは、推奨事項を取得する Amazon Personalize キャン ペーンを指定します。キャンペーンを選択するには、まず管理者が、組織の AWS ユーザーアカウン トでキャンペーンを表示することをユーザーに許可する必要があります。そうしないと、選択でき るキャンペーンの一覧にキャンペーンが表示されません。リストにキャンペーンが表示されない場合 は、管理者にこのアクセス権を提供するように依頼してください。

次に、ユーザーまたは管理者は、Amazon Personalize キャンペーンから推奨事項を取得すること を Amazon Pinpoint に許可する IAM ロールおよびポリシーを作成する必要があります。推奨モデ ルを設定する際に、このロールとポリシーを Amazon Pinpoint で自動的に作成することを選択でき ます。別のオプションとしては、Amazon Pinpoint で推奨モデルを設定する前に、このロールおよ びポリシーをユーザーまたは管理者が手動で作成します。これを行う方法については、『Amazon Pinpoint デベロッパーガイド』の「[IAM role for retrieving recommendations」](https://docs.aws.amazon.com/pinpoint/latest/developerguide/permissions-get-recommendations.html)を参照してください。

### <span id="page-382-0"></span>AWS Lambda 関数

一部のモデルでは、Amazon Pinpoint が Amazon Personalize から受け取る推奨事項を強化したい 場合があります 。例えば、メッセージに 1 つの推奨値 (商品名など) のみを含める代わりに、メッ セージに追加のコンテンツ (商品名、説明、イメージなど) を含める必要がある場合があります。こ れは、チームと協力して、推奨事項データを必要なコンテンツに変換する AWS Lambda 関数を設計 および作成して実行できます。

AWS Lambda は、サーバーのプロビジョニングや管理を行わずにコードを実行できるように設 計された AWS サービスです。ユーザーまたはそのチームは、コードを開発およびパッケージ化 し、Lambda 関数として AWS Lambda にアップロードします。AWS Lambda は、関数が Amazon Pinpoint などのアプリケーションやサービスによって呼び出されるたびに関数を実行します。AWS Lambda の詳細については、『[AWS Lambda デベロッパーガイド』](https://docs.aws.amazon.com/lambda/latest/dg/welcome.html)を参照してください。

Amazon Pinpoint で推奨モデルを設定するときに、Amazon Pinpoint が受け取る推奨事項を処理する 方法を指定します。1 つのオプションは、Lambda 関数を使用することです。Lambda 関数を使用す る場合は、チームと協力して以下を行います。

- 関数の動作を定義します。
- 関数が推奨事項を処理するときに使用するカスタム推奨属性を定義します。これには、属性の数、 各属性の名前と目的が含まれます。Lambda 関数は、各メッセージ受信者に対して 10 個までのカ スタム属性を使用できます。Amazon Pinpoint で推奨モデルを設定するとき、これらの属性に関す る情報を入力する必要があります。

• 関数が、その関数を使用する Amazon Pinpoint プロジェクトと同じ AWS リージョンでホストされ ていることを確認します。そうでない場合、Amazon Pinpoint は推奨事項データを関数に送信でき ず、Amazon Pinpoint キャンペーンやジャーニーのアクティビティが失敗する可能性があります。

最後に、管理者と協力して、モデルからの推奨事項を含むメッセージを送信するたびに Amazon Pinpoint が Lambda 関数を呼び出すことができるポリシーを作成します。

Lambda 関数を使った推奨事項の処理の詳細については、『Amazon Pinpoint デベロッパーガイド』 の「[Customizing recommendations with AWS Lambda」](https://docs.aws.amazon.com/pinpoint/latest/developerguide/ml-models-rm-lambda.html)を参照してください。

# <span id="page-383-0"></span>Amazon Pinpoint での推奨モデルの設定

推奨モデルは、特定のユーザーが特定の製品または商品のセットから何を好むかを予測するよう設計 された機械学習 (ML) モデルの一種です。これにより、その情報がユーザーに対する推奨事項のセッ トとして提供されます。Amazon Pinpoint では、これらのモデルを使用して、各受信者の属性と動作 に基づいてパーソナライズされた推奨事項をメッセージ受信者に送信できます。

この方法で推奨モデルを使用する前に、Amazon Pinpoint と使用するモデルがある Amazon Personalize キャンペーンとの間の接続を設定する必要があります。接続を設定する際、Amazon Personalize キャンペーンから推奨事項を取得して使用する方法を指定します。また、キャンペーン からの推奨事項を一時的に保存する属性の設定も追加します。

### 開始する前に

Amazon Pinpoint で推奨モデルを設定する前に、[Amazon Pinpoint で推奨モデルを使用するための準](#page-378-0) [備](#page-378-0) の情報を確認してください。これは、Amazon Pinpoint でモデルを設定するために必要なリソー スと情報を収集するのに役立ちます。

## ステップ 1: モデルをセットアップする

このステップでは、推奨事項を取得する Amazon Personalize キャンペーンを指定します。また、こ れらの推奨事項の取得して使用する方法を指定する設定も選択します。

推奨モデルを設定するには

- 1. Amazon Pinpoint コンソール [\(https://console.aws.amazon.com/pinpoint/\)](https://console.aws.amazon.com/pinpoint/) を開きます。
- 2. ナビゲーションペインで、[Machine learning models] を選択します。
- 3. [Machine learning models] ページで、[Add recommender model] を選択します。
- 4. [Model details] の [Recommender model name] に、Amazon Pinpoint のモデルの名前を入力しま す。名前は文字または数字で始める必要があります。最大 128 文字を含めることができます。 文字には、文字、数字、アンダースコア (\_)、またはハイフン (-) を使用できます。
- 5. (オプション) [Recommender model description] に、モデルの簡単な説明を入力します。説明に は、128 文字まで入力できます。文字には、文字、数字、スペース、または記号 (\_ ; () ) を使用 できます。
- 6. [Model configuration] の [IAM ロール] で、Amazon Pinpoint がモデルを使用する Amazon Personalize キャンペーンに接続してそこから推奨事項を取得するのを許可する AWS Identity and Access Management (IAM) ロールを選択します。次のオプションがあります。
	- [Use an existing role] AWS アカウントで既存の IAM ロールを使用するには、このオプショ ンを選択します。次に、ロールのリストから必要なロールを選択します。
	- [Automatically create a role] 必要なアクセス許可を持つ IAM ロールを自動的に作成するに は、このオプションを選択します。次に、ロールの名前を入力します。

別の方法として、管理者と連携してロールを手動で作成することもできます。手動でのロール の作成の詳細については、『Amazon Pinpoint デベロッパーガイド』の「[IAM role for retrieving](https://docs.aws.amazon.com/pinpoint/latest/developerguide/permissions-get-recommendations.html)  [recommendations](https://docs.aws.amazon.com/pinpoint/latest/developerguide/permissions-get-recommendations.html)」を参照してください。

7. [Recommender model] で、推奨事項を取得する元の Amazon Personalize キャンペーンを選択 します。

このリストには、現在の AWS リージョンの AWS アカウントでアクセスできるすべての Amazon Personalize キャンペーンが表示されます。目的のキャンペーンがリストに含まれてい ない場合は、そのキャンペーンへのアクセスを管理者に許可してもらい、前のステップで正しい IAM ロールを選択していることを確認します。また、キャンペーンが現在の AWS リージョンに 存在することを確認します。

- 8. [Settings] の [Identifier to use for recommendations] で、Amazon Personalize キャンペーンのユ ニークユーザーを、Amazon Pinpoint プロジェクトのエンドポイント (Endpoint ID) とユーザー (User ID) のどちらに関連付けるかを指定します。
- 9. [Number of recommendations per message] で、Amazon Pinpoint プロジェクトのエンドポイン トまたはユーザーごとに取得する推奨商品の数を、前のステップでの選択に応じて選択します。

この設定により、Amazon Pinpoint が取得する推奨事項の数と、個々のメッセージに追加でき る推奨事項の数が決定されます。推奨商品は 5 つまで取得できます。推奨事項を 1 つ選択した 場合、Amazon Pinpoint は各メッセージ受信者のおすすめリストから最初の項目のみを取得しま す。例えば、受信者に推奨される最上位の映画を取得します。2 を選択すると、各受信者のリス トから 1 番目と 2 番目の項目のみを取得します。例えば、受信者に推奨される上位 2 つの映画 を取得します。そのようにして、最大 5 つの推奨事項を取得できます。

- 10. [Processing method] で、次のいずれかのオプションを選択して、Amazon Pinpoint が取得する 推奨事項を処理する方法を指定します。
	- [Use the value returned by the model] 受信者に推奨されるこのオプションを選択する と、Amazon Personalize キャンペーンによって提供される推奨事項の正確なテキストがメッ セージに表示されます。さらに、各エンドポイントまたはユーザーに対するすべての推奨事 項は、エンドポイントまたはユーザーごとに 1 つの標準推奨事項属性に一時的に保存されま す。
	- [Use a Lambda function] このオプションを選択すると、Amazon Personalize キャンペーン によって提供される推奨事項のテキストの代わりに、またはそれに加えて、強化された推奨事 項をメッセージに表示できます。このオプションを選択した場合、Amazon Pinpoint は推奨事 項を含むメッセージを送信する前に、追加処理のために推奨事項を AWS Lambda 関数に送信 します。さらに、各エンドポイントまたはユーザーに対して 10 個までのカスタム推奨属性に 推奨事項を一時的に保存できます。

このオプションを選択した場合、[Lambda 関数] リストを使用して、使用する関数を選択し ます。このリストには、現在の AWS リージョンの AWS アカウントを使用してアクセスでき るすべての Lambda 関数が表示されます。必要な関数がリストに含まれていない場合は、管 理者にその関数へのアクセス権を付与するよう依頼します。関数がまだ存在しない場合は、 [Create new Lambda function] を選択し、開発チームと連携して関数を作成します。詳細に ついては、『Amazon Pinpoint デベロッパーガイド』「[Customizing recommendations with](https://docs.aws.amazon.com/pinpoint/latest/developerguide/ml-models-rm-lambda.html) [AWS Lambda」](https://docs.aws.amazon.com/pinpoint/latest/developerguide/ml-models-rm-lambda.html)を参照してください。

11. 入力が終わったら、[Next] を選択して、次のステップである推奨モデルの属性設定に進みます。

### ステップ 2: 属性をモデルに追加する

Amazon Personalize キャンペーンに接続して推奨事項を取得するための設定を選択すると、次に、 推奨事項データを保存する先の属性の設定を入力できます。これらのオプションは、前のステップで 選択した処理方法によって異なります。

Use the value returned by the model

このオプションを選択した場合、推奨事項は一時的に 1 つの属性に保存されます。これ は、前のステップで [Identifier to use for recommendations] で選択したオプションに応じ

た、各エンドポイントまたはユーザーの標準の推奨属性です。この属性の基礎となる名前は RecommendationItems です。

[表示名] に、属性のわかりやすい名前を入力します。この名前は、属性の変数をメッセージテン プレートに追加したときにテンプレートエディタの [Attribute finder] に表示されます。名前は最 大 25 文字まで入力できます。文字には、文字、数字、スペース、アンダースコア()、またはハ イフン (‐) を使用できます。

Lambda 関数 を使用する

このオプションを選択した場合、最大 10 個の属性を使用して、各推奨事項のデータを保存でき ます。これは、前のステップで [Identifier to use for recommendations で選択したオプションに応 じた、各エンドポイントまたはユーザーのカスタムの推奨属性です。例えば、エンドポイントや ユーザーごとに 1 つの商品の推奨を取得する場合、Lambda 関数は推奨処理を行い、その結果を 商品名、価格、イメージという 3 つの推奨用カスタム属性に追加します。

追加するカスタム属性ごとに、[属性の追加] を選択し、次の操作を実行します。

• [属性名] に、属性の名前を入力します。先頭に Recommendations プレフィックスが付いたこ の名前は、属性の変数をメッセージテンプレートに追加した後にテンプレートエディタに表示 されます。この名前は、Lambda 関数が推奨事項データの保存に使用する属性の名前と一致す る必要があります。

属性名は文字または数字で始まり、最大 50 文字まで入力できます。文字には、文字、数字、 アンダースコア (\_)、またはハイフン (-) を使用できます。属性名は大文字と小文字が区別さ れ、一意である必要があります。

• [表示名] に、属性のわかりやすい名前を入力します。この名前は、属性の変数をメッセージテ ンプレートに追加したときにテンプレートエディタの [Attribute finder] に表示されます。名前 は文字または数字で始まり、最大 25 文字まで入力できます。文字には、文字、数字、スペー ス、アンダースコア ( )、またはハイフン (-) を使用できます。

属性設定の入力が終わったら、[Next] を選択して次のステップに進み、推奨モデルの構成設定の確認 と公開を行います。

### ステップ 3: モデルを確認して発行する

推奨モデルに接続してそれを使用するためのすべての設定を入力した後、設定を確認することができ ます。

設定の確認が終わったら、[Publish] を選択して保存します。そのあと、Amazon Pinpoint は、設定が 正しいかどうかを確認します。設定が不足しているか、正しくない場合は、エラーごとに表示される メッセージを参照し、修復する設定を判断します。設定を修正する必要がある場合は、ナビゲーショ ンペインを使用して、設定を含むページに直接移動します。

<span id="page-387-0"></span>設定を発行した後、メッセージで推奨事項の使用を開始できます。

## メッセージで推奨事項を使用する

動的な、パーソナライズされた推奨事項をメッセージに追加するには、推奨属性のメッセージ 変数を含むメッセージテンプレートを作成して使用します。メッセージ変数は、お客様または Amazon Pinpoint がユーザーに関する情報の保存用に作成した特定の属性を参照する、プレースホ ルダーです。推奨属性とは、お客様のユーザーに対して推奨事項を一時的に保存するための属性で す。Amazon Pinpoint は、Amazon Personalize キャンペーンとしてデプロイされ、Amazon Pinpoint が使用するように設定された推奨モデルからこれらの推奨事項を取得します。

テンプレートにメッセージ変数が含まれている場合、Amazon Pinpoint は各変数を各受信者の現在の 対応する属性値に置き換えます。推奨事項については、Amazon Personalize のキャンペーンから各 受信者の最新の推奨事項を取得する処理も含まれます。Amazon Pinpointは、テンプレートを使用す るメッセージを送信するたびに、この処理を行います。これは、メッセージに受信者に対する最新の 推奨情報が確実に含まれていることを意味します。

例えば、プロジェクトがユーザーに映画やテレビ番組を推奨するアプリケーションである場合、ユー ザーごとに次の属性を設定できます。

- ユーザーの名前。
- ユーザーが最後に送信した評価。
- ユーザーが最後に評価した映画または番組のタイトル。
- モデルがユーザーに推奨するトップ 3 の映画および番組のタイトル。

このプロジェクトでは、テンプレートで次のテキスト変数とメッセージ変数を使用できます。

Hi {{User.UserAttributes.FirstName}}, based on your recent {{User.UserAttributes.LatestRating}}-star rating for *{{User.UserAttributes.LatestRatedTitle}}*, we think you might also enjoy: *{{RecommendationItems.[0]}}*, *{{RecommendationItems.[1]}}*, and *{{RecommendationItems.[2]}}*.

テンプレートを使用するメッセージを送信すると、Amazon Pinpoint は、各受信者の各属性の現在の 値で変数を置き換えます。これを以下の例に示します。

例 1

Hi Sofia, based on your recent 5-star rating for *The Marvelous Mrs. Maisel – Season 3*, we think you might also enjoy: *Fleabag*, *Late Night*, and *Catastrophe*.

例 2

Hi Alejandro, based on your recent 4-star rating for *Tom Clancy's Jack Ryan – Season 2*, we think you might also enjoy: *Hanna*, *Hunters*, and *Agatha Christie's The ABC Murders*.

AWS Lambda 関数を使用して推奨を強化するように推奨モデルを設定した場合、テンプレートと結 果のメッセージで追加の変数と推奨属性が使用されることがあります。例えば、推奨される映画や番 組のイメージと URL を提供する属性の変数を使用する場合もあります。

テンプレートでのメッセージ変数の使用の詳細については、「[パーソナライズされたコンテンツを](#page-324-0) [メッセージテンプレートに追加する](#page-324-0)」を参照してください。

メッセージへの推奨事項の追加

メッセージにパーソナライズされた推奨事項を追加するには、使用する推奨事項のメッセージ変数を 含むメッセージテンプレートを作成して使用します。これらの変数は、以下のタイプのメッセージテ ンプレートに追加できます。

- メールテンプレート。キャンペーンまたはジャーニーから送信する E メールメッセージ用。
- プッシュ通知テンプレート。キャンペーンから送信するプッシュ通知用。
- SMS テンプレート。キャンペーンから送信する SMS テキストメッセージ用。

各テンプレートでは、一度に 1 つの推奨モデルの変数と推奨属性を使用できます。

変数は、テンプレートの作成時に新しいテンプレートに追加することも、既存のテンプレートに追加 することもできます。既存のテンプレートに変数を追加した場合、Amazon Pinpoint は、テンプレー トを使用する未送信のメッセージ(後で送信されるようにスケジュールされているキャンペーンメッ セージなど)に必ずしも変更を適用しません。これは、変数を追加するテンプレートのバージョン

と、テンプレートを使用するメッセージの設定方法によって異なります。詳細については、「[メッ](#page-368-0) [セージテンプレートのバージョンの管理](#page-368-0)」を参照してください。

メッセージテンプレートに推奨事項を追加するには

- 1. Amazon Pinpoint コンソール [\(https://console.aws.amazon.com/pinpoint/\)](https://console.aws.amazon.com/pinpoint/) を開きます。
- 2. ナビゲーションペインで、[Message templates] を選択します。
- 3. [Message templates] ページで、以下のいずれかを実行します。
	- 新しいテンプレートを作成して推奨事項を追加するには、[Create template] を選択します。次 に、テンプレートページで、テンプレートの名前と、オプションでテンプレートの説明を入力 します。
	- 既存のテンプレートに推奨事項を追加するには、目的のテンプレートを選択します。次に、テ ンプレートページで [Edit] を選択します。[Template details] で、バージョンセレクタを使用し て、開始点として使用するテンプレートのバージョンを選択します。最新バージョンを選択し た場合は、そのバージョンのテンプレートに変更を直接保存できます。それ以外の場合は、変 更を新しいバージョンのテンプレートとして保存できます。
- 4. [Attribute finder] で、[推奨属性] セクションを展開します。

テンプレートに推奨モデルを選択していない場合は、[Connect model] を選択します。次に、テ ンプレートを使用するメッセージを送信するときに推奨事項を取得するモデルを選択します。次 に、[Connect model] を選択します。

5. [Recommended attributes]で、メッセージ変数を追加する属性を選択します。Amazon Pinpoint は、属性のメッセージ変数を作成し、それをクリップボードにコピーします。次に、メッセージ エディタで、推奨事項を表示するメッセージの場所に変数を貼り付けます。

変数を貼り付けた後、Amazon Pinpoint では、関連付けられた属性の名前として、2 組の中括弧 で囲んで表示されます。たとえば、{{RecommendationItems}}。

6. 推奨モデルが複数の推奨属性を提供している場合は、変数を追加する追加属性ごとに上記の手順 を繰り返します。

他のタイプの属性に変数を追加することもできます。これを行うには、[Attribute finder] で他の セクションを展開し、目的の各属性を選択し、必要な場所に変数を貼り付けます。他のタイプ の属性に変数を使用する方法については、[パーソナライズされたコンテンツをメッセージテンプ](#page-324-0) [レートに追加する](#page-324-0) を参照してください 。

- 7. メッセージ変数のデフォルト値を指定するには、[Default attribute values] セクションを展開し ます。次に、変数のリストで、変数に使用するデフォルト値を入力します。テンプレート内の各 変数に対し実行することを推奨します。
- 8. 完了したら、次のいずれかの操作を行います。
	- 新しいテンプレートにメッセージ変数を追加した場合は、[作成] を選択します。
	- メッセージ変数を既存のテンプレートに追加し、変更を新しいバージョンのテンプレートとし て保存する場合は、[新しいバージョンとして保存] を選択します。
	- メッセージ変数を既存のテンプレートに追加し、変更を最新のバージョンのテンプレートの更 新として保存する場合は、[Update version] を選択します。このオプションは、ステップ 3 で 最新バージョンのテンプレートを開いた場合にのみ選択できます。

テンプレートを使用して、キャンペーンやジャーニーから送信するメッセージにパーソナライズされ た推奨事項を含めることができるようになりました。

限定された対象者にダイレクトメッセージやテストメッセージとして送信するメッセージには、推奨 事項を含めることはできません。これらのメッセージではより一般的にテンプレートを使用できます が、Amazon Pinpoint では、モデルからの推奨事項をダイレクトメッセージまたはテストメッセージ の受信者に関連付けることはできません。推奨事項を使用するテンプレートの外観やフォーマットを テストするには、推奨属性を参照するメッセージ変数ごとにデフォルト値を指定し、そのテンプレー トを使用するテストメッセージを送信します。

### メッセージからの推奨事項の削除

メッセージからパーソナライズされた推奨事項を削除するには、メッセージが使用するメッセージテ ンプレートを更新します。テンプレートを更新するときに、推奨事項のすべてまたは一部のメッセー ジ変数を削除します。

推奨事項を削除した場合、Amazon Pinpoint は、テンプレートを使用する既存の未送信のメッセージ (後で送信されるようにスケジュールされているキャンペーンメッセージなど)に必ずしも変更を 適用しません。これは、推奨事項を削除するテンプレートのバージョンと、テンプレートを使用する メッセージの設定方法によって異なります。詳細については、「[メッセージテンプレートのバージョ](#page-368-0) [ンの管理](#page-368-0)」を参照してください。

メッセージテンプレートから推奨事項を削除するには

- 1. Amazon Pinpoint コンソール [\(https://console.aws.amazon.com/pinpoint/\)](https://console.aws.amazon.com/pinpoint/) を開きます。
- 2. ナビゲーションペインで、[Message templates] を選択します。
- 3. [メッセージテンプレート] ページで、推奨事項を削除するテンプレートを選択します。次に、テ ンプレートページで [Edit] を選択します。
- 4. [Template details] で、バージョンセレクタを使用して、開始点として使用するテンプレートの バージョンを選択します。最新バージョンを選択した場合は、そのバージョンのテンプレートに 変更を直接保存できます。それ以外の場合は、変更を新しいバージョンのテンプレートとして保 存できます。
- 5. メッセージエディタで、削除する各推奨属性のメッセージ変数のテキストをすべて削除します。 各メッセージ変数は、2 つの中括弧と関連する属性名 (例えば、{{RecommendationItems}}) で構成されています。

推奨モデルをテンプレートから完全に削除するには、モデルが提供する推奨属性のすべての変数 を削除します。次に、[Attribute finder] で、[Recommended attributes] セクションを展開し、モ デル名の横にある [X] を選択します。

- 6. 完了したら、次のいずれかの操作を行います。
	- 変更をテンプレートの新しいバージョンとして保存するには、[Save as new version]を選択し ます。
	- テンプレートの最新バージョンへの更新として変更を保存するには、[Update version] を選択 します。このオプションは、ステップ 4 で最新バージョンのテンプレートを選択した場合に のみ使用できます。

## <span id="page-391-0"></span>Amazon Pinpoint での機械学習モデルの管理

Amazon Pinpoint コンソールの [Machine learning models] ページでは、現在の AWS リージョンで Amazon Pinpoint アカウントに接続したすべての機械学習 (ML) モデルの Amazon Pinpoint 構成設定 を表示、変更、管理するための場所を提供します。このページを使用すると、ML モデルへの接続の 構成設定の表示、変更、削除などの管理タスクを実行できます。また、追加の ML モデルに接続して そのデータを使用するよう Amazon Pinpoint を設定することもできます。

#### トピック

- [モデルのコレクションの表示](#page-392-0)
- [モデルの設定の表示](#page-392-1)
- [モデルの設定の変更](#page-393-0)
- [モデルのコピー](#page-394-0)
- [モデルの削除](#page-394-1)

モデルへの接続を追加および設定する方法については、「[Amazon Pinpoint での推奨モデルの設定」](#page-383-0) を参照してください。

## <span id="page-392-0"></span>モデルのコレクションの表示

[Machine learning models] ページには、Amazon Pinpoint がアカウントの特定の ML モデルに接続し てそのデータを使用できるよう作成したすべての構成のリストが表示されます。リストをより簡単に 参照したり、特定の構成をすばやく検索するには、リストをソートおよびフィルタリングし、表示す る列を選択し、リストの他の表示設定を変更します。

ML モデルのコレクションを表示するには

- 1. Amazon Pinpoint コンソール [\(https://console.aws.amazon.com/pinpoint/\)](https://console.aws.amazon.com/pinpoint/) を開きます。
- 2. ナビゲーションペインで、[Machine learning models] を選択します。[Machine learning models] ページが開き、コレクション内の構成の数とそれらの構成のリストが表示されます。
- 3. リストをカスタマイズしたり、特定の構成をすばやく検索したりするには、次のいずれかのオプ ションを選択します。
	- 特定のタイプの値でリストをソートするには、その値の列見出しをクリックします。並べ替え 順序を昇順から降順、またはその逆に変更するには、列見出しをもう一度クリックします。
	- 名前に特定のテキストが含まれている構成のみを表示するフィルターを適用するには、リス トの上にある [検索] ボックスにテキストを入力します。フィルターを解除するには、[Search] ボックスで [X] を選択します。
	- リストに表示される構成の数を変更するには、ページ上部にある設定アイコンを選択します。 次に、[ページサイズ] で、表示する構成の数を選択し、[変更を保存] を選択します。
	- 一覧から列を追加または削除するには、ページ上部にある設定アイコンを選択します。次に、 [Choose visible columns] で、各列のオンとオフを切り替えて、[変更を保存] を選択します。

## <span id="page-392-1"></span>モデルの設定の表示

[Machine learning models] ページを使用すると、特定の構成をすばやく検索して開き、その設定とそ の他の情報を表示できます。例えば、メッセージで使用するためにモデルが提供する属性のリストを 表示できます。構成を開いてその設定を表示した後、[構成の設定を変更](#page-393-0)することもできます。

ML モデルの設定を表示するには

1. Amazon Pinpoint コンソール [\(https://console.aws.amazon.com/pinpoint/\)](https://console.aws.amazon.com/pinpoint/) を開きます。

- 2. ナビゲーションペインで、[Machine learning models] を選択します。
- 3. [Machine learning models] ページで、設定を表示する構成を選択します。

構成ページが開き、構成の現在の設定が表示されます。

### <span id="page-393-0"></span>モデルの設定の変更

ML モデルの構成設定を変更する前に、Amazon Pinpoint によってそのモデルを使用するメッセージ テンプレートに変更が自動的に適用されることに注意してください。(テンプレートのアクティブな バージョンと最新バージョンの両方に変更が適用されます)。つまり、変更は、テンプレートを使用 する未送信のメッセージ (後で送信されるようにスケジュールされているキャンペーンメッセージな ど) にも影響します。

このため、変更により、Amazon Pinpoint が構成を使用する未送信のメッセージを送信できない場合 があります。または、変更により、これらのメッセージが予期しない方法や望ましくない方法で表示 されることがあります。これは、変更する構成設定に依存します。また、モデルを使用するテンプ レートの設計方法にも依存します。

ML モデルの構成設定を変更する場合は、モデルの現在の構成を使用するテンプレートも必ず確認 し、適切な変更を行ってください。例えば、属性を削除する場合は、その属性を使用するすべてのテ ンプレートでその属性も必ず削除または置換してください。また、これらの変更を各メッセージテン プレートの適切なバージョンにも必ず行ってください。詳細については、「[メッセージテンプレート](#page-364-1) [の編集](#page-364-1)」を参照してください。

既存のテンプレートおよびメッセージに変更を適用しない場合は、[構成のコピーを作成](#page-394-0)し、必要な変 更でコピーを保存できます。その後、新しいテンプレートでその構成コピーを使用するか、既存のテ ンプレートを更新して構成のコピーを使用できます。

### ML モデルの設定を変更するには

- 1. Amazon Pinpoint コンソール [\(https://console.aws.amazon.com/pinpoint/\)](https://console.aws.amazon.com/pinpoint/) を開きます。
- 2. ナビゲーションペインで、[Machine learning models] を選択します。
- 3. [Machine learning models] ページで、変更する構成を選択します。構成ページが開き、構成の現 在の設定が表示されます。
- 4. [Edit model] を選択します。
- 5. [Set up model] ページで、必要な変更を行います。構成の名前以外の設定は変更できます。構成 の名前を変更するには、[構成のコピーを作成](#page-394-0)し、必要な名前でコピーを保存し、必要に応じて[元](#page-394-1) [の構成を削除](#page-394-1)します。
- 6. これらの設定の変更を終了したら、[次へ] を選択します。
- 7. [属性の追加] ページで、必要な変更を行い、[次へ] を選択します。
- 8. [Review and publish] ページで、新しい設定を確認し、必要な設定であることを確認します。必 要な設定である場合は、[発行] を選択して変更を保存します。

## <span id="page-394-0"></span>モデルのコピー

ML モデルの既存の構成と同様の新しい構成をすばやく作成するには、構成のコピーを作成します。 その後、元の構成を変更することなく、構成コピーの設定を変更できます。

ML モデルをコピーするには

- 1. Amazon Pinpoint コンソール [\(https://console.aws.amazon.com/pinpoint/\)](https://console.aws.amazon.com/pinpoint/) を開きます。
- 2. ナビゲーションペインで、[Machine learning models] を選択します。
- 3. [Machine learning models] ページで、コピーする構成の横にあるチェックボックスをオンにしま す。
- 4. [アクション] メニューで、[削除] を選択します。
- 5. [Recommender model name] に、構成コピーの名前を入力します。名前は文字または数字で始 める必要があります。最大 128 文字を含めることができます。文字には、文字、数字、アン ダースコア (\_)、またはハイフン (-) を使用できます。
- 6. 名前の入力が完了したら、[Duplicate model] を選択します。構成ページが開き、コピーした構成 の現在の設定が表示されます。
- 7. (オプション) 構成コピーを変更するには、[Edit model] を選択し、必要な変更を行います。終了 したら、[発行] を選択します。

### <span id="page-394-1"></span>モデルの削除

ML モデルの構成を Amazon Pinpoint から完全に削除する場合は、構成を削除できます。構成を削除 すると、Amazon Pinpoint によって構成のすべての設定が削除されるため、その構成を新規と既存の 両方のメッセージテンプレートで使用できなくなります。構成を削除した後で復元することはできま せん。

**A** Warning

構成を削除すると、Amazon Pinpoint は、その構成を使用する未送信のメッセージ (後で送信 されるようにスケジュールされているキャンペーンメッセージなど) を送信できなくなりま

す。構成を削除する前に、その構成を使用するメッセージテンプレートの内容と設定を確認 および更新します。また、それらのテンプレートを使用するキャンペーンおよびジャーニー アクティビティを確認し、必要に応じて更新します。

構成を削除しても、Amazon Pinpoint では、構成で使用され、他の AWS サービスに保存されている リソースやデータは削除されません。これには、Amazon Personalize ソリューションとキャンペー ン、およびあらゆる AWS Lambda 関数が含まれます。

ML モデルを削除するには

- 1. Amazon Pinpoint コンソール [\(https://console.aws.amazon.com/pinpoint/\)](https://console.aws.amazon.com/pinpoint/) を開きます。
- 2. ナビゲーションペインで、[Machine learning models] を選択します。
- 3. [Machine learning models] ページで、削除する各構成の横にあるチェックボックスをオンにしま す。
- 4. [Actions] メニューで、[Delete] を選択します。
- 5. 表示されるウィンドウで、「**delete**」と入力して選択した構成を削除することを確認し、 [Delete models] を選択します。
#### Amazon Pinpoint の設定

#### **a** Note

以下のトピックを統合して移動することで、ドキュメントを更新しました。各リンクをク リックすると、トピックの新しい場所に移動します。 以下のトピックの「 全般設定」が移動されました。

- [全般設定](#page-26-0)
- [プロジェクトのデフォルト設定の設定](#page-29-0)
- [プロジェクトの削除](#page-32-0)

E メール設定の以下のトピックが移動されました。

- [E メール設定](#page-38-0)
- [E メールの使用状況に関する詳細の表示](#page-52-0)
- [E メールチャネルの有効化と無効化](#page-62-0)
- [ID の検証](#page-43-0)
- [Amazon Pinpoint での E メールオーケストレーション送信ロールの作成](#page-49-0)

次のトピックの SMSおよび 音声設定が移動されました。

- [SMS および音声設定](#page-101-0)
- [SMSおよび音声設定の管理](#page-104-0)

以下のトピックの「モバイルおよびウェブアプリの分析設定」に移動しました。

• [モバイルアプリとウェブアプリの分析設定](#page-307-0)

イベントストリーム設定の以下のトピックが移動されました。

• [イベントストリームの設定](#page-303-0)

一般的には、各プロジェクトで設定を行い、この設定はプロジェクトのすべてのキャンペーンおよび ジャーニーにデフォルトで適用されます。特定のニーズに合わせて個別のキャンペーンまたはジャー ニーをカスタマイズする場合、このキャンペーンまたはジャーニーの設定の一部を変更できます。こ れで、この変更でプロジェクトのデフォルトの設定が上書きされ、キャンペーンまたはジャーニーで は選択したカスタム設定が使用されます。

個々のプロジェクト、キャンペーン、またはジャーニーに固有の設定に加えて、アカウントレベルの 設定もあります。これらのアカウントレベルの設定は、Amazon Pinpoint アカウントのすべてのプロ ジェクト、および場合によっては他の AWS のサービスに適用されます。設定は次のとおりです。

- 本稼働アクセスとチャネルへの送信クォータ。
- SMTP Amazon Pinpoint インターフェイスを使用して E メールを送信するための 認証情報および その他の設定。 SMTP
- および音声メッセージの送信SMS、およびSMSメッセージの受信専用の電話番号。
- E メールとSMSメッセージを送信するための検証済み ID。
- SMS ショートコード、ロングコード、10、DLCキーワード、SMSメッセージを送信IDsするため の登録済み送信者などの情報。

Amazon Pinpoint アカウントのすべての設定を表示するには、Amazon Pinpoint プロジェクトを開 き、ナビゲーションペインで [Settings] を選択して、表示する設定の種類を選択します。

# <span id="page-398-1"></span>Amazon CloudWatch による Amazon Pinpoint のモニタリン グ

Amazon CloudWatch を使って、Amazon Pinpoint アカウントとプロジェクトに関連する重要なメト リクスを収集、表示、分析することができます。Amazon Pinpoint に合わせて CloudWatch を設定す ると、Amazon Pinpoint キャンペーンの配信や、エンドポイント登録およびインポートジョブのス テータスを確認することができます。また、CloudWatch を使用して、特定のメトリクスが定義した 値を超えた場合に通知するアラームを作成することもできます。例えば、特定の期間内にキャンペー ンメッセージのエラーが一定数に達したときに自動的に E メールが送られてくるよう、アラームを 作成することができます。

イベントとログのストリーミングの方法の詳細については、「[Amazon Pinpoint デベロッパーガイ](https://docs.aws.amazon.com/pinpoint/latest/developerguide/event-streams.html) [ド](https://docs.aws.amazon.com/pinpoint/latest/developerguide/event-streams.html)」の「[Amazon Pinpoint イベントの Kinesis へのストリーミング](https://docs.aws.amazon.com/pinpoint/latest/developerguide/)」を参照してください。

#### この章のトピック:

- [にエクスポートされる Amazon Pinpoint メトリクス CloudWatch](#page-398-0)
- [CloudWatch で Amazon Pinpoint メトリクスを表示する](#page-403-0)
- [Amazon Pinpoint メトリクスの CloudWatch アラームの作成](#page-404-0)

### <span id="page-398-0"></span>にエクスポートされる Amazon Pinpoint メトリクス CloudWatch

以下のトピックでは、Amazon Pinpoint が にエクスポートするメトリクスについて説明します CloudWatch。

このセクションのトピック:

- [メッセージの配信に関連するメトリクス](#page-399-0)
- [エンドポイントに関連するメトリクス](#page-401-0)
- [インポートジョブに関連するメトリクス](#page-401-1)
- [ワンタイムパスワードに関連するメトリクス](#page-402-0)
- [イベントに関連するメトリクス](#page-402-1)

#### <span id="page-399-0"></span>メッセージの配信に関連するメトリクス

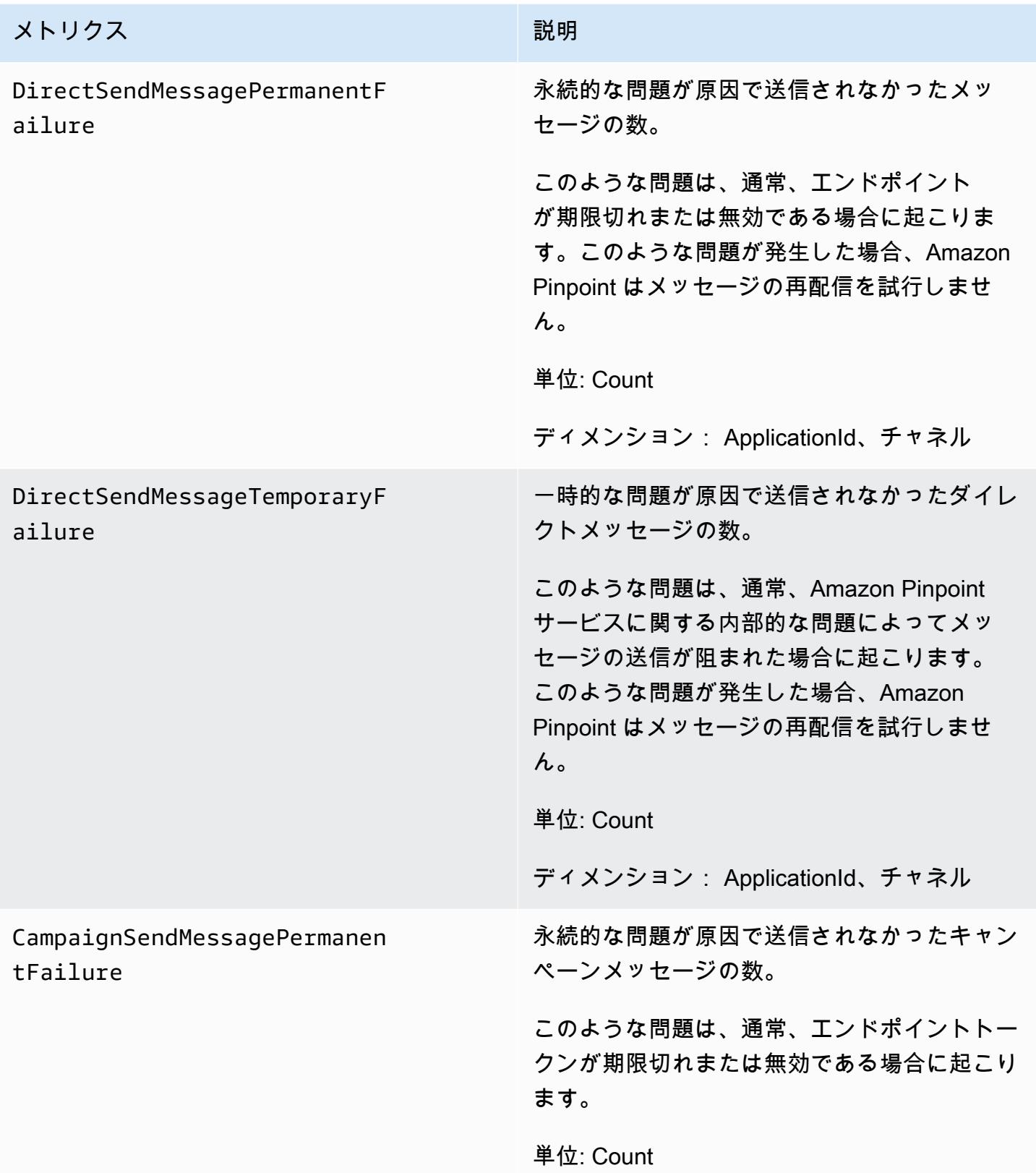

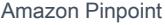

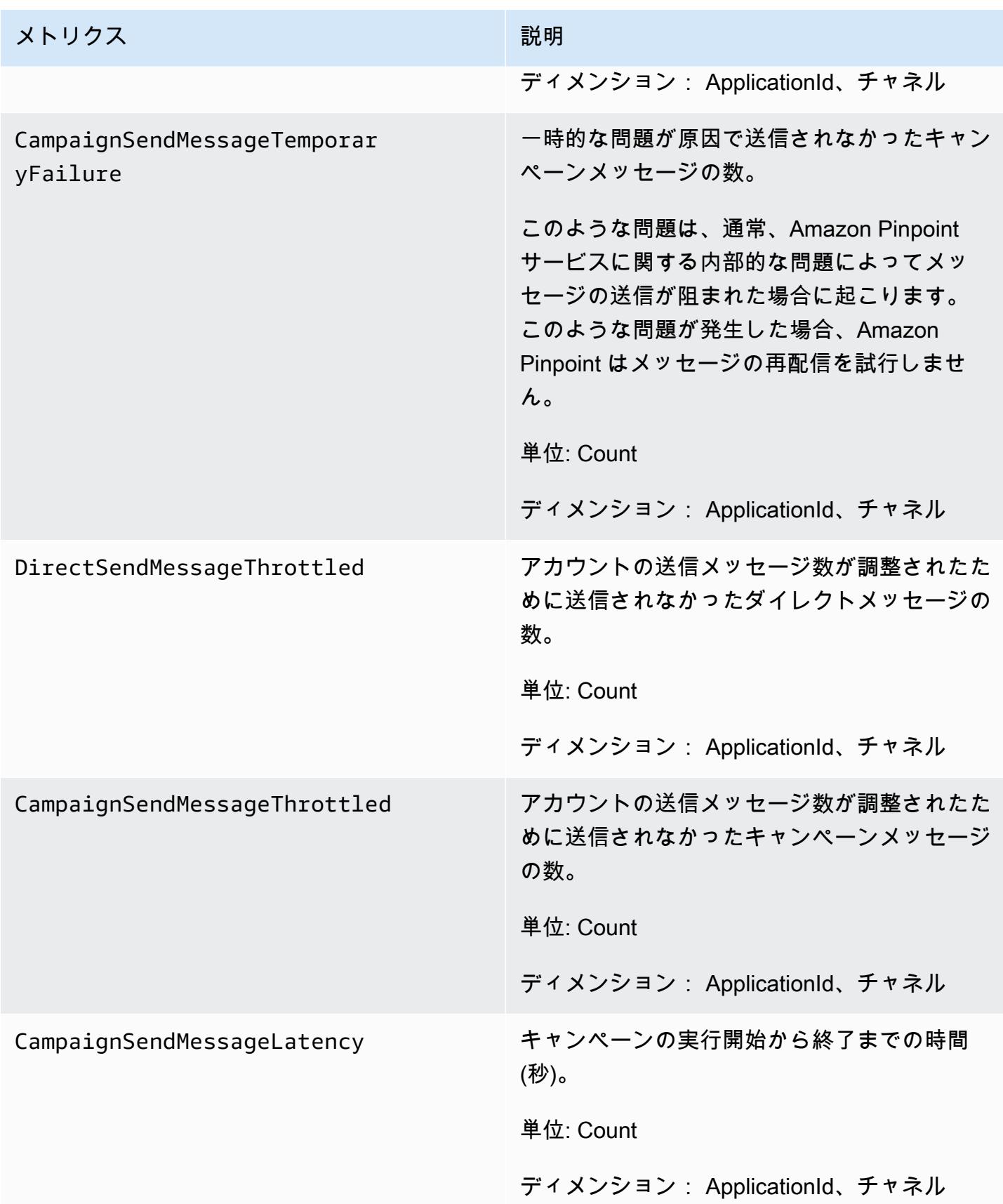

## <span id="page-401-0"></span>エンドポイントに関連するメトリクス

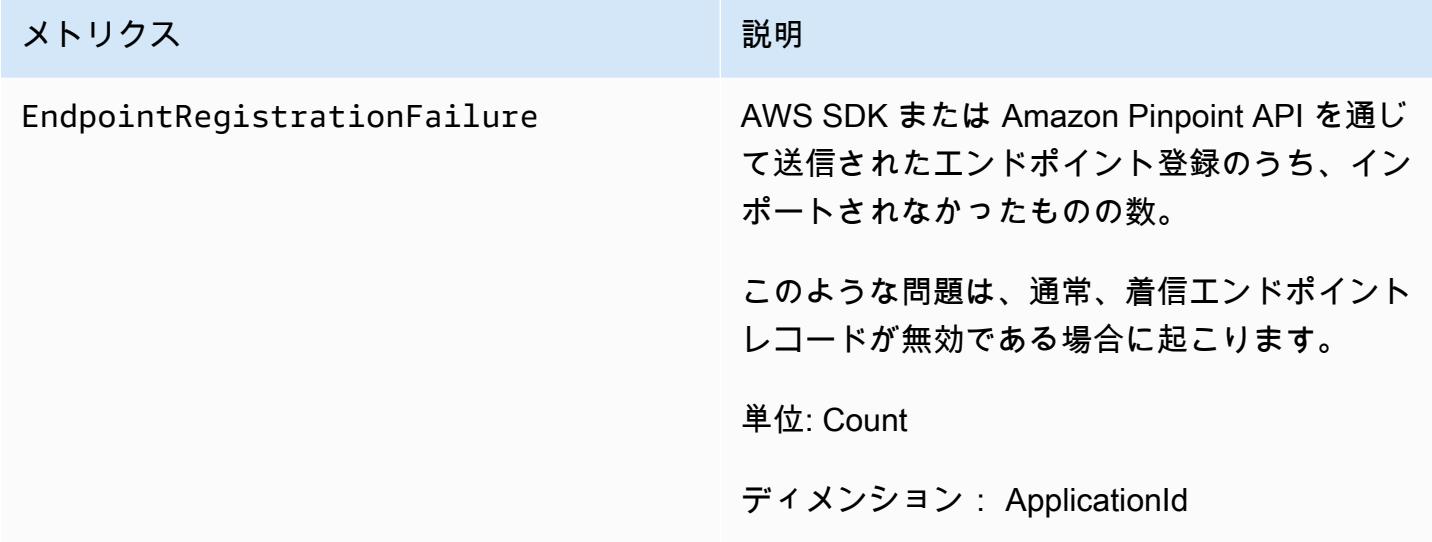

## <span id="page-401-1"></span>インポートジョブに関連するメトリクス

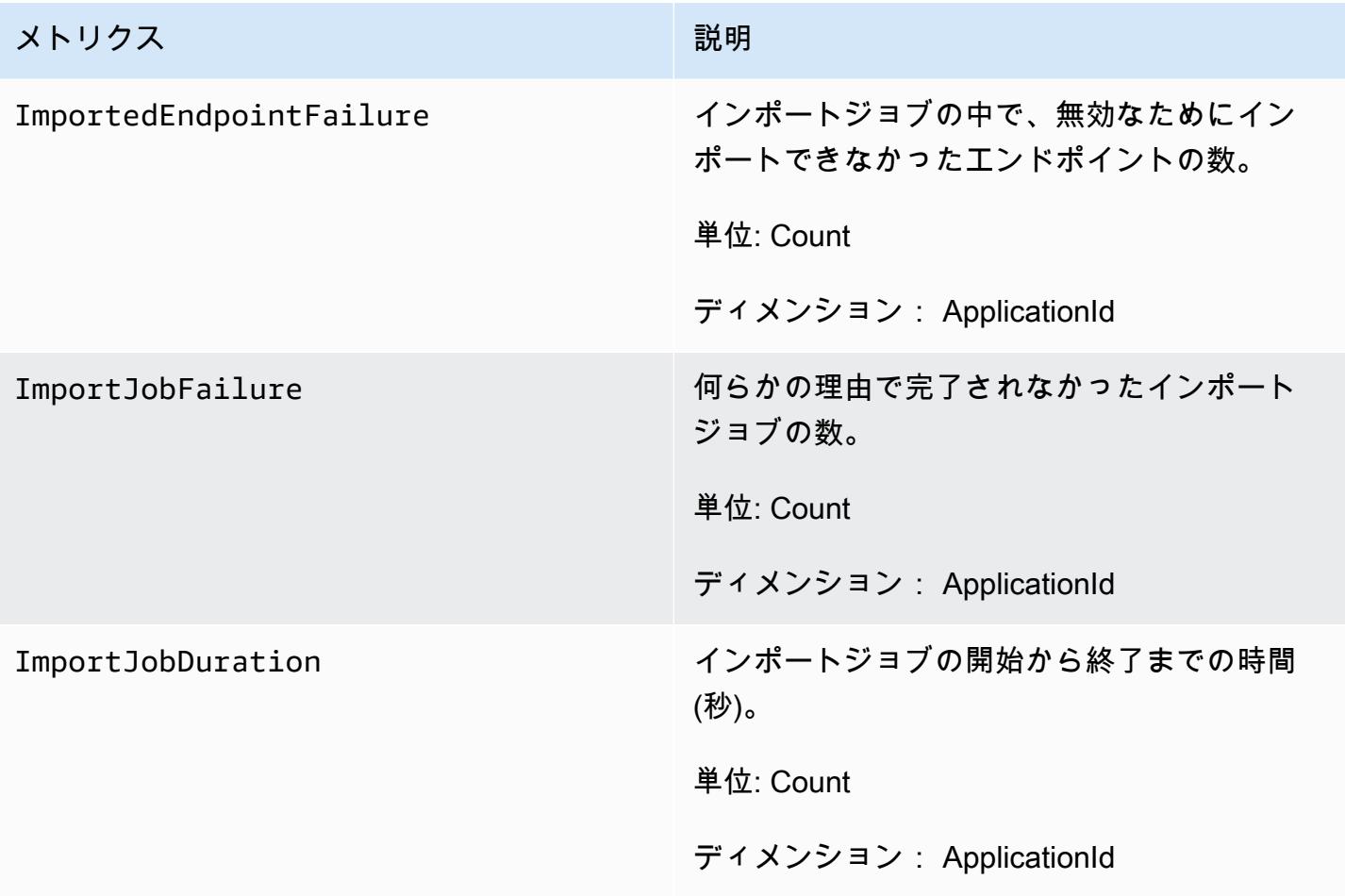

#### <span id="page-402-0"></span>ワンタイムパスワードに関連するメトリクス

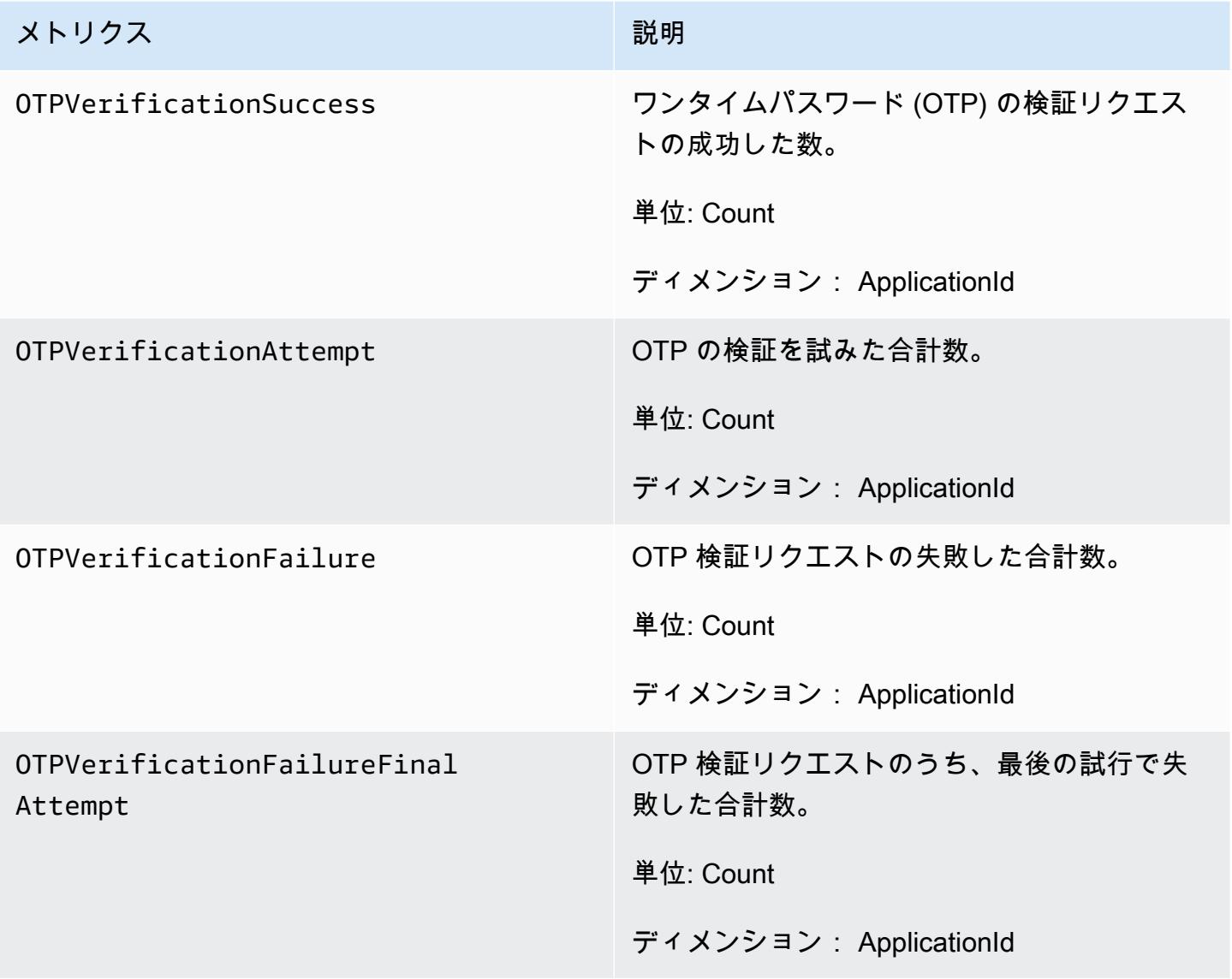

## <span id="page-402-1"></span>イベントに関連するメトリクス

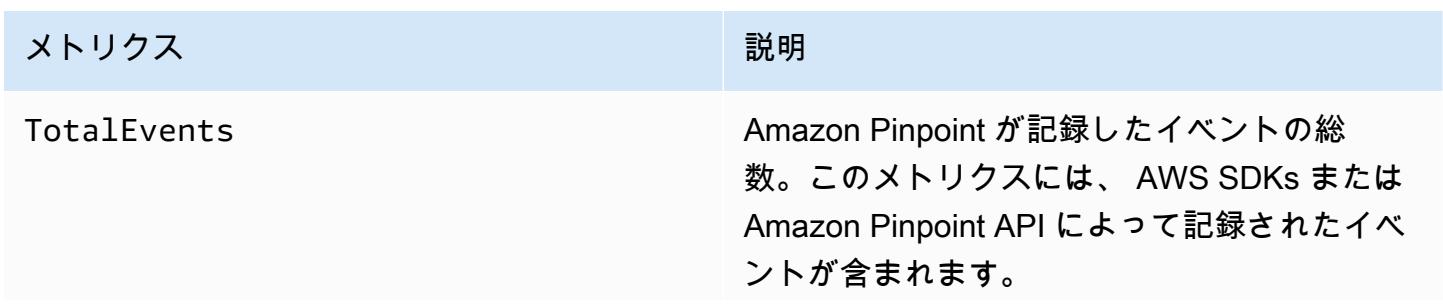

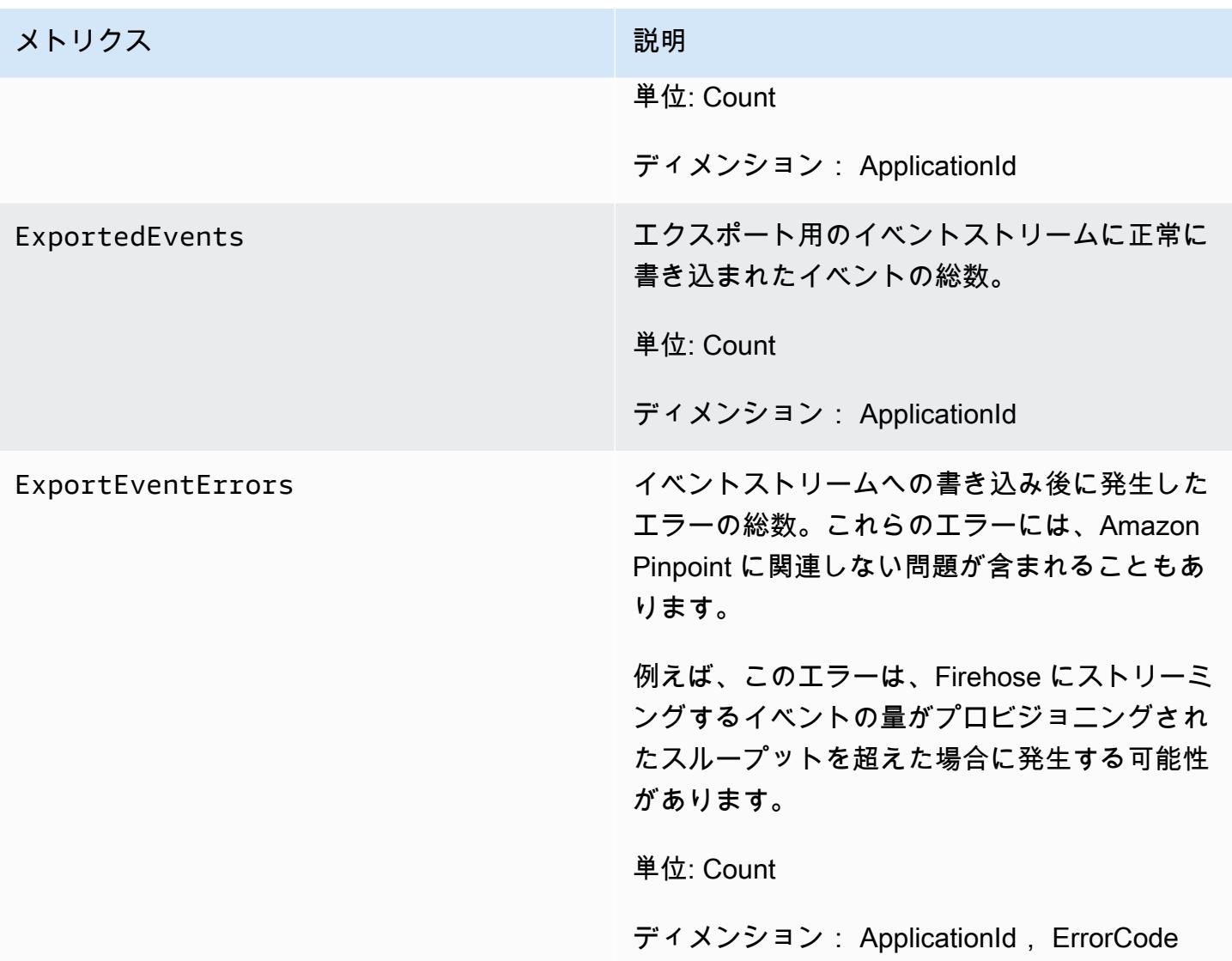

### <span id="page-403-0"></span>CloudWatch で Amazon Pinpoint メトリクスを表示する

Amazon CloudWatch コンソールまたは Amazon CloudWatch APIを使用して、Amazon Pinpointのメ トリクスをモニタリングできます。次の手順では、CloudWatch コンソールを使用してメトリクスを 表示する方法について説明します。

CloudWatch コンソールを使用してメトリクスを表示する

- 1. CloudWatch コンソール ([https://console.aws.amazon.com/cloudwatch/\)](https://console.aws.amazon.com/cloudwatch/) を開きます。
- 2. ナビゲーションペインで [Metrics] (メトリクス) を選択します。
- 3. [All metrics] タブで、[Pinpoint] を選択します。
- 4. 表示するメトリクスのタイプを選択します。

5. グラフに追加するメトリクスを選択します。

CloudWatch を使ってアラームを作成し、これらのメトリクスの変化に関する通知を受けることもで きます。詳細については、「[Amazon Pinpoint メトリクスの CloudWatch アラームの作成」](#page-404-0)を参照し てください。

#### <span id="page-404-0"></span>Amazon Pinpoint メトリクスの CloudWatch アラームの作成

Amazon CloudWatch では、特定のメトリクスの値が定義したしきい値の内または外にある場 合に通知を送信するアラームを作成できます。たとえば、一時的な問題のために一定数のキャ ンペーンメッセージが送信されなかった場合に通知するアラームを作成できます。この例で は、CampaignSendMessageTemporaryFailure メトリクスの値が指定した値より大きい場合、ア ラームにより通知が送信されます。

このトピックでは、Amazon Pinpoint コンソールを使用して CloudWatch メトリクスのアラームを作 成する方法について説明します。アラームの詳細については、『Amazon CloudWatch ユーザーガイ ド』の「[Using Amazon CloudWatch alarms」](https://docs.aws.amazon.com/AmazonCloudWatch/latest/monitoring/AlarmThatSendsEmail.html)を参照してください。

Amazon Pinpoint メトリクスのアラームを作成するには

- 1. CloudWatch コンソール ([https://console.aws.amazon.com/cloudwatch/\)](https://console.aws.amazon.com/cloudwatch/) を開きます。
- 2. ナビゲーションペインで、[Alarms] を選択します。
- 3. [アラームの作成] を選択します。
- 4. [Select metric] (メトリクスの選択) を選択します。
- 5. [すべてのメトリクス] タブで、[Pinpoint] を選択し、アラームを作成するメトリクスのタイプを 選択します。使用できるメトリクスのタイプは、使用する Amazon Pinpoint 機能によって異な ります。
- 6. アラームを作成する対象のメトリクスを選択し、[メトリクスの選択] を選択します。[Specify metric and conditions] ページに、メトリクスに関するグラフや他の情報が表示されます。
- 7. [条件] で以下の手順を実行します。
	- [Threshold type] で [静的] を選択します。
	- [**metric** が次の時] で、アラームをトリガーするためにメトリクスの値をしきい値より大き い、以上、未満、または以下のどれにするかを指定します。次に、[than] にアラームをトリ ガーするしきい値を入力します。
- 8. [Additional configuration] で、以下の手順を実行します。
- [Datapoints to alarm] に、アラームをトリガーするためにメトリクス値がしきい値を満たす必 要がある評価期間数 (データポイント) を入力します。
- [Missing data treatment] では、一部のデータポイントが欠落している場合のアラームの処理を 選択します。
- 9. [Next] を選択します。
- 10. [通知] で、以下の手順を実行します。
	- [Whenever this alarm state is] で、[in Alarm] を選択します。
	- [Select an SNS topic] で、アラーム通知を送信する [Amazon Simple Notification Service (Amazon SNS)] トピックを選択または作成します。
- 11. [Next] を選択します。
- 12. 名前を入力し、必要に応じてアラームの説明を入力して [Next] を選択します。
- 13. [Preview and create] で、アラーム設定が正しいことを確認し、[アラームの作成] を選択しま す。

# トラブルシューティング

# **a** Note 以下のトラブルシューティングトピックが移動されました。 • 「エンドユーザーメッセージングプッシュユーザーガイド」の[「トラブルシューティン](https://docs.aws.amazon.com/push-notifications/latest/userguide/channels-push-troubleshooting.html) [グ](https://docs.aws.amazon.com/push-notifications/latest/userguide/channels-push-troubleshooting.html)」。 AWS • [E メールチャネルのトラブルシューティング](#page-99-0) • [SMS チャンネルのトラブルシューティング](#page-107-0) • [音声チャンネルのトラブルシューティング](#page-113-0) • [セグメントのトラブルシューティング](#page-141-0) • [キャンペーンのトラブルシューティング](#page-174-0)

• [ジャーニーのトラブルシューティング](#page-259-0)

Amazon Pinpoint を使用するときの問題解決に役立つトラブルシューティング情報と、考え得る解決 策をよく理解します。

モニタリングとログ記録

ベストプラクティスとして、以下の方法により、Amazon Pinpoint でイベントをログに記録しておく ことを検討します。

- Amazon Kinesis Data Streams 「」の手順に従って でイベントストリームを有効にしま[すAmazon](#page-303-0) [Pinpoint によるイベントのストリーミング。](#page-303-0)
- カスタムログ記録ソリューションを使用する。詳細については、「[デジタルユーザーエンゲージメ](https://aws.amazon.com/solutions/implementations/digital-user-engagement-events-database/) [ントイベントデータベース](https://aws.amazon.com/solutions/implementations/digital-user-engagement-events-database/)」を参照してください。複数のサービスが関係し、追加費用が発生しま す。
- Amazon Pinpoint でサポートされている Amazon CloudWatch メトリクスの使用。詳細について は、「[Amazon CloudWatch による Amazon Pinpoint のモニタリング](#page-398-1)」を参照してください。
- に記録された Amazon Pinpoint API呼び出しの使用 CloudTrail。詳細については、[Amazon](https://docs.aws.amazon.com/pinpoint/latest/developerguide/logging-using-cloudtrail.html)  [Pinpoint デベロッパーガイド」の「 を使用した Amazon Pinpoint API呼び出しのログ記録 AWS](https://docs.aws.amazon.com/pinpoint/latest/developerguide/logging-using-cloudtrail.html) [CloudTrail」](https://docs.aws.amazon.com/pinpoint/latest/developerguide/logging-using-cloudtrail.html)を参照してください。 Amazon Pinpoint

トピック

#### • [CLI 一般的なタスクの例](#page-407-0)

#### <span id="page-407-0"></span>CLI 一般的なタスクの例

次の例は、Amazon Pinpoint の一般的なCLIコマンドです。

• エンドポイントデータの取得: [get-endpoint](https://docs.aws.amazon.com/cli/latest/reference/pinpoint/get-endpoint.html) CLI

aws pinpoint get-endpoint —application-id *AppId* —endpoint-id *EndpointId*

上のコマンドに、以下の変更を加えます。

- 置換 *AppId* エンドポイントを含む Amazon Pinpoint プロジェクトの ID を持つ 。
- 置換 *EndpointId* 取得する既存のエンドポイントの ID を指定します。
- ユーザーデータの取得: [get-user-endpoints](https://docs.aws.amazon.com/cli/latest/reference/pinpoint/get-user-endpoints.html) CLI

aws pinpoint get-user-endpoints —application-id *AppId* —user-id *UserId*

上のコマンドに、以下の変更を加えます。

- 置換 *AppId* エンドポイントを含む Amazon Pinpoint プロジェクトの ID を持つ 。
- 置換 *UserId* ユーザーの ID を入力します。
- 新しいエンドポイントの更新または作成: [update-endpoint](https://docs.aws.amazon.com/cli/latest/reference/pinpoint/update-endpoint.html) CLI

aws pinpoint update-endpoint —application-id *AppId* —endpoint-id *EndpointId* —endpoint-request '{"ChannelType":"SMS","Address":"+12345678","Location": {"Country":"USA"},"User":{"UserId":"*UserId*"}}'

上のコマンドに、以下の変更を加えます。

- 置換 *AppId* エンドポイントを含む Amazon Pinpoint プロジェクトの ID を持つ 。
- 置換 *EndpointId* は、作成または更新する既存のエンドポイントの ID で指定します。
- 置換 *UserId* ユーザーの ID を入力します。
- エンドポイントの削除: [delete-endpoint](https://docs.aws.amazon.com/cli/latest/reference/pinpoint/delete-endpoint.html) CLI

aws pinpoint delete-endpoint —application-id *AppId* —endpoint-id *EndpointId*

上のコマンドに、以下の変更を加えます。

- 置換 *AppId* エンドポイントを含む Amazon Pinpoint プロジェクトの ID を持つ 。
- 置換 *EndpointId* 削除する既存のエンドポイントの ID を持つ 。
- 電話番号を検証します。 [phone-number-validate](https://docs.aws.amazon.com/cli/latest/reference/pinpoint/phone-number-validate.html) CLI

aws pinpoint phone-number-validate —number-validate-request PhoneNumber=*+12065550100*

上のコマンドに、以下の変更を加えます。

- 置換 *+12065550100* 検証する電話番号を入力します。
- [send-messages](https://docs.aws.amazon.com/cli/latest/reference/pinpoint/send-messages.html) 例 CLI: 数値SMSへの

```
aws pinpoint send-messages --application-id AppID --message-request 
  '{"MessageConfiguration": {"SMSMessage":{"Body":"This is a test 
  message"}},"Addresses": {"DestinationPhoneNumber": {"ChannelType":"SMS"}}}'
```
上のコマンドに、以下の変更を加えます。

- 置換 *AppId* エンドポイントを含む Amazon Pinpoint プロジェクトの ID を持つ 。
- 置換 *DestinationPhoneNumber* 送信先の電話番号を入力します。
- [send-messages](https://docs.aws.amazon.com/cli/latest/reference/pinpoint/send-messages.html) 例CLI: 発信元番号から SMS

```
aws pinpoint send-messages --application-id AppID --message-request 
  '{"MessageConfiguration": {"SMSMessage":{"Body":"hello, how are 
 you?","OriginationNumber": "OriginPhoneNumber"}},"Addresses": 
 {"DestinationPhoneNumber": {"ChannelType":"SMS"}}}'
```
上のコマンドに、以下の変更を加えます。

- 置換 *AppId* エンドポイントを含む Amazon Pinpoint プロジェクトの ID を持つ 。
- 置換 *OriginPhoneNumber* メッセージの送信元の電話番号を入力します。
- 置換 *DestinationPhoneNumber* 送信先の電話番号を入力します。
- [send-messages](https://docs.aws.amazon.com/cli/latest/reference/pinpoint/send-messages.html) 例CLI: エンドポイントSMSへの

```
aws pinpoint send-messages —application-id AppID —message-request 
  '{"MessageConfiguration": {"SMSMessage":{"Body":"This is a test 
  message"}},"Endpoints": {"EndPointId": {}}}'
```
上のコマンドに、以下の変更を加えます。

- 置換 *AppId* エンドポイントを含む Amazon Pinpoint プロジェクトの ID を持つ 。
- 置換 *EndPointId* 送信先の既存のエンドポイントの ID を指定します。
- [send-messages](https://docs.aws.amazon.com/cli/latest/reference/pinpoint/send-messages.html) 例CLI: SMSを に送信する userId

```
aws pinpoint send-users-messages —application-id AppID —send-users-message-request 
  '{"MessageConfiguration": {"SMSMessage":{"Body":"This is a test"}},"Users": 
  {"UserId": {}}}'
```
上のコマンドに、以下の変更を加えます。

- 置換 *AppId* エンドポイントを含む Amazon Pinpoint プロジェクトの ID を持つ 。
- 置換 *UserId* ユーザーの ID を入力します。
- [Amazon Pinpoint メッセージテンプレート](#page-308-0) 作成キャンペーンによ[るキャンペーン](https://docs.aws.amazon.com/cli/latest/reference/pinpoint/create-campaign.html)の作成 CLI

```
aws pinpoint create-campaign —application-id AppId —write-campaign-request file://
campaignclirequest.json 
file://campaignclirequest.json 
\mathcal{L} "Description": "CLITestCampaign", 
  "HoldoutPercent": 0, 
  "MessageConfiguration": 
  { 
   "DefaultMessage": 
   { 
    "Body": "TestFromCLI" 
   } 
  }, 
  "Name": "TestingCLICampaign", 
  "Schedule": 
 \mathcal{L} "StartTime": "IMMEDIATE" 
  }, 
  "TemplateConfiguration":
```

```
 { 
   "EmailTemplate": 
    { 
    "Name": "TemplateName", 
    "Version": "Version" 
    } 
   }, 
  "SegmentId": "SegmentID", 
  "SegmentVersion": 1
}
```
上のコマンドおよびファイルに、以下の変更を加えます。

- 置換 *AppId* エンドポイントを含む Amazon Pinpoint プロジェクトの ID を持つ 。
- 置換 *TemplateName* をテンプレートの名前で指定します。
- 置換 *Version* テンプレートの バージョン。
- 置換 *SegmentID* をターゲットとするセグメントの ID で指定します。

### <span id="page-411-0"></span>Amazon Pinpoint のドキュメント履歴

以下の表に、2018 年 12 月以降の 『Amazon Pinpoint ユーザーガイド』の各リリースにおける重要 な変更点を示します。このドキュメントの更新に関する通知については、 RSSフィードをサブスク ライブできます。

• ドキュメントの最新更新日: 2023 年 11 月 16 日

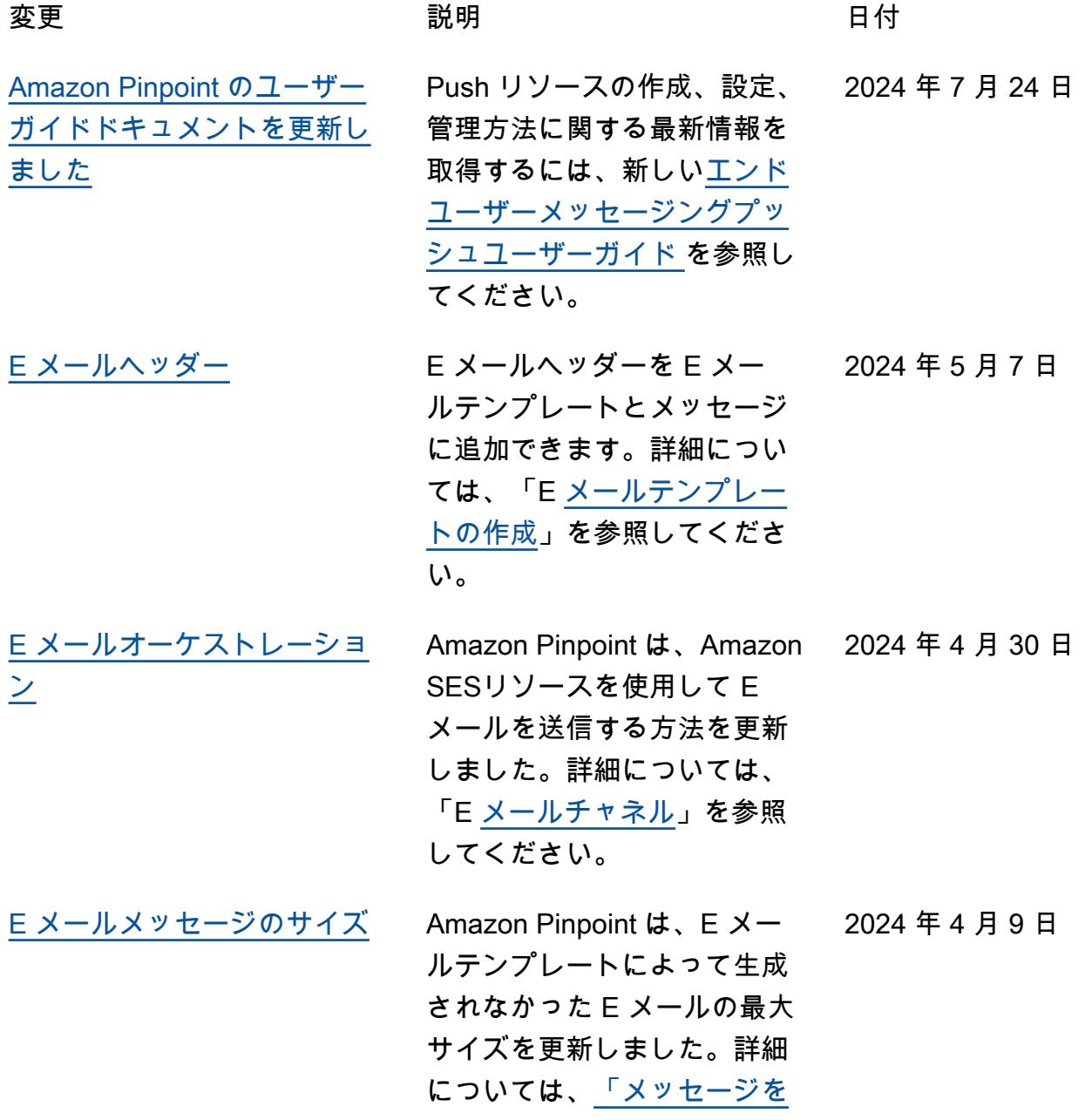

[設定する」](https://docs.aws.amazon.com/pinpoint/latest/userguide/campaigns-message.html)を参照してくださ い。

[Amazon Pinpoint のユーザー](#page-411-0) [ガイドドキュメントを更新し](#page-411-0)  [ました](#page-411-0)

[Amazon Pinpoint のユーザー](#page-411-0) [ガイドドキュメントを更新し](#page-411-0)  [ました](#page-411-0)

[米国の通話料無料番号の登録](#page-411-0) [の要件とプロセス](#page-411-0)

SMS および音声リソース管理 トピックが Amazon Pinpoint SMSユーザーガイド にリダイ レクトされるようになりまし た。詳細については、[Amazon](https://docs.aws.amazon.com/sms-voice/latest/userguide/what-is-service.html)  [Pinpoint ユーザーガイドSM](https://docs.aws.amazon.com/sms-voice/latest/userguide/what-is-service.html) [S](https://docs.aws.amazon.com/sms-voice/latest/userguide/what-is-service.html)」を参照してください。 2024 年 2 月 6 日

[SMS サンドボックス](#page-411-0) しんの最初のSMS検証メッセージの 送信後に、検証メッセージに 対して課金されます。詳細に ついては、[Amazon Pinpoint](https://docs.aws.amazon.com/pinpoint/latest/userguide/channels-sms-sandbox) [SMSサンドボックスについ](https://docs.aws.amazon.com/pinpoint/latest/userguide/channels-sms-sandbox) [て」](https://docs.aws.amazon.com/pinpoint/latest/userguide/channels-sms-sandbox)を参照してください。 2023 年 11 月 28 日

> Amazon Pinpoint とSMS音 声リソースの作成、設定、 管理方法に関する最新情報 については、新しい [Amazon](https://docs.aws.amazon.com/sms-voice/latest/userguide/what-is-service.html)  [Pinpoint SMSユーザーガイド](https://docs.aws.amazon.com/sms-voice/latest/userguide/what-is-service.html) を参照してください。

米国の通信事業者はポリシー を変更し、メッセージを送信 する前に、すべての通話料無 料番号 (TFNs) を登録する必 要があります。詳細について は、「[米国の通話料無料番号](https://docs.aws.amazon.com/pinpoint/latest/userguide/settings-sms-tfn-register.html) [の登録要件とプロセス」](https://docs.aws.amazon.com/pinpoint/latest/userguide/settings-sms-tfn-register.html)を参 照してください。

2023 年 11 月 16 日

2023 年 11 月 8 日

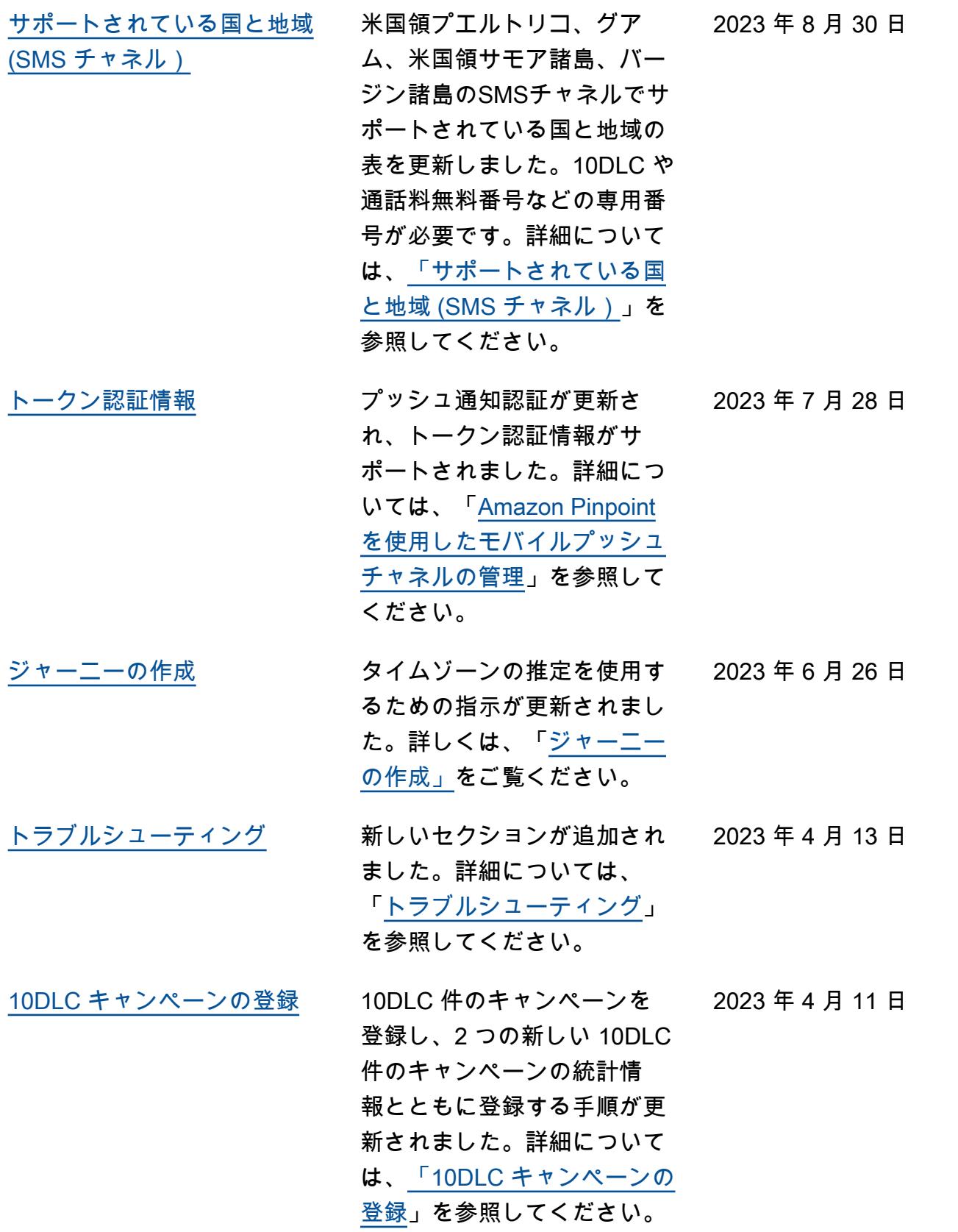

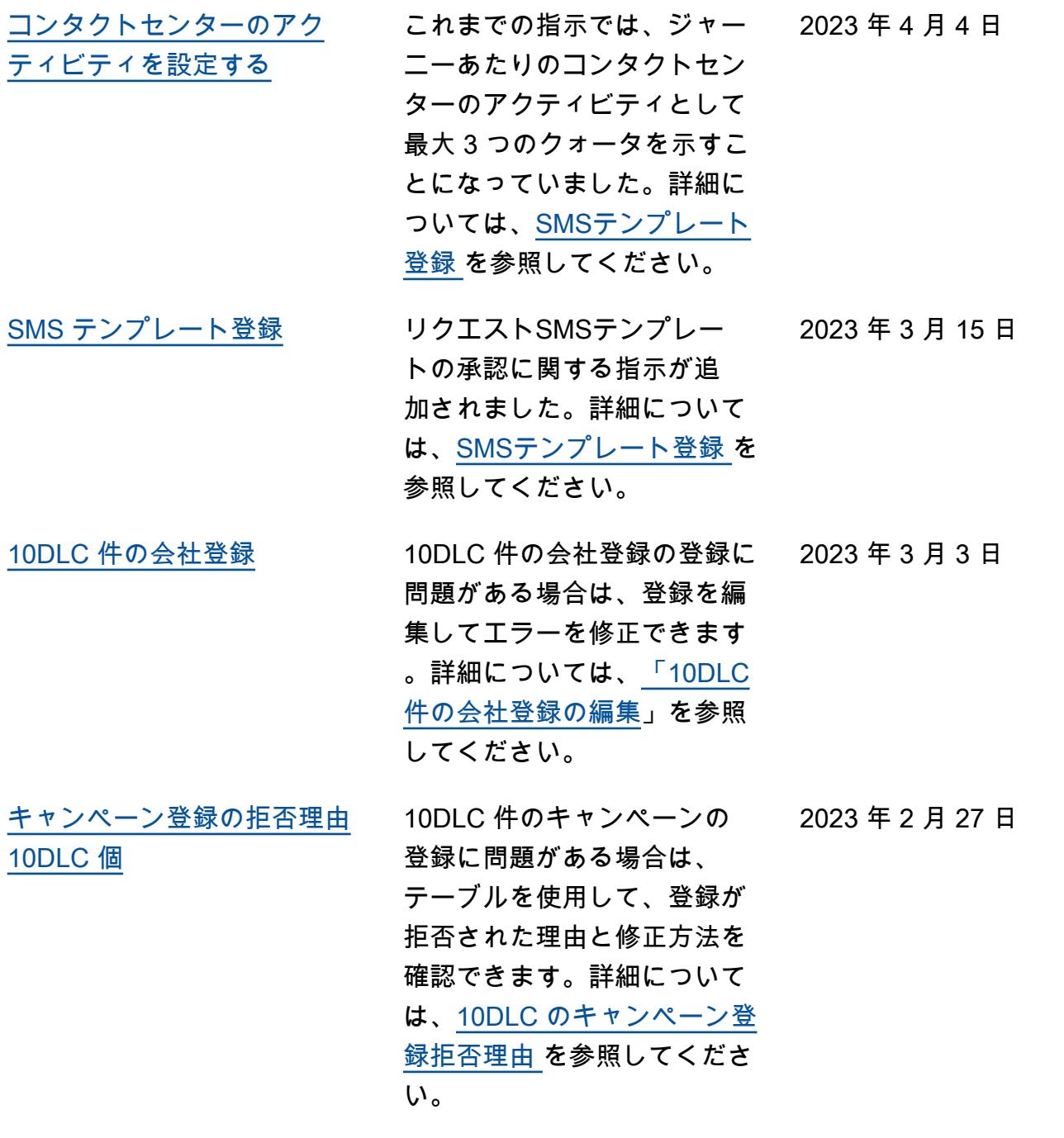

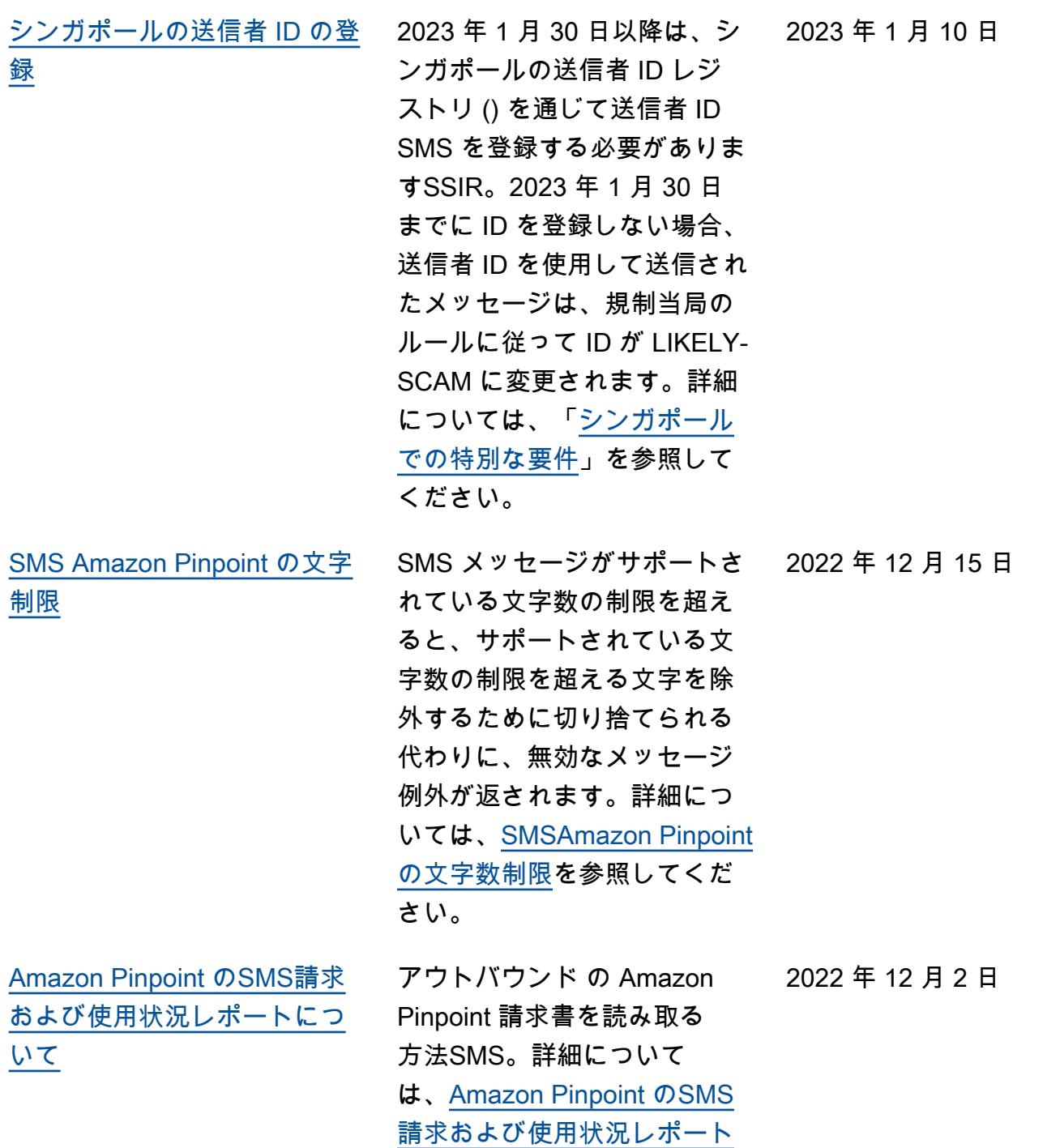

- [について」](https://docs.aws.amazon.com/pinpoint/latest/userguide/channel-sms-monitoring-bill.html)を参照してくださ
- い。

2022 年 10 月 31 日

[10DLC キャンペーンの登録](#page-411-0) 10DLC 件のキャンペーンを登 録するためのオプトインワー クフローフィールドは、20 22-11-17 から必要になります 。10DLC キャンペーンの登録 の詳細については、「10 [DLC](https://docs.aws.amazon.com/pinpoint/latest/userguide/settings-sms-10dlc-register-campaign.html) [キャンペーンの登録」](https://docs.aws.amazon.com/pinpoint/latest/userguide/settings-sms-10dlc-register-campaign.html)を参照 してください。 2022 年 11 月 14 日

#### [非アクティブ化された電話番](#page-411-0) [号レポート](#page-411-0)

非アクティブ化レポートに は、モバイルネットワークで 非アクティブ化された電話 番号の最新リストが含まれま す。これらのレポートは、S MS送信リストを最新の状態に 保つのに役立ちます。非アク ティブ化レポートの詳細につ いては、SM[S「非アクティブ](https://docs.aws.amazon.com/pinpoint/latest/userguide/channels-sms-best-practices-deactivated.html) [化された電話番号の処理」](https://docs.aws.amazon.com/pinpoint/latest/userguide/channels-sms-best-practices-deactivated.html)を 参照してください。

[電話番号プール](#page-411-0) プールは、電話番号と送信者 2022 年 10 月 27 日 のコレクションですIDs。プー ルを作成するときに、指定し た発信元 ID を設定できます。 この ID には、キーワード、 メッセージタイプ、オプトア ウトリスト、双方向設定、お よびセルフマネージド型オプ トアウト設定が含まれます。 電話番号プールの詳細につい ては、「[Amazon Pinpoint で](https://docs.aws.amazon.com/pinpoint/latest/userguide/channels-voice-managing-pools.html) [のプールの管理」](https://docs.aws.amazon.com/pinpoint/latest/userguide/channels-voice-managing-pools.html)を参照して ください。

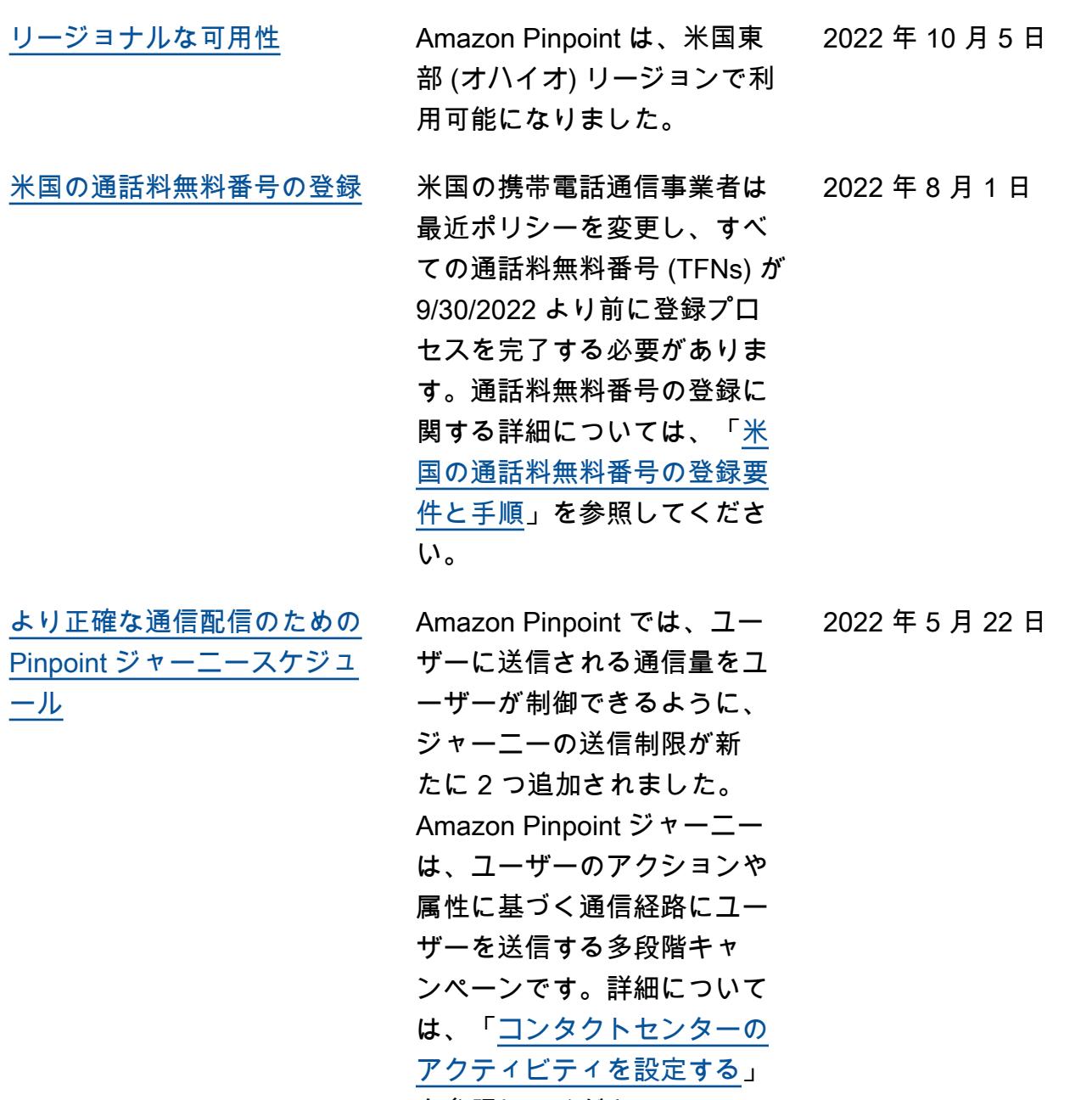

を参照してください。

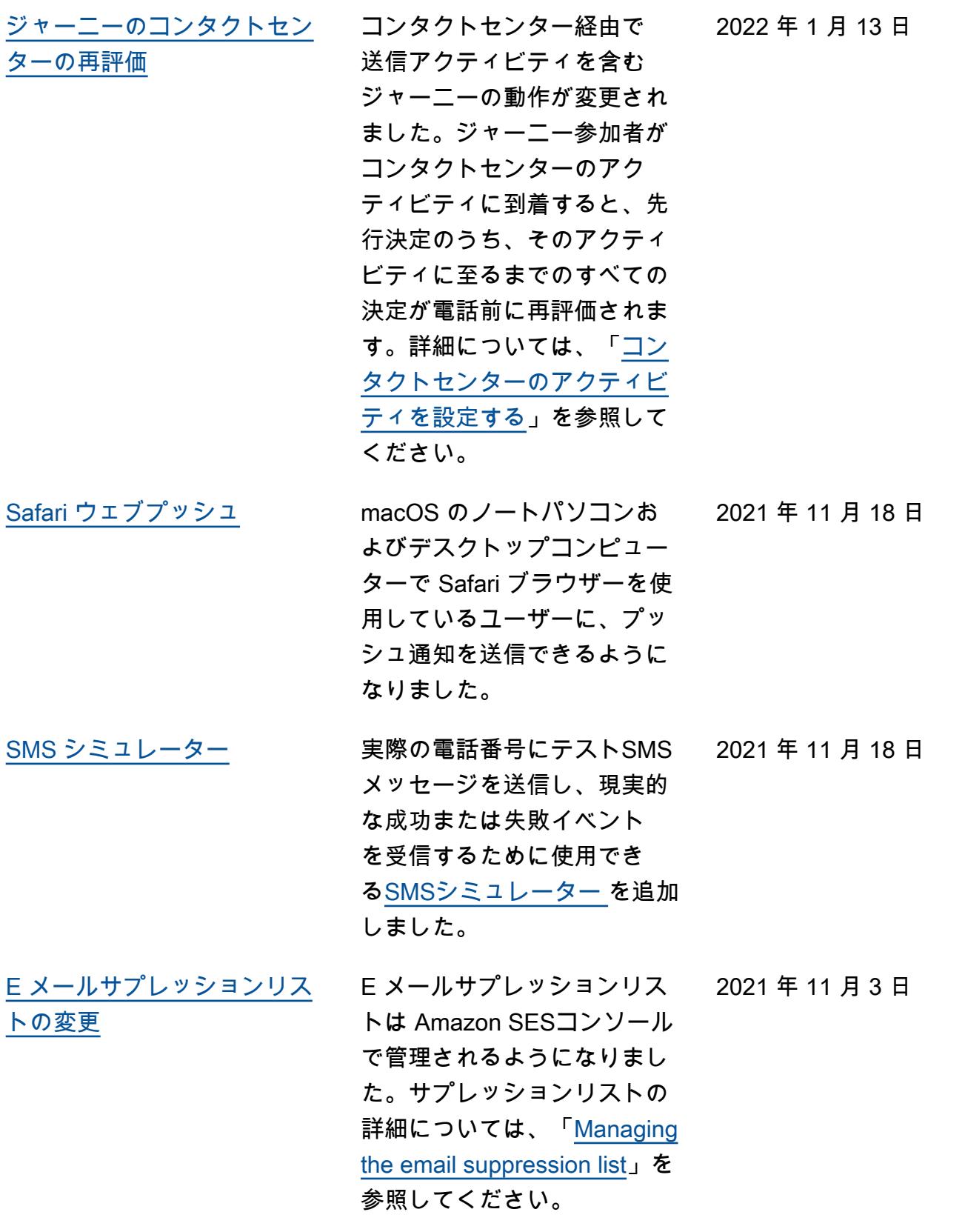

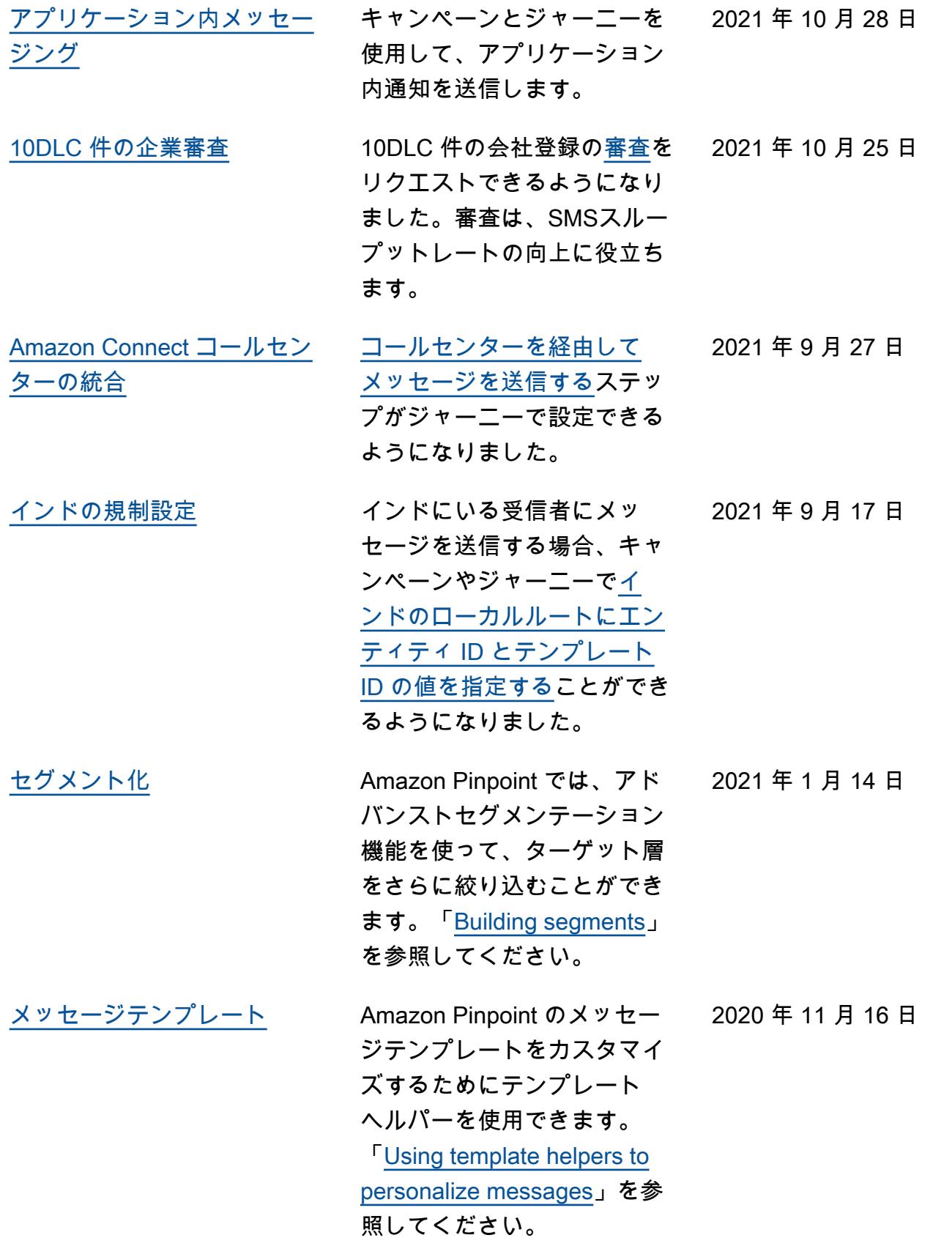

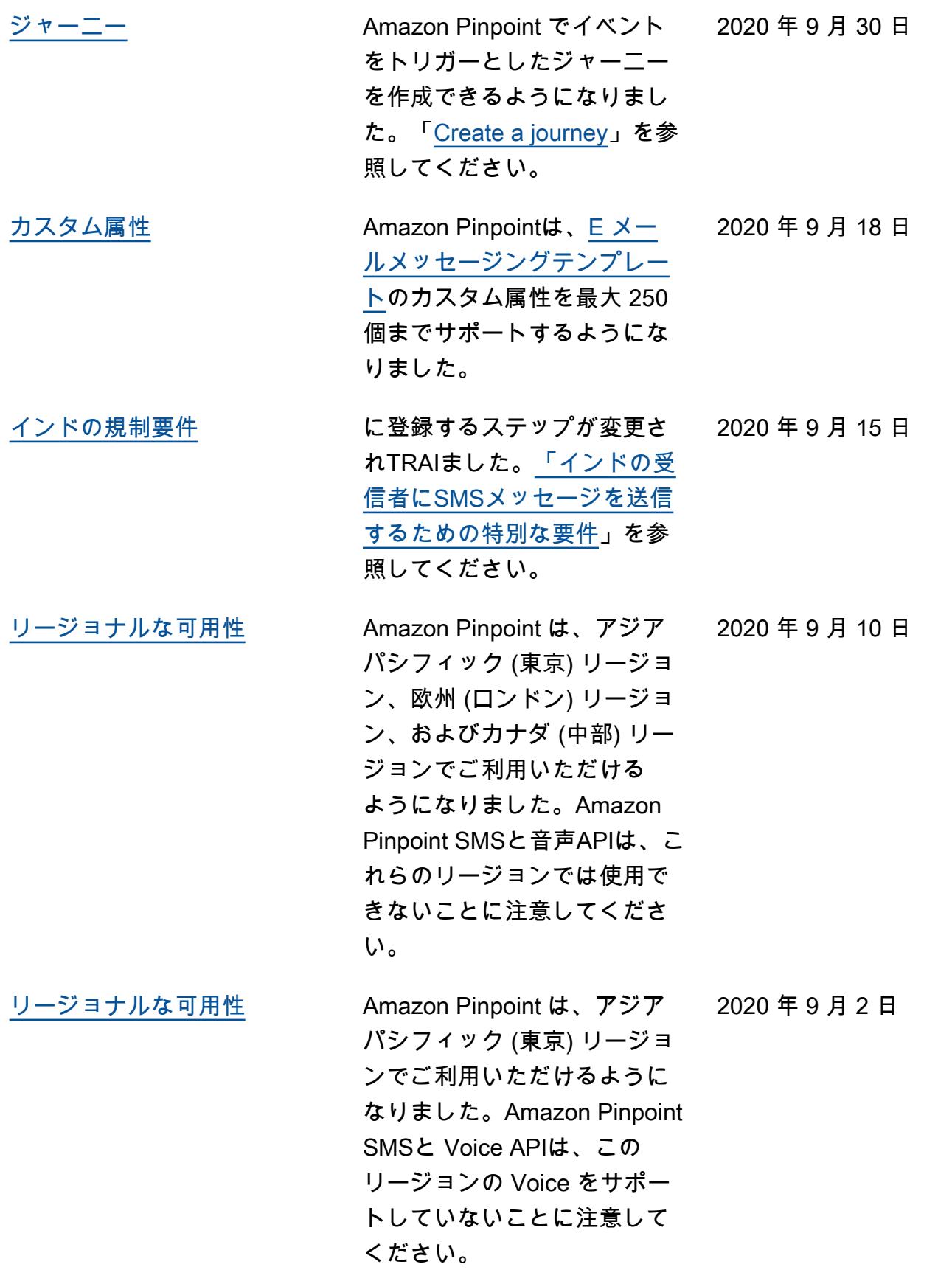

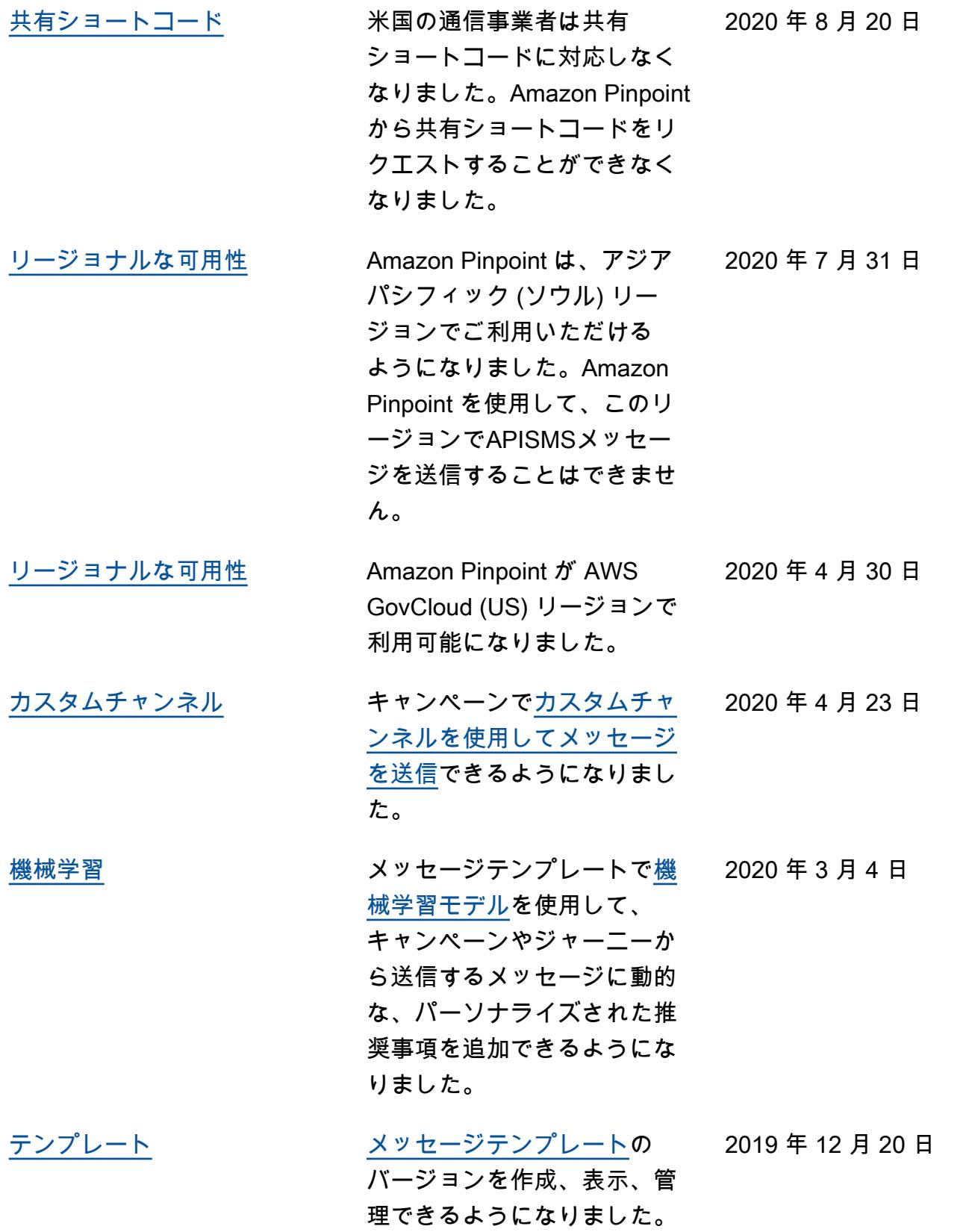

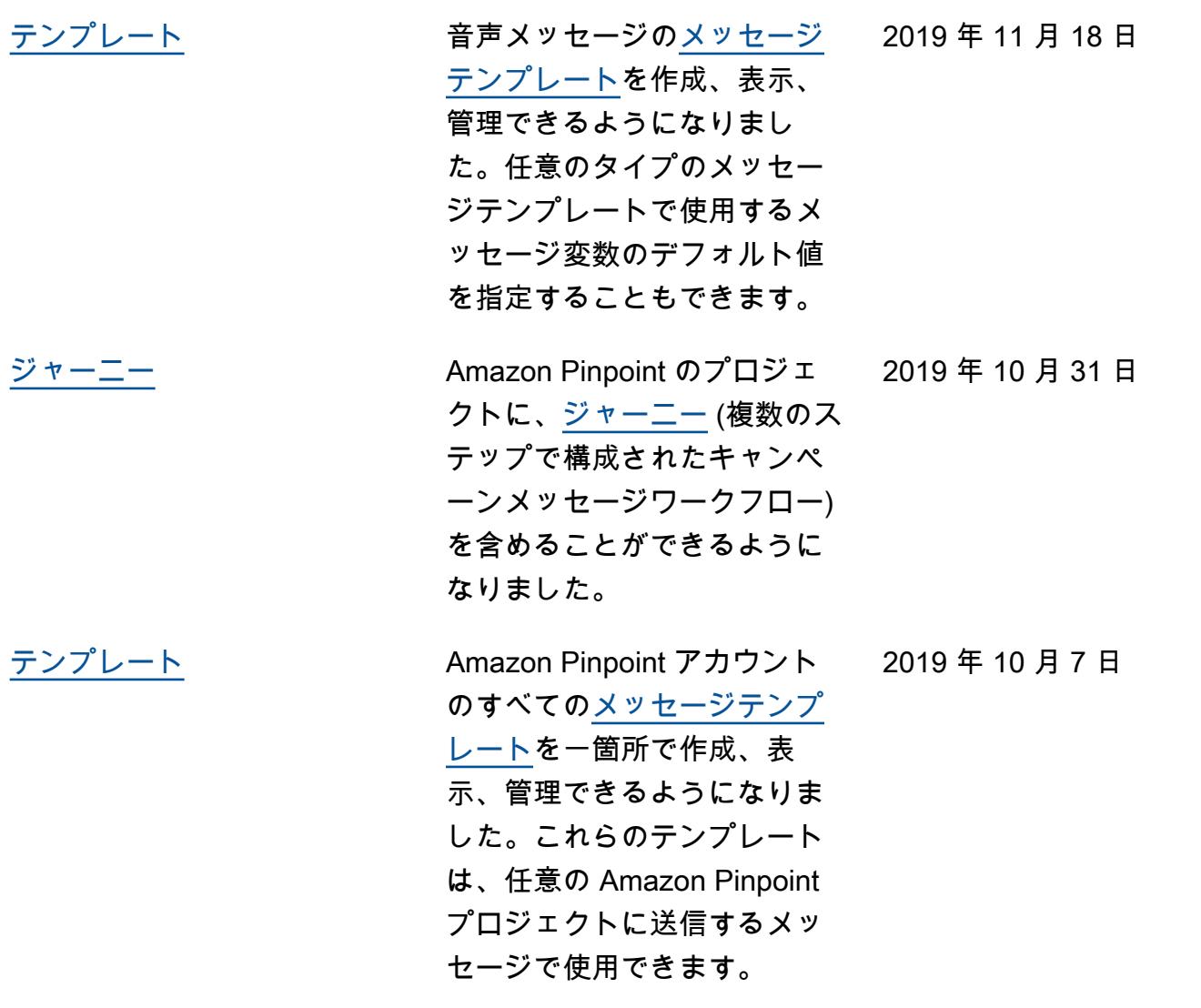

[分析](#page-411-0) しょうしん しんじょう しょうしょう しょうかい しょうかい しょうかい ちょうかい しょうかい しょうかい こうしょう はんしょう かいじょう しゅうしょう たはSMSメッセージを送信 するキャンペーンでは、メッ セージされたエンドポイント メトリクスを、キャンペーン が 24 時間以内に送信された 一意のエンドポイントの数を 示すメトリクスとグラフに置 き換えました。プッシュ通知 を送信するキャンペーンの場 合、一意のエンドポイントあ たりのセッション数および一 意のエンドポイントあたりの 販売数に関するイベントカウ ントのメトリクスは、キャン ペーンの送信後の 24 時間に アプリが開かれた回数および 購入された単位数を示すメト リクスおよびグラフに置き換 えられています。すべての新 しいメトリクスおよびチャー トは、標準および A/B テスト のキャンペーンで使用できま す。

[配信性能ダッシュボード](#page-411-0) これで、配信性能ダッシュ ボードに個々のキャンペーン の配信性能が含まれようにな ります。また、これにより、 バウンス率、苦情率、受信配 置率、または IP ブラックリス ト率が特定の値に到達したと きに通知されるアラームを簡 単に作成することもできます

 $\Omega$ 

2019 年 6 月 13 日

2019年7月25日

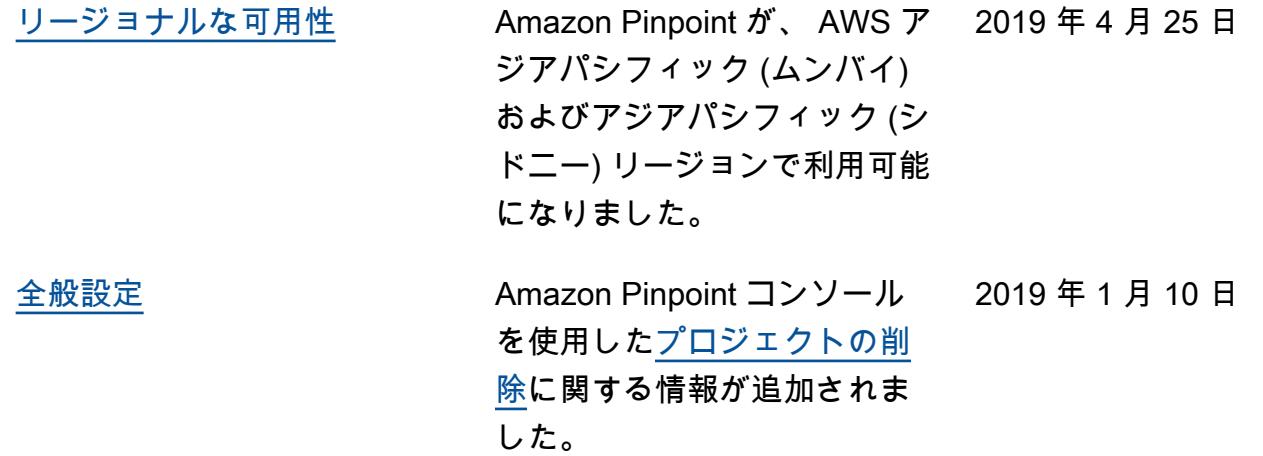

#### 以前の更新

次の表に、2018 年 12 月以前の『Amazon Pinpoint ユーザーガイド』の各リリースにおける重要な変 更点を示します。

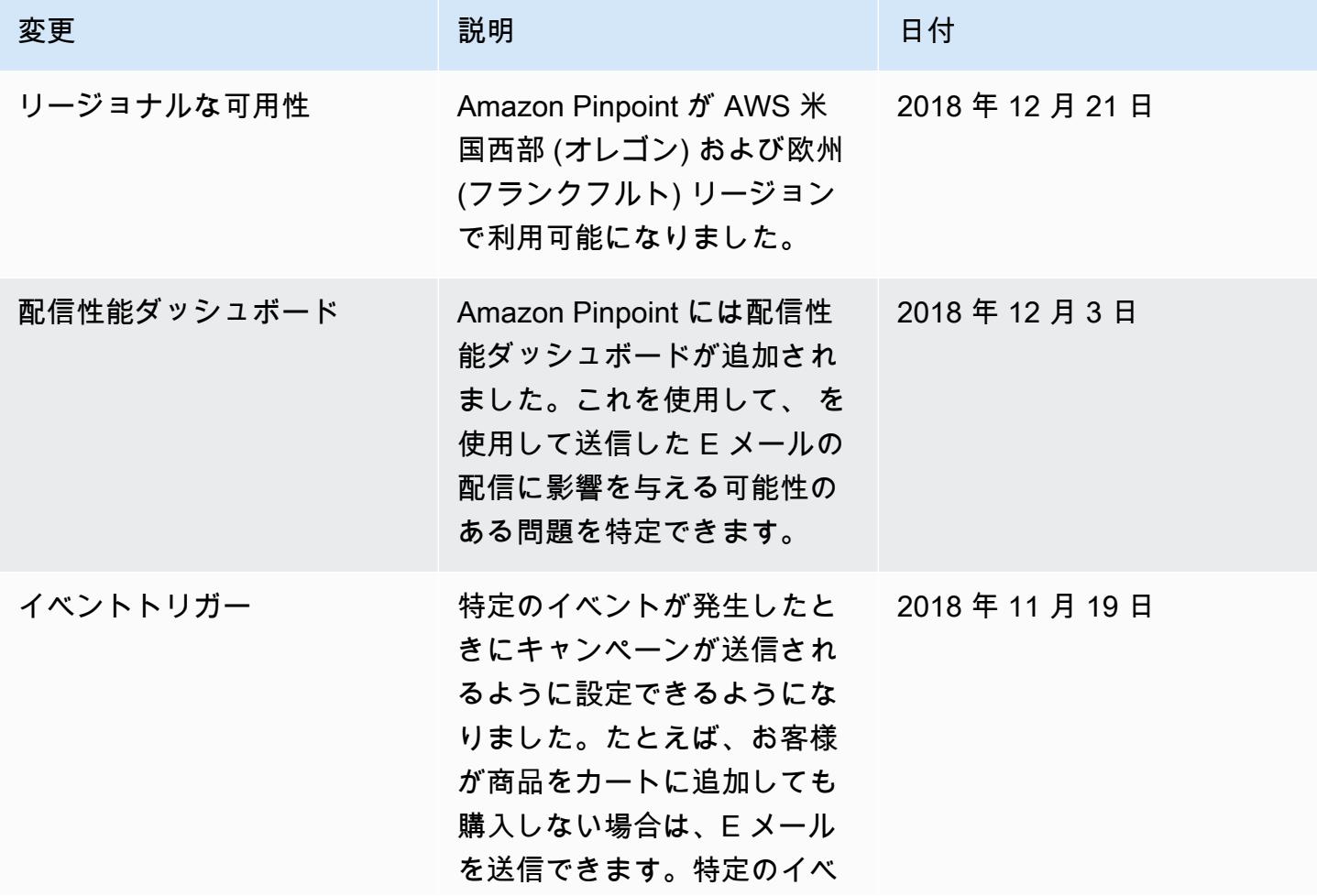

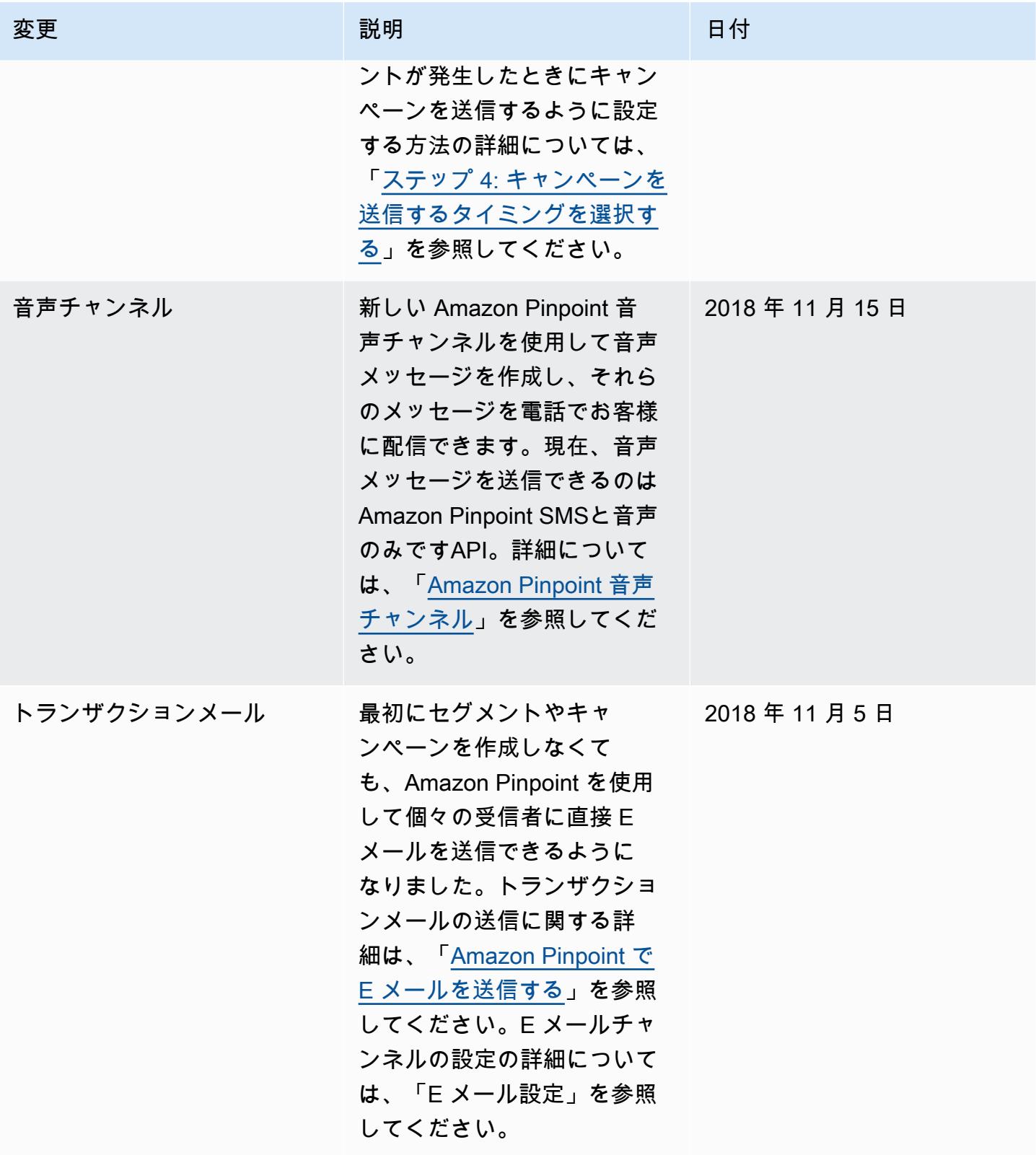

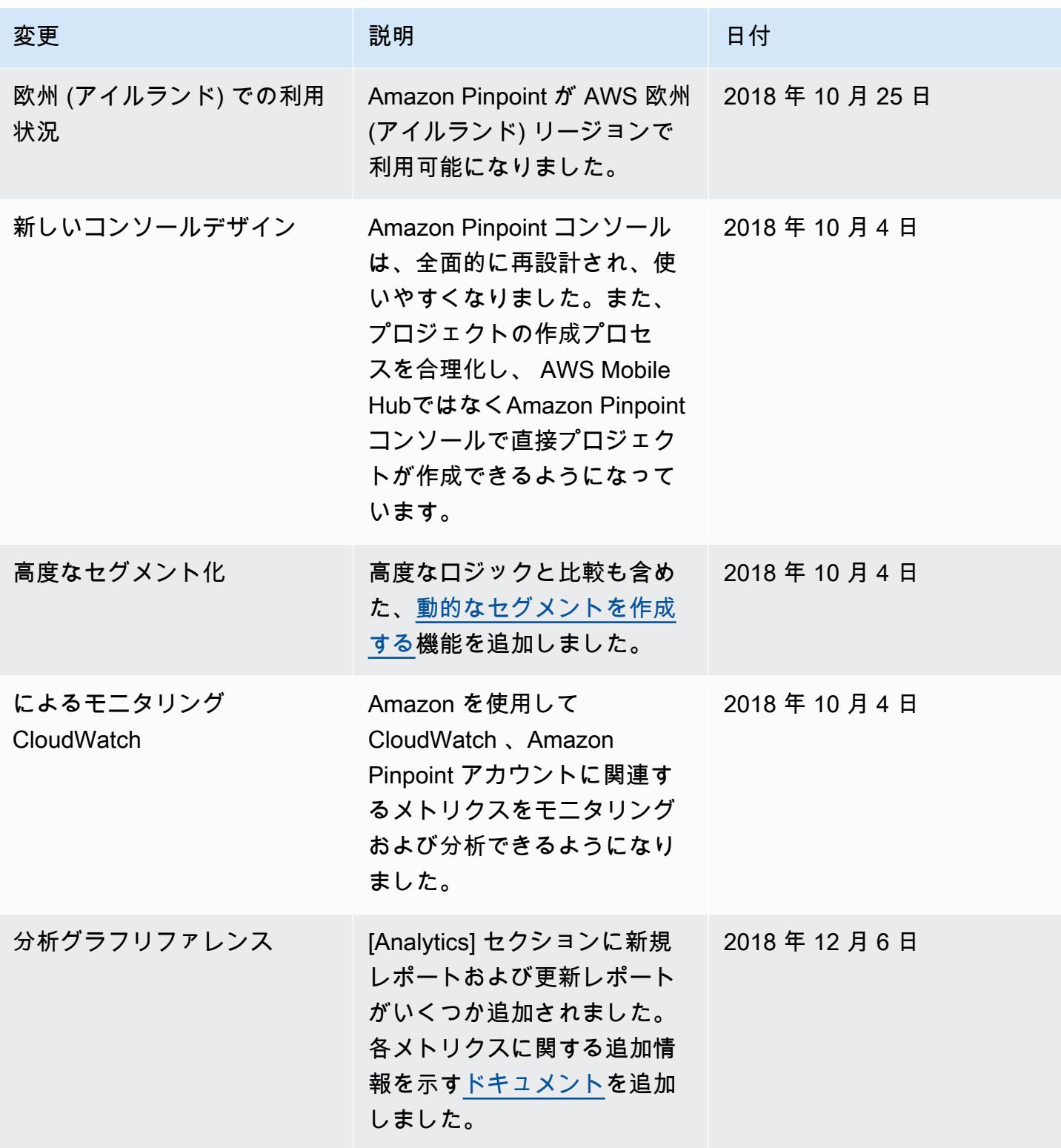

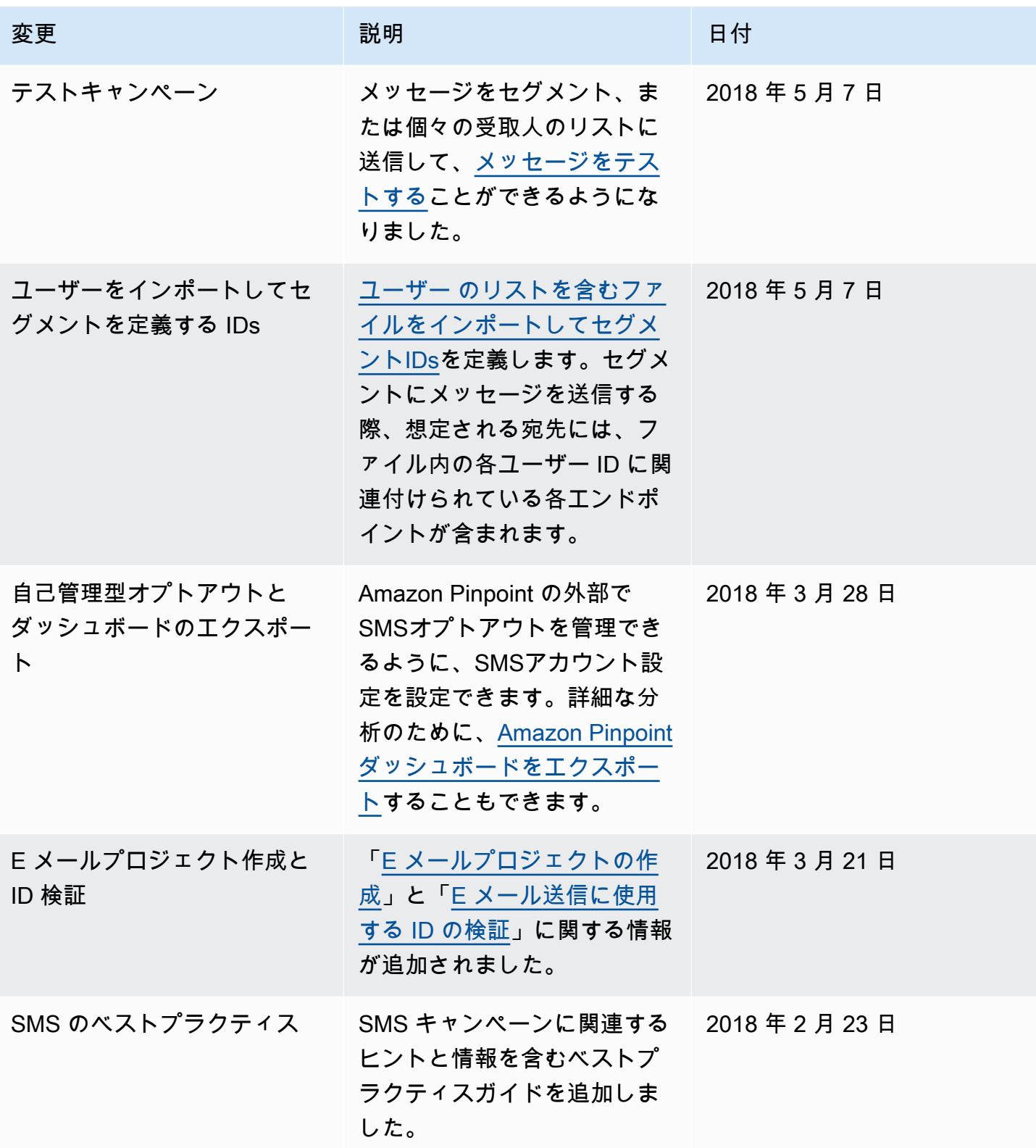

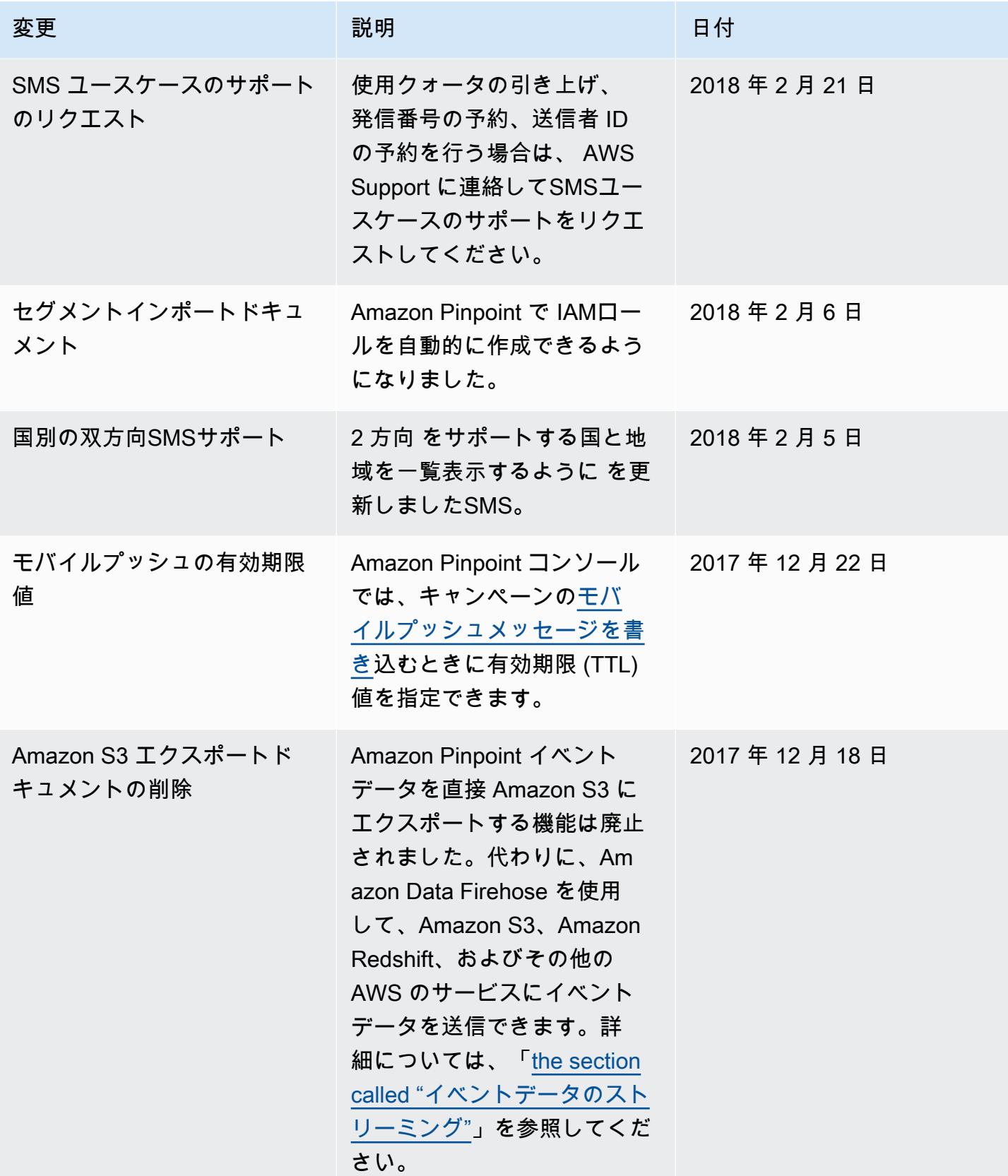

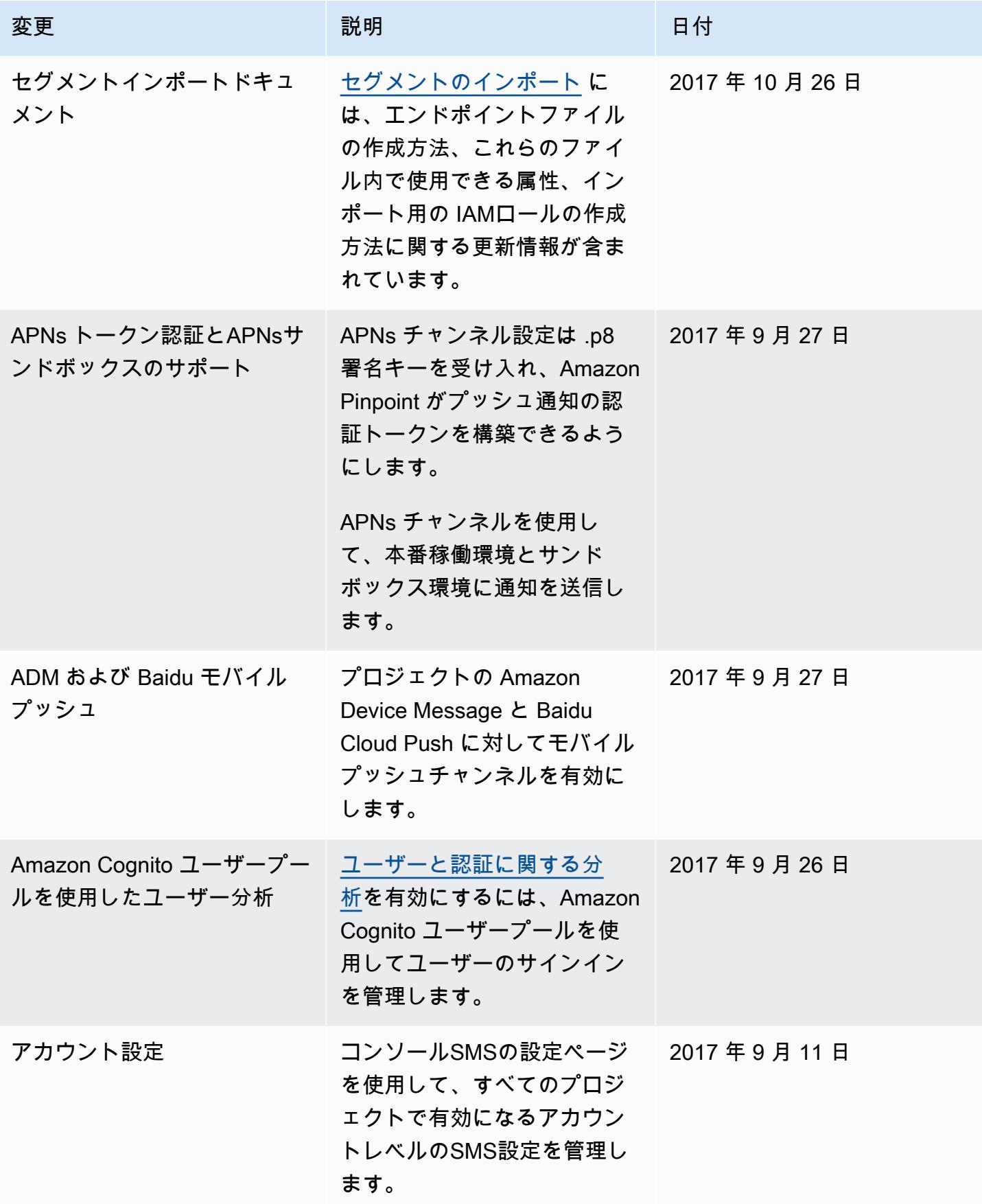

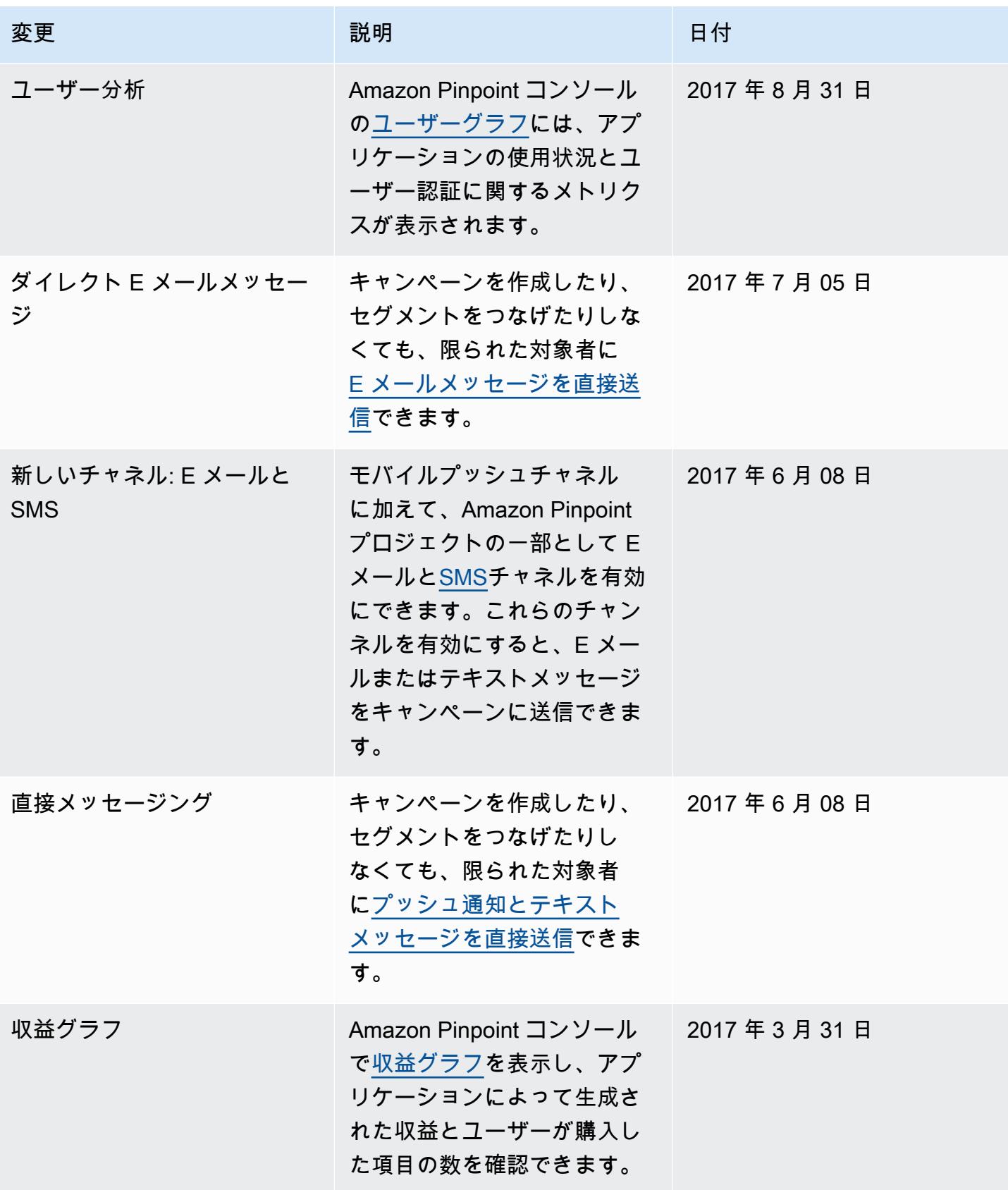

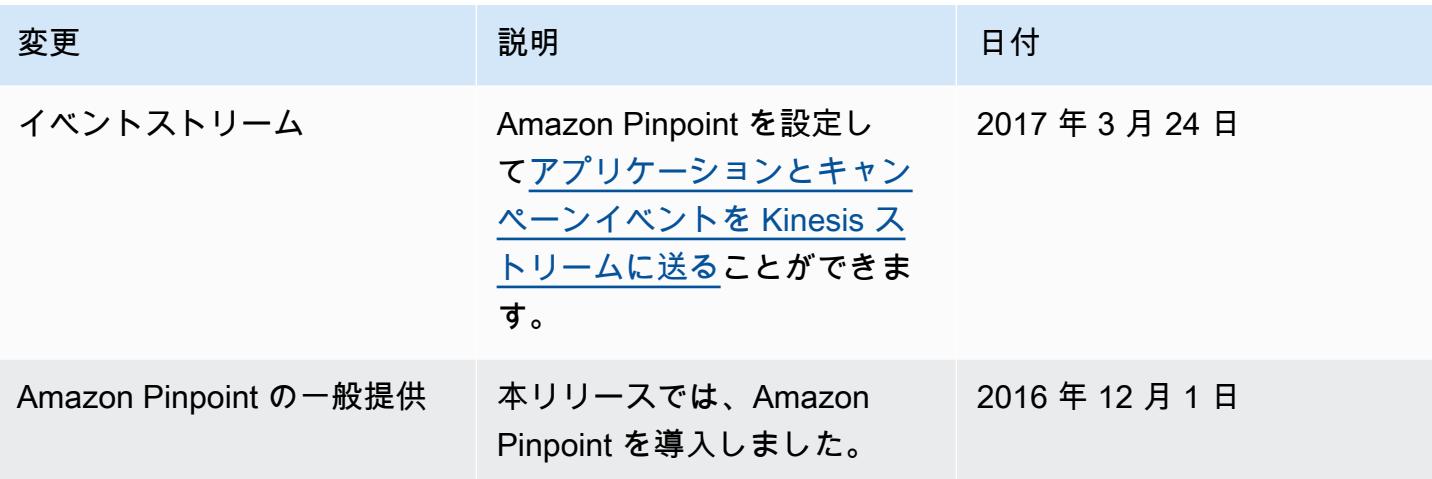
翻訳は機械翻訳により提供されています。提供された翻訳内容と英語版の間で齟齬、不一致または矛 盾がある場合、英語版が優先します。